**ISTRUZIONI PER L'INSTALLAZIONE E LA MANUTENZIONE (IT) INSTRUCTIONS FOR INSTALLATION AND MAINTENANCE (GB) INSTRUCTIONS POUR L´INSTALLATION ET LA MAINTENANCE (FR) INSTALLATIONS- UND WARTUNGSANLEITUNGEN (DE) INSTRUCCIONES DE INSTALACIÓN Y MANTENIMIENTO (ES) INSTRUCTIES VOOR INSTALLATIE EN ONDERHOUD (NL) ИНСТРУКЦИЯ ПО МОНТАЖУ И ТЕХНИЧЕСКОМУ ОБСЛУЖИВАНИЮ (RU) ّة َ َرب** ) **ِ تعلیمات التركیب والصیانة** ( **ی اللغة الع**

# ESYDOX MAX

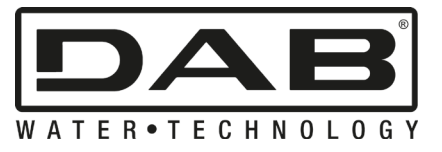

CE

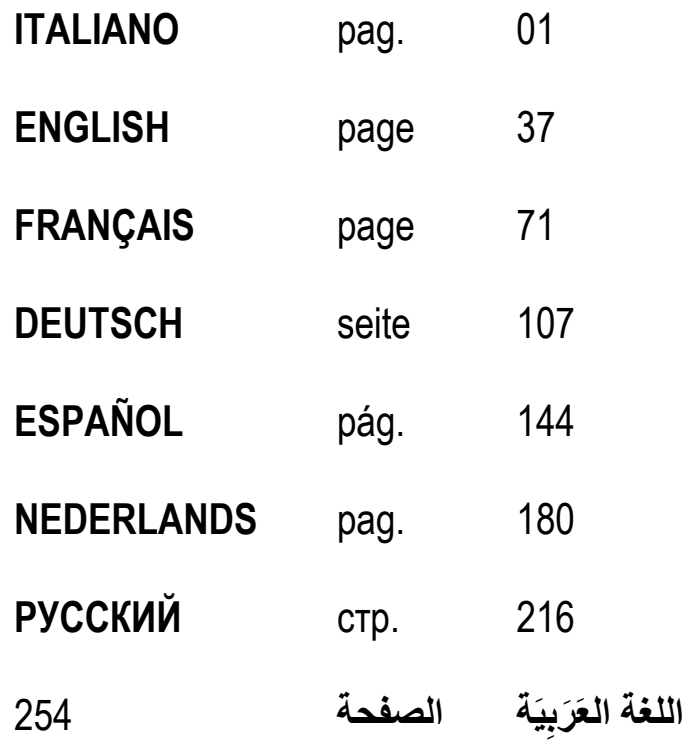

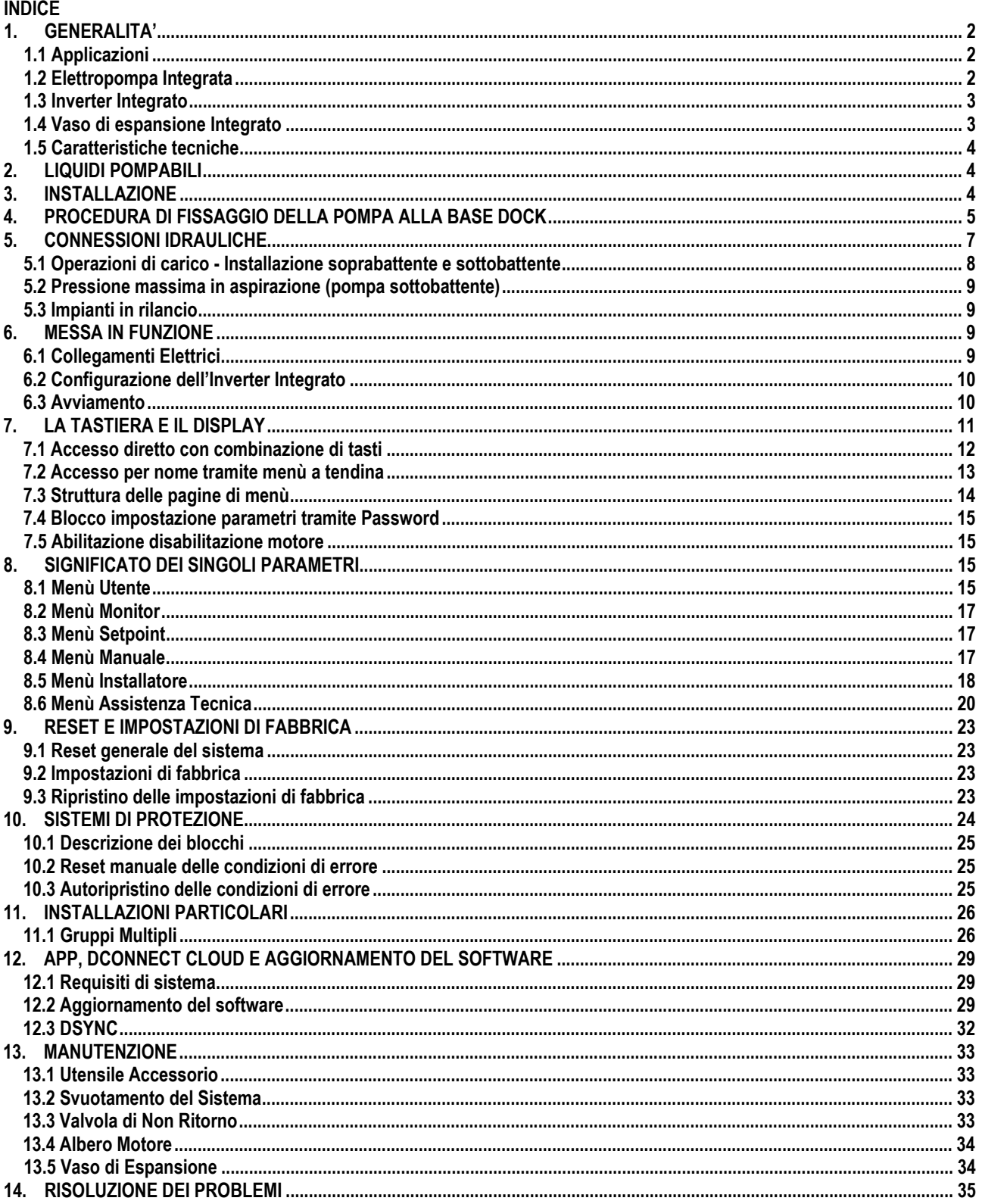

# **LEGENDA**

Nella trattazione sono stati usati i seguenti simboli:

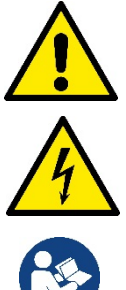

## **SITUAZIONE DI PERICOLO GENERALE.**

Il mancato rispetto delle istruzioni che seguono può causare danni a persone e cose.

## **SITUAZIONE DI RISCHIO DI SCOSSA ELETTRICA.**

Il mancato rispetto delle istruzioni che seguono può causare una situazione di grave pericolo per la sicurezza delle persone.

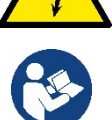

**Note e informazioni generali.**

# <span id="page-3-0"></span>**1. GENERALITA'**

Il prodotto è un sistema integrato composto da un'elettropompa centrifuga verticale del tipo multistadio, un circuito elettronico che la comanda e un vaso di espansione. La pompa dispone inoltre di sistemi di connessione WiFi e Bluetooth per il controllo remoto tramite DConnect Cloud e per una migliore esperienza d'uso con dispositivi mobili attraverso l'app dedicata vedi cap 12. L'APP ed il DConnect Cloud consentono inoltre la fruizione di ulteriori funzionalità non presenti direttamente sul display (es: contatori energia e flusso).

## <span id="page-3-1"></span>**1.1 Applicazioni**

Indicate per realizzare gruppi di pressurizzazione per impianti idrici di piccole, media e grosse utenze. Possono essere impiegate nei più svariati campi, quali:

- Impianti di lavaggio
- Approvvigionamento di acqua potabile ed alimentazioni di autoclavi
- Alimentazione di caldaie
- Impianti di irrigazione
- Impianti di circolazione e processi industriali
- Altri impianti di pressurizzazione

Un'altra importante caratteristica di questa pompa è la possibilità di funzionare in rilancio con una pressione massima in ingresso di 5,0 bar.

## <span id="page-3-2"></span>**1.2 Elettropompa Integrata**

Il sistema integra un'elettropompa centrifuga del tipo multigirante azionata da un motore elettrico trifase raffreddato ad acqua. Il raffreddamento del motore ad acqua e non ad aria assicura una minore rumorosità del sistema e la possibilità di collocarlo anche in recessi non areati.

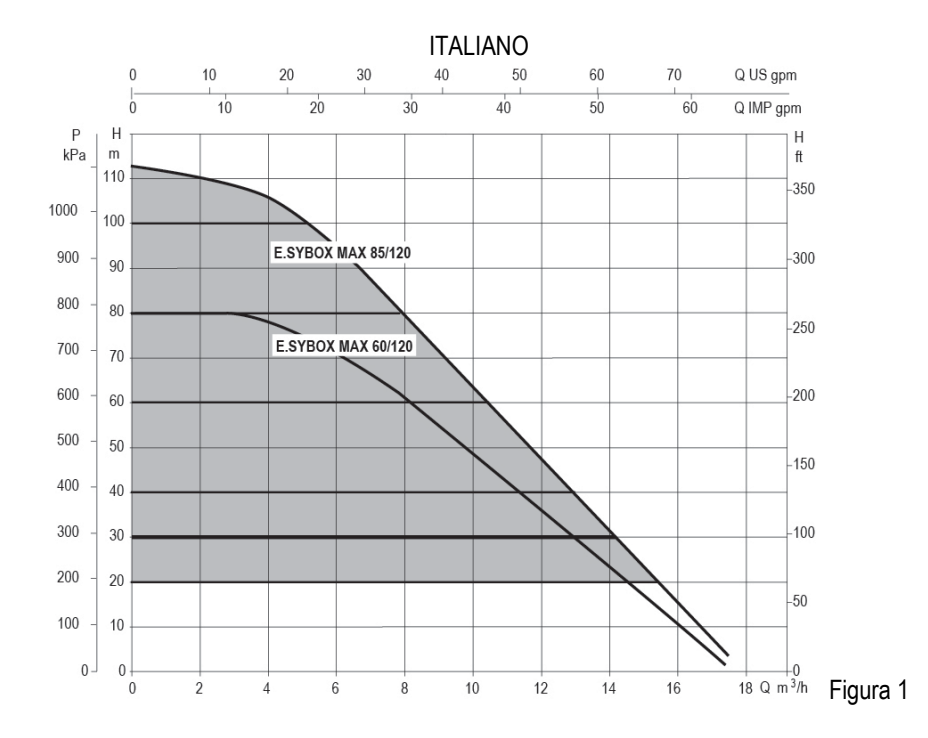

#### <span id="page-4-0"></span>**1.3 Inverter Integrato**

Il controllo elettronico integrato nel sistema è del tipo ad Inverter e si avvale dell'utilizzo di due sensori di pressione (uno in aspirazione e uno in mandata) e di temperatura.

Per mezzo di questi sensori il sistema si accende e si spegne automaticamente a seconda della necessità dell'utenza mantenendo la pressione di mandata costante.

Il sistema è configurato dal costruttore per soddisfare la maggior parte dei casi di installazione, ovvero:

• Funzionamento a pressione costante;

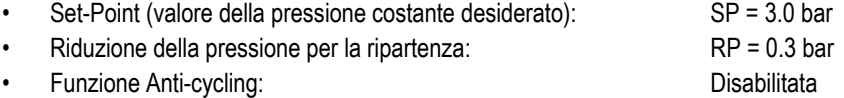

Nei capitoli 8-9-10 sono illustrate tutte le grandezze impostabili: pressione, intervento di protezioni, velocità di rotazione, ecc.

#### <span id="page-4-1"></span>**1.4 Vaso di espansione Integrato**

Quindi, dal costruttore

Il sistema è completo di un vaso di espansione integrato della capacità complessiva di 2 litri.

Non è una funzione del vaso di espansione integrato quella di assicurare una riserva di acqua tale per cui si riducano gli interventi del sistema (richiesti dall'utenza, non da una perdita nell'impianto). E' possibile aggiungere all'impianto un vaso di espansione della capacità che si preferisce collegandolo ad un punto sull'impianto di mandata (non di aspirazione!).

Il vaso di espansione è precaricato secondo la seguente relazione: Pair= SP-RP-0.2 bar Dove:

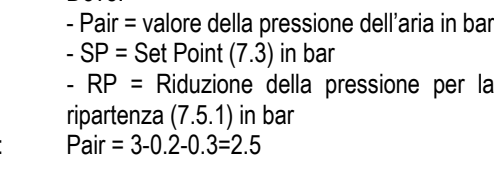

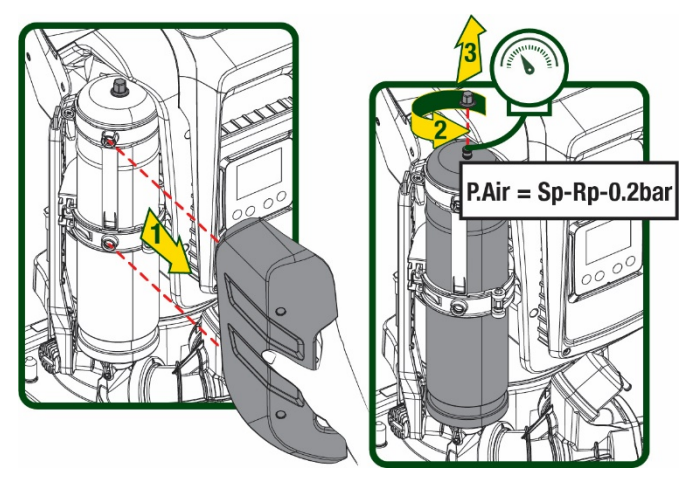

Figura 2

Qualora si impostino valori diversi per i parametri SP e/o RP, agire sulla valvola del vaso di espansione rilasciando o immettendo aria fino a soddisfare nuovamente la relazione di cui sopra.

## <span id="page-5-0"></span>**1.5 Caratteristiche tecniche**

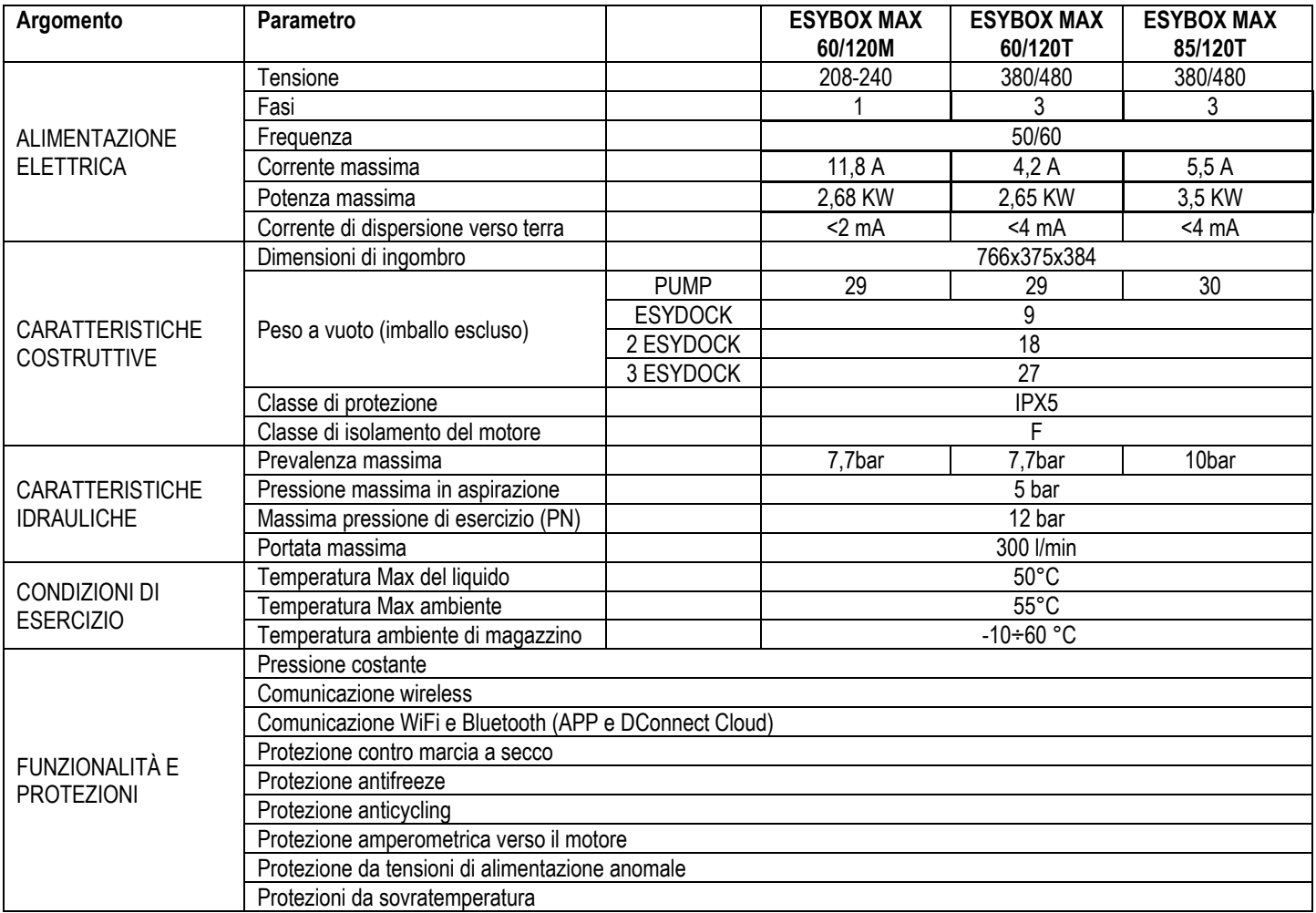

Tabella 1

# <span id="page-5-1"></span>**2. LIQUIDI POMPABILI**

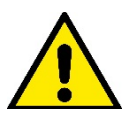

La macchina è progettata e costruita per pompare acqua, priva di sostanze esplosive e particelle solide o fibre, con densità pari a 1000 Kg/m3 e viscosità cinematica uguale ad 1mm2/s e liquidi non chimicamente aggressivi.

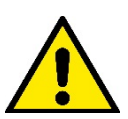

Il sistema non può essere impiegato per pompare acqua salata, liquami, liquidi infiammabili, corrosivi o esplosivi (es. petrolio, benzina, diluenti), grassi, oli o prodotti alimentari.

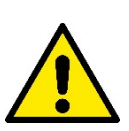

Il sistema è adatto per trattare acqua potabile.

# <span id="page-5-2"></span>**3. INSTALLAZIONE**

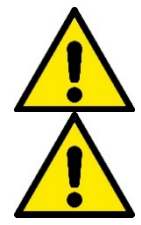

**Le pompe possono contenere piccole quantità di acqua residua proveniente dai collaudi**

**L'elettropompa ha grado di protezione IPX5 e può essere installata in ambienti polverosi senza particolari misure protettive contro le intemperie.**

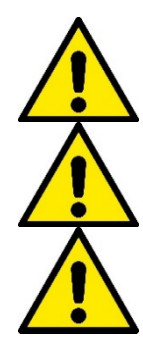

**Il sistema è studiato per poter lavorare in ambienti la cui temperatura resta compresa fra 0°C e 55°C (salvo assicurare l'alimentazione elettrica: vedere par.8.6.14 "funzione anti-freeze").**

**In caso di utilizzo del sistema per l'alimentazione idrica domestica, rispettare le normative locali delle autorità responsabili della gestione delle risorse idriche.**

**Scegliendo il sito di installazione verificare:**

- **Il voltaggio e la frequenza riportati sulla targhetta tecnica della pompa corrispondano ai dati dell'impianto elettrico di alimentazione.**
- **Il collegamento elettrico avvenga in luogo asciutto, al riparo di eventuali allagamenti.**
- **L'impianto elettrico sia provvisto di interruttore differenziale da**
	- **I Δn ≤ 30 mA e che l'impianto di terra sia efficiente.**

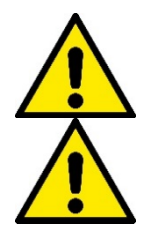

**La pompa deve essere installata in verticale.**

**La pompa non è autoadescante. È adatta per aspirazioni da serbatoi o collegata all'acquedotto in rilancio dove è possibile secondo le normative locali.**

## <span id="page-6-0"></span>**4. PROCEDURA DI FISSAGGIO DELLA POMPA ALLA BASE DOCK**

1. Utilizzare la possibilità di registrare l'altezza dei piedini per compensare eventuali dislivelli del piano di appoggio.

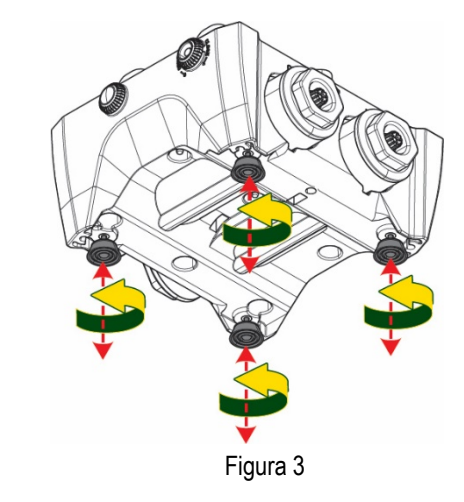

- ITALIANO 2. Per fissare la pompa a terra, utilizzare le apposite asole presenti sulla base.
	- $4X$  $4X$  $4X$

Figura 4

3. Aprire i tappi con l'apposita chiave in dotazione e riporli nel vano tecnico. Con il grasso fornito, lubrificare le guarnizioni O-Ring poste sui collettori di mandata e aspirazione. Calare la pompa alla base dock centrando i perni di

fissaggio.

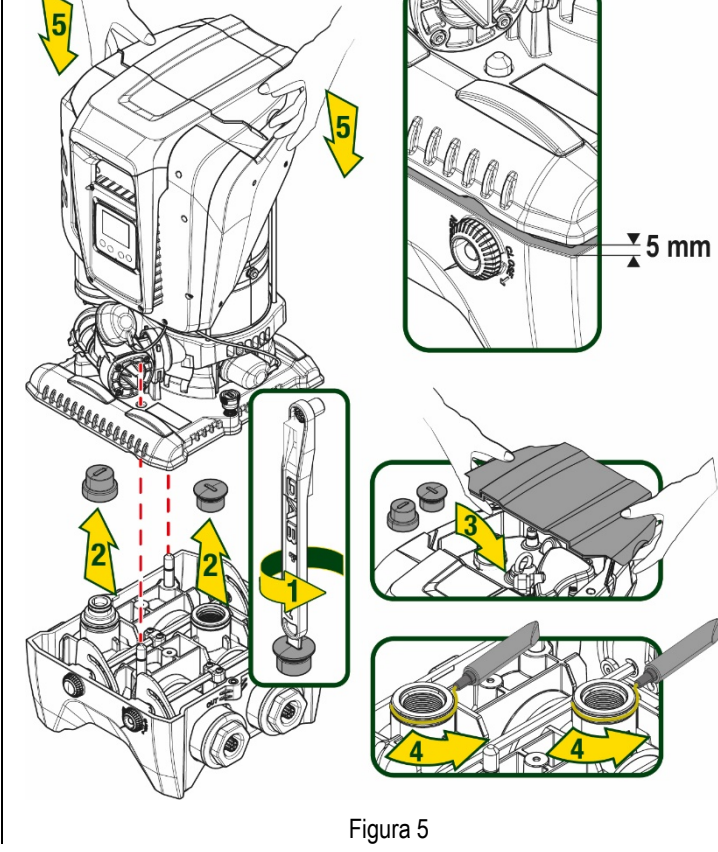

4. Fissare la pompa alla base dock aiutandosi con la chiave in dotazione. Per assicurarsi che il fissaggio sia ben avvenuto, verificare che l'anello verde dei perni di centraggio sia visibile.

Dopo l'uso riporre la chiave sugli appositi gancetti della pompa. Qualora la chiave si perdesse o rompesse, può essere tranquillamente sostituita con una chiave a bussola da 10mm (13/32 pollici).

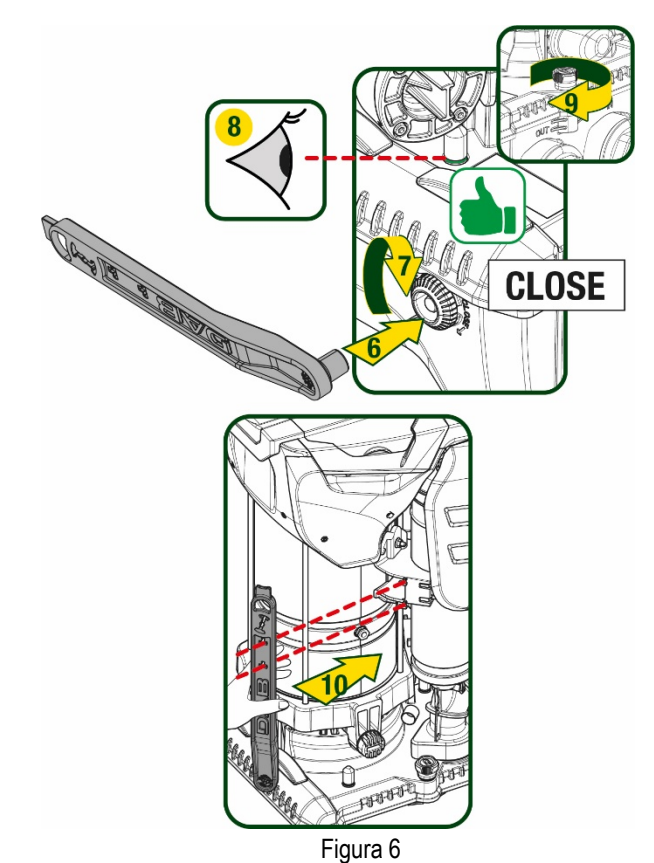

# <span id="page-8-0"></span>**5. CONNESSIONI IDRAULICHE**

Le connessioni verso l'impianto idraulico sono tutte da 2" femmina, con possibilità di essere ridotte a 1"1/4 femmina con adattatori forniti per la sola base dock singola.

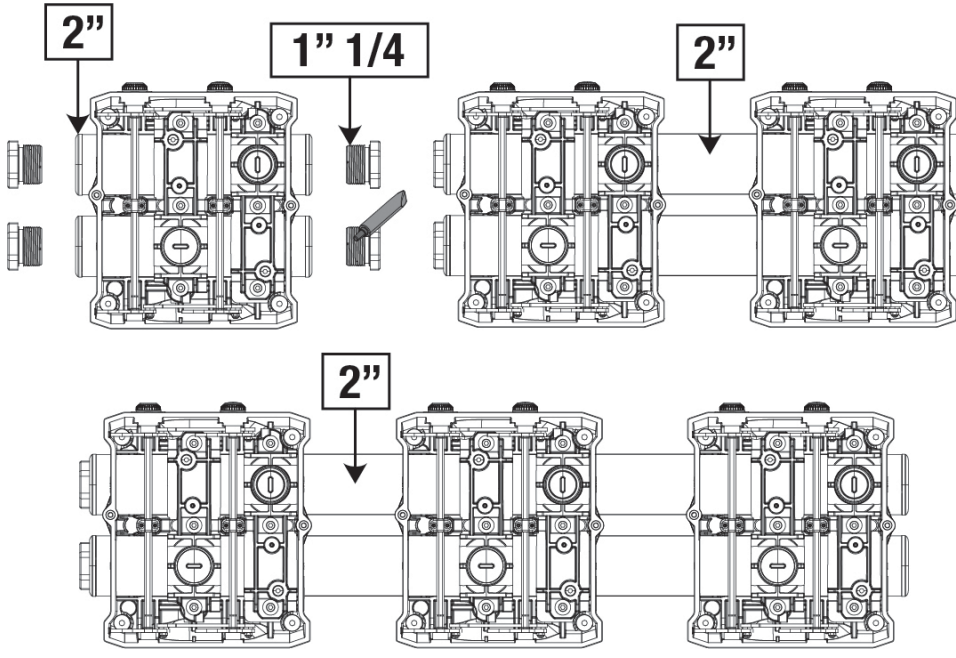

Figura 7

Sono possibili quattro configurazioni come si vede in figura 8.

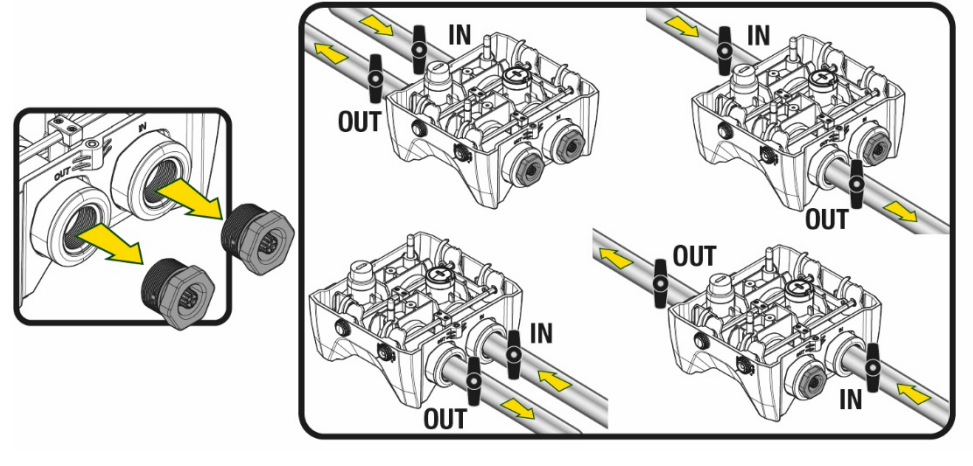

Figura 8

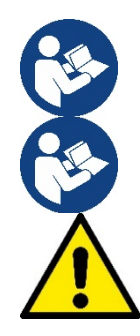

Qualora l'installazione del sistema sia di tipo "soprabattente", si raccomanda di prevedere una valvola di non ritorno come valvola di fondo (all'inizio del condotto di aspirazione); questo al fine di permettere l'operazione di carico del sistema in modo da riempire anche tutto il condotto prima dell'accensione della pompa (par. 5.1)

Qualora l'installazione sia di tipo "soprabattente", installare il tubo d'aspirazione dalla sorgente d'acqua alla pompa in modo ascendente evitando la formazione di "colli d'oca" o sifoni.

I condotti di aspirazione e mandata devono essere montati in modo che non esercitino alcuna pressione meccanica sulla pompa.

#### <span id="page-9-0"></span>**5.1 Operazioni di carico - Installazione soprabattente e sottobattente**

Installazione "soprabattente" (Fig 9A): accedere al vano tecnico e, con l'ausilio della chiave accessoria o di un cacciavite, rimuovere il tappo di carico. Attraverso la porta di carico, riempire il sistema con acqua pulita, facendo attenzione a lasciar uscire l'aria. Installazione "sottobattente" (Fig 9B): se fra il deposito di acqua ed il sistema non sono presenti valvole di intercetto (o sono aperte), questo si carica automaticamente non appena gli si consente di far uscire l'aria intrappolata. Quindi allentando il tappo di carico quanto basta per far sfiatare l'aria intrappolata (2,5 giri), si consente al sistema di caricarsi completamente.

Serrare nuovamente il tappo a operazione conclusa.

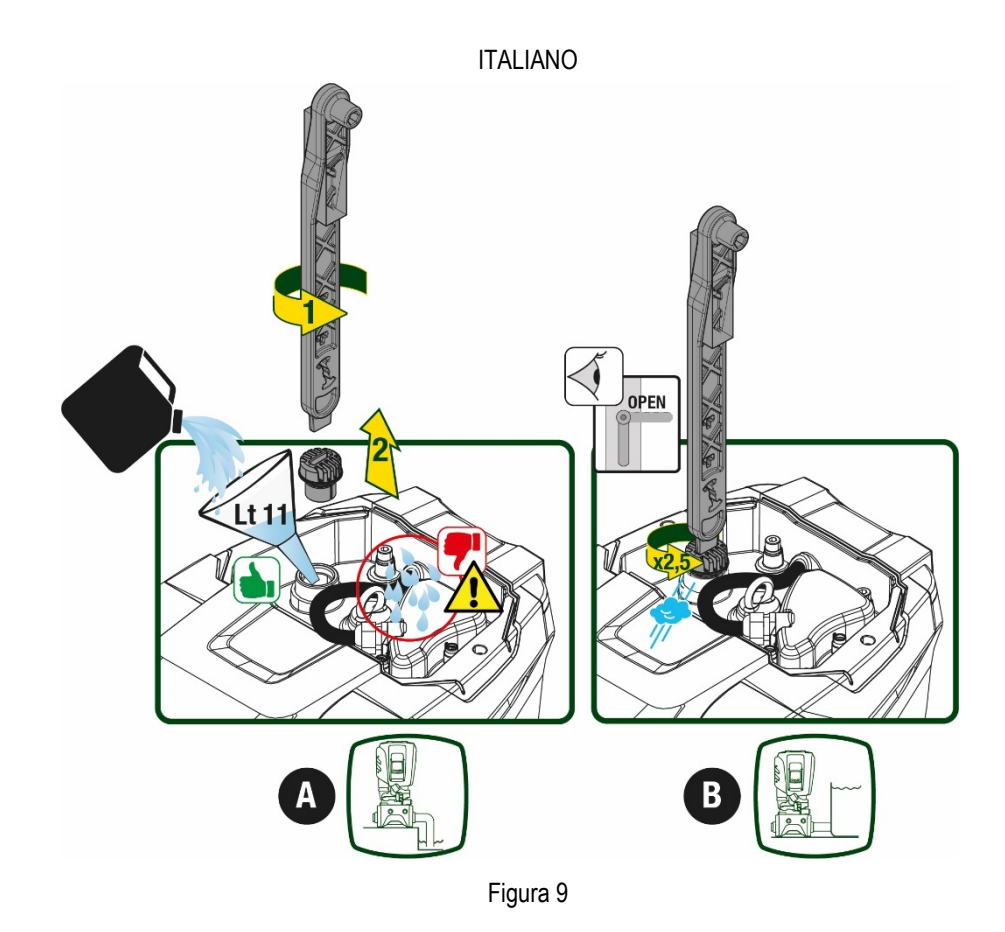

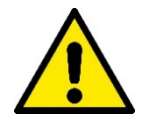

Asciugare eventuali residui di acqua nel vano tecnico.

## <span id="page-10-0"></span>**5.2 Pressione massima in aspirazione (pompa sottobattente)**

Importante che la pressione in ingresso sia sempre inferiore alla pressione massima di esercizio consentita dalla pompa come indicato in tabella.

#### <span id="page-10-1"></span>**5.3 Impianti in rilancio**

Ogni pompa, a seconda del modello, è caratterizzata da una pressione di Setpoint massima realizzabile (senza che l'aspirazione sia pressurizzata).

Si consente all'utente di impostare qualunque pressione di setpoint (SP) a partire da 1,0 bar fino ad arrivare alla pressione massima PN arrivando così a valori di pressione superiori alla pressione massima realizzabile dalla pompa per poter consentire l'utilizzo in rilancio. Il funzionamento è il seguente:

- Se la pressione impostata SP è inferiore alla pressione massima realizzabile dalla pompa, il sistema regolerà alla pressione impostata;
- se invece la pressione impostata è maggiore di quella realizzabile dalla pompa, il setpoint impostato sarà raggiungibile solo se ci sarà l'ausilio di una pressione in ingresso.

Sulla base del setpoint impostato e la pressione letta in aspirazione, la pompa capisce se riuscirà a realizzare il setpoint desiderato. In caso il setpoint impostato non sia raggiungibile a causa della ridotta pressione in aspirazione, la pompa continuerà comunque ad erogare acqua alla pressione che riesce a realizzare e mostrerà nella pagina principale il simbolo del manometro che lampeggia.

## <span id="page-10-2"></span>**6. MESSA IN FUNZIONE**

#### <span id="page-10-3"></span>**6.1 Collegamenti Elettrici**

Per migliorare l'immunità al possibile rumore radiato verso altre apparecchiature si consiglia di utilizzare una conduttura elettrica separata per l'alimentazione del prodotto.

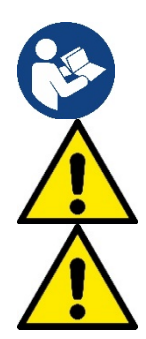

La tensione di linea può cambiare all'avvio dell'elettropompa. La tensione sulla linea può subire variazioni in funzione di altri dispositivi ad essa collegati e alla qualità della linea stessa.

**Assicurarsi che la tensione di rete corrisponda a quella di targa del motore.** 

**Rispettare rigorosamente gli schemi elettrici qui sotto riportati:**

- **L-N-Terra, versione monofase**
- **U-V-W-Terra, versione trifase**

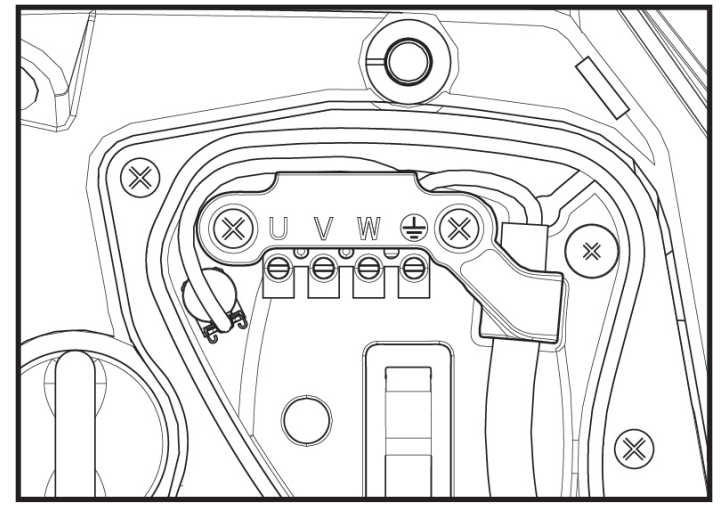

Figura 10

L'apparato deve essere connesso ad un interruttore principale che interrompe tutti i poli di alimentazione. Quando l'interruttore si trova in posizione aperta la distanza di separazione di ogni contatto deve rispettare quanto indicato in tabella 2.

Il pressacavo, fornito con la scatola morsettiera, vincola il diametro esterno della guaina del cavo in un range compreso fra i 7 ed i 13mm. La morsettiera mammut arriva ad accogliere cavi con una sezione conduttore fino a 2.5mmq (AWG14 per versioni USA).

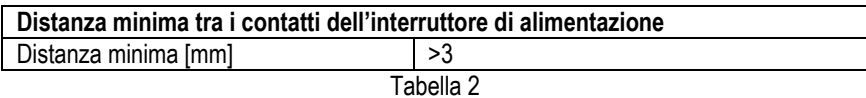

## <span id="page-11-0"></span>**6.2 Configurazione dell'Inverter Integrato**

Il sistema è configurato dal costruttore per soddisfare la maggior parte dei casi di installazione, ovvero:

• funzionamento a pressione costante;

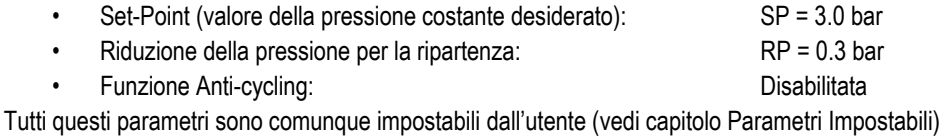

Il sistema non funziona se l'utenza si trova ad un'altezza superiore all'equivalente in metri-colonna-acqua della Pstart (considerare 1 bar = 10 m.c.a.): per la configurazione di default, se l'utenza si trova ad almeno 27m di altezza il sistema non parte.

## <span id="page-11-1"></span>**6.3 Avviamento**

Per il primo avviamento seguire i passi seguenti:

- Effettuare le connessioni idrauliche ed elettriche (senza fornire alimentazione)
- Riempire la pompa (par 5.1)
- Aprire un'utenza in mandata
- Fornire alimentazione elettrica.
- Connettersi alla pompa tramite App per effettuare la configurazione assistita

Il sistema si accende e controlla la presenza di acqua in mandata. Se rileva un flusso regolare di acqua, la pompa è adescata e inizia il suo lavoro di pressurizzazione.

## *Funzionamento*

Una volta che l'elettropompa è adescata, il sistema inizia il suo funzionamento regolare secondo quelli che sono i parametri configurati: si avvia automaticamente all'apertura del rubinetto, fornisce acqua alla pressione impostata (SP), mantiene la pressione costante anche aprendo altri rubinetti, si arresta automaticamente dopo il tempo T2 una volta raggiunte le condizioni di spegnimento (T2 è impostabile dall'utente, valore di fabbrica 10 sec).

# <span id="page-12-0"></span>**7. LA TASTIERA E IL DISPLAY**

L'interfaccia utente è composta da un tastierino con display da 2.8'' e led di segnalazione POWER, COMM, ALARM come si può vedere in Figura 11.

Il display visualizza le grandezze e gli stati del dispositivo con indicazioni sulla funzionalità dei vari parametri.

Le funzioni dei tasti sono riassunte nella Tabella 3

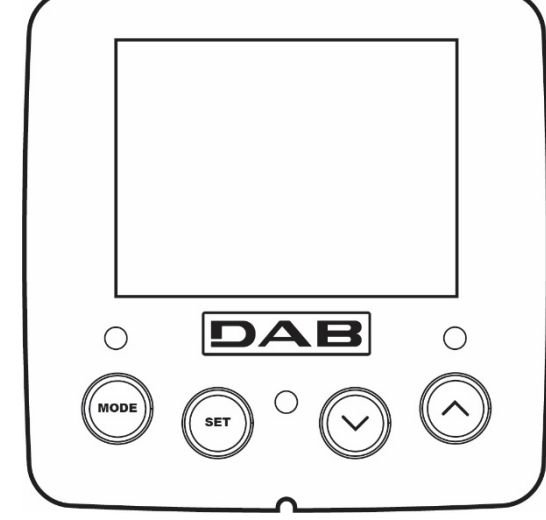

Figura 11

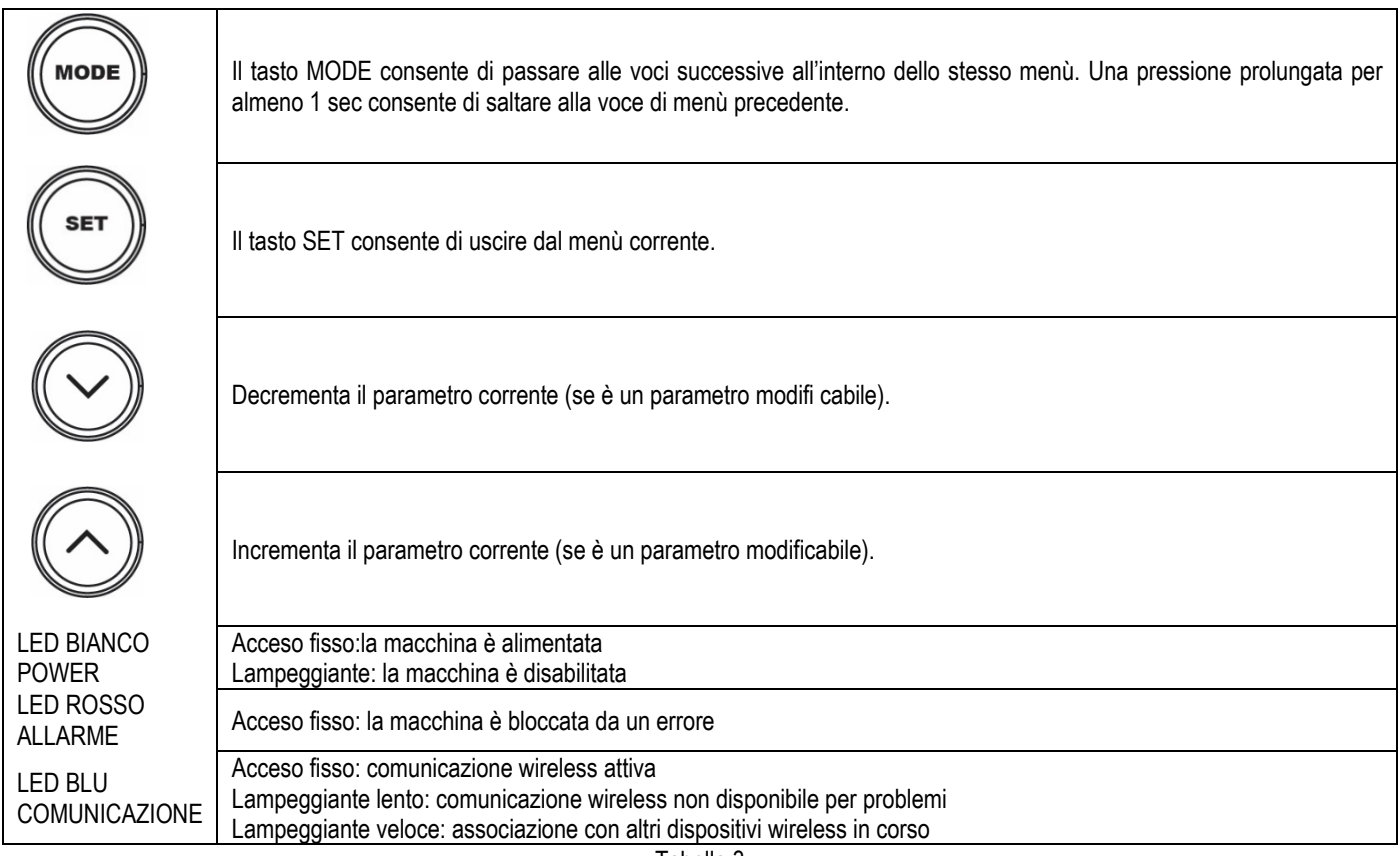

Tabella 3

Una pressione prolungata del tasto "^" o del tasto "-" consente l'incremento/decremento automatico del parametro selezionato. Trascorsi 3 secondi di pressione del tasto "<sup>A"</sup> o del tasto "v" la velocità di incremento/decremento automatico aumenta.

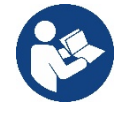

Alla pressione del tasto ^ o del tasto Y la grandezza selezionata viene modificata e salvata immediatamente in memoria permanente (EEprom). Lo spegnimento anche accidentale della macchina in questa fase non causa la perdita del parametro appena impostato.

Il tasto SET serve soltanto per uscire dal menù attuale e non è necessario per salvare le modifiche fatte. Solo in particolari casi descritti nel capitolo 0 alcune grandezze vengono attuate alla pressione di "SET" o "MODE".

## Menù

La completa struttura di tutti i menù e di tutte le voci che li compongono è mostrata nella Tabella 5.

Accesso ai menù

Dal menù principale si può accedere ai vari menù in due modi:

- 1. Accesso diretto con combinazione di tasti
- 2. Accesso per nome tramite menù a tendina

#### <span id="page-13-0"></span>**7.1 Accesso diretto con combinazione di tasti**

Si accede direttamente al menù desiderato premendo contemporaneamente la combinazione di tasti per il tempo richiesto (ad esempio MODE SET per entrare nel menù Setpoint) e si scorrono le varie voci di menù con il tasto MODE. La Tabella 4 mostra i menù raggiungibili con le combinazioni di tasti.

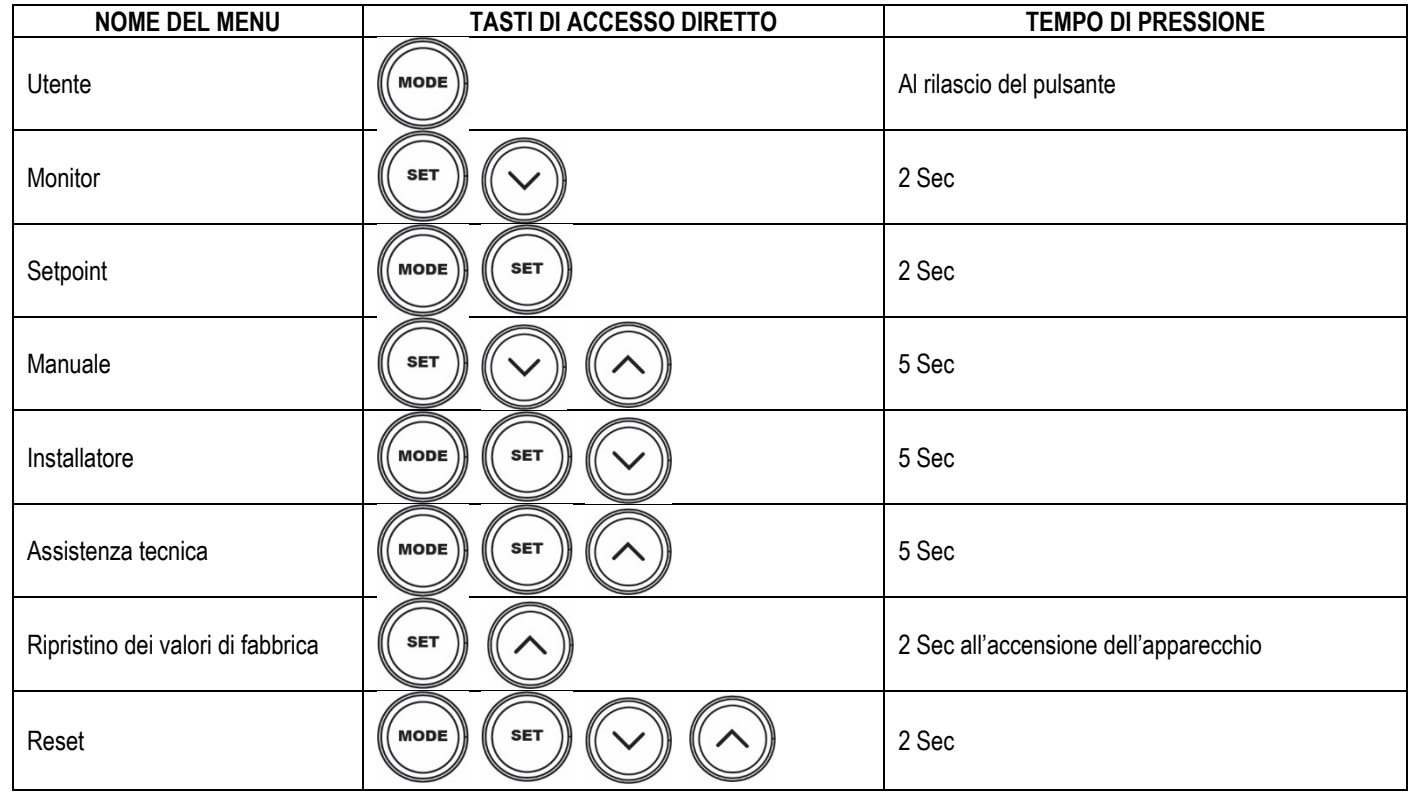

Tabella 4

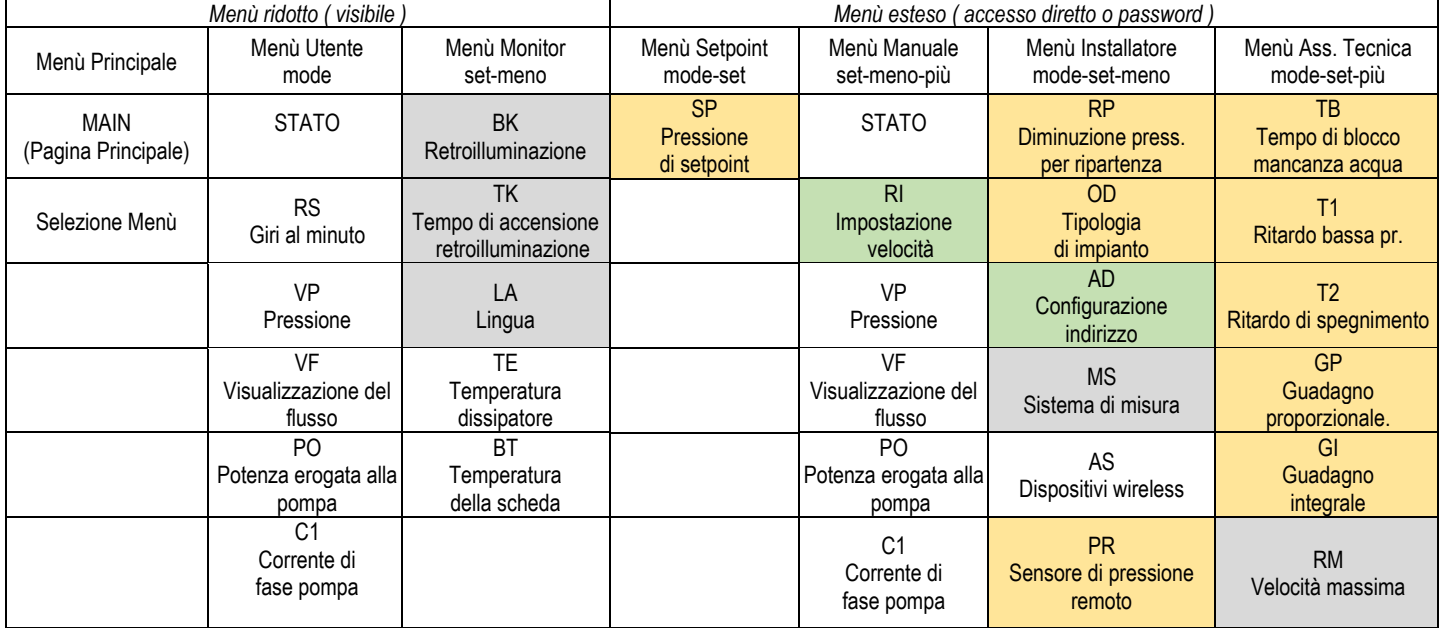

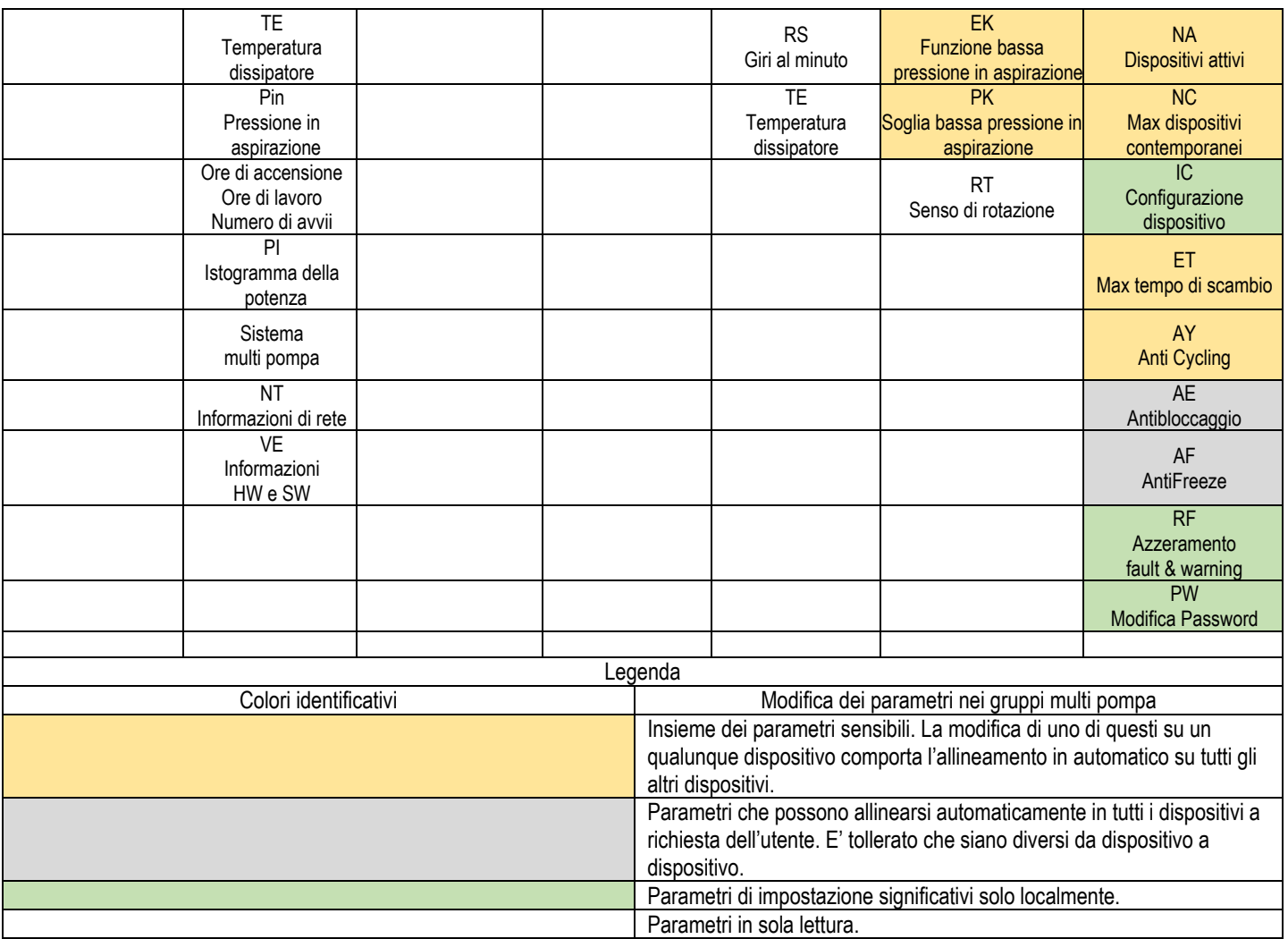

#### Tabella 5

#### <span id="page-14-0"></span>**7.2 Accesso per nome tramite menù a tendina**

Si accede alla selezione dei vari menù secondo il loro nome. Dal menù principale si accede alla selezione menù premendo uno qualunque dei tasti ^ o  $\vee$ .

Una volta posizionati sul menù di interesse, vi si accede premendo MODE.

Le voci MENÙ disponibili sono: PRINCIPALE, UTENTE, MONITOR ed ESTESO.

Per accedere al Menù Esteso è richiesta la chiave di accesso che coincide con la combinazione di tasti indicata in tabella 4.

L'ordine dei menù è: Utente, Monitor, Setpoint, Manuale, Installatore, Assistenza Tecnica.

I menù sbloccati rimangono disponibili per 15 minuti o fino a che non si disabilitano manualmente attraverso la voce "Nascondi menù avanzati". Nella Figura 13 è mostrato uno schema del funzionamento per la selezione dei menù.

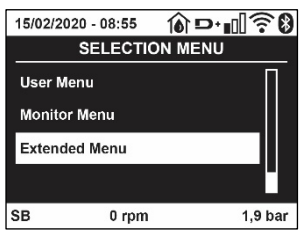

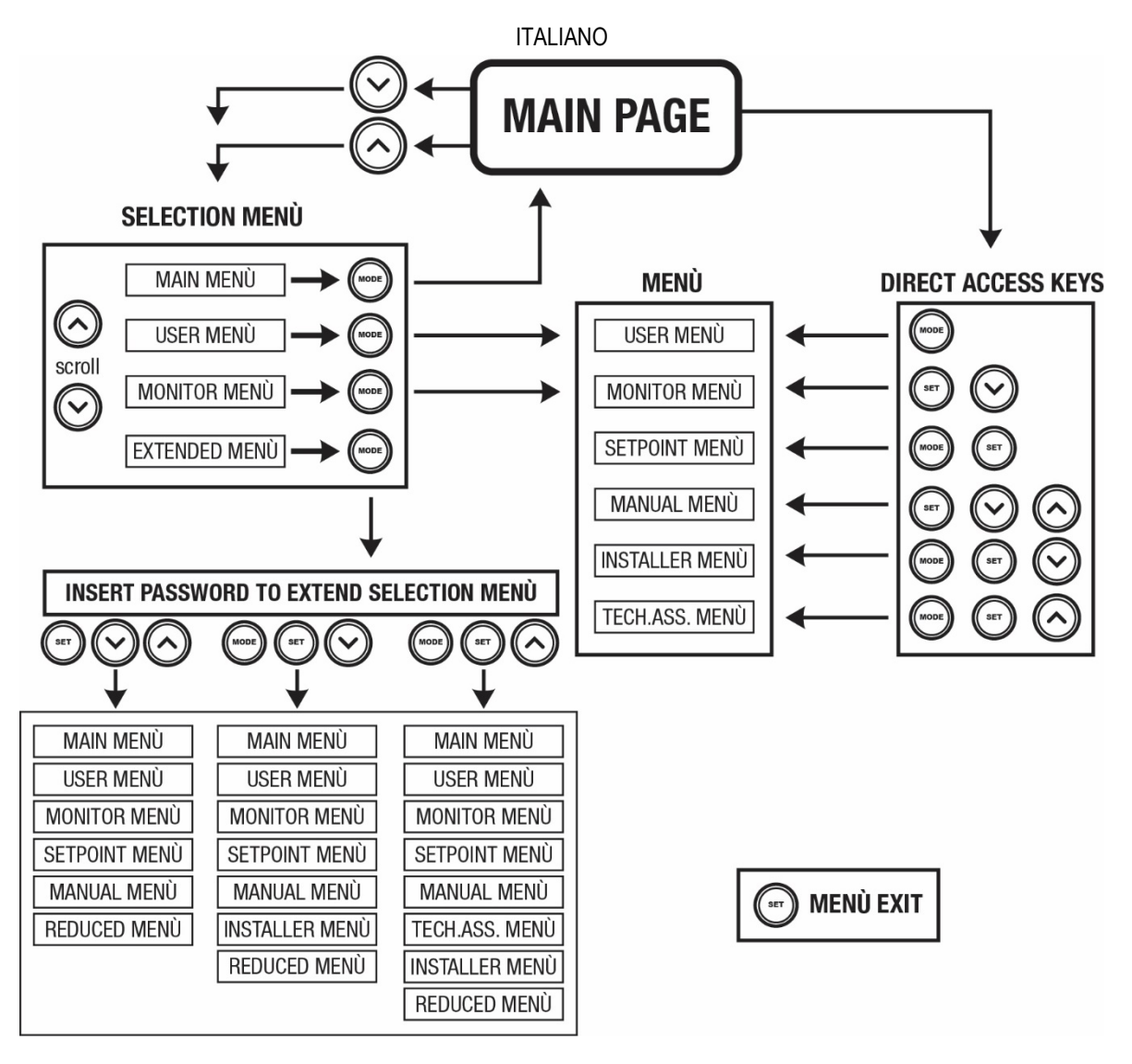

Figura13 Schema dei possibili accessi ai menù

## <span id="page-15-0"></span>**7.3 Struttura delle pagine di menù**

Nella pagina principale compaiono sempre Stato: stato di funzionamento (ad es. standby, go, Fault, funzioni ingressi) Giri motore: valore in [rpm] Pressione: valore in [bar] o [psi] a seconda dell'unità di misura impostata. Potenza: valore in [kW] della potenza assorbita dal dispositivo. Stato/potenza WiFi e bluetooth attraverso corrispondenti icone Collegamento tra telefono e pompa disponibile indicato da simbolo casa con la goccia

Nel caso in cui si verifichi l'evento possono comparire: Indicazioni di fault Indicazioni di Warning Indicazione delle funzioni associate agli ingressi Icone specifiche

Le condizioni errore sono indicate nella Tabella 6 vedi cap. 10 SISTEMI DI PROTEZIONE.

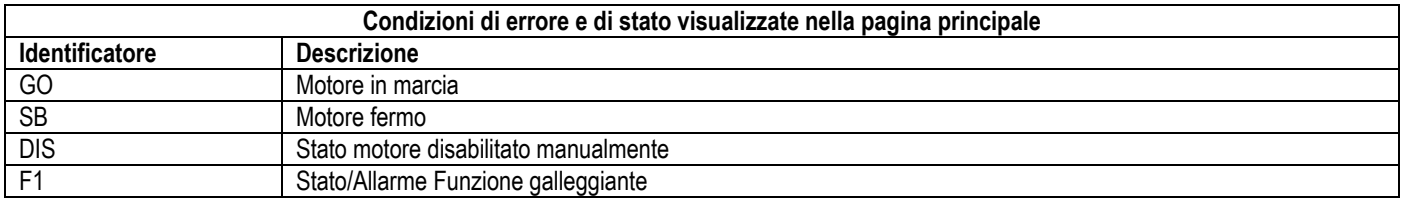

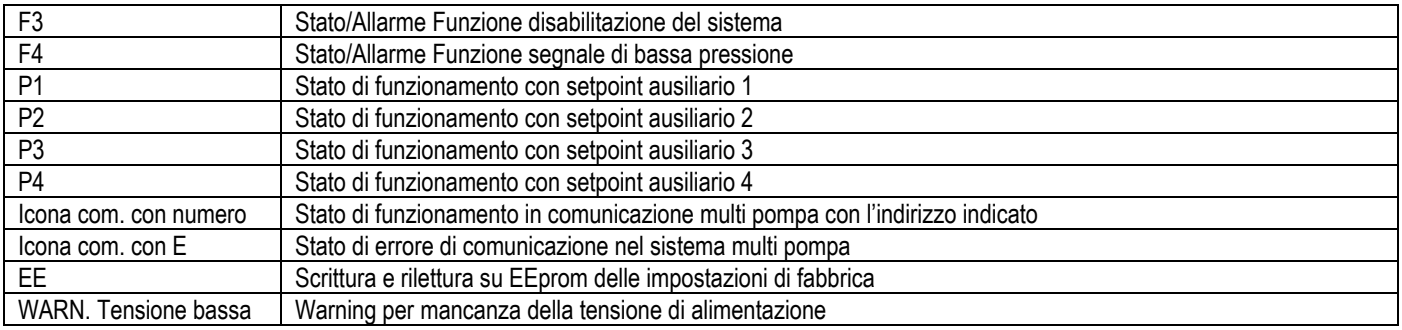

Tabella 6 Messaggi di stato ed errore nella pagina principale

Le altre pagine di menù variano con le funzioni associate e sono descritte successivamente per tipologia di indicazione o settaggio. In qualunque menù nella parte bassa della pagina è presente la barra di stato con i parametri principali di funzionamento (stato, velocità e pressione).

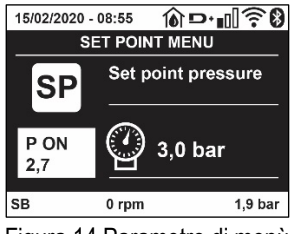

Figura 14 Parametro di menù

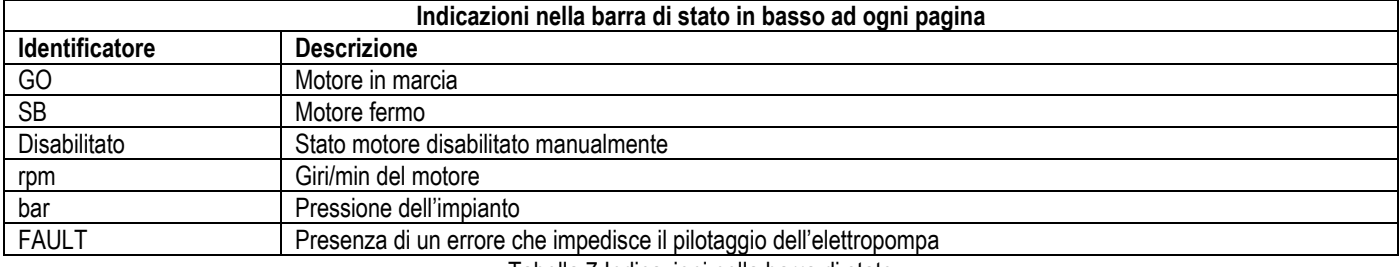

Tabella 7 Indicazioni nella barra di stato

#### <span id="page-16-0"></span>**7.4 Blocco impostazione parametri tramite Password**

Il dispositivo ha un sistema di protezione tramite password. Se si imposta una password i parametri del dispositivo saranno accessibili e visibili, ma non sarà possibile modificarli. Il sistema di gestione della password si trova nel menù "assistenza tecnica" e si gestisce tramite il parametro PW.

#### <span id="page-16-1"></span>**7.5 Abilitazione disabilitazione motore**

In condizioni di funzionamento normale, la pressione ed il successivo rilascio di entrambi i tasti "^" e "V" comporta il blocco/sblocco del motore (ritentivo anche in seguito a spegnimento). Qualora fosse presente un fault allarme l'operazione sopra descritta resetta l'allarme stesso. Quando il motore è disabilitato questo stato è evidenziato dal LED bianco lampeggiante. Questo comando è attivabile da qualsiasi pagina di menù, eccetto RF e PW.

## <span id="page-16-2"></span>**8. SIGNIFICATO DEI SINGOLI PARAMETRI**

#### <span id="page-16-3"></span>**8.1 Menù Utente**

Dal menù principale premendo il tasto MODE (oppure usando il menù di selezione premendo ^ o ∨), si accede al MENU UTENTE. All'interno del menù il tasto MODE consente di scorrere le varie pagine del menù. Le grandezze visualizzate sono le seguenti.

#### **8.1.1 Stato**

Visualizza lo stato della pompa.

## **8.1.2 RS: Visualizzazione della velocità di rotazione**

Velocità di rotazione attuata dal motore in rpm.

#### **8.1.3 VP: Visualizzazione della pressione**

Pressione dell'impianto misurata in [bar] o [psi] a seconda del sistema di misura utilizzato.

#### **8.1.4 VF: Visualizzazione del flusso**

Visualizza il flusso istantaneo in [litri/min] o [gal/min] a seconda dell'unità di misura impostata.

#### **8.1.5 PO: Visualizzazione della potenza assorbita**

Potenza assorbita dall'elettropompa in [kW].

Sotto al simbolo della potenza misurata PO può comparire un simbolo circolare lampeggiante. Tale simbolo sta ad indicare il preallarme di superamento della potenza massima consentita.

## **8.1.6 C1: Visualizzazione della corrente di fase**

Corrente di fase del motore in [A].

Sotto al simbolo della corrente di fase C1 può comparire un simbolo circolare lampeggiante. Tale simbolo sta ad indicare il preallarme di superamento della corrente massima consentita. Se il simbolo lampeggia ad istanti regolari significa che sta entrando la protezione da sovracorrente sul motore e molto probabilmente entrerà la protezione.

#### **8.1.7 TE: Temperatura del dissipatore**

Visualizzazione della temperatura del dissipatore

#### **8.1.8 Pin: Pressione in aspirazione**

Pressione misurata in aspirazione espressa in [bar] o [psi] a seconda del sistema di misura utilizzato.

#### **8.1.9 Ore di funzionamento e numero di avvii**

Indica su tre righe le ore di alimentazione elettrica del dispositivo, le ore di lavoro della pompa e il numero di accensioni del motore.

#### **8.1.10 PI: Istogramma della potenza**

Visualizza un istogramma della potenza erogata su 5 barre verticali. L'istogramma indica per quanto tempo la pompa è stata accesa a un dato livello di potenza. Sull'asse orizzontale sono situate le barre ai vari livelli di potenza; sull'asse verticale figura il tempo per il quale la pompa è stata accesa allo specifico livello di potenza (% di tempo rispetto al totale).

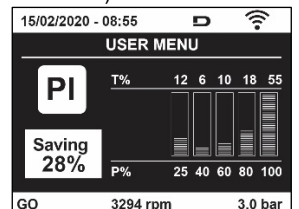

Figura 15 Visualizzazione dell'istogramma della potenza

#### **8.1.11 Sistema multi pompa**

Visualizza lo stato del sistema quando siamo in presenza di una installazione multi pompa. Se la comunicazione non è presente, si visualizza un'icona raffigurante la comunicazione assente o interrotta. Se sono presenti più dispositivi connessi tra loro, si visualizza un'icona per ciascuno di essi. L'icona ha il simbolo di una pompa e sotto di questa compaiono dei caratteri di stato della pompa. A seconda dello stato di funzionamento si visualizza quanto in Tabella 8.

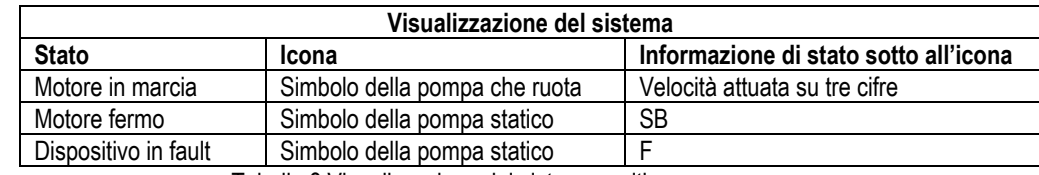

Tabella 8 Visualizzazione del sistema multi pompa

Se il dispositivo è configurato come riserva l'icona raffigurante la pompa appare di colore scuro, la visualizzazione rimane analoga alla Tabella 5 con l'eccezione che in caso di motore fermo si visualizza F anziché SB.

#### **8.1.12 NT: Visualizzazione delle configurazioni di rete**

Informazioni sulle connessioni di rete e seriale per la connettività. Il seriale per la connettività può essere visualizzato per intero premendo il tasto  $^{\alpha}$ 

## **8.1.13 VE: Visualizzazione della versione**

Informazioni sulle versione hardware, Serial number e mac address della pompa.

#### **8.1.14 FF: Visualizzazione fault & warning (storico)**

Visualizzazione cronologica dei fault verificatisi durante il funzionamento del sistema.

Sotto al simbolo FF compaiono due numeri x/y che stanno ad indicare rispettivamente x il fault visualizzato e y il numero totale di fault presenti; a destra di questi numeri compare un'indicazione sul tipo di fault visualizzato. I tasti ^ e  $\vee$  scorrono l'elenco dei fault: premendo il tasto  $\vee$  si va indietro nella storia fino a fermarsi sul più vecchio fault presente, premendo il tasto  $\land$  si va in avanti nella storia fino a fermarsi sul più recente. I fault sono visualizzati in ordine cronologico a partire da quello comparso più indietro nel tempo x=1 a quello più recente x=y. Per ogni errore viene inoltre visualizzato la data e l'ora in cui questo si è verificato. Il numero massimo di fault visualizzabili è 8; arrivati a tale numero si inizia a sovrascrivere i più vecchi.

Questa voce di menù visualizza l'elenco dei fault, ma non consente il reset. Il reset può essere fatto solo con l'apposito comando dalla voce RF del MENU ASSISTENZA TECNICA.

Né un reset manuale né uno spegnimento dell'apparecchio, né un ripristino dei valori di fabbrica, cancella la storia dei fault se non la procedura descritta sopra.

#### <span id="page-18-0"></span>**8.2 Menù Monitor**

Dal menù principale tenendo premuti contemporaneamente per 2 sec i tasti "SET" e "V", oppure usando il menù di selezione premendo ^ o ˅ , si accede al MENU MONITOR. All'interno del menù, premendo il tasto MODE, si visualizzano le seguenti grandezze in successione.

#### **8.2.1 BK: Luminosità display**

Regola la retroilluminazione del display su una scala da 0 a 100.

#### **8.2.2 TK: Tempo di accensione della retroilluminazione**

Imposta il tempo di accensione della backlight dall'ultima pressione di un tasto. Valori permessi: da 20 sec a 10 min oppure ' sempre accesa '. Quando la retroilluminazione è spenta la prima pressione di qualunque tasto ha il solo effetto di ripristinare la retroilluminazione.

#### **8.2.3 LA: Lingua**

Visualizzazione in una delle seguenti lingue:

- Italiano
- Inglese
- Francese
- Tedesco
- Spagnolo
- Olandese
- Svedese
- Turco
- Slovacco
- Rumeno
- Russo
- Tailandese
- Portoghese

#### **8.2.4 TE: Visualizzazione della temperatura del dissipatore**

#### <span id="page-18-1"></span>**8.3 Menù Setpoint**

Dal menù principale tenere premuti contemporaneamente i tasti "MODE" e "SET" fino a quando non appare "SP" sul display (oppure usare il menù di selezione premendo  $\wedge$  o  $\vee$ ).

I tasti  $^{\circ}$  e  $^{\circ}$  consentono rispettivamente di incrementare e decrementare la pressione di pressurizzazione dell'impianto. Per uscire dal menù corrente e tornare al menù principale premere SET.

#### **8.3.1 SP: Impostazione della pressione di setpoint**

Pressione alla quale si pressurizza l'impianto: min 1,0 bar (14 psi) – max 12,0 bar (174 psi)

#### <span id="page-18-2"></span>**8.4 Menù Manuale**

Dal menù principale tenere premuto contemporaneamente i tasti "SET" & "<sup>^"</sup> & "<sup> $\vee$ "</sup> fino a quando non appare la pagina del menù manuale (oppure usare il menù di selezione premendo ^ o  $\vee$ ). Il menù permette di visualizzare e modificare vari parametri di configurazione: il tasto MODE consente di scorrere le pagine di menù, i tasti ^ e v consentono rispettivamente di incrementare e decrementare il valore del parametro in oggetto. Per uscire dal menù corrente e tornare al menù principale premere SET. L'ingresso al menù manuale con la pressione dei tasti SET ^  $\vee$  porta la

macchina nella condizione di STOP forzato. Questa funzionalità può essere utilizzata per imporre l'arresto alla macchina. All'interno della modalità manuale, indipendentemente dal parametro visualizzato, è sempre possibile eseguire i seguenti comandi: Avviamento temporaneo dell'elettropompa La pressione contemporanea dei tasti MODE e ^ provoca l'avviamento della pompa alla velocità RI e lo stato di marcia perdura fino quando i due tasti rimangono premuti. Quando il comando pompa ON o pompa OFF viene attuato, viene data comunicazione a display.

#### *Avviamento della pompa.*

La pressione contemporanea dei tasti MODE Y ^ per 2 S provoca l'avviamento della pompa alla velocità RI. Lo stato di marcia rimane fino a quando non viene premuto il tasto SET. La successiva pressione di SET comporta l'uscita dal menù manuale. Quando il comando pompa ON o pompa OFF viene attuato, viene data comunicazione a display. In caso di funzionamento in questa modalità per più di 5' senza presenza di flusso idraulico, la macchina darà allarme per surriscaldamento comunicando l'errore PH. Una volta entrato l'errore PH il riarmo avviene esclusivamente in maniera automatica. Il tempo di riarmo è di 15'; se l'errore PH avviene per più di 6 volte consecutive, il tempo di riarmo aumenta ad 1h. Una volta riarmatasi in seguito a questo errore, la pompa rimane in stop fino che l'utente non la riavvia con i tasti "MODE" "V" "^".

#### **8.4.1 Stato**

Visualizza lo stato della pompa.

#### **8.4.2 RI: Impostazione velocità**

Imposta la velocità del motore in rpm. Consente di forzare il numero di giri ad un valore prefissato.

## **8.4.3 VP: Visualizzazione della pressione**

Pressione dell'impianto misurata in [bar] o [psi] a seconda del sistema di misura utilizzato.

#### **8.4.4 VF: Visualizzazione del flusso**

Visualizza il flusso nell'unità di misura scelta. L'unità di misura può essere [l/min] o [gal/min] vedi par. 8.5.4 - MS: Sistema di misura.

#### **8.4.5 PO: Visualizzazione della potenza assorbita**

Potenza assorbita dall'elettropompa in [kW]. Sotto al simbolo della potenza misurata PO può comparire un simbolo circolare lampeggiante. Tale simbolo sta ad indicare il preallarme di superamento della potenza massima consentita.

#### **8.4.6 C1: Visualizzazione della corrente di fase**

Corrente di fase del motore in [A]. Sotto al simbolo della corrente di fase C1 può comparire un simbolo circolare lampeggiante. Tale simbolo sta ad indicare il preallarme di superamento della corrente massima consentita. Se il simbolo lampeggia ad istanti regolari significa che sta entrando la protezione da sovracorrente sul motore e molto probabilmente entrerà la protezione.

#### **8.4.7 RS: Visualizzazione della velocità di rotazione**

Velocità di rotazione attuata dal motore in rpm.

#### **8.4.8 TE: Visualizzazione della temperatura del dissipatore**

#### <span id="page-19-0"></span>**8.5 Menù Installatore**

Dal menù principale tenere premuti contemporaneamente i tasti "MODE" & "SET" & "Y " fino a quando non appare il primo parametro del menù installatore sul display (oppure usare il menù di selezione premendo  $\wedge$  o  $\vee$ ).

Il menù permette di visualizzare e modificare vari parametri di configurazione: il tasto MODE consente di scorrere le pagine di menù, i tasti  $^{\circ}$  e  $^{\circ}$ consentono rispettivamente di incrementare e decrementare il valore del parametro in oggetto. Per uscire dal menù corrente e tornare al menù principale premere SET.

#### **8.5.1 RP: Impostazione della diminuzione di pressione per ripartenza**

Esprime la diminuzione di pressione rispetto al valore di SP che causa la ripartenza della pompa.

Ad esempio se la pressione di setpoint è di 3,0 [bar] e RP è 0,3 [bar] la ripartenza avviene a 2,7 [bar]. RP può essere impostato da un minimo di 0.1 ad un massimo di 1 [bar]. In condizioni particolari (nel caso ad esempio di un setpoint più basso del'RP stesso) può essere automaticamente limitato. Per facilitare l'utente, nella pagina di impostazione di RP compare anche evidenziata sotto al simbolo RP, l'effettiva pressione di ripartenza vedi Figura 16.

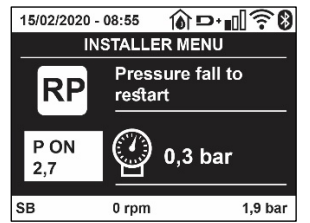

Figura 16 Impostazione della pressione di ripartenza

## **8.5.2 OD: Tipologia di impianto**

Valori possibili 1 e 2 relativamente ad impianto rigido ed impianto elastico.

Il dispositivo esce di fabbrica con modalità 1 adeguata alla maggior parte degli impianti. In presenza di oscillazioni sulla pressione che non si riescono a stabilizzare agendo sui parametri GI e GP passare alla modalità 2.

**IMPORTANTE:** Nelle due configurazioni cambiano anche i valori dei parametri di regolazione GP e GI. Inoltre i valori di GP e GI impostati in modalità 1 sono contenuti in una memoria diversa dai valori di GP e GI impostati in modalità 2. Per cui, ad esempio, il valore di GP della modalità 1, quando si passa alla modalità 2, viene sostituito dal valore di GP della modalità 2 ma viene conservato e lo si ritrova se si ritorna in modalità 1. Uno stesso valore visto sul display, ha un peso diverso nell'una o nell'altra modalità perché l'algoritmo di controllo è diverso.

#### **8.5.3 AD: Configurazione indirizzo**

Assume significato solo in connessione multi pompa. Imposta l'indirizzo di comunicazione da assegnare al dispositivo.

I valori possibili sono: automatico (default), o indirizzo assegnato manualmente. Gli indirizzi impostati manualmente, possono assumere valori da 1 a 4. La configurazione degli indirizzi deve essere omogenea per tutti i dispositivi che compongono il gruppo: o per tutti automatica, o per tutti manuale. Non è consentito impostare indirizzi uguali. Sia in caso di assegnazione degli indirizzi mista (alcuni manuale ed alcuni automatica), sia in caso di indirizzi duplicati, si segnala errore.

La segnalazione dell'errore avviene visualizzando una E lampeggiante al posto dell'indirizzo di macchina.

Se l'assegnazione scelta è automatica, ogni volta che si accende il sistema vengono assegnati degli indirizzi che possono essere diversi dalla volta precedente, ma ciò non implica niente sul corretto funzionamento.

## **8.5.4 MS: Sistema di misura**

Imposta il sistema di unità di misura tra internazionale e angloamericano. Le grandezze visualizzate sono mostrate in Tabella 9.

*NOTA: Il flusso in unità di misura angloamericano (gal/ min) viene indicato adottando un fattore di conversione pari a un 1 gal = 4.0 litri, corrispondente al gallone metrico.*

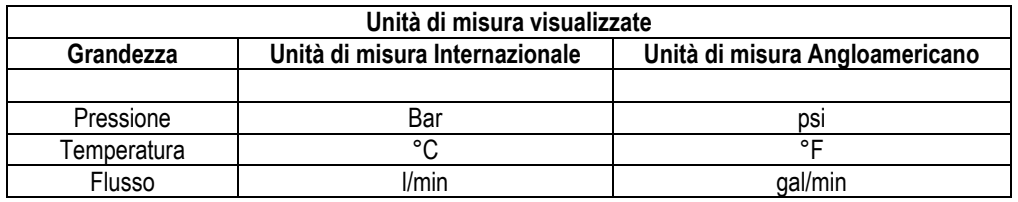

Tabella 9 Sistema di unità di misura

## **8.5.5 AS: Associazione dispositivi**

Permette di entrare in modalità connessione/disconnessione con i seguenti dispositivi:

- esy -> Altra pompa esybox max per funzionamento in gruppo di pompaggio formato al max da 4 elementi
- DEV -> Altri eventuali dispositivi compatibili

Nella pagina AS si visualizzano le icone dei vari dispositivi collegati con sotto un acronimo identificativo e la relativa potenza di ricezione. Un' icona accesa fissa significa dispositivo connesso e correttamente funzionante; un' icona barrata significa dispositivo configurato come facente parte della rete ma non rilevato.

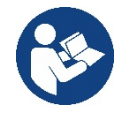

In questa pagina non si visualizzano tutti i dispositivi presenti nell'etere ma solamente i dispositivi che sono stati associati alla nostra rete. Vedere solo i dispositivi della propria rete, consente il funzionamento di più reti analoghe coesistenti nel raggio d'azione del wireless senza creare ambiguità, in questo modo l'utente non visualizza gli elementi che non appartengono al sistema di pompaggio.

Da questa pagina di menù si permette di associare e dissociare un elemento dalla rete wireless personale.

All'avvio della macchina la voce di menù AS non presenta alcuna connessione perché nessun dispositivo è associato. In queste condizioni viene visualizzata la scritta "No Dev" ed il led COMM è spento. Solo un'azione dell'operatore permette di aggiungere o togliere dispositivi con le operazioni di associazione e dissociazione.

#### **Associazione dispositivi**

Una volta nella pagina AS, la pressione di '<sup>N</sup>' per 5 sec mette la macchina nello stato di ricerca per associazione wireless comunicando questo stato con un lampeggio del led COMM ad intervalli regolari. Non appena due macchine in campo utile di comunicazione vengono messe in questo stato, se possibile, si associano tra loro. Se l'associazione non è possibile per una o entrambe le macchine, la procedura termina e su ogni macchina compare una pop up che comunica "associazione non effettuabile". Un'associazione può non essere possibile perché il dispositivo che si cerca di associare è già presente nel numero massimo o perché il dispositivo da associare non è riconosciuto. In quest'ultimo caso ripetere la procedura dall'inizio.

Lo stato di ricerca per associazione rimane attivo fino al rilevamento del dispositivo da associare (indipendentemente dall'esito dell'associazione); se non si riesce a vedere nessun dispositivo nell'arco di 1 minuto, si esce automaticamente dallo stato di associazione. Si può uscire dallo stato di ricerca per associazione wireless in qualsiasi momento premendo SET o MODE.

#### **Shortcut. Per velocizzare la procedura è stata creata una scorciatoia che rende possibile mettere la pompa in associazione dalla pagina principale premendo il tasto "˅".**

*IMPORTANTE: Una volta effettuata l'associazione tra 2 o più dispositivi, sul display può comparire una pop-up che richiede la propagazione della configurazione. Questo accade nel caso in cui i dispositivi risultino avere dei parametri di configurazione diversi (es. setpoint SP, RP ecc.). Premendo ^ su una pompa si attiva la propagazione della configurazione di quella stessa pompa verso le altre pompe associate. Una volta premuto il tasto ^ compariranno delle pop-up con la scritta "Attendere…", ed una volta terminata questa fase, le pompe inizieranno a lavorare regolarmente con i parametri sensibili allineati; fare riferimento al paragrafo 11.1.5 per maggiori informazioni.*

#### **Dissociazione dispositivi**

Per dissociare un dispositivo appartenente ad un gruppo già esistente, andare nella pagina AS (menù installatore), del dispositivo stesso e premere il tasto – per almeno 5 secondi.

In seguito a questa operazione tutte le icone relative ai dispositivi connessi verranno sostituite dalla scritta "No Dev" ed il LED COMM. Rimarrà spento.

#### **Sostituzione dispositivi**

Per sostituire un dispositivo in un gruppo esistente è sufficiente dissociare il dispositivo da sostituire e associare il nuovo dispositivo come descritto nelle procedure sopra.

Qualora non fosse possibile dissociare l'elemento da sostituire (guasto o non disponibile) si dovrà effettuare la procedura di dissociazione da ciascun dispositivo e ricreare un nuovo gruppo.

#### **8.5.6 EK: rilevazione bassa pressione in aspirazione**

Il parametro EK consente di impostare le funzionalità per la rilevazione di una bassa pressione in aspirazione come di seguito:

- funzionalità disabilitata
- funzionalità abilitata con ripristino automatico
- funzionalità abilitata con ripristino manuale

La funzionalità di rilevazione bassa pressione in aspirazione, genera il blocco del sistema dopo il tempo T1 (vedi T1: Ritardo bassa pressione). Quando interviene il blocco vie visualizzato il simbolo F4 nella pagina principale.

Le due differenti impostazioni (ripristino automatico o manuale) differiscono per il tipo di riarmo una volta che la pompa è in blocco:

- In modalità ripristino automatico è necessario che la pressione in aspirazione torni ad un valore superiore alla soglia PK per un tempo di almeno 2 sec.
- In modalità ripristino manuale è necessario premere contemporaneamente e rilasciare i tasti "^" e "v".

#### **8.5.7 PK: soglia bassa pressione in aspirazione**

Imposta la soglia di pressione al di sotto della quale interviene il blocco per bassa pressione in aspirazione.

## **8.5.8 RT: verso di rotazione**

Visualizza il verso di rotazione. Parametro non modificabile dall'utente.

## <span id="page-21-0"></span>**8.6 Menù Assistenza Tecnica**

Impostazioni avanzate da effettuare solo da parte di personale specializzato o sotto diretto controllo della rete di assistenza.

Dal menù principale tenere premuti contemporaneamente i tasti "MODE" & "SET" & "^" fino a quando non appare "TB" su display (oppure usare il menù di selezione premendo ^ o ∨). Il menù permette di visualizzare e modificare vari parametri di configurazione: il tasto MODE consente di scorrere le pagine di menù, i tasti ^ e ∨ consentono rispettivamente di incrementare e decrementare il valore del parametro in oggetto. Per uscire dal menù corrente e tornare al menù principale premere SET.

#### **8.6.1 TB: Tempo di blocco mancanza acqua**

L'impostazione del tempo di latenza del blocco mancanza acqua consente di selezionare il tempo (in secondi) impiegato dal dispositivo per segnalare la mancanza acqua.

La variazione di questo parametro può diventare utile qualora sia noto un ritardo tra il momento in cui il motore viene acceso e il momento in cui effettivamente inizia l'erogazione. Un esempio può essere quello di un impianto dove il condotto di aspirazione è particolarmente lungo ed ha qualche piccola perdita. In questo caso può accadere che il condotto in questione si scarichi, e anche se l'acqua non manca, l'elettropompa impieghi un certo tempo per ricaricarsi, erogare flusso e mandare in pressione l'impianto.

## **8.6.2 T1: Ritardo bassa pressione (funzione kiwa)**

Imposta il tempo di spegnimento dell'inverter a partire dalla ricezione del segnale di bassa. Il segnale di bassa pressione può essere ricevuto su ognuno dei 4 ingressi configurando l'ingresso opportunamente T1 può essere impostato tra 0 e 12 s. L'impostazione di fabbrica è di 2 s.

## **8.6.3 T2: Ritardo di spegnimento**

Imposta il ritardo con il quale si deve spegnere l'inverter da quando si sono raggiunte le condizioni di spegnimento: pressurizzazione dell'impianto e flusso è inferiore al flusso minimo.

T2 può essere impostato tra 2 e 120 s. L'impostazione di fabbrica è di 10 s.

## **8.6.4 GP: Coefficiente di guadagno proporzionale**

Il termine proporzionale in genere deve essere aumentato per sistemi caratterizzati da elasticità (ad esempio tubazioni in PVC) ed abbassato in caso di impianti rigidi (ad esempio tubazioni in ferro). Per mantenere costante la pressione nell'impianto, l'inverter realizza un controllo di tipo PI sull'errore di pressione misurato. In base a questo errore l'inverter calcola la potenza da fornire al motore. Il comportamento di questo controllo dipende dai parametri GP e GI impostati. Per venire incontro ai diversi comportamenti dei vari tipi di impianti idraulici dove il sistema può lavorare, l'inverter consente di selezionare parametri diversi da quelli impostati dalla fabbrica. Per la quasi totalità degli impianti, i parametri GP e GI di fabbrica sono quelli ottimali. Qualora però si verificassero dei problemi di regolazione, si può intervenire su queste impostazioni.

## **8.6.5 GI: Coefficiente di guadagno integrale**

In presenza di grandi cadute di pressione all'aumentare repentino del flusso o di una risposta lenta del sistema aumentare il valore di GI. Invece al verificarsi di oscillazioni di pressione attorno al valore di setpoint, diminuire il valore di GI.

*IMPORTANTE: Per ottenere regolazioni di pressione soddisfacenti, in generale si deve intervenire sia su GP, sia su GI.*

## **8.6.6 RM: Velocità massima**

Impone un limite massimo al numero di giri della pompa.

#### **8.6.7 Impostazione del numero di dispositivi e delle riserve**

## **8.6.8 NA: Dispositivi attivi**

Imposta il numero massimo di dispositivi che partecipano al pompaggio.

Può assumere valori tra 1 e ed il numero di dispositivi presenti (max 4). Il valore di default per NA è N, cioè il numero dei dispositivi presenti nella catena; questo significa che se si inseriscono o si tolgono dispositivi dalla catena, NA assume sempre il valore pari al numero di dispositivi presenti rilevati automaticamente. Impostando un valore diverso da N si fissa sul numero impostato il massimo numero di dispositivi che possono partecipare al pompaggio.

Questo parametro serve nei casi in cui si abbia un limite di pompe da potere o voler tenere accese e nel caso ci si voglia preservare uno o più dispositivi come riserva (vedi 8.6.10 IC: Configurazione della riserva e gli esempi a seguire).

In questa stessa pagina di menù si possono vedere (senza poterli modificare) anche gli altri due parametri del sistema legati a questo, cioè N, numero di dispositivi presenti rilevato in automatico dal sistema, e NC, numero massimo di dispositivi contemporanei.

## **8.6.9 NC: Dispositivi contemporanei**

Imposta il numero massimo di dispositivi che possono lavorare contemporaneamente. Può assumere valori tra 1 e NA. Come default NC assume il valore NA, questo significa che comunque cresca NA, NC assume il valore di NA. Impostando un valore diverso da NA ci si svincola da NA e si fissa sul numero impostato il massimo numero di dispositivi contemporanei. Questo parametro serve nei casi in cui si ha un limite di pompe da potere o voler tenere accese (vedi 8.6.10 IC: Configurazione della riserva e gli esempi a seguire).

In questa stessa pagina di menù si possono vedere (senza poterli modificare) anche gli altri due parametri del sistema legati a questo cioè N, numero di dispositivi presenti letto in automatico dal sistema e NA, numero di dispositivi attivi.

## **8.6.10 IC: Configurazione della riserva**

Configura il dispositivo come automatico o riserva. Se impostato su auto (default) il dispositivo partecipa al normale pompaggio, se configurato come riserva, gli viene associato la minima priorità di partenza, ovvero il dispositivo su cui si effettua tale impostazione partirà sempre per ultimo. Se si imposta un numero di dispositivi attivi inferiore di uno rispetto al numero di dispositivi presenti e si imposta un elemento come riserva, l'effetto che si realizza è che se non ci sono inconvenienti, il dispositivo riserva non partecipa al regolare pompaggio, nel caso invece uno dei dispositivi che partecipano al pompaggio abbia un guasto (può essere la mancanza di alimentazione, l'intervento di una protezione etc), parte il dispositivo di riserva.

Lo stato di configurazione riserva è visibile nei seguenti modi: nella pagina Sistema Multi pompa, la parte superiore dell'icona compare colorata; nelle pagine AD e principale, l'icona della comunicazione raffigurante l'indirizzo del dispositivo appare con il numero su sfondo colorato. I dispositivi configurati come riserva posso essere anche più di uno all'interno di un sistema di pompaggio.

I dispositivi configurati come riserva anche se non partecipano al normale pompaggio vengono comunque tenuti efficienti dall'algoritmo di anti ristagno. L'algoritmo antiristagno provvede una volta ogni 23 ore a scambiare la priorità di partenza e far accumulare almeno un minuto continuativo di erogazione del flusso ad ogni dispositivo. Questo algoritmo mira ad evitare il degrado dell'acqua all'interno della girante e

mantenere efficienti gli organi in movimento; è utile per tutti i dispositivi ed in particolare per i dispositivi configurati come riserva che in condizioni normali non lavorano.

## **8.6.10.1 Esempi di configurazione per impianti multi pompa**

*Esempio 1:*

*Un gruppo di pompaggio composto da 2 dispositivi (N=2 rilevato automaticamente) di cui 1 impostato attivo (NA=1), uno contemporaneo (NC=1 oppure NC=NA poiché NA=1 ) e uno come riserva (IC=riserva su uno dei due dispositivi).*

*L'effetto che si avrà è il seguente: il dispositivo non configurato come riserva partirà e lavorerà da solo (anche se non riesce a sostenere il carico idraulico e la pressione realizzata è troppo bassa). Nel caso questo abbia un guasto entra in funzione il dispositivo di riserva. Esempio 2:*

*Un gruppo di pompaggio composto da 2 dispositivi (N=2 rilevato automaticamente) in cui tutti i dispositivi sono attivi e contemporanei (impostazioni di fabbrica NA=N e NC=NA) e uno come riserva (IC=riserva su uno dei due dispositivi).*

*L'effetto che si avrà è il seguente: parte per primo sempre il dispositivo che non è configurato come riserva, se la pressione realizzata è troppo bassa parte anche il secondo dispositivo configurato come riserva. In questo modo si cerca sempre e comunque di preservare l'utilizzo di un dispositivo in particolare (quello configurato riserva), ma questo ci può venire in soccorso in caso di necessità quando si presenta un carico idraulico maggiore.*

*Esempio 3:*

*Un gruppo di pompaggio composto da 4 dispositivi (N4 rilevato automaticamente) di cui 3 impostati attivi (NA=3), 2 contemporanei (NC=2) e 1 come riserva (IC=riserva su due dispositivi).*

*L'effetto che si avrà è il seguente: 2 dispositivi al massimo partiranno contemporaneamente. Il funzionamento dei 2 che possono lavorare contemporaneamente avverrà a rotazione tra 3 dispositivi in modo da rispettare il tempo massimo di scambio (ET) di ciascuno. Nel caso uno dei dispositivi attivi abbia un guasto non entra in funzione alcuna riserva perché più 2 dispositivi per volta (NC=2) non possono partire e 2 dispositivi attivi continuano ad essere presenti. La riserva interviene non appena un altro dei 2 rimasti va in fault.*

## **8.6.11 ET: Max tempo di scambio**

Imposta il tempo massimo di scambio continuativo di un dispositivo all'interno di un gruppo. Ha significato solamente su gruppi di pompaggio con dispositivi interconnessi tra loro. Il tempo può essere impostato tra 1min e 9 ore; l'impostazione di fabbrica è di 2 ore.

Quando il tempo ET di un dispositivo è scaduto si riassegna l'ordine di partenza del sistema in modo da portare il dispositivo con il tempo scaduto alla priorità minima. Questa strategia ha lo scopo di utilizzare di meno il dispositivo che ha già lavorato ed equilibrare il tempo di lavoro tra le varie macchine che compongono il gruppo. Se nonostante il dispositivo sia stato messo all'ultimo posto come ordine di partenza, il carico idraulico necessita comunque dell'intervento del dispositivo in questione, questo partirà per garantire la pressurizzazione dell'impianto. La priorità di partenza viene riassegnata in due condizioni in base al tempo

ET:

- 1. Scambio durante il pompaggio: quando la pompa sta accesa ininterrottamente fino al superamento del tempo massimo as soluto di pompaggio.
- 2. Scambio allo standby: quando la pompa è in standby ma si è superato il 50% del tempo ET.

Nel caso in cui venga impostato ET uguale 0, si ha lo scambio allo standby. Ogni volta che una pompa del gruppo si ferma al successivo riavvio partirà un pompa diversa.

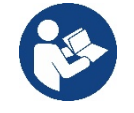

Se il parametro ET (tempo massimo di scambio), è posto a 0, si ha lo scambio ad ogni ripartenza, indipendentemente dal tempo di lavoro effettivo della pompa.

## **8.6.12 AY: Anti Cycling**

Come descritto al paragrafo 10.1.2 questa funzione serve ad evitare accensioni e spegnimenti frequenti nel caso di perdite dell'impianto. La funzione può essere abilitata in 2 diverse modalità normale e smart. In modalità normale il controllo elettronico blocca il motore dopo N cicli di start stop identici. In modalità smart invece agisce sul parametro RP per ridurre gli effetti negativi dovuti alle perdite. Se impostata su "Disabilitato" la funzione non interviene.

## **8.6.13 AE: Abilitazione della funzione antibloccaggio**

Questa funzione serve ad evitare blocchi meccanici in caso di lunga inattività; agisce mettendo periodicamente la pompa in rotazione. Quando la funzione è abilitata, la pompa compie ogni 23 ore un ciclo di sbloccaggio della durata di 1 min.

## **8.6.14 AF: Abilitazione della funzione antifreeze**

Se questa funzione è abilitata la pompa viene messa automaticamente in rotazione quando la temperatura raggiunge valori prossimi a quella di congelamento al fine di evitare rotture della pompa stessa.

## **8.6.15 RF: Azzeramento dei fault e warning**

Tenendo premuti contemporaneamente per almeno 2 secondi i tasti ^ e Y si cancella la cronologia dei fault e warning. Sotto al simbolo RF sono riassunti il numero di fault presenti nello storico (max 8). Lo storico è visionabile dal menù MONITOR alla pagina FF.

## **8.6.16 PW: Modifica password**

Il dispositivo ha un sistema di protezione tramite password. Se si imposta una password i parametri del dispositivo saranno accessibili e visibili, ma non sarà possibile modificarli.

Quando la password (PW) è "0" tutti i parametri sono sbloccati e si possono modificare.

Quando viene utilizzata una password (valore di PW diverso da 0) tutte le modifiche sono bloccate e nella pagina PW si visualizza "XXXX".

Se impostata la password, si consente di navigare in tutte le pagine, ma a un qualunque tentativo di modifica di un parametro si visualizza una pop-up che chiede l'inserimento della password. Quando viene inserita la giusta password i parametri rimangono sbloccati e modificabili per 10' dall'ultima pressione di un tasto. Se si desidera annullare il timer della password basta andare nella pagina PW e premere contemporaneamente  $^{\wedge}$  e  $^{\vee}$  per 2".

Quando si inserisce una password giusta si visualizza un lucchetto che si apre, mentre se si inserisce la password sbagliata si visualizza un lucchetto che lampeggia.

Dopo un ripristino dei valori di fabbrica la password viene riportata a "0". Ogni cambiamento della password ha effetto alla pressione di Mode o Set ed ogni successiva modifica di un parametro implica il nuovo inserimento della nuova password (es. l'installatore fa tutte le impostazioni con il valore di PW default = 0 e per ultimo imposta la PW così da essere sicuro che senza nessun'altra azione la macchina è già protetta). In caso smarrimento della password ci sono 2 possibilità per modificare i parametri del dispositivo:

- Annotarsi i valori di tutti i parametri, ripristinare il dispositivo con i valori di fabbrica, vedi paragrafo 9.3.
- L'operazione di ripristino cancella tutti i parametri del dispositivo compreso la password.
- Annotarsi il numero presente nella pagina della password, spedire una mail con tale numero al proprio centro di assistenza, nel giro di qualche giorno vi verrà inviata la password per sbloccare il dispositivo.

#### **8.6.16.1 Password sistemi multi pompa**

Quando si inserisce la PW per sbloccare un dispositivo di un gruppo, tutti i dispositivi vengono sbloccati.

Quando si modifica la PW su un dispositivo di un gruppo, tutti i dispositivi recepiscono la modifica.

Quando si attiva la protezione con PW su un dispositivo di un gruppo (^ e ∨ nella pagina PW quando la PW≠0), su tutti i dispositivi si attiva la protezione (per effettuare qualunque modifica si richiede la PW).

## <span id="page-24-0"></span>**9. RESET E IMPOSTAZIONI DI FABBRICA**

#### <span id="page-24-1"></span>**9.1 Reset generale del sistema**

Per effettuare un reset del sistema tenere premuto i 4 tasti contemporaneamente per 2 Sec. Questa operazione è equivalente a scollegare l'alimentazione, attendere il completo spegnimento e fornire nuovamente alimentazione. Il reset non cancella le impostazioni memorizzate dall'utente.

#### <span id="page-24-2"></span>**9.2 Impostazioni di fabbrica**

Il dispositivo esce dalla fabbrica con una serie di parametri preimpostati che possono essere cambiati a seconda delle esigenze dell'utilizzatore.

Ogni cambiamento delle impostazioni viene automaticamente salvato in memoria e qualora si desideri, è sempre possibile ripristinare le condizioni di fabbrica (vedi Ripristino delle impostazioni di fabbrica par 9.3 - Ripristino delle impostazioni di fabbrica).

#### <span id="page-24-3"></span>**9.3 Ripristino delle impostazioni di fabbrica**

Per ripristinare i valori di fabbrica, spegnere il dispositivo, attendere l'eventuale completo spegnimento del display, premere e tenere premuti i tasti "SET" e "^" e dare alimentazione; rilasciare i due tasti soltanto quando compare la scritta "EE".

Esaurita l'impostazione di tutti i parametri, il dispositivo torna al normale funzionamento.

NOTA: Una volta fatto il ripristino dei valori di fabbrica sarà necessario reimpostare tutti i parametri che caratterizzano l'impianto (guadagni, pressione di setpoint, etc.) come alla prima installazione.

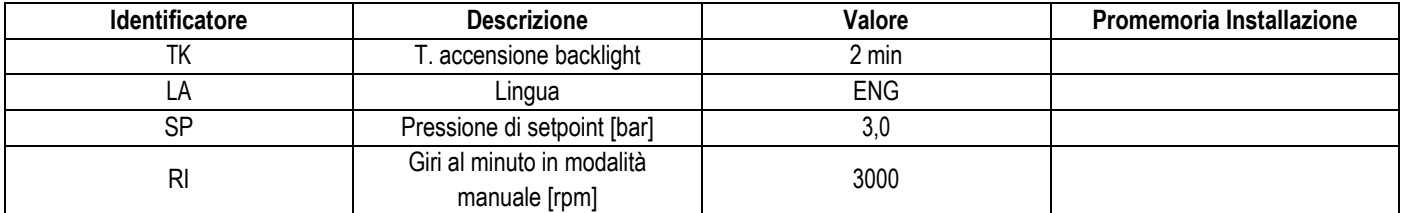

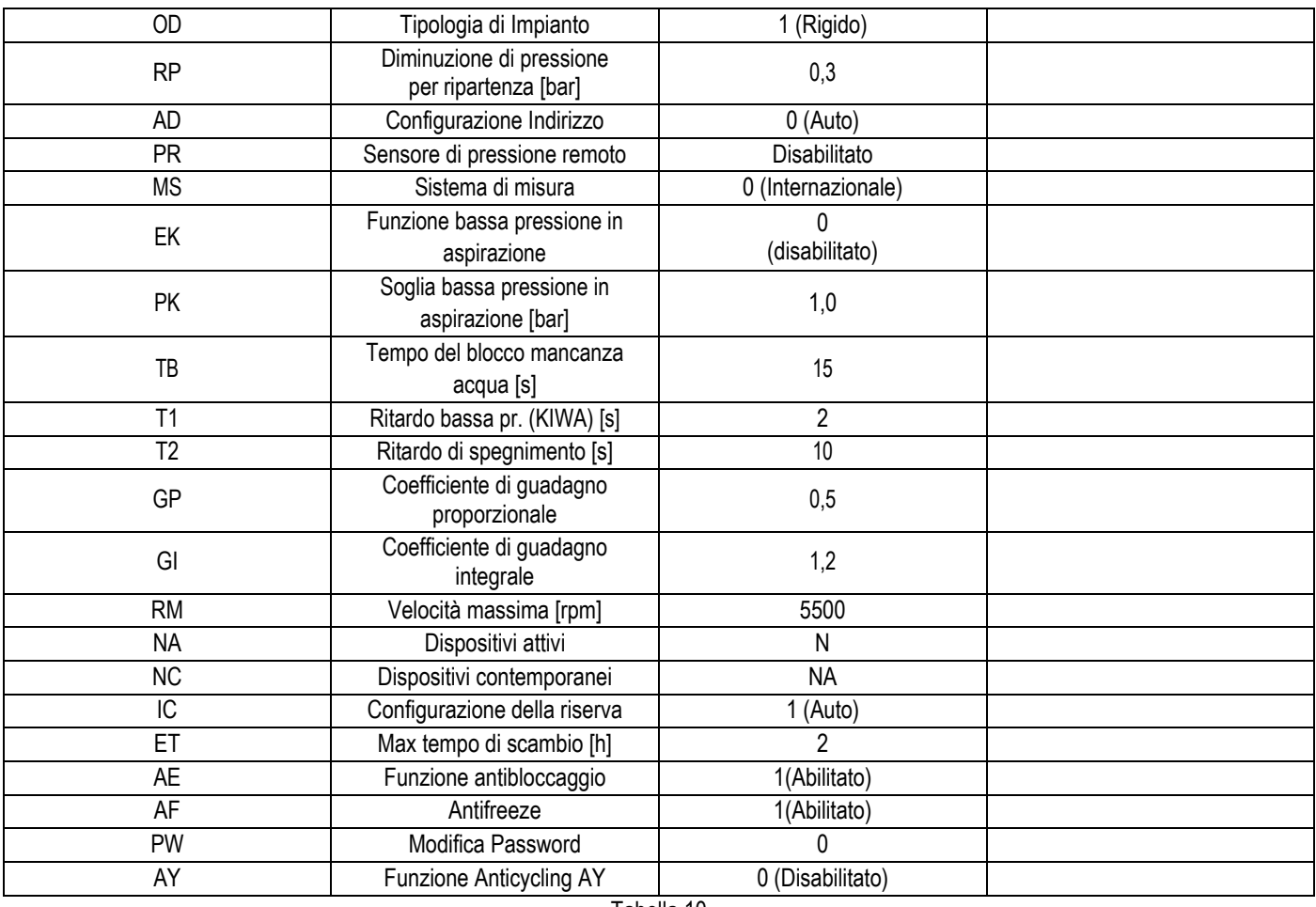

Tabella 10

# <span id="page-25-0"></span>**10. SISTEMI DI PROTEZIONE**

Il dispositivo è dotato di sistemi di protezione atti a preservare la pompa, il motore, la linea di alimentazione e l'inverter. A seconda del tipo di errore, la protezione può fermare il motore ma al ripristino delle normali condizioni può: annullarsi automaticamente in modo istantaneo oppure dopo un certo tempo in seguito ad un riarmo automatico.

Alcuni errori possono essere sbloccati manualmente premendo e rilasciando contemporaneamente i tasti ^ e V

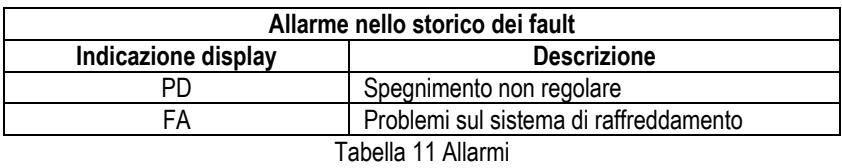

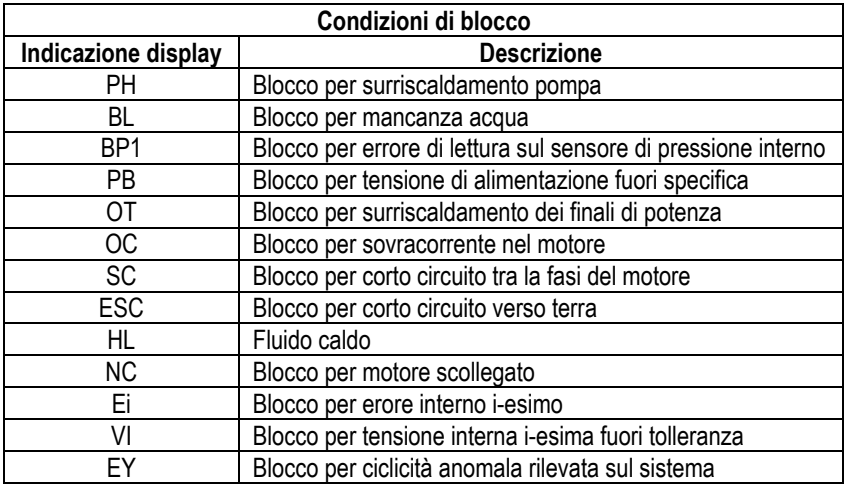

## ITALIANO Tabella 12 Indicazione dei blocchi

## <span id="page-26-0"></span>**10.1 Descrizione dei blocchi**

## **10.1.1 "BL" Anti Dry-Run (Protezione contro la marcia a secco)**

Nella situazione di mancanza d'acqua la pompa viene arrestata automaticamente dopo il tempo TB. Questo viene indicato dal led rosso "Alarm" e dalla scritta "BL" sul display.

Dopo aver ripristinato il corretto afflusso di acqua si può tentare di uscire manualmente dal blocco di protezione premendo contemporaneamente i tasti ^ e "<sup>o "</sup> e quindi rilasciandoli.

Se permane lo stato di allarme, ovvero l'utente non interviene ripristinando l'afflusso d'acqua e resettando la pompa, il restart automatico prova a riavviare la pompa.

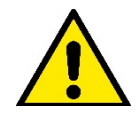

Se il parametro SP non è settato correttamente la protezione per mancanza acqua può non funzionare correttamente.

## **10.1.2 Anti-Cycling (Protezione contro cicli continui senza richiesta di utenza)**

Se nella sezione di mandata dell'impianto sono presenti perdite, il sistema si avvia e si arresta ciclicamente anche se non si sta prelevando acqua consapevolmente: una pur piccola perdita (pochi ml) provoca una caduta di pressione che a sua volta provoca l'avviamento dell'elettropompa. Il controllo elettronico del sistema è in grado di rilevare la presenza della perdita sulla base della sua periodicità.

La funzione anticycling può essere esclusa oppure attivata in modalità Basic o Smart (par 8.6.12).

La modalità Basic prevede che una volta rilevata la condizione di periodicità la pompa si arresti e rimanga in attesa di un ripristino manuale. Questa condizione viene comunicata all'utente con l'accensione del led rosso "Alarm" e la comparsa dalla scritta "ANTICYCLING" sul display. Dopo aver rimosso la perdita, si può forzare manualmente la ripartenza premendo e rilasciando i tasti "^" e " $\vee$ " contemporaneamente.

La modalità Smart prevede che una volta rilevata la condizione di perdita, si aumenti il parametro RP per diminuire il numero di accensioni nel tempo.

## **10.1.3 Anti-Freeze (Protezione contro congelamento dell'acqua nel sistema)**

Il cambiamento di stato dell'acqua da liquido a solido comporta un aumento di volume. Occorre quindi evitare che il sistema rimanga pieno d'acqua con temperature prossime a quelle di congelamento al fine di evitare rotture dello stesso. Questa la ragione per la quale si raccomanda di svuotare una qualsiasi elettropompa quando rimane inutilizzata durante il periodo invernale. Tuttavia questo sistema è dotato di una protezione che impedisce il formarsi di ghiaccio all'interno azionando l'elettropompa nel caso in cui la temperatura scenda a valori prossimi a quelli di congelamento. In questo modo l'acqua all'interno viene scaldata ed il congelamento inibito.

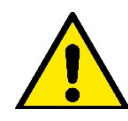

La protezione Anti-Freeze funziona solamente se il sistema è regolarmente alimentato: con spina disconnessa o mancanza di corrente la protezione non può funzionare. E' comunque consigliabile non lasciare il sistema carico durante lunghi periodi di inattività: svuotarlo accuratamente tramite i due tappi di drenaggio sulla dock e riporlo in luogo riparato.

## **10.1.4 "BP1" "BP2" Blocco per guasto sul sensore di pressione interno**

In caso il dispositivo rilevi una anomalia su uno dei due sensori di pressione, la pompa rimane bloccata e viene segnalato rispettivamente "BP1" per il sensore di pressione in mandata e "BP2" per il sensore di pressione in aspirazione. Lo stato di errore inizia non appena viene rilevato il problema e termina automaticamente al ripristinarsi delle corrette condizioni.

## **10.1.5 "PB" Blocco per tensione di alimentazione fuori specifica**

Entra quando la tensione di linea al morsetto di alimentazione permessa assume valori fuori specifica. Il ripristino avviene solo in modo automatico quando la tensione al morsetto rientra nei valori consentiti.

## **10.1.6 "SC" Blocco per corto circuito tra le fasi del motore**

Il dispositivo è dotato di una protezione contro il corto circuito diretto che si può verificare tra le fasi del motore. Quando questo stato di blocco viene segnalato si può tentare un ripristino del funzionamento tramite la pressione contemporanea dei tasti ^ e  $\vee$  che comunque non ha effetto prima che siano trascorsi 10 secondi dall'istante in cui il corto circuito si e' presentato.

## <span id="page-26-1"></span>**10.2 Reset manuale delle condizioni di errore**

In stato di errore, l'utilizzatore può cancellare l'errore forzando un nuovo tentativo mediante pressione e successivo rilascio dei tasti ^ e  $\vee$ .

## <span id="page-26-2"></span>**10.3 Autoripristino delle condizioni di errore**

Per alcuni malfunzionamenti e condizioni di blocco, il sistema esegue dei tentativi di ripristino automatico. Il sistema di auto ripristino riguarda in particolare:

"BL" Blocco per mancanza acqua

"PB" Blocco per tensione di linea fuori specifica

"OT" Blocco per surriscaldamento dei finali di potenza

"OC" Blocco per sovracorrente nel motore

"BP" Blocco per anomalia sul sensore di pressione

Se, ad esempio il sistema va in blocco per mancanza acqua, il dispositivo inizia automaticamente una procedura di test per verificare che effettivamente la macchina è rimasta a secco in modo definitivo e permanente. Se durante la sequenza di operazioni, un tentativo di ripristino va a buon fine (ad esempio è tornata l'acqua), la procedura si interrompe e si torna al funzionamento normale. La Tabella 13 mostra le sequenze delle operazioni eseguite dal dispositivo per i diversi tipi di blocco.

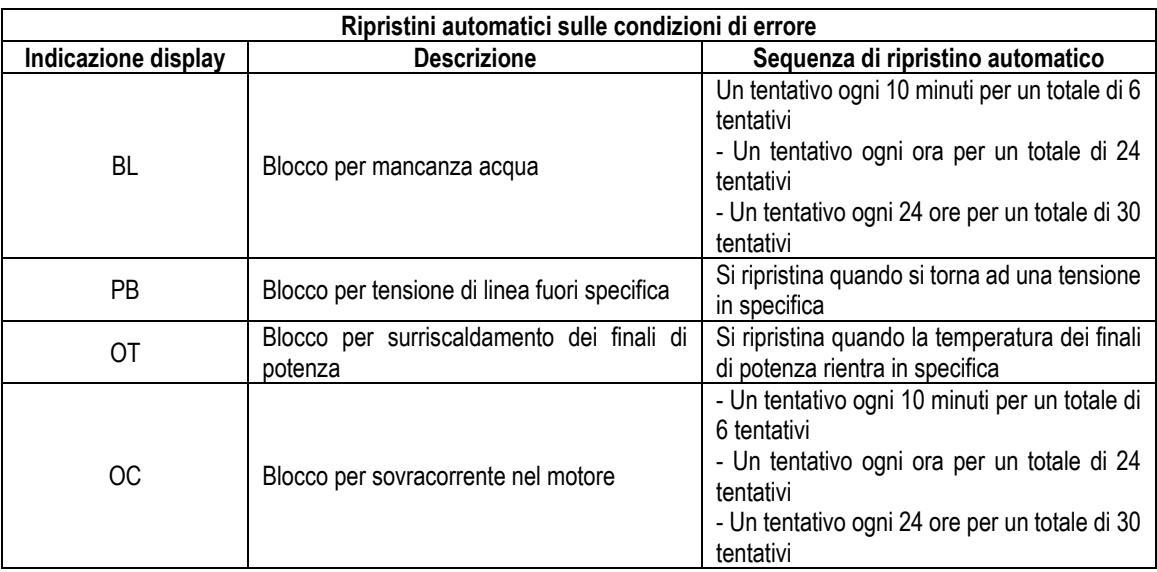

Tabella 13 Autoripristino dei blocchi

# <span id="page-27-0"></span>**11. INSTALLAZIONI PARTICOLARI**

## <span id="page-27-1"></span>**11.1 Gruppi Multipli**

## **11.1.1 Introduzione ai sistemi multi pompa**

Per sistema multi pompa si intende un gruppo di pompaggio formato da un insieme di pompe le cui mandate confl uiscono su un collettore comune.

I dispositivi comunicano tra loro attraverso l'apposita connessione (wireless).

Il numero massimo di dispositivi che si possono inserire a formare il gruppo è 4.

Un sistema multi pompa viene utilizzato principalmente per:

- Aumentare le prestazioni idrauliche rispetto al singolo dispositivo.
- Assicurare la continuità di funzionamento in caso di guasto ad un dispositivo.
- Frazionare la potenza massima.

## **11.1.2 Realizzazione di un impianto multi pompa**

L'impianto idraulico deve essere realizzato in maniera più simmetrica possibile per realizzare un carico idraulico uniformemente distribuito su tutte le pompe.

Le pompe devono essere connesse tutte ad un unico collettore di mandata.

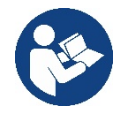

Per il buon funzionamento del gruppo di pressurizzazione devono essere uguali per ogni dispositivo:

- i collegamenti idraulici,
- la velocità massima (parametro RM)

I fi rmware degli esybox max connessi devono essere tutti uguali.

Una volta realizzato l'impianto idraulico, è necessario creare il gruppo di pompaggio effettuando l'associazione wireless dei dispositivi (vedi par 8.5.5.)

## **11.1.3 Comunicazione wireless**

I dispositivi comunicano tra loro e propagano i segnali di fl usso e pressione attraverso comunicazione wireless.

## **11.1.4 Collegamento e impostazione degli ingressi foto accoppiati**

Gli ingressi della centralina di controllo servono per poter attivare le funzioni galleggiante, setpoint ausiliario, disabilitazione sistema, bassa pressione in aspirazione. Le funzioni sono segnalate rispettivamente dai simboli galleggiante (F1), Px, F3, F4, La funzione Paux se attivata realizza una pressurizzazione dell'impianto alla pressione impostata vedi par 9.6.15.3 - Impostazione funzione ingresso setpoint ausiliario. Le funzioni F1, F3, F4 realizzano per 3 diverse cause un arresto della pompa vedi par 9.6.15.2, 9.6.15.4, 9.6.15.5.

I parametri di impostazione degli ingressi I1, I2, I3, I4 fanno parte dei parametri sensibili, quindi l'impostazione di uno di questi su un qualunque dispositivo, comporta l'allineamento automatico su tutti i dispositivi. Parametri legati al funzionamento multi pompa

I parametri visualizzabili a menù, nell'ottica del multi pompa, sono classificati come segue:

Parametri in sola lettura.

- Parametri con signifi cato locale.
- Parametri di confi gurazione sistema multi pompa a loro volta suddivisibili in:
	- Parametri sensibili
	- Parametri con allineamento facoltativo

## **11.1.5 Parametri di interesse per il multi pompa**

#### **Parametri con significato locale**

Sono parametri che possono essere diversi tra i vari dispositivi ed in alcuni casi è proprio necessario che siano diversi. Per questi parametri non è permesso allineare automaticamente la configurazione tra i vari dispositivi.

Nel caso ad esempio di assegnazione manuale degli indirizzi, questi dovranno obbligatoriamente essere diversi l'uno dall'altro. Elenco dei parametri con significato locale al dispositivo.

- **BK Luminosità**
- TK Tempo di accensione retroilluminazione
- RI Giri/min in modalità manuale
- AD Configurazione indirizzo
- IC Configurazione riserva
- RF Azzeramento fault e warning

#### **Parametri sensibili**

Sono dei parametri che devono necessariamente essere allineati su tutta la catena per ragioni di regolazione. Elenco dei parametri sensibili:

- SP Pressione di Setpoint
- RP Diminuzione di pressione per ripartenza
- ET Max tempo di scambio
- AY Anticycling
- NA Numero di dispositivi attivi
- NC Numero di dispositivi contemporanei
- TB Tempo di dry run
- T1 Tempo di spegnimento dopo il segnale bassa pressione
- T2 Tempo di spegnimento
- GI Guadagno integrale
- GP Guadagno proporzionale
- OD Tipo di impianto
- PR Sensore di pressione Remoto
- PW Modifica password

#### **Allineamento automatico dei parametri sensibili**

Quando viene rilevato un sistema multi pompa, viene fatto un controllo sulla congruenza dei parametri impostati. Se i parametri sensibili non sono allineati tra tutti i dispositivi, sul display di ogni dispositivo compare un messaggio in cui si chiede se si desidera propagare a tutto il sistema la configurazione di quel particolare dispositivo. Accettando, i parametri sensibili del dispositivo su cui si è risposto alla domanda, vengono distribuiti a tutti i dispositivi della catena.

Nei casi in cui ci siano configurazioni incompatibili con il sistema, non si consente da questi dispositivi la propagazione della configurazione. Durante il normale funzionamento, la modifica di un parametro sensibile su un dispositivo, comporta l'allineamento automatico del parametro su tutti gli altri dispositivi senza richiedere conferma.

#### *NOTA: L'allineamento automatico dei parametri sensibili non ha alcun effetto su tutti gli altri tipi di parametri.*

*Nel caso particolare di inserzione nella catena di un dispositivo con impostazioni di fabbrica (caso di un dispositivo che sostituisce uno esistente oppure un dispositivo che esce da un ripristino della configurazione di fabbrica), se le configurazioni presenti eccetto le configurazioni di fabbrica sono congruenti, il dispositivo con configurazione di fabbrica assume automaticamente i parametri sensibili della catena.*

## **Parametri con allineamento facoltativo**

Sono parametri per i quali si tollera che possano essere non allineati tra i diversi dispositivi. Ad ogni modifica di questi parametri, arrivati alla pressione di SET o MODE, si chiede se propagare la modifica all'intera catena in comunicazione. In questo modo se la catena è uguale in tutti suoi elementi, si evita di impostare gli stessi dati su tutti i dispositivi.

Elenco dei parametri con allineamento facoltativo:

- LA Lingua
- MS Sistema di misura
- AE Antibloccaggio
- AF AntiFreeze
- RM Velocità Massima

## **11.1.6 Primo avvio sistema multi pompa**

Eseguire i collegamenti idraulici ed elettrici di tutto il sistema come descritto al cap. 5 e al par 6.1. Accendere i dispositivi e creare le associazioni come descritto al paragrafo 8.5.5 - AS: Associazione dispositivi.

## **11.1.7 Regolazione multi pompa**

Quando si accende un sistema multi pompa viene fatta in automatico un'assegnazione degli indirizzi e tramite un algoritmo viene nominato un dispositivo come leader della regolazione. Il leader decide la velocità e l'ordine di partenza di ogni dispositivo che fa parte della catena. La modalità di regolazione è sequenziale (i dispositivi partono uno alla volta).

Quando si verificano le condizioni di partenza, parte il primo dispositivo, quando questo è arrivato alla sua velocità massima, parte il successivo e così via tutti gli altri. L'ordine di partenza non è necessariamente crescente secondo l'indirizzo della macchina, ma dipende dalle ore di lavoro effettuate vedi 8.6.11 - ET: Max tempo di scambio.

## **11.1.8 Assegnazione dell'ordine di partenza**

Ad ogni accensione del sistema viene associato ad ogni dispositivo un ordine di partenza. In base a questo si generano le partenze in successione dei dispositivi.

L'ordine di partenza viene modificato durante l'utilizzo secondo la necessità da parte dei due algoritmi seguenti:

- Raggiungimento del tempo massimo di scambio
- Raggiungimento del tempo massimo di inattività

## **11.1.9 Tempo massimo di scambio**

In base al parametro ET (tempo massimo di scambio), ogni dispositivo ha un contatore del tempo di lavoro, ed in base a questo si aggiorna l'ordine di ripartenza secondo il seguente algoritmo:

- se si è superato almeno metà del valore di ET si attua lo scambio di priorità al primo spegnimento dell'inverter (scambio allo standby);
- se si raggiunge il valore di ET senza mai arrestarsi, si spegne incondizionatamente l'inverter e si porta questo alla priorità minima di ripartenza (scambio durante la marcia).

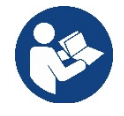

Se il parametro ET (tempo massimo di scambio), è posto a 0, si ha lo scambio ad ogni ripartenza.

Vedi 8.6.11 - ET: Max tempo di scambio.

## **11.1.10 Raggiungimento del tempo massimo di inattività**

Il sistema multi pompa dispone di un algoritmo di antiristagno che ha come obiettivo quello di mantenere in perfetta efficienza le pompe e mantenere l'integrità del liquido pompato. Funziona permettendo una rotazione nell'ordine di pompaggio in modo da far erogare a tutte le pompe almeno un minuto di flusso ogni 23 ore. Questo avviene qualunque sia la configurazione del dispositivo (enable o riserva). Lo scambio di priorità prevede che il dispositivo fermo da 23 ore venga portato a priorità massima nell'ordine di partenza. Questo comporta che appena si renda necessario l'erogazione di flusso sia il primo ad avviarsi. I dispositivi configurati come riserva hanno la precedenza sugli altri. L'algoritmo termina la sua azione quando il dispositivo ha erogato almeno un minuto di flusso.

Terminato l'intervento dell'antiristagno, se il dispositivo è configurato come riserva, viene riportato a priorità minima in modo da preservarsi dall'usura.

## **11.1.11 Riserve e numero di dispositivi che partecipano al pompaggio**

Il sistema multi pompa legge quanti elementi sono connessi in comunicazione e chiama questo numero N.

In base poi ai parametri NA ed NC decide quanti e quali dispositivi devono lavorare ad un certo istante.

NA rappresenta il numero di dispositivi che partecipano al pompaggio.

NC rappresenta il massimo numero di dispositivi che possono lavorare contemporaneamente.

Se in una catena ci sono NA dispositivi attivi e NC dispositivi contemporanei con NC minore di NA significa che al massimo partiranno contemporaneamente NC dispositivi e che questi dispositivi si scambieranno tra NA elementi. Se un dispositivo è confi gurato come preferenza di riserva, sarà messo per ultimo come ordine di partenza, quindi se ad esempio ho 3 dispositivi e uno di questi confi gurato come riserva, la riserva partirà per terzo elemento, se invece imposto NA=2 la riserva non partirà a meno che uno dei due attivi non vada in fault. Vedi anche la spiegazione dei parametri

8.6.8 - NA: Dispositivi attivi;

8.6.9 NC: Dispositivi contemporanei;

8.6.10 IC: Confi gurazione della riserva.

# <span id="page-30-0"></span>**12. APP, DCONNECT CLOUD E AGGIORNAMENTO DEL SOFTWARE**

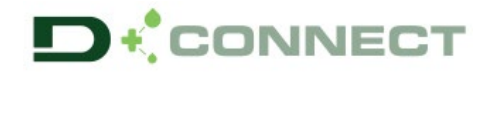

La "Smart Solution" **APP DConnect** rappresenta, insieme al display della pompa, l'interfaccia per il controllo locale della pompa Esybox Max.

Tramite la APP DConnect è possibile aggiornare il prodotto e configurare i principali parametri del dispositivo con la comodità di una APP facile da usare e sempre a portata di mano.

L'APP DConnect ti permette di sfruttare al massimo il prodotto: è possibile anche velocizzare la creazione del proprio impianto tramite la soluzione DSync( *vedi sez. dedicata*) ed effettuare gli aggiornamenti (*vedi sez. dedicata*) necessari direttamente dal tuo smartphone senza ingombranti oggetti esterni.

Tramite l'APP è possibile interagire localmente con il prodotto tramite l'apposito menu "*Connessione Diretta*" accessibile direttamente dalla pagina principale dell'APP.

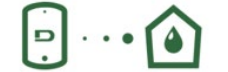

Menu - Connessione diretta

La "Smart Solution" **DConnect CLOUD** consente Il controllo remoto dei propri impianti sia tramite apposito portale internet: dconnect.dabpumps.com che tramite la stessa APP DConnect attraverso l'apposito menu "*Le tue installazioni*" accessibile direttamente dalla pagina principale dell'APP.

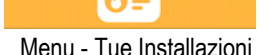

*NOTA 1:* Il servizio di controllo remoto DConnect Cloud, richiede una registrazione al portale e dopo un periodo di prova, richiede una sottoscrizione. Tutte le informazioni sono disponibile sul sito: [www.internetofpumps.com](http://www.internetofpumps.com/)

*NOTA 2:* In questo manuale si fa riferimento a menu dell'APP DConnect, potrebbero cambiare colori o descrizioni. Per sfruttare al meglio il prodotto e la sua interazione con l'APP e con il servizio DConnect Cloud, consulta anche la documentazione online e guarda i video dimostrativi. Tutte le informazioni necessarie sono disponibili al sito [: www.internetofpumps.com](http://www.internetofpumps.com/) o [www.dabpumps.com](http://www.dabpumps.com/)

## <span id="page-30-1"></span>**12.1 Requisiti di sistema**

#### • **Requisiti per APP: Smartphone**

 $-$  Android  $\geq 6$  (API level 23).

- IOS ≥ 12

- Accesso a Internet, WiFi e Bluetooth abilitato.

- Concedere le autorizzazioni proposte di volta in volta dal sistema operativo dello smartphone

- **Requisiti per acesso da WebAPP: PC**
- Browser WEB che supporti JavaScript (es. Microsoft Edge, Firefox, Google Chrome, Safari).

- Accesso alla rete internet.

*Nota:* Microsoft© ha reso noto che Internet Explorer 10 verrà supportato soltanto fino a gennaio 2020. Per questo la webAPP non supporta Internet Explorer. E' tuttavia già disponibile preinstallato nel PC Microsoft Edge, suo sostituto.

#### • **Requisiti di Rete del prodotto**

- Connessione diretta a Internet attiva e permanente nel luogo di installazione.

- Modem/Router WiFi (2,4 Ghz).

- Segnale WiFi con buona qualità e potenza nella zona in cui è installato il prodotto

NOTA : qualora il segnale WiFi fosse deteriorato è suggerito l'utilizzo di un WiFi Extender.

Si consiglia l'uso del DHCP, sebbene la possibilità di impostare un IP Statico.

## <span id="page-30-2"></span>**12.2 Aggiornamento del software**

Gli aggiornamenti garantiscono una migliore fruibilità dei servizi offerti dal prodotto stesso.

Prima di iniziare a utilizzare il prodotto, assicurarsi che esso sia aggiornato all'ultima versione software disponibile. Durante la fase di aggiornamento software i prodotti coinvolti non potranno assolvere alle funzioni di pompaggio. Per questo motivo si consiglia un aggiornamento presidiato.

*NOTA 1*: L'aggiornamento può durare fino a 5 minuti per prodotto e al suo termine la pompa si riavvierà.

*NOTA 2:* Per l'utilizzo dell' Esybox Max in gruppo di pompaggio, è necessario che le versioni software di ogni componente del gruppo di pompaggio siano tutte uguali.

L'aggiornamento del software può essere realizzato:

- **localmente**:
	- o direttamente dall'APP DConnect (consigliato)
	- direttamente da un Esybox Max più aggiornata e un'altra pompa analoga meno aggiornata
- da **remoto** se si effettua una sottoscrizione al servizio Cloud DConnect.

#### **Aggiornamenti locali tramite APP DCONNECT**

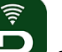

Accertarsi di scaricare l'ultima versione dell'APP DConnect DAB disponibile presso App Store e Google Play e approvare tutte le richieste di autorizzazioni, Policy e "terms and conditions" che compaiono sullo schermo dello smartphone.

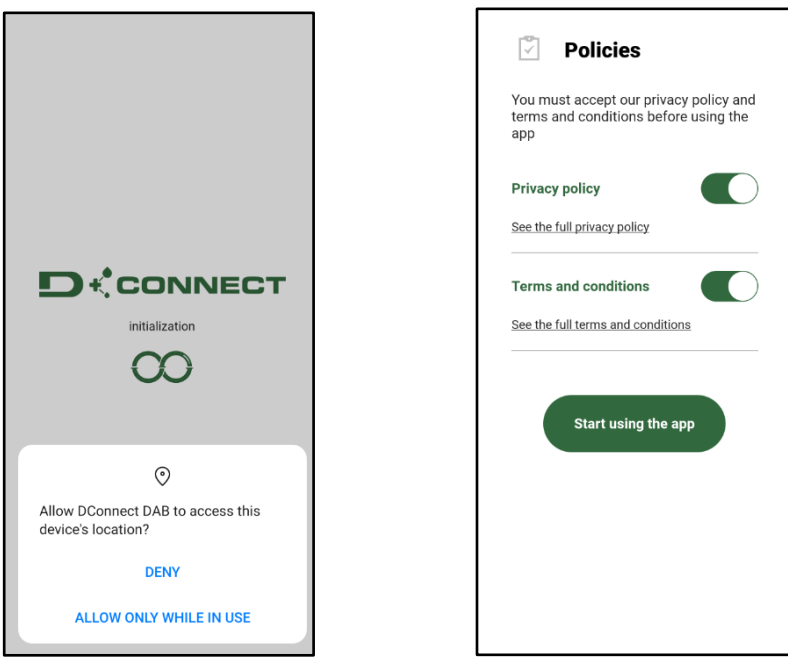

Per la prima configurazione e per aggiornare il prodotto, dalla pagina principale dell'APP premere il pulsante:

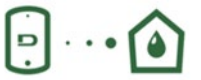

Menu - Connessione diretta

L'App guiderà passo-passo nella procedura di collegamento locale e nell'aggiornamento del prodotto (In caso di un gruppo di pompe Esybox Max è consigliabile procedere all'aggiornamento di un dispositivo per volta oppure utilizzare la soluzione smart: **DSync** ). *Procedura:*

Dal menu di selezione prodotto, scegliere l'Esybox Max e seguire le istruzioni passo-passo indicate all'interno delle schermate dell'APP DConnect.

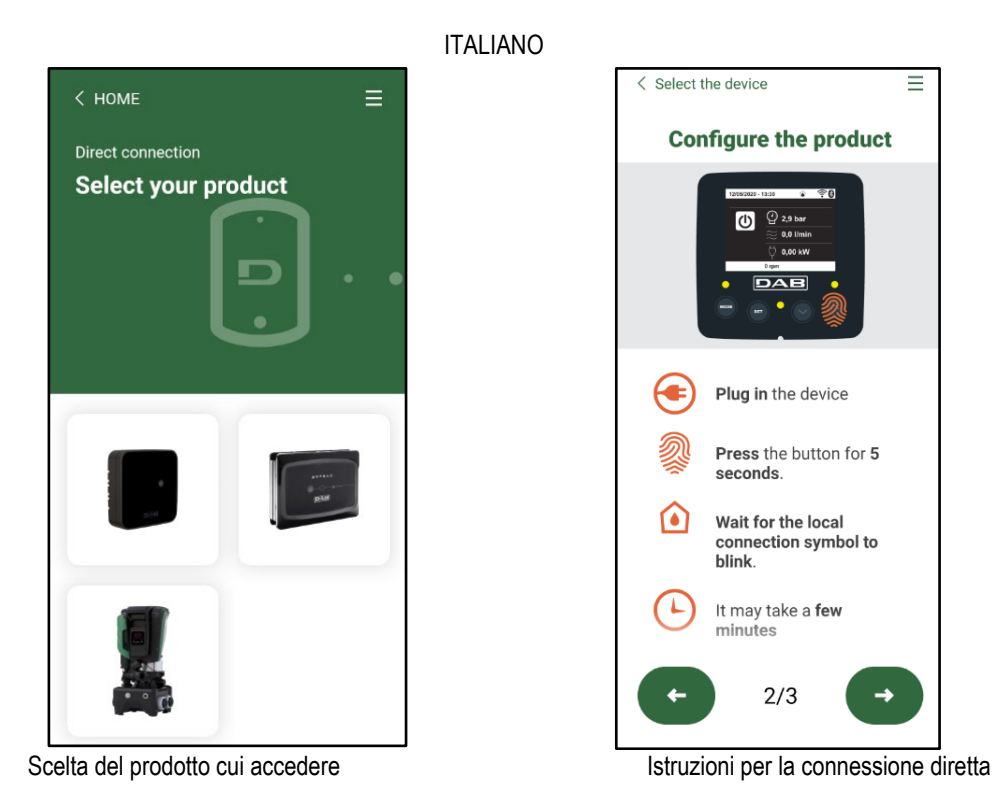

Una volta eseguito il collegamento fra smartphone e prodotto ("connessione locale"), l'APP controllerà se è disponibile un aggiornamento software. In caso positivo, comparirà un popup sulla schermata dell'APP.

Premere il bottone "Download" all'interno del popup per scaricare il software d'aggiornamento sullo smartphone.

**NOTA:** Tale software rimarrà a disposizione all'interno dell'APP per facilitare eventuali successivi aggiornamenti di altri Esybox Max e rimarrà valido fino a che un nuovo software di aggiornamento non verrà messo a disposizione e quindi verrà sostituito.

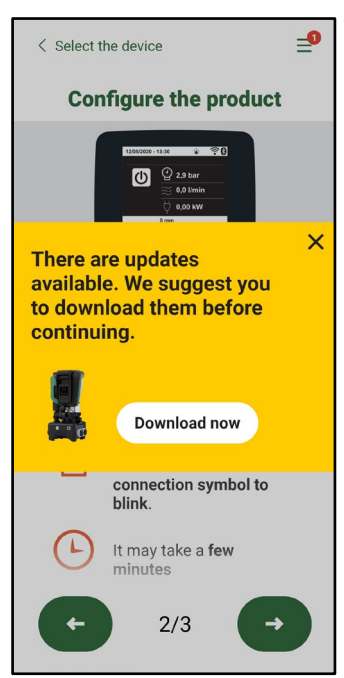

Notifica di nuovi aggiornamenti disponibili

Una volta completato il download, l'aggiornamento risiede sullo smartphone; per trasferirlo al prodotto, accedere al menu di collegamento diretto della Esybox Max e premere il bottone verde:

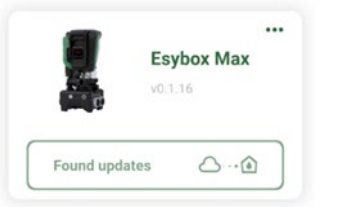

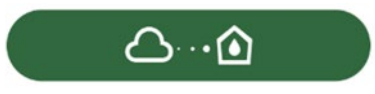

Menu prodotto con un Aggiornamento disponibile Bottone per l'avvio dell'aggiornamento

Una volta avviato l'aggiornamento, la pompa mostrerà a display lo stato di avanzamento che si concluderà con la scritta "Done!" e subito dopo si riavvierà.

Se l'aggiornamento non va a buon fine, l'Esybox Max che si stava tentando di aggiornare si riavvia con la versione software precedente, quindi è possibile ripetere l'operazione.

## **Allineamento software fra due Esybox Max**

Qualora non fosse disponibile uno smartphone (scelta comunque consigliata per usufruire dell'ultimo aggiornamento disponibile) è possibile effettuare l'allineamento locale del software fra due Esybox Max dello stesso modello.

L'allineamento software dei prodotti simili è necessario per consentire la creazione del gruppo di pompaggio.

La procedura viene eseguita tra due Esybox Max alla volta, in caso di più Esybox Max da aggiornare la procedura va ripetuta ogni volta.

## **Procedura:**

Eseguire l'associazione tra due dispositivi Esybox Max (vedi 8.5.5 AS Associazione dispositivi).

Se i due Esybox Max hanno una versione software diversa (controllabile dal menu VE) faranno comparire a display un popup che ci indica che si cerca di fare un'associazione fra due prodotti con firmware diversi. Nel popup ci viene anche indicato la versione del firmware e di premere il tasto ^.

Tale tasto può essere premuto su una qualsiasi Esybox Max coinvolta nella fase di allineamento software.

Una volta avviato l'aggiornamento, la pompa mostrerà a display lo stato di avanzamento che si concluderà con la scritta "Done!" e subito dopo si riavvierà

Controllare tramite il menu VE che l'Esybox Max sia stata aggiornata alla versione desiderata.

Se l'aggiornamento non va a buon fine, l'Esybox Max che si stava tentando di aggiornare si riavvia con la versione software precedente , quindi è possibile ripetere l'operazione.

## <span id="page-33-0"></span>**12.3 DSYNC**

I prodotti DAB con DConnect integrato, godono di soluzioni smart che aiutano l'utente durante la fase di prima configurazione e utilizzo del prodotto.

Tramite il DSync è possibile risparmiare tempo per la prima configurazione e aggiornamento software delle Esybox Max che faranno parte di un nuovo gruppo di pressurizzazione.

Basterà configurare una sola pompa del gruppo e propagare i settaggi alle altre pompe tramite la funzione DSync.

Più in dettaglio, durante la creazione di un nuovo gruppo di pompaggio tramite il DSync potrai:

- Aggiornare le Esybox Max presenti all'ultima versione software disponibile
- Allineare le impostazioni di lingua ed unità di misura per ciascuna pompa del gruppo.
- Se si desidera utilizzare il servizio DConnect Cloud è possibile abilitare il servizio su una Esybox Max a cui si è connessi

direttamente e propagare le impostazioni anche sulle altre pompe del gruppo. Prerequisiti:

Per poter sfruttare la funzionalità DSync

- L' Esybox Max non deve essere stata precedentemente sincronizzata (tramite DSync) con altre pompe simili (E' possibile ripristinare lo stato da App nel menu del prodotto stesso)
- Essere alimentata da non più di 30 mins (in caso contrario basta riavviarla)
- In caso fosse necessario un aggiornamento del software, considerare che può richiedere fino a 5 minuti per pompa.

#### Procedura:

- Cliccare sul pulsante "Connessione diretta" nella pagina principale dell'App Dconnect.
- Selezionare l'immagine del prodotto Esybox Max
- Seguire le istruzioni passo-passo riportate dall'APP
- Cliccare sul pulsante verde DSync
- Sulla schermata dell'APP comparirà il numero di pompe trovate nel luogo d'installazione e che possono essere sincronizzate in quanto si trovano in uno stato di "prima configurazione".
- Contemporaneamente anche i display delle Esybox Max coinvolte lampeggeranno per comunicare che stanno per essere sincronizzate.
- La prima fase consiste nell' aggiornamento del software delle pompe trovate.

Una volta avviato l'aggiornamento, la pompa mostrerà a display lo stato di avanzamento e si riavvierà al termine dello stesso. Sull' APP un simbolo con una spunta verde darà conferma dell'avvenuta operazione. In caso negativo è possibile ripetere l'operazione con l'apposito simbolo

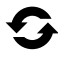

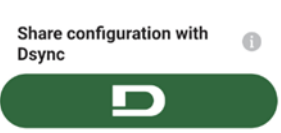

• La seconda fase del DSync si occupa dell'allineamento dei parametri relativi alla localizzazione dell'utente (lingua, unità di misura) ed eventuali configurazioni WiFi e informazioni relative al servizio cloud DConnect . Un simbolo con una nuvola verde darà conferma dell'avvenuta operazione.

# <span id="page-34-0"></span>**13. MANUTENZIONE**

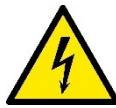

Prima di iniziare un qualsiasi intervento sul sistema, disconnettere l'alimentazione elettrica.

Il sistema è esente da operazioni di manutenzione ordinaria.

Tuttavia nel seguito sono riportate le istruzioni per eseguire quelle operazioni di manutenzione straordinaria che potrebbero essere necessarie in casi particolari (es. svuotare il sistema per riporlo durante un periodo di inattività).

## <span id="page-34-1"></span>**13.1 Utensile Accessorio**

DAB fornisce a corredo del prodotto un utensile accessorio (chiave) utile per effettuare le operazioni sul sistema previste durante l'installazione ed eventuali operazioni di manutenzione straordinaria. (Fig.17)

L'utensile accessorio serve per:apertura e chiusura Dock, rimozione VNR, manovra dei tappi.

Esso si trova alloggiato dietro al vaso di espansione. (Fig.6)

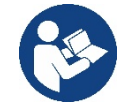

Qualora la chiave venga perduta o danneggiata, la stessa operazione può essere eseguita con una una chiave a bussola da 10mm (13/32 pollici). L'unica operazione per la quale l'utensile può essere sostituito è quello relativo all'apertura e chiusura della Dock. Serve invece un cacciavite per i tappi ed una pinza per l'estrazione della VNR.

#### <span id="page-34-2"></span>**13.2 Svuotamento del Sistema**

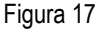

Qualora si intenda svuotare il sistema dall'acqua che si trova all'interno, procedere come segue: 1. scollegare l'alimentazione elettrica;

2. aprire il rubinetto in mandata più vicino al sistema in modo da togliere pressione all'impianto e svuotarlo il più possibile;

3. se è presente una valvola di intercetto subito a valle del sistema (sempre consigliato averla) chiuderla in modo da non far defluire la quantità d'acqua nell'impianto fra il sistema ed il primo rubinetto aperto;

4. interrompere il condotto di aspirazione nel punto più vicino al sistema (è sempre consigliato avere una valvola di intercetto subito a monte del sistema) in modo da non scaricare anche tutto l'impianto di aspirazione;

5. togliere i due tappi di drenaggio sulla dock e far defluire da entrambi l'acqua che si trova all'interno (circa 11 litri); Fig.18

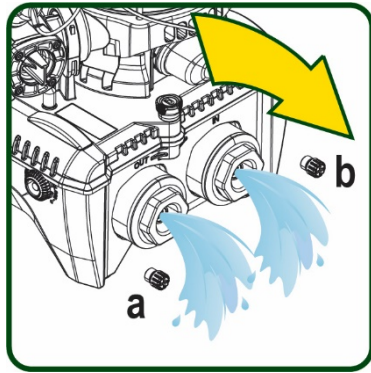

Figura 18

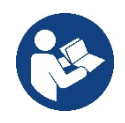

Pur rimanendo essenzialmente scarico, il sistema non riesce ad espellere tutta l'acqua che ha all'interno. Durante la manipolazione del sistema successiva allo svuotamento, è probabile che piccole quantità d'acqua possano uscire dal sistema stesso.

## <span id="page-34-3"></span>**13.3 Valvola di Non Ritorno**

Il sistema porta una valvola di non ritorno integrata che è necessaria per il corretto funzionamento. La presenza nell'acqua di corpi solidi o sabbia potrebbe causare il malfunzionamento della valvola e quindi del sistema. Nonostante sia raccomandato di utilizzare acqua chiara ed eventualmente di predisporre filtri in ingresso, qualora si accerti il funzionamento anomalo della valvola di non ritorno, questa può essere estratta dal sistema e pulita e/o sostituita procedendo come segue. Vedi fig. 19:

1.scollegare alimentazione elettrica;

- 2.scaricare il sistema;
- 3a. rimuovere le quattro viti;

3b. con l'utilizzo dell'utensile accessorio (o con una pinza) rimuovere il tappo;

3c. estrarre la valvola

3d.pulire la valvola sotto acqua corrente, assicurarsi che non sia danneggiata ed eventualmente sostituirla; Figura 19

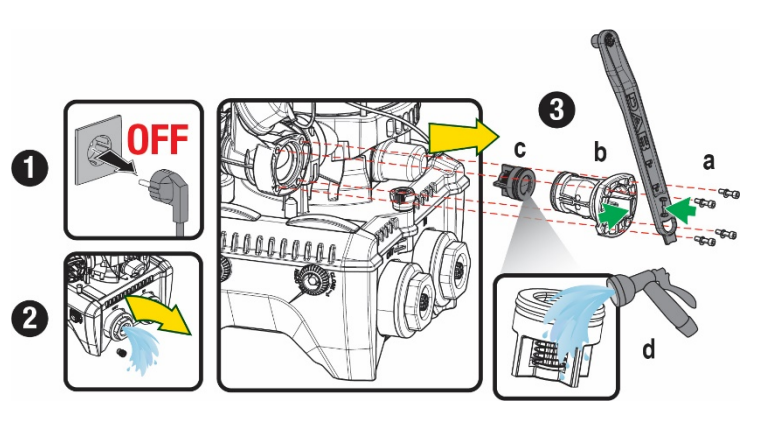

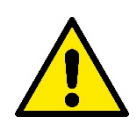

Se durante le operazioni di manutenzione della valvola di non ritorno una o più guarnizioni O-Ring vengono perdute o danneggiate, è necessario che siano sostituite. In caso contrario il sistema non può funzionare correttamente.

#### <span id="page-35-0"></span>**13.4 Albero Motore**

Il controllo elettronico del sistema assicura partenze senza strappi onde evitare sollecitazioni eccessive agli organi meccanici ed allungare conseguentemente la vita del prodotto. Questa caratteristica, in casi eccezionali potrebbe comportare un problema nell'avvio dell'elettropompa: dopo un periodo di inattività, magari con svuotamento del sistema, i sali disciolti nell'acqua potrebbero essersi depositati a formare calcificazioni fra la parte in rotazione (albero motore) e quella fissa dell'elettropompa aumentando così la resistenza all'avvio. In questo caso può essere sufficiente aiutare manualmente l'albero motore a distaccarsi dalle calcificazioni. In questo sistema l'operazione è possibile avendo garantito l'accesso dall'esterno all'albero motore ed avendo previsto una traccia di trascinamento all'estremità dell'albero stesso. Procedere come segue:

- 1. Scollegare alimentazione elettrica.
- 2. Rimuovere il golfare di sollevamento all'interno del vano superiore svitandolo (Fig.20). Durante l'operazione aver cura di non far accedere impurità (liquide o solide) all'interno del motore.
- 3. Con l'ausilio di un cacciavite a taglio, azionare l'albero motore portandolo in rotazione attraverso la traccia che rimane a vista sulla sua faccia superiore. Non è importante il senso di rotazione, verificare soltanto che possa ruotare liberamente.
- 4. Avvitare nuovamente il golfare in sede avendo cura di non aver rimosso o danneggiato la guarnizione O-Ring durante l'operazione 2.

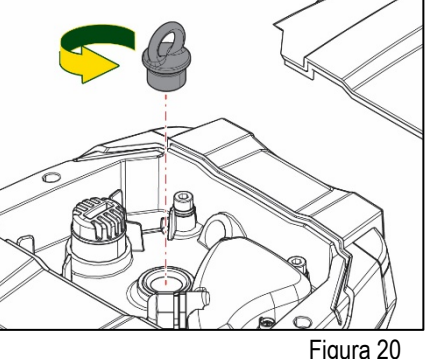

#### <span id="page-35-1"></span>**13.5 Vaso di Espansione**

Vedere paragrafo 1.4 per le operazioni di controllo e regolazione della pressione dell'aria nel vaso di espansione.

Per la sostituzione dello stesso in caso di rottura seguire i seguenti passaggi:

- 1. Scollegare alimentazione elettrica.
- 2. Scaricare il tratto di impianto su cui il serbatoio è montato (togliere pressione all'impianto, chiudere la valvola più vicina alla pompa altrimenti si scarica tutto l'impianto in mandata, aprire il tappo di drenaggio del collettore di mandata della pompa -Fig.18a-, agevolare il drenaggio dell'acqua allentando il tappo di carico nel vano tecnico in modo da far prendere aria)
- 3. Rimuovere il carter (copri vaso) semplicemente tirandolo, questo è fissato da un doppio aggancio cilindrico a scatto (Fig.21a);
- 4. Rimuovere la vite di fermo con un cacciavite e sfilare la forcella metallica con l'utilizzo di una pinza (Fig.21b).
- 5. Rimuovere la vite di fermo (Fig.22a) con un cacciavite torx e aprire il collare di ritenuta (Fig.22b, due ganci a scatto e farlo ruotare sui propri cardini).
- 6. Tirare il vaso di espansione verso l'alto fino a disimpegnare l'O-Ring dalla propria sede sulla curva di mandata. Attenzione che l'O-Ring farà un po' di resistenza. A questo punto il vaso di espansione è libero in mano all'operatore.
- 7. Allentare la vite (Fig.23a) fino a rendere folle l'anello sul vaso di espansione.
- 8. Sfilare l'anello dal vaso di espansione (Fig.23b).
- 9. Controllare l'O-Ring (Fig.23c) e sostituirlo se danneggiato (a meno che non venga già fornito montato sul pezzo di ricambio DAB, nel qual caso può essere rottamato assieme al vaso da sostituire).

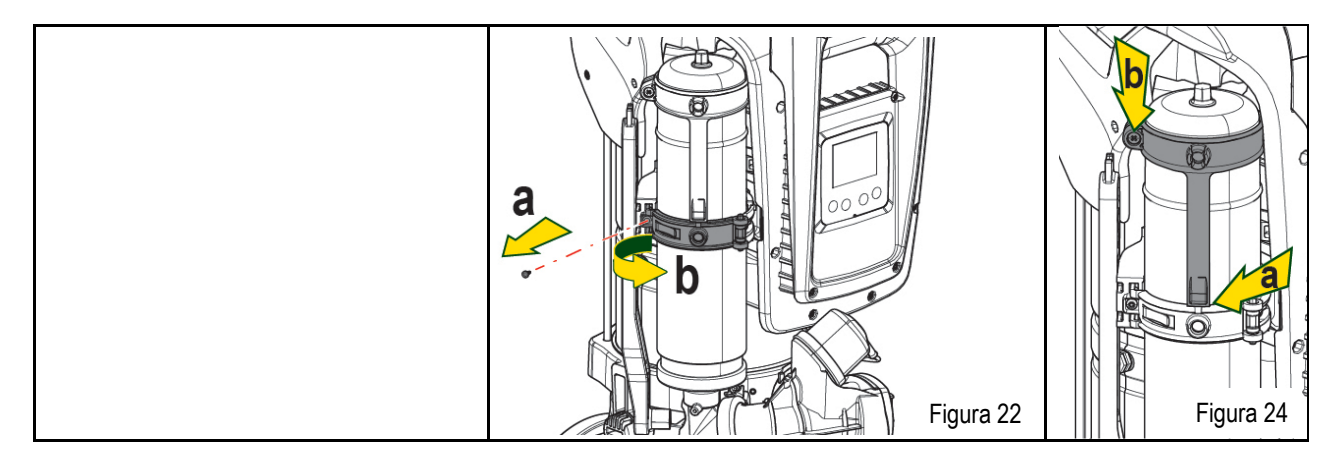
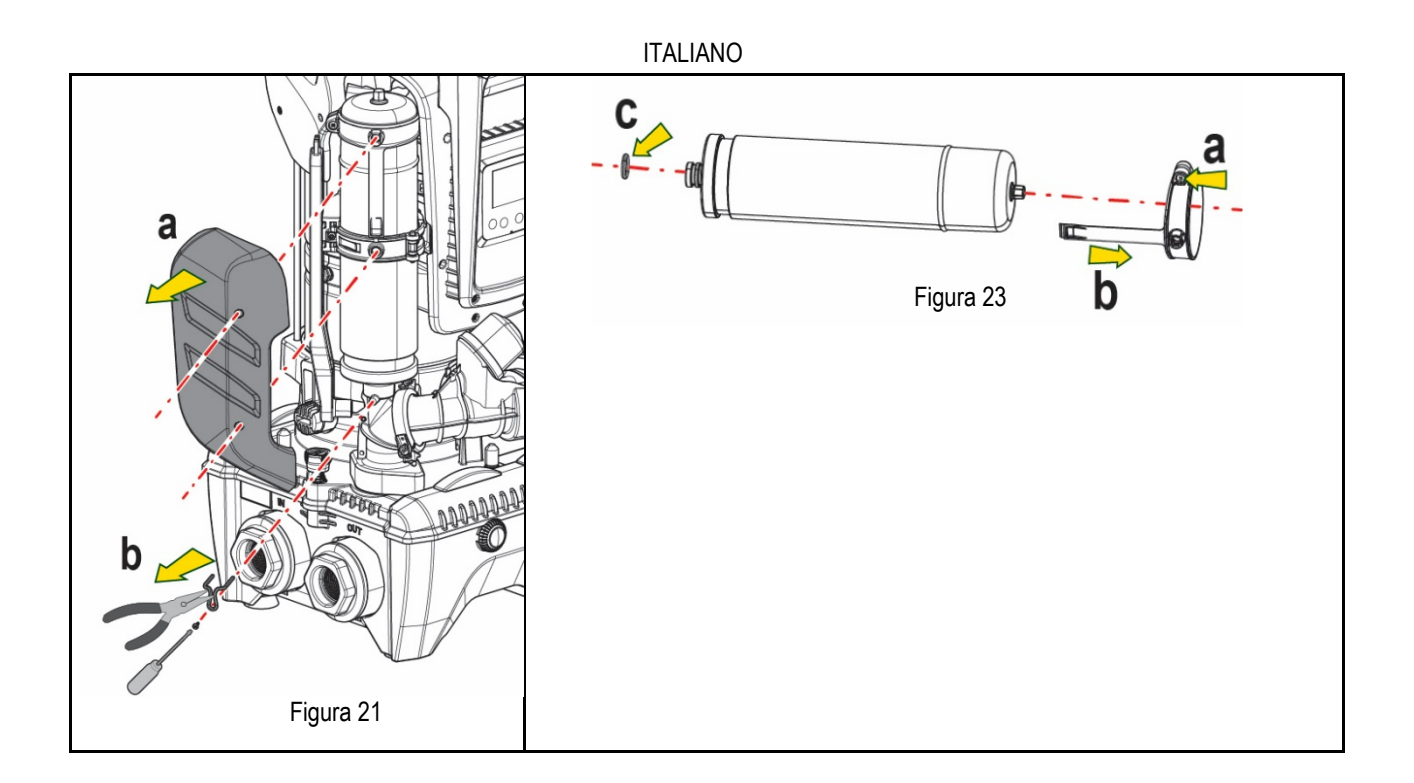

- 10. Montare il nuovo vaso e fissarlo eseguendo inversamente le operazioni 6,4,5.
- 11. Montare l'anello sul vaso inserendo la fascia di posizionamento nella relativa sede sul collare di ritenuta fino a battuta del dente (Fig.24a)
- 12. Serrare la vite (Fig.24b) per impedire la rotazione dell'anello e fissarne la posizione.
- 13. Agganciare il carter facendolo scattare in sede con operazione inversa alla 3.

# **14. RISOLUZIONE DEI PROBLEMI**

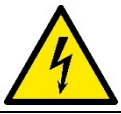

Prima di iniziare la ricerca guasti è necessario interrompere il collegamento elettrico della pompa (togliere la spina dalla presa).

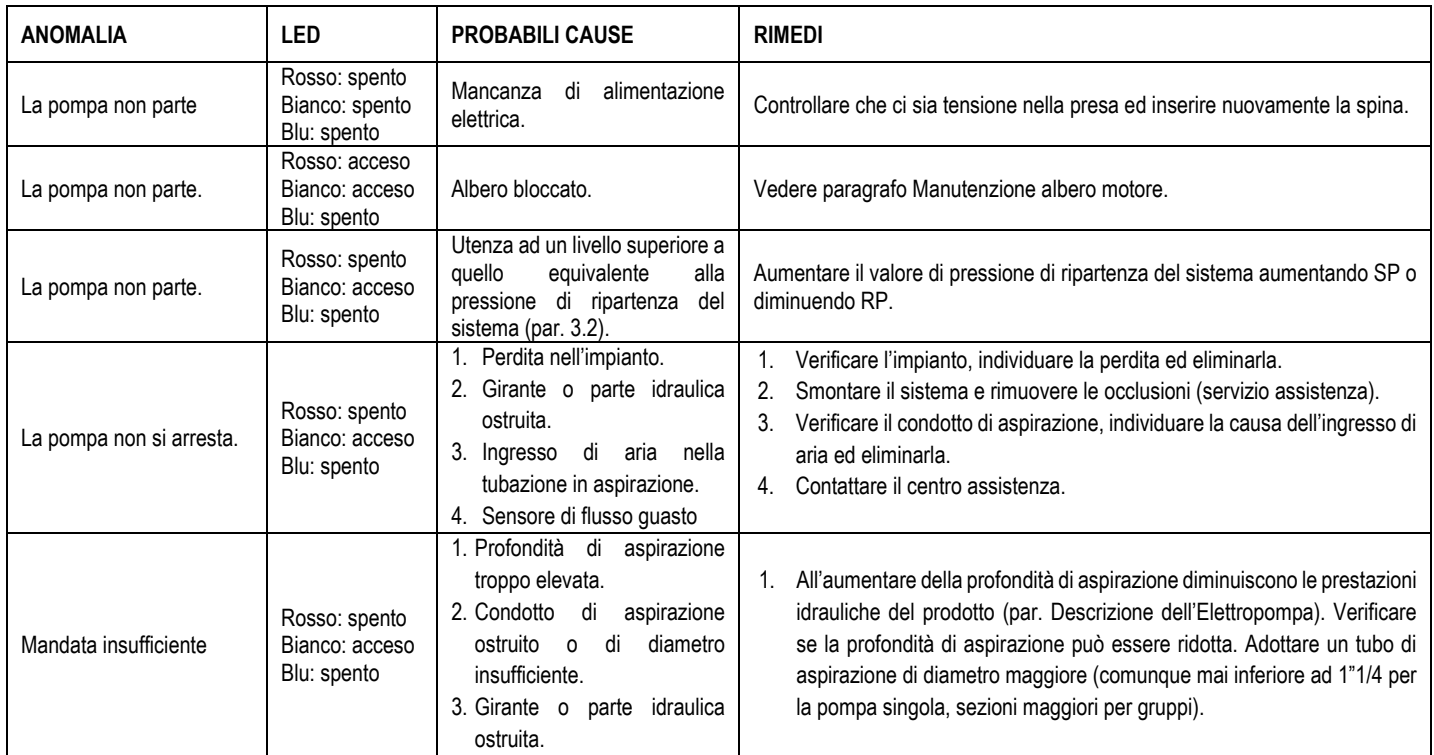

# ITALIANO

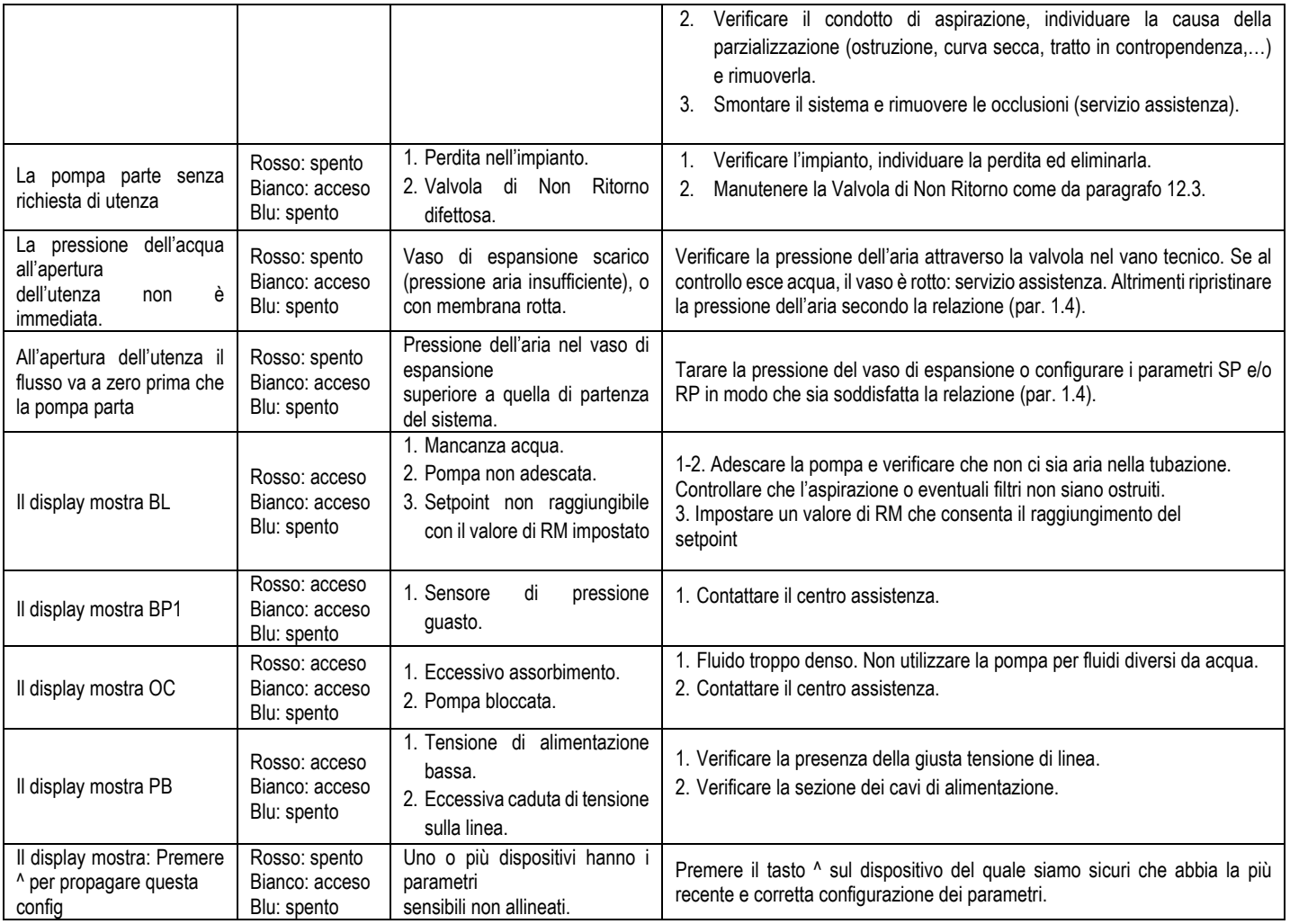

Tabella 14 Risoluzione dei problemi tipici

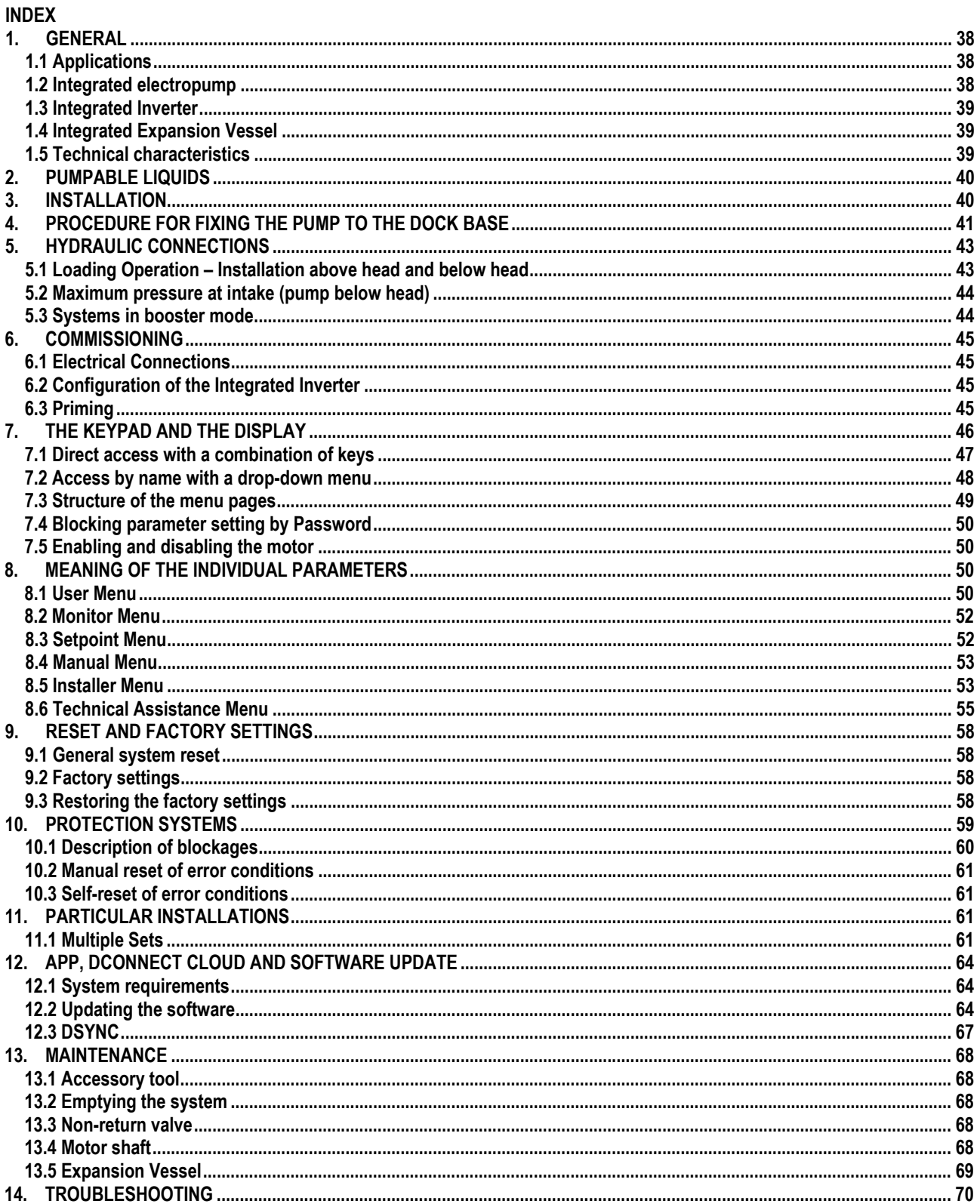

# **KEY**

The following symbols have been used in the discussion:

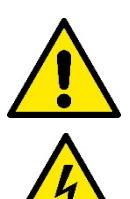

## **SITUATION OF GENERAL DANGER.**

Failure to respect the instructions that follow may cause harm to persons and property.

### **SITUATION OF ELECTRIC SHOCK HAZARD.**

Failure to respect the instructions that follow may cause a situation of grave risk for personal safety.

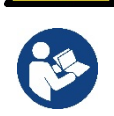

**Notes and general information.**

# <span id="page-39-0"></span>**1. GENERAL**

The product is an integrated system composed of a vertical multi-stage centrifugal electric pump, an electronic circuit that controls it and an expansion vessel. The pump also has WiFi and Bluetooth connection systems for remote control via DConnect Cloud and for a better user experience with mobile devices via the dedicated app, see chapter 12. The APP and DConnect Cloud also allow the use of additional features not present directly on the display (e.g. energy and flow meters).

# <span id="page-39-1"></span>**1.1 Applications**

Indicated for booster sets for water systems of small, medium and large users. They can be used in the most varied fields, such as:

- Washing systems
- Supply of drinking water and autoclave supplies
- Boiler supply
- Irrigation systems
- Circulation systems and industrial processes
- Other pressure boosting systems

Another important feature of this pump is the possibility to operate in booster mode with a maximum intake pressure of 5.0 bar.

# <span id="page-39-2"></span>**1.2 Integrated electropump**

The system has a built-in centrifugal electropump of the multi-impeller type driven by a water-cooled three-phase electric motor. Cooling of the motor with water rather than air ensures less noise in the system and the possibility of locating it even in recesses without ventilation.<br>  $\frac{10}{20}$  and  $\frac{10}{40}$  is  $\frac{10}{20}$  and  $\frac{10}{60}$  and  $\frac{10}{20}$  and  $\$ 

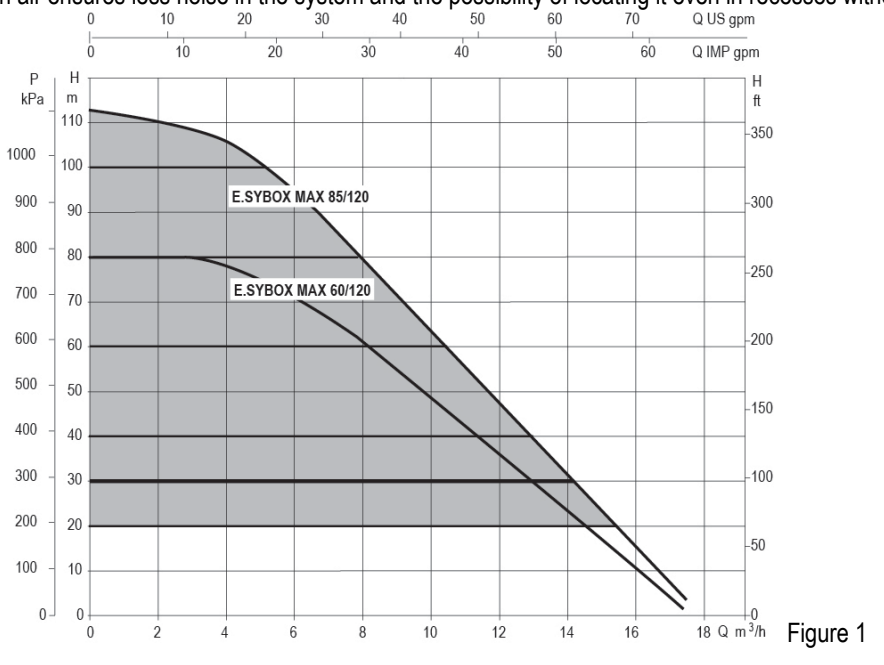

## <span id="page-40-0"></span>**1.3 Integrated Inverter**

The electronic control integrated in the system is of the type with inverter and it makes use of two pressure and temperature sensors (one on intake and one on delivery).

By means of these sensors the system switches on and off automatically according to the user's needs, keeping a constant delivery pressure.

The system is configured by the manufacturer to satisfy the majority of installation cases, that is:

• Operation at constant pressure;

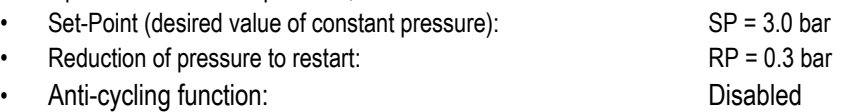

Chapters 8-9-10 show all the parameters that can be set: pressure, intervention of protections, rotation speed, etc.

#### <span id="page-40-1"></span>**1.4 Integrated Expansion Vessel**

The system is complete with an integrated expansion vessel with a total capacity of 2 litres.

It is not a function of the integrated expansion vessel to ensure a water reserve such as to reduce interventions of the system (requests from the utility, not from a leak in the system). It is possible to add an expansion vessel with the capacity you prefer to the system, connecting it to a point on the delivery system (not a suction point!).

The expansion vessel is preloaded according to the following ratio:

Pair= $SP-RP-0.2$  bar

So, by the manufacturer:

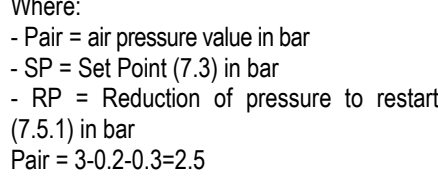

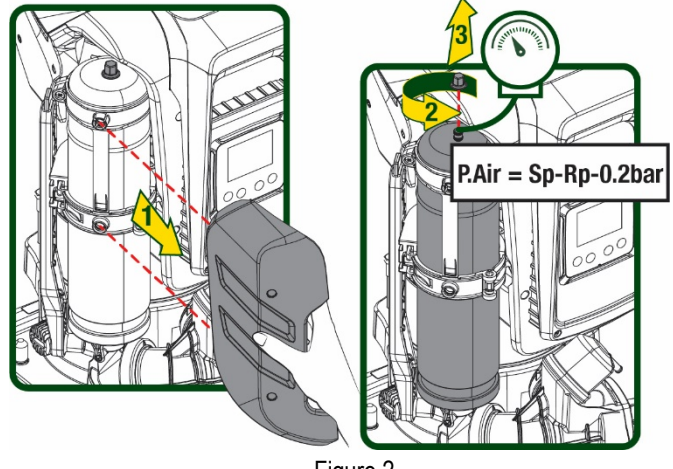

Figure 2

If different values are set for the parameters SP and/or RP, regulate the valve of the expansion vessel releasing or letting in air until the above equation is satisfied again.

#### <span id="page-40-2"></span>**1.5 Technical characteristics**

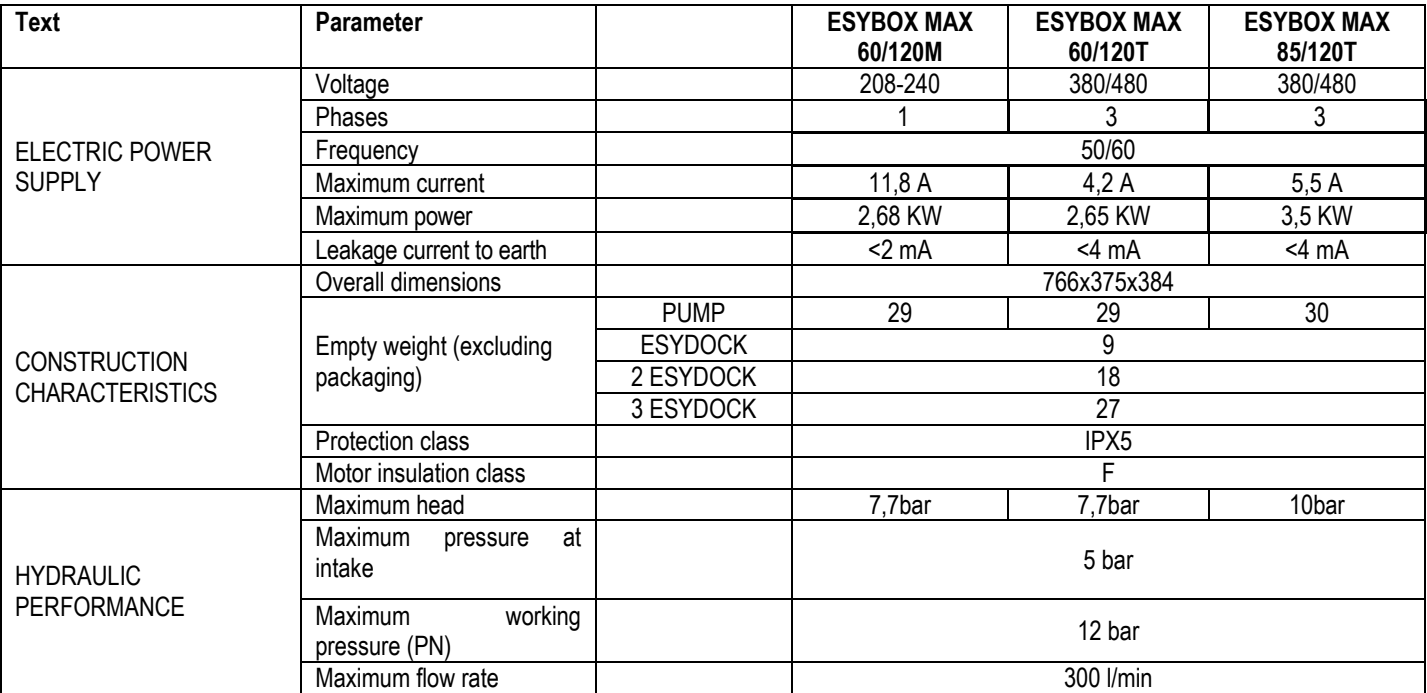

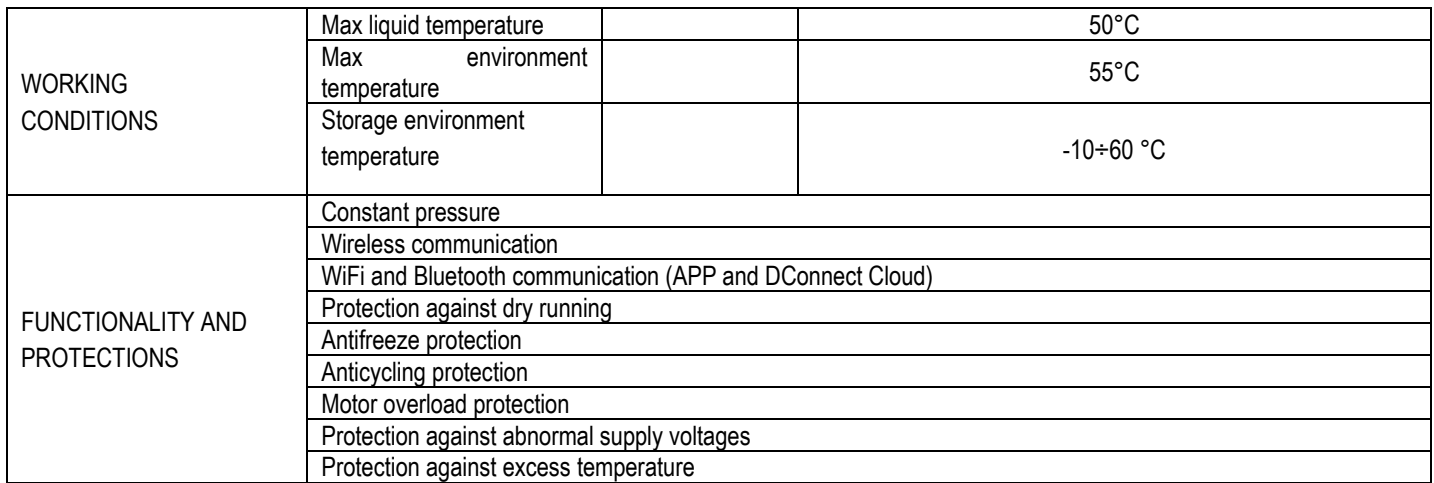

Table 1

# <span id="page-41-0"></span>**2. PUMPABLE LIQUIDS**

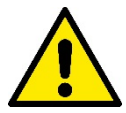

The machine has been designed and made for pumping water, free from explosive substances and solid particles or fibres, with a density of 1000 Kg/m<sup>3</sup>, a kinematic viscosity of 1mm<sup>2</sup>/s and non chemically aggressive liquids.

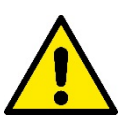

The system cannot be used to pump salt water, sewage, inflammable, corrosive or explosive liquids (e.g. petroleum, petrol, thinners), greases, oils or food products.

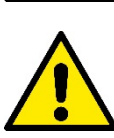

The system is suitable for treating drinking water.

# <span id="page-41-1"></span>**3. INSTALLATION**

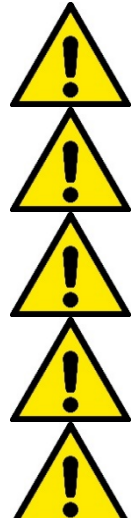

**The pumps may contain small quantities of residual water from testing**

**The electric pump has degree of protection IPX5 and can be installed in dusty environments without special weather protection measures.** 

**The system is designed to be able to work in environments where the temperature remains between 0°C and 55°C (on condition that the electric power supply is ensured: see par. 8.6.14 "anti-freeze function").**

**If the system is used for the domestic water supply, respect the local regulations of the authorities responsible for the management of water resources.**

**When choosing the installation site, check that:**

- **The voltage and frequency on the pump's technical data plate correspond to the values of the power supply system.**
- **The electrical connection is made in a dry place, far from any possible flooding.**
- **The electrical system is provided with a differential switch with I Δn ≤ 30 mA and that the earth system is efficient.**

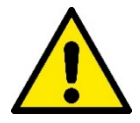

**The pump must be installed in vertical position.** 

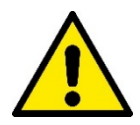

**The pump is not self-priming. It is suitable for suction from tanks or connected to the mains in booster mode where it is possible according to local regulations.**

# <span id="page-42-0"></span>**4. PROCEDURE FOR FIXING THE PUMP TO THE ESYDOCK BASE**

1. Use the possibility of adjusting the height of the feet to compensate for any unevenness in the support surface.

2. To fix the pump to the ground, use the slots on the base.

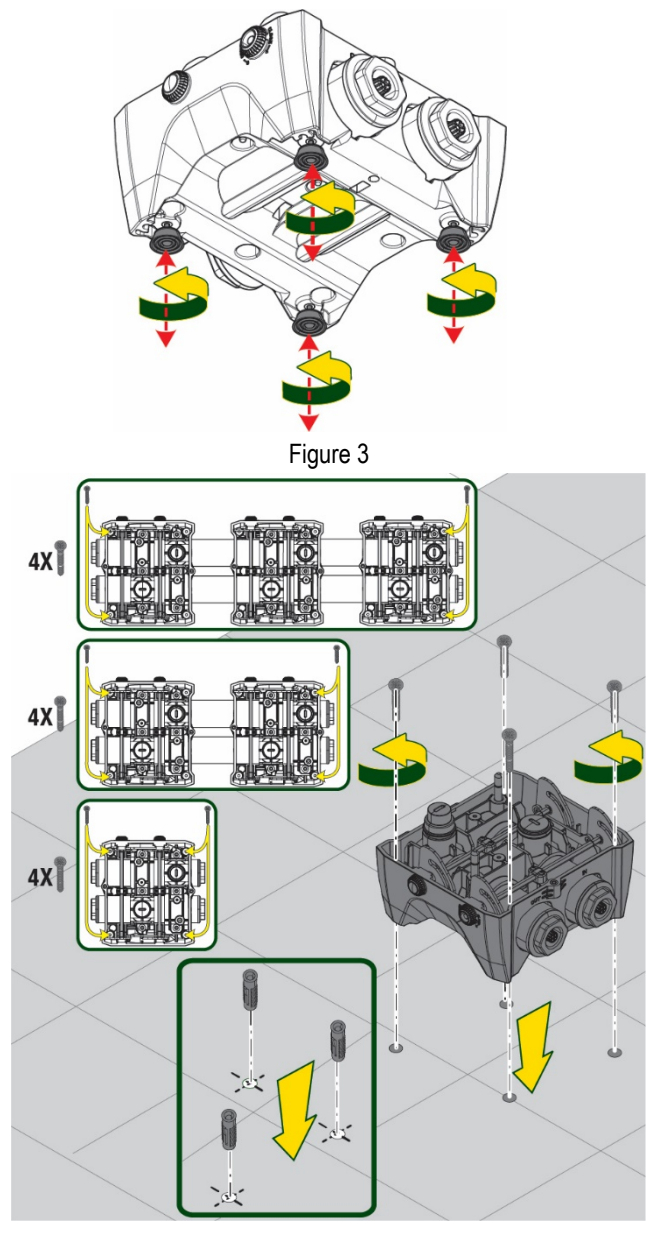

Figure 4

- 3. Open the caps with the appropriate key provided and store them in the technical compartment. With the grease provided, lubricate the O-Ring seals on the delivery and suction manifolds. Lower the pump onto the Esydock base, centring the fixing pins.
	- $\sqrt{5}$ LA La  $\frac{y}{4}$ 5 mm ANALIST STATISTICS

Figure 5

- **Superintendent of the Congress of the Congress of the Congress of the Congress of The Congress of The Congress of The Congress of The Congress of The Congress of The Congress of The Congress of The Congress of The Congres CLOSE** FUELOR BEE Figure 6
- 4. Fix the pump to the dock base with the wrench supplied. To ensure that it is properly fixed, check that the green ring of the centring pins is visible. After use, put the key away on the pump hooks. If the wrench gets lost or broken, it can be easily replaced with a 10mm (13/32 inch) socket wrench).

# <span id="page-44-0"></span>**5. HYDRAULIC CONNECTIONS**

The connections to the hydraulic system are all 2" female, with the possibility to be reduced to 1"1/4 female with adapters supplied only for the single dock.

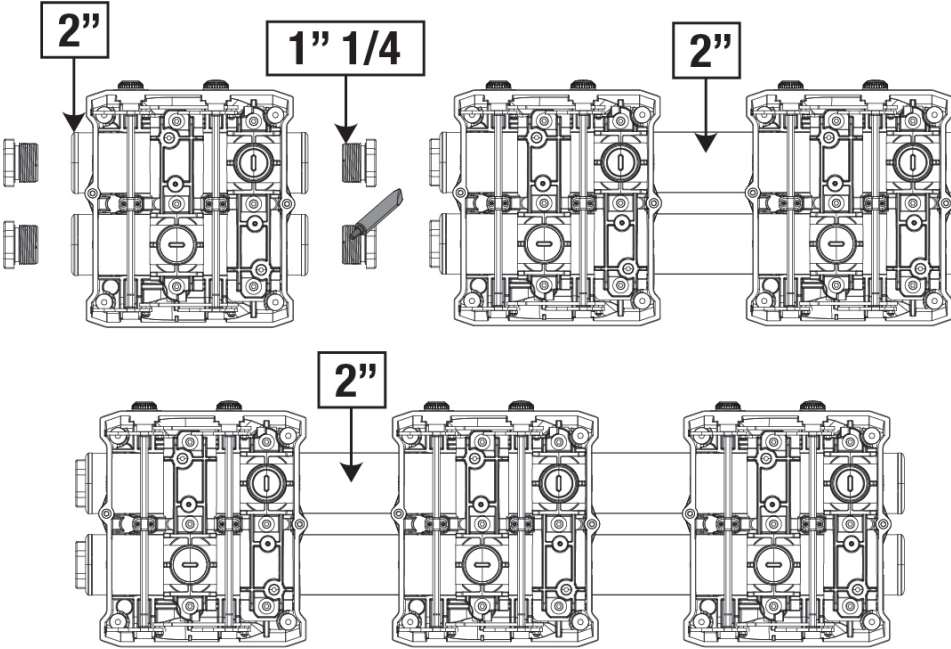

Figure 7

Four configurations are possible, as shown in figure 8.

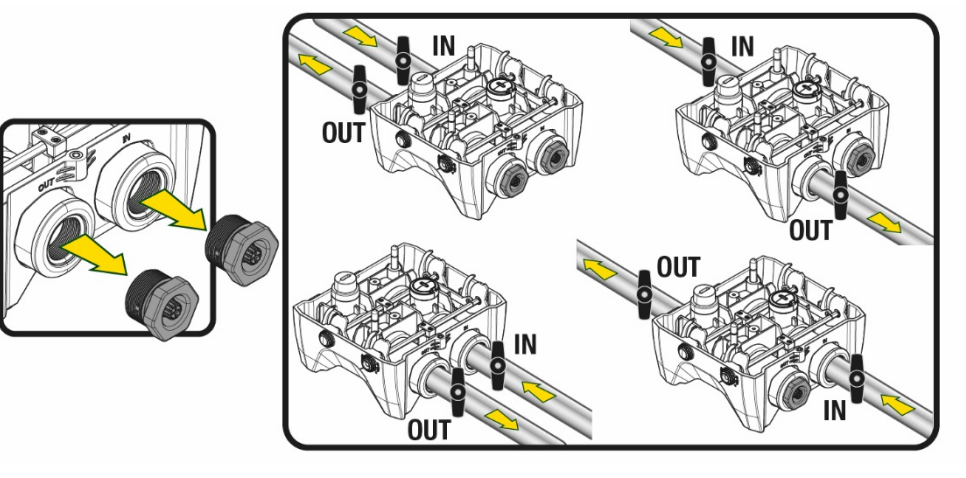

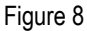

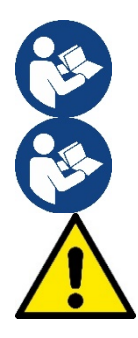

If the installation of the system is of the "above head" type, it is recommended to provide a non-return valve as foot valve (at the beginning of the suction pipe); this will allow the system loading operation so as to fill the whole pipe before switching on the pump (par. 5.1)

If the installation is of the "over head" type, install the suction pipe from the water source to the pump in such a way as to avoid the formation of goosenecks or siphons.

The suction and delivery pipes must be fitted so that they do not exert any mechanical pressure on the pump.

# <span id="page-44-1"></span>**5.1 Loading Operation – Installation above head and below head**

Installation "above head" (Fig 9A): access the technical compartment and, with the aid of the accessory tool or with a screwdriver, remove the filling cap. Fill the system with clean water through the loading door, taking care to let the air out.

Installation "below head" (Fig 9B): if there are no check valves between the water deposit and the system (or if they are open), it loads automatically as soon as it is allowed to let out the trapped air. So slackening the filling cap enough to vent the trapped air (2.5 turns) allows the system to load completely.

Tighten the cap again when the operation is complete.

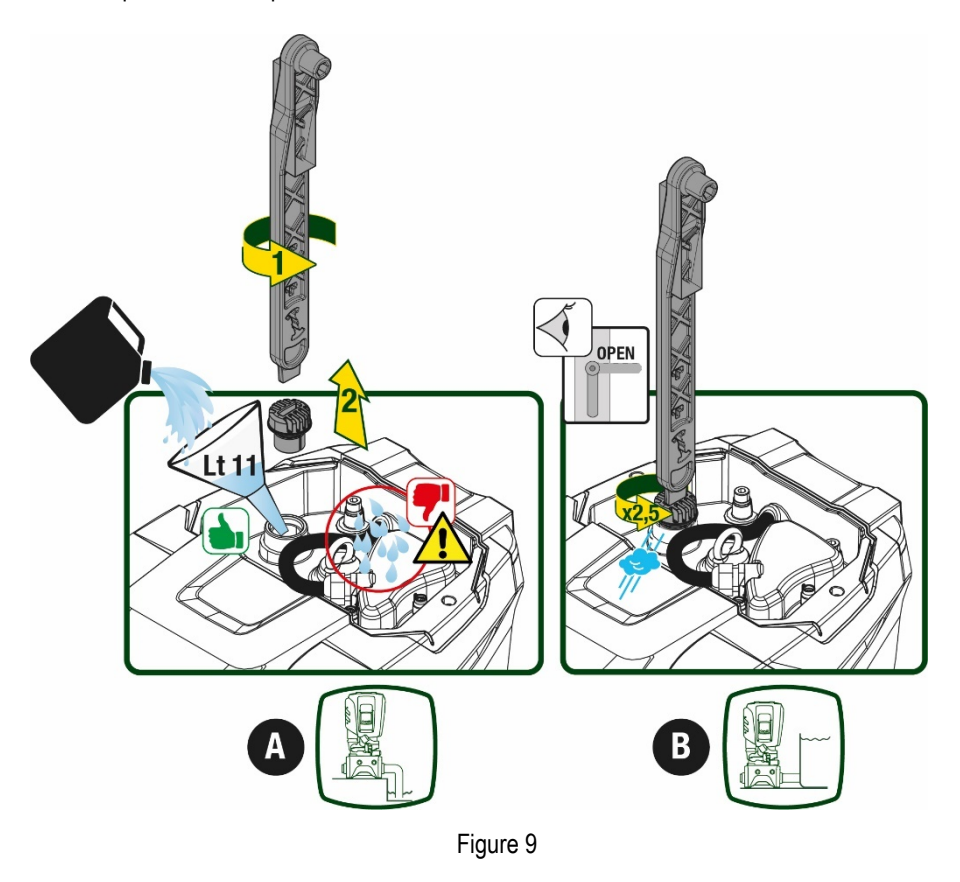

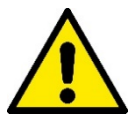

Dry up any water residue in the technical compartment.

#### <span id="page-45-0"></span>**5.2 Maximum pressure at intake (pump below head)**

It is important that the intake pressure is always lower than the maximum working pressure allowed by the pump as indicated in the table.

#### <span id="page-45-1"></span>**5.3 Systems in booster mode**

Each pump, depending on the model, is characterised by a maximum achievable Setpoint pressure (without the suction being pressurised). The user is allowed to set any setpoint pressure (SP) from 1.0 bar up to the maximum pressure PN, thus reaching pressure values higher than the maximum pressure that can be achieved by the pump in order to allow use in booster mode. Operation is as follows:

- If the set pressure SP is lower than the maximum pressure achievable by the pump, the system will adjust to the set pressure;
- If, on the other hand, the set pressure is greater than that achievable by the pump, the set point will be reached only if there is pressure at intake.

Based on the setpoint set and the pressure read at intake, the pump understands whether it will achieve the desired setpoint. If the setpoint set cannot be reached due to the reduced intake pressure, the pump will still continue to deliver water at the pressure it is able to achieve and will show the flashing pressure gauge symbol on the main page.

# <span id="page-46-0"></span>**6. COMMISSIONING**

# <span id="page-46-1"></span>**6.1 Electrical Connections**

To improve immunity to the possible noise radiated towards other appliances it is recommended to use a separate electrical duct to supply the product.

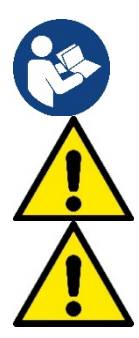

The line voltage may change when the electropump is started. The line voltage may undergo variations depending on other devices connected to it and on the quality of the line.

**Make sure that the mains voltage is the same as that on the motor data plate.** 

**Strictly observe the wiring diagrams below:**

- **L-N-Earth, single-phase version**
- **U-V-W-Earth, three-phase version**

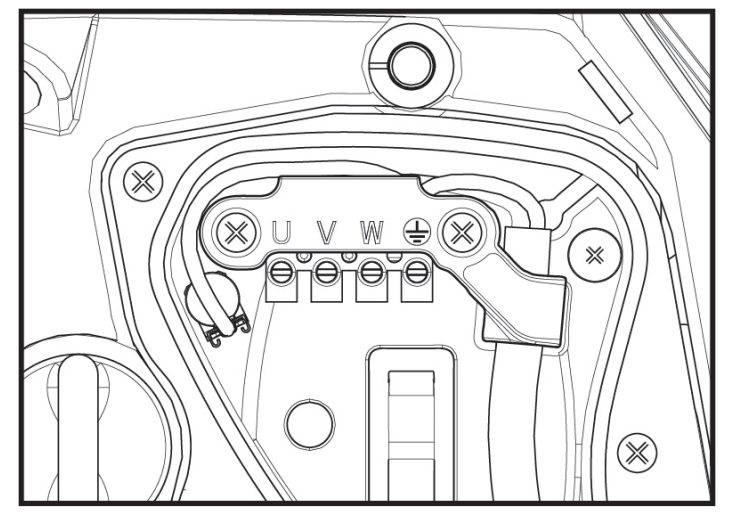

Figure 10

The appliance must be connected to a main switch that cuts off all the power supply poles. When the switch is in off position, the distance separating each contact must respect the indications in table 2.

The cable gland, supplied with the terminal box, binds the outer diameter of the cable sheath in a range between 7 and 13mm. The mammoth terminal block can accommodate cables with a lead cross-section up to 2.5mm2 (AWG14 for USA versions).

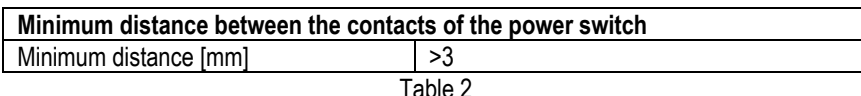

# <span id="page-46-2"></span>**6.2 Configuration of the Integrated Inverter**

The system is configured by the manufacturer to satisfy the majority of installation cases, that is:

• operation at constant pressure;

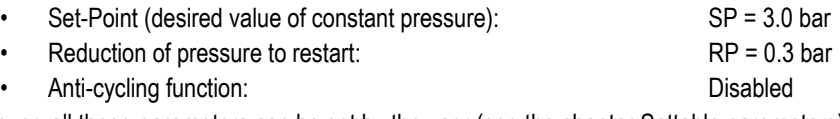

However, all these parameters can be set by the user (see the chapter Settable parameters)

The system does not work if the utility is at a height higher than the equivalent in metres of water column of the Pstart (consider 1 bar = 10 m. water column): for the default configuration, if the utility is at a height of at least 27m the system does not start.

# <span id="page-46-3"></span>**6.3 Priming**

For the first start-up, follow the steps below:

- Make the hydraulic and electrical connections (without supplying power)
- Fill the pump (par 5.1)
- Open a utility on delivery
- Provide electric power supply
- Connect to the pump via App to carry out assisted configuration

The system starts and checks the presence of water in delivery. If a regular flow of water is detected, the pump is primed and starts its pressure boosting work.

### *Operation*

Once the electropump is primed, the system starts regular operation according to the configured parameters: it starts automatically when the tap is turned on, supplies water at the set pressure (SP), keeps the pressure constant even when other taps are turned on, stops automatically after time T2 once the switching off conditions are reached (T2 can be set by the user, factory value 10 sec).

# <span id="page-47-0"></span>**7. THE KEYPAD AND THE DISPLAY**

The user interface is composed of a keypad with 2.8'' display and with POWER, COMM, ALARM warning leds as can be seen in Figure 11.

The display shows the values and the statuses of the device, with indications on the functionality of the various parameters.

The functions of the keys are summed up in Table 3.

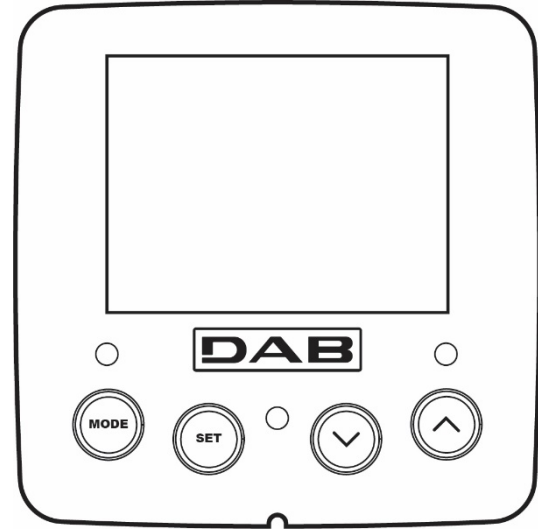

Figure 11

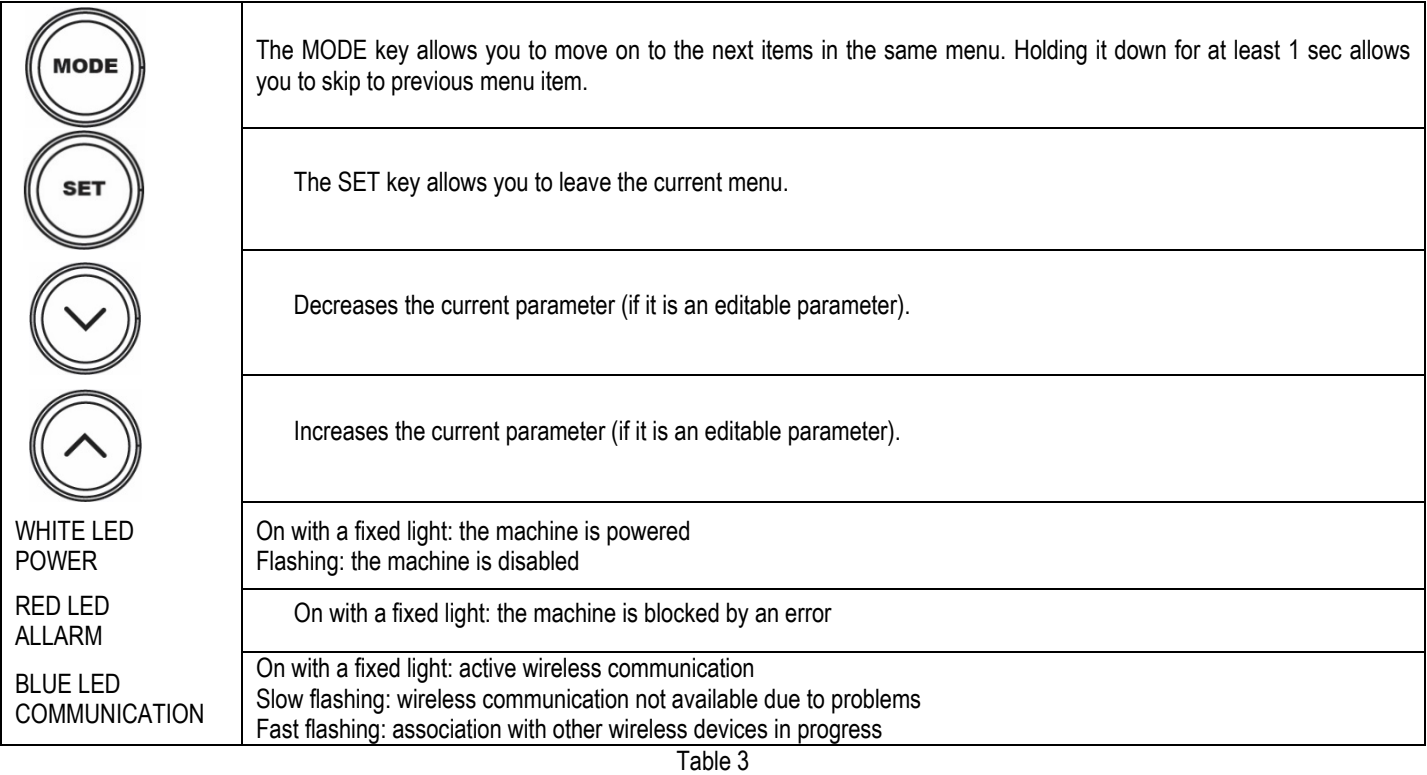

Holding down the "<sup>A"</sup> key or the "-" key allows the automatic increase/decrease of the parameter selected. After the "<sup>A"</sup> key or the "<sup>V"</sup> key has been held down for 3 seconds, the automatic increase/decrease speed increases.

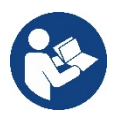

When the  $\wedge$  key or the  $\vee$  key is pressed the selected value is modified and saved immediately in the permanent memory (EEprom). If the machine is switched off, even accidentally, in this phase it does not cause the loss of the parameter that has just been set.

The SET key is only for leaving the current menu and is not necessary for saving the changes made. Only in particular cases described in chapter 0 are some values updated by pressing "SET" or "MODE".

#### Menus

The complete structure of all the menus and of all the items of which they are composed is shown in Table 5.

### Access to the menus

The various menus can be accessed from the main menu in two ways:

- 1. Direct access with a combination of keys
- 2. Access by name with a drop-down menu

#### <span id="page-48-0"></span>**7.1 Direct access with a combination of keys**

The desired menu can be accessed directly by pressing simultaneously the appropriate combination of keys for the required time (for example MODE SET to enter the Setpoint menu) and the various items in the menu are scrolled with the MODE key. Table 4 shows the menus that can be reached with the combinations of keys.

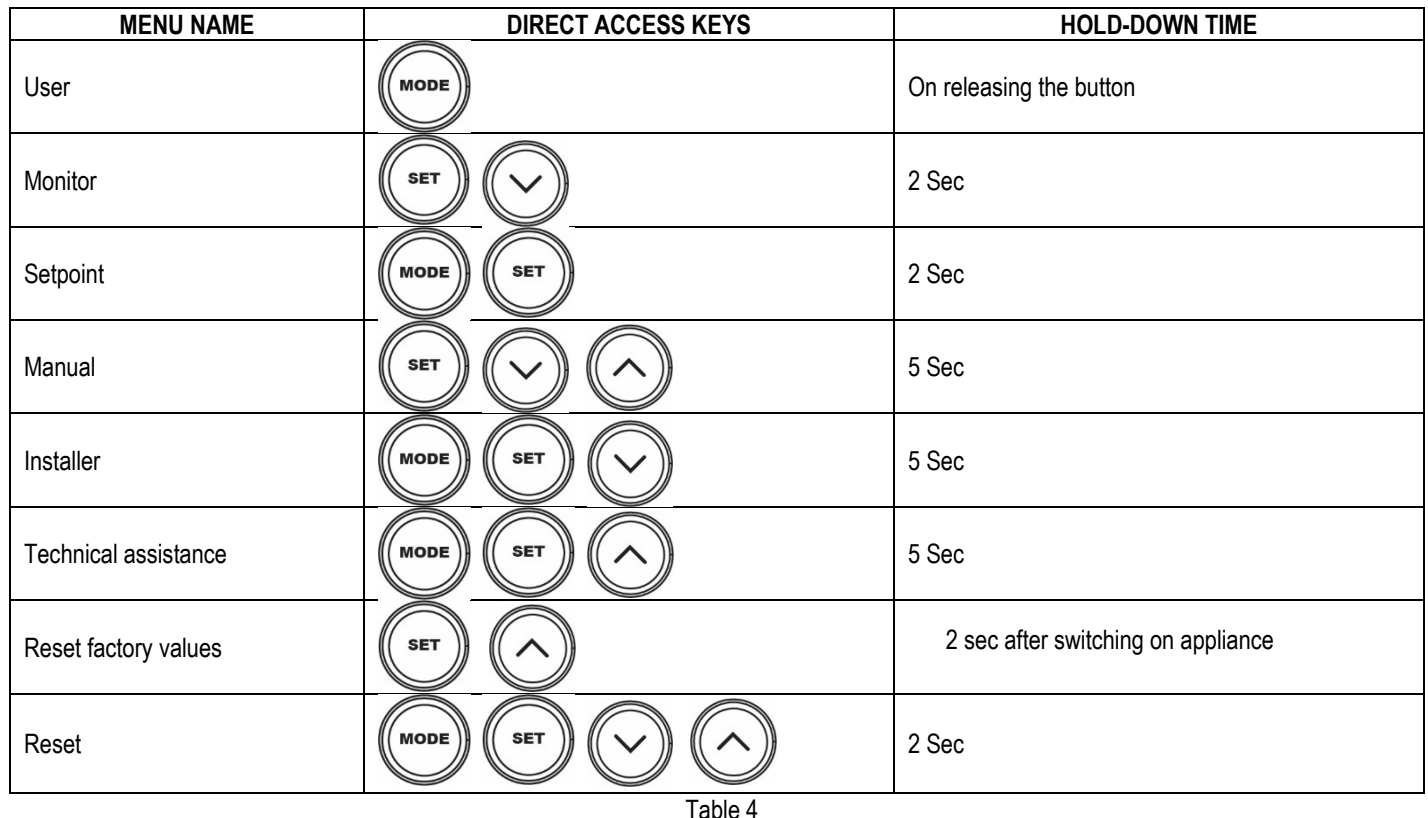

*Reduced menu (visible) Extended menu (direct access or password)* Main Menu User Menu mode Monitor Menu set-minus Setpoint Menu mode-set Manual Menu set-minus-plus **Installer Menu** mode-set-minus **Tech. Assist. Menu** mode-set-plus MAIN (Main Page) **STATUS BK** Back lighting **SP** Setpoint pressure **STATUS RP** Decrease pressure for restart **TB** Block time for water lack Menu Selection **RS** Revs per minute **TK** Backlighting switch-on time **RI** Speed setting **OD** Type of plant **T1** Low pressure delay **VP** Pressure **LA** Language **VP** Pressure **AD** Address Configuration **T2** Delay in switching off **VF** Display of flow **TE** Heat sink temperature **VF** Display of flow **MS** Measuring system **GP** Proportional gain **PO** Power absorbed by pump **BT** Card temperature **PO** Power delivered to the pump **AS** Wireless devices **GI** Integral gain

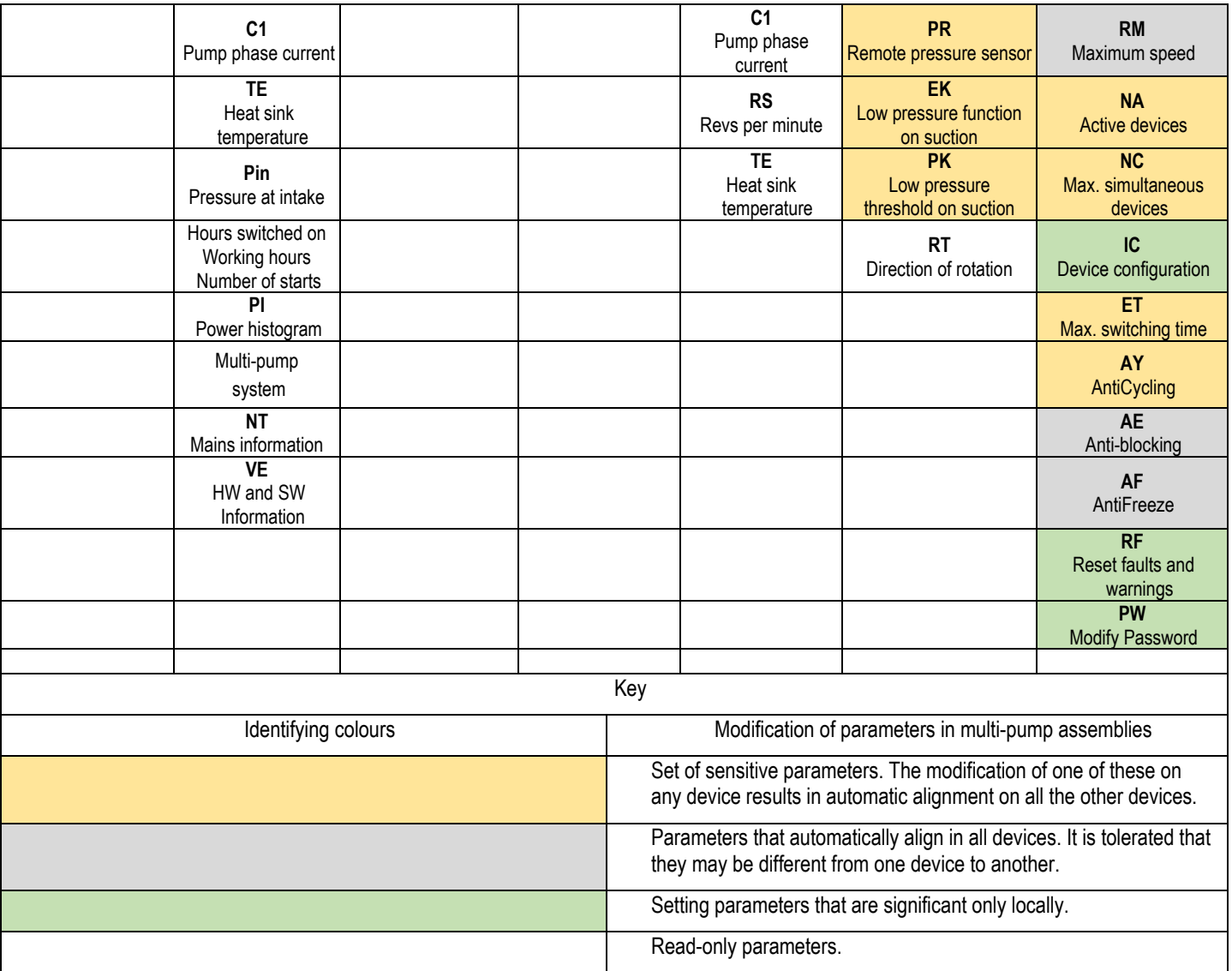

Table 5

# <span id="page-49-0"></span>**7.2 Access by name with a drop-down menu**

The selection of the various menus is accessed by name. From the main menu you access menu selection by pressing either of the  $\wedge$  or  $\vee$  keys.

Once positioned on the desired menu, it can be accessed by pressing MODE.

The available MENU items are: MAIN, USER, MONITOR and EXTENDED.

To access the Extended Menu, the access key is required, which coincides with the key combination shown in Table 4.

The order of the menus is: User, Monitor, Setpoint, Manual, Installer, Technical Assistance.

Unlocked menus remain available for 15 minutes or until they are manually disabled through "Hide advanced menus".  $\qquad$  Figure 12<br>Figure 13 shows an operating diagram for selecting the menus.

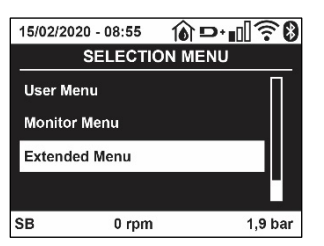

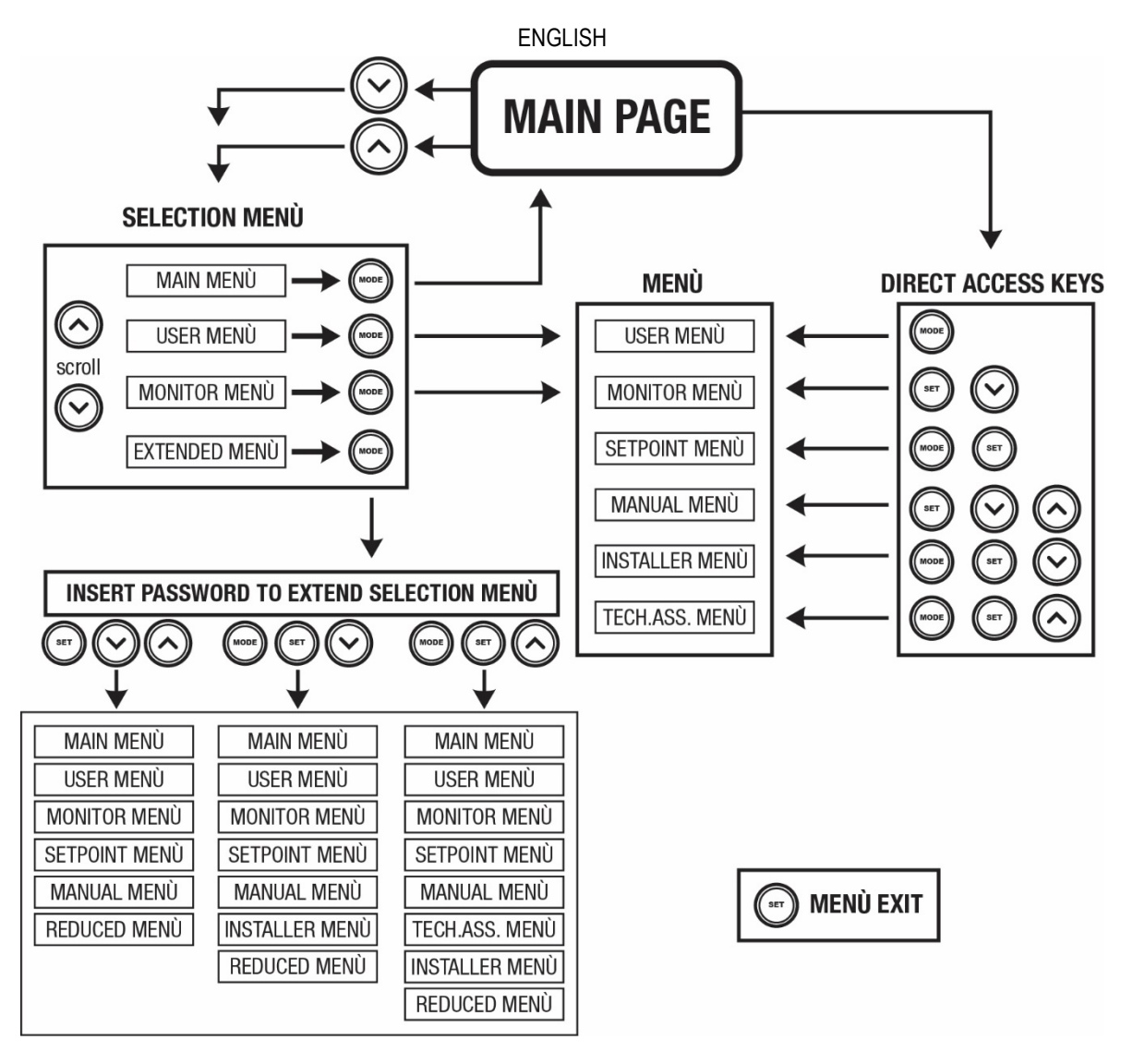

Figure13 Diagram of possible menu accesses

# <span id="page-50-0"></span>**7.3 Structure of the menu pages**

The following always appear on the main page Status: operating status (e.g. standby, go, Fault, input functions) Revs per minute: value in [rpm] Pressure: value in [bar] or [psi] depending on the set unit of measure. Power: value in [kW] of the power absorbed by the device. WiFi and Bluetooth status/power through corresponding icons Connection between telephone and available pump indicated by house symbol with drop

If the case occurs the following may appear: Fault indications Warning indications Indications of the functions associated with the inputs Specific icons

The error conditions are shown in Table 6, see chapter 10 PROTECTION SYSTEMS.

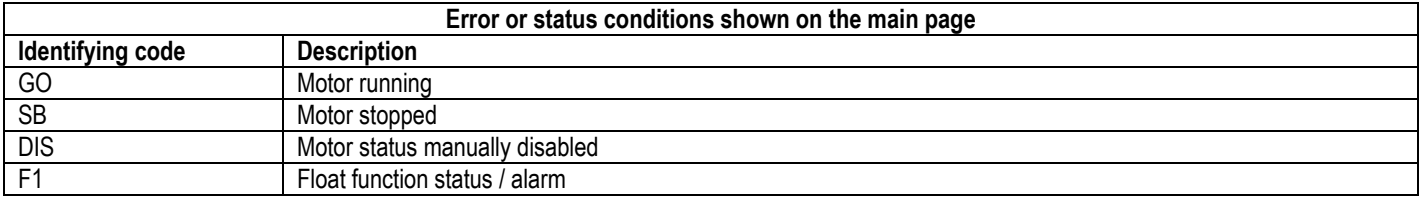

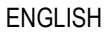

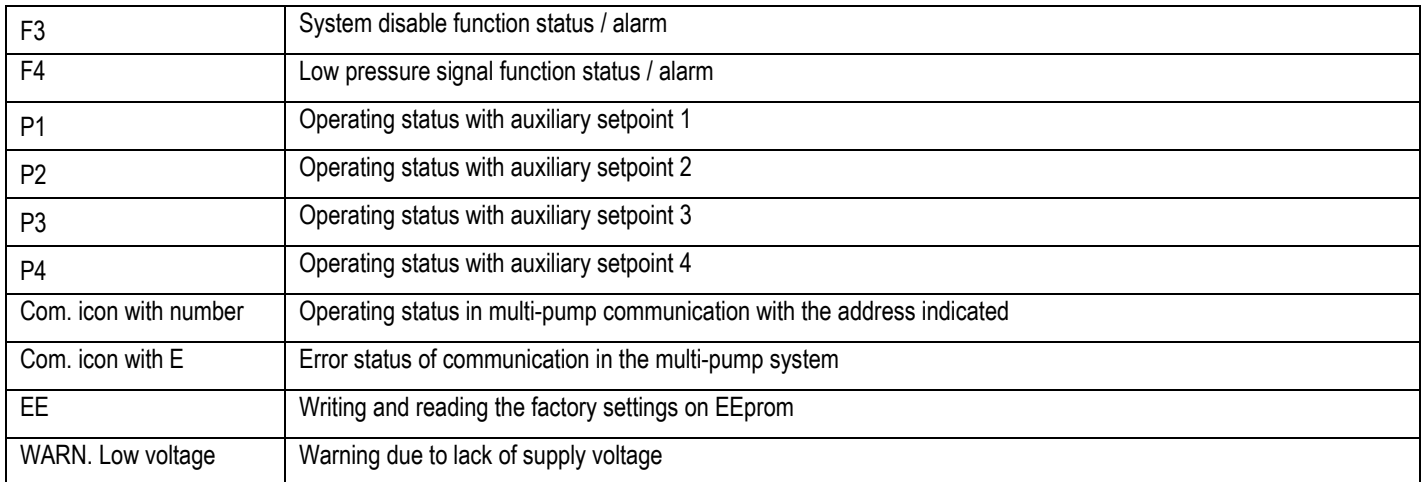

Table 6 Status and error messages on the main page

The other menu pages vary with the associated functions and are described later by type of indication or setting. In any menu at the bottom of the page there is a status bar with the main operating parameters (status, speed and pressure).

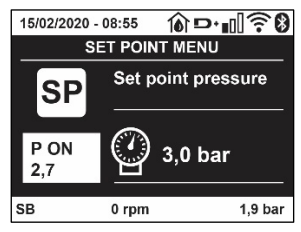

Figure 14 Menu parameter

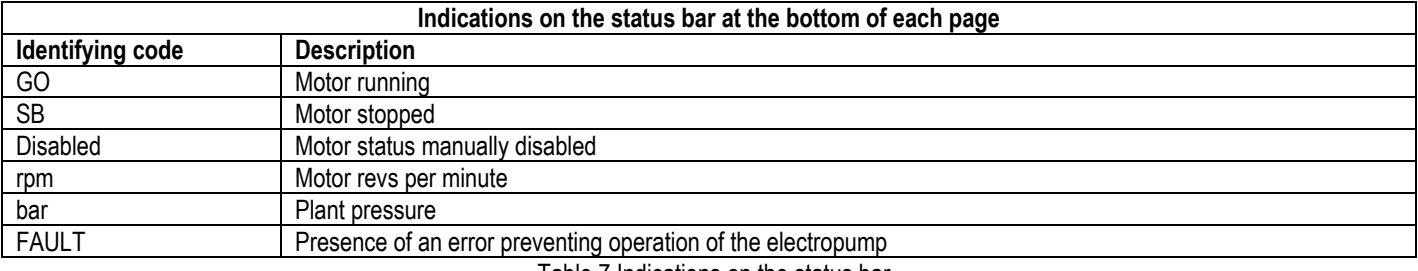

Table 7 Indications on the status bar

# <span id="page-51-0"></span>**7.4 Blocking parameter setting by Password**

The device has a password-enabled protection system. If a password is set, the parameters of the device will be accessible and visible but it will not be possible to change them. The password management system is in the "technical assistance" menu and is managed by means of the parameter PW.

#### <span id="page-51-1"></span>**7.5 Enabling and disabling the motor**

In normal operating conditions, pressing and then releasing both the "^" and "<sup>o</sup>" keys causes the blocking/release of the motor (self-holding even after switching off). If there is a fault alarm, the operation described above resets the alarm. When the motor is disabled this status is shown by the blinking white LED.

This command can be activated from any menu page except RF and PW.

# <span id="page-51-2"></span>**8. MEANING OF THE INDIVIDUAL PARAMETERS**

#### <span id="page-51-3"></span>**8.1 User Menu**

From the main menu, pressing the MODE key (or using the selection menu and pressing  $\land$  or  $\lor$ ), gives access to the USER MENU. In the menu the MODE key allows you to scroll through the various menu pages. The values shown are the following.

# **8.1.1 Status**

Displays the pump status.

# **8.1.2 RS: Rotation speed display**

Motor rotation speed in rpm.

#### **8.1.3 VP: Pressure display**

Plant pressure measured in [bar] or [psi] depending on the measuring system used.

#### **8.1.4 VF: Flow display**

Displays the instantaneous flow in [litre/min] or [gal/min] depending on the set measuring system.

#### **8.1.5 PO: Absorbed power display**

#### Power absorbed by the electropump in [kW].

A flashing round symbol may appear under the symbol of the measured power PO. This symbol indicates the pre-alarm for exceeding the allowed maximum power.

# **8.1.6 C1: Phase current display**

## Motor phase current in [A].

A flashing round symbol may appear under the symbol of the phase current C1. This symbol indicates the pre-alarm for exceeding the allowed maximum current. If it flashes at regular intervals it means that the motor overload protection is about to trip and it will very probably go into protection status.

# **8.1.1 TE: Heat sink temperature**

Heat sink temperature display

### **8.1.2 Pin: Pressure at intake**

Pressure at intake measured in [bar] or [psi] depending on the measuring system used.

#### **8.1.3 Operating hours and number of starts**

Indicates on three lines the hours that the device has been powered up, the pump working hours and the number of starts of the motor.

#### **8.1.4 PI: Power histogram**

A histogram of the power delivered is displayed on 5 vertical bars. The histogram indicates how long the pump has been on at a given power level. On the horizontal axis are the bars at the various power levels; on the vertical axis, the time for which the pump has been on at the specific power level (% of the time with respect to the total).

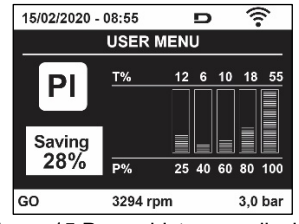

Figure 15 Power histogram display

#### **8.1.5 Multi-pump system**

Displays the system status when in the presence of a multi-pump installation. If communication is not present, an icon depicting communication absent or interrupted is displayed. If there are several devices connected to one another, an icon is shown for each of them. The icon has the symbol of a pump under which are characters indicating the pump status.

Depending on the operating status it will display as in Table 8.

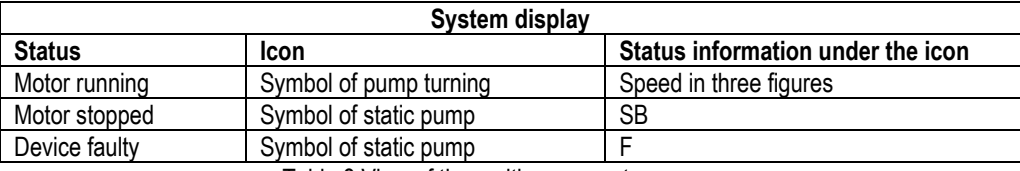

Table 8 View of the multi-pump system

If the device is configured as reserve the icon depicting the pump is dark in colour, the display remains similar to Table 5 with the exception that, if the motor is stopped, it shows F instead of SB.

# **8.1.6 NT: Display of network configurations**

Information on network and serial connections for connectivity. The serial for connectivity can be displayed in full by pressing the "^" key.

## **8.1.7 VE: Version display**

Information on the hardware version, serial number and mac address of the pump.

For firmware versions 5.9.0 and later, the following also applies: on this page after the prefix S: the last 5 figures of the single serial number attributed for connectivity are used. The whole serial number can be viewed by pressing the "<sup>^"</sup>. key.

# **8.1.8 FF: Fault log display (log)**

Chronological display of the faults that have occurred during system operation.

Under the symbol FF appear two numbers x/y indicating respectively the fault displayed and the total number of faults present; to the right of these numbers is an indication of the type of fault displayed. The  $\land$  and  $\lor$  keys scroll through the list of faults: pressing the  $\lor$  key goes back through the log and stops at the oldest fault present, pressing the ^ key goes forward in the log and stops at the most recent fault.

The faults are displayed in chronological order from the one that appeared furthest back in time x=1 to the most recent one x=y. The date and time when the fault occurred is also displayed for each one. The maximum number of faults that can be displayed is 8; when this number is reached, the list starts to overwrite the oldest ones.

This menu item displays the list of faults, but does not allow resetting. Reset can be carried out only with the dedicated control from item RF on the TECHNICAL ASSISTANCE MENU.

The fault log cannot be deleted with a manual reset, by switching off the appliance, or by resetting the factory values, unless the procedure described above has been followed.

#### <span id="page-53-0"></span>**8.2 Monitor Menu**

From the main menu, by holding down simultaneously for 2 sec the keys "SET" and " $\vee$  ", or using the selection menu and pressing  $\wedge$  or  $\vee$ , you can access the MONITOR MENU. In this menu, by pressing the MODE key, the following values are displayed in sequence.

#### **8.2.1 BK: Display brightness**

Adjusts the backlighting of the display on a scale from 0 to 100.

#### **8.2.2 TK: Backlight switch-on time**

Sets the time that the backlight is lit since the last time a key was pressed. Values allowed: '0' always off; from 20 sec to 10 min or 'always on'. When the backlight is off, the first time any key is pressed has the sole effect of restoring the backlighting.

# **8.2.3 LA: Language**

Display in one of the following languages:

- Italian
- English
- French
- German
- Spanish
- Dutch
- Swedish
- Turkish
- Slovak
- Romanian
- Russian
- Thai
- Portuguese

# **8.2.4 TE: Heat sink temperature display**

#### <span id="page-53-1"></span>**8.3 Setpoint Menu**

From the main menu, hold down simultaneously the "MODE" and "SET" keys until "SP" appears on the display (or use the selection menu pressing  $^{\wedge}$  or  $\vee$ ).

The  $\wedge$  and keys allow you respectively to increase and decrease the plant boosting pressure. Press SET to leave this menu and return to the main menu.

#### **8.3.1 SP: Setting the setpoint pressure**

Pressure at which the system is pressurised: min 1.0 bar (14 psi) - max 12.0 bar (174 psi)

# <span id="page-54-0"></span>**8.4 Manual Menu**

From the main menu, hold down simultaneously the "SET" and "<sup>A"</sup> and "<sup>V"</sup>keys until the manual menu page appears (or use the selection menu pressing  $^{\wedge}$  or  $^{\vee}$ ).

The menu allows you to view and modify various configuration parameters: the MODE key allows you to scroll through the menu pages, the ^ and Y keys allow you respectively to increase and decrease the value of the parameter concerned. Press SET to leave this menu and return to the main menu. Entering the manual menu by pressing the SET ^  $\vee$  keys puts the machine into forced STOP condition. This function can be used to force the machine to stop. In manual mode, irrespective of the parameter displayed, it is always possible to perform the following controls:

Temporary starting of the electropump

Pressing the MODE and  $\land$  keys at the same time causes the pump to start at speed RI and this running status remains as long as the two keys are held down.

When the pump ON of pump OFF command is given, a communication appears on the display.

#### Starting the pump

Holding down the MODE V ^ keys simultaneously for 2 sec. causes the pump to start at speed RI. The running status remains until the SET key is pressed. The next time the SET key is pressed the pump leaves the manual menu. When the pump ON of pump OFF command is given, a communication appears on the display. In case of operation in this mode for more than 5' with no flow of liquid, an alarm overheating alarm will be triggered, with the error PH shown on the display. Once the PH error condition is no longer present, the alarm will be reset automatically only. The reset time is 15'; if the PH error occurs more than 6 times consecutively, the reset time increases to 1h.

Once it has reset further to this error, the pump will remain in stop status until the user restarts it using the "MODE" "V" "^"keys.

# **8.4.1 Status**

Displays the pump status.

# **8.4.2 RI: Speed setting**

Sets the motor speed in rpm. Allows you to force the number of revolutions at a predetermined value.

# **8.4.3 VP: Pressure display**

Plant pressure measured in [bar] or [psi] depending on the measuring system used.

# **8.4.4 VF: Flow display**

Displays the flow in the chosen unit of measure. The measuring unit may be [I/min] o [gal/min] see par. 8.5.4 - MS: Measuring system.

# **8.4.5 PO: Absorbed power display**

Power absorbed by the electropump in [kW]. A flashing round symbol may appear under the symbol of the measured power PO. This symbol indicates the pre-alarm for exceeding the allowed maximum power.

## **8.4.6 C1: Phase current display**

Motor phase current in [A]. A flashing round symbol may appear under the symbol of the phase current C1. This symbol indicates the pre-alarm for exceeding the allowed maximum current. If it flashes at regular intervals it means that the motor overload protection is about to trip and it will very probably go into protection status.

# **8.4.7 RS: Rotation speed display**

Motor rotation speed in rpm.

# **8.4.8 TE: Heat sink temperature display**

#### <span id="page-54-1"></span>**8.5 Installer Menu**

From the main menu, hold down simultaneously the "MODE" and "SET" and "Y" keys until the first parameter of the installer menu appears on the display (or use the selection menu pressing  $\wedge$  or  $\vee$ ).

The menu allows you to view and modify various configuration parameters: the MODE key allows you to scroll through the menu pages, the  $\wedge$ and  $\vee$  keys allow you respectively to increase and decrease the value of the parameter concerned. Press SET to leave this menu and return to the main menu.

# **8.5.1 RP: Setting the pressure fall to restart**

Expresses the fall in pressure with respect to the SP value which causes restarting of the pump.

For example if the setpoint pressure is 3.0 [bar] and RP is 0.3 [bar] the pump will restart at 2.7 [bar]. RP can be set from a minimum of 0.1 to a maximum of 1 [bar]. In particular conditions (for example in the case of a setpoint lower than the RP) it may be limited automatically. To assist the user, on the RP setting page the actual restarting pressure also appears highlighted under the RP symbol, see Figure 16.

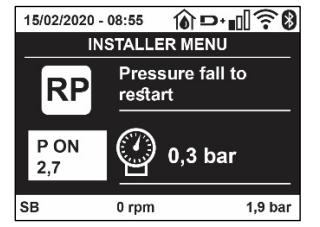

Figure 16 Setting the restart pressure

### **8.5.2 OD: Type of plant**

Possible values 1 and 2 referring to a rigid system and an elastic system.

The device leaves the factory with mode 1 suitable for the majority of systems. In the presence of swings in pressure that cannot be stabilised by adjusting the parameters GI and GP, change to mode 2.

**IMPORTANT:** The regulating parameters GP and GI also change in the two configurations. In addition the GP and GI values set in mode 1 are stored in a different memory from the GP and GI values set in mode 2. So, for example, when passing to mode 2, the GB value of mode 1 is replaced by the GB value of mode 2 but it is kept and will reappear again when returning to mode 1. The same value shown on the display has a different weight in one mode or in the other because the control algorithm is different.

### **8.5.3 AD: Address configuration**

This is significant only in a multi-pump connection. Set the communication address to be assigned to the device.

The possible values are: automatic (default) or manually assigned address. The addresses set manually can have values form 1 to 4. The configuration of the addresses must be the same for all the devices that make up the group: either all automatic or all manual. Setting the same addresses is not allowed. Both in the case of assigning mixed addresses (some manual and some automatic) and in the case of duplicate addresses, an error signal is given.

The error signal is given by displaying a flashing E in the place of the machine address.

If the chosen assignment is automatic, whenever the system is switched on addresses are assigned that may be different from the previous time, but this does not affect correct operation.

### **8.5.4 MS: Measuring system**

Set the measuring system, choosing between metric and Anglo-American units. The quantities displayed are shown in Table 9.

*NOTE: The flow in Anglo-American-speaking units (gal/min) is indicated adopting a conversion factor of 1 gal = 4.0 litres, corresponding to the metric gallon.*

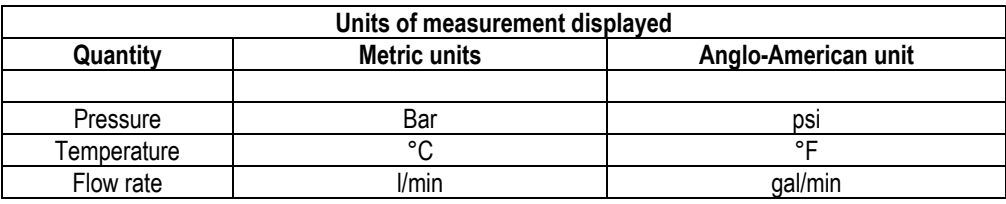

Table 9 Measuring system

#### **8.5.5 AS: Association of devices**

Allows connection/disconnection with the following devices:

- esy -> Other e.sybox max pump for operation in a pump set composed of max 4 elements
- DEV -> Any other compatible devices

The icons of the various connected devices are displayed on page AS with below an identifying acronym and the respective reception power. An icon lit with a fixed light means that the device is connected and working correctly; a stroked through icon means the device is configured as part of the network but is not found.

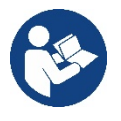

All the devices present over the air are not displayed on this page but only the devices that have been associated with our network. Seeing only the devices in your own network allows the operation of several similar networks existing within the radius of action of the wireless without creating ambiguity; in this way the user does not see the elements that do not belong to his pumping system.

From this menu page it is possible to associate and disassociate an element from your personal wireless network.

When the machine starts the AS menu item does not show any connection because no device is associated. In these conditions the message "No Dev" is shown and the COMM led is off. Only an action by the operator can allow devices to be added or removed with the operations of association and disassociation.

## **Association of devices**

Once on the AS page, pressing "<sup>A"</sup> for 5 sec puts the machine in the wireless association search status, communicating this status with a flashing of the COMM led at regular intervals. As soon as two machines in a working communication range are put into this status, if possible, they are associated with each other. If the association is not possible for one or both machines, the procedure ends and a pop-up appears on each machine saying "association not possible". An association may not be possible because the device you are trying to associate is already present in the maximum number or because the device to be associated is not recognised.

In the last case repeat the procedure from the start.

The search status for association remains active until the device to be associated is detected (irrespective of the result of association); if no device can be seen within the space of 1 minute, the machine automatically leaves association status. You can leave the search status for wireless association at any time by pressing SET or MODE.

**Short-cut. To speed up the procedure, a short-cut has been created that makes it possible to put the pump in association from the main page by pressing the "˅" key.**

*IMPORTANT: Once the association has been made between 2 or more devices, a pop-up appears on the display asking you to extend the configuration. This happens in the case where the devices have different configuration parameters (e.g. setpoint SP, RP etc.). Pressing ^ on a pump extends the configuration of that pump to the other associated pumps.*

*When the ^ key is pressed pop-ups appear with the message "Wait…", and when this message is finished the pumps will start to work regularly with the sensitive parameters aligned; refer to paragraph 11.1.5 for further information.*

#### **Disassociation of devices**

To dissociate a device belonging to an existing group, go to page AS (installer menu) of the device itself and press the – key for at least 5 seconds.

After this operation all the icons related to the connected devices will be replaced the message "No Dev" is shown and the COMM LED will remain off.

#### **Replacing devices**

To replace a device in an existing group it is sufficient to dissociate the device to be replaced and to associate the new device as described in the procedures above.

If it is not possible to dissociate the element to be replaced (faulty or not available), you will have to carry out the disassociation procedure for each device and create a new group.

# **8.5.6 EK: low pressure detected on suction**

The EK parameter allows you to set the functions for detecting low suction pressure as follows:

- function disabled
- function enabled with automatic reset
- function enabled with manual reset

The function for detecting low pressure on suction generates the blocking of the system after the time T1 (see T1: Low pressure delay). When the block occurs, the F4 symbol is displayed on the main page.

The two different settings (automatic or manual reset) differ in the type of reset once the pump is blocked:

- In automatic reset mode the suction pressure must return to a value above the PK threshold for at least 2 seconds.
- In manual reset mode it is necessary to simultaneously press and release the "^" and "v" keys.

# **8.5.7 PK: low pressure threshold on suction**

Sets the pressure threshold below which the block is tripped for low pressure on suction.

# **8.5.8 RT: direction of rotation**

Displays the direction of rotation. Parameter that cannot be modified by the user.

# <span id="page-56-0"></span>**8.6 Technical Assistance Menu**

Advanced settings to be made only by skilled personnel or under the direct control of the service network.

From the main menu, hold down simultaneously the "MODE", "SET" and "^"keys until "TB" appears on the display (or use the selection menu pressing  $\wedge$  or  $\vee$ ). The menu allows you to view and modify various configuration parameters: the MODE key allows you to scroll through the

menu pages, the  $\land$  and  $\lor$  keys allow you respectively to increase and decrease the value of the parameter concerned. Press SET to leave this menu and return to the main menu.

## **8.6.1 TB: Water lack blockage time**

Setting the reaction time of the water lack blockage allows you to select the time (in seconds) taken by the device to indicate the lack of water. The variation of this parameter may be useful if there is known to be a delay between the moment the motor is switched on and the moment it actually begins to deliver. One example may be a plant where the suction pipe is particularly long and there are some slight leaks. In this case the pipe in question may be discharged and, even though water is not lacking, the electropump will take a certain time to reload, supply the flow and put the plant under pressure.

### **8.6.2 T1: Low pressure delay (kiwa function)**

Sets the time when the inverter switches off after receiving the low pressure signal (see Setting low pressure detection par 9.6.15.5). The low pressure signal can be received on each of the 4 inputs by suitably configuring the input (see Setup of auxiliary digital inputs IN1, IN2, IN3, IN4 par 9.6.15).

T1 can be set between 0 and 12 s. The factory setting is 2 s.

#### **8.6.3 T2: Delay in switching off**

Sets the delay with which the inverter must switch off after switch-off conditions have been reached: plant under pressure and flow rate lower than the minimum flow.

T2 can be set between 2 and 120 s. The factory setting is 10 s.

#### **8.6.4 GP: Proportional gain coefficient**

Generally the proportional term must be increased for systems characterised by elasticity (for example with PVC pipes) and lowered in rigid systems (for example with iron pipes). To keep the pressure in the system constant, the inverter performs a type PI control on the measured pressure error. Depending on this error the inverter calculates the power to be supplied to the motor. The behaviour of this control depends on the set GP and GI parameters. To cope with the different behaviour of the various types of hydraulic plants where the system can work, the inverter allows the selection of parameters different from those set by the factory. For nearly all plants the factory-set GP and GI parameters are optimal. However, should any problems occur in adjustment, these settings may be varied.

#### **8.6.5 GI: Integral gain coefficient**

In the presence of large falls in pressure due to a sudden increase of the flow or a slow response of the system, increase the value of GI. Instead, if there are swings in pressure around the setpoint value, decrease the value of GI.

*IMPORTANT: To obtain satisfactory pressure adjustments, you generally have to adjust both GP and GI.*

#### **8.6.6 RM: Maximum speed**

Sets a maximum limit on the number of pump revolutions.

#### **8.6.7 Setting the number of devices and of reserves**

#### **8.6.8 NA: Active devices**

Sets the maximum number of devices that participate in pumping.

It may have values between 1 and the number of devices present (max 4). The default value for NA is N, that is the number of devices present in the chain; this means that if devices are added to or removed from the chain, NA always has the value of the number of devices present, automatically detected. If a number different from N is set, this fixes the maximum number of devices that can participate in pumping at the number set.

This parameter is used in cases where there is a limit on the pumps you can or want to be able to keep running, and if you want to keep one or more devices as a reserve (see 8.6.10 IC: Configuration examples for multi-pump plants below).

On the same menu page you can also see (but not change) the other two system parameters linked to this, that is N, the number of devices present, acquired automatically by the system, and NC, the maximum number of simultaneous devices.

#### **8.6.9 NC: Simultaneous devices**

Sets the maximum number of devices that can work at the same time. It may have values between 1 and NA. The default value of NC is NA, this means that even if NA increases, NC will have the value NA. If a number different from NA is set, this releases you from NA and fixes the maximum number of simultaneous devices at the number set. This parameter is used in cases where there is a limit on the pumps you can or want to be able to keep running (see 8.6.10 IC: Configuration examples for multi-pump plants below).

On the same menu page you can also see (but not change) the other two system parameters linked to this, that is N, the number of devices present, read automatically by the system, and NA, the number of active devices.

# **8.6.10 IC: Configuration of the reserve**

Configures the device as automatic or reserve. If set on auto (default) the device participates in normal pumping, if configured as reserves, minimum starting priority is associated with it, this means that the device with this setting will always start last. If a number of active devices is set that is one lower than the number of devices present and if one element is set as reserve, the effect obtained is that, if there are no problems, the reserve device does not participate in regular pumping; instead, if one of the devices that participates in pumping develops a fault (maybe loss of power supply, tripping of a protection, etc.), the reserve device will start.

The state of configuration as a reserve can be seen as follows: on the Multi-pump System page, the top of the icon is coloured; on the AD and main pages, the communication icon representing the address of the device appears with the number on a coloured background. There may be more than one device configured as reserve in a pumping system.

Even though the devices configured as reserve do not participate in normal pumping, they are nevertheless kept efficient by the anti-stagnation algorithm. The anti-stagnation algorithm changes the starting priority once every 23 hours and allows the accumulation of at least one continuous minute of supply of flow from each device. The aim of this algorithm is to avoid the deterioration of the water inside the impeller and to keep the moving parts efficient; it is useful for all devices and especially for those configured as reserve, which do not work in normal conditions.

### **8.6.11 Configuration examples for multi-pump plants**

*Example 1:*

*A pump set composed of 2 devices (N=2 detected automatically) of which 1 set active (NA=1), one simultaneous (NC=1 or NC=NA since NA=1) and one as reserve (IC=reserve on one of the two devices).*

*The result obtained is the following: the device not configured as a reserve will start and work by itself (even though it does not manage to bear the hydraulic load and the pressure achieved is too low). If it has a fault, the reserve device steps in. Example 2:*

*A pump set composed of 2 devices (N=2 detected automatically) in which all the devices are active and simultaneous (factory settings NA=N and NC=NA) and one as reserve (IC=reserve on one of the two devices).*

*The result obtained is the following: the device that is not configured as reserve always starts first, if the pressure detected is too low the second device, configured as reserve, also starts. In this way we always try to preserve the use of one device in particular (the one configured as reserve), but this may be useful in case of necessity when a greater hydraulic load occurs.*

*Example 3:*

*A pump set composed of 4 devices (N=4 detected automatically) of which 3 set active (NA=3), 2 simultaneous (NC=2) and 1 as reserve (IC=reserve on two devices).*

*The result obtained is the following: at the most 2 devices will start at the same time. The operation of the 2 that can work simultaneously will take place in rotation among 3 devices so as to respect the maximum exchange time of each (ET). If one of the active devices develops a fault no reserve starts up because more than 2 devices cannot start at one time (NC=2) and there are still 2 active devices present. The reserve intervenes as soon as another of the 2 develops a fault.*

# **8.6.12 ET: Max. switching time**

Sets the maximum continuous working time of a device in a set. It is significant only on pump sets with interconnected devices. The time can be set between 1 min and 9 hours; the factory setting is 2 hours.

When the ET of a device has elapsed the system starting order is reassigned so as to give minimum priority to the device on which the time has elapsed. The aim of this strategy is to use less the device that has already worked and to balance the working time between the various machines that make up the set. If the hydraulic load still requires the intervention of the device, even though it has been put last in starting order, it will start to guarantee pressure boosting of the system.

The starting priority is reassigned in two conditions based on the ET time:

Exchange during pumping: when the pump remains on without interruption until the absolute maximum pumping time has been exceeded.

1. Exchange to standby: when the pump is on standby but 50% of the ET time has been exceeded.

If ET has been set at 0 there will be exchange to standby. Whenever a pump in the set stops, a different pump will start first next time it is restarted.

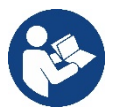

If the parameter ET (Max. switching time) is set at 0, there will be exchange at each restart, irrespective of the pump's actual work time.

# **8.6.13 AY: Anti Cycling**

As described in paragraph 10.1.2 this function is for avoiding frequent switching on and off in the case of leaks in the system. The function can be enabled in 2 different modes, normal and smart. In normal mode the electronic control blocks the motor after N identical start/stop cycles. In smart mode it acts on the parameter RP to reduce the negative effects due to leaks. If set on "Disable", the function does not intervene.

# **8.6.14 AE: Enabling the anti-block function**

This function is for avoiding mechanical blocks in the case of long inactivity; it acts by periodically rotating the pump. When the function is enabled, every 23 hours the pump performs an unblocking cycle lasting 1 min.

# **8.6.15 AF: Enabling the anti-freeze function**

If this function is enabled the pump is automatically rotated when the temperature reaches values close to freezing point, in order to avoid breakages of the pump.

#### **8.6.16 RF: Fault and warning reset**

Holding down the  $\land$  and  $\lor$  keys together for at least 2 seconds deletes the history of faults and warnings. The number of faults present in the log is indicated under the symbol RF (max 8). The log can be viewed from the MONITOR menu on page FF.

### **8.6.17 PW: Change password**

The device has a password-enabled protection system. If a password is set, the parameters of the device will be accessible and visible but it will not be possible to change them.

When the password (PW) is "0" all the parameters are unlocked and can be edited.

When a password is used (value of PW different from 0) all modifications are blocked and "XXXX" is displayed on the page PW.

If the password is set it allows to navigate through all the pages, but at any attempt to edit a parameter a pop-up appears, asking you to type in the password. When the correct password is typed in the parameters are unlocked and can be edited for 10' after the last key is pressed. If you want to cancel the password timer, just go to page PW and hold down  $^{\wedge}$  and  $\vee$  together for 2".

When the correct password is typed in a padlock is shown opening, while if the wrong password is given a flashing padlock appears.

After resetting the factory values the password is set back at "0". Each change of the password takes effect when Mode or Set is pressed and each subsequent change of a parameter implies typing in the new password again (e.g. the installer makes all the settings with the default PW value = 0 and lastly sets the PW so as to be sure that the machine is already protected without any further action).

If the password is lost there are 2 possibilities for editing the parameters of the device:

- Make a note of the values of all the parameters, reset the device with the factory values, see paragraph 9.3. The reset operation cancels all the parameters of the device, including the password.
- Make a note of the number present on the password page, send a mail with this number to your service centre, in a few days you will be sent the password to unlock the device.

#### **8.6.20.1 Password for multipump systems**

When the PW is typed in to unlock a device in a set, all the devices are unlocked.

When the PW is changed on a device in a set, all the devices receive the change.

When activating protection with a PW on a device in a set (^ and v on page PW when PW≠0), the protection is activated on all the devices (to make any change you are asked for the PW).

# <span id="page-59-0"></span>**9. RESET AND FACTORY SETTINGS**

#### <span id="page-59-1"></span>**9.1 General system reset**

To reset the system, press and hold the 4 keys simultaneously for 2 seconds. This operation is the same as disconnecting the power, waiting for it to close down completely and supplying power again. The reset does not delete the settings saved by the user.

#### <span id="page-59-2"></span>**9.2 Factory settings**

The device leaves the factory with a series of preset parameters which may be changed according to the user's requirements.

Each change of the settings is automatically saved in the memory and, if desired, it is always possible to restore the factory conditions (see Restoring the factory settings par 9.3 - Restoring the factory settings).

#### <span id="page-59-3"></span>**9.3 Restoring the factory settings**

To restore the factory values, switch off the device, wait until the display has switched off completely, press and hold down the "SET" and "<sup>^"</sup> keys and turn on the power; release the two keys only when the letters "EE" appear.

Once all the parameters have been set, the device returns to normal operation.

NOTE: Once the factory values have been restored it will be necessary to reset all the parameters that characterise the system (gains, setpoint pressure, etc.) as at the first installation.

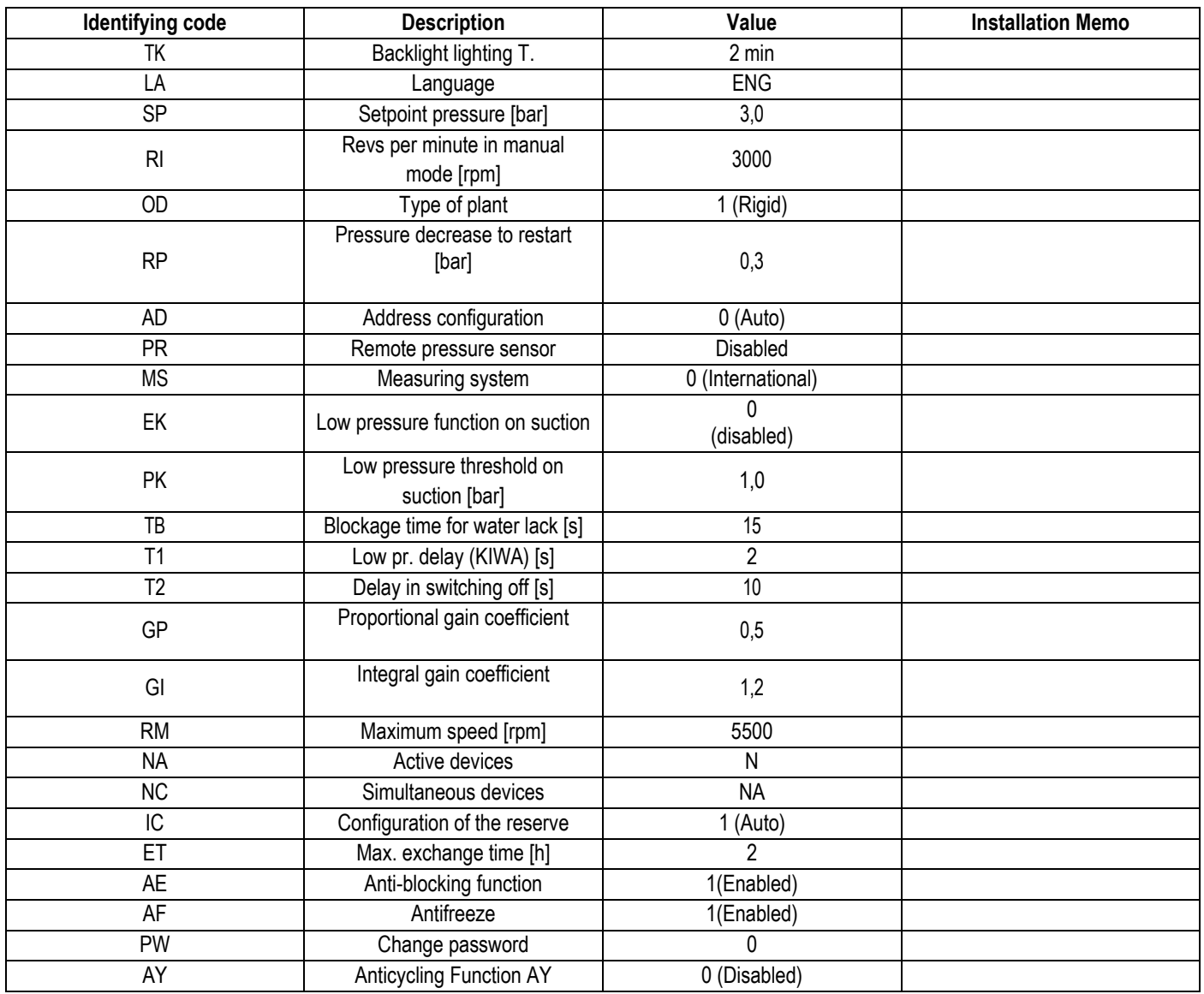

Table 10

# <span id="page-60-0"></span>**10. PROTECTION SYSTEMS**

The device is equipped with protection systems to preserve the pump, the motor, the supply line and the inverter. Depending on the type of error, the protection can stop the motor but when normal conditions are restored it can: cancel itself automatically instantaneously or after a certain time following an automatic reset.

Some errors can be unlocked manually by pressing and releasing the  $\land$  and  $\lor$  buttons simultaneously.

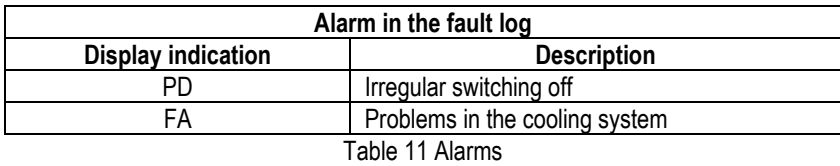

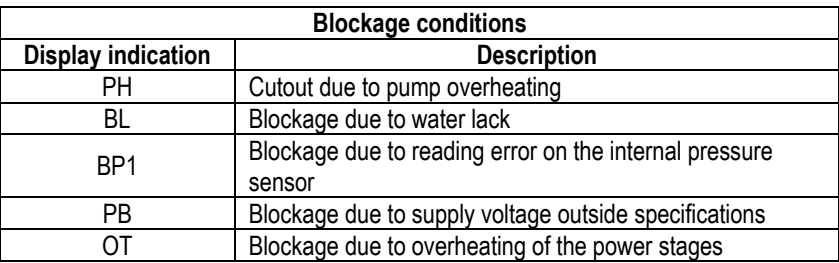

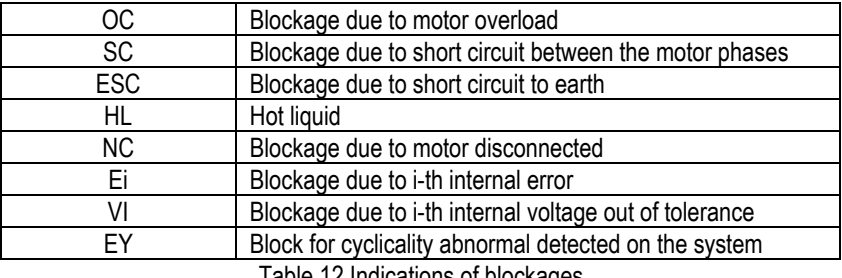

Table 12 Indications of blockages

#### <span id="page-61-0"></span>**10.1 Description of blockages**

#### **10.1.1 "BL" Anti Dry-Run (Protection against dry running)**

In the case of lack of water the pump is stopped automatically after the time TB. This is indicated by the red "Alarm" LED and by the letters "BL" on the display.

After having restored the correct flow of water you can try to leave the protective block manually by pressing the  $\land$  and " $\lor$  "keys simultaneously and then releasing them.

If the alarm status remains, or if the user does not intervene by restoring the flow of water and resetting the pump, the automatic restart will try to restart the pump.

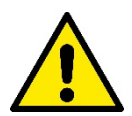

If the parameter SP is not correctly set, the protection against water lack may not work correctly.

# **10.1.2 Anti-Cycling (Protection against continuous cycles without utility request)**

If there are leaks in the delivery section of the plant, the system starts and stops cyclically even if no water is intentionally being drawn: even just a slight leak (a few ml) can cause a fall in pressure which in turn starts the electropump.

The electronic control of the system is able to detect the presence of the leak, based on its recurrence.

The Anti-Cycling function can be excluded or activated in Basic or Smart mode (par 8.6.12).

In Basic mode, once the condition of recurrence is detected the pump stops and remains waiting to be manually reset. This condition is communicated to the user by the lighting of the red "Alarm" led and the appearance of the word "ANTICYCLING" on the display. After the leak has been removed, you can manually force restart by simultaneously pressing and releasing the "^" and "<sup> $\vee$ "</sup> keys.

In Smart mode, once the leak condition is detected, the parameter RP is increased to decrease the number of starts over time.

#### **10.1.3 Anti-Freeze (Protection against freezing of water in the system)**

The change of state of water from liquid to solid involves an increase in volume. It is therefore essential to ensure that the system does not remain full of water with temperatures close to freezing point, to avoid breakages of the system. This is the reason why it is recommended to empty any electropump that is going to remain unused during the winter. However, this system has a protection that prevents ice formation inside by activating the electropump when the temperature falls to values close to freezing point. In this way the water inside is heated and freezing prevented.

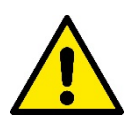

The Anti-Freeze protection works only if the system is regularly fed: with the plug disconnected or in the absence of current the protection cannot work. However, it is advised not to leave the system full during long periods of inactivity: drain the system accurately through the two drainage caps on the dock and put it away in a sheltered place.

#### **10.1.4 "BP1" "BP2" Blockage due to fault of the internal pressure sensor**

If the device detects an anomaly on one of the two pressure sensors, the pump remains blocked and "BP1" for the delivery pressure sensor and "BP2" for the suction pressure sensor is indicated respectively. The fault status begins as soon as the problem is detected and ends automatically when correct conditions have been restored.

#### **10.1.5 "PB" Blockage due to supply voltage outside specifications**

This occurs when the allowed line voltage at the supply terminal assumes values outside the specifications. It is reset only automatically when the voltage at the terminal returns within the allowed values.

#### **10.1.6 "SC" Blockage due to short circuit between the motor phases**

The device is provided with protection against the direct short circuit which may occur between the motor phases. When this blockage is indicated you can attempt to restore operation by simultaneously holding down the  $\land$  and  $\lor$  keys, but this will not have any effect until 10 seconds have passed since the moment the short circuit occurred.

# <span id="page-62-0"></span>**10.2 Manual reset of error conditions**

In error status, the user can cancel the error by forcing a new attempt, pressing and then releasing the  $\land$  and  $\lor$  keys.

# <span id="page-62-1"></span>**10.3 Self-reset of error conditions**

For some malfunctions and blockage conditions, the system attempts automatic self-reset.

- The auto self-reset procedure concerns in particular:
- "BL" Blockage due to water lack
- "PB" Blockage due to line voltage outside specifications
- "OT" Blockage due to overheating of the power stages
- "OC" Blockage due to motor overload
- "BP" Blockage due to fault of the pressure sensor

For example, if the system is blocked due to water lack, the device automatically starts a test procedure to check whether the machine is really left definitively and permanently dry. If during the sequence of operations an attempted reset is successful (for example, the water comes back), the procedure is interrupted and normal operation is resumed.

Table 13 shows the sequences of the operations performed by the device for the different types of blockage.

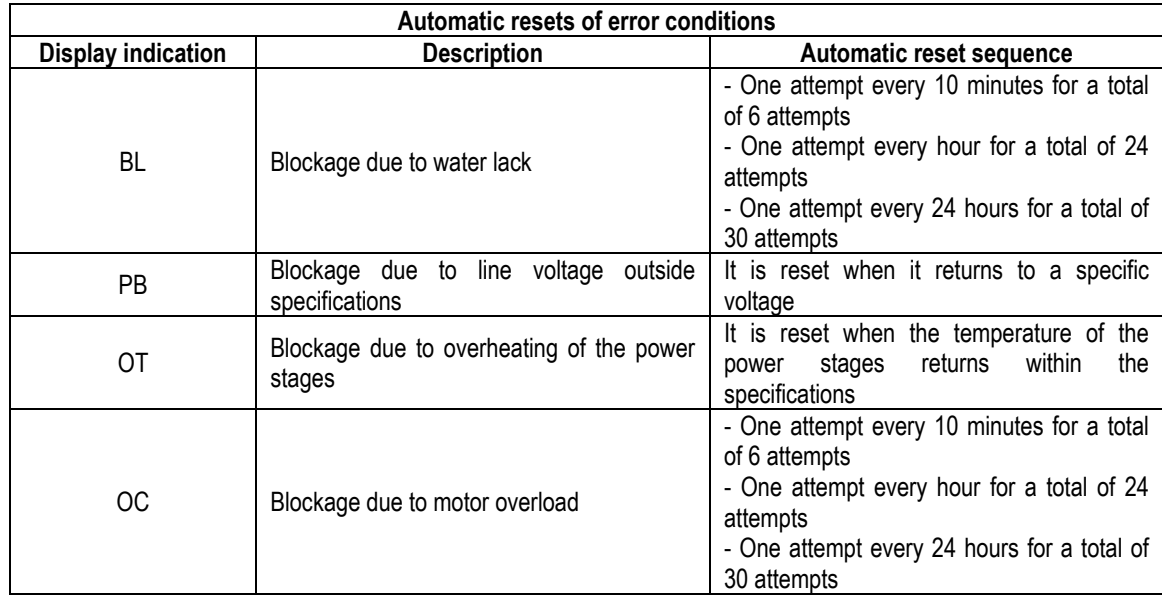

Table 13 Self-reset of blockages

# <span id="page-62-2"></span>**11. PARTICULAR INSTALLATIONS**

# <span id="page-62-3"></span>**11.1 Multiple Sets**

# **11.1.1 Introduction to multipump systems**

By multipump systems we mean a pump set made up of a number of pumps whose deliveries all flow into a common manifold. The devices communicate with one another by means of the connection provided (wireless).

The group may be made up of a maximum of 4 devices.

A multipump system is used mainly for:

- Increasing hydraulic performance in comparison with a single device.
- Ensuring continuity of operation in the event of a device developing a fault.
- Sharing out the maximum power.

# **11.1.2 Making a multipump system**

The hydraulic plant must be created as symmetrically as possible to obtain a hydraulic load uniformly distributed over all the pumps. The pumps must all be connected to a single delivery manifold.

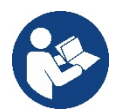

For good operation of the pressure boosting set, the following must be the same for each device: hydraulic connections,

maximum speed (parameter RM)

The firmware of the connected e.sybox max units must all be the same.

Once the hydraulic system has been made, it is necessary to create the pumping set by carrying out the wireless association of the devices (see par 8.5.5.)

# **11.1.3 Wireless communication**

The devices communicate with each other and send the flow and pressure signals by wireless communication.

#### **11.1.4 Connection and setting of the photo-coupled inputs**

The inputs of the I/O control unit are used to activate the float, auxiliary setpoint, system disabling and low suction pressure functions. The parameters shown on the menu for multipump operation are classified as follows:

Read-only parameters.

- Parameters with local significance.
- Multipump system configuration parameters which in turn are divided into:
	- Sensitive parameters
	- Parameters with optional alignment

#### **11.1.5 Parameters concerning multipump**

#### **Parameters with local significance**

These are parameters that can be divided among the various devices and in some cases it is necessary for them to be different. For these parameters it is not allowed to align the configuration automatically among the various devices.

For example, in the case of manual assignment of the addresses, these must absolutely be different one from the other.

List of parameters with local significance for the device.

- **BK Brightness**
- TK Backlight switch-on time
- RI Revs/min in manual mode
- AD Address Configuration
- IC Reserve configuration
- RF Reset fault and warning

### **Sensitive parameters**

These are parameters which must necessarily be aligned over the whole chain for adjustment reasons. List of sensitive parameters:

SP Setpoint pressure

- RP Pressure decrease to restart
- ET Max. exchange time
- AY Anti cycling
- NA Number of active devices
- NC Number of simultaneous devices
- TB Drv run time
- T1 Switch-off time after low pressure signal
- T2 Switch-off time
- GI Integral gain
- GP Proportional gain
- OD Type of system
- PR Remote pressure sensor
- PW Change password

#### **Automatic alignment of sensitive parameters**

When a multipump system is detected, the compatibility of the set parameters is checked. If the sensitive parameters are not aligned among all the devices, a message appears on the display of each device asking whether you want to propagate the configuration of that particular device to the whole system. If you accept, the sensitive parameters of the device on which you answered the question will be distributed to all the devices in the chain.

If there are configurations that are not compatible with the system, these devices are not allowed to propagate their configuration.

During normal operation, changing a sensitive parameter of a device results in the automatic alignment of the parameter on all the other devices without asking for confirmation.

*NOTE: The automatic alignment of the sensitive parameters has no effect on all the other types of parameters.*

*In the particular case of inserting a device with factory settings in the chain (a device replacing an existing one or a device on which the factory configuration has been restored), if the present configurations with the exception of the factory configurations are compatible, the device with factory configuration automatically assumes the sensitive parameters of the chain.*

## **Parameters with optional alignment**

These are parameters for which it is tolerated that they may not be aligned among the various devices. At each change of these parameters, when you come to press SET or MODE, you are asked if you want to propagate the change to the entire communication chain. In this way, if all elements of the chain are the same, it avoids setting the same data on all the devices.

List of parameters with optional alignment:

- LA Language
- MS Measuring system
- AE Anti-blocking
- AF Anti-Freeze
- RM Maximum speed

### **11.1.6 First start of the multipump system**

Make the hydraulic and electric connections of the whole system as described in chapter 5 and in par 6.1. Switch on the devices and create the associations as described in paragraph 8.5.5 - AS: Association of devices.

### **11.1.7 Multipump adjustment**

When a multipump system is switched on, the addresses are automatically assigned and an algorithm selects one device as the adjustment leader. The leader decides the speed and starting order of each device in the chain.

The adjustment mode is sequential (the devices start one at a time).

When starting conditions occur, the first device starts, when it has reached maximum speed the next one starts, and then the others in sequence. The starting order is not necessarily in ascending order according to the machine address, but it depends on the working hours done see 8.6.11 - ET: Max. switching time.

# **11.1.8 Assigning the starting order**

Each time the system is switched on a starting order is associated with each device. Depending on this, the sequential starts of the devices are decided.

The starting order is modified during use as necessary by the following two algorithms:

- Reaching the maximum switching time
- Reaching the maximum inactivity time

# **11.1.9 Maximum switching time**

Depending on the parameter ET (maximum switching time), each device has a working time counter, and depending on this the starting order is updated with the following algorithm:

- if at least half of the ET value has been exceeded, the priority is exchanged the first time the inverter switches off (exchange to standby);
- if the ET value is reached without ever stopping, the inverter is switched off unconditionally and is taken to minimum restarting priority (exchange during running).

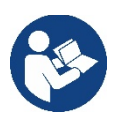

If the parameter ET (Max. switching time) is set at 0, there is an exchange at each restart.

See 8.6.11 - ET: Max. switching time.

# **11.1.10 Reaching the maximum inactivity time**

The multipump system has an anti-stagnation algorithm, the aim of which is to keep the pumps in perfect working order and to maintain the integrity of the pumped fluid. It works by allowing a rotation in the pumping order so as to make all the pumps supply at least one minute of flow every 23 hours. This happens whatever the device configuration (enabled or reserve). The exchange of priority requires that the device that has been stopped for 23 hours be given maximum priority in the starting order. This means that as soon as it is necessary to supply flow, it will be the first to start. The devices configured as reserve have precedence over the others. The algorithm ends its action when the device has supplied at least one minute of flow.

When the intervention of the anti-stagnation algorithm is over, if the device is configured as reserve, it is returned to minimum priority to preserve it from wear.

# **11.1.11 Reserves and number of devices that participate in pumping**

The multipump system reads how many elements are connected in communication and calls this number N. Then depending on the parameters NA and NC it decides how many and which devices must work at a certain time.

NA represents the number of devices that participate in pumping.

NC represents the maximum number of devices that can work at the same time.

If there are NA active devices in a chain and NC simultaneous devices with NC smaller than NA, it means that at the most NC devices will start at the same time and that these devices will exchange with NA elements. If a device is configured with reserve preference, it will be the last in the starting order, so for example if I have 3 devices and one of these is configured as reserve, the reserve will be the third element to start, whereas if I set NA=2 the reserve will not start unless one of the two active ones develops a fault.

See also the explanation of the parameter

8.6.8 - NA: Active devices;

8.6.9 NC: Simultaneous devices;

8.6.10 IC: Configuration of the reserve.

# <span id="page-65-0"></span>**12. APP, DCONNECT CLOUD AND SOFTWARE UPDATE**

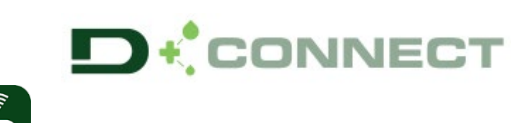

The "Smart Solution" **APP DConnect** is, together with the pump display, the interface for local control of the Esybox Max pump.

Via the DConnect APP you can update the product and configure the main parameters of the device with the convenience of an easy-to-use and always handy APP.

The DConnect APP allows you to get the best out of the product: it is also possible to speed up the creation of your system through the DSync solution (*see dedicated section*) and make the necessary updates (*see dedicated section*) directly from your smartphone without cumbersome external objects.

Via the APP it is possible to interact locally with the product through the "*Direct Connection*" menu accessible directly from the main page of the APP.

The **DConnect CLOUD** "Smart Solution" allows you to control your systems remotely both through the appropriate internet portal: dconnect.dabpumps.com and through the DConnect APP itself via the appropriate menu "*Your installations*", accessible directly from the APP main page.

*NOTE 1:* The DConnect Cloud remote control service requires registration with the portal and, after a trial period, it requires a subscription. All information is available on the site: [www.internetofpumps.com](http://www.internetofpumps.com/) 

*NOTE 2:* This manual refers to DConnect APP menus, colours or descriptions may change.

To get the best out of the product and its interaction with the APP and the DConnect Cloud service, consult also the online documentation and watch the demonstration videos. All the necessary information is available on the site[: www.internetofpumps.com](http://www.internetofpumps.com/) or [www.dabpumps.com](http://www.dabpumps.com/)

# <span id="page-65-1"></span>**12.1 System requirements**

# • **APP requirements: Smartphone**

 $-$  Android  $\geq 6$  (API level 23).

- IOS ≥ 12

- Internet access, WiFi and Bluetooth enabled.

- Grant the authorisations proposed from time to time by the smartphone operating system

# • **Requirements for access from WebAPP: PC**

- WEB browser that supports JavaScript (e.g. Microsoft Edge, Firefox, Google Chrome, Safari).

- Internet access.

*Note:* Microsoft© has announced that Internet Explorer 10 will only be supported until January 2020. For this reason the webAPP does not support Internet Explorer. However, its replacement, Microsoft Edge, is already available pre-installed in the PC.

# • **Product Network Requirements**

- Active and permanent direct Internet connection at the installation site.

- WiFi Modem/Router (2.4 Ghz).

- Good quality WiFi signal and power in the area where the product is installed

NOTE: If the WiFi signal is deteriorated, we suggest using a Wifi Extender.

The use of DHCP is recommended, although a Static IP can be set.

# <span id="page-65-2"></span>**12.2 Updating the software**

Updates ensure a better use of the services offered by the product.

Before starting to use the product, make sure that it is updated to the latest software version available. During the software update the products involved cannot carry out pumping functions. For this reason a manned update is recommended.

64

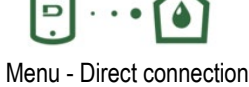

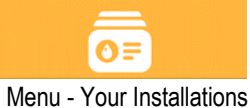

*NOTE 1*: The update can take up to 5 minutes per product and when it ends the pump will restart.

**NOTE 2:** In order to use the Esybox Max in the pump set, the software versions of each component of the pump set must all be the same.

The software update can be carried out:

- **locally**:
	- $\circ$  directly from the DConnect APP (recommended)<br> $\circ$  directly from a more up-to-date Esybox Max and
	- directly from a more up-to-date Esybox Max and a similar, less up-to-date pump
- remotely if you subscribe to the Cloud DConnect service.

#### **Local updates via APP DCONNECT**

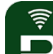

Be sure to download the latest version of the DConnect DAB APP available from the App Store and Google Play and approve all authorisation requests, policies and terms and conditions that appear on your smartphone screen.

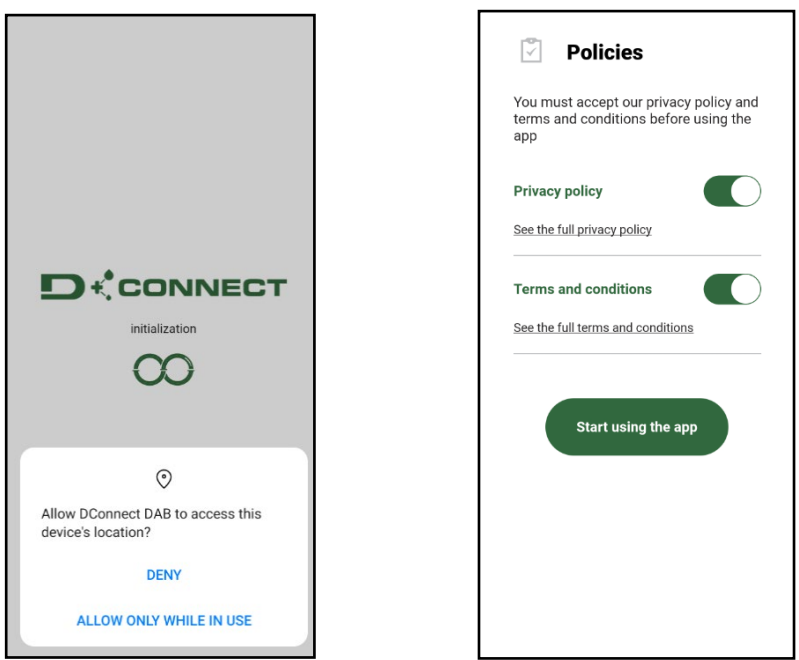

For the first configuration and to update the product, from the APP main page press the button:

Menu - Direct connection

The App will guide you step-by-step through the local connection procedure and product update (In the case of an Esybox Max pump group it is advisable to upgrade one device at a time or use the smart solution: **DSync** ).

#### *Procedure:*

From the product selection menu, choose the Esybox Max and follow the step-by-step instructions indicated in the DConnect APP screens.

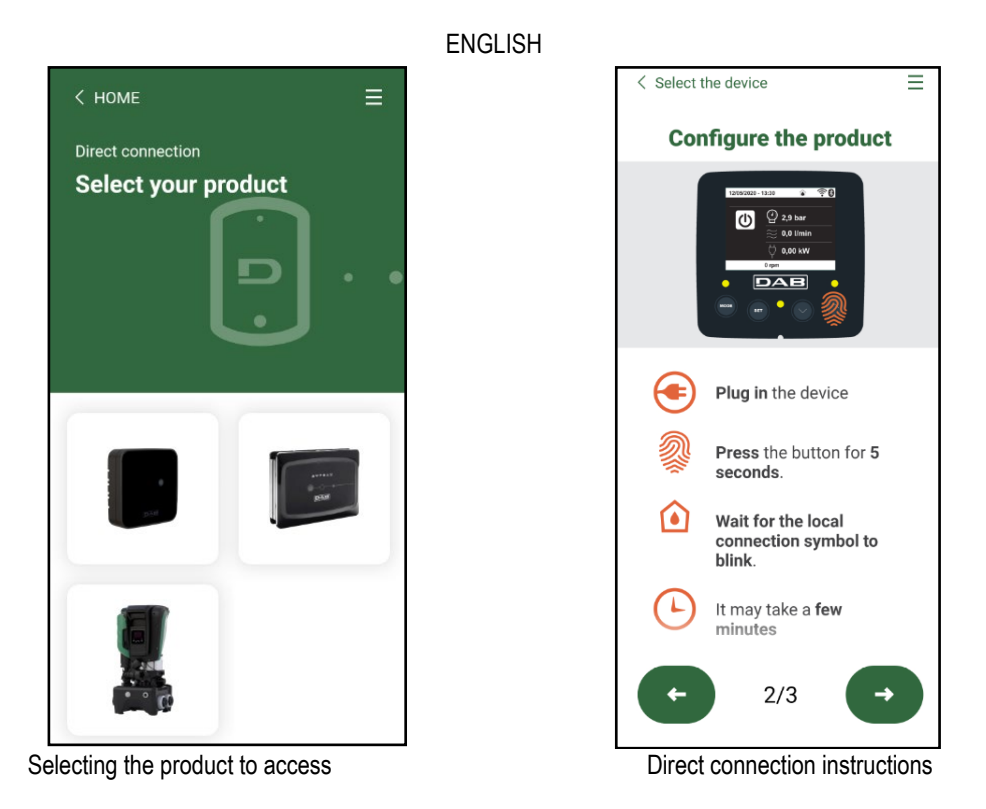

Once the connection between smartphone and product has been made ("local connection"), the APP will check if a software update is available. If so, a popup will appear on the APP screen.

Press the "Download" button in the popup to download the update software to your smartphone.

**NOTE:** This software will remain available in the APP to facilitate any subsequent updates of other Esybox Maxes and will remain valid until a new update software is made available and then replaced.

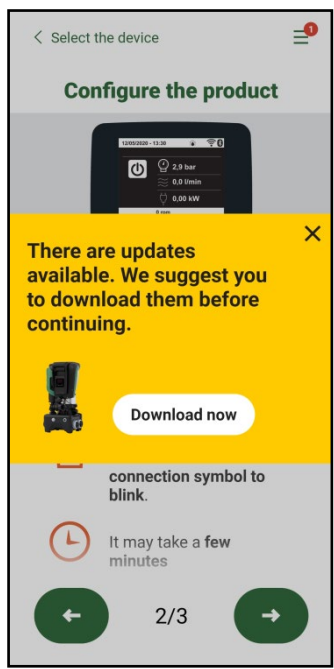

Notification of new available updates

Once the download is complete, the update resides on your smartphone; to transfer it to the product, access the Esybox Max direct connection menu and press the green button:

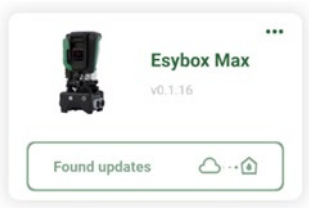

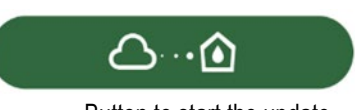

Once the update has started, the pump will show the status on the display, which will end with "Done!" and will restart immediately afterwards. If the update is unsuccessful, the Esybox Max you were trying to update will restart with the previous software version, so you can repeat the operation.

## **Software alignment between two Esybox Max devices**

If a smartphone is not available (which is recommended to take advantage of the latest available update) it is possible to carry out local software alignment between two Esybox Max devices of the same model.

The software alignment of similar products is necessary to allow the creation of the pump set.

The procedure is carried out between two Esybox Max devices at a time, in case of more than one Esybox Max to be updated the procedure must be repeated each time.

### **Procedure:**

Make the association between two Esybox Max devices (see 8.5.5 AS Device Association).

If the two Esybox Max devices have a different software version (which can be checked from the VE menu) they will display a popup indicating that you are trying to make an association between two products with different firmware. The popup also indicates the firmware version and tells you to press the ^ key.

This key can be pressed on any Esybox Max involved in the software alignment phase.

Once the update has started, the pump will show the status on the display, which will end with "Done!" and will restart immediately afterwards. Check via the VE menu that the Esybox Max has been updated to the desired version.

If the update is unsuccessful, the Esybox Max you were trying to update will restart with the previous software version, so you can repeat the operation.

# <span id="page-68-0"></span>**12.3 DSYNC**

DAB products with integrated DConnect feature smart solutions that help the user during the initial configuration and use of the product. With DSync you can save time for the first configuration and software update of the Esybox Max, which will be part of a new booster set. It will be enough to configure only one pump in the set and propagate the settings to the other pumps via the DSync function.

In greater detail, when creating a new pump set via DSync you can:

- Update the Esybox Max devices present to the latest software version available
- Align the language and measurement unit settings for each pump in the set
- If you want to use the DConnect Cloud service, you can enable the service on an Esybox Max to which you are directly connected and propagate the settings to the other pumps in the set.

#### Requirements:

To use the DSync function

- The Esybox Max must not have been previously synchronised (via DSync) with other similar pumps (it is possible to restore the status from App in the product menu).
- It must have been powered for no more than 30 mins (otherwise just restart it)
- If a software update is necessary, consider that it can take up to 5 minutes per pump.

#### Procedure:

 $\blacksquare \cdots \blacksquare$ 

• Click on the "Direct connection" button on the main page of the Dconnect App.

- Select the image of the Esybox Max product
- Follow the step-by-step instructions in the APP
- Click on the green DSync button
- The APP screen will display the number of pumps found at the installation site that can be synchronised as they are in a "first configuration" state.
- At the same time the displays of the Esybox Max devices involved will also flash to communicate that they are about to be synchronised.
- The first step is to update the software of the pumps found.

Once the update has started, the pump will show the status on the display and restart when the update is complete. On the APP a symbol with a green check mark will confirm the operation. If not, you can repeat the operation with the appropriate symbol

• The second phase of DSync deals with the alignment of the parameters related to the user's location (language, unit of measurement) and any WiFi configurations and information related to the DConnect cloud service. A symbol with a green cloud will confirm the operation.

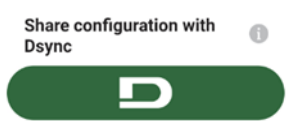

# <span id="page-69-0"></span>**13. MAINTENANCE**

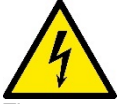

Disconnect the power supply before starting any work on the system.

The system requires no routine maintenance operations.

However, below are the instructions for performing the special maintenance operations that may be necessary in particular cases (e.g. emptying the system to put it away during a period of inactivity).

### <span id="page-69-1"></span>**13.1 Accessory tool**

With the product DAB supplies an accessory tool (wrench) that is useful for carrying out the operations contemplated on the system during installation and any special maintenance operations. (Fig.17)

The accessory tool is used for: opening and closing the Dock, removing the NRV, turning the caps.

It is housed behind the expansion vessel. (Fig.6)

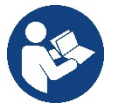

If the key is lost or damaged, the same operation can be performed with a 10mm (13/32 inch) socket wrench). The only operation for which the tool can be replaced is to open and close the Dock. You will need a screwdriver for the caps and pliers to extract the NRV.

# <span id="page-69-2"></span>**13.2 Emptying the system**

If you want to drain the water out of the system, proceed as follows:

1. disconnect the electric power supply;

2. turn on the delivery tap closes to the system so as to remove pressure from the system and empty it as much as possible;

3. if there is a check valve immediately downstream from the system (always recommended), close it so as not to let out the water that is in the plant between the system and the first turned on tap; 4. interrupt the suction pipe in the point closest to the system (it is always recommended to have a

check valve immediately upstream from the system) so as not to drain the whole suction system; 5. remove the two drainage caps on the dock and let out the water inside (about 11 litres); Fig.18

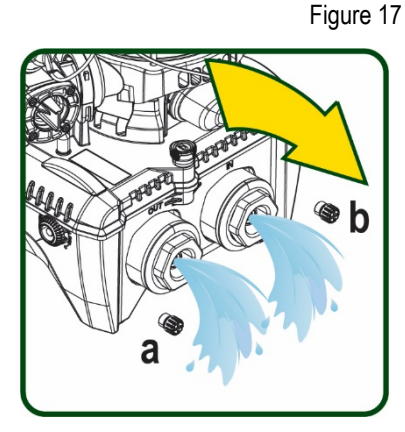

日本文文学科学

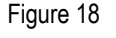

 $1110000$ 

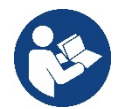

Though essentially drained, the system is unable to expel all the water that it contains. During handling of the system after emptying it, some small amounts of water may probably leak out from the system.

1

# <span id="page-69-3"></span>**13.3 Non-return valve**

The system has an integrated non-return valve which is necessary for correct operation. The presence of solid bodies or sand in the water could cause malfunctioning of the valve and therefore of the system. Although it is recommended to use fresh water and eventually fit filters on input, if you notice abnormal operation of the non-return valve it can be extracted from the system and cleaned and/or replaced by proceeding as follows, see fig. 19:

- 1. disconnect the electric power supply;
- 2. drain the system;
- 3a. remove the four screws;
- 3b. remove the cap using the accessory tool (or pliers);
- 3c. remove the valve

3d. clean the valve under running water, ensure that it is not damaged and replace it if necessary.

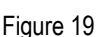

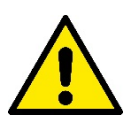

Should one or more O-rings be lost or damaged during maintenance operations on the non-return valve, they must be replaced. Otherwise the system might not work correctly.

#### <span id="page-69-4"></span>**13.4 Motor shaft**

The electronic control of the system ensures smooth starts so as to avoid excessive stress on the mechanical parts and thus prolong the life of the product. In exceptional cases this characteristic could cause problems in starting the pump: after a period of inactivity, perhaps with the

system drained, the salts dissolved in the water could have settled and formed calcification between the moving part (motor shaft) and the fixed part of the pump, thus increasing the resistance on starting. In this case it may be sufficient to help the motor shaft by hand to detach itself from the calcifications. In this system the operation is possible because access to the motor shaft from outside is guaranteed and a groove is provided at the end of the shaft. Proceed as follows:

- 1. Disconnect the electric power supply.
- 2. Remove the lifting eyebolt inside the upper compartment by unscrewing it (Fig.20). During the operation take care not to let impurities (liquid or solid) enter the motor.
- 3. With the help of a straight tip screwdriver, operate the motor shaft by rotating it through the track that remains visible on its upper face. The direction of rotation is not important, just check that it can turn freely.
- 4. Screw the eyebolt back into place, making sure that the O-Ring has not been removed or damaged during operation 2.

### <span id="page-70-0"></span>**13.5 Expansion Vessel**

See paragraph 1.4 for the operations to check and adjust the air pressure in the expansion vessel.

- To replace it in case of breakage, follow the steps below:
	- 1. Disconnect the electric power supply.
	- 2. Drain the section of system on which the tank is mounted (remove pressure from the system, close the valve nearest to the pump otherwise the whole system will be drained, open the drain plug of the pump delivery manifold -Fig.18a-, facilitate water drainage by loosening the filling cap in the technical compartment so that air can be drawn in)
	- 3. Remove the casing (vessel cover) simply by pulling it, this is fixed by a double cylindrical snap-on coupling (Fig.21a);
	- 4. Remove the retaining screw with a screwdriver and remove the metal fork using pliers (Fig.21b).
	- 5. Remove the retaining screw (Fig.22a) with a torx screwdriver and open the retaining collar (Fig.22b, two snap hooks, and turn it on its hinges).
	- 6. Pull the expansion tank upwards until the O-Ring disengages from its seat on the delivery curve. Take care because the O-Ring will make some resistance. At this point the expansion vessel is free in the operator's hand.
	- 7. Slacken the screw (Fig.23a) until the ring on the expansion tank is idle.
	- 8. Take the ring off the expansion tank (Fig.23b).
	- 9. Check the O-Ring (Fig.23c) and replace it if damaged (unless it is already supplied mounted on the DAB spare part, in which case it can be scrapped together with the vessel to be replaced).

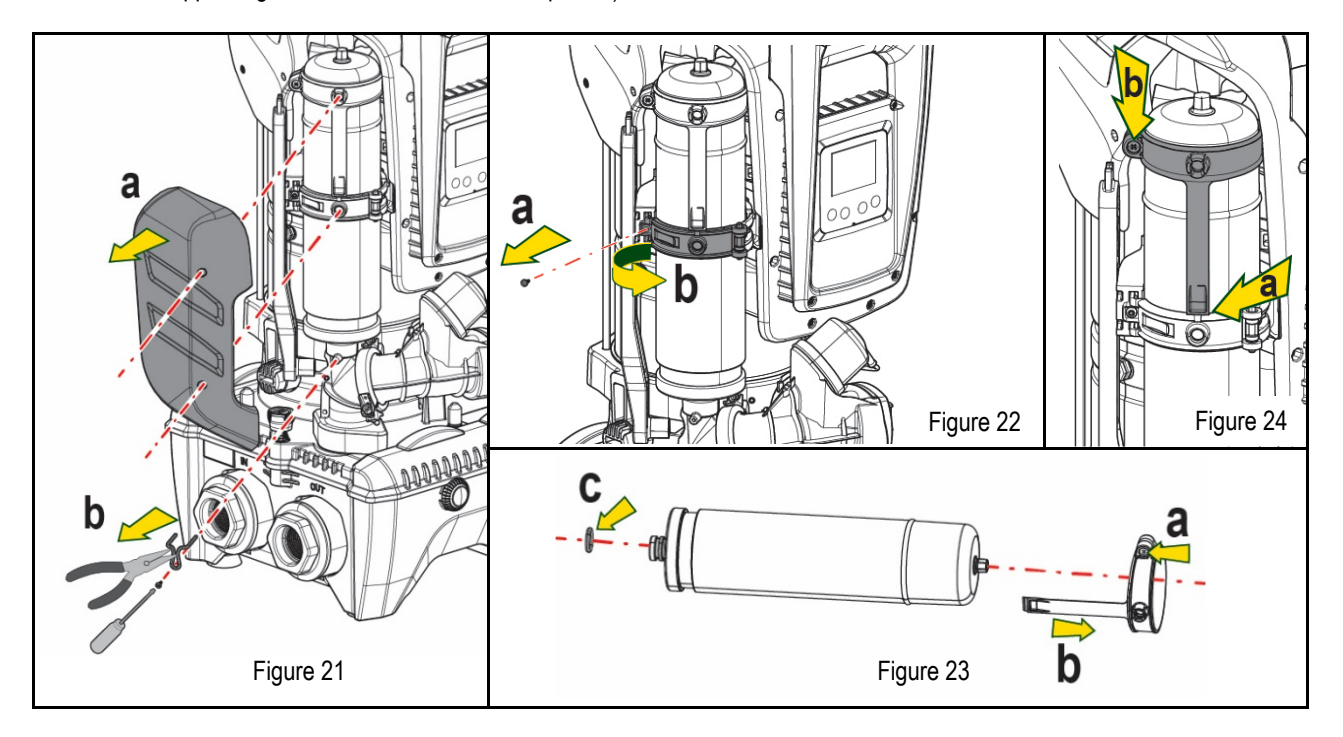

- 10. Fit the new vessel and fix it by performing operations 6,4,5 in inverse order.
- 11. Fit the ring on the vessel by inserting the positioning band in its seat on the retaining collar until the tooth stops (Fig.24a)
- 12. Tighten the screw (Fig.24b) to prevent rotation of the ring and secure its position.
- 13. Clip the casing into place, performing operation 3 in inverse order.

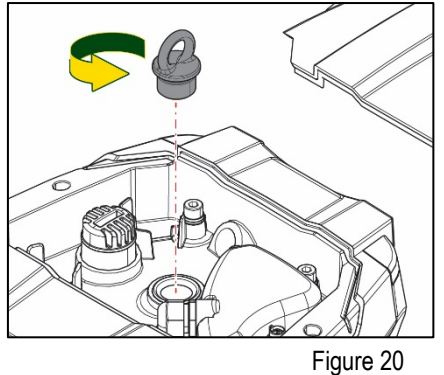

# <span id="page-71-0"></span>**14. TROUBLESHOOTING**

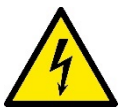

Before starting to look for faults it is necessary to disconnect the power supply to the pump (take the plug out of the socket).

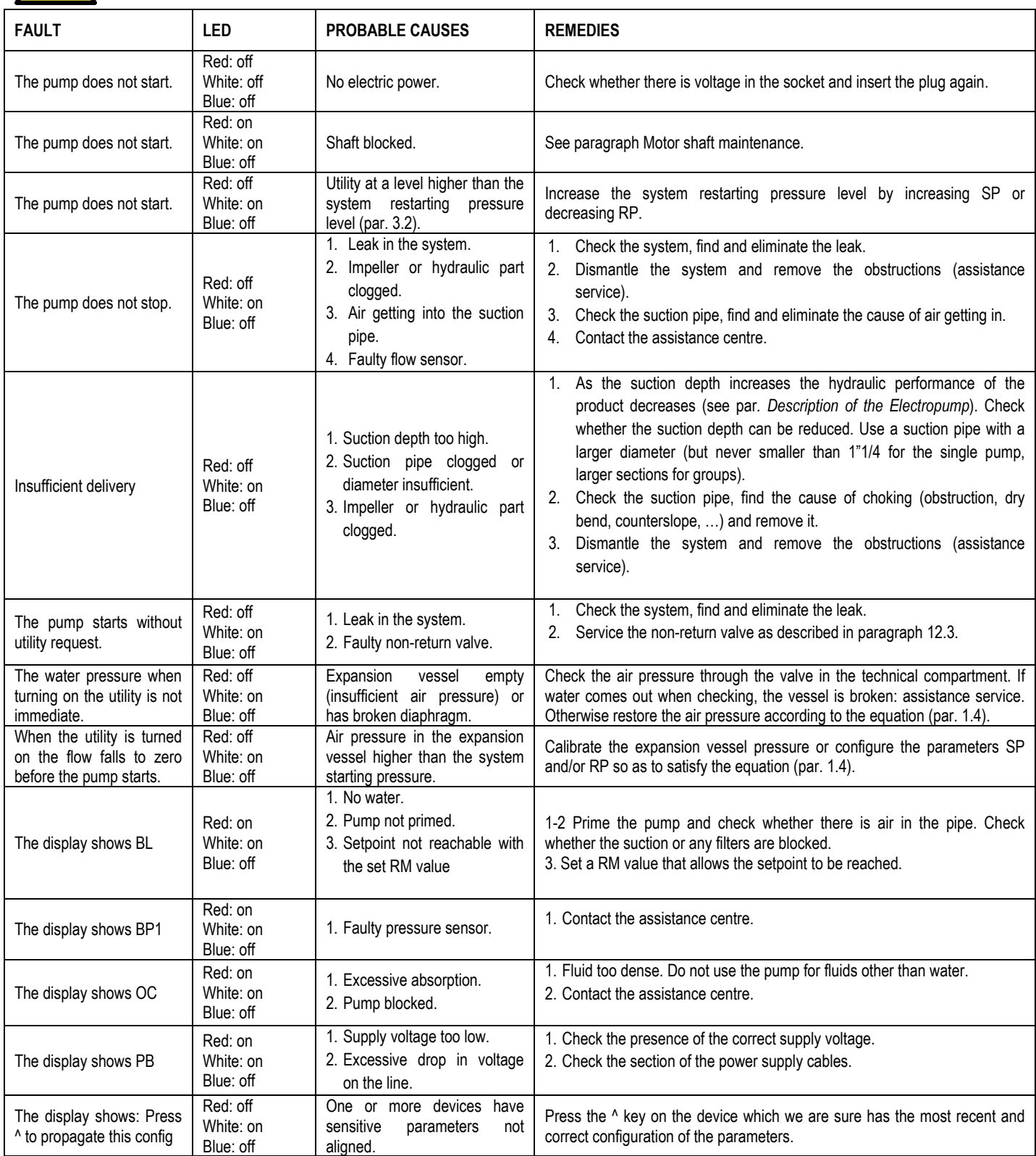

Table 14 Solving typical problems
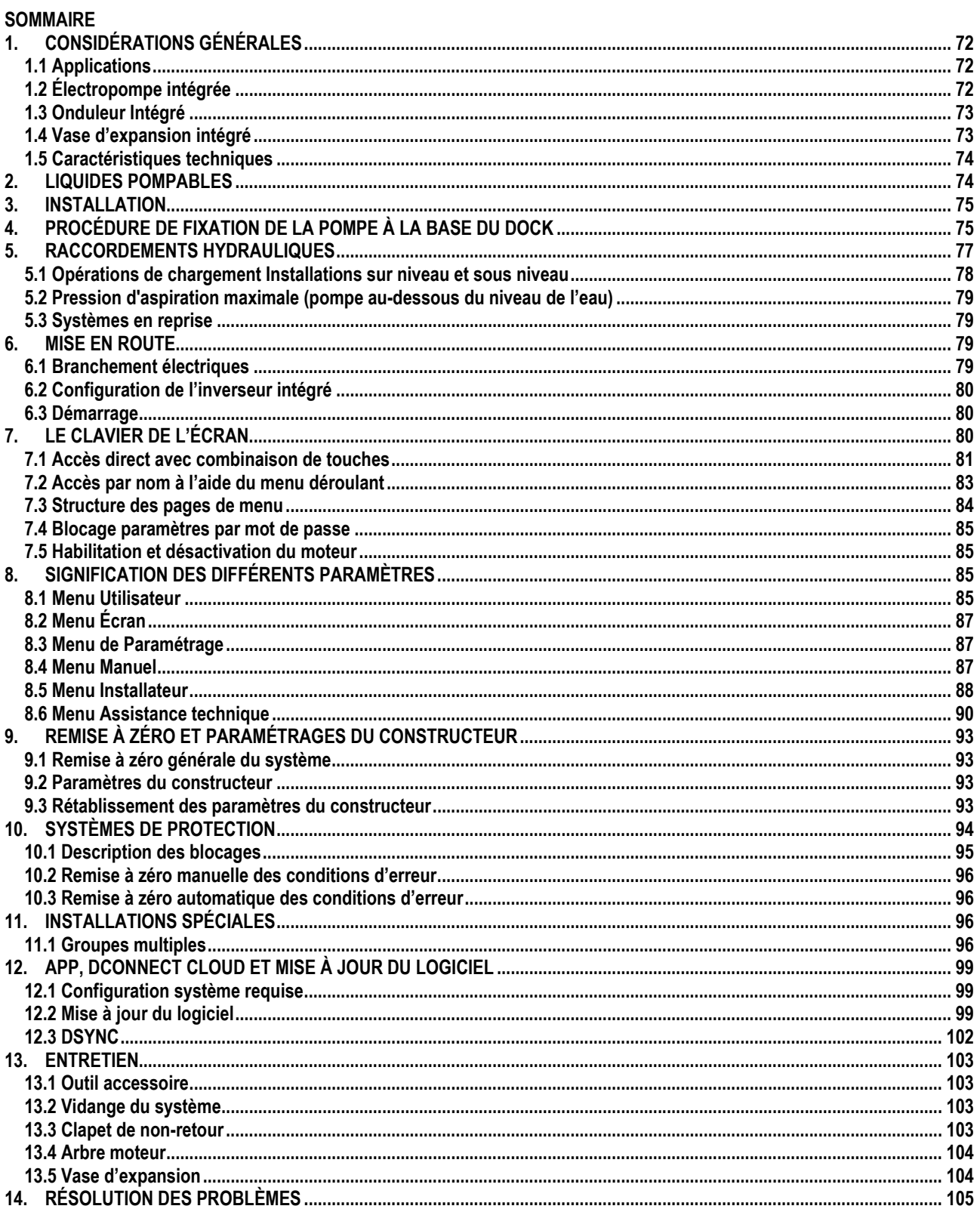

# **LÉGENDE**

Les symboles suivants sont employés dans le présent document:

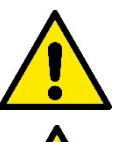

# **SITUATION DE DANGER GÉNÉRIQUE.**

Le non-respect des prescriptions suivantes peut provoquer des blessures aux personnes et des dommages aux choses.

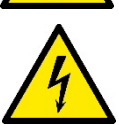

#### **DANGER D'ÉLECTROCUTION.**

Le non-respect des prescriptions suivantes peut provoquer des blessures aux personnes et des dommages aux choses.

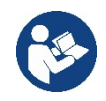

# **Remarques.**

# <span id="page-73-0"></span>**1. CONSIDÉRATIONS GÉNÉRALES**

Le produit est un système intégré composé d'une électropompe centrifuge verticale de type multicellulaire, d'un circuit électronique qui la commande et d'un vase d'expansion. La pompe dispose également de systèmes de connexion Wi-Fi et Bluetooth pour le contrôle à distance via DConnect Cloud et pour une meilleure expérience utilisateur avec les appareils mobiles via l'application dédiée, voir chapitre 12. L'APP et le DConnect Cloud permettent également d'utiliser des fonctions supplémentaires qui ne sont pas présentes directement sur l'écran (par exemple : compteurs d'énergie et de flux).

# <span id="page-73-1"></span>**1.1 Applications**

Elles sont indiquées pour réaliser des groupes de pressurisation pour des installations hydrauliques de petits, moyens et grands réseaux. Elles peuvent être utilisées dans divers domaines, tels que:

- Installations de lavage
- Approvisionnement en eau potable et fournitures pour autoclaves
- Fourniture de chaudières
- Systèmes d'irrigation
- Systèmes de circulation et procédés industriels
- Autres systèmes de pressurisation

Une autre caractéristique importante de cette pompe est la possibilité d'un fonctionnement en reprise avec une pression d'entrée maximale de 5,0 bars.

# <span id="page-73-2"></span>**1.2 Électropompe intégrée**

Le système comprend une électropompe centrifuge à rotors multiples, actionnée par un moteur électrique triphasé refroidi à l'eau. Le refroidissement du moteur à l'eau, non pas à l'air, assure un niveau de bruit inférieur du système et permet de le placer dans un environnement non aéré.

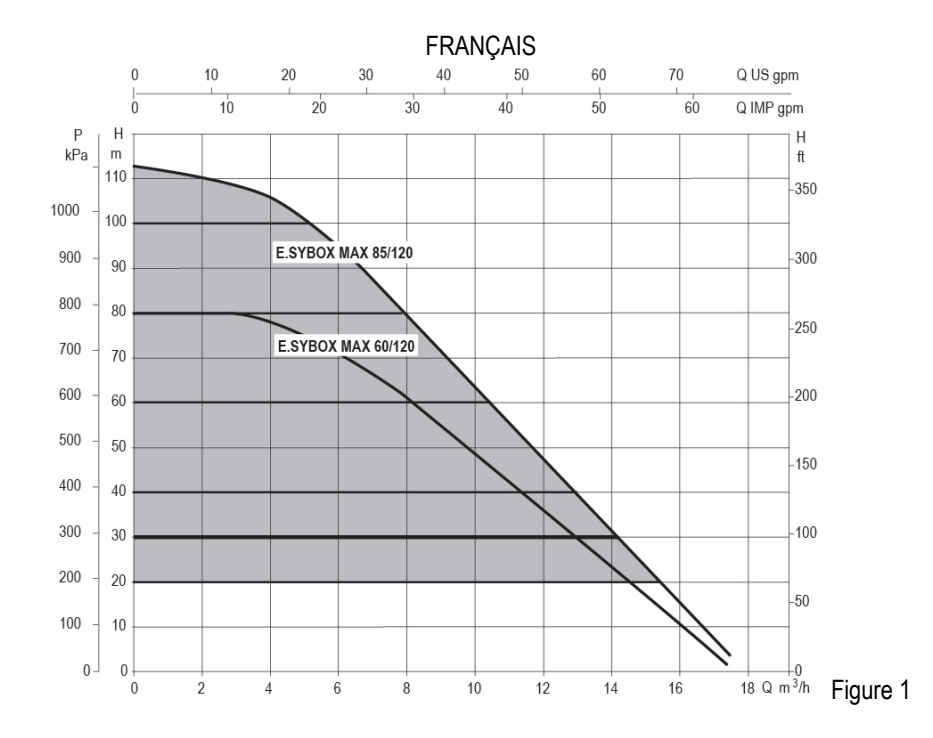

#### <span id="page-74-0"></span>**1.3 Onduleur Intégré**

La commande électronique intégrée au système est de type Onduleur et utilise deux capteurs de pression (un en aspiration et un en refoulement) et de température.

Au moyen de ces capteurs, le système s'allume et s'éteint automatiquement en fonction des besoins de l'utilisateur, en maintenant la pression de refoulement constante.

Le système est configuré par le constructeur de telle manière qu'il réponde à la plupart des cas d'installation, c'est-à-dire:

• Fonctionnement à pression constante;

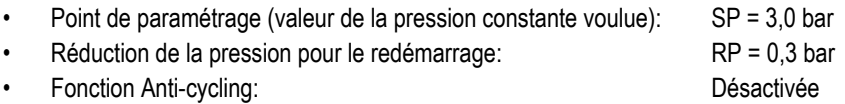

Les chapitres 8-9-10 illustrent toutes les valeurs qui peuvent être réglées : pression, déclenchement des protections, vitesse de rotation, etc

#### <span id="page-74-1"></span>**1.4 Vase d'expansion intégré**

Le système comprend un vase d'expansion intégré d'une capacité totale de 2 litres. Les principales fonctions du vase d'expansion sont les suivantes:

Il ne revient pas au vase d'expansion intégré d'assurer une réserve d'eau suffisante pour réduire les interventions du système (requises par les utilisateurs,

non pas suite à des fuites de l'installation). Il est possible d'ajouter au système un vase d'expansion de la capacité voulue en le raccordant à un point du circuit de distribution (non pas d'aspiration !).

Le vase d'expansion est préchargé selon le rapport suivant: Pair= SP-RP-0.2 bar Où :

- Pair = valeur de la pression de l'air en bar
- SP = point de paramétrage (7.3) en bar
- RP = réduction de la pression pour le

redémarrage (7.5.1) en bar<br>du constructeur: Pair = 3-0.2-0.3=2.5 Ainsi, à la sortie des ateliers du constructeur:

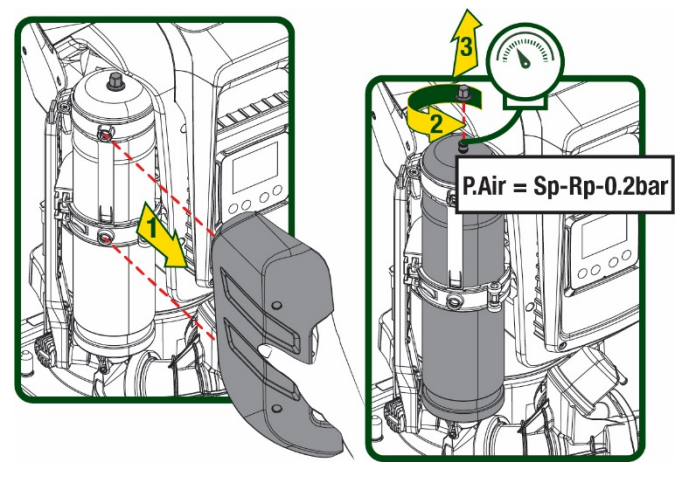

Figure 2

Si des valeurs différentes sont sélectionnées pour les paramètres SP et/ou RP, intervenir sur la vanne du vase d'expansion en libérant ou introduisant de l'air jusqu'à satisfaire à nouveau la formule ci-dessus.

# <span id="page-75-0"></span>**1.5 Caractéristiques techniques**

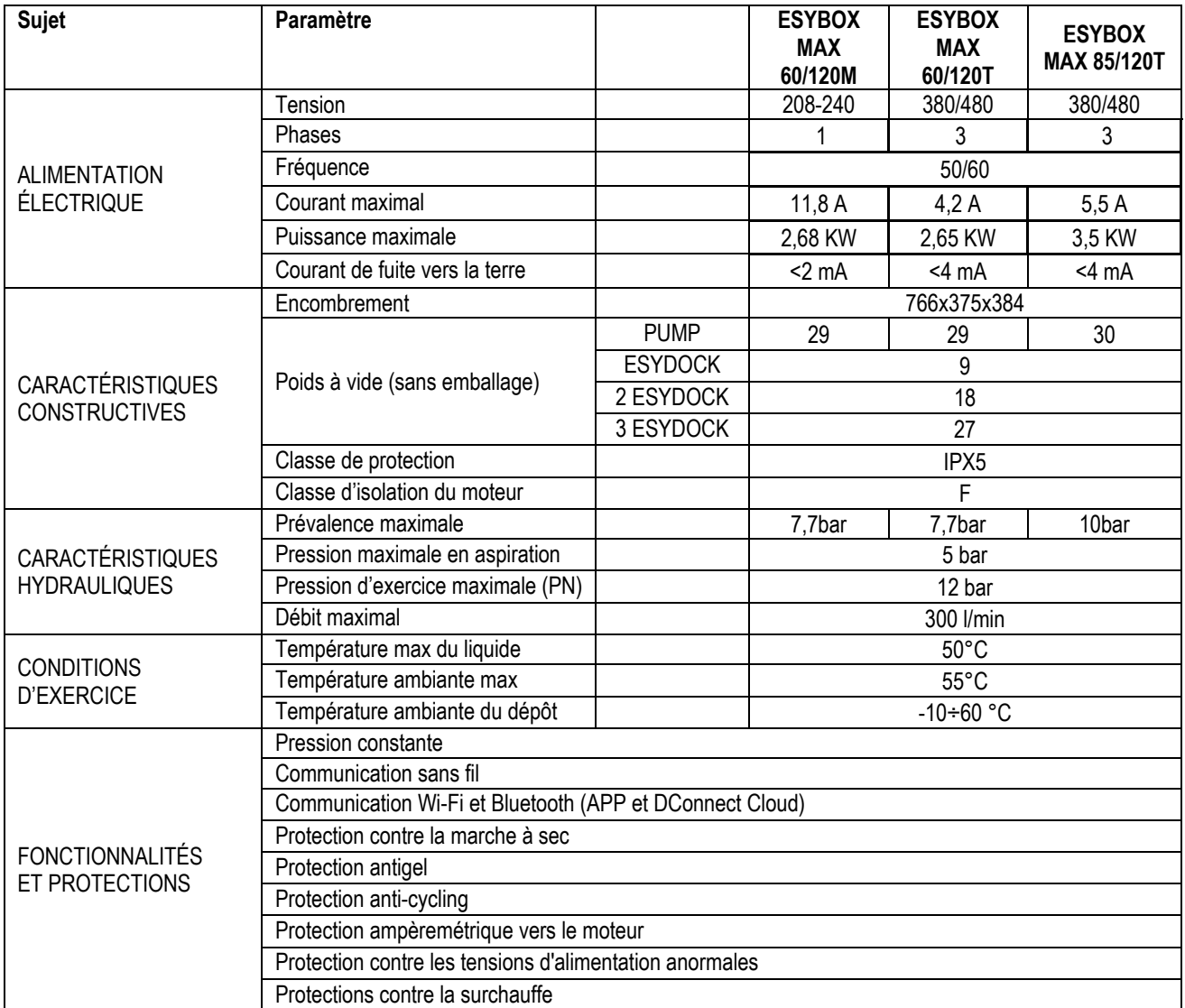

Tableau1

# <span id="page-75-1"></span>**2. LIQUIDES POMPABLES**

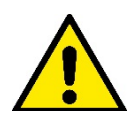

La machine est conçue et construite pour pomper de l'eau, exempte de substances explosives et de particules solides ou de fibres, d'une densité de 1000 Kg/m3 et dont la viscosité cinématique est de 1mm2/s, ainsi que des liquides qui ne sont pas agressifs du point de vue chimique.

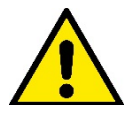

Le système ne peut pas être utilisé pour pomper de l'eau salée, du lisier, des liquides inflammables, corrosifs ou explosifs (par ex. pétrole, essence, diluants), des graisses, des huiles ou produits alimentaires.

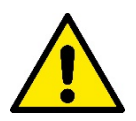

Le système est adapté au traitement de l'eau potable.

# <span id="page-76-0"></span>**3. INSTALLATION**

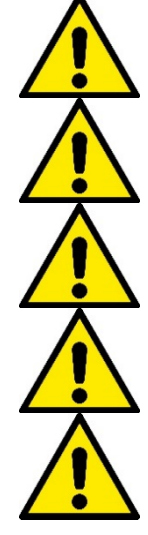

**Les pompes peuvent contenir des petites quantités d´eau résiduelle provenant des essais de fonctionnement**

**L'électropompe a un indice de protection IPX5 et peut être installée dans des environnements poussiéreux sans mesures de protection spéciales contre les intempéries.**

**Le système est conçu pour pouvoir travailler dans des environnements dont la température est comprise entre 0°C et 55°C (sauf pour assurer l'alimentation électrique : se reporter au parag. 8.6.14 « fonction antigel »).**

**Si le système est utilisé pour l'alimentation hydrique domestique, respecter les normatives locales émises par les autorités responsables de la gestion des ressources hydriques.**

**Lors du choix du lieu d'installation, vérifier que:**

- **Ia tension et la fréquence reportées sur la plaquette technique de la pompe correspondent aux données de l'installation électrique d'alimentation.**
- **le branchement électrique se situe dans un lieu sec, à l'abri des inondations éventuelles.**
- **le système électrique est doté d'un interrupteur différentiel de I Δn ≤ 30 mA et la mise à la terre est efficace.**

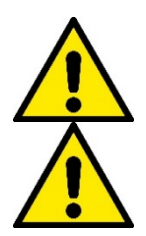

**La pompe doit être installée en position verticale.**

**La pompe n'est pas auto-amorçante. Elle est adaptée pour l'aspiration des réservoirs ou connectée à l'aqueduc en reprise lorsque cela est possible conformément aux réglementations locales.**

# <span id="page-76-1"></span>**4. PROCÉDURE DE FIXATION DE LA POMPE À LA BASE DU DOCK**

1. Utilisez la possibilité de régler la hauteur des pieds pour compenser toute irrégularité de la surface d'appui.

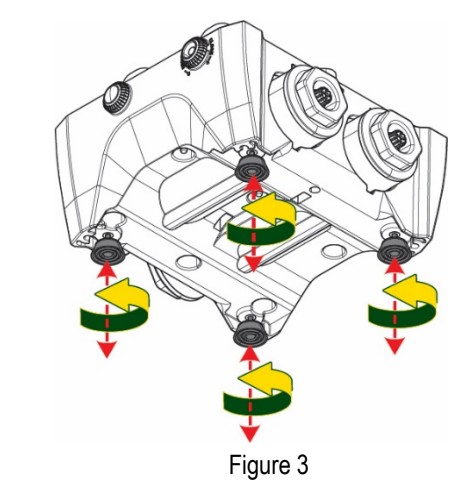

2. Pour fixer la pompe au sol, utilisez les fentes appropriées sur la base.

3. Ouvrez les bouchons avec la clé spéciale fournie et placez-les dans le compartiment technique.

À l'aide de la graisse fournie, lubrifiez les joints toriques situés sur les collecteurs de refoulement et d'aspiration.

Descendez la pompe sur la base dock en centrant les broches de fixation.

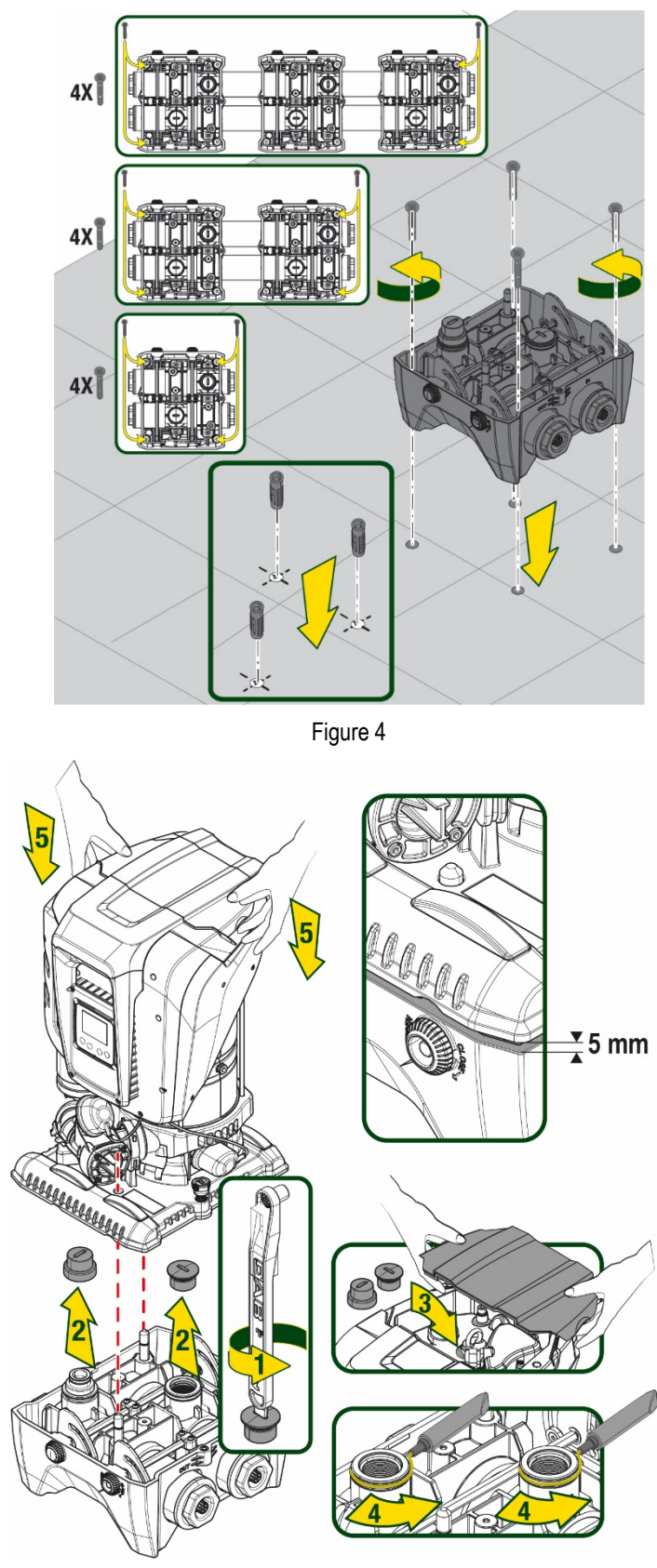

Figure 5

1. Fixez la pompe à la base dock à l'aide de la clé fournie. Pour vous assurer que la fixation est réussie, vérifiez que la bague verte des broches de centrage est visible. Après utilisation, replacez la clé sur les crochets

spéciaux de la pompe. Si la clé est perdue ou cassée, elle peut facilement être remplacée par une clé à douille de 10 mm (13/32 pouces).

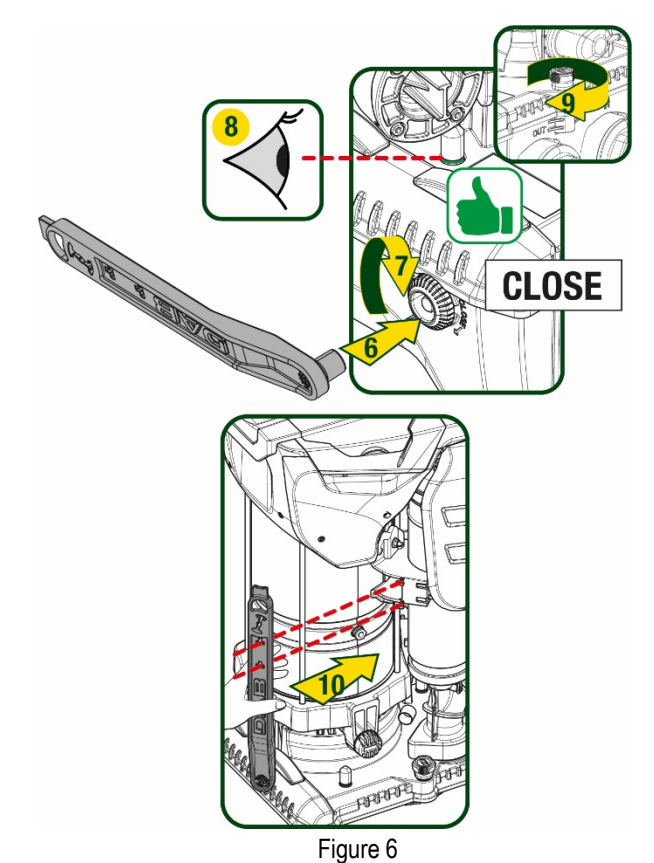

# <span id="page-78-0"></span>**5. RACCORDEMENTS HYDRAULIQUES**

Les raccordements au système hydraulique sont toutes femelles de 2", avec la possibilité d'être réduites à 1"1/4 femelle avec des adaptateurs fournis pour la seule base dock uniquement.

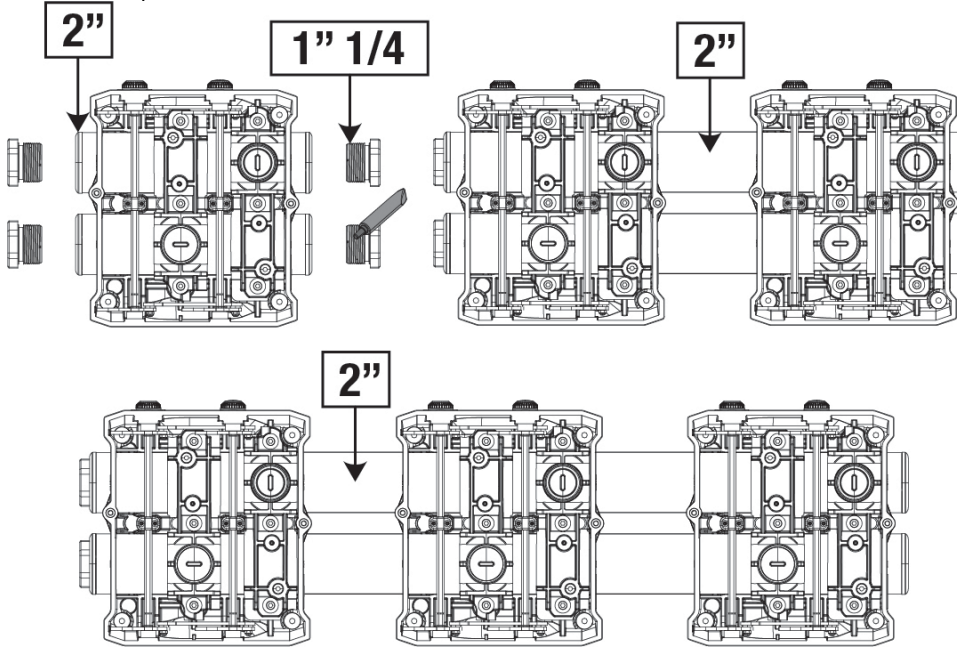

Figure 7

Quatre configurations sont possibles, comme le montre la figure 8.

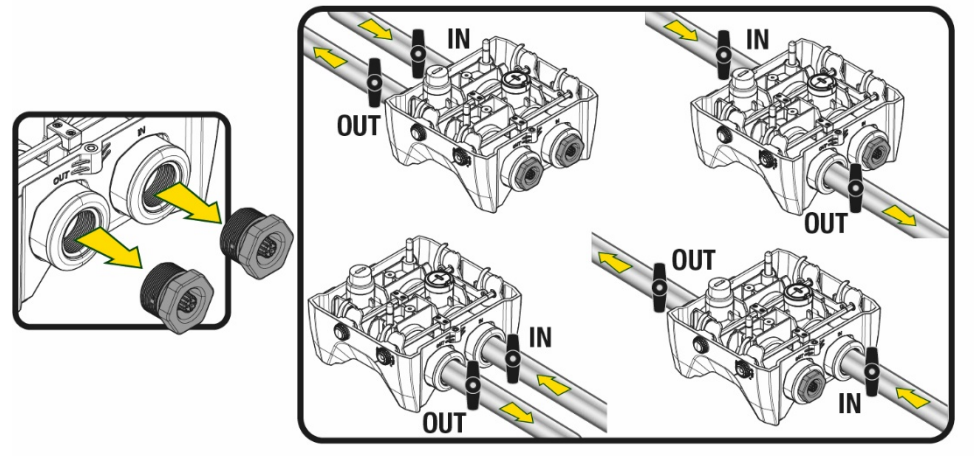

Figure 8

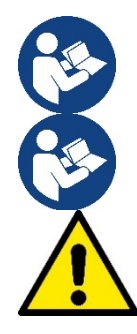

Si l'installation du système est de type « au-dessus du niveau de l'eau », il est recommandé de prévoir un clapet anti-retour comme clapet de pied (au début de la conduite d'aspiration) ; ceci afin de permettre l'opération de remplissage du système afin de remplir également l'ensemble de la conduite avant la mise en marche de la pompe (par. 5.1)

Si l'installation est « sur niveau », installer le conduit d'aspiration de la source d'eau à la pompe de manière ascendante, en évitant la formation de cols de cygnes ou de siphons.

Les conduits d'aspiration et de distribution doivent être montés de manière à n'exercer aucun pression mécanique sur la pompe.

#### <span id="page-79-0"></span>**5.1 Opérations de chargement Installations sur niveau et sous niveau**

Installation « au-dessus du niveau de l'eau » (Fig. 9A) : accédez au compartiment technique et, à l'aide de la clé en option ou d'un tournevis, retirez le bouchon de remplissage. À travers la porte de remplissage, remplissez le système avec de l'eau propre, en veillant à laisser l'air sortir. Installation « au-dessous du niveau de l'eau » (figure 9B) : s'il n'y a pas de vannes d'arrêt (ou elles sont ouvertes) entre le dépôt d'eau et le système, ceci se charge automatiquement dès qu'il peut libérer l'air emprisonné. Ensuite, en desserrant le bouchon de remplissage juste assez pour évacuer l'air emprisonné (2,5 tours), vous permettez au système de se charger complètement. Resserrez le bouchon lorsque vous avez terminé l'opération.

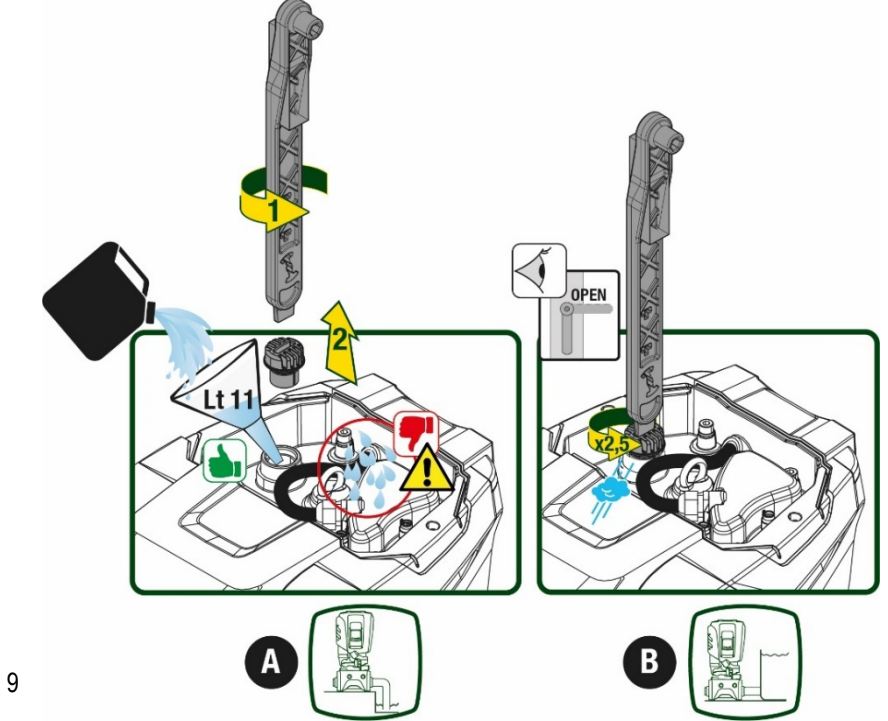

Figure 9

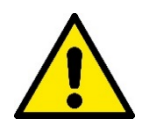

Essuyez toute eau résiduelle dans le compartiment technique.

#### <span id="page-80-0"></span>**5.2 Pression d'aspiration maximale (pompe au-dessous du niveau de l'eau)**

Il est important que la pression d'entrée soit toujours inférieure à la pression de service maximale autorisée par la pompe, comme indiqué dans le tableau.

# <span id="page-80-1"></span>**5.3 Systèmes en reprise**

Chaque pompe, selon le modèle, est caractérisée par une pression de consigne maximale atteignable (sans que l'aspiration soit sous pression). L'utilisateur est autorisé à régler n'importe quelle pression de consigne (SP) à partir de 1,0 bar jusqu'à la pression maximale PN, atteignant ainsi des valeurs de pression supérieures à la pression maximale pouvant être atteinte par la pompe, afin de permettre une utilisation en reprise. Le fonctionnement est le suivant :

- Si la pression de consigne SP est inférieure à la pression maximale que la pompe peut atteindre, le système ajustera à la pression de consigne ;
- si, par contre, la pression de consigne est supérieure à celle atteignable par la pompe, le point de consigne ne sera atteint que s'il y a l'aide d'une pression d'entrée.

Sur la base du point de consigne réglé et de la pression lue en aspiration, la pompe comprend si elle sera en mesure d'atteindre le point de consigne souhaité.

Si le point de consigne réglé n'est pas accessible en raison de la pression d'aspiration réduite, la pompe continuera à distribuer de l'eau à la pression qu'elle peut atteindre et affichera le symbole du manomètre clignotant sur la page principale.

# <span id="page-80-2"></span>**6. MISE EN ROUTE**

#### <span id="page-80-3"></span>**6.1 Branchement électriques**

Pour améliorer l'immunité contre le bruit pouvant être émis vers les autres appareils, il est conseillé d'utiliser un chemin de câbles séparé pour l'alimentation du produit.

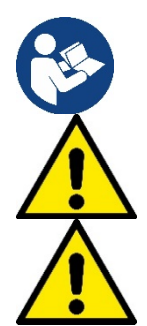

La tension de la ligne peut changer lorsque l'électropompe est mise en route. La tension de la ligne peut subir des variations en fonction des autres dispositifs qui y sont branchés et de la qualité de la ligne elle-même.

**Assurez-vous que la tension d'alimentation correspond à celle de la plaque du moteur.** 

**Respectez strictement les schémas électriques ci-dessous :** - **L-N-Terre, version monophasée**

- **U-V-W-Terre, version triphasée**

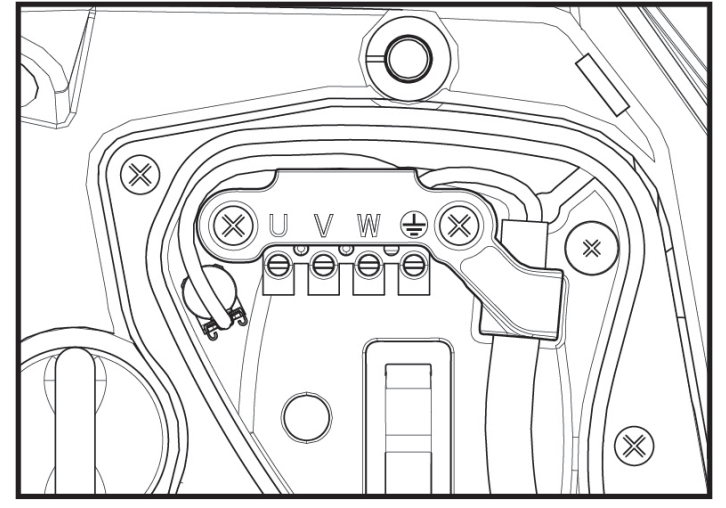

L'appareil doit être connecté à un interrupteur principal qui interrompt tous les pôles d'alimentation. Quand l'interrupteur se trouve en position ouverte, la distance de séparation entre chaque contact doit respecter ce qui est indiqué dans le tableau 2.

Le serre-câble, fourni avec la boîte à bornes, contraint le diamètre extérieur de la gaine du câble dans une plage comprise entre 7 et 13 mm. Le bornier Mammut peut accueillir des câbles d'une section de conducteur jusqu'à 2.5 mm2 (AWG14 pour les versions USA).

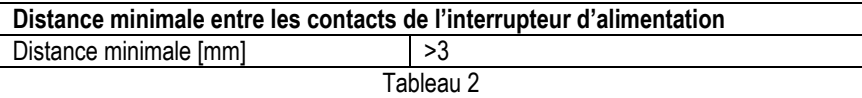

# <span id="page-81-0"></span>**6.2 Configuration de l'inverseur intégré**

Le système est configuré par le constructeur de telle manière qu'il réponde à la plupart des cas d'installation, c'est-à-dire:

- funzionamento a pressione costante;
- Point de paramétrage (valeur de la pression constante voulue): SP = 3.0 bar
- Réduction de la pression pour le redémarrage: RP = 0.3 bar
- Fonction Anti-cycling: Désactivée

Cependant, tous ces paramètres peuvent être réglés par l'utilisateur (voir chapitre Paramètres Réglables)

Le système ne fonctionne pas si l'utilisateur se trouve à une hauteur supérieure à l'équivalent en mètres-colonne-eau de Pstart (considérer 1 bar = 10 m env.) : pour la configuration par défaut, si l'utilisateur se trouve à 27 m de haut au moins, le système ne démarre pas.

# <span id="page-81-1"></span>**6.3 Démarrage**

Pour le premier démarrage, suivez les étapes ci-dessous :

- Effectuez les connexions hydrauliques et électriques (sans alimentation électrique)
- Remplissez la pompe (par 5.1)
- Ouvrez un réseau de refoulement
- Fournissez l'alimentation électrique.
- Connectez-vous à la pompe via l'application pour effectuer la configuration assistée

Le système se met en marche et vérifie la présence d'eau de refoulement. S'il détecte un débit d'eau régulier, la pompe est amorcée et commence son travail de pressurisation.

#### *Fonctionnement*

Lorsque l'électropompe est amorcée, le système commence son fonctionnement normal selon les paramètres configurés : il démarre automatiquement lorsque le robinet est ouvert, il fournit de l'eau à la pression établie (SP), il maintient la pression constante même si d'autres robinets sont ouverts, il s'arrête automatiquement après la période de temps T2 lorsque les conditions d'arrêt (T2 peut être paramétré par l'utilisateur, valeur du fabricant 10 sec) sont atteintes.

# <span id="page-81-2"></span>**7. LE CLAVIER DE L'ÉCRAN**

L'interface utilisateur se compose d'un clavier avec écran 2,8'' et LED de signalisation POWER, COMM, ALARM comme le montre la Figure 11.

L'écran affiche les valeurs et les états du dispositif, en indiquant la fonctionnalité des différents paramètres.

Les fonctions des touches sont résumées dans le Tableau 3

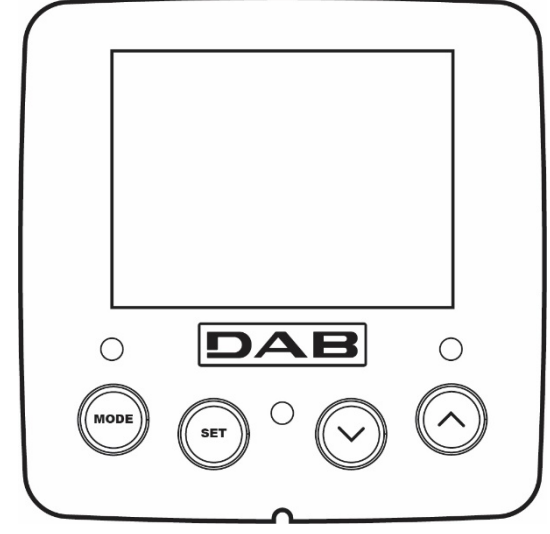

Figure 11

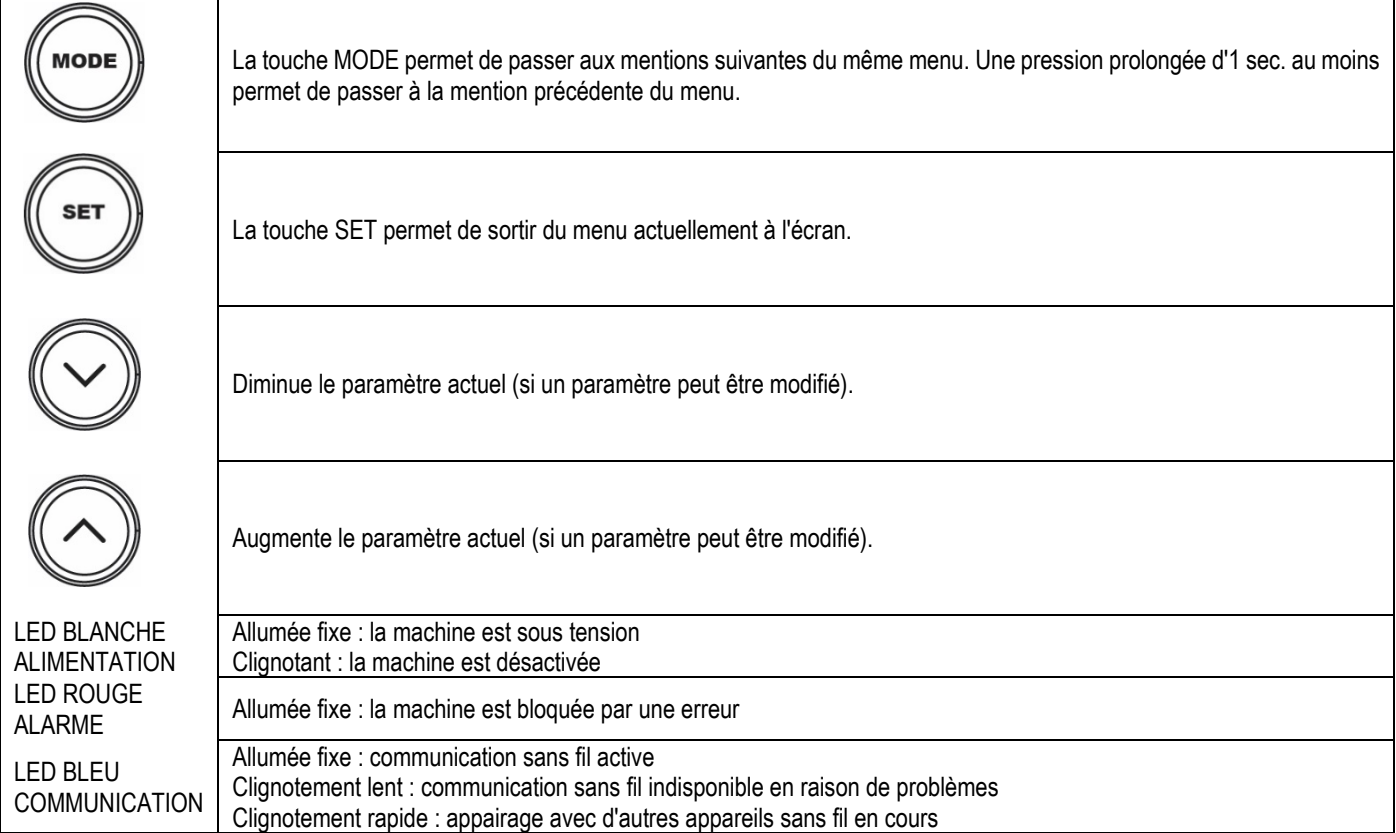

Tableau 3

Une pression prolongée sur la touche "^" ou sur la touche "-" permet d'augmenter/diminuer automatiquement le paramètre sélectionné. Après 3 secondes de pression de la touche "^" ou de la touche "v " la vitesse d'augmentation/diminution automatique augmente.

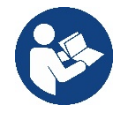

Lorsque la touche ^ ou la touche v sont appuyées, la valeur sélectionnée est modifiée et sauvegardée immédiatement dans la mémoire permanente (EEprom). Si la machine est éteinte, même accidentellement, durant cette phase, le paramètre qui vient d'être réglé n'est pas perdu.

La touche SET sert uniquement à sortir du menu actuel, et elle n'est pas nécessaire pour sauvegarder les modifications apportées. Certaines valeurs ne sont appliquées lorsque « SET » et « MODE » sont appuyés que dans les cas spécifiques décrits au chapitre 0.

# Menu

La structure complète de tous les menus et de toutes les mentions qui les composent est présentée dans le Tableau 5.

#### Accès aux menus

Le menu principal permet d'accéder aux différents menus de deux manières:

- 1- Accès direct avec combinaison de touche
- 2- Accès par nom à l'aide du menu déroulant

#### <span id="page-82-0"></span>**7.1 Accès direct avec combinaison de touches**

L'utilisateur accède directement au menu voulu en appuyant simultanément sur la combinaison de touches pendant la durée indiquée (par exemple MODE SET pour entrer dans le menu Setpoint) et en faisant defiler les différentes mentions du menu à l'aide de la touche MODE. Le Tableau 4 illustre les menus accessibles par combinaisons de touches.

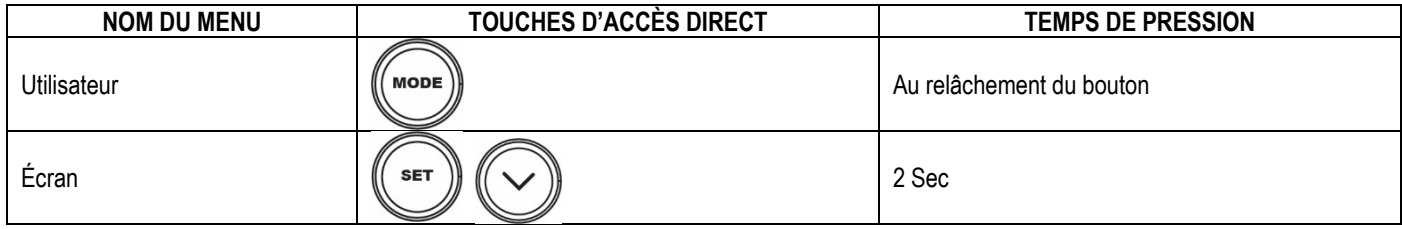

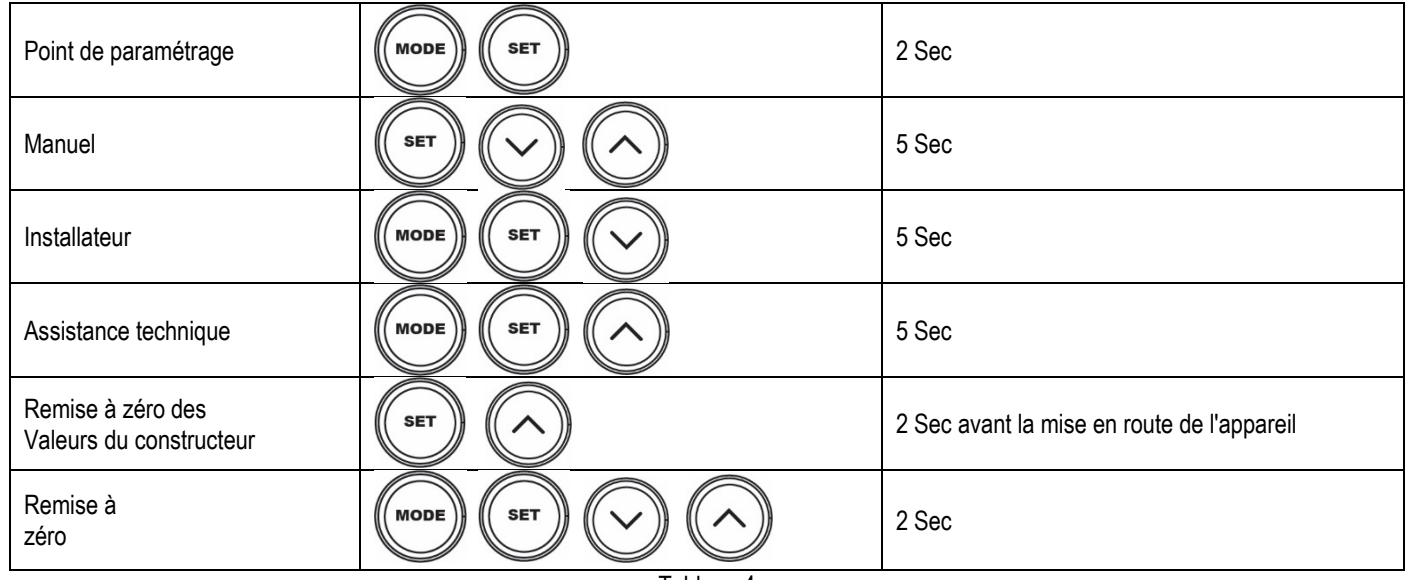

Tableau 4

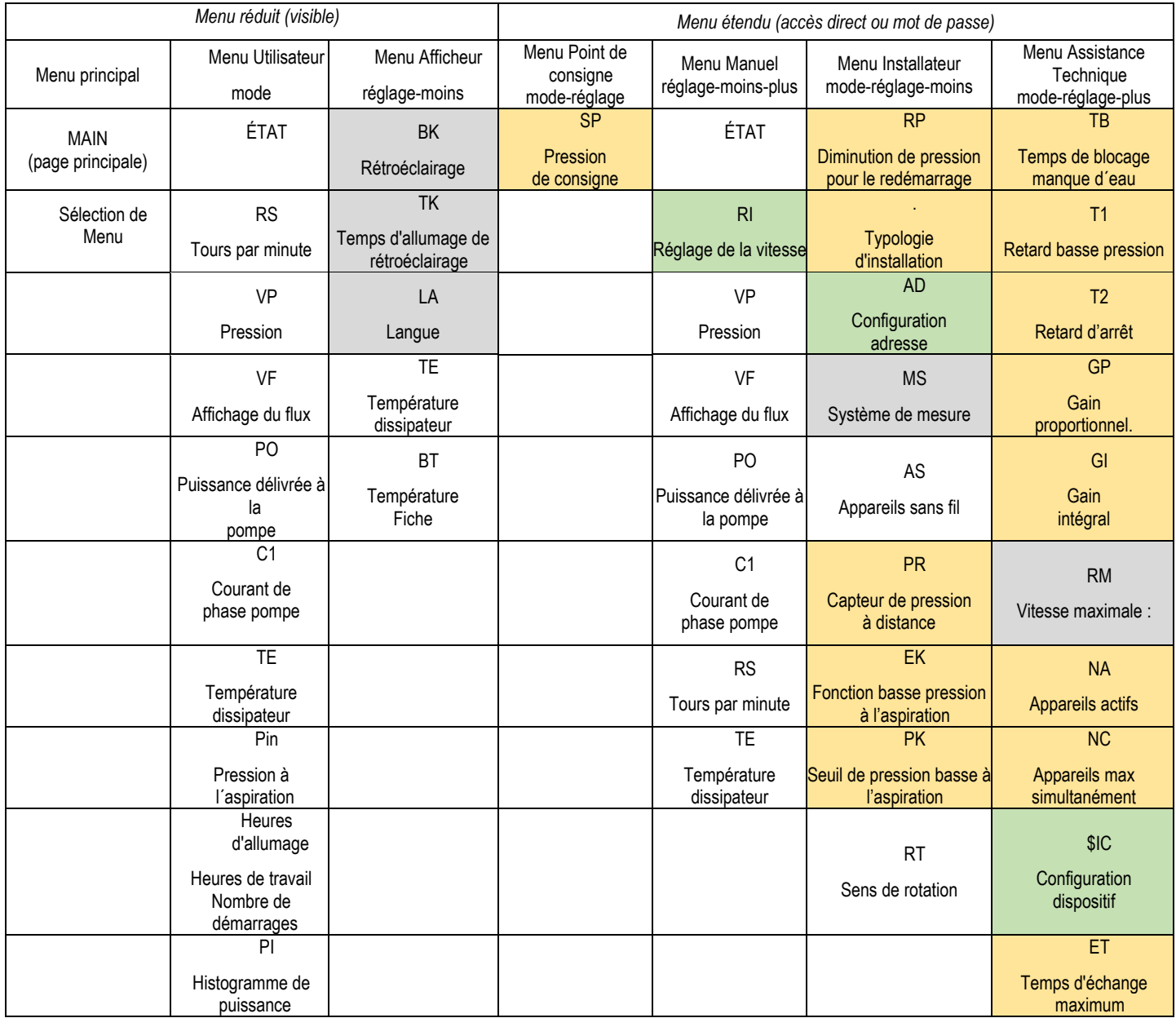

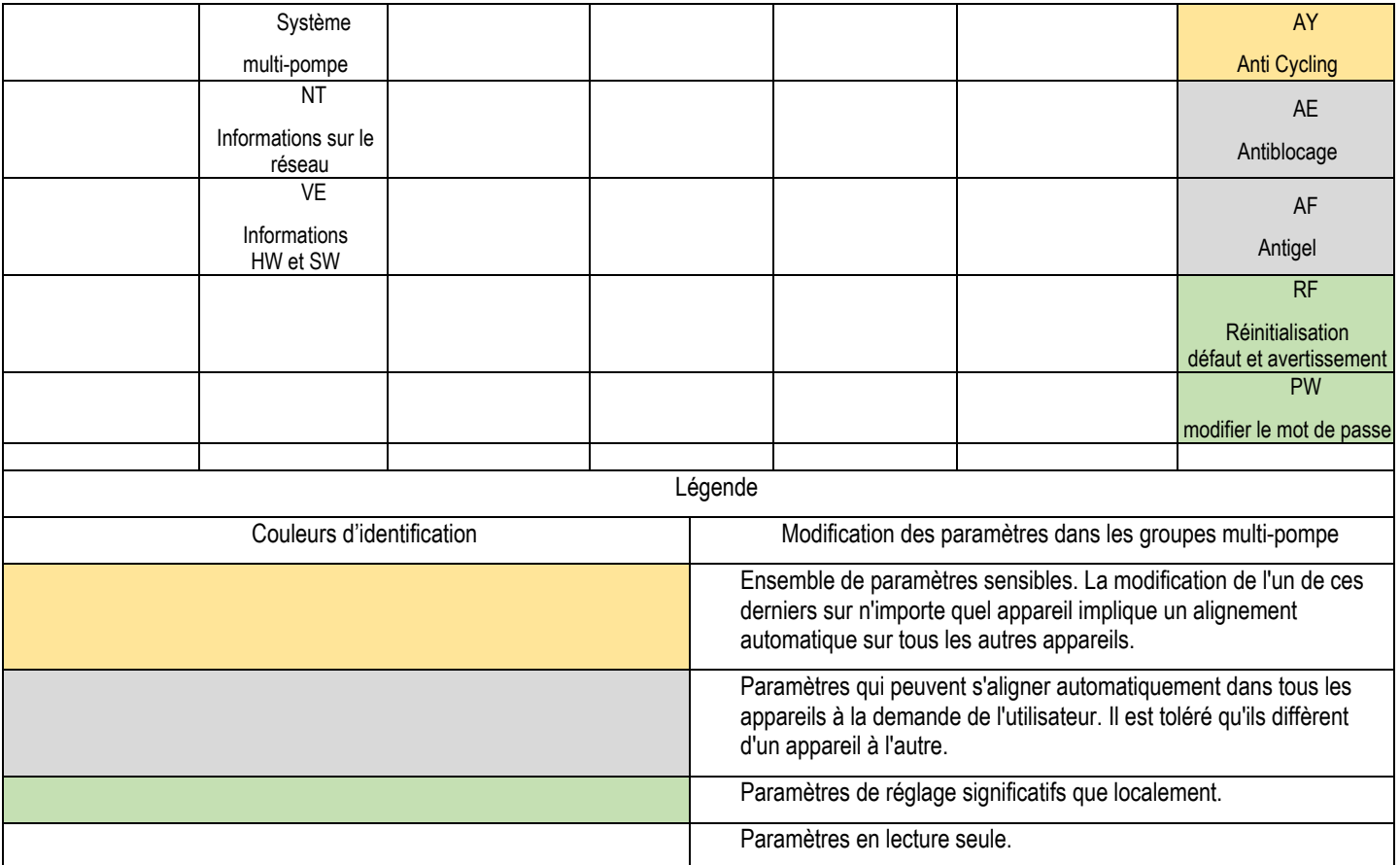

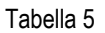

# <span id="page-84-0"></span>**7.2 Accès par nom à l'aide du menu déroulant**

Vous accédez à la sélection des différents menus en fonction de leur nom. Depuis le menu principal, accédez à la sélection de menu en appuyant sur l'un des boutons  $\wedge$  ou  $\vee$ .

Une fois que vous êtes sur le menu qui vous intéresse, vous pouvez y accéder en appuyant sur MODE.

Les éléments du MENU disponibles sont : PRINCIPAL, UTILISATEUR, AFFICHEUR et ÉTENDU. Pour accéder au menu étendu, il faut la clé d'accès qui coïncide avec la combinaison de boutons indiquée

dans le tableau 4.

L'ordre des menus est : Utilisateur, Afficheur, Point de consigne, Manuel, Installateur, Assistance Technique. Les menus ouverts restent disponibles pendant 15 minutes ou jusqu'à ce qu'ils soient désactivés manuellement à l'aide de l'élément « Masquer les menus avancés ».

La figure 13 montre un schéma du fonctionnement de sélection des menus.

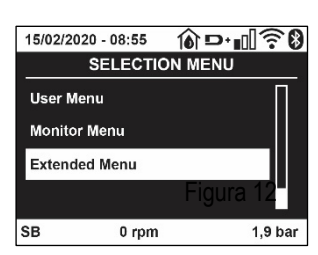

Figure 12

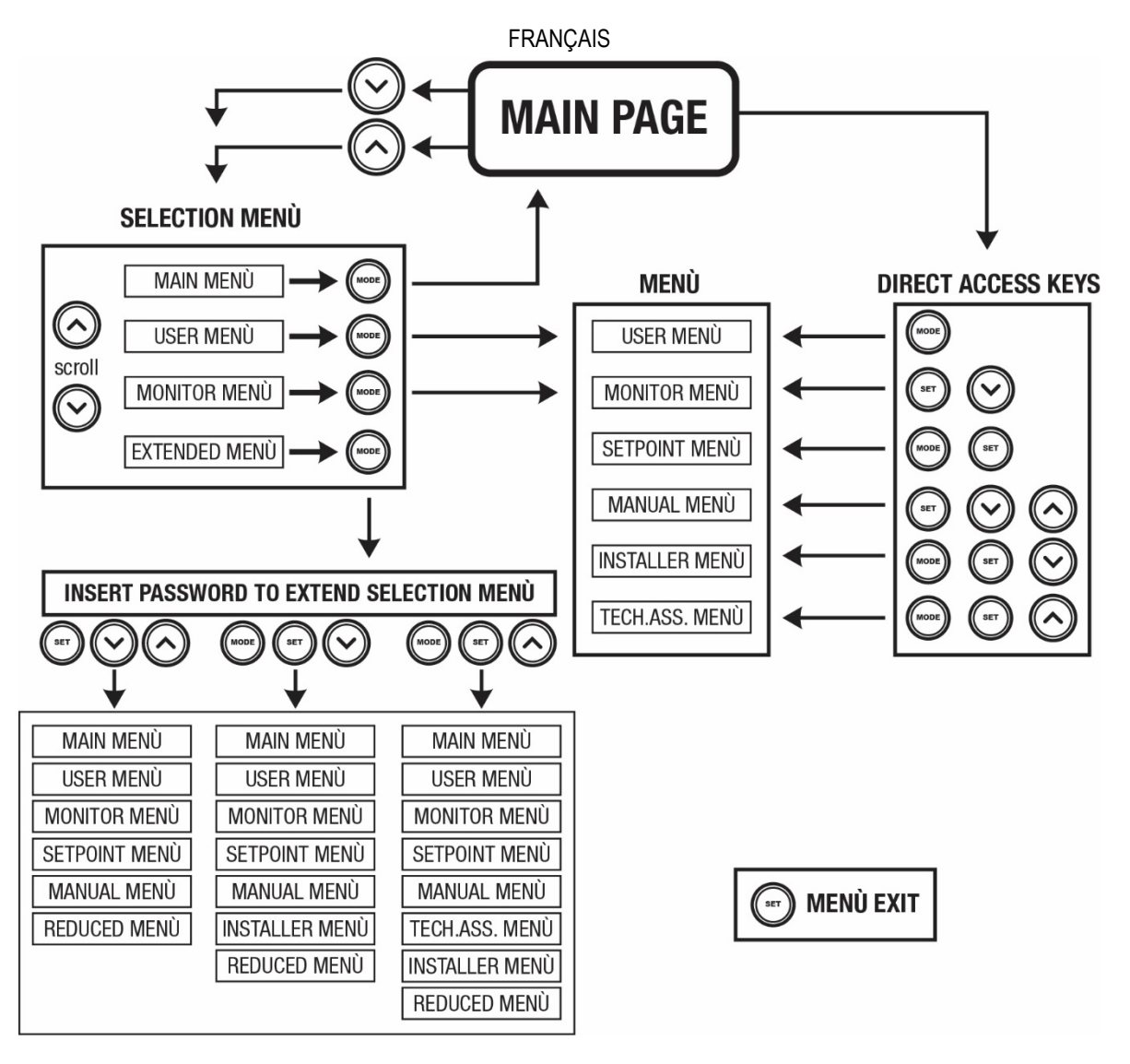

Figure13 Schéma des accès possibles au menu

# <span id="page-85-0"></span>**7.3 Structure des pages de menu**

La page principale comprend toujours État: état de fonctionnement (par ex. veille, go, panne, fonctions entrées) Tours moteur: valeur en [rpm] Pression: valeur en [bar] ou [psi] en fonction de l'unité de mesure paramétrée. Puissance: valeur en [kW] de la puissance absorbée par le dispositif. État/alimentation Wi-Fi et Bluetooth via les icônes correspondantes Connexion entre le téléphone et la pompe disponible indiquée par le symbole de la maison avec une goutte

Si l'événement a lieu, les mentions suivantes peuvent s'afficher: Indications de panne Indications d'avertissement Indication des fonctions associées aux entrées Icônes spécifiques

Les conditions d'erreur sont indiquées dans le Tableau 6 voir chap. 10 SYSTÈMES DE PROTECTION.

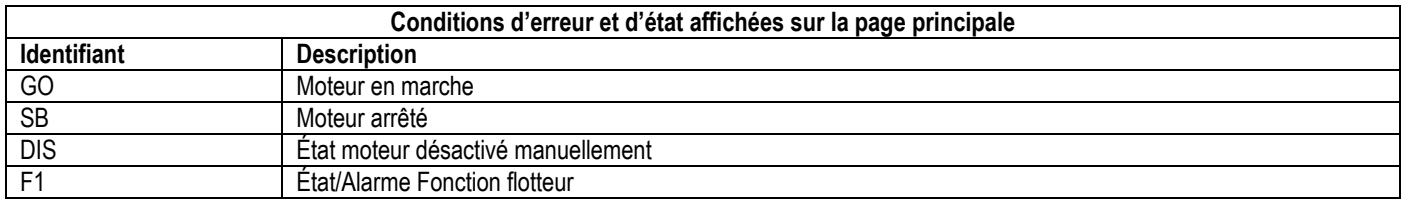

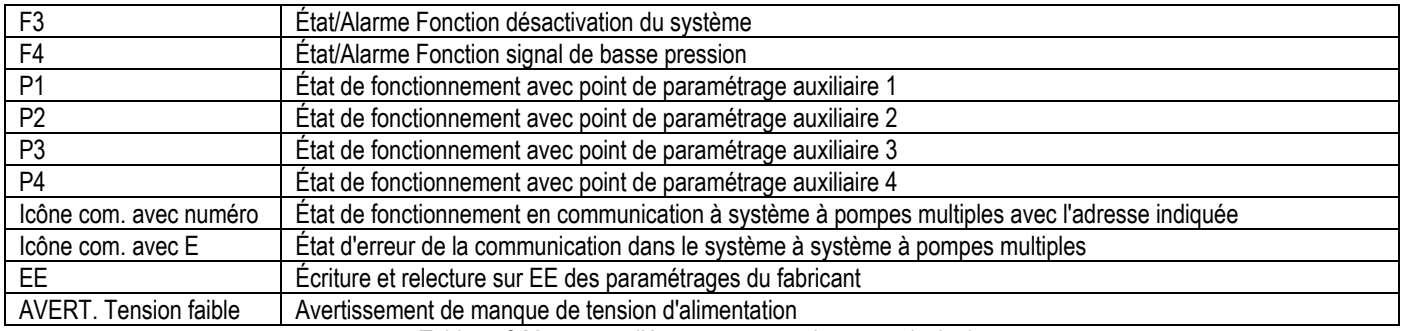

Tableau 6 Messages d'état et erreur sur la page principale

Les autres pages des menus varient selon les fonctions associées et sont décrites ci-après par type d'indication ou de paramétrage. Dans tous les menus de la partie inférieure de la page se trouve la barre d'état avec les principaux paramètres de fonctionnement (état, vitesse et pression).

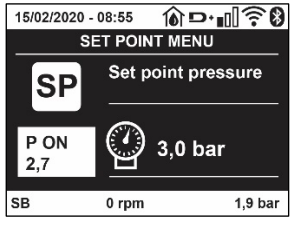

Figura 14 Paramètres du menu

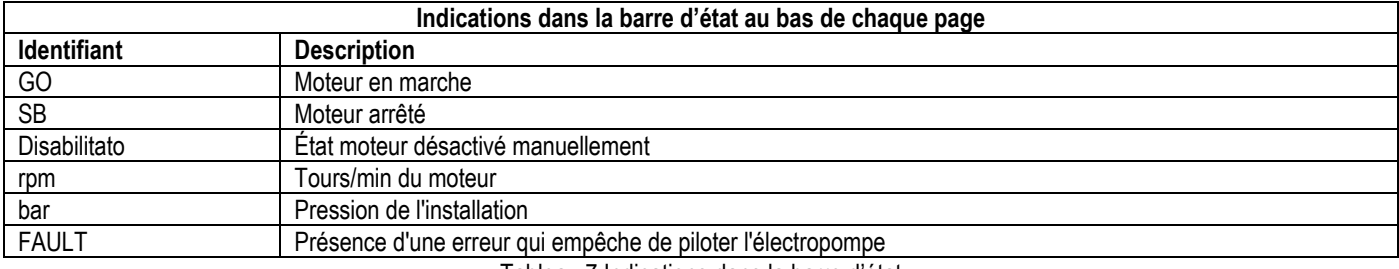

Tableau 7 Indications dans la barre d'état

#### <span id="page-86-0"></span>**7.4 Blocage paramètres par mot de passe**

Le dispositif comprend un système de protection par mot de passe Si un mot de passe est prévu, les paramètres du dispositif seront accessibles et visibles, mais ils ne pourront pas être modifiés.

Le système de gestion du mot de passe se trouve dans le menu « assistenza tecnica » (assistance technique) et est géré à l'aide du paramètre PW.

#### <span id="page-86-1"></span>**7.5 Habilitation et désactivation du moteur**

Dans des conditions de fonctionnement normal, la pression et le relâchement des touches "^" et "v" comporte le blocage/déblocage du moteur (également mémorisé suite à l'arrêt). Si une panne de l'alarme est présente, cette opération remet également l'alarme à zéro. Lorsque le moteur est désactivé, cet état est indiqué par le DEL blanc clignotant. Cette commande peut être activée à partir de toutes les pages du menu, sauf RF et PW.

# <span id="page-86-2"></span>**8. SIGNIFICATION DES DIFFÉRENTS PARAMÈTRES**

#### <span id="page-86-3"></span>**8.1 Menu Utilisateur**

Depuis le menu principal, appuyer sur la touche MODE (ou utiliser le menu de sélection, puis appuyer sur ^ ou ∨), pour accéder au MENU UTILISATEUR.

Dans le menu, la touche MODE permet de faire défiler les différentes pages du menu. Les valeurs affichées sont les suivantes.

# **8.1.1 État**

Affiche l'état de la pompe.

# **8.1.2 RS: Affiche l'état de la pompe**

Vitesse de rotation du moteur, en rpm.

#### **8.1.3 VP: Affichage de la pression**

Pression de l'installation mesurée en [bar] ou [psi] en fonction de l'unité de mesure paramétrée.

#### **8.1.4 VF: Affichage du flux**

Affiche le flux instantané en [litres/min] ou [gal/min], selon l'unité de mesure paramétrée.

# **8.1.5 PO: Affichage de la puissance absorbée**

#### Puissance absorbée par l'électropompe en [kW].

Sous le symbole de puissance mesurée PO, un symbole circulaire clignotant peut apparaître. Ce symbole indique la pré-alarme de dépassement de la puissance maximum autorisée.

#### **8.1.6 C1: Affichage du courant de phase**

Courant de phase du moteur en [A].

Sous le symbole de courant de phase C1, un symbole circulaire clignotant peut apparaître. Ce symbole indique la pré-alarme de dépassement du courant maximum autorisé. Si le symbole clignote régulièrement, cela entend que la protection contre le courant excessif du moteur entre en fonction et que la protection sera probablement activée.

#### **8.1.7 TE: Température du dissipateur**

Affichage de la température du dissipateur

#### **8.1.8 Pin: Pression à l´aspiration**

Pression mesurée à l'aspiration exprimée en [bars] ou [psi] selon le système de mesure utilisé.

#### **8.1.9 Heures de fonctionnement et nombre de démarrages**

Cette valeur indique, sur trois lignes, le nombre d'heures d'alimentation électrique du dispositif, les heures de travail de la pompe et le nombre d'allumages du moteur.

#### **8.1.10 PI: Histogramme de la puissance**

Affiche un histogramme de la puissance distribuée sur 5 barres verticales. L'histogramme indique le temps durant lequel la pompe a été allumée et un niveau de puissance donné. L'axe horizontal comprend les barres à différents niveaux de puissance ; l'axe vertical représente le temps durant lequel la pompe a été allumée au niveau de puissance spécifique (% de temps par rapport au total).

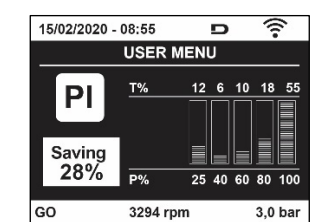

Figure 15 Affichage de l'histogramme de puissance

#### **8.1.11 Système à pompes multiples**

Il affiche l'état du système en présence d'une installation à système à pompes multiples. Si la communication n'est pas présente, une icône illustrant la communication absente ou interrompue est affichée. Si plusieurs dispositifs reliés entre eux sont présents, une icône pour chacun d'eux est affichée. L'icône reporte le symbole d'une pompe, et sous celle-ci des caractères d'état de la pompe sont affichés. Selon l'état de fonctionnement, les indications illustrées au Tableau 8 sont présentes.

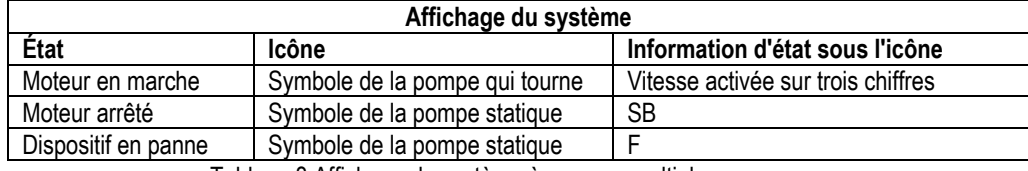

Tableau 8 Affichage du système à pompes multiples

Si le dispositif est configuré comme réserve, l'icône représentant la pompe est de couleur foncée, l'affichage reste identique au Tableau 5 avec l'exception que, en cas de moteur à l'arrêt, la lettre F s'affiche à la place de SB.

#### **8.1.12 NT: Affichage des configurations de réseau**

Informations sur les connexions de réseau et sur le numéro de série pour la connectivité. Le numéro de série pour la connectivité peut être affiché en entier en appuyant sur le bouton « ^ »

#### **8.1.13 VE: Affichage de la version**

Informations sur la version du matériel, le numéro de série et l'adresse MAC de la pompe.

#### **8.1.14 FF: Affichage pannes et avertissements (historique)**

Affichage chronologique des pannes qui sont survenues durant le fonctionnement du système.

Sous le symbole FF figurent deux chiffres, x/y, qui indiquent respectivement par x la panne affichée et par y le nombre total de pannes présentes; à droite de ces chiffres figure une indication sur le type de défaut affiché. Les touches  $\wedge$  et  $\vee$  font défiler la liste des pannes ; appuyer sur  $\vee$  pour remonter l'historique jusqu'à la panne la plus ancienne enregistrée, appuyer sur  $\land$  pour avancer dans l'historique jusqu'à la plus récente.

Les pannes sont affichées en ordre chronologique, à partir de celle qui s'est affichée il y a le plus longtemps x=1 à la plus récente x=y. Pour chaque erreur, la date et l'heure auxquelles elle s'est produite sont également affichées. Le nombre maximum de pannes affichables est 8: arrivé à ce chiffre, les plus anciennes commencent à être écrasées. Cette mention du menu affiche la liste des pannes mais ne permet pas de les remettre à zéro. La remise à zéro ne peut être faite qu'à l'aide de la commande de la mention RF du MENU ASSISTANCE TECHNIQUE. Ni une remise à zéro manuelle, ni un arrêt de l'appareil, ni une remise à zéro des valeurs du constructeur n'effacent l'historique des pannes. Seule

la procédure décrite ci-dessus permet d'effectuer cette opération.

# <span id="page-88-0"></span>**8.2 Menu Écran**

Pour accéder au MENU MONITEUR, à partir du menu principal, garder appuyés simultanément pendant 2 sec les touches "SET" et " $\vee$ ", (moins) ou à l'aide du menu de sélection appuyer sur  $\wedge$  ou  $\vee$ . Dans le menu, appuyer sur la touche MODE pour afficher en séquence les valeurs suivantes.

#### **8.2.1 BK: Luminosité de l'écran**

Ajuste le rétroéclairage de l'écran sur une échelle de 0 à 100.

#### **8.2.2 TK: Temps d'allumage du rétroéclairage**

Définit l'heure à laquelle le rétroéclairage s'allume à partir de la dernière pression sur un bouton. Valeurs autorisées : de 20 s à 10 min ou « toujours activé ». Lorsque le rétroéclairage est éteint, la première pression sur n'importe quel bouton a pour seul effet de restaurer le rétroéclairage.

#### **8.2.3 LA : Langue**

Affichage de l'une des langues suivantes :

- Italien
- Anglais
- Français
- Allemand
- Espagnol
- Hollandais
- Suédois
- Turc
- Slovaque
- Roumain
- Russe
- Thaï
- Portugais

#### **8.2.4 TE : Affichage de la température du dissipateur**

#### <span id="page-88-1"></span>**8.3 Menu de Paramétrage**

Depuis le menu principal, garder appuyées simultanément les touches "MODE" et "SET" jusqu'à ce que l'écran affiche "SP" (ou utiliser le menu de sélection en appuyant sur  $\land$  ou  $\lor$ ). Les touches  $\land$  et  $\lor$  permettent respectivement d'augmenter et de diminuer la pression de pressurisation de l'installation. Pour sortir du menu actuel et revenir au menu principal, appuyer sur SET.

#### **8.3.1 SP : Réglage de la pression de paramétrage**

Pression à laquelle le système est pressurisé : min 1,0 bar (14 psi) - max 12,0 bars (174 psi)

#### <span id="page-88-2"></span>**8.4 Menu Manuel**

Depuis le menu principal, garder appuyées simultanément les touches "SET" & "<sup>^"</sup> & "<sup>o"</sup> jusqu'à ce que la page du menu manuel s'affiche (ou utiliser le menu de sélection en appuyant sur  $\wedge$  ou  $\vee$ ). Le menu permet d'afficher et de modifier les différents paramètres de configuration : la touche MODE permet de faire défiler les pages du menu, les touches ^ et ∨ permettent respectivement d'augmenter et de diminuer la valeur du paramètre en objet. Pour sortir du menu actuel et revenir au menu principal, appuyer sur SET.

L'entrée dans le menu manuel en appuyant sur les touches SET  $\wedge$   $\vee$  porte la machine en état de STOP forcé. Cette fonctionnalité peut être utilisée pour imposer l'arrêt à la machine. En modalité manuelle, quel que soit le paramètre affiché, il est toujours possible d'exécuter les commandes suivantes:

Démarrage temporaire de l'électropompe

La pression simultanée des touches MODE et  $\land$  provoque le démarrage de la pompe à la vitesse RI et l'état de marche se poursuit tant que les touches restent appuyées. Quand la commande pompe ON ou pompe OFF est actionnée, la communication est donnée à l'écran.

#### *Démarrage de la pompe*

La pression simultanée des touches MODE V ^ pendant 2 sec. provoque le démarrage de la pompe à la vitesse RI. L'état de marche reste activé jusqu'à ce que la touche SET soit appuyée. Par la suite, la pression de SET permet de sortir du menu manuel. Quand la commande pompe ON ou pompe OFF est actionnée, la communication est donnée à l'écran.

Si ce mode de fonctionnement se prolonge durant plus de 5' sans flux hydraulique, la machine se place en alarme pour surchauffe et signale l'erreur PH. Une fois l'erreur PH déclenchée, le réarmement peut uniquement s'effectuer en mode automatique. Le temps de réarmement est de 15'; en cas d'erreur PH déclenchée plus de 6 fois de suite, le temps de réarmement augment à 1 h. Après réarmement, la pompe reste en stop jusqu'à son redémarrage au moyen des touches "MODE" "V" "^" .

# **8.4.1 État:**

Affiche l'état de la pompe.

# **8.4.2 RI: Paramétrage vitesse**

Règle la vitesse du moteur en rpm. Permet de forcer le nombre de tours à une valeur pré-établie.

# **8.4.3 VP: Affichage de la pression**

Pression de l'installation mesurée en [bar] ou [psi] en fonction de l'unité de mesure paramétrée.

# **8.4.4 VF: Affichage du flux**

Affiche le débit dans l'unité de mesure choisie. L'unité de mesure peut être [l/min] ou [gal/min], voir parag. 8.5.4 - MS : Système de mesurage.

# **8.4.5 PO: Affichage de la puissance absorbée**

Puissance absorbée par l'électropompe en [kW]. Sous le symbole de puissance mesurée PO, un symbole circulaire clignotant peut apparaître. Ce symbole indique la pré-alarme de dépassement de la puissance maximum autorisée.

# **8.4.6 C1: Affichage du courant de phase**

Courant de phase du moteur en [A].

Sous le symbole de courant de phase C1, un symbole circulaire clignotant peut apparaître. Ce symbole indique la pré-alarme de dépassement du courant maximum autorisé. Si le symbole clignote régulièrement, cela entend que la protection contre le courant excessif du moteur entre en fonction et que la protection sera probablement activée.

# **8.4.7 RS : Affichage de la vitesse de rotation**

Vitesse de rotation du moteur, en rpm.

# **8.4.8 TE: Affichage de la température du dissipateur**

# <span id="page-89-0"></span>**8.5 Menu Installateur**

Depuis le menu principal, garder appuyées simultanément les touches "MODE" & "SET"& " v " jusqu'à ce que le premier paramètre du menu installateur s'affiche à l'écran (ou utiliser le menu de sélection en appuyant sur  $\wedge$  ou  $\vee$ ).

Le menu permet d'afficher et de modifier les différents paramètres de configuration : la touche MODE permet de faire défiler les pages du menu, les touches ^ et ∨ permettent respectivement d'augmenter et de diminuer la valeur du paramètre en objet. Pour sortir du menu actuel et revenir au menu principal, appuyer sur SET.

# **8.5.1 RP: Paramétrage de la diminution de pression pour redémarrage**

Exprime la diminution de pression par rapport à la valeur de SP qui lance le redémarrage de la pompe.

Par exemple, si la pression de paramétrage est de 3,0 [bar] et que RP est de 0,3 [bar] le redémarrage se fait à 2,7 [barRP peut être paramétré d'un minimum de 0,1 à un maximum de 1 [bar]. Dans certaines conditions particulières (par exemple lors d'un point de paramétrage inférieur au RP), il peut être limité automatiquement.Pour faciliter les opérations de l'utilisateur, la page de paramétrage de RP affiche également, en la surlignant sous le symbole RP, la pression effective de redémarrage, comme indiqué à la Figure16.

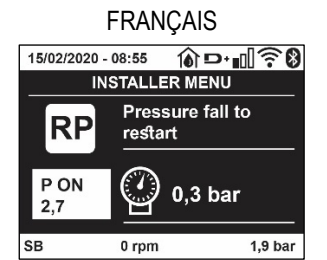

Figura 16 Réglage de la pression de redémarrage

#### **8.5.2 OD: Type d'installation**

Valeurs possibles de 1 et 2 pour une installation rigide et une installation élastique. À la sortie de l'atelier du constructeur, le dispositif est paramétré sur la modalité 1, qui est adaptée à la plupart des installations. Si la pression présente des oscillations qui ne peuvent pas être stabilisées à l'aide des paramètres GI et P, passer à la modalité 2.

**IMPORTANT:** Les valeurs des paramètres de réglage GP et GI changent dans les deux configurations. De plus, les valeurs de GP et GI paramétrées en modalité 1 sont contenues dans une mémoire différente de celles des valeurs de GP et GI paramétrées en modalité 2. Ainsi, lorsque l'on passe à la modalité 2, la valeur de GP de la modalité 1 est remplacée par la valeur de GP de la modalité 2, mais elle est conservée et revient quand on revient en modalité 1. Une même valeur affichée à l'écran a une importance différente dans les deux modalités, car l'algorithme de contrôle est différent.

# **8.5.3 AD: Configuration adresse**

Elle sert uniquement si le système est doté d'une connexion à inverseurs multiples.

Elle donne l'adresse de communication à attribuer au dispositif. Les valeurs possibles sont les suivantes : automatique (par défaut) ou adresse attribuée manuellement. Les adresses attribuées manuellement peuvent avoir des valeurs de 1 à 4. La configuration des adresses doit être homogène pour tous les dispositifs qui composent le groupe : soit automatique pour tous, soit manuelle pour tous. La même adresse ne peut pas être attribuée plusieurs fois. Si des adresses mixtes sont attribuées (certaines manuelles et certaines automatiques), ou si des adresses sont répétées, une erreur est signalée. L'erreur est signalée en affichant un E clignotant à la place de l'adresse de la machine. Si l'attribution automatique est choisie, chaque fois que le système est allumé les adresses attribuées peuvent différer de celles de la fois précédente, mais cela ne modifie en rien le bon fonctionnement du système.

#### **8.5.4 MS: Système de mesurage**

Établit le système d'unité de mesure, international ou anglo-américain. Les valeurs affichées figurent dans le Tableau 9.

*REMARQUE:* Le débit en unité de mesure anglo-américain (gal/ min) est indiqué en adoptant un facteur de conversion équivalant à un 1 gal = 4,0 litres, correspondant au gallon métrique.

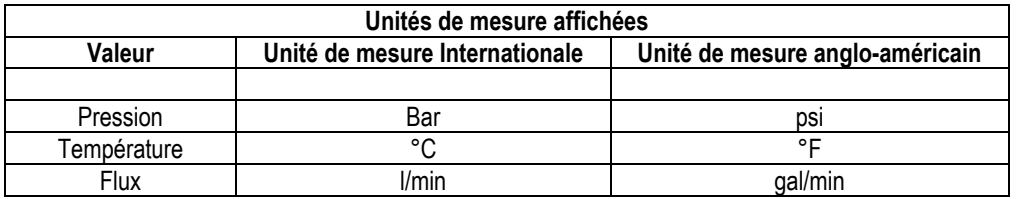

Tableau 9 Système d'unité de mesure

#### **8.5.5 AS: Association de dispositifs**

Permet d'entrer en modalité connexion/déconnexion avec les dispositifs suivants:

- esy -> Autre pompe esybox max pour le fonctionnement en groupe de pompage formé de 4 éléments au maximum
- DEV -> Autres dispositifs compatibles éventuels

Dans la page AS s'affichent les icônes des différents dispositifs raccordés avec en-dessous un acronyme les identifiant et la puissance de reception correspondante.

Une icône allumée fixe indique que le dispositif branché fonctionne correctement; une icône barrée indique que le dispositif est configuré comme faisant partie du réseau mais que sa présence n'est pas relevée.

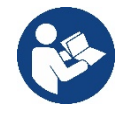

Cette page n'affiche pas tous les dispositifs présents, mais uniquement ceux qui sont associés à notre réseau. Le fait de ne voir que les dispositifs de son propre réseau permet de faire fonctionner plusieurs réseaux analogues coexistants

dans le rayon d'action du système sans fil sans créer d'ambiguïté. Ainsi, l'utilisateur ne voit pas les dispositifs qui ne correspondent pas au système de pompage.

Da questa pagina di menù si permette di associare e dissociare un elemento dalla rete wireless personale.

Cette page de menu permet d'associer et de dissocier un élément du réseau sans fil personnel. Lorsque la machine est démarrée, la mention du menu AS ne présente aucune connexion, car aucun dispositif n'est associé. Dans ces conditions le message « Non Dev » s'affiche et la del COMM est éteinte. Seule une action de l'opérateur permet d'ajouter ou d'éliminer des dispositifs par les opérations d'association et de dissociation.

#### **Association de dispositifs**

Une fois dans la page AS, appuyer sur « ^ » pendant 5 sec met la machine en état de recherche pour l'association sans fil, communiquant cet état avec un clignotement de la LED COMM à intervalles réguliers. Dès que deux machines du champ de communication utile sont mises dans cet état, si cela est possible ells s'associent entre elles. Si l'association n'est pas possible pour une machine ou pour les deux, la procédure se termine et une fenêtre pop-up apparaît sur chaque machine, indiquant « association non faisable ». Une association peut ne pas être possible car le dispositif que l'on essaie d'associer est déjà présent dans le nombre maximum ou parce que le dispositif à associer n'est pas reconnu. Dans ce dernier cas, répéter la procédure depuis le début.

L'état de recherche par association reste actif jusqu'au relevage du dispositif à associer (indépendamment du résultat de l'association) ;

si aucun dispositif n'est trouvé en 1 minute, le système sort automatiquement de l'état d'association. L'utilisateur peut sortir à tout moment de l'état de recherche par association sans fil en appuyant sur SET ou MODE..

#### **Raccourci. Pour accélérer la procédure, un raccourci a été créé qui permet d'associer la pompe depuis la page principale en appuyant sur le bouton « ˅ ».**

*IMPORTANT:* Après avoir effectué l'association entre 2 dispositifs ou plus, on peut voir s'afficher sur l'écran une fenêtre pop-up qui demande la propagation de la configuration. Cela se vérifie quand les dispositifs ont des paramètres de configuration différents (ex. set-point SP, RP etc.). En appuyant sur ^ sur une pompe, on active la propagation de la configuration de cette même pompe vers les autres pompes associées. Après avoir appuyé sur la touche ^ des fenêtres pop-up apparaissent avec le mot« Attendre… », et une fois cette phase terminée, les pompes commencent à fonctionner régulièrement avec les paramètres sensibles alignés ; se référer au paragraphe 11.1 .5 pour plus de détails.

#### **Dissociation de dispositifs**

Pour dissocier un dispositif appartenant à un groupe déjà existant, aller dans la page AS (menu installateur) du dispositif en question et appuyer sur la touche v pendant au moins 5 secondes. Suite à cette opération toutes les icônes relatives aux dispositifs connectés seront remplacées par le message « Non Dev » et la del COMM. Restera éteinte.

#### **Remplacement des dispositifs**

Pour remplacer un dispositif dans un groupe existant, il suffit de dissocier le dispositif à remplacer et d'associer le nouveau dispositif suivant les procedures qui précèdent. S'il n'est pas possible de dissocier l'élément à remplacer (panne ou non disponible) il faudra effectuer la procédure de dissociation de chaque dispositif et recréer un nouveau groupe.

#### **8.5.6 EK: détection de pression basse à l'aspiration**

Le paramètre EK vous permet de définir les fonctions de détection d'une basse pression à l'aspiration comme suit :

- fonction désactivée
- fonction activée avec réinitialisation automatique
- fonction activée avec réinitialisation manuelle

La fonction de détection de basse pression à l'aspiration génère le blocage du système après le temps T1 (voir T1 : Retard basse pression). Lorsque le bloc intervient, le symbole F4 s'affiche sur la page principale.

Les deux réglages (réinitialisation automatique ou manuelle) diffèrent par le type de réarmement une fois la pompe bloquée:

- En mode de réinitialisation automatique, la pression à l'aspiration doit revenir à une valeur supérieure au seuil PK pendant au moins 2 s.
- En mode de réinitialisation manuelle, il est nécessaire d'appuyer et de relâcher simultanément les boutons « ^ » et « ∨ ».

#### **8.5.7 PK: seuil de pression basse à l'aspiration**

Définit le seuil de pression en dessous duquel intervient le bloc basse pression à l'aspiration.

# **8.5.8 RT: sens de rotation**

Affiche le sens de rotation. Paramètre non modifiable par l'utilisateur.

#### <span id="page-91-0"></span>**8.6 Menu Assistance technique**

Il s'agit de paramétrages avancés qui ne doivent être effectués que par du personnel spécialisé ou sous le contrôle direct du réseau d'assistance. Dans le menu principal, garder appuyées simultanément les touches "MODE" & "SET" & "<sup>A</sup>" f jusqu'à ce que « TB » s'affiche à l'écran (ou utiliser le menu de sélection en appuyant sur  $\wedge$  ou  $\vee$ ). Le menu permet d'afficher et de modifier les différents paramètres de configuration: la touche MODE permet de faire défiler les pages du menu, les touches ^ et ∨ permettent respectivement d'augmenter et de diminuer la valeur du paramètre en question. Pour sortir du menu actuel et revenir au menu principal, appuyer sur SET.

# **8.6.1 TB: Temps de blocage manque d'eau**

Le paramétrage du temps de latence du blocage pour manque d'eau permet de sélectionner le temps (en secondes) nécessaire au dispositif pour signaler le manque d'eau. La variation de ce paramètre peut être utile quand une temporisation est connue entre le moment où le moteur est allumé et le moment où la distribution commence effectivement. Cela survient par exemple lorsqu'une installation comprend un conduit d'installation particulièrement long et qu'il comprend une petite fuite. Dans ce cas le conduit en question peut se décharger, et même si l'eau ne manque pas l'électropompe a besoin d'un certain temps pour se recharger, distribuer le débit et envoyer la pression dans le système.

#### **8.6.2 T1: Temporisation basse pression (fonction kiwa)**

Il paramètre le temps d'arrêt de l'inverseur à partir de la réception du signal de basse pression (vedi Impostazione della rilevazione di bassa pressione par 9.6.15.5). Le signal de basse pression peut être reçu sur chacune des 4 entrées en configurant l'entrée en conséquence (vedi Setup degli ingressi digitali ausiliari IN1, IN2, IN3, IN4 par 9.6.15).

T1 peut être paramétré de 0 à 12 sec. Le paramétrage du constructeur est de 2 sec.

#### **8.6.3 T2: Temporisation de l'arrêt**

Il paramètre le temps après lequel l'inverseur doit s'éteindre à partir du moment où les conditions d'arrêt sont atteintes: pressurisation de l'installation et débit inférieur au débit minimum. T2 peut être paramétrée de 2 à 120 sec. Le paramétrage du constructeur est de 10 sec.

#### **8.6.4 GP: Coefficiente di guadagno proporzionale**

Il termine proporzionale in genere deve essere aumentato per sistemi caratterizzati da elasticità (ad esempio tubazioni in PVC) ed abbassato in caso di impianti rigidi (ad esempio tubazioni in ferro). Per mantenere costante la pressione nell'impianto, l'inverter realizza un controllo di tipo PI sull'errore di pressione misurato. In base a questo errore l'inverter calcola la potenza da fornire al motore. Il comportamento di questo controllo dipende dai parametri GP e GI impostati. Per venire incontro ai diversi comportamenti dei vari tipi di impianti idraulici dove il sistema può lavorare, l'inverter consente di selezionare parametri diversi da quelli impostati dalla fabbrica. Per la quasi totalità degli impianti, i parametri GP e GI di fabbrica sono quelli ottimali. Qualora però si verificassero dei problemi di regolazione, si può intervenire su queste impostazioni.

#### **8.6.5 GI: Coefficient de gain intégral**

En présence de grandes chutes de pression lorsque le flux augmente brusquement ou si le système répond lentement à l'augmentation de la valeur de GI. Au lieu de l'apparition d'oscillations de pression autour de la valeur de paramétrage, réduire la valeur de GI.

*IMPORTANT:* Pour obtenir des réglages de pression satisfaisants, il faut généralement intervenir aussi bien sur le paramètre GP que GI

#### **8.6.6 RM: Vitesse maximale**

Elle impose une limite maximum au nombre de tours de la pompe.

#### **8.6.7 Réglage du nombre de dispositifs et des réserves**

#### **8.6.8 NA: Dispositifs actifs**

Paramètre le nombre maximum de dispositifs qui participent au pompage. Sa valeur peut être entre 1 et le nombre de dispositifs présents (max. 4). La valeur par défaut de NA est N, c'est-à-dire le nombre de dispositifs présents dans la chaîne. Cela entend que si des dispositifs sont ajoutés ou éliminés de la chaîne, NA prend toujours la valeur qui correspond au nombre de dispositifs présents relevés automatiquement. Un paramétrant une valeur autre que N, le nombre maximum de dispositifs pouvant participer au pompage se fixe sur le nombre paramétré. Ce paramètre sert lorsque le nombre de pompes qui peuvent ou doivent rester allumées est limité et lorsque l'on veut préserver un ou plusieurs dispositifs comme réserves (voir 8.6.10 IC : Configuration de la réserve et exemples à suivre).

Cette même page du menu affiche (sans qu'il soit possible de les modifier) également les deux autres paramètres du système liés à celui-ci : N, le nombre de dispositifs présents automatiquement détectés par le système, et NC, le nombre maximum de dispositifs simultanés.

#### **8.6.9 NC: Dispositifs simultanés**

Paramètre le nombre maximum de dispositifs pouvant travailler simultanément.

Il peut avoir une valeur de 1 à NA. Par défaut, NC prend la valeur NA. Cela entend que si NA augmente, NC prend la valeur de NA. Lorsque la valeur de NA est modifiée, l'utilisateur se détache de NA et établit au nombre paramétré le nombre maximum de dispositifs simultanés. Ce paramètre est utile lorsque le nombre de pompes qui peuvent ou doivent rester allumées est limité (voir 8.6.10 IC : Configuration de la réserve et exemples à suivre). Cette même page du menu affiche (sans qu'il soit possible de les modifier) également les deux autres paramètres du système liés à celui-ci : N, le nombre de dispositifs présents lu automatiquement par le système, et NC, le nombre maximum de dispositifs simultanés.

# **8.6.10 IC: Configuration de la réserve**

Configure le dispositif en mode automatique ou réserve. Si le dispositif est configuré sur auto (paramétrage par défaut), il participe au pompage normal; s'il est configuré comme réserve, la priorité de démarrage minimum lui est associée, c'est-à-dire que le dispositif sur lequel ce paramétrage est effectué démarrera toujours le dernier. Si le nombre de dispositifs actifs est inférieur de un au nombre de dispositifs présents et qu'un élément est paramétré comme réserve, si aucun inconvénient n'est présent le dispositif de réserve ne participe pas au pompage normal ; si l'un des

dispositifs qui participent au pompage présente une panne (manque l'alimentation, intervention d'une protection, etc.), le dispositif de réserve démarre.

L'état de configuration de réserve est visible dans les modes suivants: sur la page Système à pompes multiples, la partie supérieure de l'icône est colorée ; sur les pages AD et principale, l'icône de la communication représentant l'adresse du dispositif figure avec le nombre sur fond coloré. Les dispositifs configurés comme réserve peuvent être plus d'un dans un système de pompage.

Même si les dispositifs configurés comme réserve ne participent pas au pompage normal, ils restent toujours efficaces grâce à l'algorithme antistase. L'algorithme anti-stase veille à échanger la priorité de démarrage toutes les 23 heures et à faire accumuler pendant au moins une minute de suite la distribution du débit à chaque dispositif. Cet algorithme a pour fonction d'éviter la dégradation de l'eau du rotor et de maintenir l'efficacité des organes mobiles ; il est utile pour tous les dispositifs, en particulier ceux qui sont configurés comme réserve, qui ne travaillent pas en conditions normales.

# **8.6.10.1 Exemples de configuration pour les systèmes à pompes multiples**

# *Exemple 1:*

*Un groupe de pompage composé de 2 dispositifs (N=2 relevé automatiquement) dont 1 paramétré comme actif (NA=1), un simultané (NC=1 ou NC=NA puisque NA=1 ) et un comme réserve (IC=réserve sur l'un des deux dispositifs).*

*L'effet obtenu sera le suivant : le dispositif non configuré comme réserve démarrera et travaillera seul (même s'il ne parvient pas à soutenir la charge hydraulique et que la pression réalisée est trop basse). En cas de panne de celui-ci, le dispositif de réserve entre en fonction. Exemple 2:*

*Un groupe de pompage composé de 2 dispositifs (N=2 relevé automatiquement) où tous les dispositifs sont actifs et simultanés paramétrage du constructeur NA=N et NC=NA) et un comme réserve (IC=réserve sur l'un des deux dispositifs).*

L'effet obtenu sera le suivant : le dispositif qui n'est pas paramétré comme réserve démarre le premier ; si la pression réalisée est trop faible, le *second dispositif, configuré comme réserve, démarre lui aussi. L'on essaie ainsi toujours de préserver l'utilisation d'un dispositif particulier (celui qui est configuré comme réserve), mais celui-ci intervient lorsque c'est nécessaire, quand une charge hydraulique plus importante se présente. Exemple 3:*

*Un groupe de pompage composé de 4 dispositifs (N4 relevé automatiquement) dont 3 sont paramétrés comme actifs (NA=3), 2 simultanés (NC=2) et 1 comme réserve (IC=réserve sur deux dispositifs). L'effet obtenu sera le suivant : 2 dispositifs au maximum démarreront simultanément. Le fonctionnement des 2 qui peuvent travailler en même temps se fera par roulement entre 3 dispositifs de manière à respecter le temps maximal d'échange (ET) de chacun. Si l'un des dispositifs actif est en panne ou si aucune réserve n'entre en fonction parce que plus de 2 dispositifs (NC=2) ne peuvent pas démarrer à la fois et si 2 dispositifs continuent d'être présents. La réserve intervient dès qu'un autre des 2 dispositifs restants se bloque.*

# **8.6.11 ET: Temps d'échange max**

Paramètre le temps maximum de travail continu d'un dispositif dans un groupe. Il ne fonctionne que pour les groupes de pompage dotés de dispositifs interconnectés entre eux. Le temps peut être paramétré de 1 min à 9 heures; le paramétrage du constructeur est de 2 heures.

Lorsque le temps ET d'un dispositif est écoulé, l'ordre de démarrage du système est réattribué, afin de porter le dispositif dont le temps est écoulé en priorité minimum. Cette stratégie a pour objectif de moins utiliser le dispositif qui a déjà travaillé et d'équilibrer le temps de travail des différentes machines qui composent le groupe. Si la charge hydraulique requiert l'intervention du dispositif en question même s'il a été placé en dernier dans l'ordre de démarrage, il démarrera afin de garantir la pressurisation de l'installation.

La priorité de démarrage est réattribuée dans ceux conditions, en function du temps ET

- 1. Échange durant le pompage: lorsque la pompe reste allumée de manière ininterrompue, jusqu'à ce que le temps maximum absolu de pompage soit dépassé.
- 2. Échange en veille : lorsque la pompe est en veille mais que 50% du temps ET est écoulé.

Si ET est paramétré à 0, l'échange en veille a lieu. Chaque fois qu'une pompe du groupe s'arrêtera, une autre pompe démarrera à la mise en route suivante.

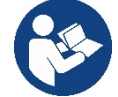

Si le paramètre ET (Temps d'échange max ) est sur 0, l'échange a lieu à chaque remise en marche, quel que soit le temps de travail effectif de la pompe.

# **8.6.12 AY: Anti Cycling**

Comme décrit au paragraphe 10.1.2 cette fonction permet d'éviter les allumages et arrêts fréquents en cas de fuites dans l'installation. La fonction peut être habilitée en 2 modalités différentes : normale et smart. En modalité normale, le contrôle électronique bloque le moteur après N cycles de démarrage et arrêt identiques. En modalité smart, elle agit sur le paramètre RP afin de réduire les effets négatifs dus aux fuites. Si elle est paramétrée sur « Désactivée » la fonction n'intervient pas.

# **8.6.13 AE: Habilitation de la fonction d'anti-blocage**

Cette fonction permet d'éviter les blocages mécaniques en cas d'inactivité prolongée ; elle agit en mettant périodiquement la pompe en rotation. Lorsque cette fonction est activée, la pompe effectue toutes les 23 heures un cycle de déblocage d'1 min.

# **8.6.14 AF: Habilitation de la fonction d'antigel**

Si cette fonction est habilitée, la pompe est automatiquement mise en rotation lorsque la température atteint des valeurs proches de la température de gel, afin d'éviter les ruptures de la pompe.

# **8.6.15 RF: Remise à zéro des pannes et avertissements**

En gardant appuyées simultanément, pendant 2 secondes au moins, les touches ^ et ∨ la chronologie des pannes et avertissements est effacée. Le nombre de pannes présentes dans l'historique (max. 64) est indiqué sous le symbole RF. L'historique peut être affiché à partir du menu ÉCRAN de la page FF.

# **8.6.16 PW: Modification du mot de passe**

Le dispositif comprend un système de protection par mot de passe. Si un mot de passe est prévu, les paramètres du dispositif seront accessibles et visibles, mais ils ne pourront pas être modifiés.

Lorsque le mot de passe (PW) est sur "0", tous les paramètres sont débloqués et peuvent être modifiés.

Lorsqu'un mot de passe est affiché (valeur de PW différent de 0) toutes les modifications sont bloquées et la page PW affiche « XXXX ». Si un mot de passe est défini, l'utilisateur peut consulter toutes les pages, mais dès qu'il essaie de modifier un paramètre une fenêtre pop-up s'affiche et demande la saisie du mot de passe. Lorsque le bon mot de passe est saisi, les paramètres restent débloqués pendant 10' et peuvent alors être modifiés à compter de la dernière pression d'un bouton. Pour annuler la temporisation du mot de passe, aller à la page PW et appuyer simultanément sur  $^{\wedge}$  et  $^{\vee}$  pendant 2".

Lorsque le bon mot de passe est saisi, l'écran présente un cadenas qui s'ouvre ; si le mot de passe saisi n'est pas correct, le cadenas clignote. Après avoir ramené les valeurs du constructeur, le mot de passe revient à "0".

Chaque changement de mot de passe est effectif quand MODE ou SET sont appuyés, et chaque modification successive d'un paramètre implique la nouvelle saisie du nouveau mot de passe (par ex. l'installateur règle tous les paramètres avec la valeur de PW par défaut = 0 puis règle le mot de passe de manière à être sûr que la machine est déjà protégée sans qu'une autre action ne soit nécessaire).

En cas d'oubli du mot de passe, les paramètres du dispositif peuvent être modifiés de deux façons:

- Prendre note de tous les paramètres, puis ramener le dispositive aux valeurs du constructeur comme indiqué au paragraphe 9.3. L'opération de remise à zéro efface tous les paramètres du dispositif, y compris le mot de passe.
- Prendre note du numéro figurant sur la page du mot de passe et envoyer ce numéro par courriel au centre d'assistance : le mot de passe pour débloquer le dispositif sera transmis en quelques jours.

# **8.6.20.1 Mot de passe systèmes à pompes multiples**

Lorsque le mot de passe est saisi pour débloquer un dispositif faisant partie d'un groupe, tous les dispositifs sont débloqués. Lorsque le mot de passe est modifié sur un dispositif faisant partie d'un groupe, tous les dispositifs reçoivent la modification. Lorsque la protection avec PW est activée sur un dispositif faisant partie d'un groupe (^ et ∨ sur la page PW quand PW≠0), la protection est active sur tous les dispositifs (le mot de passe est demandé pour effectuer toute modification).

# <span id="page-94-0"></span>**9. REMISE À ZÉRO ET PARAMÉTRAGES DU CONSTRUCTEUR**

# <span id="page-94-1"></span>**9.1 Remise à zéro générale du système**

Pour remettre le système à zéro, garder les 4 touches appuyées simultanément pendant 2 sec. Cette opération correspond au débranchement de l'alimentation. Attendre l'arrêt complet et ré-alimenter. La remise à zéro n'efface pas les paramètres mémorisés par l'utilisateur.

#### <span id="page-94-2"></span>**9.2 Paramètres du constructeur**

Le dispositif sort de l'atelier du constructeur avec une série de paramètres pré-établis qui peuvent être modifiés selon les exigences de l'utilisateur. Tout changement apporté aux paramètres est automatiquement sauvegardé dans la mémoire, et il est toujours possible de revenir aux paramètres du constructeur (voir Rétablissement des paramètres du constructeur, parag 9.3).

#### <span id="page-94-3"></span>**9.3 Rétablissement des paramètres du constructeur**

Pour revenir aux paramètres du constructeur, éteindre le dispositif, attendre l'arrêt complet de l'écran (le cas échéant), appuyer sur les touches "SET" et "^" et les garder appuyées, puis alimenter ; relâcher les deux touches uniquement quand la mention "EE" est affichée.

Lorsque le réglage de tous les paramètres est terminé, le dispositif revient à son fonctionnement normal.

NOTE : Lorsque les valeurs du constructeur sont rétablies, tous les paramètres qui caractérisent l'installation devront être rétablis (gains, pression de point de paramétrage, etc.), comme lors de la première installation.

| Identifiant    | <b>Description</b>                               | Valeur                  | <b>Rappel Installation</b> |
|----------------|--------------------------------------------------|-------------------------|----------------------------|
| TK             | T. allumage éclairage de fond                    | 2 min                   |                            |
| LA             | Langue                                           | <b>ENG</b>              |                            |
| SP             | Pression de paramètre [bar]                      | 3,0                     |                            |
| R <sub>l</sub> | Tours par minute en mode<br>manuel [rpm]         | 3000                    |                            |
| <b>OD</b>      | Type d'installation                              | 1 (Rigide)              |                            |
| <b>RP</b>      | Réduction de pression pour<br>redémarrage [bar]  | 0,3                     |                            |
| AD             | Configuration adresse                            | $0$ (Auto)              |                            |
| <b>PR</b>      | Capteur de pression distant                      | Désactivé               |                            |
| <b>MS</b>      | Système de mesurage                              | 0 (International)       |                            |
| EK             | Fonction basse pression à<br>l'aspiration        | $\Omega$<br>(désactivé) |                            |
| <b>PK</b>      | Seuil de basse pression à<br>l'aspiration [bars] | 1,0                     |                            |
| TB             | Temps de blocage manque<br>d'eau [s]             | 15                      |                            |
| T1             | Temporisation basse pr.<br>(KIWA) [s]            | $\overline{2}$          |                            |
| T <sub>2</sub> | Temporisation de l'arrêt [s]                     | 10                      |                            |
| GP             | Coefficient de gain<br>proportionnel             | 0,5                     |                            |
| GI             | Coefficient de gain intégral                     | 1,2                     |                            |
| <b>RM</b>      | Vitesse maximum [rpm]                            | 5500                    |                            |
| <b>NA</b>      | <b>Dispositifs actifs</b>                        | N                       |                            |
| NC             | Dispositifs simultanés                           | <b>NA</b>               |                            |
| IC             | Configuration de la réserve                      | 1 (Auto)                |                            |
| ET             | Temps d'échange max [h]                          | $\overline{2}$          |                            |
| <b>AE</b>      | Fonction anti-blocage                            | 1(Activé)               |                            |
| AF             | Antigel                                          | 1(Activé)               |                            |
| <b>PW</b>      | Modification du mot de passe                     | 0                       |                            |
| AY             | Fonction Anticycling AY                          | 0 (Désactivé)           |                            |

Tableau 10

# <span id="page-95-0"></span>**10. SYSTÈMES DE PROTECTION**

Le dispositif est doté de systèmes de protection visant à préserver la pompe, le moteur, la ligne d'alimentation et l'inverseur Selon le type d'erreur, la protection peut arrêter le moteur, mais lorsque les conditions normales sont rétablies, elle peut : s'annuler automatiquement instantanément ou après un certain temps suite à une réarmement automatique.

Certaines erreurs peuvent être débloquées manuellement en appuyant et en relâchant simultanément les boutons ^ et v

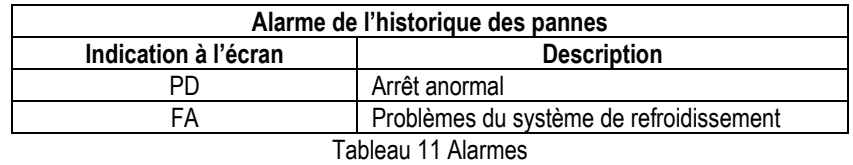

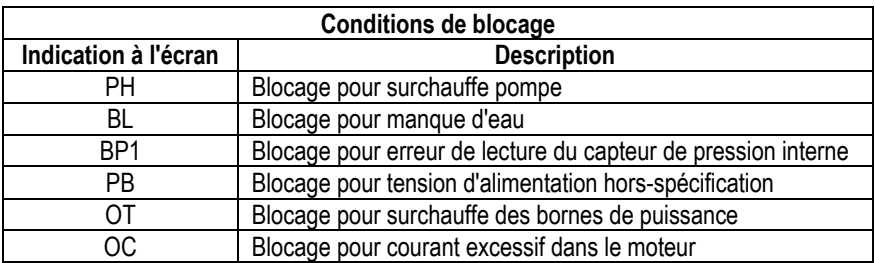

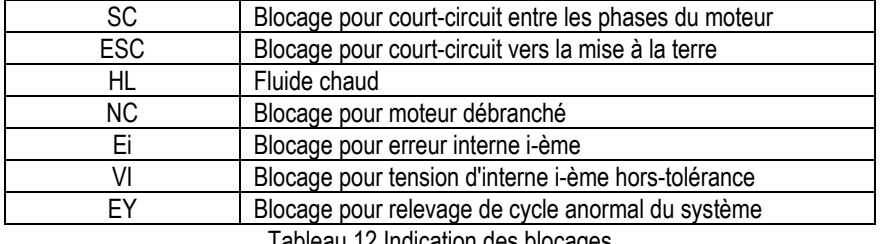

Tableau 12 Indication des blocages

#### <span id="page-96-0"></span>**10.1 Description des blocages**

#### **10.1.1 "BL" Anti Dry-Run (protection contre le fonctionnement à sec)**

En cas de manque d'eau, la pompe s'arrête automatiquement après le temps TB. Dans ce cas, le DEL rouge "Alarme" et la mention "BL" s'affichent à l'écran.

Après avoir rétabli le débit d'eau nécessaire, l'utilisateur peut tenter de sortir manuellement du blocage de protection en appuyant simultanément sur les touches "^" et " v " puis en les relâchant.

Si l'état d'alarme persiste, c'est-à-dire que l'utilisateur n'intervient pas en rétablissant le débit d'eau et en redémarrant la pompe, le redémarrage automatique tente de relancer la pompe.

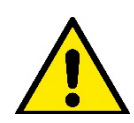

Si le paramètre SP n'est pas réglé correctement, la protection pour manque d'eau peut ne pas fonctionner correctement.

# **10.1.2 Anti-Cycling (protection contre les cycles continus sans demande de l'utilisateur)**

Si des fuites sont présentes dans le tronçon de distribution, le système démarre et s'arrête de manière cyclique, même si le prélèvement d'eau n'est pas voulu: une fuite même minime (quelques ml) provoque une chute de pression qui provoque à son tour le démarrage de l'électropompe. Le contrôle électronique est en mesure de relever la présence de fuites sur la base de sa périodicité.

La fonction anti-cycling peut être exclue ou activée en modalité Basic ou Smart (parag 8.6.12).

La modalité Basic prévoit l'arrêt de la pompe lorsque la condition de périodicité est relevée ; elle reste alors en attente d'une remise à zéro manuelle.

Cette condition est communiquée à l'utilisateur par l'affichage du DEL rouge "Alarme" et de la mention "ANTICYCLING" à l'écran. Après avoir éliminé la fuite, l'utilisateur peut forcer manuellement le redémarrage en appuyant et relâchant simultanément les touches "<sup>N</sup>" et "<sup>V</sup>". La modalité Smart prévoit l'augmentation du paramètre RP lorsque la condition de fuite est relevée, afin de réduire le nombre d'allumages dans le temps.

# **10.1.3 Anti-Freeze (protection contre le gel de l'eau dans le système)**

Le passage de l'eau de l'état liquide à l'état solide comporte une augmentation de volume. Il s'agit donc d'éviter que le système ne reste plein d'eau lorsque les températures sont proches de celles du gel afin d'éviter la rupture de celui-ci. C'est la raison pour laquelle il est recommandé de vider toute électropompe lorsqu'elle n'est pas utilisée en hiver. Ce système est toutefois doté d'une protection qui empêche la formation de glace à l'intérieur : elle actionne l'électropompe lorsque la température baisse à des valeurs proches de celle du gel. L'eau qui se trouve à l'intérieur est donc chauffée et la glace ne peut pas se former.

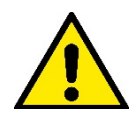

La protection Anti-Freeze fonctionne uniquement si le systèm est correctement alimenté : si la fiche est débranchée ou en l'absence de courant, la protection ne peut pas fonctionner.

# **10.1.4 "BP1" "BP2" Blocco per guasto sul sensore di pressione interno**

Si l'appareil détecte une anomalie sur l'un des deux capteurs de pression, la pompe reste bloquée et « BP1 » est signalé pour le capteur de pression de refoulement et « BP2 » pour le capteur de pression d'aspiration. Cet état commence dès que le problème est relevé et se termine automatiquement lorsque les conditions nécessaires sont rétablies.

#### **10.1.5 "PB" Blocage pour tension d'alimentation hors-spécification**

Il a lieu lorsque la tension de ligne à la borne d'alimentation permise prend des valeurs hors-spécifications. Le rétablissement a lieu automatiquement lorsque la tension à la borne revient aux valeurs admises.

#### **10.1.6 "SC" Blocage pour court-circuit entre les phases du moteur**

Le dispositif est doté d'une protection contre les court-circuits directs qui peuvent avoir lieu entre les phases du moteur. Lorsque cet état de blocage est signalé, l'utilisateur peut tenter de rétablir le fonctionnement en appuyant simultanément sur les touches ^ et ∨. Cette action n'a d'effet que lorsque 10 secondes ont passé à partir du moment où le court-circuit a eu lieu.

# <span id="page-97-0"></span>**10.2 Remise à zéro manuelle des conditions d'erreur**

En état d'erreur, l'utilisateur peut effacer l'erreur en forçant une nouvelle tentative, en appuyant puis relâchant les touches ^ et  $\vee$ .

#### <span id="page-97-1"></span>**10.3 Remise à zéro automatique des conditions d'erreur**

Pour certains dysfonctionnements et conditions de blocage, le système effectue des tentatives de rétablissement automatique. Le système de rétablissement automatique concerne en particulier:

- "BL" Blocage pour manque d'eau
- "PB" Blocage pour tension d'alimentation hors-spécification
- "OT" Blocage pour surchauffe des bornes de puissance
- "OC" Blocage pour courant excessif dans le moteur
- "BP" Blocage pour anomalie sur le capteur de pression

Si le système se bloque par exemple à cause d'un manque d'eau, le dispositif lance automatiquement une procédure d'essai afin de vérifier que la machine est effectivement à sec de manière définitive et permanente. Si, durant la séquence d'opérations, une tentative de rétablissement réussit (par exemple l'eau revient), la procédure s'interrompt et le dispositif revient au fonctionnement normal.

Le tableau 13 indique les séquences des opérations effectuées par le dispositive pour les différents types de blocage.

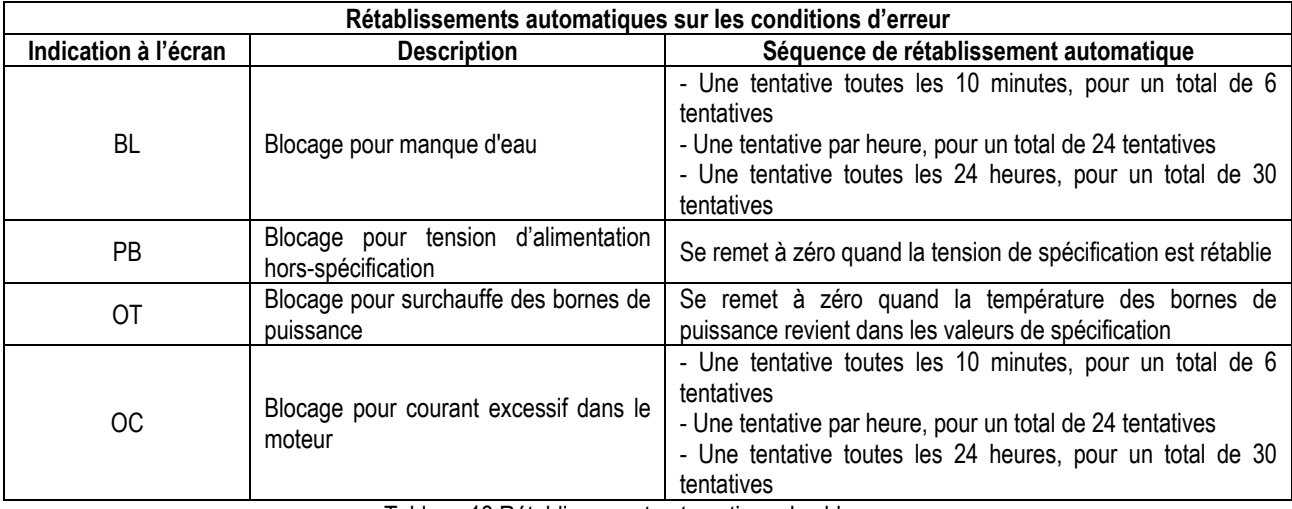

Tableau 13 Rétablissement automatique des blocages

# <span id="page-97-2"></span>**11. INSTALLATIONS SPÉCIALES**

# <span id="page-97-3"></span>**11.1 Groupes multiples**

# **11.1.1 Introduction au système à pompes multiples**

L'on entend par système à pompes multiples un groupe de pompage formé d'un ensemble de pompes dont les distributions confluent sur un collecteur commun. Les dispositifs communiquent entre eux à travers la connexion prévue (sans fil).

Le nombre maximum de dispositifs pouvant former un groupe est de 4.

Un système à pompes multiples est principalement utilisé pour:

- Augmenter les prestations hydrauliques par rapport au dispositive simple.
- Assurer la continuité du fonctionnement en cas de panne d'un dispositif.
- Fractionner la puissance maximum.

# **11.1.2 Réalisation d'un système à pompes multiples**

L'installation hydraulique doit être réalisée de la manière la plus symétrique possible, afin de réaliser une charge hydraulique répartie de manière uniforme sur toutes les pompes.

Les pompes doivent toutes être reliées à un seul collecteur de distribution.

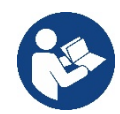

Pour le bon fonctionnement du groupe de pressurisation, tout le dispositif doit comprendre les mêmes::

- branchements hydrauliques,
- vitesse maximale (paramètre RM)

Les versions de firmware des e.sybox connectés doivent toutes être identiques. Quand l'installation hydraulique a été réalisée, il faut créer le groupe de pompage en effectuant l'association sans fil des dispositifs (voir par. 8.5.5.)

# **11.1.3 Communication sans fil**

Les dispositifs communiquent entre eux et propagent les signaux de debit et pression à travers la communication sans fil.

# **11.1.4 Branchement et paramétrage des entrées**

Les entrées de la centrale de contrôle servent à activer les fonctions de flotteur, point de paramétrage auxiliaire, désactivation du système, basse pression en aspiration. Les paramètres affichés dans le menu pour une installation à pompes multiples sont classés comme suit:

- Paramètres en lecture seule.
- Paramètres à signification locale.
- Paramètres de configuration du système à pompes multiples ils sont à leur tour répartis en:
	- Paramètres sensibles
		- Paramètres à alignement facultatif

#### **11.1.5 Paramètres d'intérêt pour le système à pompes multiples**

#### **Paramètres à signification locale**

Il s'agit de paramètres qui peuvent être différents suivant les différents dispositifs.

Dans certains cas, il est nécessaire qu'ils soient différents. Pour ces paramètres, il n'est pas permis d'aligner automatiquement la configuration des différents dispositifs. Par exemple, dans le cas de l'attribution manuelle des adresses, ils devront obligatoirement être différents les uns des autres. Liste des paramètres avec leur signification locale pour le dispositi:

- BK Luminosité
- TK Temps d'allumage de l'éclairage de fond
- RI Tours/min en modalité manuelle
- AD Configuration adresse
- IC Configuration réserve
- RF Remise à zéro des pannes et avertissements

#### **Paramètres sensibles**

Il s'agit de paramètres qui doivent nécessairement être alignés sur toute la chaîne, pour des raisons de réglage.

- Liste des paramètres sensibles:
	- SP Pression de paramétrage
	- RP Diminution de pression pour redémarrage
	- ET Temps d'échange
	- **AY Anticycling**
	- NA Nombre de dispositifs actifs
	- NC Nombre de dispositifs simultanés
	- TB Temps de dry run
	- T1 Temps pour l'arrêt après le signal de basse pression
	- T2 Temps d'arrêt
	- GI Gain intégral
	- GP Gain proportionnel
	- OD Type d'installation
	- PR Capteur de pression distant
	- PW Modification du mot de passe

# **Alignement automatique des paramètres sensibles**

Lorsqu'un système à pompes multiples est relevé, un contrôle est lance afin de vérifier que les paramètres réglés sont cohérents. Si les paramètres sensibles ne sont pas alignés sur tous les dispositifs, l'écran de chaque dispositif affiche un message demandant à l'utilisateur s'il souhaite propager la configuration de ce dispositif à tout le système. Lorsque l'utilisateur accepte, les paramètres sensibles du dispositif sur lequel la réponse a été donnée sont transmis à tous les dispositifs de la chaîne.

Si des configurations ne sont pas compatibles avec le système, la propagation de la configuration de ces dispositifs n'est pas autorisée. Durant le fonctionnement normal, la modification d'un paramètre sensible sur un dispositif comporte l'alignement automatique du paramètre sur tous les autres dispositifs, sans qu'une confirmation ne soit demandée.

# *NOTE : L'alignement automatique des paramètres sensibles n'a aucun effet sur tous les autres types de paramètres.*

*Lorsqu'un dispositif comprenant les paramètres du constructeur est ajouté dans la chaîne (dans le cas d'un dispositif qui en remplace un déjà existant, ou si un dispositif sort d'un rétablissement à la configuration du constructeur), si les configurations présentes autres que celle du constructeur sont cohérentes, le dispositif présentant les paramètres du constructeur adopte automatiquement les paramètres sensibles de la chaîne.*

# **Paramètres à alignement facultatif**

Il s'agit de paramètres pour lesquels le non-alignement entre les différents dispositifs est toléré. À chaque modification de ces paramètres, lorsque la pression de SET ou MODE est effectuée, il est demandé de propager la modification dans l'ensemble de la chaîne de communication. Ainsi, si la chaîne est la même pour tous les éléments qui la composent, l'on évite de paramétrer les mêmes données sur tous les dispositifs. Liste des paramètres à alignement facultatif:

- LA Langue
- MS Système de mesurage
- AE Anti-blocage
- **AF Antigel**
- RM Vitesse maximale

# **11.1.6 Premier démarrage du système à pompes multiples**

Effectuez les raccordements hydrauliques et électriques de l'ensemble du système comme décrit au chap. 5 et au par 6.1. 8.5.5 - AS: Association de dispositifs.

# **11.1.7 Réglage du système à pompes multiples**

Lorsqu'un système à pompes multiples s'allume, l'attribution des addresses est effectuée automatiquement et un algorithme nomme un dispositif comme leader du réglage. Le leader décide la vitesse et l'ordre de départ de chaque dispositif faisant partie de la chaîne.

La modalité de réglage est séquentielle (les dispositifs démarrent l'un après l'autre). Lorsque les conditions de départ sont présentes le premier dispositif démarre ; quand il arrive à sa vitesse maximale, le second démarre, et ainsi de suite pour tous les suivants. L'ordre de départ n'est pas nécessairement croissant en fonction de l'adresse de la machine, mais il dépend des heures de travail effectuées. Voir le parag8.6.11 - ET: Temps d'échange.

# **11.1.8 Attribution de l'ordre de démarrage**

Un ordre de démarrage est attribué à chaque dispositif à chaque mise en marche du système. La succession des démarrages des dispositifs est générée en fonction de cela.

L'ordre de démarrage est modifié durant l'utilisation en fonction du besoin des algorithmes suivants:

- Atteinte du Temps d'échange max
- Atteinte du temps d'inactivité maximum

# **11.1.9 Temps d'échange max**

En fonction du paramètre ET (Temps d'échange max ), chaque dispositif a un contacteur de temps de travail, en fonction duquel l'ordre de redémarrage est mis en jour suivant l'algorithme suivant:

- si au moins la moitié de la valeur de ET est dépassée, l'échange de priorité est effectué au premier arrêt de l'inverseur (échange en veille).
- si la valeur de ET est atteinte sans.

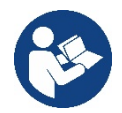

Si le paramètre ET (Temps d'échange max ) est sur 0, l'échange a lieu à chaque remise en marche.

Vedi 8.6.11 - ET: Temps d'échange.

# **11.1.10 Réalisation du temps d'inactivité maximal**

Le système à pompes multiples dispose d'un algorithme anti-stase qui a pour objectif de maintenir les pompes en état d'efficacité parfaite et de maintenir l'intégrité du liquide pompé. Il fonctionne en permettant une rotation de l'ordre de pompage de telle manière que toutes les pompes distribuent au moins une minute de débit toutes les 23 heures. Cela advient quelle que soit la configuration du dispositif (activé ou réserve). L'échange de priorité prévoit que le dispositif arrêté depuis 23 heures soit porté à une priorité maximum dans l'ordre de démarrage. Cela implique qu'il démarre le premier dès que la distribution de débit est nécessaire. Les dispositifs configurés comme réserve ont la priorité sur les autres. L'algorithme termine son action lorsque le dispositif a distribué le débit pendant au moins une minute.

Au terme de l'intervention de l'anti-stase, si le dispositif est configuré comme réserve, il est ramené à la priorité minimale afin d'être préservé de l'usure.

# **11.1.11 Réserves et nombre de dispositifs participant au pompage**

Le système à pompes multiples lit le nombre d'éléments reliés en communication et appelle ce nombre N.

Ensuite, en fonction des paramètres NA et NC, il décide combien de dispositifs, et lesquels, doivent travailler à un instant donné.

NA représente le nombre de dispositifs participant au pompage. NC représente le nombre maximum de dispositifs pouvant travailler simultanément.

Si une chaîne comprend NA dispositifs actifs et NC dispositifs simultanés dont le NC est inférieur à NA, cela entend que NC dispositifs au maximum démarreront et que ces dispositifs s'échangeront entre NA éléments. Si un dispositif est configuré comme préférence de réserve, il

sera placé en dernier dans l'ordre de démarrage. Ainsi, si l'on dispose de 3 dispositifs dont un est configuré comme réserve, la réserve démarrera le troisième. Au contraire, si NA=2 est paramétré, la réserve ne démarrera pas, sauf si l'un des deux éléments actifs sera en panne. Voir également l'explication des paramètres

8.6.8 - NA: Dispositifs actifs;

8.6.9 NC: Dispositifs simultanés;

8.6.10 IC: Configuration de la réserve.

# <span id="page-100-0"></span>**12. APP, DCONNECT CLOUD ET MISE À JOUR DU LOGICIEL**

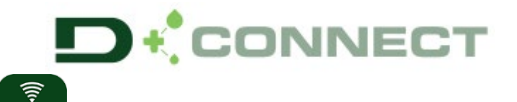

La « solution intelligente » APP DConnect représente, avec l'écran de la pompe, l'interface de commande locale de la pompe Esybox Max.

Grâce à l'APP DConnect, il est possible de mettre à jour le produit et de configurer les principaux paramètres de l'appareil avec la commodité d'une application facile à utiliser et toujours à portée de main.

L'APP DConnect vous permet de tirer le meilleur parti du produit : il est également possible d'accélérer la création de votre système grâce à la solution DSync (*voir section dédiée*) et d'effectuer les mises à jour nécessaires (*voir section dédiée*) directement depuis votre smartphone sans objets externes encombrants.

Grâce à l'APP, il est possible d'interagir localement avec le produit via le menu spécial « *Connexion directe* » accessible directement depuis la page principale de l'APP.

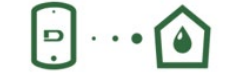

Menu - Connexion directe

La « Solution intelligente » **DConnect CLOUD** permet le contrôle à distance de vos systèmes via un portail internet spécial : dconnect.dabpumps.com et via l'APP DConnect par le menu approprié « *Vos installations* » accessible directement depuis la page principale de l'APP.

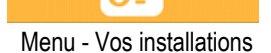

*NOTE 1 :* Le service de contrôle à distance DConnect Cloud nécessite une inscription sur le portail et après une période d'essai, un abonnement. Toutes les informations sont disponibles sur le site : [www.internetofpumps.com](http://www.internetofpumps.com/) 

*NOTE 2 :* Dans ce manuel, il est fait référence aux menus de l'application DConnect, les couleurs ou les descriptions peuvent changer.

Pour tirer le meilleur parti du produit et de son interaction avec l'APP et avec le service DConnect Cloud, consultez également la documentation en ligne et regardez les vidéos de démonstration. Toutes les informations nécessaires sont disponibles sur le site [: www.internetofpumps.com](http://www.internetofpumps.com/) o [www.dabpumps.com](http://www.dabpumps.com/)

# <span id="page-100-1"></span>**12.1 Configuration système requise**

# • **Configuration pour APP requise : Smartphone**

- $-$  Android  $\geq 6$  (niveau API 23).
- IOS ≥ 12
- Accès Internet, Wi-Fi et Bluetooth activés.
- Accorder les autorisations proposées ponctuellement par le système d'exploitation du smartphone

# • **Configuration requise pour l'accès via WebAPP : PC**

- Navigateur WEB prenant en charge JavaScript (par exemple Microsoft Edge, Firefox, Google Chrome, Safari).

- Accès à Internet.

*NOTE:* Microsoft© a annoncé qu'Internet Explorer 10 ne sera pris en charge que jusqu'en janvier 2020. C'est pourquoi webAPP ne prend pas en charge Internet Explorer. Cependant, Microsoft Edge, son remplaçant, il est déjà disponible préinstallé sur le PC.

# • **Configuration requise du Réseau du produit**

- Connexion directe active et permanente à Internet sur le site d'installation.
- Modem/Router Wi-Fi (2,4 GHz).
- Signal Wi-Fi de bonne qualité et puissance dans la région où le produit est installé

*NOTE:* si le signal Wi-Fi n'est pas performant, l'utilisation d'un Wifi Extender est recommandée.

L'utilisation de DHCP est recommandée, bien qu'il soit possible de définir une adresse IP statique.

# <span id="page-100-2"></span>**12.2 Mise à jour du logiciel**

Les mises à jour garantissent une meilleure utilisation des services offerts par le produit.

Avant l'utilisation du produit, assurez-vous que le produit est mis à jour à la dernière version logicielle disponible. Pendant la phase de mise à jour du logiciel, les produits concernés ne pourront pas exécuter les fonctions de pompage. Pour cette raison, une mise à jour contrôlée par l'opérateur est recommandée.

*NOTE 1* : La mise à jour peut prendre jusqu'à 5 minutes par produit et la pompe redémarrera une fois terminée.

*NOTE 2 :* Pour utiliser l'Esybox Max dans un groupe de pompage, les versions logicielles de chaque composant du groupe de pompage doivent être les mêmes.

La mise à jour du logiciel peut être effectuée :

- **localement** :
	- o directement depuis l'APP DConnect (recommandé)<br>○ directement à partir d'une Esybox Max plus à jour e
	- directement à partir d'une Esybox Max plus à jour et d'une autre pompe similaire moins à jour
- **à distance** si vous vous abonnez au service Cloud DConnect.

#### **Mises à jour locales via APP DCONNECT**

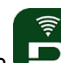

Assurez-vous de télécharger la dernière version de l'APP DConnect DAB disponible sur l'App Store et Google Play et approuver toutes les demandes d'autorisations, les politiques et les « conditions générales » qui apparaissent sur l'écran du smartphone.

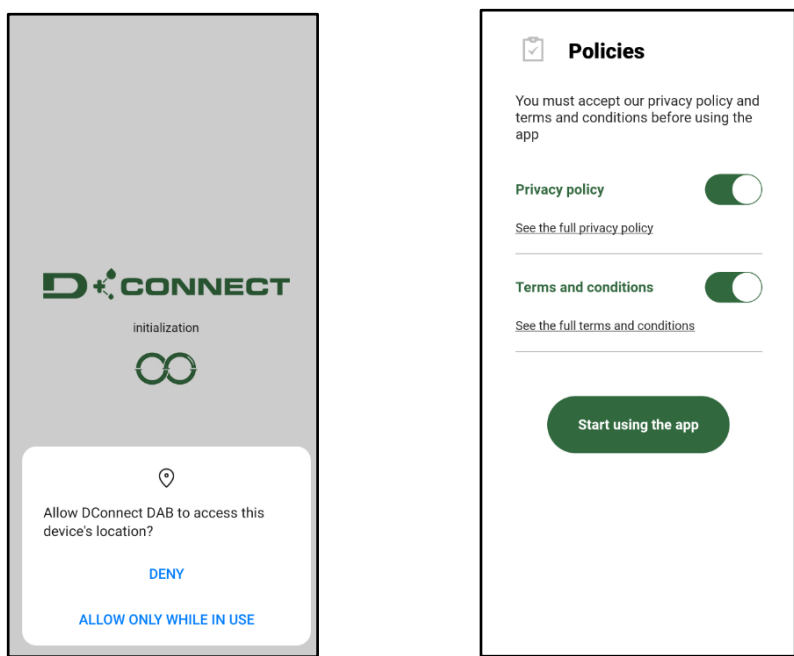

 Pour la première configuration et pour mettre à jour le produit, depuis la page principale de l'APP appuyez sur le bouton :

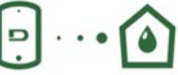

Menu - Connexion directe

L'application vous guidera pas à pas dans la procédure de connexion locale et dans la mise à jour du produit (dans le cas d'un groupe de pompes Esybox Max, il est conseillé de mettre à jour un appareil à la fois ou d'utiliser la solution intelligente : **DSync**). *Procédure :* 

Dans le menu de sélection de produit, choisissez l'Esybox Max et suivez les instructions étape par étape indiquées sur les écrans de l'APP DConnect.

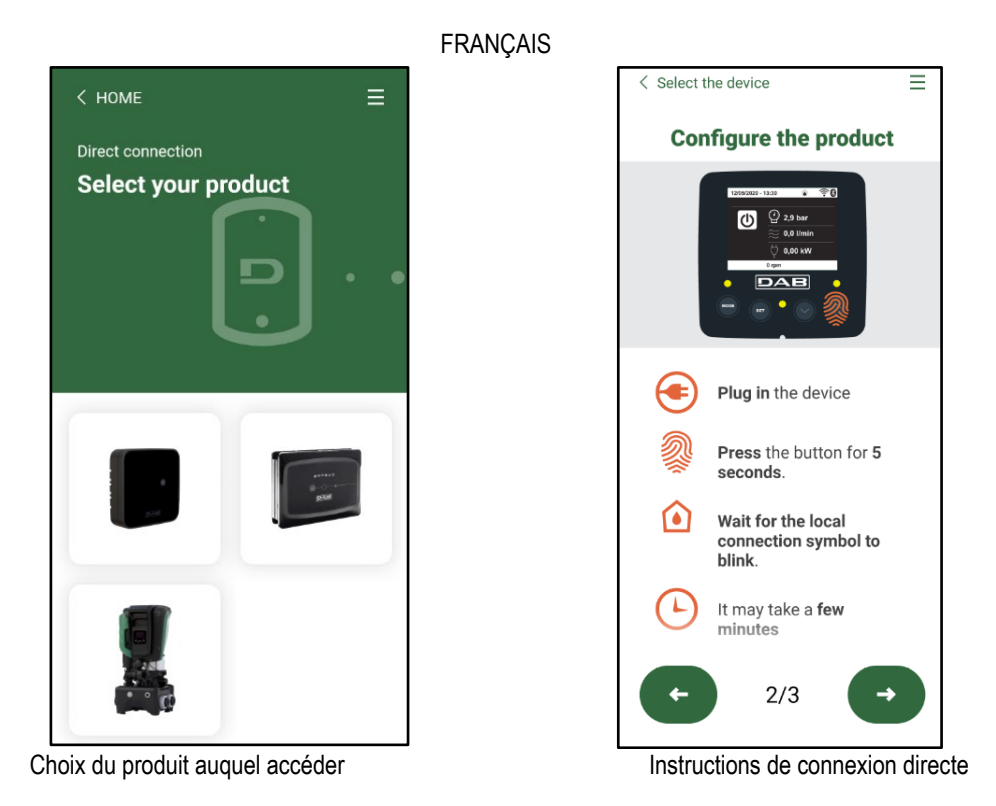

Une fois la connexion entre le smartphone et le produit (« connexion locale ») établie, l'APP vérifiera si une mise à jour logicielle est disponible. Si tel est le cas, une fenêtre popup apparaîtra sur l'écran de l'APP.

Appuyez sur le bouton « Télécharger » dans la fenêtre contextuelle pour télécharger le logiciel de mise à jour sur votre smartphone. **NOTE :** Ce logiciel restera disponible dans l'APP pour faciliter les mises à jour ultérieures d'autres Esybox Max et restera valide jusqu'à ce qu'un nouveau logiciel de mise à jour soit mis à disposition et sera remplacé.

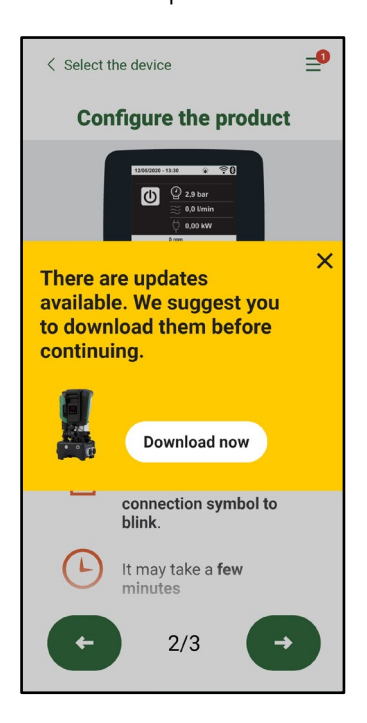

Notification des nouvelles mises à jour disponibles

Une fois le téléchargement terminé, la mise à jour se trouve sur le smartphone ; pour le transférer au produit, accédez au menu de connexion directe Esybox Max et appuyez sur le bouton vert :

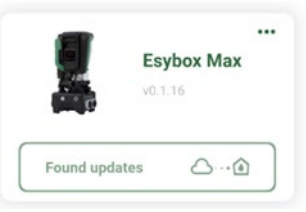

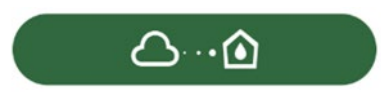

Menu produit avec une Mise à jour disponible Bouton pour démarrer la mise à jour

Une fois la mise à jour commencée, la pompe affichera la progression sur l'écran qui se terminera par le message « Terminé ! » et peu de temps après, elle redémarrera.

Si la mise à jour échoue, l'Esybox Max que vous tentiez de mettre à jour redémarre avec la version précédente du logiciel, vous pouvez donc répéter l'opération.

# **Alignement logiciel entre deux Esybox Max**

Si un smartphone n'est pas disponible (en tout cas recommandé pour profiter de la dernière mise à jour disponible) il est possible d'effectuer un alignement logiciel local entre deux Esybox Max du même modèle.

L'alignement logiciel de produits similaires est nécessaire pour permettre la création du groupe de pompage.

La procédure est effectuée entre deux Esybox Max à la fois, en cas de mise à jour de plus d'Esybox Max, la procédure doit être répétée à chaque fois.

# **Procédure:**

Associez deux appareils Esybox Max (voir 8.5.5 AS Association d'appareils).

Si les deux Esybox Max ont une version logicielle différente (vous pouvez le contrôler à partir du menu VE), une fenêtre popup apparaîtra à l'écran indiquant qu'une association est en cours entre deux produits avec un firmware différent. Le popup vous indique également la version du firmware et d'appuyer sur le bouton ^.

Ce bouton peut être pressé sur n'importe quel Esybox Max impliqué dans la phase d'alignement du logiciel.

Une fois la mise à jour commencée, la pompe affichera la progression sur l'écran qui se terminera par le message « Terminé ! » et peu de temps après, elle redémarrera

Vérifiez via le menu VE que l'Esybox Max a été mis à jour vers la version souhaitée. Si la mise à jour échoue, l'Esybox Max que vous tentiez de mettre à jour redémarre avec la version précédente du logiciel, vous pouvez donc répéter l'opération.

# <span id="page-103-0"></span>**12.3 DSYNC**

- Les produits DAB avec DConnect intégré bénéficient des solutions intelligentes qui aident l'utilisateur lors de la configuration initiale et de l'utilisation du produit.
- Grâce à DSync, il est possible de gagner du temps pour la première configuration et la mise à jour logicielle de l'Esybox Max qui fera partie d'un nouveau groupe de pressurisation.
- Il suffit de configurer une pompe du groupe et de propager les paramètres aux autres pompes via la fonction DSync.
- Plus précisément, lors de la création d'un nouveau groupe de pompage via DSync, vous pouvez :
- Mettre à jour l'Esybox Max existant vers la dernière version logicielle disponible
- • Aligner les paramètres de langue et d'unité pour chaque pompe du groupe.
- • Si vous souhaitez utiliser le service DConnect Cloud, il est possible d'activer le service sur un Esybox Max auquel vous êtes directement connecté et de propager les paramètres également aux autres pompes du groupe.
- Conditions préalables :
- Afin de profiter de la fonctionnalité DSync
- L'Esybox Max ne doit pas avoir été préalablement synchronisée (via DSync) avec d'autres pompes similaires (il est possible de réinitialiser l'état depuis l'application dans le menu produit)
- Ne doit pas être sous tension depuis plus de 30 minutes (autrement, il suffit de la redémarrer)
- Si une mise à jour du logiciel est nécessaire, veuillez noter que cela peut prendre jusqu'à 5 minutes par pompe.
- • Procédure :
- Cliquez sur le bouton « Connexion directe »  $\boxed{\bigcirc}$   $\cdots$  Sur la page principale de l'App Dconnect.
- Sélectionnez l'image du produit Esybox Max
- Suivez les instructions indiquées par l'APP, étape par étape
- Cliquez sur le bouton vert DSync
- •
- Le nombre de pompes trouvées sur le site d'installation et qui peuvent être synchronisées car elles sont dans un état de « première configuration » apparaîtra sur l'écran de l'APP.
- Dans le même temps, les écrans de l'Esybox Max impliqué clignoteront également pour indiquer qu'ils sont sur le point d'être synchronisés.
- La première phase consiste à mettre à jour le logiciel des pompes trouvées.
- Une fois la mise à jour commencée, la pompe affichera la progression sur l'écran et redémarrera à la fin de la mise à jour. Sur l'APP, un symbole avec une coche verte confirmera l'opération. Dans le cas contraire, vous pouvez répéter l'opération avec le symbole

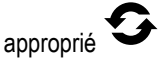

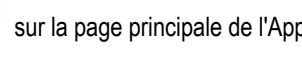

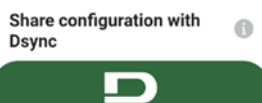

• La deuxième phase de DSync est responsable de l'alignement des paramètres relatifs à la localisation de l'utilisateur (langue, unité de mesure) et des éventuelles configurations Wi-Fi et informations relatives au service cloud DConnect. Un symbole avec un nuage vert confirmera l'opération.

# <span id="page-104-0"></span>**13. ENTRETIEN**

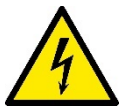

Avant d'entamer la moindre intervention sur le système, débrancher l'alimentation électrique.

Le système ne nécessite aucune opération d'entretien ordinaire.

Toutefois, nous reportons ici les instructions nécessaires aux operations d'entretien extraordinaire qui pourraient s'avérer nécessaires dans certains cas (par ex. la vidange du système avant une période d'inactivité prolongée).

#### <span id="page-104-1"></span>**13.1 Outil accessoire**

DAB fournit à l'appui du produit un outil accessoire (clé) utile pour effectuer les opérations sur le système prévues lors de l'installation et les éventuelles opérations de maintenance extraordinaire. (Fig.17)

L'outil accessoire est utilisé pour : l'ouverture et la fermeture du Dock, l'enlèvement du clapet anti-retour, la manipulation des bouchons. Il est logé derrière le vase d'expansion. (Fig.6)

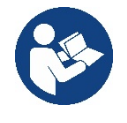

Si la clé est perdue ou endommagée, la même opération peut être effectuée avec une clé à douille de 10 mm (13/32 pouces). La seule opération pour laquelle l'outil peut être remplacé est celle relative à l'ouverture et à la fermeture du Dock. Au lieu de cela, vous avez besoin d'un tournevis pour les bouchons et d'une pince pour l'extraction du clapet anti-retour.

#### <span id="page-104-2"></span>**13.2 Vidange du système**

Pour vidanger l'eau présente dans le système, procéder comme suit:

1. déconnectez l'alimentation électrique ;

2. ouvrez le robinet de refoulement le plus proche du système afin d'éliminer la pression du système et de le vider autant que possible ;

3. s'il y a une vanne d'arrêt immédiatement en aval du système (il est toujours recommandé de l'avoir), fermez-la pour ne pas laisser la quantité d'eau s'écouler dans le système entre le système et le premier robinet ouvert ;

4. interrompez le conduit d'aspiration au point le plus proche du système (il est toujours recommandé d'avoir une vanne d'arrêt immédiatement en amont du système) afin de ne pas vidanger tout le système d'aspiration ;

5. retirez les deux bouchons de vidange du dock et vidangez l'eau à l'intérieur des deux (environ 11 litres) ; Fig. 18

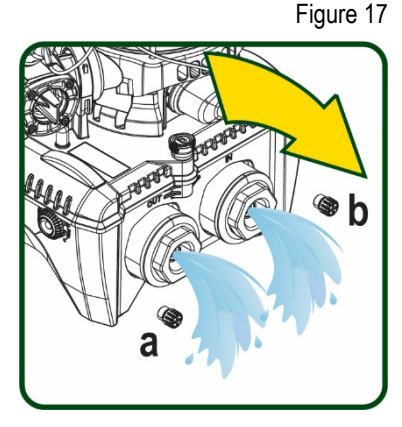

AND NOTES AND POST

Figure 18

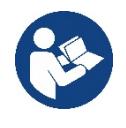

Bien qu'étant essentiellement déchargé, le système ne parvient pas à vidanger la totalité d'eau qu'il contient. Lors de la manipulation du système suite à la vidange, il est probable que de petites quantités d'eau s'écoulent du système lui-même.

# <span id="page-104-3"></span>**13.3 Clapet de non-retour**

Le système comprend un clapet de non-retour intégré nécessaire à son bon fonctionnement. La présence de corps solides ou de sable dans l'eau pourrait provoquer le dysfonctionnement du clapet et donc du système.

Bien qu'il soit recommandé d'utiliser de l'eau claire et de prévoir éventuellement des filtres à l'entrée, en cas de fonctionnement anormal du clapet de non-retour, séparer celui-ci du système, le nettoyer et/ou le remplacer en procédant comme suit. Voir fig. 19 :

1. déconnectez l'alimentation électrique :

- 2. vidangez le système ;
- 3a. retirez les quatre vis ;
- 3b. à l'aide de l'outil accessoire (ou avec une pince), retirez le bouchon;
- 3c. extrayez la vanne

3d. nettoyez la vanne sous l'eau courante, assurez-vous qu'elle n'est pas endommagée et remplacez-la si nécessaire ;

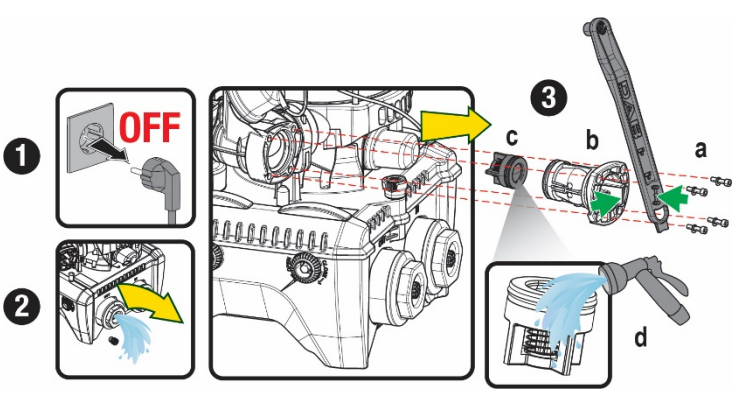

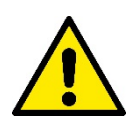

Si un ou plusieurs joint(s) torique(s) est/sont perdu(s) et/ou endommagé(s) durant les opérations d'entretien du clapet, le(s) remplacer. Dans le cas contraire, le système ne peut pas fonctionner correctement.

#### <span id="page-105-0"></span>**13.4 Arbre moteur**

Ile contrôle électronique du système assure des démarrages sans à-coups afin d'éviter les sollicitations excessives des organes mécaniques et donc de prolonger la durée de vie du produit. Dans certains cas exceptionnels cette caractéristique pourrait provoquer des problèmes lors du démarrage de l'électropompe : après une période d'inactivité ou la vidange du système, les sels dissous dans l'eau pourraient s'être déposés et avoir formé des calcifications entre la partie tournante (l'arbre moteur) et la partie fixe de l'électropompe, augmentant ainsi la résistance au démarrage. Dans ce cas, il peut suffire d'aider manuellement l'arbre moteur à se détacher des calcifications. Cette opération est possible car l'accès est garanti depuis l'extérieur de l'arbre moteur et une rainure d'entraînement est prévue à l'extrémité de l'arbre. Procéder comme sui::

- 1. Déconnectez l'alimentation électrique.
- 2. Retirez le boulon à œil de levage à l'intérieur du compartiment supérieur en le dévissant (Fig. 20). Pendant l'opération, veillez à ne pas laisser pénétrer des impuretés (liquides ou solides) dans le moteur.
- 3. À l'aide d'un tournevis plat, actionnez l'arbre moteur en l'amenant en rotation à travers le rail qui reste visible sur sa face supérieure. Le sens de rotation n'est pas important, vérifiez simplement qu'il peut tourner librement.
- 4. Revissez le boulon à œil en prenant soin de ne pas avoir retiré ou endommagé le joint torique pendant l'opération 2.

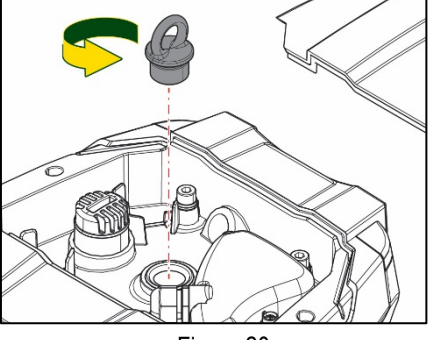

Figure 20

#### <span id="page-105-1"></span>**13.5 Vase d'expansion**

Voir le paragraphe 1.4 pour les opérations de contrôle et de réglage de la pression d'air dans le vase d'expansion.

- Pour le remplacer en cas d'endommagement, suivez les étapes ci-dessous:
	- 1. Déconnectez l'alimentation électrique.
	- 2. Vidangez la section du système sur laquelle le réservoir est monté (enlevez la pression du système, fermez la vanne la plus proche de la pompe, sinon tout le système de refoulement se vidangera, ouvrez le bouchon de vidange du collecteur de refoulement de la pompe - Fig.18a -, facilitez l'évacuation de l'eau en desserrant le bouchon de remplissage dans le compartiment technique afin de laisser entrer l'air)
	- 3. Retirez le boîtier (couvercle du vase) simplement en le tirant, celui-ci est fixé par un double accouplement cylindrique à encliquetage (Fig.21a) ;
	- 4. Retirez la vis de fixation avec un tournevis et retirez la fourche en métal à l'aide d'une pince (Fig. 21b).
	- 5. Retirez la vis de fixation (Fig.22a) avec un tournevis Torx et ouvrez le collier de retenue (Fig.22b, deux mousquetons et laissez-le tourner sur ses charnières).
	- 6. Tirez le vase d'expansion vers le haut jusqu'à ce que le joint torique se dégage de son siège sur la courbe de refoulement. Attention, le joint torique fera une certaine résistance. À ce stade, le vase d'expansion est libre dans la main de l'opérateur.
	- 7. Desserrez la vis (Fig. 23a) jusqu'à ce que l'anneau du vase d'expansion soit neutre.
	- 8. Enlevez l'anneau du vase d'expansion (Fig.23b).
	- 9. Vérifiez le joint torique (Fig. 23c) et remplacez-le s'il est endommagé (à moins qu'il ne soit pas fourni déjà monté sur la pièce de rechange DAB, auquel cas il peut être mis au rebut avec le récipient à remplacer).

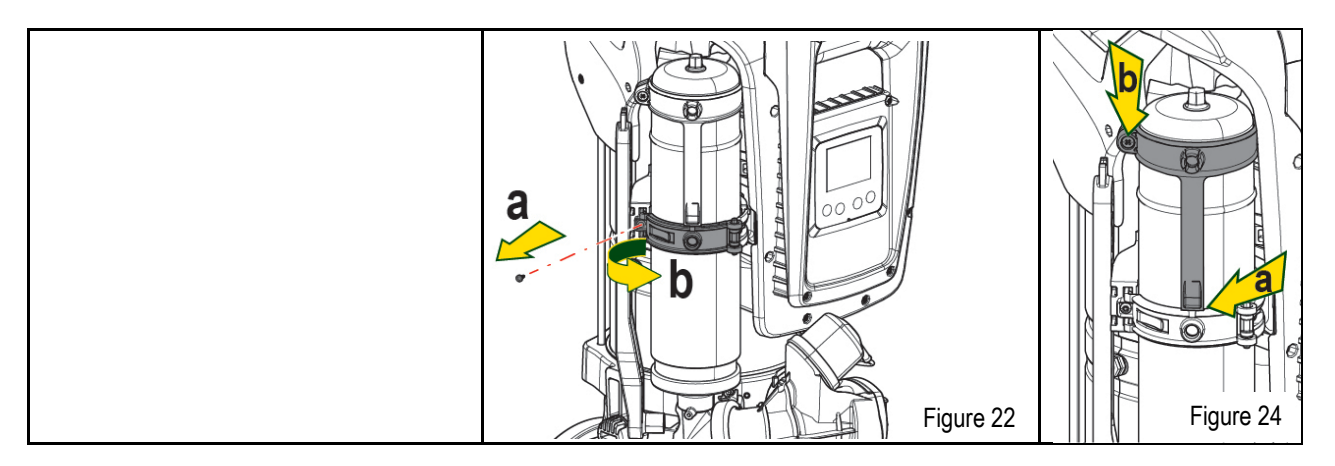

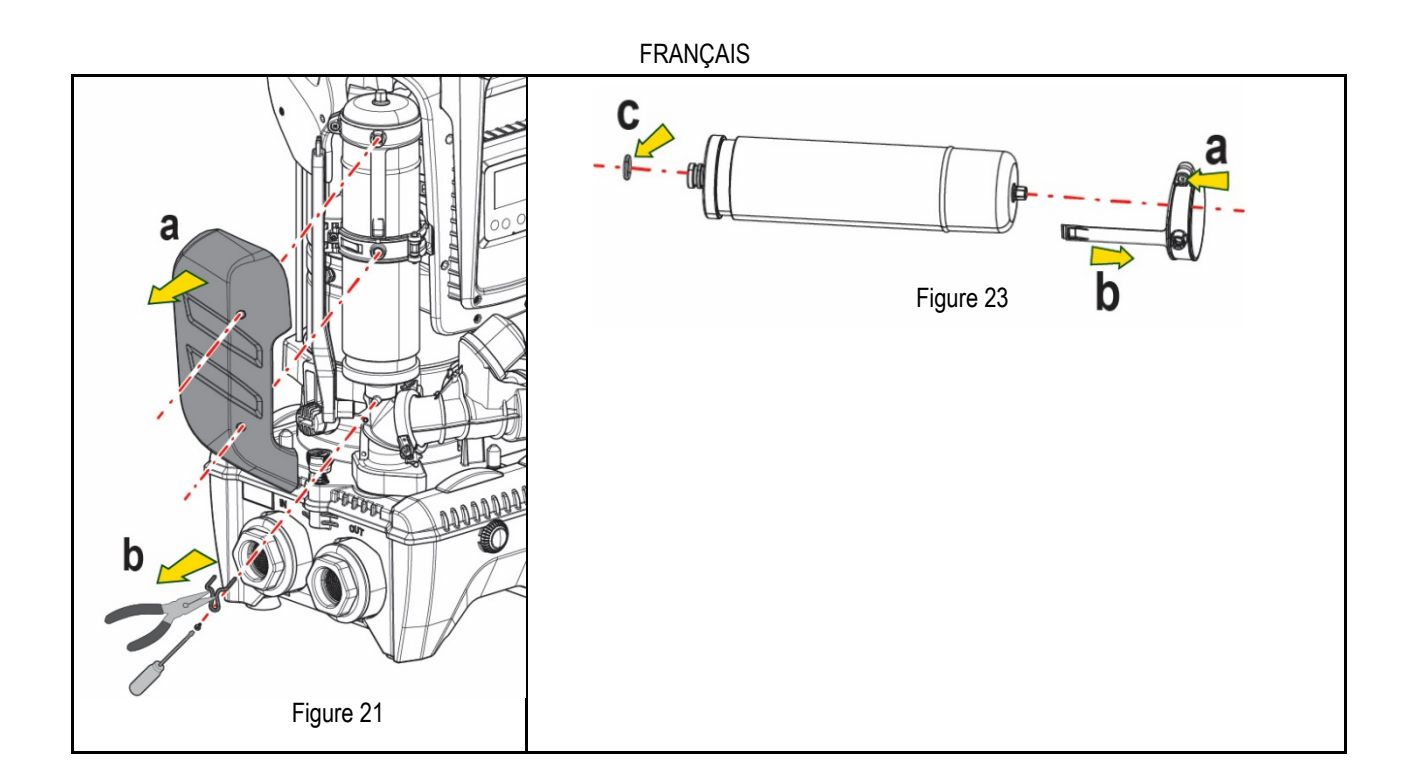

- 10. Montez le nouveau vase et fixez-le en effectuant inversement les opérations 6,4,5.
- 11. Montez l'anneau sur le vase en insérant la bande de positionnement dans son logement sur le collier de retenue jusqu'à la butée de la dent (Fig.24a)
- 12. Serrez la vis (Fig. 24b) pour empêcher la rotation de la bague et fixez sa position.
- 13. Accrochez le boîtier en le faisant s'enclencher dans son logement en effectuant l'opération 3 inversement.

# <span id="page-106-0"></span>**14. RÉSOLUTION DES PROBLÈMES**

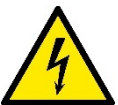

Avant de commencer la recherche des pannes, couper l'alimentation électrique de la pompe (extraire la fiche de la prise).

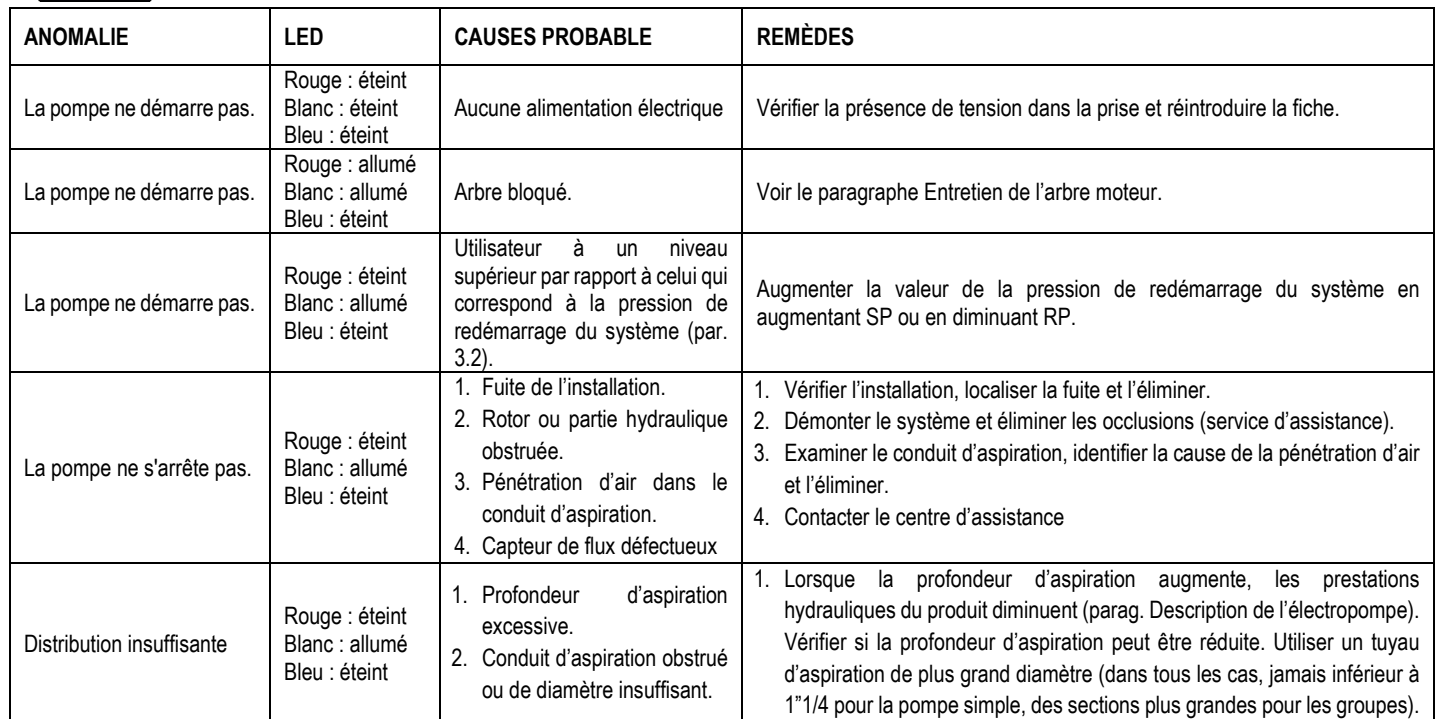

#### **FRANCAIS** 3. Rotor ou partie hydraulique obstruée. 2. Examiner le conduit d'aspiration, identifier la cause de la partialisation (obstruction, courbe sèche, tronçon en contre-pente, etc.) 3. Démonter le système et éliminer les occlusions (service d'assistance). La pompe démarre sans qu'un utilisateur ne le demande Rouge : éteint Blanc : allumé Bleu : éteint 1. Fuite de l'installation. 2. Clapet de non-retour défectueux. 1. Vérifier l'installation, localiser la fuite et l'éliminer. 2. Effectuer les opérations d'entretien du clapet de non-retour comme décrit au paragraphe 12.3. La pression de l'eau n'est pas immédiate lorsque l'utilisateur est ouvert Rouge : éteint Blanc : allumé Bleu : éteint Vase d'expansion déchargé (pression d'air insuffisante) ou rupture de la membrane. Vérifier la pression de l'air à travers la vanne du logement technique. Si de l'eau s'écoule durant le contrôle, le vase est cassé : contacter le service d'assistance. Dans le cas contraire, rétablir la pression de l'air selon la formule (parag. 1.4). Au moment de l'ouverture, le débit arrive à zéro avant que la pompe ne démarre. Rouge : éteint Blanc : allumé Bleu : éteint Pression de l'air dans le vase d'expansion supérieure à celle du démarrage du système. Étalonner la pression du vase d'expansion ou configurer les paramètres SP et/ou RP de manière à correspondre à la formule (parag. 1.4). L'écran affiche BL Rouge : allumé Blanc : allumé Bleu : éteint 1. Manque d'eau. 2. Pompe non amorcée. 3. Le point de paramétrage ne peut pas être atteint avec la valeur de RM paramétrée. 1-2. Amorcer la pompe et vérifier que le conduit ne contient pas d'air. Vérifier que l'aspiration ou les filtres éventuels ne sont pas obstrués. 3. Régler une valeur de RM qui permette d'atteindre le point de paramétrage L'écran affiche BP1 Rouge : allumé Blanc : allumé Bleu : éteint 1. Capteur de pression défectueux. 1. Contacter le centre d'assistance. L'écran affiche OC Rouge : allumé Blanc : allumé Bleu : éteint 1. Absorption excessive. 2. Pompe bloquée. 1. Fluide trop dense. Ne pas utilizer la pompe avec des fluides autres que de l'eau. 2. Contacter le centre d'assistance. L'écran affiche PB Rouge : allumé Blanc : allumé Bleu : éteint 1. Tension d'alimentation faible. 2. Chute de tension excessive sur la ligne. 1. Vérifier la présence de la bonne tension de ligne. 2. Vérifier la section des cables d'alimentation. L'écran affiche: Appuyer ^ pour propager cette config Rouge: éteint Blanc: allumé Bleu: éteint Les paramètres sensibles d'un ou plusieurs dispositifs ne sont pas alignés. Appuyer sur la touche ^ du dispositive dont l'on sait que la configuration des paramètres est la plus récente et correcte.

Tableau 14 Résolution des problèmes
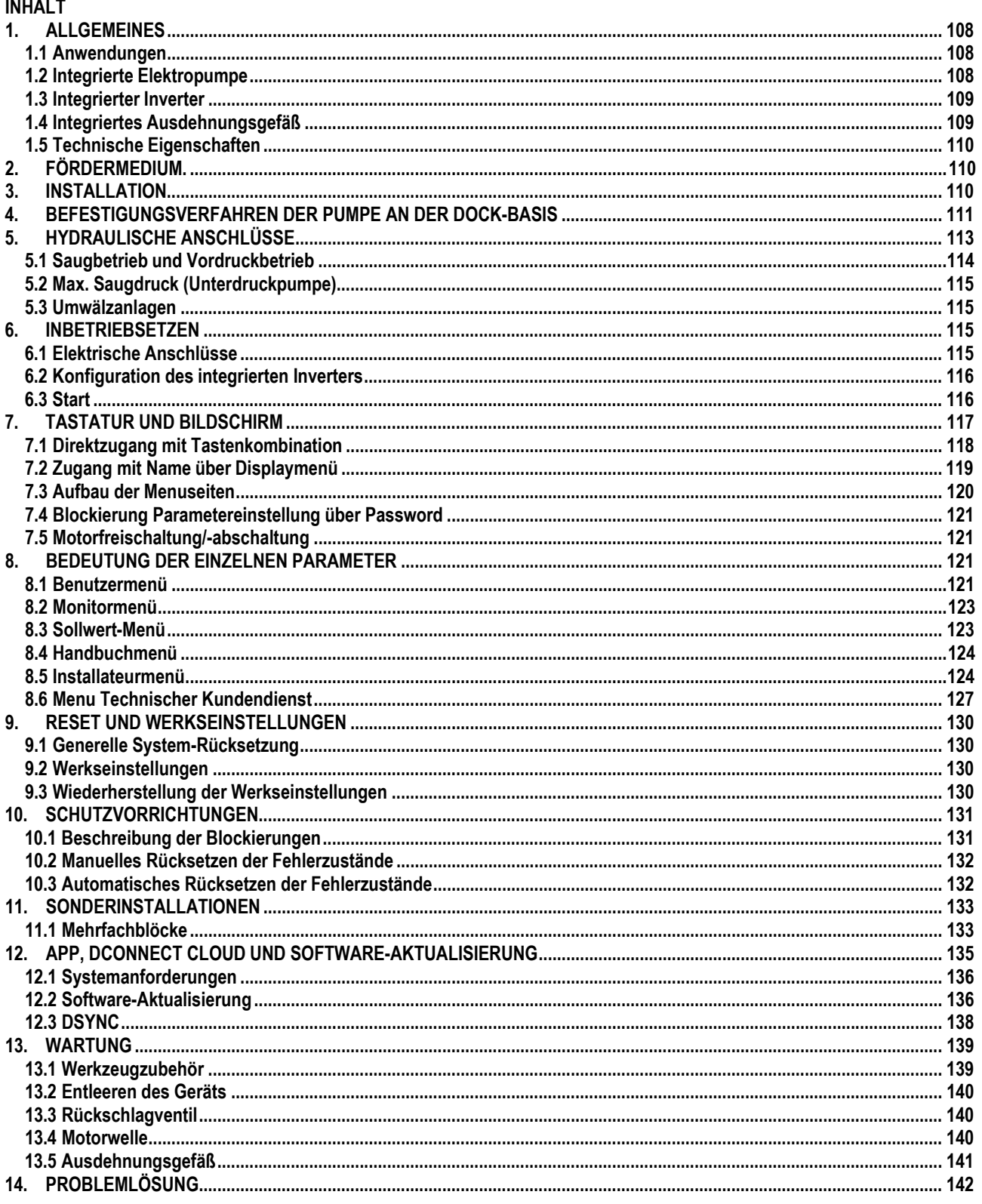

# **LEGENDE**

Folgende Symbole wurden im Dokument verwendet:

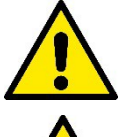

## **ALLGEMEINE GEFAHRENSITUATION.**

Die nicht erfolgte Einhaltung der nach dem Symbol angeführten Vorschriften kann Schäden an Personen und Dingen verursachen.

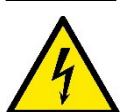

## **STROMSCHLAGGEFAHR.**

Die nicht erfolgte Einhaltung der nach dem Symbol angeführten Vorschriften kann große Gefahren für die Unversehrtheit von Personen bewirken.

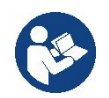

## **Anmerkungen**

# <span id="page-109-0"></span>**1. ALLGEMEINES**

Das Produkt ist ein integriertes System, das aus einer vertikalen mehrstufigen elektrischen Kreiselpumpe, einem elektronischen Schaltkreis, der diese steuert, und einem Ausdehnungsgefäß besteht. Die Pumpe verfügt auch über WiFi- und Bluetooth-Verbindungssysteme für die Fernsteuerung über DConnect Cloud und für eine bessere Benutzererfahrung mit mobilen Geräten über die spezielle App, siehe Kapitel 12. Die APP und DConnect Cloud erlauben auch die Nutzung zusätzlicher Funktionen, die nicht direkt auf dem Display angezeigt werden (z.B. Energieverbrauch und Durchflussrate).

## <span id="page-109-1"></span>**1.1 Anwendungen**

Geeignet für den Bau von Druckerhöhungsanlagen für kleine, mittlere und große Wassersysteme. Sie können in verschiedenen Bereichen verwendet werden, wie:

- Waschanlagen
- Trinkwasserversorgung und Autoklavversorgung
- **Heizkesselspeisung**
- **Bewässerungsanlagen**
- Zirkulationssysteme und industrielle Prozesse
- Weitere Druckerhöhungsanlagen

Ein weiteres wichtiges Merkmal dieser Pumpe ist die Möglichkeit, mit einem maximalen Vordruck von 5,0 bar zu arbeiten.

## <span id="page-109-2"></span>**1.2 Integrierte Elektropumpe**

Das System beinhaltet eine mehrstufige elektrische Kreiselpumpe, die von einem wassergekühlten Permanent-Magnetmotor angetrieben wird. Die Kühlung des Motors mit Wasser anstatt mit Luft gewährleistet eine geringere Geräuschentwicklung in der Anlage und die Möglichkeit, diesen auch in nicht belüfteten Standorten aufzustellen.

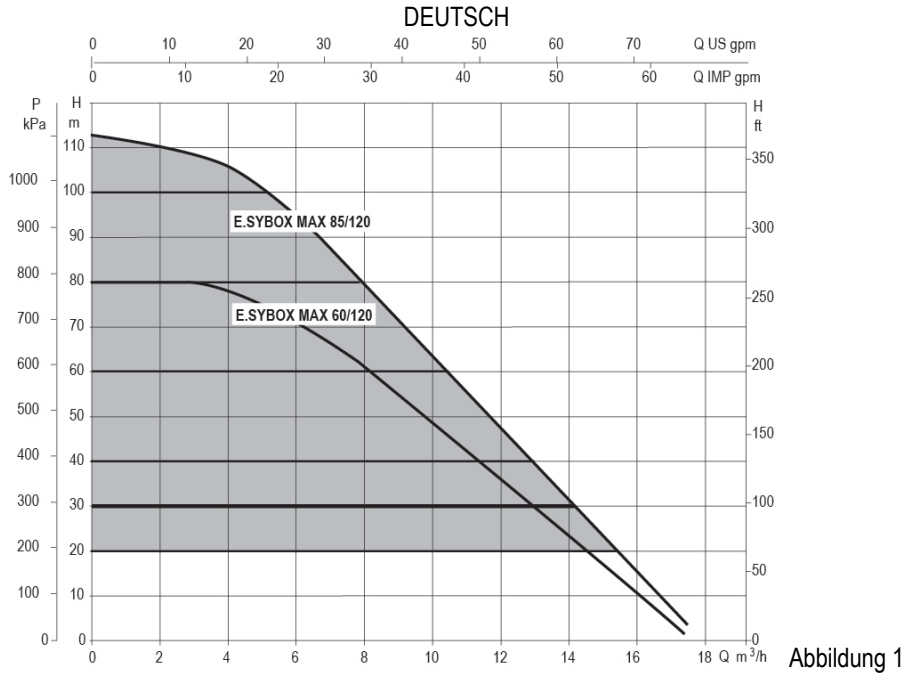

#### **1.3 Integrierter Inverter**

Die in das System integrierte elektronische Invertersteuerung ist vom Typ Inverter und verwendet zwei Drucksensoren (einen Saugund einen Drucksensor) und Temperatursensoren.

Mit Hilfe dieser Sensoren schaltet sich das System je nach Bedarf des Benutzers automatisch ein und aus, wobei ein konstanter Förderdruck aufrechterhalten wird.

Das Gerät wurde vom Hersteller so konfiguriert, dass die meisten Installationsbedingungen erfüllt werden können, d.h.:

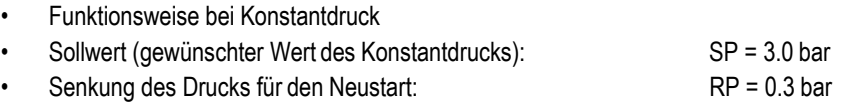

Anti-Cycling-Funktion: Ausgeschaltet

Die Kapitel 8-9-10 zeigen alle Parameter, die eingestellt werden können: Druck, Schutz, Rotationsgeschwindigkeit, usw.

#### <span id="page-110-1"></span>**1.4 Integriertes Ausdehnungsgefäß**

Das Gerät verfügt über ein integriertes Ausdehnungsgefäß mit einem Gesamtfassungsvermögen von 2 Litern.

Es ist nicht die Aufgabe des Ausdehnungsgefäßes eine derartige Wasserreserve sicherzustellen, aufgrund welcher sich die Systemeingriffe verringern (vom Verbraucheranschluss verlangt, nicht aufgrund einer Leckage in der Anlage). Die Anlage kann mit einem Ausdehnungsgefäß mit der gewünschten Kapazität versehen werden, das an einer Stelle auf der Vorlaufleitung (nicht an der Absaugung) angeschlossenwird.

Das Ausdehnungsgefäß ist gemäß folgendem Bericht vorbelastet: Pair= SP-RP-0.2 bar

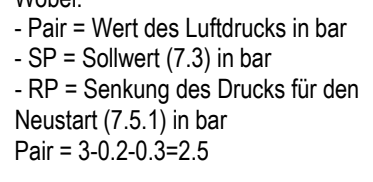

Folglich vom Hersteller:

<span id="page-110-0"></span>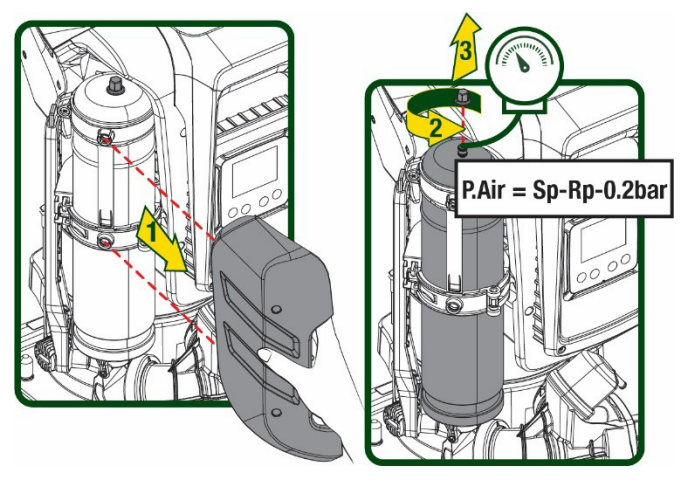

Abbildung 2

Die Einstellung anderer Werte bei den Parametern SP und/oder RP erfolgt durch Einwirken auf das Ventil des Ausdehnungsgefäßes durch Luftabfluss oder -zulauf bis zum Erreichen des oben genannten Verhältnisses.

## <span id="page-111-0"></span>**1.5 Technische Eigenschaften**

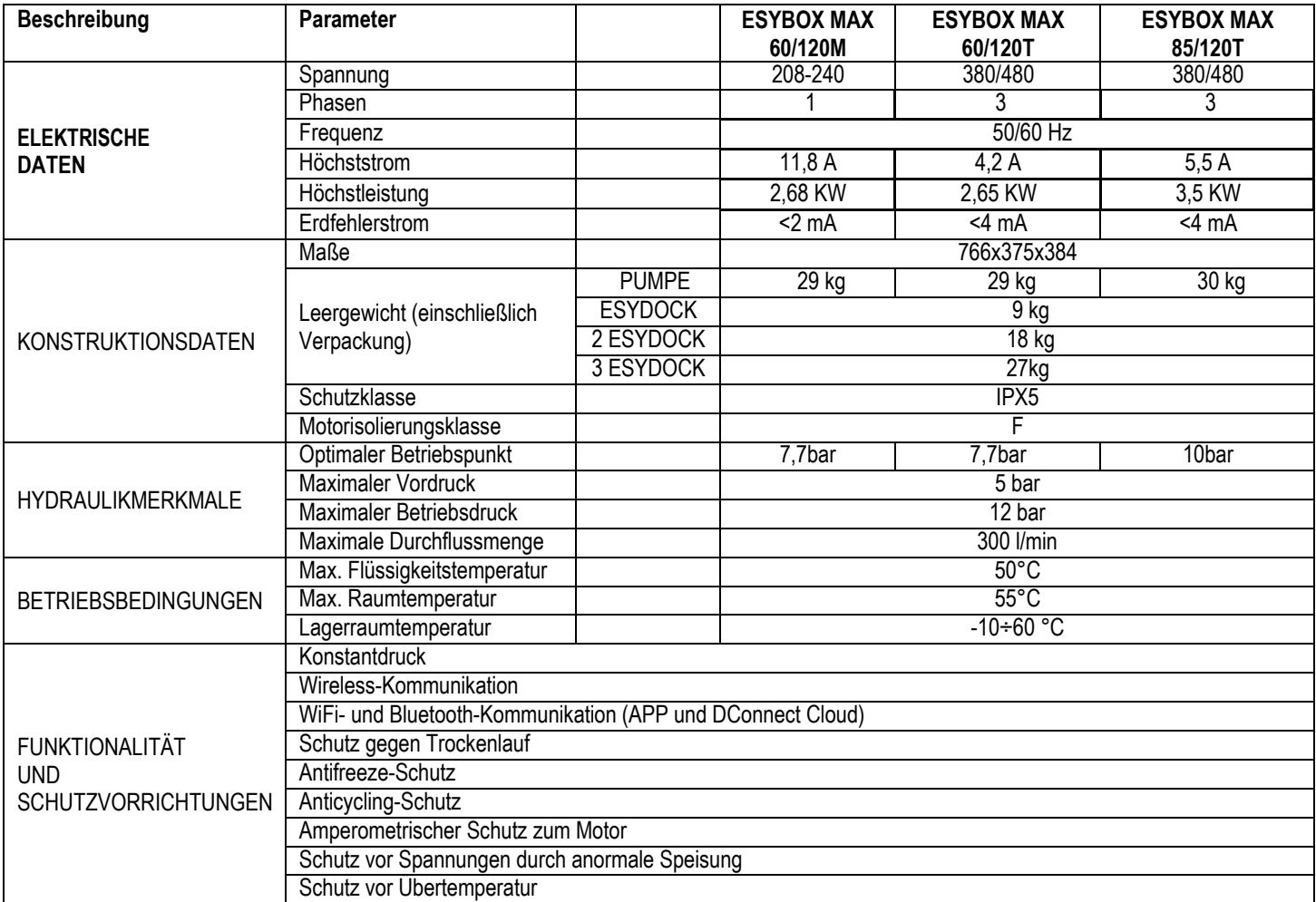

Tabelle 1

# <span id="page-111-1"></span>**2. FÖRDERMEDIEN**

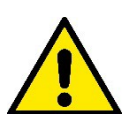

Das Gerät wurde für das Pumpen von Wasser, das frei von explosiven Stoffen und festen Partikeln oder Fasern ist, mit einer Dichte von 1000 Kg/m<sup>3</sup> und einer kinematischen Viskosität von 1mm2/s und für chemisch nicht aggressive Flüssigkeiten entwickelt und konstruiert.

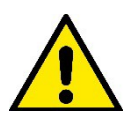

Das Gerät kann nicht für das Pumpen von Salzwasser, Gülle sowie brennbaren, ätzenden oder explosiven Flüssigkeiten (z.B. Petroleum, Benzin, Lösungsmittel), Fetten, Ölen oder Lebensmitteln eingesetzt werden.

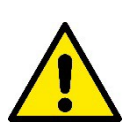

Das Gerät wurde für die Aufbereitung von Trinkwasser entwickelt..

# <span id="page-111-2"></span>**3. INSTALLATION**

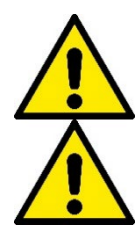

**Die Pumpen können geringe Mengen Restwasser aus den Tests enthalten.**

**Die Elektropumpe hat die Schutzklasse IPX5 und kann ohne besondere Wetterschutzmaßnahmen auch in staubigen Umgebungen installiert werden.**

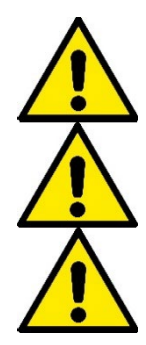

**Das Gerät wurde für den Betrieb in Umgebungen mit Temperaturen zwischen 0°C und 55°C entwickelt (ausgenommen die Gewährleistung der Stromversorgung: siehe Abschn. 8.6.14 "AntiFreeze-Funktion").**

**Bei Einsatz des Systems für die häusliche Wasserversorgung müssen die örtlichen Vorschriften der verantwortlichen Einrichtungen für die Verwaltung der Wasserversorgungsquellen beachtet werden.**

**Bei Bestimmung des Installationsstandortes ist Folgendes sicherzustellen:**

- **Die auf dem Typenschild aufgeführte Spannung und Frequenz der Pumpe entsprechen den Daten des Stromversorgungsnetzes.**
- **Der elektrische Anschluss muss an einem trockenenOrt und vor eventuellenÜberschwemmungen geschützt erfolgen.**
- **Die elektrische Anlage muss über einen Differenzialschalter von I Δn ≤ 30 mA und über eine effiziente Erdung verfügen**

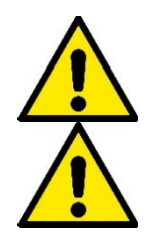

**Die Pumpe muss vertikal installiert werden.**

**Die Pumpe ist nicht selbstbefüllend. Sie eignet sich für die Absaugung aus Tanks oder für die Versorgungsleitung des örtlichen Wasserversorgers, wo dies nach den örtlichen Vorschriften möglich ist.**

## <span id="page-112-0"></span>**4. GUMMIKOMPENSATOREN AN DER DOCK-BASIS**

1. Mit Hilfe der Gummikompensatoren können Höhenunterschiede in der Auflagefläche ausgeglichen werden.

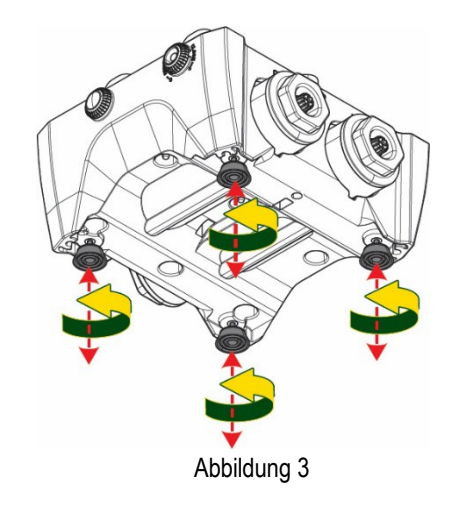

2. Verwenden Sie die Langlöcher an der Basis, um die Pumpe am Boden zu befestigen.

3. Öffnen Sie die Verschlüsse mit dem dafür vorgesehenen Schlüssel und bewahren Sie sie im technischen Fach auf.

Schmieren Sie mit dem mitgelieferten Fett die O-Ring-Dichtungen an den Druck- und Saugkrümmern.

Senken Sie die Pumpe durch Zentrieren der Befestigungsstifte auf die Dock-Basis ab.

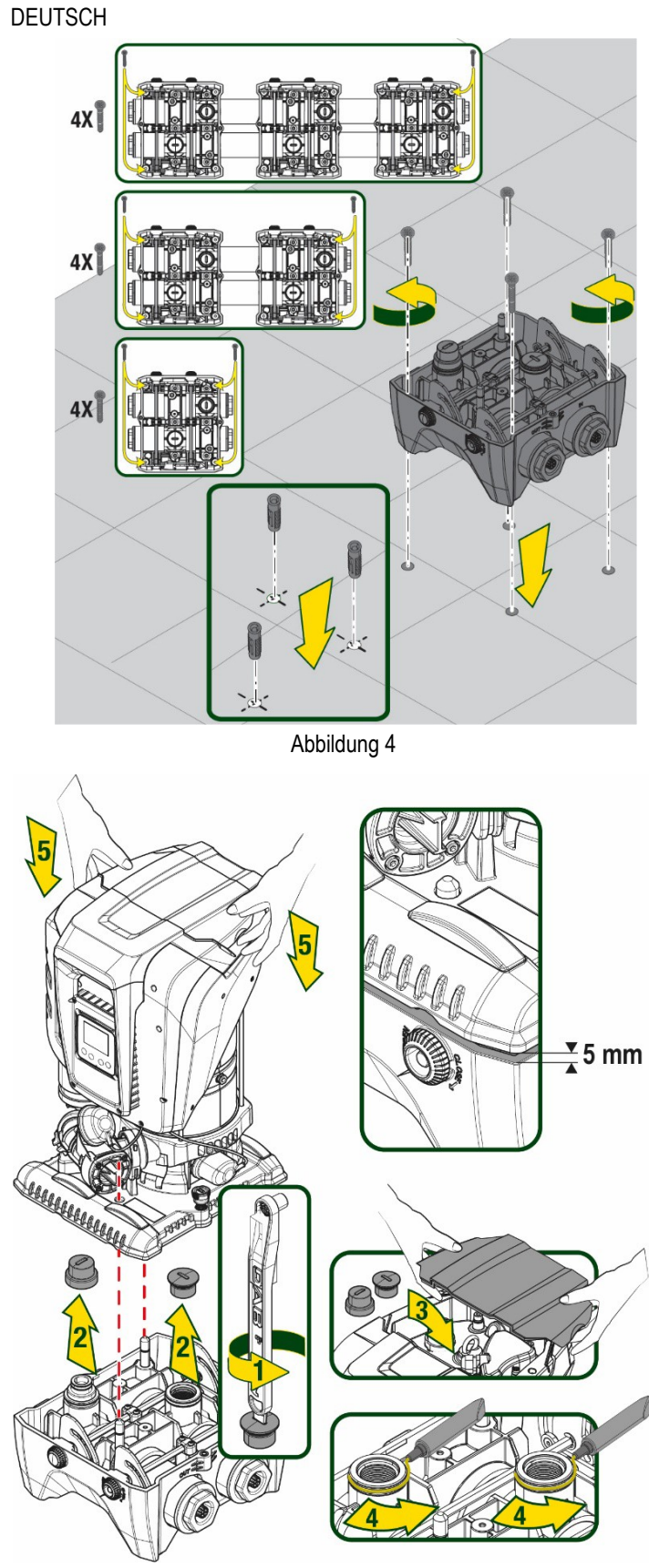

Abbildung 5

4. Befestigen Sie die Pumpe mit dem mitgelieferten Schraubenschlüssel an die Dockbasis. Um sicherzustellen, dass die Befestigung erfolgreich ist, prüfen Sie, ob der grüne Ring der Zentrierstifte sichtbar ist. Legen Sie den Schlüssel nach Gebrauch auf die Pumpenhaken. Wenn der Schlüssel verloren geht oder bricht, kann er leicht mit einem 10 mm (13/32 Zoll) Steckschlüssel ersetzt werden.

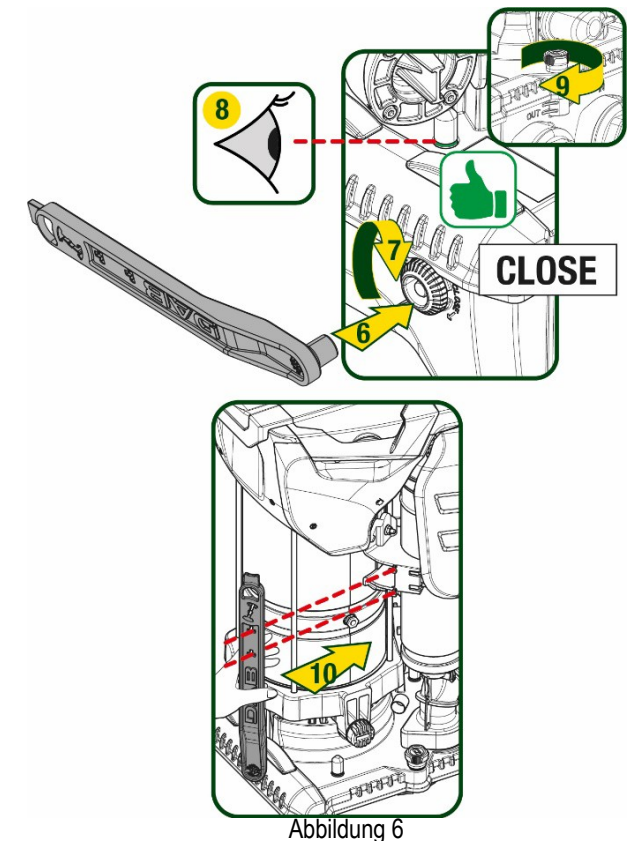

# **5. HYDRAULISCHE ANSCHLÜSSE**

<span id="page-114-0"></span>Die Anschlüsse an das Hydrauliksystem sind mit 2"-Buchsen versehen, wobei die Möglichkeit besteht, sie mit den mitgelieferten Adaptern auf 1"1/4-Buchsen zu reduzieren. Lieferumfang nur bei einzel Dock-Basis.

**DEUTSCH** 

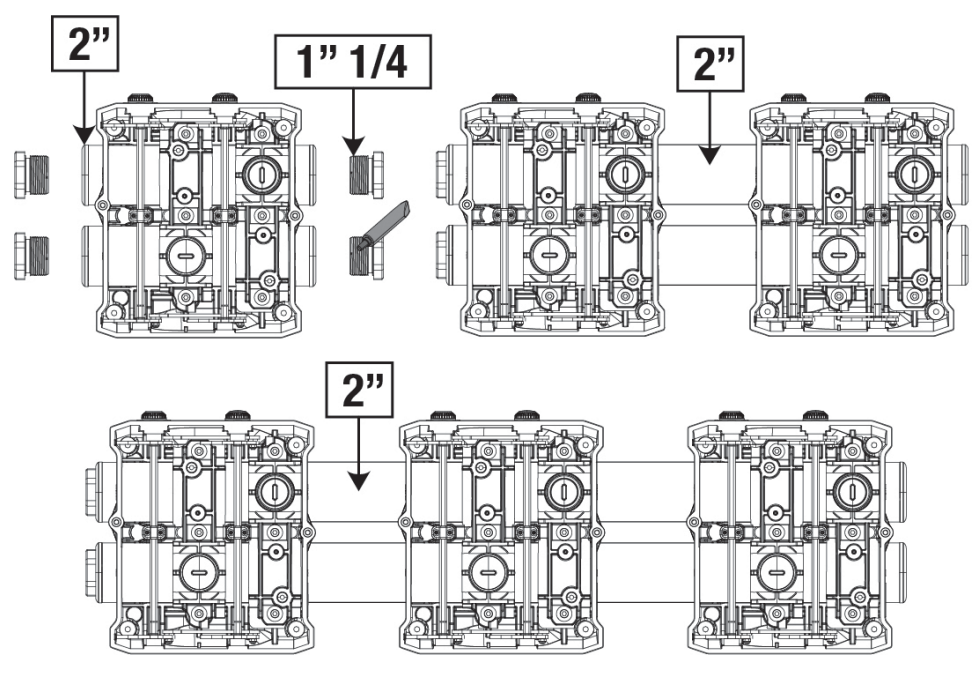

Abbildung 7

Es sind vier Konfigurationen vorgesehen, wie in Abbildung 8 gesehen werden kann.

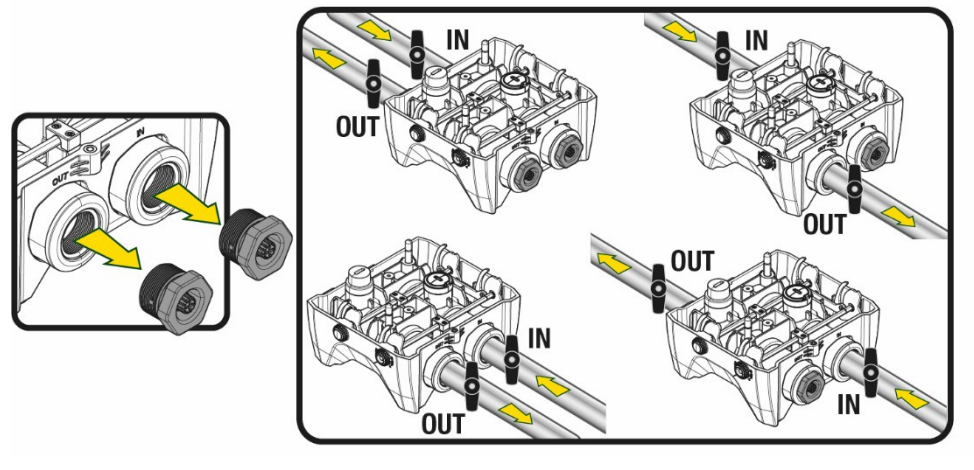

Abbildung 8

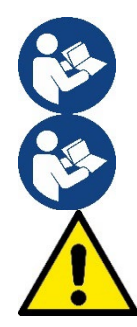

Wenn die Installation des Systems vom Typ "Vordruckbetrieb" ist, empfiehlt es sich, einen Kugelhahn (am Anfang der Saugleitung) vorzusehen. Auf diese Weise wird die gesamte Leitung, vor dem Einschalten der Pumpe gefüllt (Par. 5.1).

Sollte die Installation vom Typ "selbstansaugender Betrieb" sein, dann die Saugleitung von der Wasserquelle zur Pumpe aufwärts installieren, damit die Entstehung von "Lyrabogen" oder Siphons vermieden wird. Bei der Installation ist ein Fussventil in der Saugleitung notwendig.

Die Absaug- und Vorlaufleitungen müssen so montiert werden, dass sie keinen mechanischen Druck auf die Pumpe ausüben. Der Einbau von Gummikompensatoren wird empfohlen.

## <span id="page-115-0"></span>**5.1 Füllvorgänge SaugbetriebundVordruckbetrieb**

Saugbetrieb (Abb. 9A): Zugang zum technischen Raum und mit dem Zubehörschlüssel oder einem Schraubenzieher die Abdeckung entfernen. Füllen Sie das System durch den Befüllstopfen mit sauberem Wasser und achten Sie darauf, dass die Luft entweicht. Vordruckbetrieb (Abb. 9B): Wenn zwischen dem Wasserspeicher und dem System keine Absperrventile vorhanden sind (oder diese offen sind), wird das System automatisch geladen, sobald die eingeschlossene Luft entweichen kann. Durch Lösen des Befüllstopfen gerade so weit, dass die eingeschlossene Luft entweichen kann (2,5 Umdrehungen), somit kann das System vollständig befüllt werden. Ziehen Sie die Verschlusskappe wieder fest, wenn die Befüllung abgeschlossen ist.

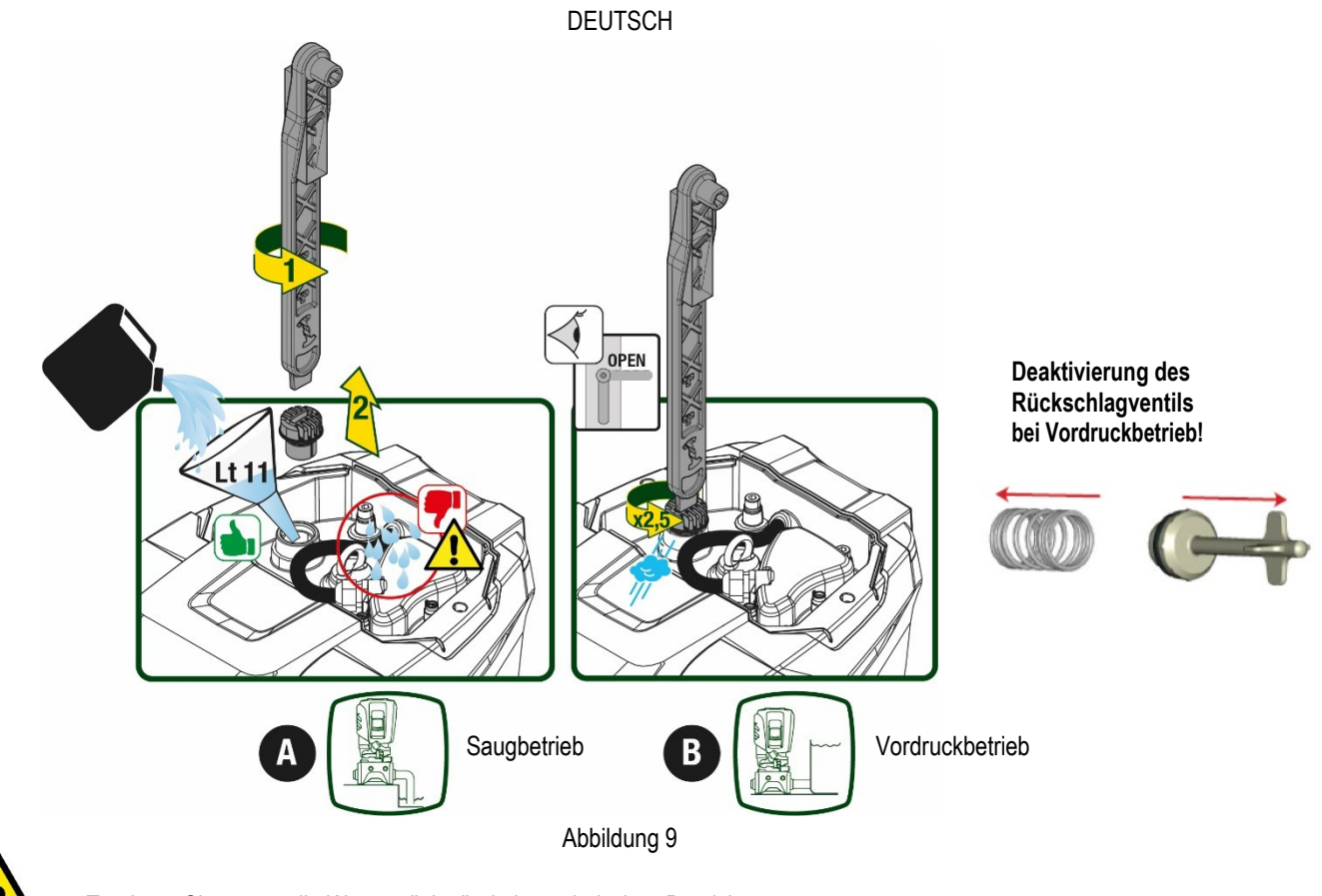

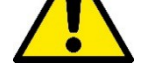

Trocknen Sie eventuelle Wasserrückstände im technischen Bereich.

## <span id="page-116-0"></span>**5.2 Max. Saugdruck (Unterdruckpumpe)**

Es ist wichtig, dass der Einlassdruck immer niedriger ist als der maximal zulässige Betriebsdruck der Pumpe, wie in der Tabelle angegeben.

## <span id="page-116-1"></span>**5.3 Druckerhöhungsanlagen**

Jede Pumpe ist, je nach Modell, durch einen maximal erreichbaren Solldruck (ohne Druckbeaufschlagung der Ansaugung) gekennzeichnet. Es erlaubt dem Benutzer, einen beliebigen Solldruck (SP) von 1,0 bar bis zum Maximaldruck PN einzustellen und so Druckwerte zu erreichen, die höher sind als der von der Pumpe erreichbare Maximaldruck, um den Einsatz bei der Umwälzung zuermöglichen. Die Funktion lautet wie folgt:

- Wenn der eingestellte Druck SP niedriger ist als der maximal von der Pumpe erreichbare Druck, stellt sich das System auf den eingestellten Druck ein.
- Ist hingegen der Einstelldruck höher als der von der Pumpe erreichbare Druck, wird der Sollwert nur erreicht, wenn ein Eingangsdruck vorhanden ist.

Basierend auf dem eingestellten Sollwert und dem beim Ansaugen abgelesenen Druck versteht die Pumpe, ob sie den gewünschten Sollwert erreichen wird.

Wenn der eingestellte Sollwert aufgrund des reduzierten Saugdrucks nicht erreicht werden kann, fördert die Pumpe weiterhin Wasser mit dem Druck, den sie erreichen kann, und zeigt das blinkende Manometersymbol auf der Hauptseite an.

## **6. INBETRIEBSETZEN**

#### <span id="page-116-3"></span><span id="page-116-2"></span>**6.1 Elektrische Anschlüsse**

Um die Störfestigkeit gegen mögliche Interferenzen zu verbessern, die von anderen Geräten ausgehen, wird empfohlen, einen separaten elektischen Kanal zur Versorgung des Geräts zu verwenden.

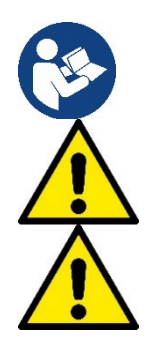

Die Netzspannung kann sich beim Starten der Elektropumpe ändern. Abhänig von anderen angeschlossenen Geräten kann sich die Netzspannung in der Qualität verändern.

**Die Netzspannung muss dem Motorentypenschild entsprechen.** 

**Die unten aufgeführten Schaltpläne absolut einhalten:**

- **L-N-Erde, Einphasenversion**
	- **U-V-W-Erde, Dreiphasen-Version**

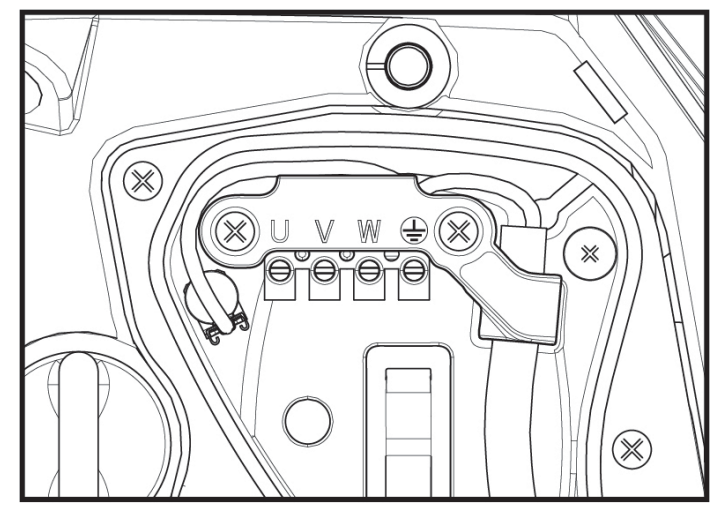

Abbildung 10

Das Gerät muss über einen Hauptschalter verfügen, der alle Speisepole unterbricht. Bei offenem Schalter muss der Abstand zwischen den einzelnen Kontakten den Werten der Tabelle 2 entsprechen.

Die Kabelverschraubung, die mit dem Klemmenkasten geliefert wird, bindet den Außendurchmesser des Kabelmantels in einem Bereich zwischen 7 und 13 mm. Die Mammutklemme kann Kabel mit einem Leiterquerschnitt von bis zu 2,5 mm² aufnehmen (AWG14 für USA-Versionen).

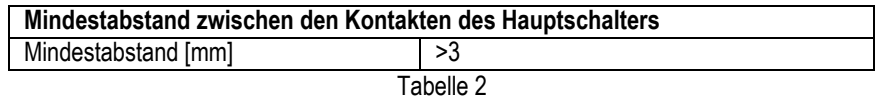

## <span id="page-117-0"></span>**6.2 Konfiguration des integrierten Inverters**

Das Gerät wurde vom Hersteller so konfiguriert, dass die meisten Installationsbedingungen erfüllt werden können, d.h.:

- Betrieb bei Konstantdruck;
- Sollwert (gewünschter Wert des Konstantdrucks): SP = 3.0 bar • Senkung des Drucks für den Neustart: RP = 0.3 bar
- Anti-Cycling-Funktion: Deaktiviert

Alle diese Parameter können vom Benutzer eingestellt werden (siehe Kapitel Einstellbare Parameter).

Das Gerät funktioniert nicht, wenn die Höhe des Benutzeranschlusses über dem Wert von Meter-Säule-Wasser des Pstart liegt (dabei berücksichtigen 1 bar = 10 WSm): Der Startpunkt liegt in den Voreinstellungen bei 2,7 bar (3bar Setpoint, Start bei 3-0,3bar = 2,7 bar). Bei nicht Unterschreitung unter 2,7 bar startet die Pumpe nicht. Wenn der Vor- / bzw. Eingangsdruck höher ist startet die Pumpe ebenfalls nicht.

## <span id="page-117-1"></span>**6.3 Start**

Für den ersten Start die folgenden Schritte befolgen:

- Hydraulische und elektrische Anschlüsse ausführen (ohne die Speisung zu aktivieren)
- Die Pumpe füllen (Abschn. 5.1).
- Eine Entnahmestelle öffnen.
- Die Stromspeisung aktivieren.
- Anschluss an die Pumpe über App für unterstützte Konfiguration

Das System schaltet sich ein und prüft die Wasserversorgung. Wenn es einen regelmäßigen Wasserfluss feststellt, wird die Pumpe angefüllt und beginnt mit der Druckerhöhung.

## *Funktionsweise*

Sobald die Elektropumpe befüllt ist, beginnt das Gerät gemäß den konfigurierten Parametern mit seiner regulären Funktionsweise: Es schaltet sich automatisch bei Öffnung des Wasserhahns ein, liefert Wasser mit dem eingestellten Druck (SP), hält den Druck auch bei Öffnen anderer Wasserhähne aufrecht und bleibt automatisch nach der Zeit T2 stehen, sobald die Ausschaltbedingungen erreicht wurden (T2 kann vom Benutzer eingestellt werden, Werkswert 10 Sek.).

## **7. TASTATUR UND DISPLAY**

<span id="page-118-0"></span>Die Benutzerschnittstelle besteht aus einem Tastenfeld mit 2,8''-Display und den LEDs POWER, COMM, ALARM, wie in Abbildung 11 dargestellt. Das Display zeigt die Größen und Zustände des Systems mit den Funktionsangaben der verschiedenen Parameter an. Die Tastenfunktionen sind in Tabelle 3 zusammengefasst.

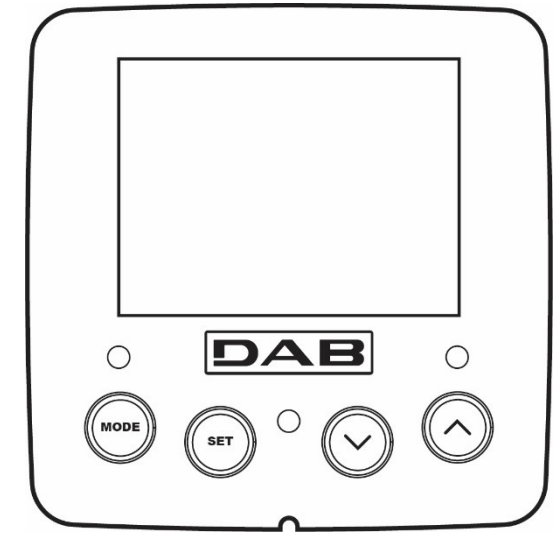

Abbildung 11

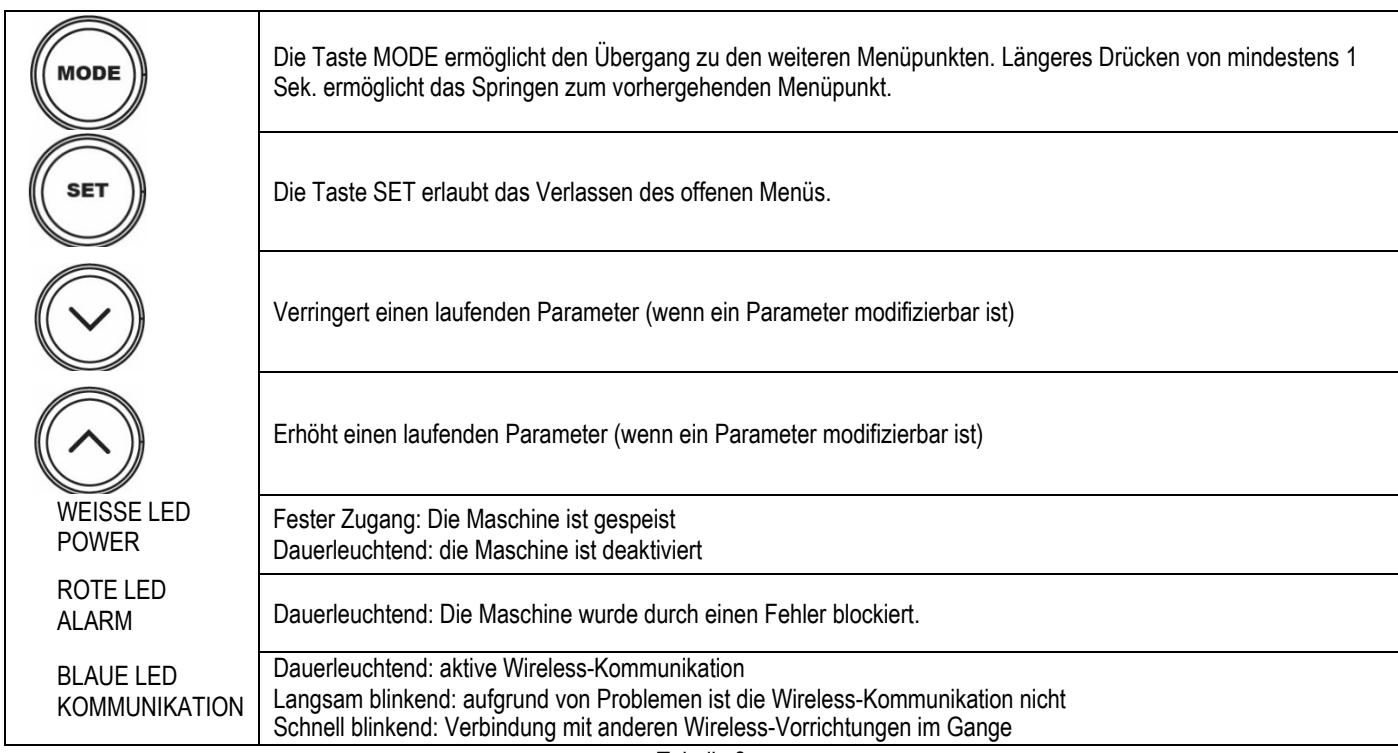

Tabelle 3

Längeres Drücken der Taste "<sup>A</sup>" oder der Taste "V" ermöglicht das automatische Erhöhen oder Verringern des ausgewählten Parameters. Nachdem die Taste "<sup>A</sup>" oder der Taste "v" 3 Sekunden lang gedrückt wurde, erhöht sich die Schnelligkeit der automatischen Erhöhung/Verringerung.

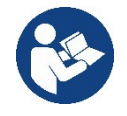

Durch Drücken der Taste ^ oder der Taste ˅ wird die ausgewählte Größe modifiziert und sofort dauergespeichert (EEprom). Das Ausschalten der Maschine in dieser Phase, auch ungewollt, verursacht nicht den Verlust des gerade eingestellten Parameters.

Die Taste SET dient lediglich dem Verlassen des aktuellen Menüs und die vorgenommenen Änderungen müssen nicht gespeichert werden. Nur in besonderen im Kapitel 0 beschriebenen Fällen werden einige Größen durch Drücken von "SET" oder "MODE" aktiviert.

## Menü

Der komplette Aufbau aller Menus und alle seine Bestandteile sind in Tabelle 5 aufgeführt.

## Zugang zu den Menus

Vom Hauptmenü hat man auf zwei Weisen Zugang zu den verschiedenen Menus:

- 1. Direktzugang mitTastenkombination
- 2. Zugang mit Name überDisplaymenü

## <span id="page-119-0"></span>**7.1 Direktzugang mit Tastenkombination**

Der Zugang zumgewünschtenMenü erfolgt direkt durch gleichzeitiges Drücken von bestimmten Tastenkombinationen für die vorgesehene Dauer (zum Beispiel MODE SET für den Zugang zum Menü Sollwert); mit der Taste MODE können die Menupunkte durchlaufen werden. Tabelle 4 zeigt die mit Tastenkombination zugänglichen Menus.

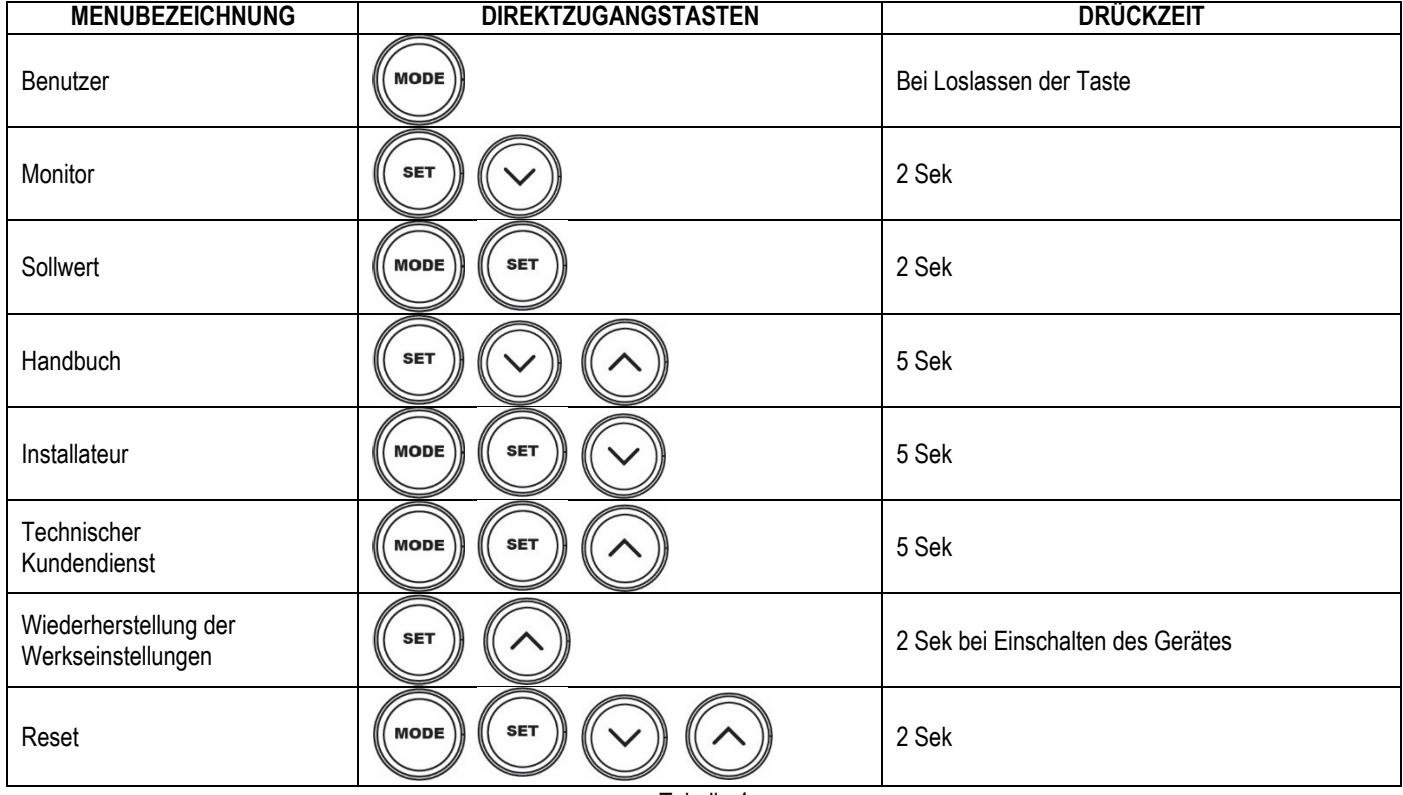

Tabelle 4

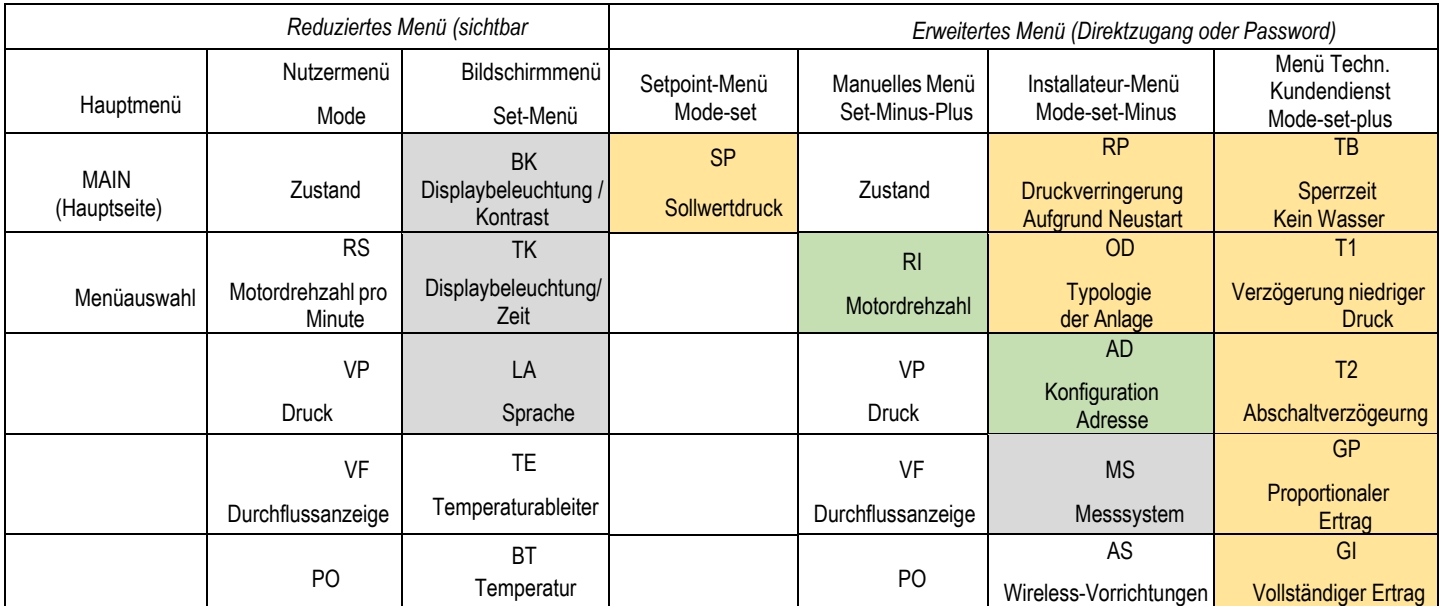

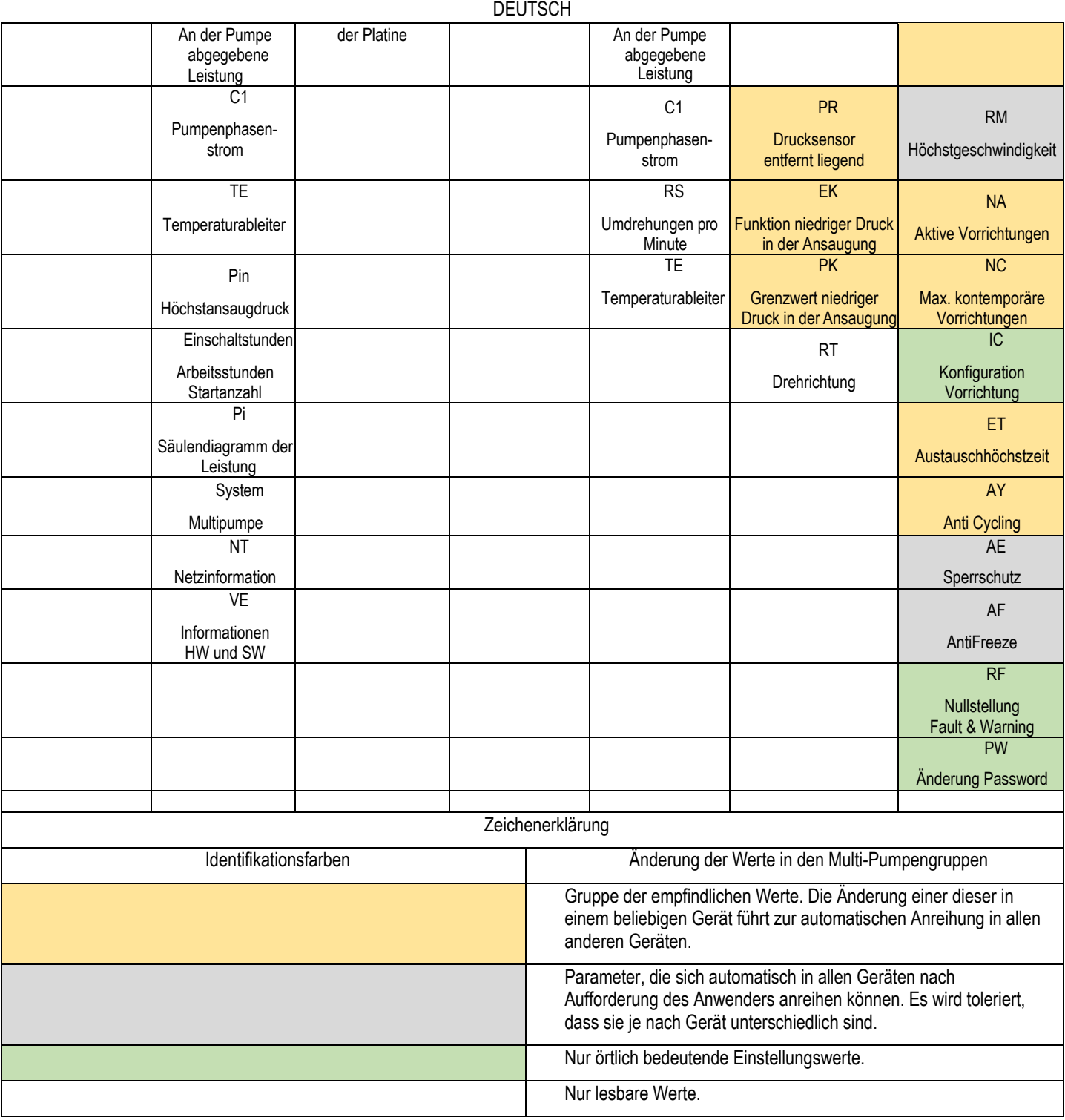

Tabelle 5

## <span id="page-120-0"></span>**7.2 Zugang mit Name über Displaymenü**

Man erhält Zutritt zur Auswahl der verschiedenen Menüs nach ihren Namen. Aus dem Hauptmenü geht man zur Menüauswahl und drückt eine beliebige Taste ^ oder v.

Nachdem man in dem jeweiligen Menü ist, tritt man durch Drücken von MODE ein.

Die verfügbaren MENÜ-Punkte lauten: HAUPTMENÜ, ANWENDER, BILDSCHIRM und ERWEITERT.

Um in das erweiterte Menü zu treten, wird der Zugangscode angefordert, der mit der Tastenkombination laut Tabelle 4 übereinstimmt.

Die Reihenfolge des Menüs lautet: Nutzer, Bildschirm, Setpoint, Manuell, Installateur, Technischer Kundendienst.

Die freien Menüs stehen 15 Minuten zur Verfügung oder bis sie manuell durch den Punkt "Verstecken fortschrittliche Menüs" deaktiviert werden. In der Abbildung 13 wird ein Funktionsschema für die Auswahl der Menüs gezeigt.<br>Abbildung 12

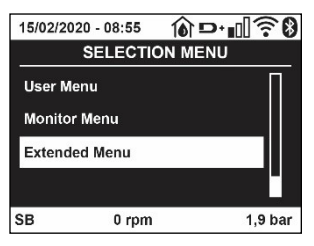

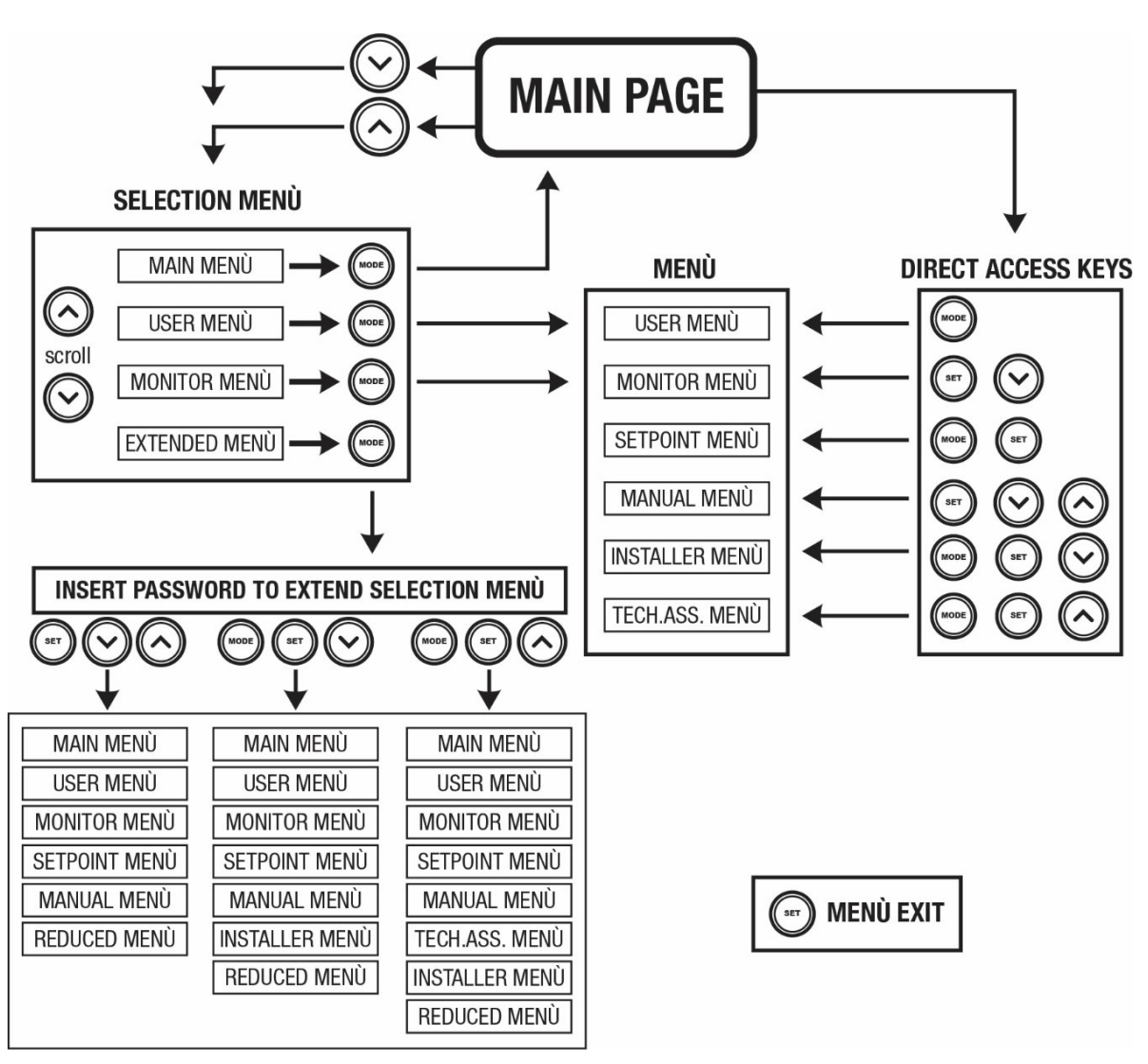

Abbildung13 Übersicht der möglichen Menu-Zugänge

## <span id="page-121-0"></span>**7.3 Aufbau der Menuseiten**

Auf der Hauptseite erscheinen stets: Status: Betriebsstatus (z.B. Standby, Go, Fehler, Eingangsfunktionen) Motorumdrehungen: Wert in [rpm] Druck: Wert in [bar] oder [psi], je nach der eingegebenen Maßeinheit. Leistung: Wert in [kW] der von der Vorrichtung aufgenommenen Leistung. Stand/Leistung WiFi und Bluetooth über entsprechende Ikonen Anschluss zwischen Telefon und verfügbarer Pumpe durch Symbol Haus mit Tropfen angegeben

Bei Störung werden folgende Anzeigen angezeigt: Fehleranzeigen Warnmeldungen Angabe der Funktionen in Verbindung mit den Eingängen Spezielle Symbole

Die Fehlerbedingungen sind in der Tabelle 6 angegeben, siehe Kapitel 10 SCHUTZVORRICHTUNGEN.

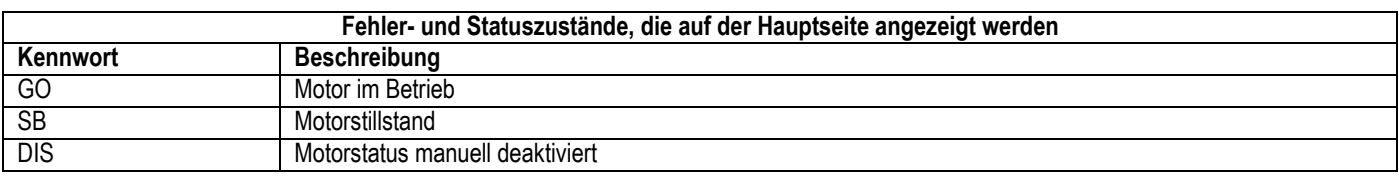

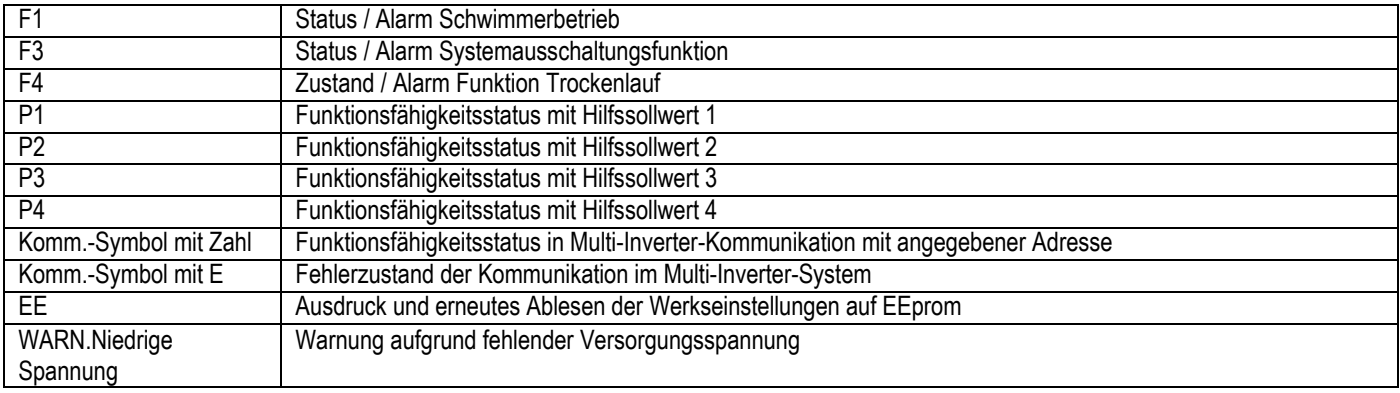

Tabelle 6 Status- und Fehlermeldungen auf der Hauptseite

Die anderen Menuseiten verändern sich mit den entsprechenden Funktionen und werden nachfolgend je nach Art der Anzeige oder Einstellung beschrieben.

In jedem Menü befindet sich im unteren Bereich der Seite die Zustandzeile mit den wichtigsten Betriebsparametern (Zustand, Geschwindigkeit und Druck).

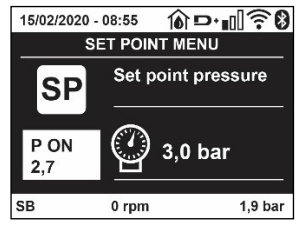

Abbildung 14 – Menüwert

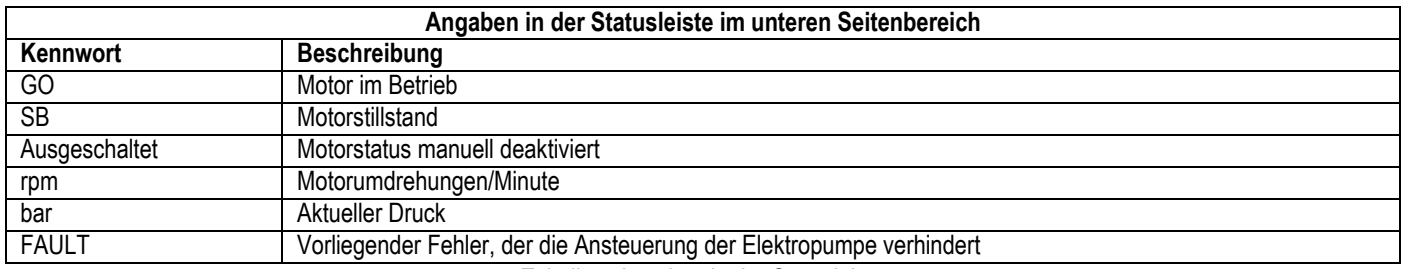

Tabelle 7 Angaben in der Statusleiste

#### <span id="page-122-0"></span>**7.4 Blockierung Parametereinstellung über Password**

Die Vorrichtung verfügt über ein Schutzsystem, das über Passwort funktioniert. Wird ein Passwort eingestellt, werden die Parameter der Vorrichtung zugänglich und sichtbar, aber sie können nicht verändert werden. Das Passwort-Verwaltungssystem befindet sich im Menu "technischer Kundendienst" und wird über den Parameter PW verwaltet.

#### <span id="page-122-1"></span>**7.5 Motorfreischaltung/-abschaltung**

Bei normalen Betriebsbedingungen bewirkt das Drücken und Loslassen der beiden Tasten "^" und "v" die Abschaltung/Freischaltung des Motors (auch nach Abschaltung). Sollte ein Fehlerzustand vorliegen, setzt der oben beschriebene Vorgang den Alarm zurück. Ist der Motor abgeschaltet, wird dieser Zustand durch eine weiße blinkende LED-Anzeige hervorgehoben. Dieser Befehl kann auf jeder Menuseite aktiviert werden, ausgenommen RF und PW.

## **8. BEDEUTUNG DER EINZELNEN PARAMETER**

#### <span id="page-122-3"></span><span id="page-122-2"></span>**8.1 Benutzermenu**

Vom Hauptmenu aus die Taste MODE drücken (oder das Auswahlmenu benutzen und ^ oder ∨ drücken), danach hat man Zugang zum BENUT-ZERMENU. Im Menu ermöglicht die Taste MODE das Durchlaufen der verschiedenen Menuseiten. Es werden die nachfolgende Größen angezeigt.

#### **8.1.1 Status**

Zeigt den Pumpenstatus an.

## **8.1.2 RS: Anzeige der Rotationsgeschwindigkeit**

Vom Motor ausgeführte Drehzahl in rpm.

## **8.1.3 VP: Druckanzeige**

Anlagendruck gemessen in [bar] oder [psi], je nach der verwendeten Maßeinheit.

## **8.1.4 VF: Durchflussanzeige**

Zeigt den augenblicklichen Fluss in [Liter/Min] oder [Gal/Min] je nach der eingestellten Maßeinheit an.

## **8.1.5 PO: Anzeige der aufgenommenen Leistung**

Von der Elektropumpe aufgenommene Leistung in [kW].

Unter dem Symbol der gemessenen Leistung PO kann ein blinkendes rundes Symbol erscheinen. Dieses Symbol zeigt den Voralarm zur Überschreitung der zulässigen Höchstleistung an.

## **8.1.6 C1: Anzeige des Phasenstroms**

#### Phasenstrom des Motors in [A].

Unter dem Symbol des Phasenstroms C1 kann ein blinkendes rundes Symbol erscheinen. Dieses Symbol zeigt den Voralarm zur Überschreitung des zulässigen Höchststroms an. Blinkt das Symbol regelmäßig bedeutet dies, dass die Schutzvorrichtung für den Überstrom am Motor anspricht und möglicherweise eingreifen wird.

## **8.1.7 TE: Temperatur des Kühlkörpers**

Anzeige der Temperatur des Kühlkörpers

## **8.1.8 Pin: Höchstansaugdruck**

Vordruck der Anlage bei Ansaugung in (bar) oder (psi) je nach genütztem Messsystem.

## **8.1.9 Betriebsstunden und Anzahl der Starts**

Zeigt über drei Zeilen die Stunden der Stromversorgung der Vorrichtung, die Arbeitsstunden der Pumpe und die Anzahl der Motoreinschaltungen an.

## **8.1.10 PI: Histogramm Anlagenprofil**

Zeigt auf 5 vertikalen Balken ein Histogramm der abgegebenen Leistung. Das Histogramm zeigt an, wie lange die Pumpe auf einem bestimmten Leistungsniveau eingeschaltet war. Auf der horizontalen Achse befinden sich die Balken mit den verschiedenen Leistungsniveaus; auf dem vertikalen Balken wird angezeigt, wie lange die Pumpe auf dem speziellen Leistungsniveau eingeschaltet war (%Anteil im Vergleich zur Gesamtzeit).

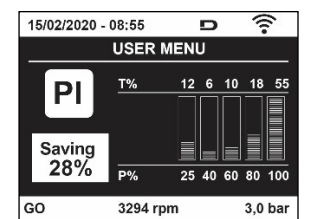

Abbildung 15 Anzeige des Leistungshistogramms

## **8.1.11 Mehrfachpumpensystem**

Zeigt den Systemstatus an, wenn eine Multi-Inverter-Installation vorliegt. Falls die Kommunikation nicht vorliegt, wird ein Symbol mit nicht vorhandener oder unterbrochener Kommunikation angezeigt. Sind mehrere miteinander verbundene Vorrichtungen vorhanden, erscheinen die jeweiligen Symbole. Das Symbol zeigt eine Pumpe, darunter erscheinen die Zustandsmerkmale der Pumpe. Je nach dem Betriebsstatus erscheinen die Anzeigen wie in Tabelle 8 angegeben.

| Systemanzeige                |    |                              |                                    |      |         |              |
|------------------------------|----|------------------------------|------------------------------------|------|---------|--------------|
| <b>Status</b>                |    | Symbol                       | Statusinformation unter dem Symbol |      |         |              |
| Motor im Betrieb             |    | Symbol mit rotierender Pumpe | Auf<br>Geschwindigkeit             | drei | Ziffern | eingestellte |
| Motorstillstand              |    | Symbol mit statischer Pumpe  | SВ                                 |      |         |              |
| Vorrichtung<br>Fehlerzustand | im | Symbol mit statischer Pumpe  |                                    |      |         |              |

Tabelle 8 Anzeige des Mehrfachpumpensystems

Wenn die Vorrichtung als Reserve konfiguriert ist, erscheint die Pumpe in dunkler Farbe, die Visualisierung bleibt gleich wie Tabelle 5, nur wenn der Motor still steht, wird F angezeigt, anstelle von SB.

### **8.1.12 NT: Anzeige der Netzkonfigurationen**

Informationen über die Netz- und seriellen Anschlüsse für die Anschlussfähigkeit. Der serielle Anschluss für die Anschlussfähigkeit kann vollständig nach Drücken der Taste "<sup>^</sup> " angezeigt werden.

### **8.1.13 VE: Anzeige der Version**

Informationen über die Hardware-Version, Serial Number und Mac Adress der Pumpe.

### **8.1.14 FF: Anzeige Fault & Warning (Historie)**

Chronologische Anzeige der Fehler, die während des Systembetriebs entstanden sind.

Unter dem Symbol FF erscheinen zwei Ziffern x/y, die jeweils mit x für den angezeigten Fehler und mit y für die Gesamtanzahl der vorliegenden Fehler stehen; rechts von diesen Ziffern erscheint eine Angabe zum angezeigten Fehler.

Mit den Tasten ^ und V kann die Fehlerliste durchlaufen werden: Durch Drücken der Taste V erfolgt das Rückwärtslaufen in der Historie bis zum ältesten vorliegenden Fehler, durch Drücken der Taste ^ erfolgt das Vorwärtslaufen in der Historie bis zum jüngsten vorliegenden Fehler. Die Fehler werden in chronologischer Reihenfolge angezeigt, beginnend bei dem zeitlich weiter zurückliegenden x=1 bis zu dem neusten x=y. Die Fehler werden chronologisch ab dem letzten (x=1) bis zum neuesten (x=y) angezeigt. Für jeden Fehler wird außerdem das Datum und die Uhrzeit angezeigt, zu der er aufgetreten ist. Das Rücksetzen kann nur mit dem entsprechenden Befehl über den Menupunkt RF im MENU TECHNISCHER KUNDENDIENST erfolgen. Weder das manuelle Rücksetzen noch das Ausschalten des Gerätes oder das Rücksetzen der Werkseinstellungen löschen die Fehlerhistorie, lediglich die oben beschriebene Vorgehensweise.

#### <span id="page-124-0"></span>**8.2 Monitormenu**

Vom Hauptmenu aus gleichzeitig 2 Sekunden lang die Tasten "SET" und "v ", drücken oder das Auswahlmenu benutzen und ^ oder ˅ , drücken, danach hat man Zugang zum MONITORMENU. Im Menu werden durch Drücken der Taste MODE nacheinander die folgenden Größen angezeigt.

#### **8.2.1 BK: Display-Helligkeit**

Reguliert des Kontrast des Displays auf einer Skala von 0 bis 100.

#### **8.2.2 TK: Einschaltzeit Displaybeleuchtung**

Imp Stellt die Einschaltzeit des Backlights ab dem letzten Druck einer Taste ein. Erlaubte Werte: von 20 Sek. bis 10 Min. oder "immer eingeschaltet".

Wenn die Rückbeleuchtung ausgeschaltet ist, hat der erste Druck einer beliebigen Taste nur die Wirkung, die Rückbeleuchtung wiederherzustellen.

## **8.2.3 LA: Sprache**

Anzeige einer der folgenden Sprachen:

- Italienisch
- Englisch
- Französisch
- Deutsch
- Spanisch
- Holländisch
- Schwedisch
- Türkisch
- Slowenisch
- Rumänisch
- Russisch
- Thailändisch
- Portugiesisch

## **8.2.4 TE: Anzeige der Ableitertemperatur**

#### <span id="page-124-1"></span>**8.3 Sollwert-Menu**

Vom Hauptmenu aus gleichzeitig die Tasten "MODE" und "SET" gedrückt halten, bis "SP" auf dem Bildschirm erscheint (oder das Auswahlmenu durch Drücken von ^ oder v verwenden).

Die Tasten ^ und V ermöglichen jeweils die Erhöhung und Reduzierung des Drucks für den Anlagendruckausgleich.

Um das laufende Menu zu verlassen und zum Hauptmenu zurückzukehren, SET drücken.

### **8.3.1 SP: Einstellung des Sollwertdrucks**

Druck, bei dem die Anlage druckverdichtet wird: mind. 1,0 bar (14 psi) – max. 12,0 bar (174 psi)

### <span id="page-125-0"></span>**8.4 Handbuchmenu**

Vom Hauptmenu aus gleichzeitig die Tasten "SET" und "<sup>A"</sup> und "V" gedrückt halten, bis die Seite des Handmenus auf dem Bildschirm erscheint (oder das Auswahlmenu durch Drücken von ^ oder v verwenden).

Das Menu ermöglicht die Anzeige und Modifizierung verschiedener Konfigurationsparameter: Mit der Taste MODE können die Menuseiten durchlaufen werden, die Tasten ^ und v ermöglichen jeweils die Erhöhung oder Senkung des betreffenden Parameters. Um das laufende Menu zu verlassen und zum Hauptmenu zurückzukehren, SET drücken.

Der Zugang zum Handbuchmenu durch Drücken der Tasten ^ v bringt die Maschine in den Zustand des herbeigeführten StOPPs. Diese Funktion kann verwendet werden, um den Halt der Maschine zu befehlen. Innerhalb der Handbuch-Modalität können unabhängig vom angezeigten Parameter folgende Befehle ausgeführt werden:

Kurzzeitiger Start der Elektropumpe

Das gleichzeitige Drücken der Tasten MODE und ^ bewirkt den Start der Pumpe mit der Geschwindigkeit RI; der Gangstatus bleibt solange bestehen, wie die beiden Tasten gedrückt bleiben.

Wenn der Befehl Pumpe ON oder Pumpe OFF gegeben wird, erfolgt eine Mitteilung auf dem Bildschirm.

Start der Pumpe

Das gleichzeitige Drücken der Tasten MODE v ^ 2 Sekunden lang bewirkt den Start der Pumpe mit der Geschwindigkeit RI. Der Gangstatus bleibt

solange bestehen, wie die Taste SET gedrückt bleibt. Das nachfolgende Drücken von SET bewirkt den Ausgang vom Handbuchmenu. Wenn der Befehl Pumpe ON oder Pumpe OFF gegeben wird, erfolgt eine Mitteilung auf dem Bildschirm.

Bei einem Betrieb von mehr als 5 Minuten in diesem Modus ohne Vorhandensein von Hydraulikfluss löst die Anlage Alarm wegen Überhitzung aus und gibt den Fehler PH aus.

Ist der Fehler PH eingetreten, erfolgt eine Rückstellung nur automatisch. Die Rückstellzeit beträgt 15 Minuten; tritt der Fehler PH öfter als 6 mal hintereinander auf, erhöht sich die Rückstellzeit auf 1 h. Ist die Pumpe nach diesem Fehler rückgestellt, wird sie angehalten, bis der Nutzer sie mit den Tasten "MODE" "V" "^" wieder in Betrieb setzt.

## **8.4.1 Status**

Zeigt den Pumpenstatus an.

## **8.4.2 RI: Einstellung der Motordrehzahl**

Stellt die Motorgeschwindigkeit in rpm ein. Erlaubt die Vorgabe der Umdrehungsanzahl mit einem vorbestimmten Wert.

## **8.4.3 VP: Druckanzeige**

Anlagendruck gemessen in [bar] oder [psi], je nach der verwendeten Maßeinheit.

## **8.4.4 VF: Durchflussanzeige**

Visualisiert den Fluss in der gewählten Maßeinheit. Die Maßeinheit kann [l/Min] oder [Gal/Min] sein, siehe Abschn. 8.5.4 - MS: Maßsystem.

## **8.4.5 PO: Anzeige der aufgenommenen Leistung**

Anzeige der aufgenommenen Leistung Von der Elektropumpe aufgenommene Leistung in [kW].

Unter dem Symbol der gemessenen Leistung PO kann ein blinkendes rundes Symbol erscheinen. Dieses Symbol zeigt den Voralarm zur Überschreitung der zulässigen Höchstleistung an.

## **8.4.6 C1: Anzeige des Phasenstroms**

Phasenstrom des Motors in [A]. Unter dem Symbol des Phasenstroms C1 kann ein blinkendes rundes Symbol erscheinen. Dieses Symbol zeigt den Voralarm zur Überschreitung des zulässigen Höchststroms an. Blinkt das Symbol regelmäßig bedeutet dies, dass die Schutzvorrichtung für den Überstrom am Motor anspricht und möglicherweise eingreifen wird.

## **8.4.7 RS: Anzeige der Rotationsgeschwindigkeit**

Vom Motor ausgeführte Rotationsgeschwindigkeit in rpm.

## **8.4.8 TE: Anzeige der Ableitertemperatur**

#### <span id="page-125-1"></span>**8.5 Installateurmenü**

Vom Hauptmenu aus gleichzeitig die Tasten "MODE" und "SET" und "v " gedrückt halten, bis der erste Parameter des Installateurmenüs auf dem

Bildschirm erscheint (oder das Auswahlmenu durch Drücken von  $\land$  verwenden). Das Menu ermöglicht die Anzeige und Modifizierung verschiedener Konfigurationsparameter: Mit der Taste MODE können die Menuseiten durchlaufen werden, die Tasten ^ und ∨ ermöglichen jeweils die Erhöhung oder Senkung des betreffenden Parameters. Um das laufende Menu zu verlassen und zum Hauptmenu zurückzukehren, SET drücken.

### **8.5.1 RP: Einstellung der Druckminderung für den Neustart**

Drückt die Druckminderung aus, im Vergleich zu "SP", wodurch der Neustart der Pumpe ausgelöst wird. Beträgt zum Beispiel der Sollwertdruck 3,0 [bar] und RP 0,5 [bar], erfolgt der Neustart bei 2,5 [bar]. RP kann von einem Minimum von 0,1 auf ein Maximum von 1[bar] eingestellt werden. Bei besonderen Bedingungen (zum Beispiel im Fall eines geringeren Sollwertes als der RP selbst) kann dieser automatisch begrenzt werden. Um es dem Benutzer leichter zu machen, erscheint auf der Seite für die Einstellung des RP unter dem RP-Symbol ebenfalls der effective Neustartdruck siehe Abbildung 16.

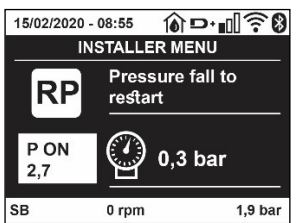

Abbildung 16 Einstellung des Neustartdrucks

### **8.5.2 OD: Anlagentyp**

Mögliche Werte 1 und 2 jeweils in Bezug auf feste und elastische Anlagen. Die Vorrichtung verlässt das Werk mit Modalität 1, die für den größten Teil der Anlagen geeignet ist. Im Fall von Druckschwankungen, die nicht durch Eingreifen auf die Parameter GI und GP stabilisiert werden können, auf die Modalität 2 übergehen.

**WICHTIG:** In den beiden Konfigurationen ändern sich auch die Werte der Einstellungsparameter GP und GI. Weiterhin sind die in Modalität 1 eingestellten GP und GI Werte in einem anderen Speicher enthalten als die in Modalität 2 eingestellten GP und GI Werte. So wird zum Beispiel der GP-Wert der Modalität 1, wenn auf Modalität 2 gewechselt wird, durch den GP-Wert der Modalität 2 ersetzt, er wird jedoch gespeichert und ist bei Rückkehr in Modalität 1 vorhanden. Der gleiche auf dem Bildschirm erscheinende Wert hat ein anderes Gewicht in der einen oder in der anderen Modalität, da der Steuerlogarithmus unterschiedlich ist.

#### **8.5.3 AD: Adressenkonfiguration**

Diese Konfiguration hat nur eine Bedeutung im Fall eines Multi-Inverter-Anschlusses. Kommunikationsadresse, die der Vorrichtung zugewiesen werden soll, einstellen. Die möglichen Werte sind: automatisch (Default) oder manuell zugewiesene Adresse.

Die manuell eingestellten Adressen können Werte von 1 bis 4 aufweisen. Die Adressenkonfiguration muss für alle Vorrichtungen, die die Gruppe bilden, gleich sein: entweder für alle automatisch oder für alle manuell. Die Einstellung ungleicher Adressen ist nicht erlaubt.

Sei es im Fall der gemischten Adressenzuweisung (einige manuell und einige automatisch) wie auch im Fall doppelter Adressen wird ein Fehler gemeldet. Die Fehlermeldung erfolgt durch die Anzeige eines blinkende E anstelle der Maschinenadresse.

Ist die gewählte Zuweisung automatisch, werden immer dann, wenn sich das System einschaltet, Adressen zugewiesen, die anders als die vorhergehenden sein können; dies hat jedoch keinen Einfluss auf die korrekte Funktionsweise.

#### **8.5.4 MS: Maßsystem**

Stellt das Maßeinheitensystem zwischen international und Angloamerikanische ein. Die angezeigten Größen sind in Tabelle 9 aufgeführt

*HINWEIS: Der Volumenstrom in Angloamerikanische Maßeinheit (gal/ min) wird mit einem Umrechnungsfaktor gleich 1 gal = 4.0 Liter angegeben, was einer metrischen Gallone entspricht.*

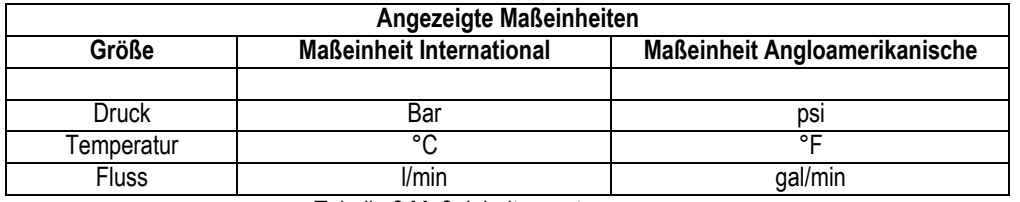

Tabelle 9 Maßeinheitensystem

#### **8.5.5 AS: Assoziation der Vorrichtungen**

Ermöglicht den Zugang in Modalität Anschluss/Trennung mit folgenden Vorrichtungen:

- esy -> Die maximale Pumpengruppengröße besteht aus 4 Einheiten
- DEV -> Andere eventuell kompatible Vorrichtungen

Die Seite AS zeigt die Ikonen der verschiedenen verbundenen Vorrichtungen, mit darunter dem Kennwort und der jeweiligen Empfangsleistung. Ein durchgehend eingeschaltetes Symbol bedeutet, dass die Vorrichtung angeschlossen ist und korrekt funktioniert; ein mit einem Balken versehenes Symbol bedeutet eine konfigurierte Vorrichtung die zum Netz gehört, jedoch nicht festgestellt wurde.

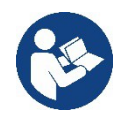

Auf dieser Seite werden nicht alle im Äther vorhandenen Vorrichtungen angezeigt, sondern nur die Vorrichtungen, die unserem Netz zugeordnet wurden.

Lediglich die Ansicht der Vorrichtungen des eigenen Netzes ermöglicht den Betrieb von mehreren analogen Netzen, die gemeinsam im Wireless-Radius existieren, ohne dabei Überschneidungen zu kreieren; auf diese Weise sieht der Benutzer nicht die Elemente, die nicht zum Pumpsystem gehören..

Über diese Menuseite kann ein Element des persönlichen Wireless-Netzes angeschlossen oder getrennt werden.

Beim Start der Maschine zeigt der Menupunkt AS keine Verbindung, weil keine Vorrichtung angeschlossen ist. Unter diesen Bedingungen erscheint die Aufschrift "No Dev" und die LED COMM bleibt aus. Nur eine Aktion des Bedieners ermöglicht das Hinzufügen oder die Wegnahme von Vorrichtungen durch Anschluss- oder Trennvorgänge.

#### **Assoziation der Vorrichtungen**

Wenn man in der Seite AS ist, stellt der Druck von "' über 5 Sek. die Maschine über die Wireless-Bedingungen in den Suchzustand und teilt diesen Zustand mit einem Blink der Led COMM mit regulären Abständen mit. Sobald zwei Maschinen in einem Kommunikationsnutzbereich in diesen Status versetzt werden, erfolgt eine Verbindung zwischen den beiden Elementen. Ist eine Assoziation für eine oder beide Maschinen nicht möglich, wird der Vorgang beendet und auf jeder Maschine erscheint ein Pop-up mit der Nachricht "Assoziation nicht durchführbar". Eine Assoziation kann nicht möglich sein, weil eine Vorrichtung, die assoziiert werden soll, bereits in der maximal möglichen Anzahl enthalten ist oder weil die zu assoziierende Vorrichtung nicht erkannt wird. In letzterem Fall die Prozedur von Anfang an wiederholen Der Suchstatus nach Assoziation bleibt bis zur Erkennung der zu assoziierenden Vorrichtung aktiv (unabhängig vom Ausgang der Assoziation); falls nach Ablauf von 1 Minute keine Vorrichtung erkannt wird, wird der Assoziationsstatus automatisch verlassen. Der Suchstatus nach Wireless- Assoziation kann jederzeit verlassen werden, indem SET oder MODE gedrückt wird..

**Shortcut. Um das Verfahren zu beschleunigen, wurde eine Abkürzung gebildet, die es ermöglicht, die Pumpe zu verbinden, d.h. über**  die Haupttaste und Drücken der Taste "V".

*WICHTIG: Nachdem einmal die Zuordnung zwischen 2 oder mehr Geräten durchgeführt wurde, kann am Display ein Pop-up-Fenster erscheinen, in dem die Ausbreitung der Konfiguration gefordert wird. Dies geschieht, wenn die Geräte verschiedene Konfigurationsparameter*  haben (s.B. Setpoint SP, RP, usw.). Durch Drücken von ^ an einer Pumpe wird die Ausbreitung der Konfiguration der entsprechenden Pumpe auf *die anderen zugeordneten Pumpen aktiviert. Nachdem einmal die Taste ^ gedrückt wurde, erscheinen Pop-up-Fenster mit der Aufschrift "Warten…", und wenn die Phase abgeschlossen ist, beginnen die Pumpen mit angeglichenen sensiblen Parametern regulär zu arbeiten; für nähere Angaben siehe Absatz 11.1.5*

#### **Trennung der Vorrichtungen**

Um eine zu einer bereits vorhandenen Gruppe gehörende Vorrichtung zu trennen, zur Seite AS (Installateur-Menü) der Vorrichtung gehen und die Taste v mindestens 5 Sekunden lang drücken. Nach diesem Vorgang werden alle Ikonen der verbundenen Vorrichtungen durch die Aufschrift "No Dev" ersetzt und die LED COMM. bleibt ausgeschaltet.

#### **Auswechseln der Vorrichtungen**

Um eine Vorrichtung einer vorhandenen Gruppe auszuwechseln, muss die betreffende Vorrichtung getrennt, und die neue Vorrichtung wie in den obigen Prozeduren beschrieben zugeordnet werden. Kann das zu ersetzende Element nicht getrennt werden (weil defekt oder nicht verfügbar), muss die Prozedur zur Trennung jeder einzelnen Vorrichtung durchgeführt und eine neue Gruppe erstelltwerden.

#### **8.5.6 EK: Erfassung Niederdruck in der Ansaugung**

Der Parameter EK ermöglicht, die Funktion zur Erfassung eines niedrigen Drucks in der Ansaugung wie folgt einzustellen:

- Funktion deaktiviert
- Funktion mit automatischer Rückstellung befähigt
- Funktion mit manueller Rückstellung befähigt

Die Funktion Erfassung Niederdruck in der Ansaugung führt zur Sperre des Systems nach der Zeit T1 (siehe T1: Verzögerung Niederdruck). Wenn die Sperre auftritt, wird das Symbol F4 auf der Hauptseite angezeigt.

Die beiden unterschiedlichen Einstellungen (automatische oder manuelle Rückstellung) unterscheiden sich durch die Wiederherstellungsart, nachdem die Pumpe gesperrt wurde:

- Im Modus automatische Rückstellung ist es notwendig, dass der Ansaugdruck auf einen höheren Wert als der Grenzwert PK über mindestens 2 Sek. zurückkehrt.
- Im Modus manuelle Rückstellung ist es notwendig, gleichzeitig die Tasten "^"und "v" zu drücken und freizugeben..

#### **8.5.7 PK: Grenzwert niedriger Druck in der Ansaugung**

Stellt den Druckgrenzwert ein, unter dem die Sperre aufgrund des niedrigen Drucks in der Ansaugung eintritt.

## **8.5.8 RT: Drehrichtung**

Zeigt die Drehrichtung an. Nicht vom Anwender änderbarer Wert.

#### <span id="page-128-0"></span>**8.6 Menu Technischer Kundendienst**

Strukturelle Einstellungen dürfen nur von Fachpersonal oder unter direkter Aufsicht des Kundendienstnetzes vorgenommen werden. Vom Hauptmenu aus gleichzeitig die Tasten "MODE" und "SET" und "^" gedrückt halten, bis "TB" auf dem Bildschirm erscheint (oder das Auswahlmenu durch Drücken von ^ oder v verwenden). Das Menu ermöglicht die Anzeige und Modifizierung verschiedener Konfigurationsparameter: Mit der Taste MODE können die Menuseiten durchlaufen werden, die Tasten ^ und ∨ ermöglichen jeweils die Erhöhung oder Senkung des betreffenden Parameters. Um das laufende Menu zu verlassen und zum Hauptmenu zurückzukehren, SET drücken.

#### **8.6.1 TB: Blockierungzeit Wassermangel**

Die Einstellung der Wartezeit für die Blockierung wegen Wassermangel ermöglicht die Zeitwahl (in Sekunden) für die Vorrichtung, um den Wassermangel anzuzeigen. Die Änderung dieses Parameters kann nützlich sein, wenn eine Verspätung bekannt ist zwischen dem Moment, in dem der Motor eingeschaltet wird und dem Moment, in dem effektiv die Ausgabe erfolgt. Ein Beispiel dafür kann eine Anlage sein, bei welcher die Absaugleitung besonders lang ist und die ein paar kleine Leckagen hat. In diesem Fall kann es geschehen, dass die zur Frage stehende Leitung sich leert und auch wenn kein Wasser fehlt, die Elektropumpe eine gewisse Zeit benötigt, um sich wieder aufzuladen, einen Durchfluss herzustellen und die Anlage in Druck zu versetzen.

#### **8.6.2 T1: Verzögerung Niedrigdruck (Funktion kiwa)**

Stellt die Ausschaltzeit des Inverters ein, beginnend mit dem Erhalt des Niedrigdrucksignals. Das Niedrigdrucksignal kann an jedem der 4 Eingänge empfangen werden, indem der Eingang entsprechend konfiguriert wird. T1 kann zwischen 0 und 12 Sek. eingestellt werden. Die Werkseinstellung beträgt 2 Sek

#### **8.6.3 T2: Ausschaltverzögerung**

Stellt die Verspätung ein, mit welcher sich der Inverter ab dem Moment ausschalten muss, an in dem die Ausschaltbedingungen erreicht werden: Druckausgleich der Anlage und Durchfluss geringer als minimaler Fluss. T2 kann zwischen 2 und 120 Sek. eingestellt werden. Die Werkseinstellung beträgt 10 Sek.

#### **8.6.4 GP: Proportionaler Gewinnkoeffizient**

Die Bedingung proportional muss in der Regel für elastische Systeme erhöht werden (zum Beispiel PVC-Leitungen) und im Fall von starren Anlagen gesenkt werden (zum Beispiel Leitungen aus Eisen). Um den Druck in der Anlage konstant zu halten, führt der Inverter eine Kontrolle vom Typ PI am gemessenen Druckfehler durch. Auf der Grundlage dieses Fehlers kalkuliert der Inverter die an den Motor zu liefernde Leistung. Der Ablauf dieser Kontrolle hängt von den eingestellten GP und GI-Parametern ab. Um den unterschiedlichen Verhaltensweisen der verschiedenen Hydraulikanlagen, wo das System eingesetzt werden kann, entgegenzukommen, erlaubt der Inverter die Auswahl andere Einstellungen als die werkseitig eingestellten. Für fast alle Anlagen sind die GP- und GI-Parameter optimal. Sollten sich Regulierungsprobleme einstellen, können diese Einstellungen verändert werden.

#### **8.6.5 GI: Integraler Gewinnkoeffizient**

Im Fall von großen Druckabfällen bei plötzlicher Zunahme der Durchflussmenge oder einer langsamen Reaktion des Systems den GI-Wert erhöhen. Im Fall von Druckschwankungen um den Sollwert herum muss der GI-Wert hingegen gesenkt werden.

*WICHTIG: Um zufriedenstellende Druckregulierungen zu erhalten, muss in der Regel auf GP wie auch auf GI eingegriffen werden*

#### **8.6.6 RM: Maximale Drehzahl**

Schreibt den Umdrehungen der Pumpe eine Grenze vor.

#### **8.6.7 Einstellung der Anzahl der Vorrichtungen und Reserven**

#### **8.6.8 NA: Aktive Vorrichtungen**

Stellt die Höchstzahl der Vorrichtungen ein, die am Pumpvorgang beteiligt sind.

Kann Werte zwischen 1 und der Anzahl der vorhandenen Vorrichtungen aufweisen (max. 4). Der Default-Wert für NA ist N, d.h. die Anzahl der in der Kette vorhandenen Vorrichtungen; dies bedeutet, dass bei Hinzufügen oder Wegnahme von Vorrichtungen aus der Kette NA immer den Wert annimmt, der den automatisch festgestellten Vorrichtungen entspricht. Durch Einstellung eines von N abweichenden Wertes wird für die eingestellte Anzahl die maximale Anzahl an Vorrichtungen eingestellt, die am Pumpvorgang teilnehmenkönnen.

Dieser Parameter dient in den Fällen, in denen eine begrenzte Anzahl an Pumpen eingeschaltet bleiben kann oder soll und wenn eine oder mehrere Vorrichtungen als Reserve dienen sollen (siehe 8.6.10 IC: Konfiguration der Reserve und nachfolgende Beispiele).

Vorrichtungen. <sup>127</sup> Auf der gleichen Menuseite können auch die beiden anderen damit in Verbindung stehenden Systemparameter eingesehen werden (ohne diese ändern zu können), d.h. N, die Anzahl der automatisch vom System erfassten Vorrichtungen und NC, die maximale Anzahl der gleichzeitigen

## **8.6.9 NC: Gleichzeitige Vorrichtungen**

Stellt die Höchstzahl an Vorrichtungen ein, die gleichzeitig arbeiten können. Die Werte können zwischen 1 und NA liegen. Als Default-Wert nimmt NC den Wert NA an, das bedeutet, auch wenn NA zunimmt, nimmt NC den Wert von NA an. Durch Einstellung eines von NA abweichenden Wertes wird die Bindung an NA aufgehoben und die maximale Anzahl an gleichzeitigen Vorrichtungen fixiert sich auf die eingestellte Anzahl. Dieser Parameter dient in den Fällen, in denen eine begrenzte Anzahl an Pumpen eingeschaltet bleiben kann oder soll (siehe 8.6.10 IC: Konfiguration der Reserve und nachfolgende Beispiele).

Auf der gleichen Menuseite können auch die beiden anderen damit in Verbindung stehenden Systemparameter eingesehen werden (ohne diese ändern zu können), d.h. N, die Anzahl der automatisch vom System erkannten Vorrichtungen und NA, die Anzahl der aktiven Vorrichtungen.

## **8.6.10 IC: Konfiguration der Reserve**

Konfiguriert die Vorrichtung als automatisch oder als Reserve. Bei Konfiguration auf auto (Default) nimmt die Vorrichtung am normalen Pumpvorgang teil, bei Konfiguration als Reserve wird ihr eine minimale Startpriorität zugewiesen, d.h. die Vorrichtung mit dieser Einstellung startet immer als letzte. Wird eine Anzahl an aktiven Vorrichtungen eingestellt, die im Vergleich zu der vorliegenden Vorrichtungsanzahl um 1 geringer ist und ein Element als Reserve eingestellt wird, hat dies die Auswirkung, dass unter normalen Bedingungen die Reservevorrichtung nicht am normalen Pumpvorgang teilnimmt. In dem Fall, in dem eine der Vorrichtungen, die am Pumpvorgang teilnimmt eine Betriebsstörung aufweist (dies kann fehlende Stromversorgung, der Eingriff einer Schutzvorrichtung o.ä. sein), setzt die Reservevorrichtung ein.

Der Status Reservekonfiguration ist auf folgende Weisen einsehbar: auf der Seite Mehrfachpumpensystem, erscheint der obere Teil des Symbols farbig; auf den Seiten AD und auf der Hauptseite erscheint das Kommunikationssymbol mit der Adresse der Vorrichtung mit der Nummer auf farbigem Untergrund. Die als Reserve konfigurierten Vorrichtungen können innerhalb eines Pumpsystems auch mehr als eine sein.

Auch wenn sie nicht am Pumpvorgang teilnehmen, werden die als Reserve konfigurierten Vorrichtungen auf jeden Fall durch den Algorithmus Verstopfungsschutz leistungsfähig gehalten. Der Algorithmus Verstopfungsschutz wechselt alle 23 Stunden die Startpriorität und sorgt für einen 1 Minute währenden Durchfluss in jeder Vorrichtung. Dieser Algorithmus ist darauf ausgerichtet, den Verfall des Wassers im Rad zu vermeiden und die Bewegungsorgane leistungsfähig zu halten; er ist für alle Vorrichtungen nützlich und im Besonderen für die als Reserve konfigurierten Vorrichtungen, die unter normalen Bedingungen nicht arbeiten.

## **8.6.10.1 Konfigurationsbeispiele für Mehrfachpumpenanlagen**

*Beispiel 1:*

Eine Pumpgruppe bestehend aus 2 Vorrichtungen (N=2 automatisch erhoben) davon 1 als aktiv eingestellt (NA=1), 1 als gleichzeitig (NC=1 oder *NC=NA da NA=1 ist) und 1 als Reserve (IC=Reserve auf einer der beiden Vorrichtungen).*

Die Auswirkung ist folgende: Die nicht als Reserve konfigurierte Vorrichtung startet und arbeitet allein (auch wenn sie die hydraulische Belastung nicht aufrechterhalten kann und der realisierte Druck zu niedrig ist). Sollte bei dieser Vorrichtung ein Ausfall entstehen, tritt die Reservevorrichtung *ein.*

*Beispiel 2:*

*Eine Pumpgruppe bestehend aus 2 Vorrichtungen (N=2 automatisch erhoben) dabei sind alle Vorrichtungen aktiv und gleichzeitig (Werkseinstellungen NA=N und NC=NA und 1 als Reserve (IC=Reserve auf einer der beiden Vorrichtungen).*

*Die Auswirkung ist folgende: Die nicht als Reserve konfigurierte Vorrichtung startet als erste, ist der realisierte Druck zu niedrig, startet auch die zweite als Reserve konfigurierte Vorrichtung. Auf diese Weise wird stets versucht, den Gebrauch einer speziellen Vorrichtung zu schützen (die als Reserve konfigurierte), was von Vorteil ist, wenn eine größere hydraulische Belastung vorliegt. Beispiel 3:*

*Eine Pumpgruppe bestehend aus 4 Vorrichtungen (N4 automatisch erhoben) davon 3 als aktiv eingestellt (NA=3), 2 als gleichzeitig (NC=2) und 1 als Reserve (IC=Reserve auf zwei Vorrichtungen). Die Auswirkung ist folgende: Maximal 2 Vorrichtungen starten gleichzeitig.*

*Der Betrieb der beiden Vorrichtungen, die gleichzeitig arbeiten können, erfolgt mittels Rotation unter den 3 Vorrichtungen, so dass die jeweilige max. Wechselzeit (ET) eingehalten wird. Sollte eine der aktiven Vorrichtungen einen Ausfall haben, tritt keine Reserve ein, da mehr als2 Vorrichtungen jeweils (NC=2) nicht starten können und 2 aktive Vorrichtungen weiterhin vorhanden sind. Die Reserve setzt ein, wenn eine der beiden verbliebenen Vorrichtungen in den Fehlerzustand geht.*

## **8.6.11 ET: Max. Wechselzeit**

Stellt die maximale kontinuierliche Arbeitszeit einer Vorrichtung innerhalb einer Gruppe ein. Sie hat nur bei den Pumpgruppen Bedeutung, die über untereinander verbundene Vorrichtungen verfügen. Die Zeit kann zwischen 1 Min. und 9 Stunden eingestellt werden; die Werkseinstellung beträgt 2 Stunden.

Wenn die Zeit ET einer Vorrichtung verfallen ist, wird die Startreihenfolge des Systems neu zugewiesen und die Vorrichtung mit der verfallenen Zeit auf die minimale Priorität gebracht. Diese Strategie hat das Ziel, die Vorrichtung, die bereits gearbeitet hat, am wenigsten zu benutzen und die Arbeitszeit zwischen den verschiedenen Maschinen, die die Gruppe bilden, auszugleichen. Sollte die hydraulische Ladung auf jeden Fall den Einsatz der betreffenden Vorrichtung benötigen, obwohl die Vorrichtung an die letzte Stelle gesetzt wurde, wird diese starten, um den Druckausgleich der Anlage zu gewährleisten.

Die Startpriorität wird erneut unter zwei Bedingungen auf der Grundlage der Zeit ET zugewiesen:

- 1. Austausch während des Pumpvorgangs: Wenn die Pumpe ununterbrochen bis zur Überschreitung der absoluten Höchstpumpdauer eingeschaltet bleibt.
- 2. Austausch im Standby: Wenn sich die Pumpe im Standby befindet, jedoch 50% der ET-Zeit überschrittenwurden.

Wird ET gleich 0 eingestellt, erfolgt ein Austausch in Standby. Immer dann, wenn eine Pumpe der Gruppe beim nachfolgenden Neustart stehen bleibt, startet eine andere Pumpe.

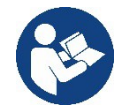

Wenn der Parameter ET (Max. Wechselzeit) auf 0 steht, erfolgt bei jedem Neustart ein Austausch, unabhängig von der effektiven Arbeitszeit der Pumpe.

## **8.6.12 AY: Anti Cycling**

Wie in Abschnitt 10.1.2 beschrieben, dient diese Funktion der Vermeidung von häufigen Ein- und Ausschaltungen im Fall von Anlagenleckagen. Die Funktion kann mit zwei verschiedenen Modalitäten freigeschaltet werden: normal und smart. In der normalen Modalität blockiert die elektronische Steuerung den Motor nach N identischen Start- und Stopp-Zyklen. In der Modalität smart hingegen wirkt er auf den Parameter RP ein, um die negativen Auswirkungen durch die Leckagen zu verringern. Falls die Einstellung "Ausgeschaltet" vorliegt, greift die Funktion nicht ein.

## **8.6.13 AE: Freischaltung Antiblockierungsfunktion**

Diese Funktion dient dazu, mechanische Blockierungen im Fall längere Stillstandszeiten zu vermeiden; sie agiert, indem die Pumpe regelmäßig in Rotation versetzt wird.

Wenn die Funktion freigeschaltet ist, führt die Pumpe alle 23 Stunden einen Antiblockierungszyklus von 1 Minute Dauer aus.

## **8.6.14 AF: Freischaltung Antigefrierfunktion**

Ist diese Funktion freigeschaltet, wird die Pumpe automatisch in Rotation versetzt, wenn die Temperatur Werte nahe des Gefrierpunktes erreicht und ein Schaden an der Pumpe vermieden werden kann.

#### **8.6.15 RF: Nullsetzen von Fehlern und Warnungen**

Durch gleichzeitiges 2 Sekunden langes Drücken der Tasten ^ und v wird die Fehler- und Warnungschronologie gelöscht. Unter dem Symbol RF ist die in der Historie vorhandene Fehleranzahl zusammengefasst (max. 8). Die Historie ist vom MONITOR-Menu auf der Seite FF ersichtlich.

#### **8.6.16 PW: Passwort ändern**

Die Vorrichtung verfügt über ein Schutzsystem, das über Passwort funktioniert. Wird ein Passwort eingestellt, werden die Parameter der Vorrichtung zugänglich und sichtbar, aber sie können nicht verändert werden.

Ist das Passwort (PW) "0" sind alle Parameter entriegelt und können modifiziert werden.

Wird ein Passwort (Wert des PW nicht 0) benutzt, sind alle Änderungen blockiert und auf der Seite PW wird "XXXX" angezeigt.

Ist das Passwort eingegeben, ist der Zugang zu allen Seiten möglich, jedoch wird beim Versuch ein Parameter zu ändern ein Pop-up angezeigt, das die Eingabe des Passwortes verlangt. Wird das richtige Passwort eingegeben, bleiben die Parameter nach letzer Betätigung einer Taste 10 Minuten lang entriegelt und modifizierbar. Soll der Timer des Passwortes auf null gesetzt werden, auf die Seite PW gehen und 2 Sekunden klang gleichzeitig  $\land$  und  $\lor$  drücken.

Wird das richtige Passwort eingegeben, erscheint ein Vorhängeschloss, das sich öffnet, während bei Eingabe des falschen Passwortes ein blinkendes Vorhängeschloss erscheint.

Nach einer Wiederherstellung der Werkseinstellungen wird das Passwort auf "0" gebracht.

Jede Passwortänderung wird nach Drücken von Mode oder Set wirksam und jede nachfolgende Änderung eines Parameters verlangt die erneute Eingabe des neuen Passwortes (z.B. der Installateur macht alle Einstellungen mit dem Default =0 PW-Wert und als letztes gibt er das PW so ein, dass er sicher sein kann, dass die Maschine ohne jede weitere Handlung bereits gesichert ist).

Im Fall des Passwortverlustes gibt es 2 Möglichkeiten, um die Parameter der Vorrichtung zu ändern:

- Die Werte aller Parameter vermerken, die Vorrichtung mit den Werkseinstellungen wieder- herstellen, siehe Abschnitt 9.3. Der Wiederherstellungsvorgang löscht alle Parameter der Vorrichtung, einschließlich Passwort.
- Die Nummer auf der Seite des Passwortes vermerken, eine E-Mail mit dieser Nummer an den Kundendienst senden, innerhalb von wenigen Tagen wird das Passwort versendet und die Vorrichtung kann entriegelt werden.

#### **8.6.20.1 Passwort Mehrfachpumpensysteme**

Wird das PW eingegeben, um die Vorrichtung einer Gruppe zu entriegeln, werden alle Vorrichtungen entriegelt.

Wird das PW an der Vorrichtung einer Gruppe modifiziert, wirkt sich die Änderung auf alle Vorrichtungen aus.

Wird die Sicherung durch PW an der Vorrichtung einer Gruppe aktiviert (^ und v auf der PW-Seite wenn PW ≠0 ist), aktiviert sich der Schutz bei allen Vorrichtungen (für jegliche Änderung wird das PW verlangt).

## <span id="page-131-0"></span>**9. RESET UND WERKSEINSTELLUNGEN**

### <span id="page-131-1"></span>**9.1 Generelle System-Rücksetzung**

Um eine System-Rücksetzung durchführen zu können, die 4 Tasten gleichzeitig 2 Sek. lang gedrückt halten. Dieser Vorgang stimmt mit der Trennung der Stromversorgung überein, die vollständige Ausschaltung abwarten und erneut Strom zuführen. Die Rücksetzung löscht nicht die vom Benutzer gespeicherten Einstellungen.

### <span id="page-131-2"></span>**9.2 Werkseinstellungen**

Die Vorrichtung verlässt das Werk mit einer Reihe von voreingestellten Parametern, die je nach den Bedürfnissen des Benutzers geändert werden können. Jede Einstellungsänderung wird automatisch gespeichert und falls gewünscht können jederzeit die Werkseinstellungen wiederhergestellt werden (siehe Wiederherstellung der Werkseinstellungen Abschn. 9.3 - Wiederherstellung derWerkseinstellungen).

#### <span id="page-131-3"></span>**9.3 Wiederherstellung der Werkseinstellungen**

Für die Wiederherstellung der Werkseinstellungen die Vorrichtung ausschalten, das eventuelle vollständige Ausschalten des Bildschirms abwarten, die Tasten "SET" und "^" drücken und gedrückt halten und Stromversorgung herstellen; die beiden Tasten erst dann loslassen, wenn die Meldung "EE" erscheint.

Nach der erfolgten Einstellung aller Parameter nimmt die Vorrichtung ihren normalen Betrieb wieder auf.

ANMERKUNG: Nach Wiederherstellung der Werkseinstellungen ist die Neueinstellung aller Parameter der Anlagenmerkmale (Gewinne, Sollwertdruck usw.) wie bei der ersten Installation erforderlich.

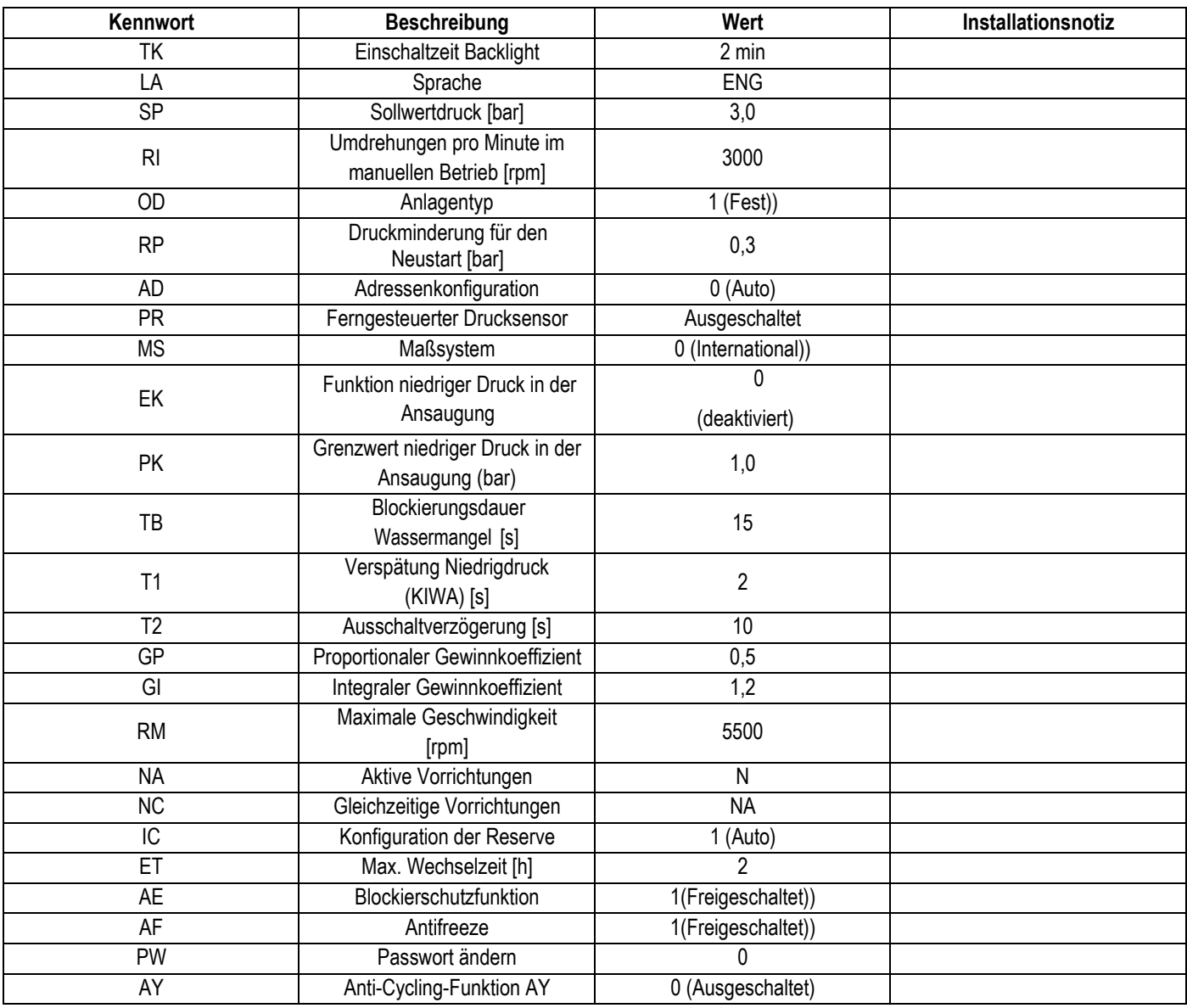

## **10. SCHUTZVORRICHTUNGEN**

<span id="page-132-0"></span>Die Vorrichtung ist mit Schutzsystemen für den Schutz der Pumpe, des Motors, der Versorgungsleitung und des Inverters ausgestattet Je nach Fehlerart, kann der Schutz den Motor stoppen, aber bei Rückstellung der normalen Umstände kann eine automatische sofortige Annullierung erfolgen oder nach einer bestimmten Zeit infolge einer automatischen Rückstellung.

Einige Fehler können von Hand entsperrt werden, indem die Tasten ^ und v gedrückt und gleichzeitig wieder freigegeben werden.

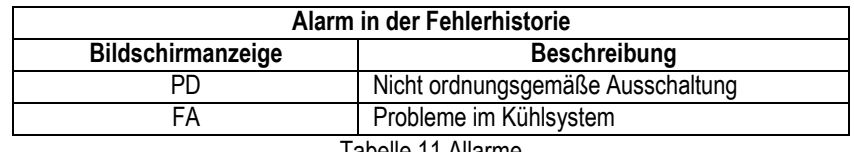

Tabelle 11 Allarme

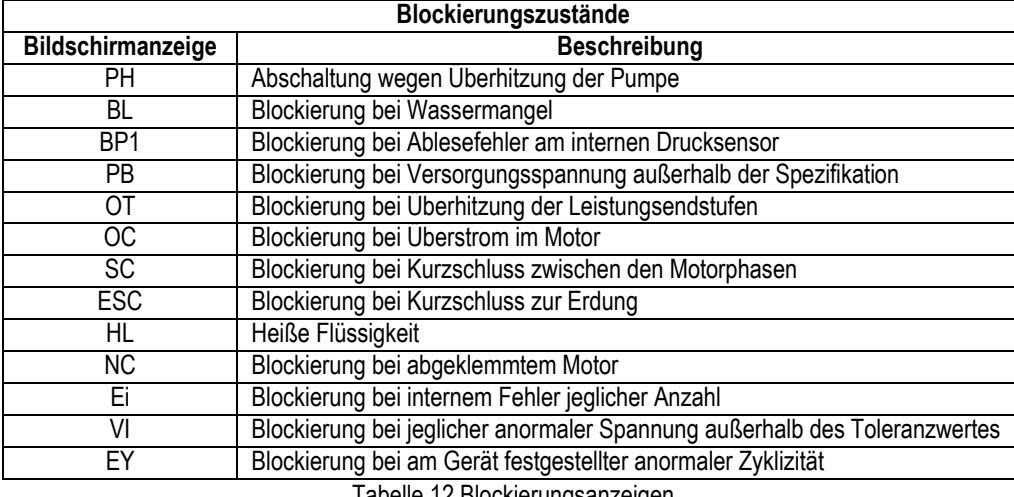

Tabelle 12 Blockierungsanzeigen

#### <span id="page-132-1"></span>**10.1 Beschreibung der Blockierungen**

## **10.1.1 "BL" Anti Dry-Run (Schutz gegen Trockenlauf)**

Bei Wassermangel wird die Pumpe automatisch nach dem Zeitintervall TB ausgeschaltet. Dies wird durch die rote Led-Anzeige "Alarm" und die Meldung "BL" auf dem Bildschirm angezeigt.

Nachdem die korrekte Wasserzulaufmenge wiederhergestellt wurde, kann versucht werden, manuell die Schutzblockierung aufzuheben, indem gleichzeitig die Tasten ^ und "v " gedrückt und dann losgelassen werden.

Bleibt der Alarmzustand bestehen bzw. greift der Benutzer nicht durch Rücksetzen der Pumpe auf die Wasserzuflussmenge ein, versucht die automatische Neustartfunktion, die Pumpe wieder zu starten.

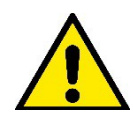

Wenn der Parameter SP nicht korrekt eingestellt ist, kann die Schutzvorrichtung gegen Wassermangel nicht korrekt funktionieren.

## **10.1.2 Anti-Cycling (Schutz gegen kontinuierliche Zyklen ohne Benutzernachfrage)**

Wenn im Vorlaufbereich der Anlage Leckagen vorhanden sind, schaltet sich das System, auch wenn kein Wasser entnommen wird, zyklisch ein und aus: Auch die kleinste Leckage (wenige ml) bewirkt einen Druckabfall, der wiederum den Start der Elektropumpe auslöst.

Die elektronische Steuerung des Systems ist in der Lage, die vorhandene Leckage auf der Grundlage des Häufigkeitsintervalls festzustellen. Die Anticycling-Funktion kann ausgeschlossen oder in der Modalität Basic oder Smart aktiviert werden (Abschn. 8.6.12).

Die Modalität Basic sieht vor, dass sich, sobald das Zeitintervall festgestellt wurde, die Pumpe ausschaltet und in Standby für die manuelle Wiederherstellung bleibt. Dieser Zustand wird dem Benutzer durch Einschalten der roten Led-Anzeige "Alarm" und die Meldung "ANTICYCLING" auf dem Bildschirm mitgeteilt. Nachdem die Leckage behoben wurde, kann der Neustart manuell herbeigeführt werden, indem die Tasten "^" und "˅ " gleichzeitig gedrückt werden.

Die Modalität Smart sieht vor, dass nach Feststellen des Verlustzustandes der Parameter RP erhöht wird, damit die Anzahl der Einschaltungen auf Dauer gesenkt werden kann.

## **10.1.3 Anti-Freeze (Schutz gegen Gefrieren des Wassers im System)**

Der Wechsel des Wasserzustands von flüssig nach fest bewirkt eine Zunahme des Volumens. Es muss folglich vermieden werden, dass das System bei Temperaturen um null Grad voll Wasser bleibt, damit

keine Schäden entstehen. Dies ist der Grund, warum empfohlen wird, während des Gebrauchsstillstands in der Winterzeit Elektropumpen stets zu leeren. Dennoch verfügt das System über eine Schutzvorrichtung, die die Bildung von internen Eisschichten verhindert, indem die Elektropumpe dann eingeschaltet wird, wenn die Werte sich dem Gefrierpunkt nähern. Auf diese Weise wird das Wasser im Innern gewärmt und das Gefrieren unterbunden

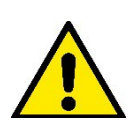

Die Anti-Freeze-Schutzvorrichtung funktioniert nur dann, wenn das System ordnungsgemäß gespeist wird: Mit gezogenem Stecker oder fehlendem Strom kann die Schutzvorrichtung nicht funktionieren.

Es ist auf jeden Fall empfehlenswert, das Gerät während langer Stillstandzeiten nicht beladen zu lassen: Das Gerät

sorgfältig über den Ablassdeckel leeren und an geschützter Stelle aufbewahren.

#### **10.1.4 "BP1" "BP2" Blockierung bei Schaden am internen Drucksensor**

Wenn das Gerät eine Anomalie an einem der beiden Drucksensoren feststellt, bleibt die Pumpe blockiert und es wird jeweils "BP1" für den Förderdrucksensor und "BP2" für den Saugdrucksensor angezeigt". Dieser Zustand beginnt, sobald das Problem festgestellt wird und endet automatisch bei Wiederherstellung der korrekten Zustände.

#### **10.1.5 "PB" Blockierung bei Versorgungsspannung außerhalb der Spezifikation**

Diese Blockierung tritt ein, wenn die erlaubte Linienspannung an der Versorgungsklemme Werte erreicht, die außerhalb der Spezifikation liegen. Die Wiederherstellung erfolgt nur automatisch, wenn die Spannung an der Klemme auf die zulässigen Werte zurückkehrt.

#### **10.1.6 "SC" Blockierung bei Kurzschluss zwischen den Motorphasen**

Die Vorrichtung ist mit einem Schutz gegen direkten Kurzschluss ausgestattet, der zwischen den Motorphasen auftreten kann. Wird dieser Blockierungszustand angezeigt, kann die Wiederherstellung der Funktionsfähigkeit durch gleichzeitiges Drücken der Tasten ^ und v versucht werden, was auf jeden Fall frühestens 10 Sekunden nach dem Augenblick Wirkung zeigt, in dem der Kurzschluss aufgetreten ist.

#### <span id="page-133-0"></span>**10.2 Manuelles Rücksetzen der Fehlerzustände**

Im Fehlerzustand kann der Benutzer den Fehler löschen, indem ein neuer Versuch durch Drücken und aufeinanderfolgendes Loslassen der Tasten  $\land$  und  $\lor$  herbeigeführt wird.

#### <span id="page-133-1"></span>**10.3 Automatisches Rücksetzen der Fehlerzustände**

Bei einigen Störungen und Blockierungszuständen führt das System automatische Wiederherstellungsversuche aus.

- Das System zur Selbstwiederherstellung betrifft vor allem:
- "BL" Blockierung bei Wassermangel
- "PB" Blockierung bei Linienversorgungsspannung außerhalb der Spezifkiation
- "OT" Blockierung bei Überhitzung der Leistungsendstufen
- "OC" Blockierung bei Überstrom im Motor
- "BP" Blockierung bei Anomalie am Drucksensor

Tritt das System zum Beispiel wegen Wassermangel in den Blockierungszustand, beginnt die Vorrichtung automatisch mit einem Testverfahren, um festzustellen, ob die Maschine definitiv und dauerhaft trockengelaufen ist. Führt während einer Folge von Vorgängen ein Versuch zum positiven Ergebnis (z.B. das Wasser ist zurückgekommen), unterbricht sich der Vorgang selbst und kehrt zum normalen Betrieb zurück. Tabelle 13 zeigt die Reihenfolge der von der Vorrichtung ausgeführten Vorgänge für die verschiedenen Blockierungsarten.

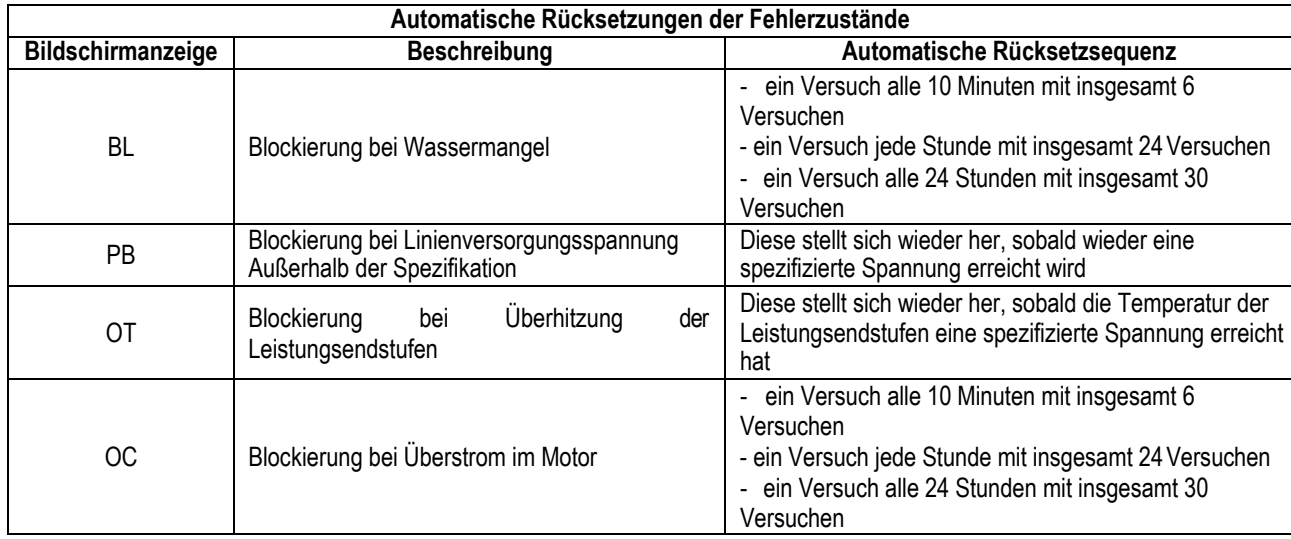

Tabelle 13 Automatisches Rücksetzen der Blockierungen

# <span id="page-134-0"></span>**11. SONDERINSTALLATIONEN**

## <span id="page-134-1"></span>**11.1 Mehrfachblöcke**

## **11.1.1 Einführung in die Mehrfachpumpensysteme**

Unter Mehrfachpumpensystemen versteht man ein Pumpsystem, das aus einer Gesamtheit von Pumpen besteht, deren Vorläufe in eine gemeinsame Sammelleitung fließen. Die Vorrichtungen kommunizieren miteinander über einen speziellen (Wireless-)Anschluss. Die max. Anzahl an Vorrichtungen für die Bildung einer Gruppe ist 4.

Ein Mehrfachpumpensystem wird hauptsächlich für Folgendes eingesetzt:

- Verstärkung der hydraulischen Leistungen im Vergleich zur einzelnen Vorrichtung.
- Gewährleistung der Betriebskontinuität im Fall des Ausfalls einer Vorrichtung.
- Aufteilung der Höchstleistung

## **11.1.2 Realisierung einer Mehrfachpumpenanlage**

Die hydraulische Anlage muss so symmetrisch wie möglich erstellt werden, damit eine gleichmäßig auf alle Pumpen verteilte Belastung realisiert wird. Die Pumpen müssen alle an eine einzige Vorlaufleitung angeschlossen werden.

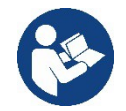

- Für den perfekten Betrieb der Druckausgleichsgruppe müssen für jede Vorrichtung gleich sein:
	- die Hydraulikanschlüsse
	- die maximale Geschwindigkeit (Parameter RM)

Die Firmwares der angeschlossenen e.sybox müssen alle gleich sein. Nachdem die Hydraulikanlage realisiert wurde, muss die Pumpeneinheit mittels Wireless-Zuordnung der Vorrichtungen erstellt werden (siehe Absatz 8.5.5.)

## **11.1.3 Wireless-Kommunikation**

Die Vorrichtungen kommunizieren miteinander und verbreiten die Durchfluss-und Drucksignale über eine Wireless-Kommunikation.

## **11.1.4 Anschluss und Einstellung der Eingänge**

Die Eingänge der Steuereinheit dienen der Aktivierung der Schwimmerfunktionen, des Hilfssollwertes, der Systemausschaltung, des Niedrigabsaugdrucks.

Die im Menu sichtbaren Parameter sind im Hinblick auf die Mehrfachpumpen wie folgt klassifiziert:

- Nur Ableseparameter
- Parameter mit lokaler Bedeutung
- Parameter mit Mehrfachpumpenkonfiguration die wiederum unterteilt werden können in:
	- Feineinstellungsparameter
	- Parameter mit möglicher Angleichung

## **11.1.5 Bezugsparameter der Mehrfachpumpen**

#### **Parameter mit lokaler Bedeutung**

Parameter, die unterschiedlich in den verschiedenen Vorrichtungen sein können und in einigen Fällen ist es sogar notwendig, dass diese unterschiedlich sind. Für diese Parameter ist die automatische Angleichung der Konfiguration zwischen den verschiedenen Vorrichtungen nicht zulässig.

Zum Beispiel müssen bei der manuellen Zuweisung die Adressen zwingend verschieden voneinander sein. Verzeichnis der Parameter mit lokaler Bedeutung an der Vorrichtung:

- **BK** Helligkeit
- TK Einschaltzeit Hintergrundbeleuchtung
- RI Umdrehungen/Min. in manueller Modalität
- AD Adressenkonfiguration
- IC Reservekonfiguration
- RF Nullsetzen von Fehlern und Warnungen

## **Feineinstellungsparameter**

Die Parameter, die notwendigerweise in der gesamten Kette aus Regulierungsgründen angeglichen sein müssen.

- Verzeichnis der Feineinstellungsparameter:
	- SP Sollwertdruck
	- RP Druckminderung für den Neustart
	- ET Wechselzeit
- AY Anticycling
- NA Anzahl aktive Vorrichtungen
- NC Anzahl gleichzeitige Vorrichtungen
- TB Dry-run-Dauer
- T1 Ausschaltzeit nach dem Signal für Niedrigdruck
- T2 Ausschaltzeit
- GI Integraler Gewinn
- GP Proportionaler Gewinn
- OD Anlagenart
- PR Ferngesteuerter Drucksensor
- PW Passwort ändern

## **Automatische Anpassung der Feineinstellungsparameter**

Wird ein Mehrfachpumpensystem festgestellt, wird eine Kongruenzkontrolle der eingestellten Parameter durchgeführt. Sind die Feineinstellungsparameter nicht zwischen allen Vorrichtungen angeglichen, erscheint auf dem Bildschirm jeder Vorrichtung eine Meldung, in der verlangt wird, die Konfiguration dieser speziellen Vorrichtung auf das gesamte System auszudehnen.

Nach Zusage werden die Feineinstellungsparameter der Vorrichtung, auf die sich die Anfrage bezieht, auf alle Vorrichtungen der Kette verteilt. Sollten Konfigurationen vorhanden sein, die nicht mit dem Gerät kompatibel sind, wird diesen Vorrichtungen die Verbreitung der Konfiguration nicht erlaubt.

Während des normalen Betriebs bewirkt die Änderung eines Feineinstellungsparameters an einer Vorrichtung die automatische Anpassung des Parameters ohne Bestätigung an alle anderen Vorrichtungen.

#### *ANMERKUNG: Die automatische Angleichung der Feineinstellungsparameter hat keine Auswirkung auf alle anderen Parameterarten.*

Im besonderen Fall der Einführung einer Vorrichtung mit Werkseinstellungen in die Kette (im Fall, dass eine Vorrichtung eine bestehende ersetzt *oder eine Vorrichtung, die aus einer Wiederherstellung der Werkskonfiguration hervorgeht) nimmt die Vorrichtung mit Werkskonfiguration automatisch die Feineinstellungsparameter der Kette an, wenn die vorliegenden Konfigurationen mit Ausnahme der Werkskonfigurationen kongruent sind.*

#### **Parameter mit möglicher Angleichung**

Parameter, die zwischen unterschiedlichen Vorrichtungen auch nicht angeglichen werden können. Bei jeder Änderung dieser Parameter wird bei Drücken von SET oder MODE angefragt, ob die Änderung auf die gesamte Kommunikationskette übertragen werden soll. Wenn die Kette in allen ihren Elementen gleich ist, wird auf diese Weise vermieden, die Gleichen Daten bei allen Vorrichtungeneinzugeben.

Verzeichnis der Parameter mit möglicher Angleichung:

- LA Sprache
- MS Maßsystem
- AE Blockierschutz
- AF AntiFreeze
- RM Maximale Geschwindigkeit

## **11.1.6 Erststart Mehrfachpumpensystem**

Die hydraulischen und elektrischen Anschlüsse des ganzen Systems wie im Kap. 5 und Abschn. 6.1 beschrieben ausführen. Die Vorrichtungen einschalten und die Assoziationen so vornehmen, wie beschrieben in Abschnitt 8.5.5 - AS: Assoziation der Vorrichtungen

## **11.1.7 Regulierung Mehrfachpumpe**

Wenn ein Mehrfachpumpensystem eingeschaltet wird, erfolgt automatisch eine Zuweisung der Adressen und über einen Algorithmus wird eine Vorrichtung als Leader der Regulierung bestimmt. Der Leader bestimmt die Geschwindigkeit und die Startreihenfolge jeder Vorrichtung, die Teil der Kette ist.

Die Regulierungsmodalität ist sequenziell (die Vorrichtungen starten nacheinander). Bei Eintreten der Startbedingungen startet die erste Vorrichtung; hat diese ihre maximale Geschwindigkeit erreicht, startet die nächste Vorrichtung und so weiter. Die Startreihenfolge ist nicht unbedingt zunehmend auf der Basis der Maschinenadresse, sondern hängt von den ausgeführten Arbeitsstunden ab, siehe 8.6.11 - ET: Wechselzeit.

## **11.1.8 Zuweisung der Startreihenfolge**

Bei jeder Einschaltung des Systems wird jeder Vorrichtung eine Startreihenfolge zugewiesen. Auf dieser Grundlage erfolgen die Starts nacheinander in der Reihenfolge der Vorrichtungen.

Die Startreihenfolge wird während des Gebrauchs nach dem Bedarf der beiden nachfolgenden Algorithmen verändert:

- Erreichen der maximalen Arbeitszeit
- Erreichen der maximalen Stillstandszeit

### **11.1.9 Max. Wechselzeit**

Auf der Grundlage des Parameters ET (Max. Wechselzeit) verfügt jede Vorrichtung über einen Arbeitszeitzähler, auf dessen Grundlage die Startreihenfolge nach folgendem Algorithmus aktualisiert wird:

- Wird mindestens die Hälfte des Wertes ET überschritten, erfolgt beim ersten Ausschalten des Inverters (Wechsel zu Standby) der Prioritätstausch
- Wird der Wert ET erreicht, ohne dass ein Stillstand erfolgt, schaltet sich der Inverter automatisch aus und diese Vorrichtung wird auf die minimale Neustartpriorität versetzt (Austausch während des Systemlaufs).

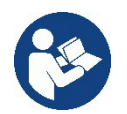

Wenn der Parameter ET (Max. Wechselzeit) auf 0 steht, erfolgt bei jedem Neustart ein Austausch.

Siehe 8.6.11 - ET: Wechselzeit.

#### **11.1.10 Erreichen der maximalen Stillstandszeit**

Das Mehrfachpumpensystem verfügt über einen Rückstau-Schutzlogarithmus, der dazu dient, die Pumpen leistungsfähig zu halten und die Integrität der gepumpten Flüssigkeit aufrechtzuerhalten. Es funktioniert durch eine Rotation in der Pumpreihenfolge, damit jede Pumpe mindestens alle 23 Stunden einen Durchfluss von 1 Minute aufweist. Dies erfolgt unabhängig von der Konfiguration der Vorrichtung (Enable oder Reserve). Der Prioritätsaustausch sieht vor, dass die seit 23 Stunden stillstehende Vorrichtung in der Startreihenfolge in die höchste Priorität versetzt wird. Dies bedeutet, dass bei Durchflussbedarf diese die erste ist, die starten wird. Die als Reserve konfigurierten Vorrichtungen haben Vorrang vor den anderen.

Der Algorithmus beendet seine Handlung, wenn die Vorrichtung mindestens 1 Minute lang Durchfluss erzeugt hat.

Nach Beendigung des Rückstauschutzeingriffes wird die Vorrichtung, wenn sie als Reserve konfiguriert ist, wieder auf minimale Priorität zurückgesetzt, um sie vor Verschleiß zu schützen.

#### **11.1.11 Reserven und Anzahl der Vorrichtungen, die am Pumpvorgang beteiligt sind**

Das Mehrfachpumpensystem liest die Anzahl der in Kommunikation verbundenen Elemente ab und nennt diese Anzahl N

Auf der Grundlage der Parameter NA und NC entscheidet es, wie viele und welche Vorrichtungen in einem bestimmten Moment arbeiten müssen. NA stellt die Anzahl der Vorrichtungen dar, die am Pumpvorgang beteiligt sind. NC stellt die Höchstzahl an Vorrichtungen dar, die gleichzeitig arbeiten können.

Sind in einer Kette NA aktive Vorrichtungen und NC gleichzeitige Vorrichtungen, bedeutet dies bei NC geringer als NA, dass maximal gleichzeitig NC Vorrichtungen starten und dass diese Vorrichtungen sich zwischen NA Elementen austauschen. Ist eine Vorrichtung als Reservepriorität konfiguriert, wird sie als letzte in der Startreihenfolge angeordnet; d.h. wenn zum Beispiel 3 Vorrichtungen vorhanden sind und 1 ist als Reserve konfiguriert, startet die Reserve als drittes Element, ist hingegen NA=2 startet die Reserve nicht, es sei denn, eine der beiden aktiven geht in den Fehlerzustand.

Siehe ebenfalls Erläuterung derParameter

8.6.8 - NA: Aktive Vorrichtungen;

8.6.9 NC: Gleichzeitige Vorrichtungen;

8.6.10 IC: Konfiguration der Reserve.

## <span id="page-136-0"></span>**12. APP, DCONNECT CLOUD UND SOFTWARE-AKTUALISIERUNG**

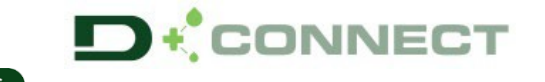

Die "Smart Solution" **APP DConnect** stellt gemeinsam mit dem Display der Pumpe die Schnittstelle für die örtliche Kontrolle der Pumpe Esybox Max dar.

Über die APP DConnect ist es möglich, das Produkt zu aktualisieren und die wichtigsten Daten des Geräts mit einer APP zu konfigurieren, die einfach anzuwenden ist und immer zur Verfügung steht.

Die APP DConnect ermöglicht Ihnen, das Produkt vollständig zu nutzen: Es ist möglich, auch die Erstellung Ihrer Anlage über die Lösung DSync (siehe jeweiliger Abschnitt) zu beschleunigen und die notwendigen Aktualisierungen auszuführen (siehe jeweiliger Abschnitt), direkt über Ihr Smartphone ohne unnütze externe Objekte.

Über die APP ist es möglich, örtlich mit dem Produkt zu interagieren, über das entsprechende Menü "Direktanschluss" das direkt über die Hauptseite der APP zugänglich ist.

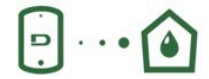

Menü – Direkte Verbindung

Die "Smart Solution" DConnect CLOUD ermöglicht die Remote-Kontrolle der Anlagen über das spezielle Portal dconnect.dabpumps.com , über die APP DConnect mittels des speziellen Menüs "*Ihre Installationen* ", direkt über die Hauptseite der APP zugänglich.

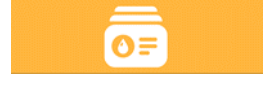

Menü – Ihre Installationen

*HINWEIS 1:* Der Remote-Kontrollservice DConnect Cloud erfordert eine Registrierung im Portal und nach einem Testzeitraum wird eine Unterzeichnung gefordert. Alle Informationen sind auf der folgenden Webseite erhältlich: [www.internetofpumps.com](http://www.internetofpumps.com/) *HINWEIS 2:* In diesem Handbuch bezieht man sich auf das Menü der APP DConnect, die Farben oder Beschreibungen könnten sich ändern. Um das Produkt und seine Interaktion mit der APP und dem DConnect Cloud Service optimal zu nutzen, lesen Sie auch die Online-

Dokumentation und schauen Sie sich die Demo-Videos an. Alle notwendigen Informationen sind auf der folgenden Webseite erhältlich: [www.internetofpumps.com](http://www.internetofpumps.com/) [o www.dabpumps.com](http://www.dabpumps.com/)

## <span id="page-137-0"></span>**12.1 Systemanforderungen**

## • **Anforderungen für APP: Smartphone**

 $-$  Android  $\geq 6$  (API level 23).

- IOS ≥ 12

- Zugang zu Internet, WiFi und Bluetooth befähigt.

- Die Genehmigungen gewähren, die jeweils durch das Betriebssystem des Smartphones vorgeschlagenwerden.

## • **Anforderungen für den Zugang über WebAPP: PC**

- Browser WEB, das JavaScript unterhält (z.B. Microsoft Edge, Firefox, Google Chrome, Safari).

- Internetzugang

*Hinweis:* Microsoft© hat mitgeteilt, dass Internet Explorer 10 nur bis Januar 2020 zur Verfügung steht; aus diesem Grund beinhaltet die webAPP nicht Internet Explorer. Der Ersatz hierfür ist schon im PC Microsoft Edge verfügbar.

## • **Produktnetzanforderungen**

- Direkter Anschluss mit Internet, aktiv und permanent am Installationsort.

- Modem/Router WiFi (2,4 Ghz).

- WiFi-Signal mit guter Qualität und Leistung in dem Bereich, wo das Produkt installiert ist.

*Hinweis:* Falls das WiFi – Signal schlecht ist, empfehlen wir die Anwendung eines WiFI Extender.

Wir empfehlen die Anwendung des DHCP, wobei die Möglichkeit der Einstellung eines statischen IP besteht.

## <span id="page-137-1"></span>**12.2 Software-Aktualisierung**

Die Aktualisierungen garantieren eine bessere Nutzbarkeit der vom Produkt gebotenen Leistungen.

Bevor das Produkt verwendet wird, sicherstellen, dass es auf die zuletzt verfügbare Software-Version aktualisiert wurde. Während der Software-Aktualisierung können die einbezogenen Produkte die Pumpfunktionen nicht ausführen. Aus diesem Grund empfehlen wir eine überwachte Aktualisierung.

*HINWEIS 1*: Die Aktualisierung kann bis zu 5 Minuten pro Produkt dauern, danach startet die Pumpe wieder.

*HINWEIS 2:* Für die Nutzung des Esybox Max in der Pumpgruppe ist es notwendig, dass die Software-Versionen jedes Bestandteils der Pumpgruppe komplett gleich sind.

Die Aktualisierung der Software kann wie folgt ausgeführt werden:

- **örtlich**:
	- direkt durch die APP DConnect (empfohlen)
	- o direkt über ein absolut aktualisiertes Esybox Max und eine andere ähnliche geringer aktualisiertePumpe
- Aus **Remote,** wenn eine Unterzeichnung des Service Cloud DConnect ausgeführtwird.

## **Lokale Aktualisierungen über APP DCONNECT**

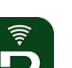

Sicherstellen, dass die letzte Version der APP DConnect DAB innerhalb des App Store und Google Play herunter geladen wird und alle Genehmigungsanforderungen, Policy und "terms and conditions" bestätigt werden, die im Bildschirm des Smartphones erscheinen.

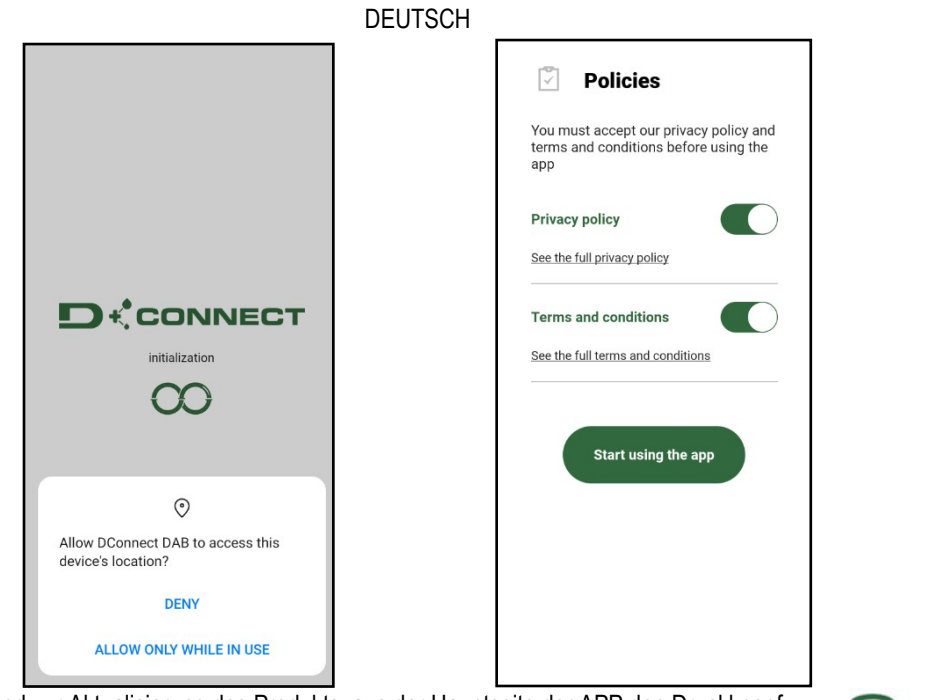

Für die erste Konfiguration und zur Aktualisierung des Produkts, aus der Hauptseite der APP den Druckknopf drücken:

Menü – Direkte Verbindung

D

Die App führt Sie Schritt für Schritt durch das lokale Anschlussverfahren und die Produktaktualisierung (Im Falle einer Esybox Max Pumpengruppe ist es ratsam, jeweils ein Gerät zu aktualisieren oder die Smart-Lösung zu verwenden: **DSync** ). *Verfahren:*

Wählen Sie aus dem Produktauswahlmenü die Esybox Max und folgen Sie den Schritt-für-Schritt-Anweisungen, die in den DConnect APP-Bildschirmen angezeigt werden.

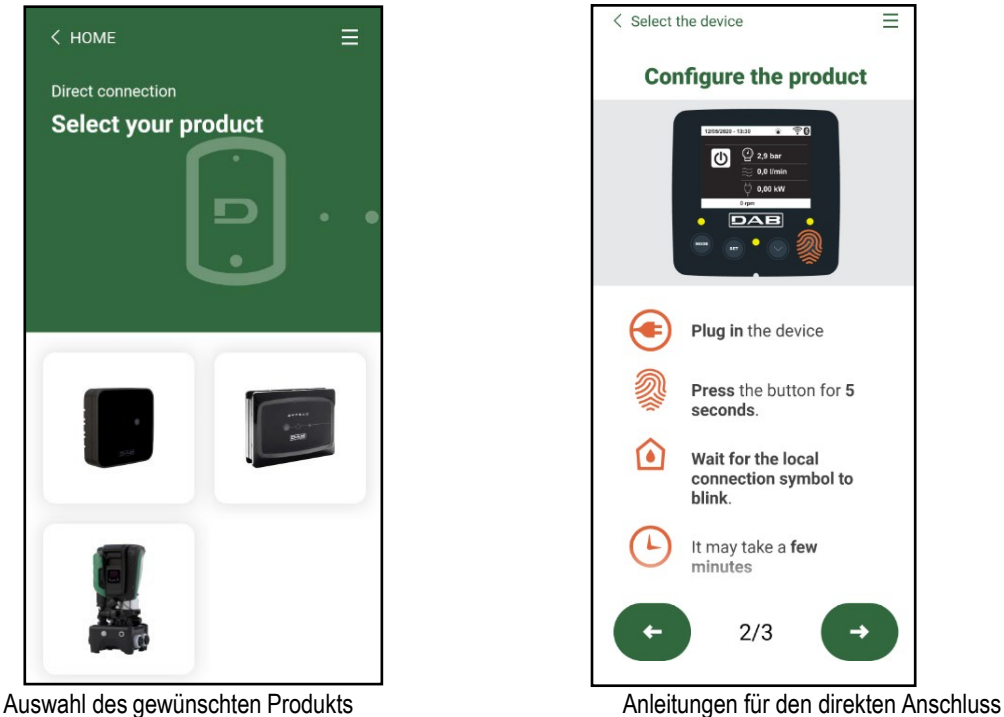

Sobald Sie Ihr Smartphone und Ihr Produkt verbinden ("lokale Verbindung"), prüft die APP, ob ein Software-Update verfügbar ist. Im guten Fall erscheint ein Popup auf dem Bildschirm der APP.

Drücken Sie die Taste "Download" im Popup-Fenster, um die Update-Software auf Ihr Smartphone herunterzuladen.

**HINWEIS:** Diese Software bleibt innerhalb der APP verfügbar, um spätere Aktualisierungen anderer Esybox Maxes zu erleichtern, und bleibt gültig, bis eine neue Aktualisierungssoftware zur Verfügung gestellt und dann ersetzt wird.

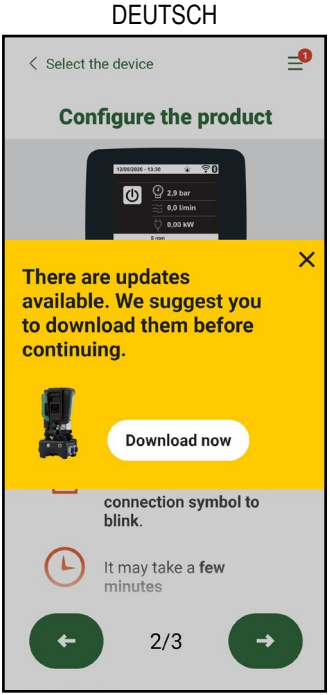

Hinweis auf neue verfügbare Aktualisierungen

Sobald der Download abgeschlossen ist, befindet sich das Update auf Ihrem Smartphone; um es auf das Produkt zu übertragen, gehen Sie in das Esybox Max Direktlink-Menü und drücken Sie die grüne Taste:

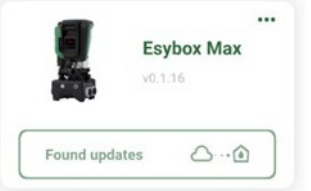

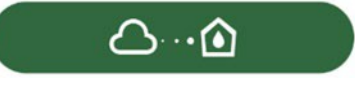

Menü mit einer verfügbaren Aktualisierung erzeugt Knopf für den Start der Aktualisierung

Nachdem die Aktualisierung ausgeführt wurde, zeigt die Pumpe im Display den Fortschritt, der mit dem Hinweis "Done!" abgeschlossen wird, sofort danach wird die Pumpe wieder gestartet.

Wenn die Aktualisierung fehlschlägt, wird die Esybox Max, die Sie aktualisieren wollten, mit der vorherigen Software-Version neu gestartet, so dass Sie den Vorgang wiederholen können.

## **Abgleich der Software zwischen zwei Esybox Max**

Wenn kein Smartphone zur Verfügung steht (es wird empfohlen, das neueste verfügbare Update zu verwenden), ist es möglich, einen lokalen Softwareabgleich zwischen zwei Esybox Max desselben Modells durchzuführen.

Die Software-Anpassung der ähnlichen Produkte ist notwendig, um die Erstellung der Pumpgruppe zu ermöglichen.

Die Prozedur wird jeweils zwischen zwei Esybox Max durchgeführt, bei mehr als einer Esybox Max muss die Prozedur zur Aktualisierung jedes Mal wiederholt werden.

#### **Verfahren:**

Führen Sie die Zuordnung zwischen zwei Esybox Max-Geräten durch (siehe 8.5.5 AS Device Association).

Wenn die beiden Esybox Maxes eine unterschiedliche Software-Version haben (steuerbar über das VE-Menü), werden sie ein Popup anzeigen, das anzeigt, dass Sie versuchen, eine Verbindung zwischen zwei Produkten mit unterschiedlicher Firmware herzustellen. Im Popup wird uns auch die Firmware-Version angezeigt und wir drücken die ^-Taste.

Diese Taste kann auf jedem Esybox Max gedrückt werden, der am Software-Abgleich beteiligt ist.

Nachdem die Aktualisierung ausgeführt wurde, zeigt die Pumpe im Display den Fortschritt, der mit dem Hinweis "Done!" abgeschlossen wird, sofort danach wird die Pumpe wieder gestartet.

Überprüfen Sie über das VE-Menü, ob die Esybox Max auf die gewünschte Version aktualisiert wurde.

Wenn die Aktualisierung fehlschlägt, wird die Esybox Max, die Sie aktualisieren wollten, mit der vorherigen Software-Version neu gestartet, so dass Sie den Vorgang wiederholen können.

#### <span id="page-139-0"></span>**12.3 DSYNC**

DAB-Produkte mit integriertem DConnect kommen in den Genuss intelligenter Lösungen, die dem Benutzer bei der Erstkonfiguration und Nutzung des Produkts helfen.

Durch DSync können Sie Zeit für die erste Konfiguration und Software-Aktualisierung der Esybox Max sparen, die Teil einer neuen Druckerhöungsgruppe sein wird.

Es reicht aus, nur eine Pumpe der Gruppe zu konfigurieren und die Einstellungen über die DSync-Funktion auf die anderen Pumpen zu übertragen.

Während der Erstellung einer neuen Pumpengruppe über DSync können Sie:

Während der Erstellung einer neuen Pumpengruppe über DSync können Sie:

- Vorhandene Esybox Max auf die neueste verfügbare Softwareversion aktualisieren

- Passen Sie die Sprach- und Messeinheitseinstellungen für jede Pumpe in der Gruppe an.

- Wenn Sie den DConnect Cloud-Dienst nutzen möchten, können Sie den Service auf einer Esybox Max, mit der Sie direkt verbunden sind, aktivieren und die Einstellungen auf die anderen Pumpen in der Gruppe übertragen.

Voraussetzungen:

Um die Funktion DSync nützen zu können:

- Die Esybox Max darf zuvor nicht (über DSync) mit anderen ähnlichen Pumpen synchronisiert worden sein (Sie können den Status über die App im Produktmenü wiederherstellen).
- Nicht über 30 Min. gespeist werden (im entgegen gesetzten Fall ist es ausreichend, sie erneut zustarten)
- Falls eine Aktualisierung der Software notwendig sein sollte, beachten, dass dies bis zu 5 Minuten pro Pumpe dauert.

Verfahren:

• Auf den Druckknopf "Direktverbindung" auf der Hauptseite der App Dconnect klicken.

- Das Bild des Produkts Esybox Max auswählen.
- Die Schritt-für-Schritt-Anleitungen der APP befolgen
- Den grünen Druckknopf DSync anklicken
- Der APP-Bildschirm zeigt die Anzahl der am Installationsort gefundenen Pumpen an, die synchronisiert werden können, da sie sich im Zustand "erste Konfiguration" befinden.
- Gleichzeitig blinken auch die beteiligten Esybox Max-Displays, um mitzuteilen, dass sie kurz vor der Synchronisation stehen.
- Die erste Phase besteht aus der Aktualisierung der Software der aufgefundenen Pumpen.

Nachdem die Aktualisierung gestartet wurde, zeigt die Pumpe im Display den Stand an und startet danach erneut. In der APP wird ein Symbol mit einem grünen Zeichen die Bestätigung des erfolgten Vorgangs geben. Ansonsten kann der Vorgang mit dem folgenden Symbol wiederholt

# werden

• Die zweite Phase von DSync befasst sich mit der Anpassung der Parameter in Bezug auf die Lokalisierung des Benutzers (Sprache, Maßeinheit) und alle WiFi-Konfigurationen und Informationen in Bezug auf den DConnect Cloud-Service. In der APP wird ein Symbol mit einem grünen Zeichen die Bestätigung des erfolgten Vorgangs geben.

# <span id="page-140-0"></span>**13. WARTUNG**

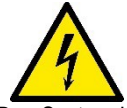

Vor Beginn jeglichen Eingriffes am System muss die Stromversorgung unterbrochen werden.

Das System bedarf keiner ordentlichen Wartungseingriffe.

Dennoch sind nachfolgend die Anweisungen für die Durchführung von außerordentlichen Wartungsvorgängen aufgeführt, die in besonderen Fällen erforderlich sein können (z.B. Leerung des Gerätes zwecks Aufbewahrung während eines Gebrauchsstillstands).

## <span id="page-140-1"></span>**13.1 Werkzeugzubehör**

DAB liefert das Produkt mit einem Zubehörwerkzeug ( Schlüssel ), das für die Durchführung der Arbeiten am System während der Installation und für alle außerordentlichen Wartungsarbeiten nützlich ist. (Abb.17)

Das zugehörige Werkzeug dient für: Öffnung und Schließen Dock, Entfernen VNR, Bewegung der Verschlüsse. Es befindet sich am Ausdehnungsgefäß. (Abb.6)

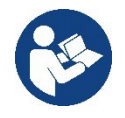

Wenn der Schlüssel verloren oder beschädigt wird, kann der gleiche Vorgang mit einem 10 mm (13/32 Zoll) Steckschlüssel durchgeführt werden. Der einzige Vorgang, bei dem das Werkzeug ausgetauscht werden kann, ist das Öffnen und Schließen des Docks. Sie benötigen einen Schraubenzieher für die Kappen und eine Zange zum Herausziehen der VNR.

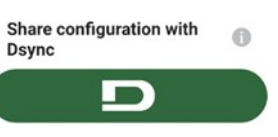

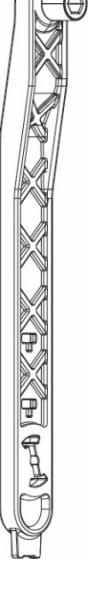

## <span id="page-141-0"></span>**13.2 Entleeren des Geräts**

Soll das im Gerät befindliche Wasser entleert werden, wie folgt vorgehen:

1. Trennen Sie die Stromversorgung ab;

2. Den Auslasshahn, der dem System am nächsten liegt, öffnen, um das System drucklos zu machen, und es so weit wie möglich entleeren;

3. Falls ein Absperrventil unmittelbar stromabwärts des Systems vorhanden ist (immer empfohlen), dieses schließen, so dass die Wassermenge im System nicht zwischen dem System und dem ersten geöffneten Hahn fließt;

4. Die Saugleitung an der dem System nächstgelegenen Stelle unterbrechen (es ist immer ratsam, unmittelbar vor dem System ein Absperrventil vorzusehen), um nicht das gesamte Saugsystem zu entleeren;

5. Entfernen Sie die beiden Abflussstopfen am Dock und lassen Sie das Wasser im Inneren (etwa 11 Liter) aus beiden ablaufen; Abb.18

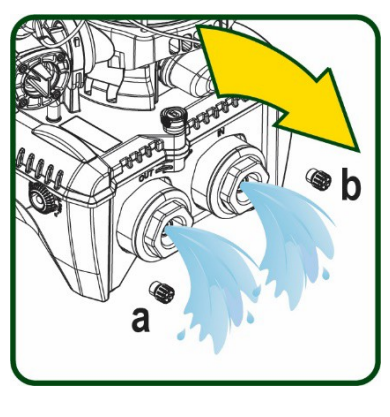

Abbildung 18

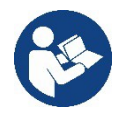

Obwohl das System im Prinzip leer ist, kann nicht das gesamte darin enthaltene Wasser ausgestoßen werden. Während der Handhabung des Gerätes nach dem Entleeren können kleine Wassermengen aus dem System austreten.

## <span id="page-141-1"></span>**13.3 Rückschlagventil**

Das Gerät verfügt über ein integriertes Rückschlagventil, das für den korrekten Betrieb erforderlich ist. Feststoffe oder Sand im Wasser können zu Betriebsstörungen des Ventils oder des Gerätes führen. Dennoch wird empfohlen, klares Wasser zu verwenden und eventuell Eingangsfilter vorzusehen, falls eine Anomalie in der Funktionsweise des Rückschlagventils festgestellt wird. Dieses kann auf folgende Weise aus dem Gerät genommen und gereinigt werden. Siehe Abb.19:

1.die Stromversorgung unterbrechen;

2.das System entleeren;

3a. Entfernen Sie die vier Schrauben;

3b. Entfernen Sie die Kappe mit dem Zubehörwerkzeug (oder einer

Zange);

3c. Entfernen des Ventils

3d.Reinigen Sie das Ventil unter fließendem Wasser, stellen Sie sicher, dass es nicht beschädigt ist, und ersetzen Sie es gegebenenfalls;

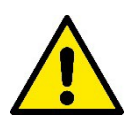

Werden während der Wartungsarbeiten des Rückschlagventils eine oder mehrere O-Ringdichtungen beschädigt oder gehen verloren, müssen diese ersetzt werden. Andernfalls kann das System nicht korrekt funktionieren.

## <span id="page-141-2"></span>**13.4 Motorwelle**

Die elektronische Systemsteuerung sichert Starts ohne Abreißen, damit extreme Belastungen der mechanischen Organe vermieden werden und folglich die Lebensdauer des Produktes verlängert wird. Diese Eigenschaft kann in Ausnahmefällen ein Problem beim Start der Elektropumpe bewirken: Nach einem Zeitraum des Stillstands, eventuell mit Entleerung des Systems, können sich die im Wasser enthaltenen Salze abgelagert und Verkalkungen zwischen dem rotierenden Teil (Motorwelle) und dem festen Teil der Elektropumpe gebildet haben und auf diese Weise einen erhöhten Widerstand beim Start bewirken. In diesem Fall kann es ausreichend sein, die Motorwelle manuell von den Verkalkungen zu lösen. In diesem System ist dieser Vorgang möglich, wenn der externe Zugang zur Motorwelle garantiert ist und eine Ziehspur am Wellenende vorgesehen wurde. Wie folgt vorgehen:

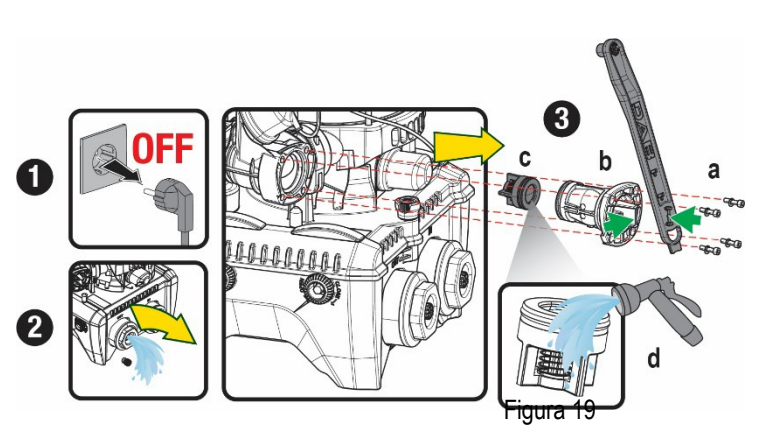

1. Trennen Sie die Stromversorgung ab.

2. Entfernen Sie die Hebeösenschraube im oberen Bereich, indem Sie diese abschrauben (Abb.20). Während des Betriebs ist darauf zu achten, dass keine Verunreinigungen (flüssig oder fest) in den Motor gelangen.

3. Betätigen Sie die Motorwelle mit Hilfe eines Schlitzschraubendrehers, indem Sie sie durch die Schiene drehen, die auf ihrer Oberseite sichtbar bleibt. Die Drehrichtung ist nicht wichtig, prüfen Sie einfach, ob sie sich frei drehenkann.

4. Schrauben Sie die Hebeöseschraube wieder ein, wobei darauf zu achten ist, dass die O-Ring-Dichtung während des Vorgangs 2 nicht entfernt oder beschädigt wurde.

## <span id="page-142-0"></span>**13.5 Ausdehnungsgefäß**

Siehe Abschnitt 1.4 für die Luftdrucksteuerung und -regelung im Ausdehnungsgefäß.

## Um sie im Falle eines Bruchs zu ersetzen, befolgen Sie die folgenden Schritte:

- 1. Trennen Sie die Stromversorgung ab.
- 2. Den Anlagenteil, auf dem der Tank montiert ist, entleeren (Druck aus dem System ablassen, das der Pumpe nächstgelegene Ventil schließen, da sonst das gesamte System entleert wird, den Entleerungsstopfen des Pumpenförderverteilers - Abb.18a- öffnen, Wasserablass durch Lösen des Ladestopfens im Technikraum ermöglichen, damit Luft angesaugt werdenkann).
- 3. Das Gehäuse ( Gehäusedeckel) wird durch einfaches Ziehen entfernt, es wird durch eine doppelte zylindrische Rastkupplung fixiert (Abb.21a);
- 4. Entfernen Sie die Stellschraube mit einem Schraubenzieher und entfernen Sie die Metallgabel mit einer Zange (Abb.21b).
- 5. Entfernen Sie den Gewindestift (Abb.22a) mit einem Torx-Schraubendreher und öffnen Sie den Haltekragen (Abb.22b, zwei Karabinerhaken und drehen Sie ihn auf seine Scharniere).
- 6. Ziehen Sie den Ausgleichsbehälter nach oben, bis sich der O-Ring aus seinem Sitz auf der Förderkurve löst. Achten Sie darauf, dass der O-Ring einen gewissen Widerstand leisten wird. Zu diesemZeitpunkt liegt der Ausdehnungsbehälter frei in der Hand des Bedieners.
- 7. Lösen Sie die Schraube (Abb.23a), bis der Ring am Ausdehnungsgefäß neutral ist.
- 8. Entfernen Sie den Ring vom Ausgleichsbehälter (Abb.23b).
- 9. Überprüfen Sie den O-Ring (Abb.23c) und ersetzen Sie ihn, falls er beschädigt ist (es sei denn, er wird bereits auf dem DAB-Ersatzteil montiert geliefert; in diesem Fall kann er zusammen mit dem zu ersetzenden Behälter verschrottetwerden).

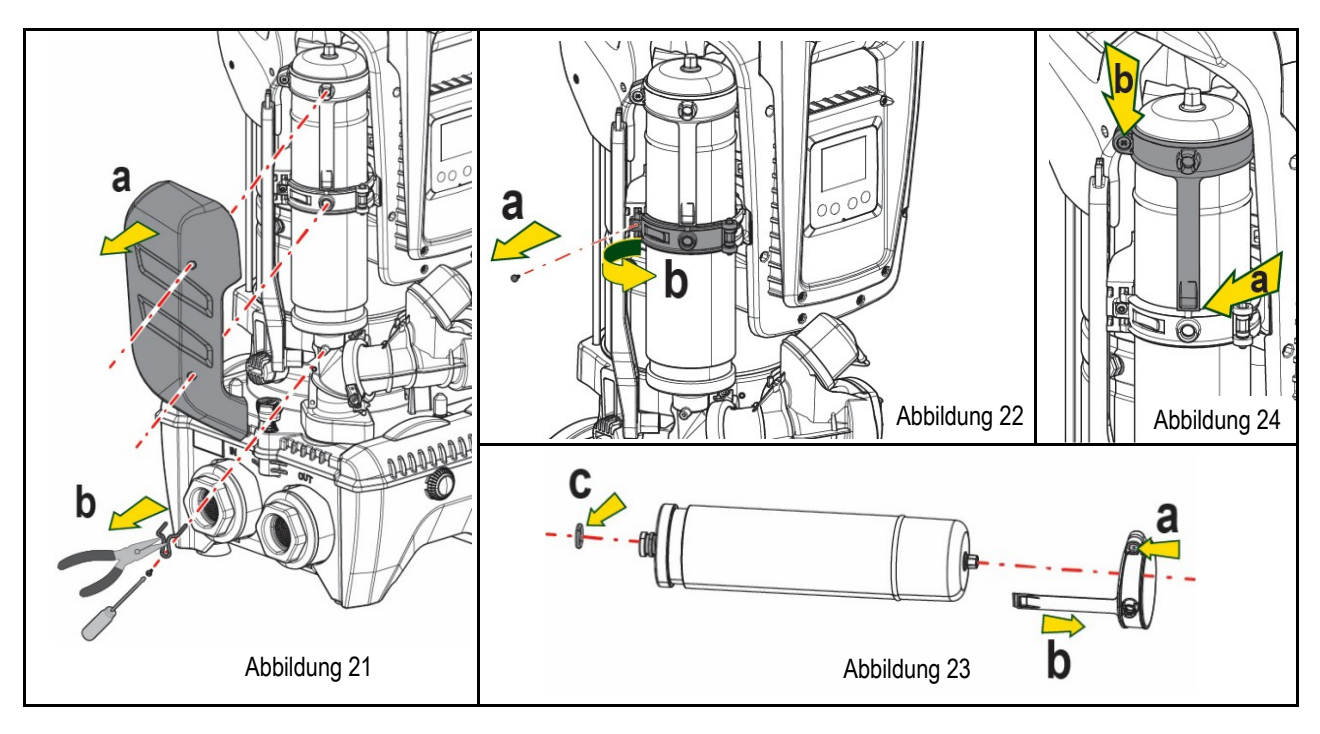

- 10. Setzen Sie das neue Gefäß zusammen und fixieren Sie es, indem Sie die Vorgänge 6,4,5 in umgekehrter Reihenfolge ausführen.
- 11. Montieren Sie den Ring an die Dose, indem Sie das Positionierungsband in seinen Sitz auf dem Haltekragen bis zum Anschlag des Zahnes einführen (Abb.24a).

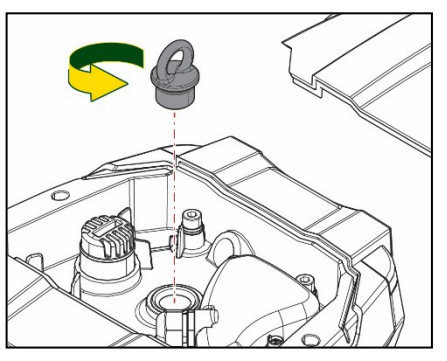

Abbildung 20

- 12. Ziehen Sie die Schraube (Abb.24b) fest, um den Ring an einer Drehung zu hindern und seine Position zusichern.
- 13. Hängen Sie das Kurbelgehäuse ein, indem Sie es in umgekehrter Richtung bei 3 einrasten lassen.

# <span id="page-143-0"></span>**14. PROBLEMLÖSUNG**

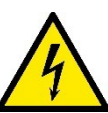

Vor Beginn der Störsuche muss die Stromversorgung der Pumpe unterbrochen werden (Stecker aus der Steckdose ziehen).

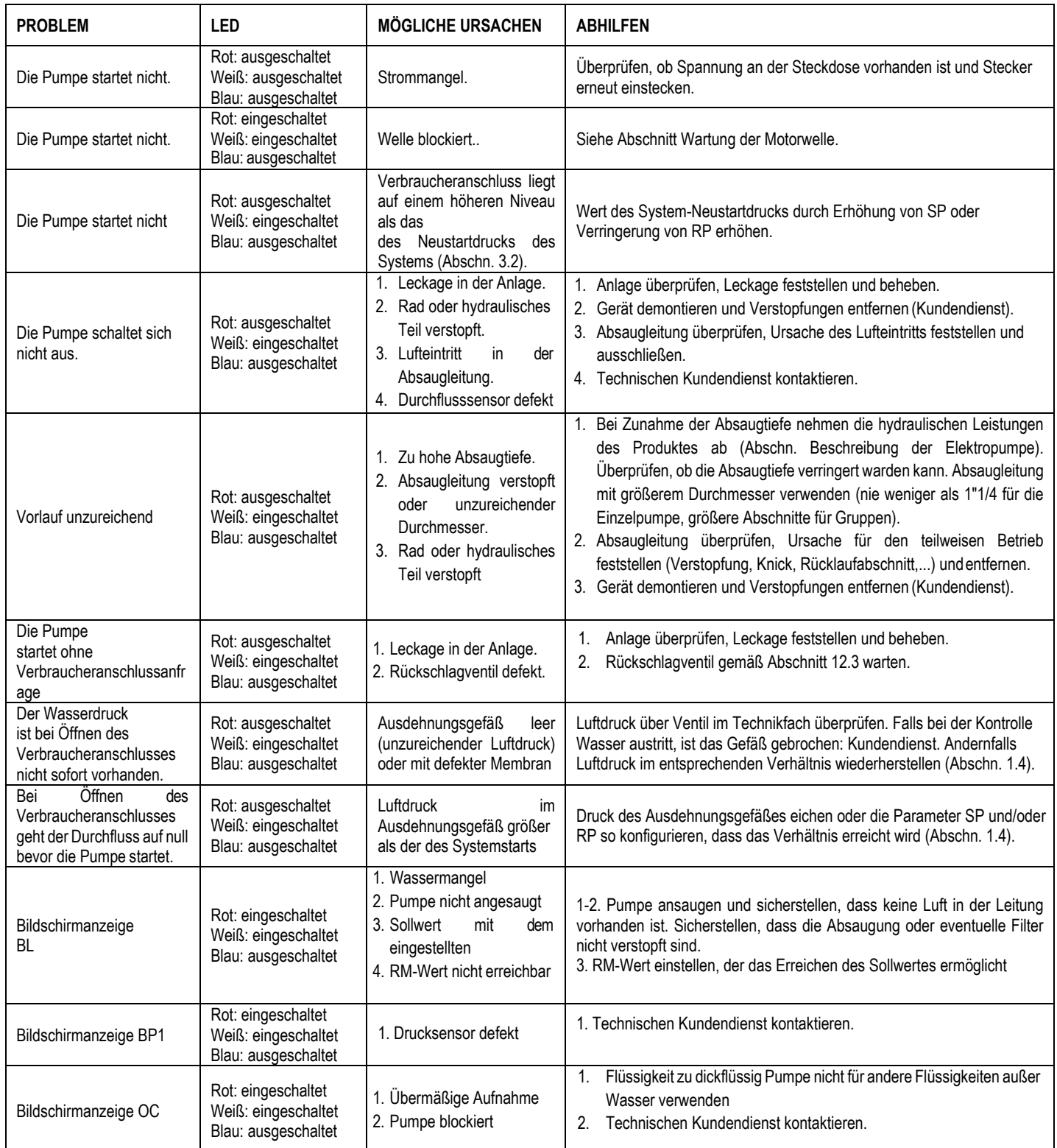
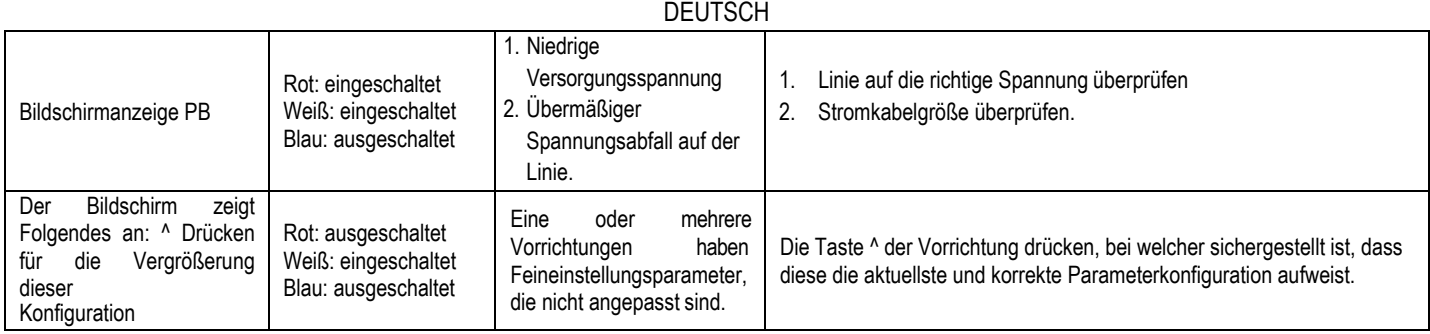

Tabelle 14 Problemlösung

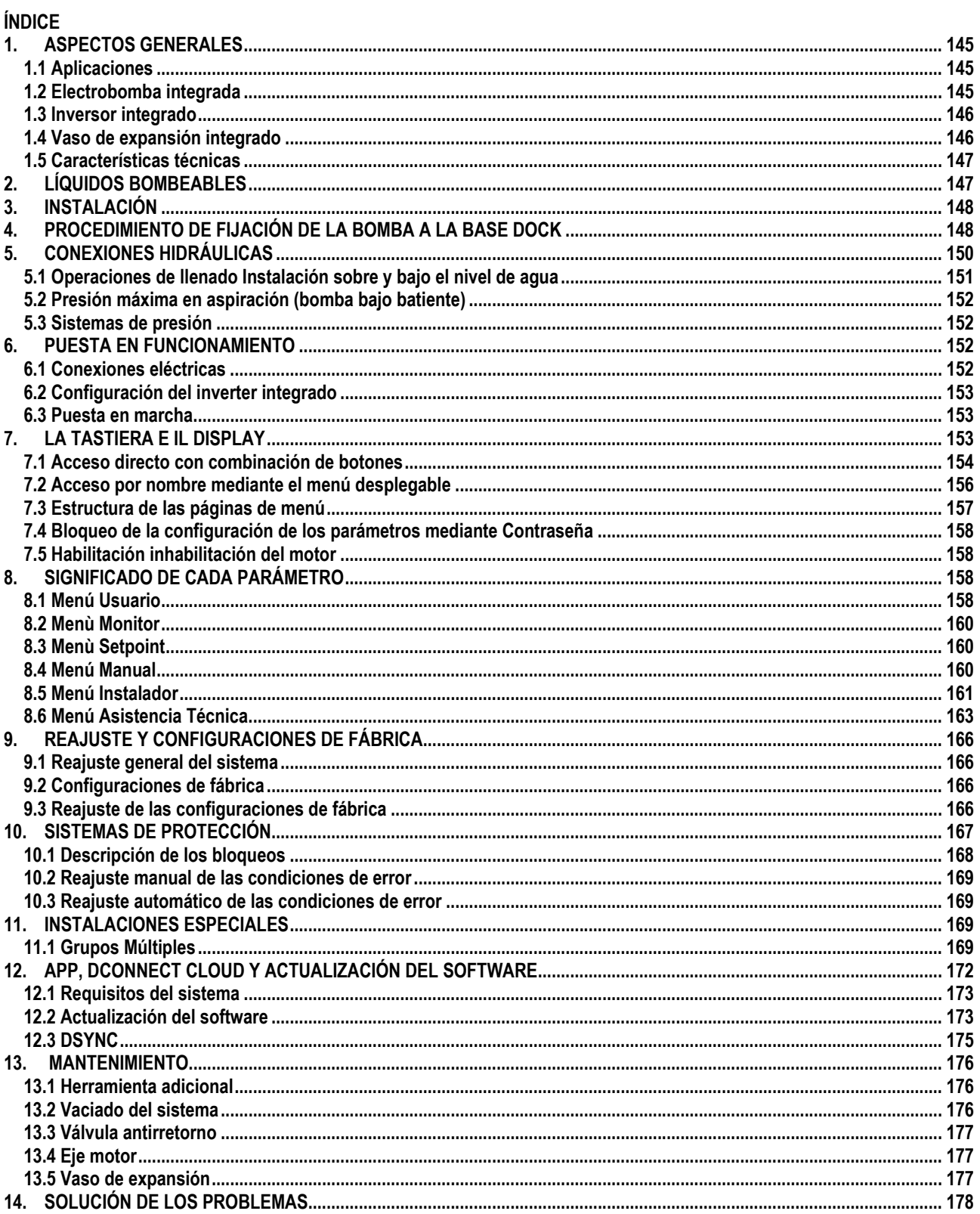

# **LEYENDA**

En el manual se han utilizado los siguientes símbolos:

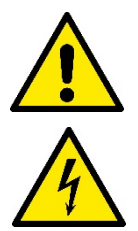

## **SITUACIÓN DE PELIGRO GENÉRICO.**

El incumplimiento de las prescripciones indicadas por este símbolo puede provocar daños a las personas y a los bienes.

## **SITUACIÓN DE PELIGRO POR DESCARGA ELÉCTRICA.**

El incumplimiento de las prescripciones indicadas por este símbolo puede provocar una situación de riesgo grave para la seguridad de las personas.

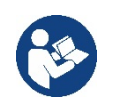

## **NOTAS**

## <span id="page-146-0"></span>**1. ASPECTOS GENERALES**

El producto es un sistema integrado formado por una electrobomba centrífuga vertical de tipo multietapa, un circuito electrónico que la controla y un vaso de expansión. Además, la bomba dispone de sistemas de conexión WiFi y Bluetooth para el control remoto a través de DConnectCloud y, para una mejor experiencia de uso con los dispositivos móviles, a través de la app específica (ver cap. 12). La APP y el DConnectCloud también permiten el uso de funciones adicionales no presentes directamente en la pantalla (por ej.: contadores de energía y fluio).

## <span id="page-146-1"></span>**1.1 Aplicaciones**

Indicadas para realizar grupos de presurización parar sistemas hídricos de servicios pequeños, medianos y grandes. Se pueden utilizar en los campos más variados, como:

- Sistemas de lavado
- Suministro de agua potable y alimentación de autoclaves
- Alimentación de calderas
- Sistemas de riego
- Sistemas de circulación y procesos industriales
- Otros sistemas de presurización

Otra importante característica de esta bomba es la posibilidad de funcionar como bomba de presión con una presión máxima de entrada de 5,0 bar.

## <span id="page-146-2"></span>**1.2 Electrobomba integrada**

El sistema integra una electrobomba centrífuga de tipo multirrotor accionada con un motor eléctrico trifásico enfriado por agua. La refrigeración del motor por agua y no por aire asegura menos ruido del sistema y la posibilidad de colocarlo en espacios no ventilados.

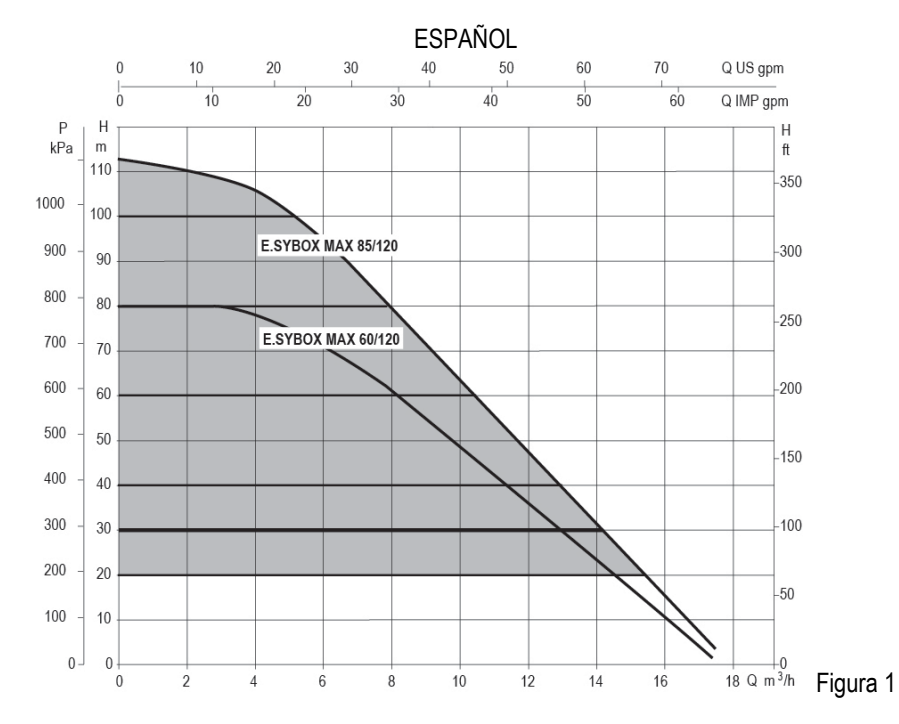

### <span id="page-147-0"></span>**1.3 Inversor integrado**

El control electrónico integrado en el sistema es de tipo de Inversor y utiliza dos sensores de presión (uno en aspiración y uno en impulsión) y de temperatura.

Mediante estos sensores, el sistema se enciende y se apaga automáticamente dependiendo de la necesidad del servicio manteniendo la presión de impulsión constante.

El sistema está configurado por el fabricante para satisfacer la mayoría de los casos de instalación, a saber:

- Funcionamiento con presión constante; • Set-Point (valor deseado de la presión constante): SP = 3.0 bar • Reducción de la presión para el reencendido: RP = 0.3 bar
- Función Anti-cycling: Inhabilitada

En los capítulos 8-9-10 se muestran todas las dimensiones configurables: presión, intervención de protecciones, velocidad de rotación, etc.

#### <span id="page-147-1"></span>**1.4 Vaso de expansión integrado**

El sistema incorpora un vaso de expansión integrado de 2 litros de capacidad.

El vaso de expansión integrado no tiene la función de asegurar una reserva de agua que disminuya las activaciones del sistema (demandas del elemento de servicio, no por una pérdida en la instalación). En la instalación se puede añadir un vaso de expansión con la capacidad deseada conectándolo a un punto de la instalación de impulsión (no de aspiración).

El vaso de expansión está precargado según la siguiente relación: Pair= SP-RP-0.2 bar Donde:

- Pair = valor de la presión de aire en bar
- $-$  SP = Set Point  $(7.3)$  en bar
- RP = Reducción de la presión para el reencendido (7.5.1) en bar

Por consiguiente, sale de fábrica: Pair = 3-0.2-0.3=2.5

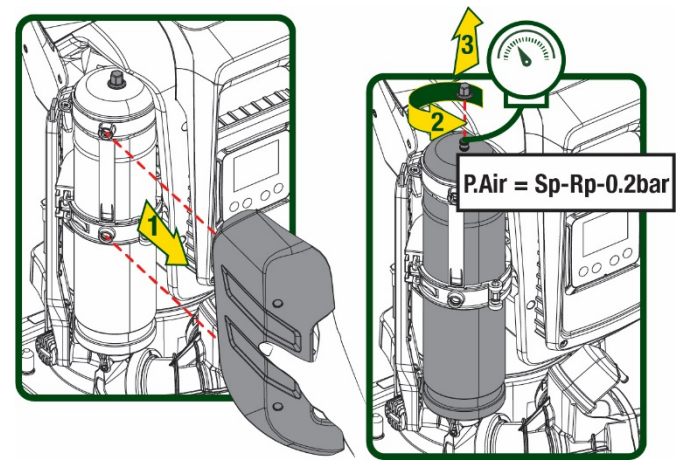

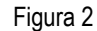

Si en los parámetros SP y/o RP se configuraran diferentes valores, actúe sobre la válvula del vaso de expansión eliminando o introduciendo aire hasta satisfacer nuevamente la relación antedicha

## <span id="page-148-0"></span>**1.5 Características técnicas**

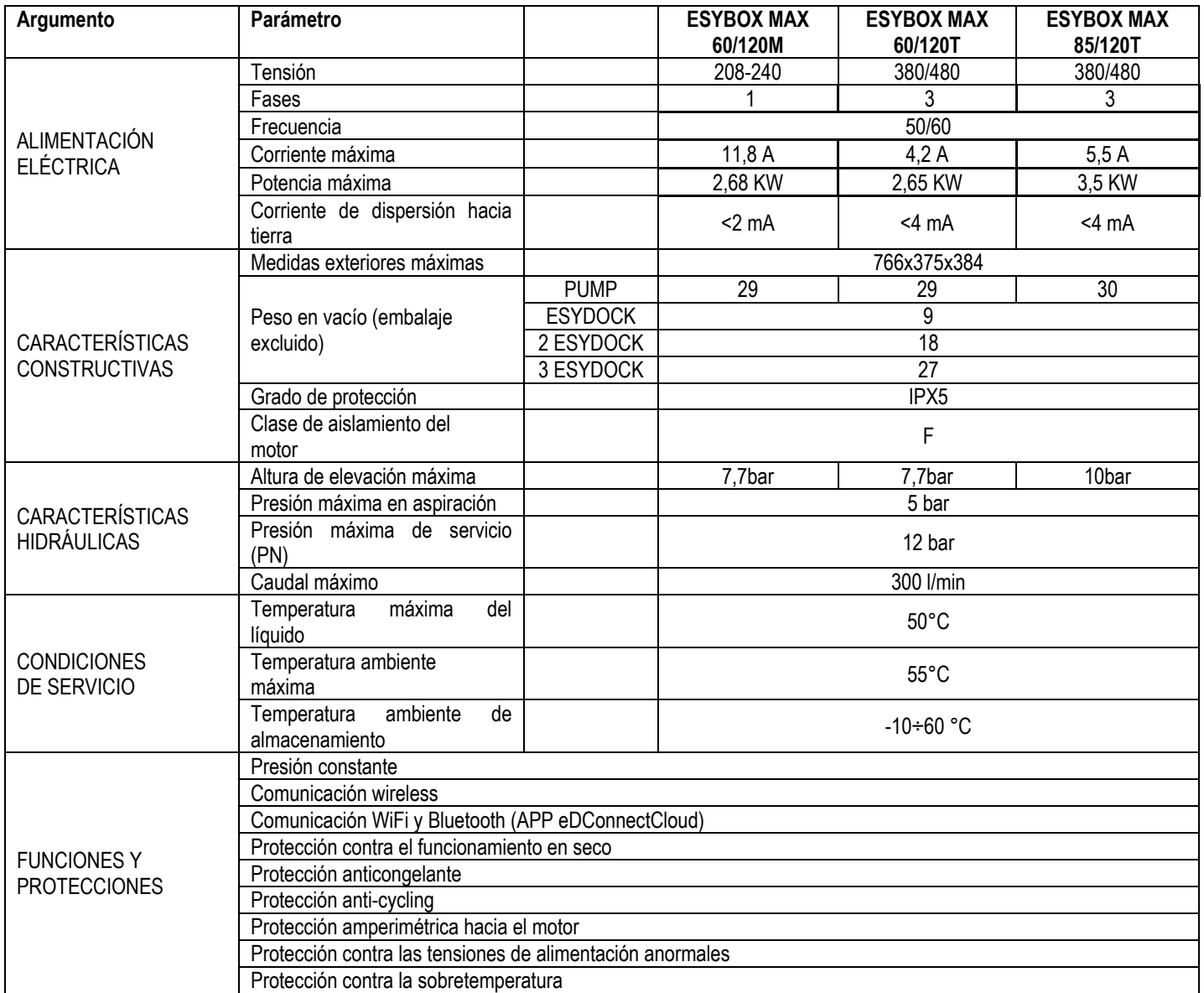

Tabla 1

# <span id="page-148-1"></span>**2. LÍQUIDOS BOMBEABLES**

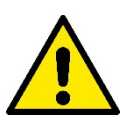

La máquina ha sido diseñada y fabricada para bombear agua sin sustancias explosivas ni partículas sólidas, ni fibras, con una densidad equivalente a 1.000 kg/m3 y una viscosidad cinemática de 1 mm2/s y líquidos químicamente no agresivos.

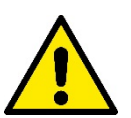

El sistema no se puede utilizar para bombear agua salada, agua residual, líquidos inflamables, corrosivos o explosivos (ej. petróleo, gasolina, diluyentes), grasas, aceites o productos alimentarios.

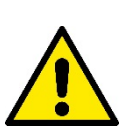

El sistema es adecuado para funcionar con agua potable..

# <span id="page-149-0"></span>**3. INSTALACIÓN**

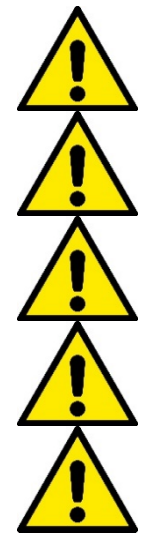

**Las bombas pueden contener pequeñas cantidades de agua residual procedente de los ensayos**

**La electrobomba tiene grado de protección IPX5 y se puede instalar en ambiente polvorientos sin especiales medidas de protección contra la intemperie.**

**El sistema ha sido estudiado para poder funcionar en entornos cuya temperatura esté comprendida entre 0°C y 55°C (salvo asegurar la alimentación eléctrica: véase el apdo. 8.6.14 "función anticongelante").**

**Si el sistema se utilizara para la alimentación hídrica doméstica respete las normativas locales de las autoridades responsables de la gestión de los recursos hídricos.**

**Cuando elija el lugar de instalación, compruebe que:**

**• el voltaje y la frecuencia indicados en la placa de características de la bomba correspondan a los datos de la instalación eléctrica de alimentación;**

**• la conexión eléctrica esté situada en un lugar seco, protegido de posibles inundaciones;**

**• la instalación eléctrica esté equipada con un interruptor diferencial de I Δn ≤ 30 mA y que la puesta a tierra sea eficiente.**

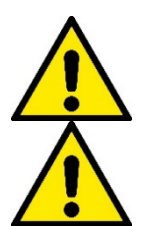

**La bomba se debe instalar en vertical.**

**La bomba no es autocebante. Es adecuada para aspiraciones de depósitos o conectada a la tubería como bomba de presión donde lo permitan las normativas locales.**

## <span id="page-149-1"></span>**4. PROCEDIMIENTO DE FIJACIÓN DE LA BOMBA A LA BASE DOCK**

1. Utilizar la posibilidad de regular la altura de los pies para compensar eventuales desniveles del plano de apoyo.

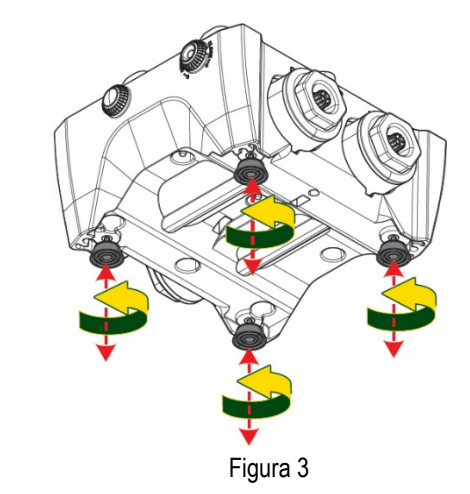

2. Para fijar la bomba al suelo, utilizar los ojales específicos presentes en la base.

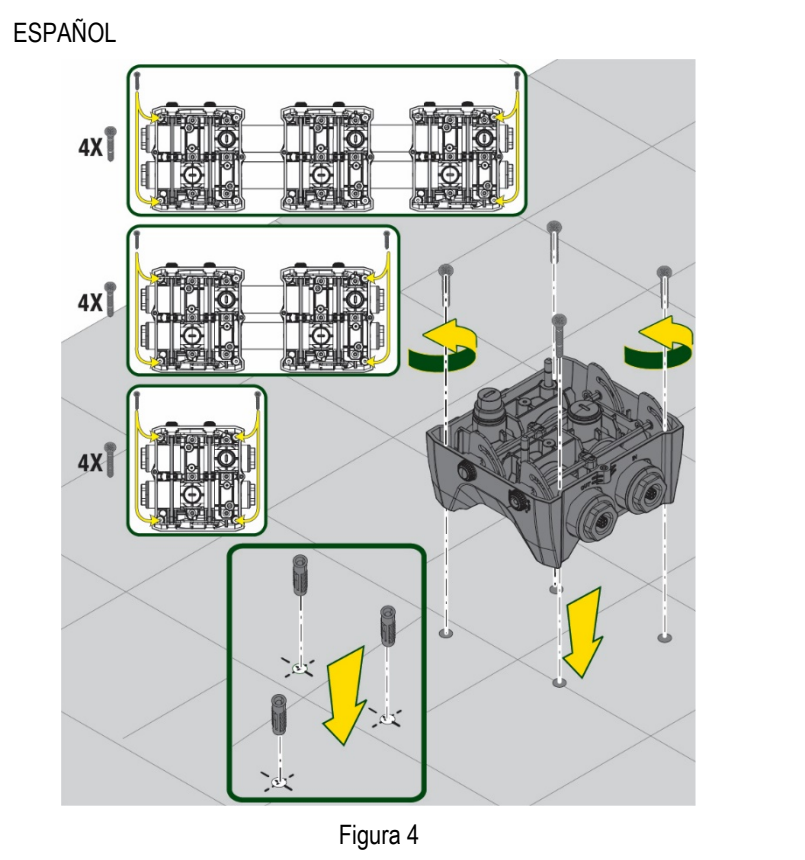

3. Abrir los tapones con la llave específica en dotación y guardarlos en el compartimento técnico. Con la grasa suministrada, lubricar las juntas tóricas situadas en los colectores de impulsión y aspiración. Bajar la bomba hasta la base dock centrando los pernos de fijación.

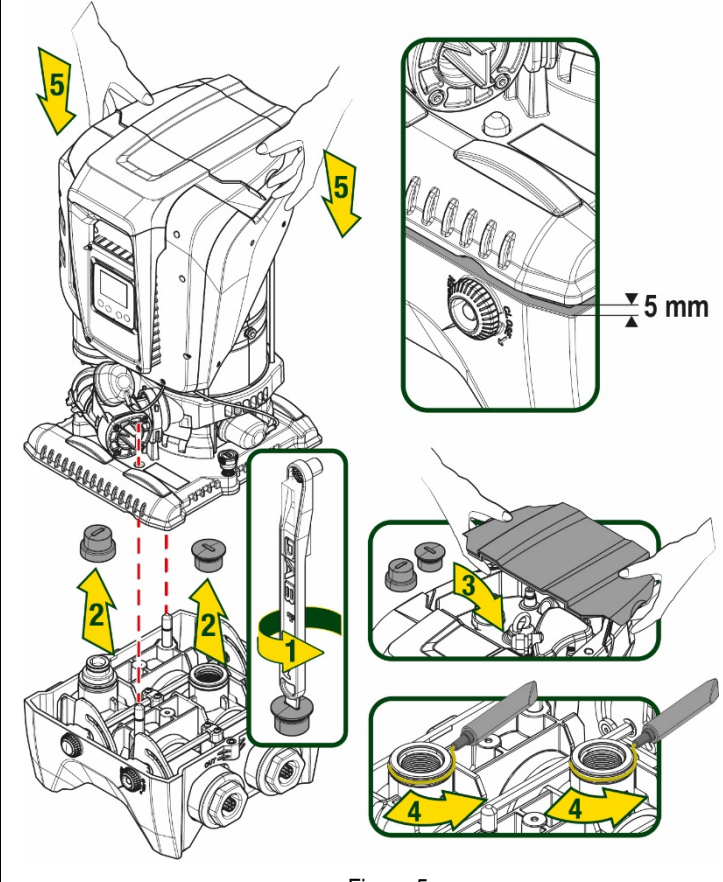

Figura 5

4. Fijar la bomba a la base dock con la llave en dotación. Para asegurarse de que la fijación se haya realizado correctamente, comprobar que el anillo verde de los pernos de centrado esté visible. Después del uso, guardar la llave en los ganchos específicos de la bomba. En caso de que la llave se pierda o se rompa, se puede sustituir sin ningún problema con una llave de tubo de 10mm (13/32 pulgadas).

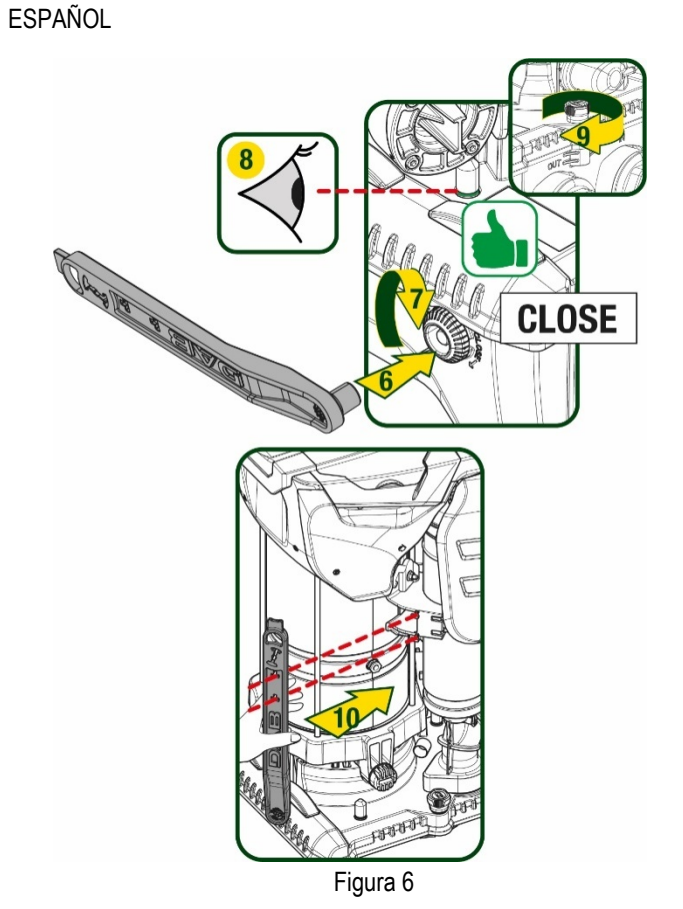

## <span id="page-151-0"></span>**5. CONEXIONES HIDRÁULICAS**

Todas las conexiones con el sistema hidráulico son de 2" hembra, con posibilidad de reducirse a 1"1/4 hembra con adaptadores suministrados solo para la base dock individual.

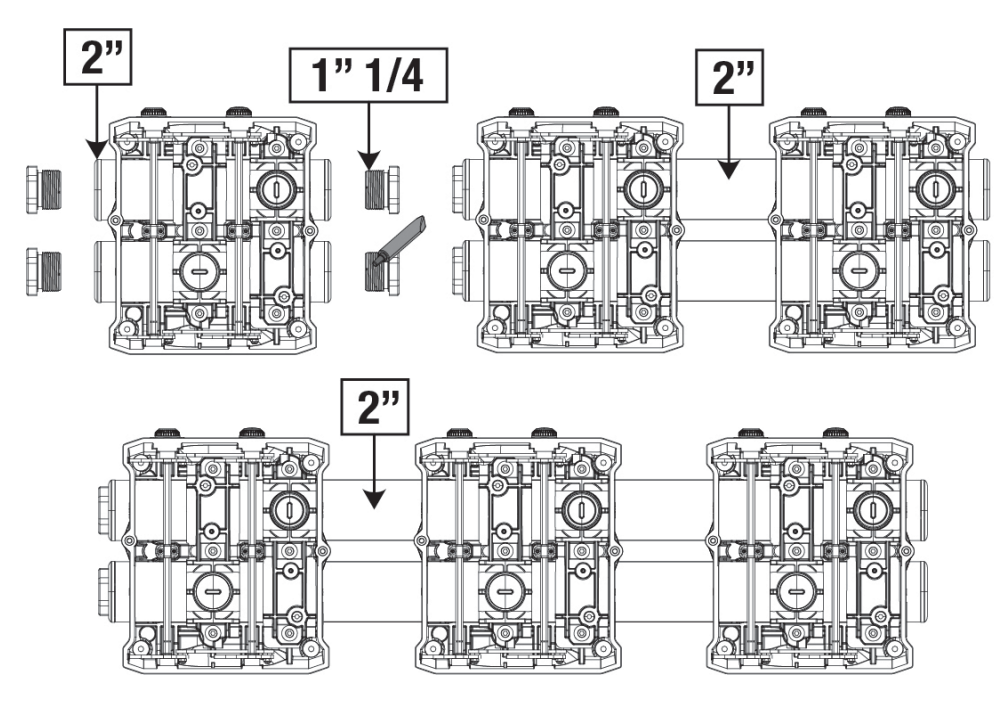

Figura 7

Son posibles cuatro configuraciones, como se ve en la figura 8.

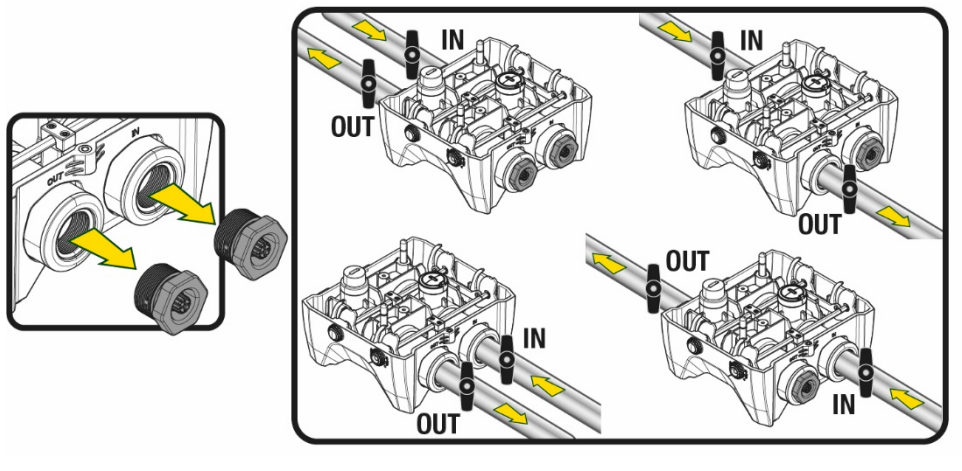

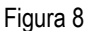

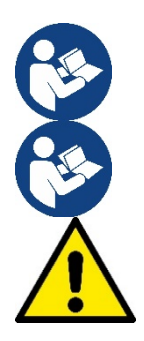

En caso de que la instalación del sistema sea de tipo "sobre batiente", se recomienda preparar una válvula de no retorno como válvula de fondo (al principio del conducto de aspiración), con el fin de permitir la operación de carga del sistema de tal manera que se llene también todo el conducto antes del encendido de la bomba (apart. 5.1)

Cuando la instalación sea tipo "sobre el nivel de agua", instale el tubo de aspiración desde la fuente de agua hasta la bomba de manera ascendente evitando que se formen "cuellos de cisne" o sifones.

Los conductos de aspiración e impulsión deben montarse de manera que no ejerzan presión mecánica sobre la bomba

## <span id="page-152-0"></span>**5.1 Operaciones de llenado Instalación sobre y bajo el nivel de agua**

Instalación "sobre batiente" (Fig. 9A): acceder al compartimento técnico y, con la ayuda de la llave de accesorio o de un destornillador, retirar el tapón de carga. A través de la puerta de carga, llenar el sistema con agua limpia, asegurándose de dejar salir el aire.

Instalación "bajo batiente" (Fig. 9B): si entre el depósito del agua y el sistema no están presentes válvulas de interceptación (o están abiertas), este se carga automáticamente en cuanto se le permite dejar salir el aire atrapado. Por tanto, aflojando el tapón de carga lo suficiente para que salga el aire atrapado (2,5 giros), se permite la carga completa del sistema.

Apretar de nuevo el tapón una vez concluida la operación.

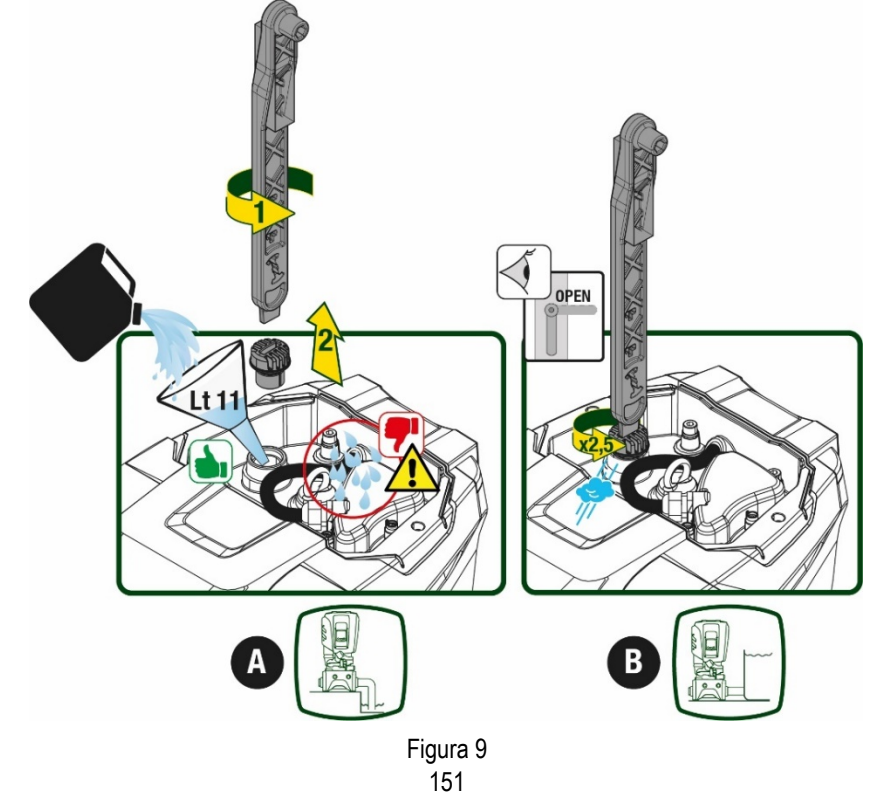

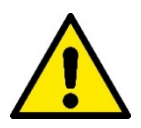

Secar los eventuales residuos de agua en el compartimento técnico.

## <span id="page-153-0"></span>**5.2 Presión máxima en aspiración (bomba bajo batiente)**

Es importante que la presión de entrada sea siempre inferior a la presión máxima de ejercicio permitida por la bomba como se indica en la tabla.

### <span id="page-153-1"></span>**5.3 Sistemas de presión**

Cada bomba, dependiendo del modelo, se caracteriza por una presión con valor de ajuste máximo realizable (sin que la aspiración esté presurizada).

Se permite al usuario configurar cualquier presión de valor de ajuste (SP) a partir de 1,0 bar hasta llegar a la presión máxima PN llegando a valores de presión superiores a la presión máxima realizable por la bomba para poder permitir el uso como bomba de presión. El funcionamiento es el siguiente:

- Si la presión configurada SP es inferior a la presión máxima realizable de la bomba, el sistema se regulará a la presión configurada;
- en cambio, si la presión configurada es mayor que la realizable de la bomba, el valor de ajuste configurado solo se alcanzará con la ayuda de una presión en entrada.

Tomando como base el valor de ajuste configurado y la presión registrada en aspiración, la bomba entiende si logrará alcanzar el valor de ajuste deseado.

En caso de que el valor de ajuste configurado no se pueda alcanzar debido a la presión de aspiración reducida, la bomba seguirá suministrando agua igualmente a la presión que logra alcanzar y mostrará en la página principal el símbolo intermitente del manómetro.

## <span id="page-153-2"></span>**6. PUESTA EN FUNCIONAMIENTO**

### <span id="page-153-3"></span>**6.1 Conexiones eléctricas**

Para mejorar la inmunidad al posible ruido emitido hacia otros equipos, se aconseja utilizar una línea eléctrica separada para la alimentación del producto.

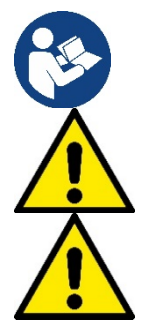

La tensión de línea puede cambiar cuando arranca la electrobomba. La tensión en la línea puede cambiar según la cantidad de dispositivos conectados a ésta y a la calidad de la misma línea.

**Asegurarse de que la tensión de la red se corresponda con la de la placa del motor.** 

**Respetar rigurosamente los esquemas eléctricos indicados a continuación:**

- **L-N-Tierra, versión monofásica**
	- **U-V-W-Tierra, versión trifásica**

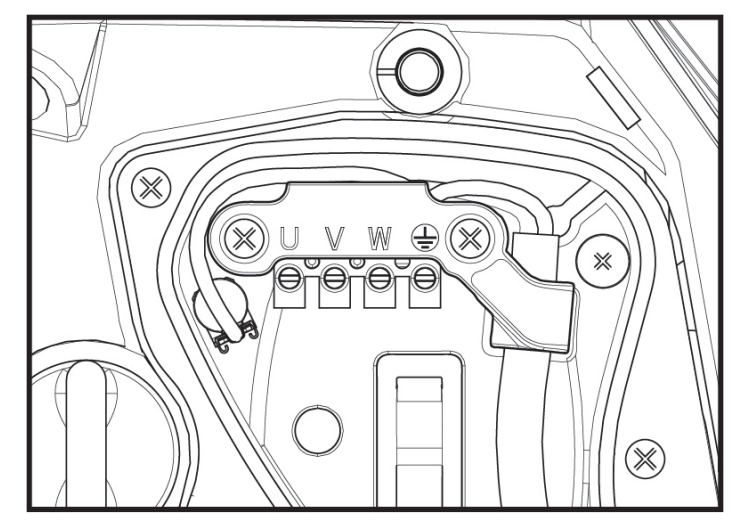

Figura 10

El aparato se debe conectar a un interruptor principal que interrumpe todos los polos de alimentación. Cuando el interruptor se encuentre en posición abierta, la distancia de separación de cada contacto debe respetar lo in-dicado en la tabla 2.

El prensacables, suministrado con la caja de bornes, vincula el diámetro externo de la funda del cable en un intervalo de entre 7 y 13 mm. A la bornera se pueden conectar cables con una sección de conductor de hasta 2,5mm2 (AWG14 para versiones EE.UU.).

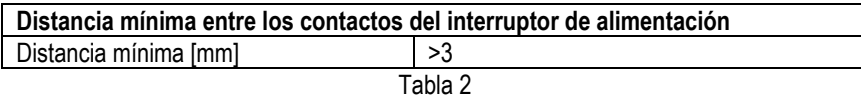

### <span id="page-154-0"></span>**6.2 Configuración del inverter integrado**

El sistema está configurado por el fabricante para satisfacer la mayoría de los casos de instalación, a saber:

• Funcionamiento con presión constante;

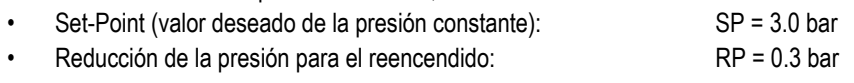

• Función Anti-cycling: Inhabilitada

En todo caso, todos estos parámetros los puede configurar el usuario (ver capítulo Parámetros Configurables)

El sistema no funciona si el elemento de servicio se encuentra a una altura superior a la equivalente en metros columna de agua de la Pstart (considerar 1 bar = 10 m.c.a.): para la configuración por defecto, si el elemento de servicio se encuentra a al menos 27 m de altura, el sistema no arranca.

### <span id="page-154-1"></span>**6.3 Puesta en marcha**

Para la primera puesta en marcha seguir los pasos siguientes:

- Realizar las conexiones hidráulicas y eléctricas (sin ofrecer alimentación)
- Llenar la bomba (apart. 5.1)
- Abrir un servicio en impulsión
- Suministrar alimentación eléctrica.
- Conectarse a la bomba mediante App para realizar la configuración asistida

El sistema se enciende y controla la presencia de agua en impulsión. Si detecta un flujo regular de agua, la bomba se ceba y comienza su trabajo de presurización.

## *Funcionamiento*

Tras el cebado de la electrobomba, el sistema comienza a funcionar regularmente según los parámetros configurados: se pone en marcha automáticamente al abrir el grifo, proporciona agua con la presión configurada (SP), mantiene la presión constante incluso abriendo otros grifos, se detiene automáticamente tras el tiempo T2 después de haber logrado las condiciones de apagado (T2 es configurado por el usuario, valor de fábrica 10 s).

# <span id="page-154-2"></span>**7. LA TASTIERA E IL DISPLAY**

La interfaz del usuario está formada por un teclado con pantalla de 2.8'' y leds de aviso POWER, COMM y ALARM, como se puede ver en la Figura 11. La pantalla muestra las magnitudes y las condiciones del dispositivo, indicando las funciones de los distintos parámetros. Las funciones de los botones están resumidas en la Tabla 3

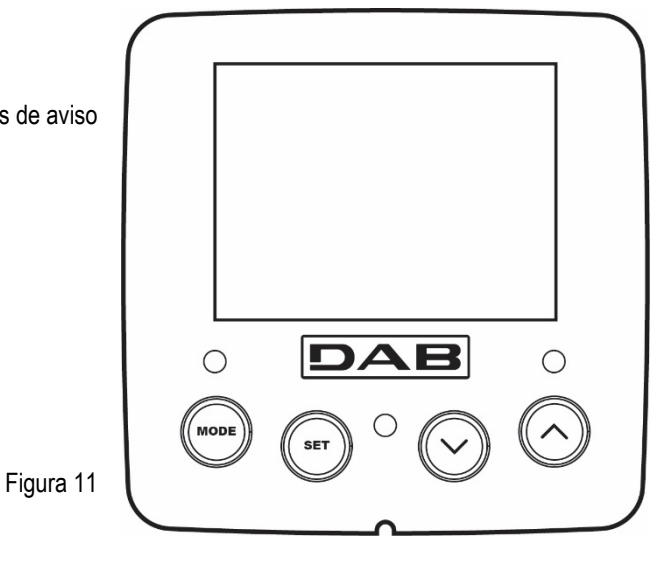

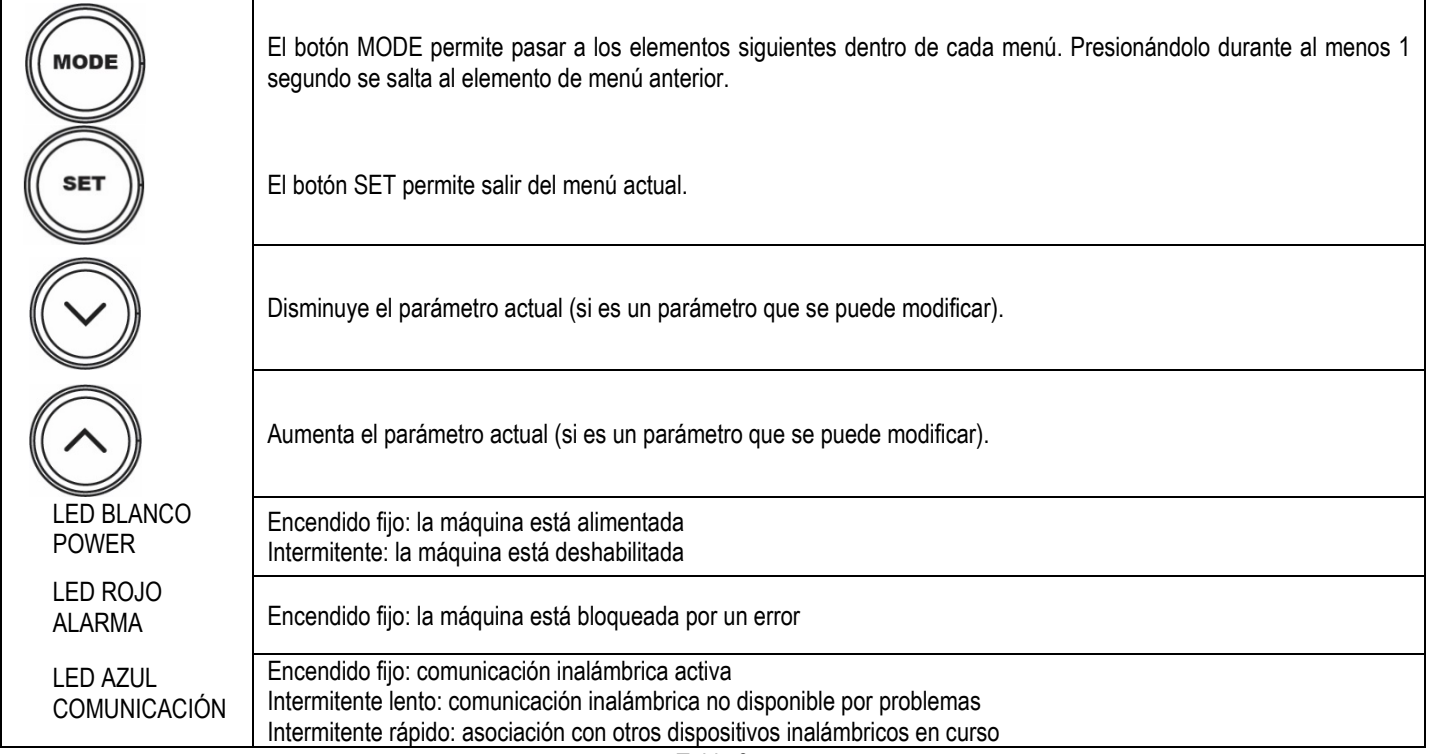

Tabla 3

Una presión prolongada del botón "^" o del botón "-" permite aumentar o disminuir automáticamente el parámetro seleccionado. Transcurridos 3 segundos después de presionar el botón "^" el botón "v " aumenta la velocidad de incremento/disminución automáticos..

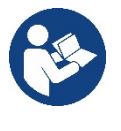

Al pulsar el botón ^ o el botón v la grandezza selezionata viene modificata e salvata immediatamente in memoria permanente (EEprom). Lo spegnimento anche accidentale della macchina in questa fase non causa la perdita del parametro appena impostato.

Il tasto SET serve soltanto per uscire dal menù attuale e non è necessario per salvare le modifiche fatte. Solo in particolari casi descritti nel capitolo 0 alcune grandezze vengono attuate alla pressione di "SET" o "MODE".

## Menù

La estructura completa de todos los menús y de todos los elementos que lo componen está descrita en la Tabla 5.

Acceso a los menús

Desde el menú principal se puede acceder a los distintos menús de dos maneras:

- 1. Acceso directo con combinación de botones
- 2. Acceso por nombre mediante el menú desplegable

#### <span id="page-155-0"></span>**7.1 Acceso directo con combinación de botones**

Al menú deseado se accede directamente pulsando simultáneamente la combinación de botones durante el tiempo necesario (por ejemplo MODE SET para entrar en el menú Setpoint) y los elementos de menú se hacen correr con el botón MODE. La Tabla 4 muestra los menús que se pueden abrir con las combinaciones de botones.

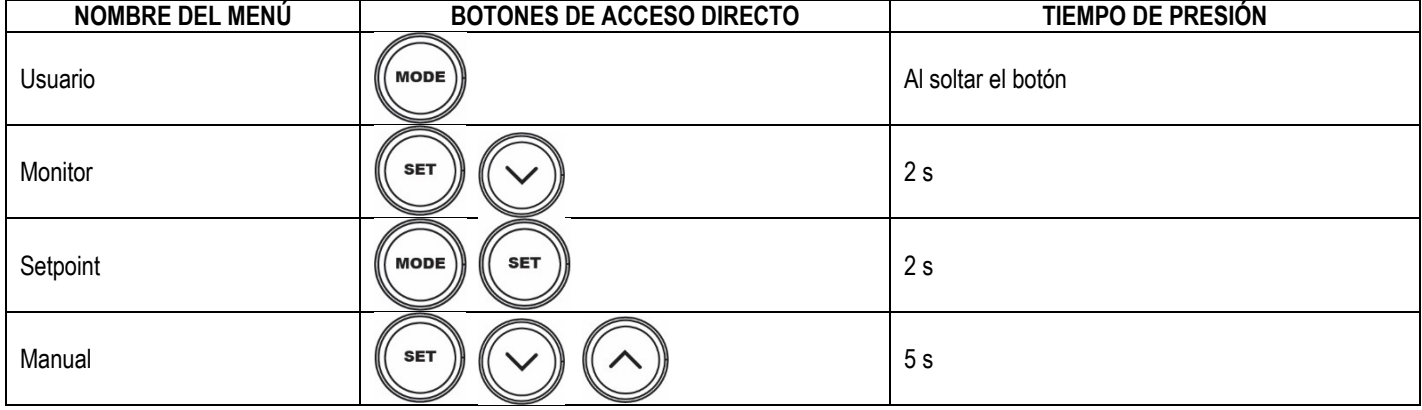

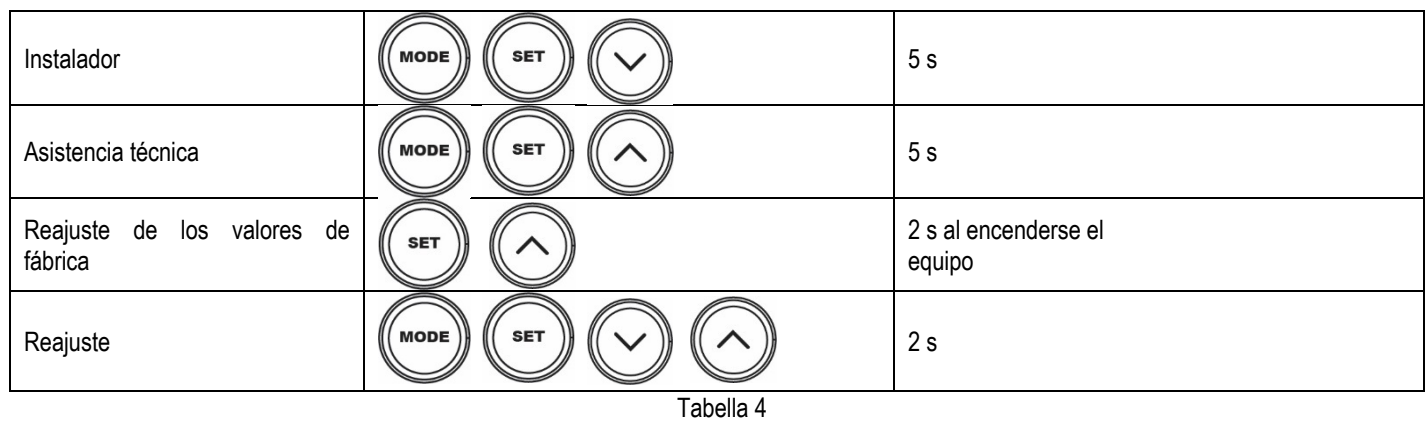

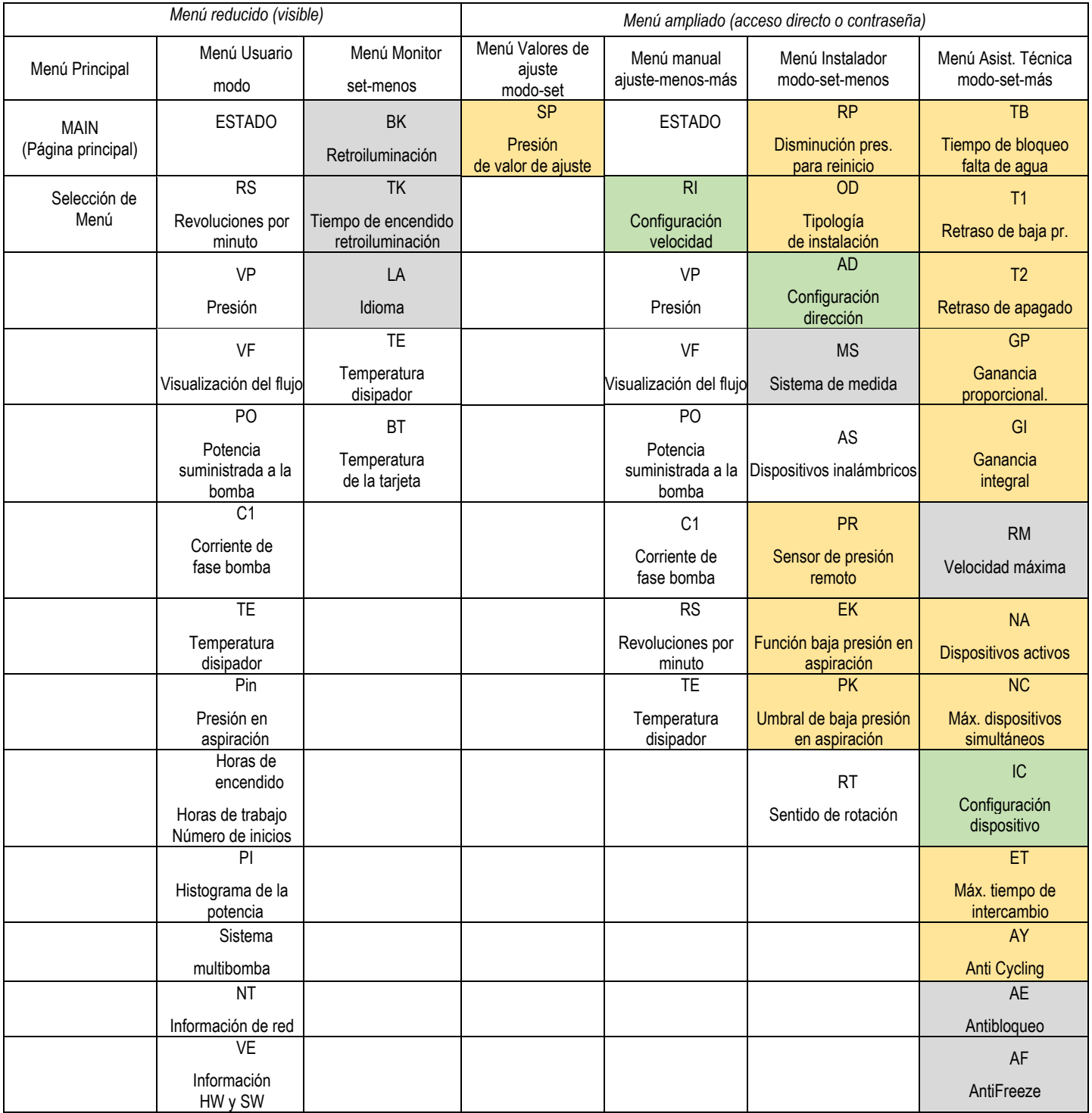

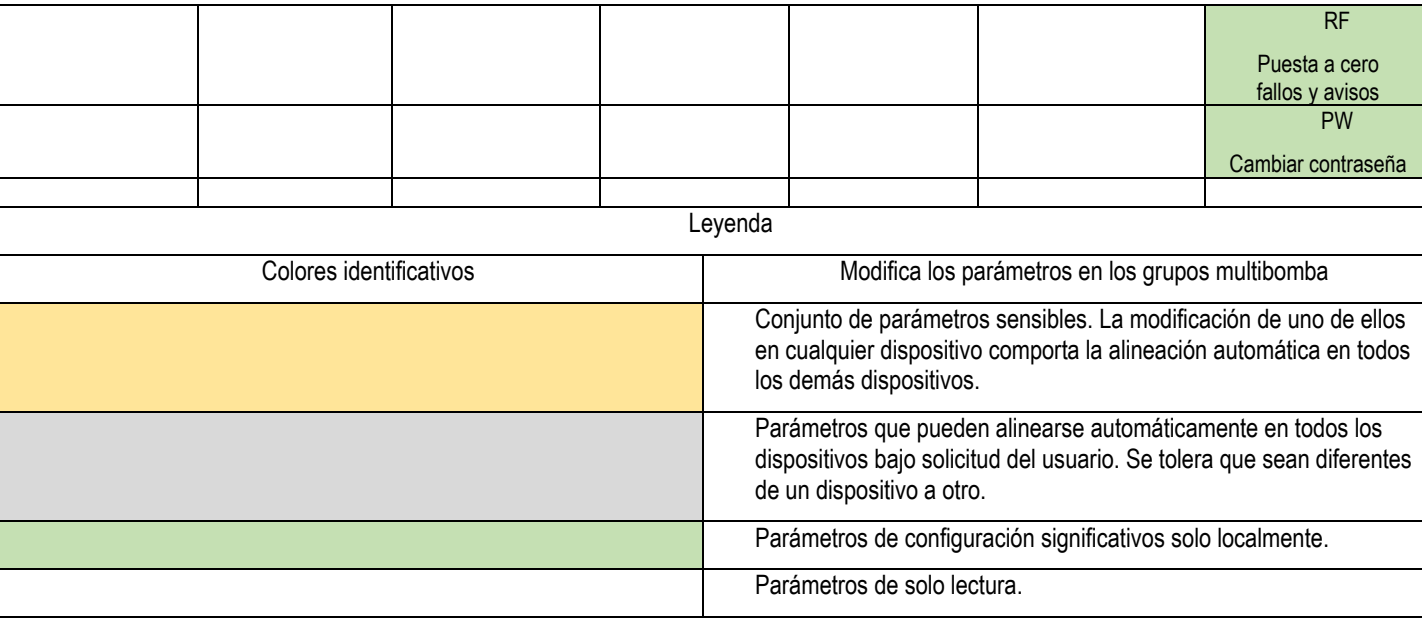

#### Tabella 5

#### <span id="page-157-0"></span>**7.2 Acceso por nombre mediante el menú desplegable**

Se accede a la selección de los diferentes menús según su nombre. Desde el menú principal se accede a la selección de menú pulsando una cualquiera de las teclas ^ o v.

Una vez situados en el menú de interés, se accede a ellos pulsando MODE.

Las voces MENÚ disponibles son: PRINCIPAL, USUARIO, MONITOR y AMPLIADO.

Para acceder al Menú Ampliado se requiere la clave de acceso que coincide con la combinación de teclas indicada en la tabla 4.

El orden de los menús es: Usuario, Monitor, Valores de ajuste, Manual, Instalador, Asistencia Técnica. Los menús desbloqueados permanecen disponibles durante 15 minutos o hasta que se deshabilitan manualmente a través de la voz "Ocultar menús avanzados".

En la Figura 13 se muestra un esquema del funcionamiento para la selección de los menús.

**User Menu Monitor Menu** Extended Menu  $\overline{\mathsf{s}\mathsf{s}}$  $1,9$  bar 0 rpm

**SELECTION MENU** 

◎□•■令◎

15/02/2020 - 08:55

Figura 12

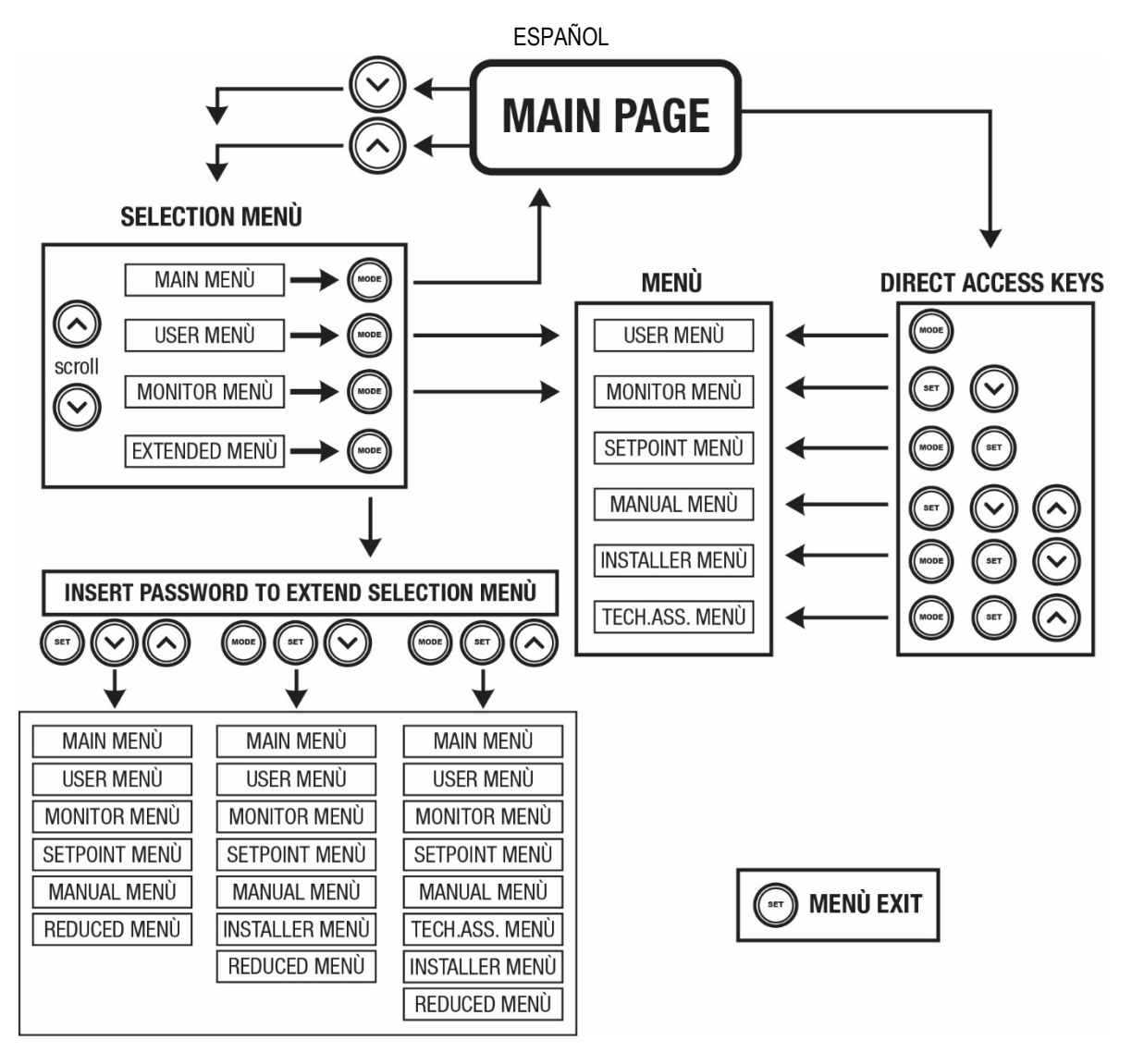

Figura13 Esquema de los posibles accesos a los menús

## <span id="page-158-0"></span>**7.3 Estructura de las páginas de menú**

En la página principal siempre aparecen Estado: estado de funcionamiento (por ej. standby, go, Fallo, funciones entradas) Revoluciones motor: valor en [rpm] Presión: valor en [bar] o [psi] según la unidad de medida configurada Potencia: valor en [kW] de la potencia absorbida por el dispositivo. Estado/potencia de WiFi y bluetooth a través de los iconos correspondientes Conexión entre el teléfono y la bomba disponible indicado por el símbolo de la casa con la gota

Si se produjera el acontecimiento pueden aparecer: Indicaciones de fallos Indicaciones de Advertencias Indicación de las funciones asociadas a las entradas Iconos específicos

Las condiciones de error se indican en la Tabla 6 ver cap. 10 SISTEMAS DE PROTECCIÓN.

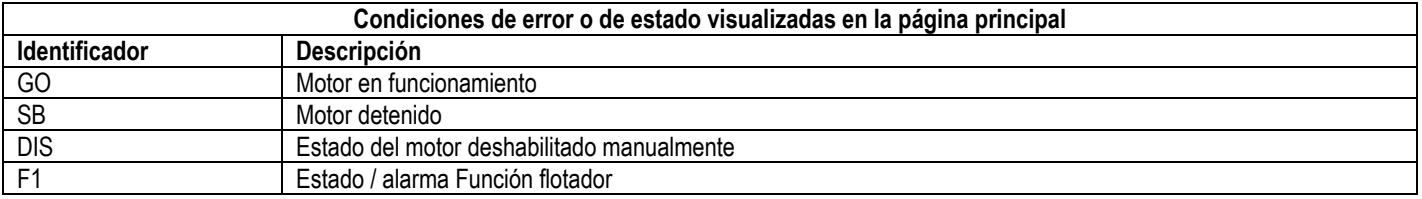

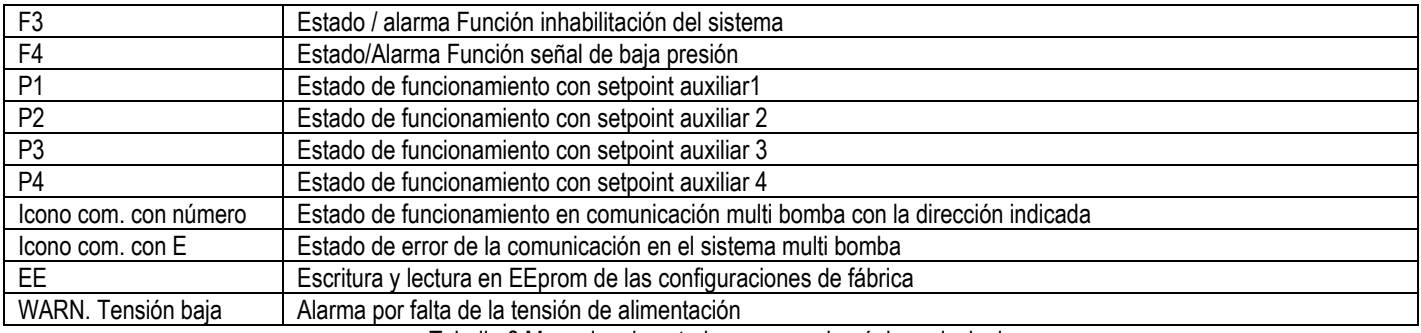

Tabella 6 Mensajes de estado y error en la página principal

Las otras páginas de menú varían con las funciones asociadas y están descritas posteriormente por tipo de indicación o ajuste En cualquier menú, en la parte baja de la página está presente la barra de estado con los parámetros principales de funcionamiento (estado, velocidad y presión).

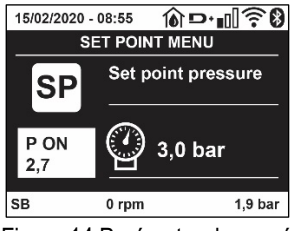

Figura 14 Parámetro de menú

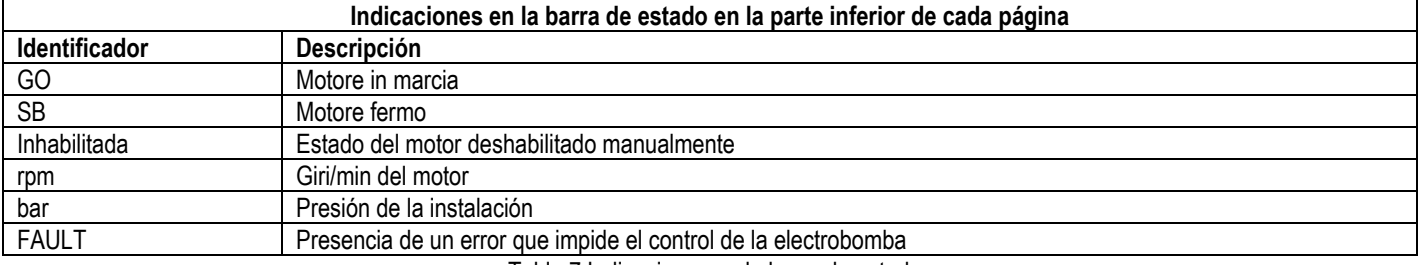

Tabla 7 Indicaciones en la barra de estado

#### <span id="page-159-0"></span>**7.4 Bloqueo de la configuración de los parámetros mediante Contraseña**

El dispositivo tiene un sistema de protección mediante contraseña. Si se configura una contraseña, se podrá acceder y ver los parámetros del dispositivo pero estos no se podrán modificar. El sistema de gestión de la contraseña se encuentra en el menú "asistencia técnica" y se gestiona mediante el parámetro PW

#### <span id="page-159-1"></span>**7.5 Habilitación inhabilitación del motor**

En condiciones de funcionamiento normal, pulsando y soltando los botones "^" y "v" se bloquea/desbloquea el motor (retentiva incluso después del apagado). Si se activara un fallo alarma, la operación anterior reajustará la misma alarma. Cuando el motor está inhabilitado, este estado es indicado por el LED blanco intermitente. Este mando se activa desde cualquier página de menú, salvo RF y PW.

## <span id="page-159-2"></span>**8. SIGNIFICADO DE CADA PARÁMETRO**

#### <span id="page-159-3"></span>**8.1 Menú Usuario**

Desde el menú principal, pulsando el botón MODE (o utilizando el menú de selección pulsando ^ o ∨), se accede al MENÚ USUARIO. Dentro del menú, el botón MODE permite hacer correr las distintas páginas del menú. Las magnitudes visualizadas son las siguientes.

#### **8.1.1 Estado**

Muestra el estado de la bomba..

#### **8.1.2 RS: Visualización de la velocidad de rotación**

Velocidad de rotación del motor en rpm.

#### **8.1.3 VP: Visualización de la presión**

Presión de la instalación medida en [bar] o [psi] según el sistema de medida utilizado.

### **8.1.4 VF: Visualización del flujo**

Muestra el flujo instantáneo en [litros/min] o [gal/min] según la unidad de medida configurada.

### **8.1.5 PO: Visualización de la potencia absorbida**

Potencia absorbida por la electrobomba en [kW].

Debajo del símbolo de la potencia medida PO puede aparecer un símbolo circular intermitente. Dicho símbolo indica la prealarma de superación de la potencia máxima admitida.

### **8.1.6 C1: Visualización de la corriente de fase**

Corriente de fase del motor en [A].

Debajo del símbolo de la corriente de fase C1 puede aparecer un símbolo circular intermitente. Dicho símbolo indica la prealarma de superación de la corriente máxima admitida. Si el símbolo destella regularmente significa que se está activando la protección contra la sobrecorriente en el motor y es muy probable que se active la protección.

#### **8.1.7 TE: Temperatura del disipador**

Visualización de la temperatura del disipador

### **8.1.8 Pin: Presión en aspiración**

Presión medida en aspiración expresada en [bar] o [psi] dependiendo del sistema de medida utilizado.

### **8.1.9 Horas de funcionamiento y número de arranques**

Indica en tres líneas las horas de alimentación eléctrica del dispositivo, las horas de trabajo de la bomba y el número de encendidos del motor.

#### **8.1.10 PI: Histograma de la potencia**

Muestra un histograma de la potencia suministrada en 5 barras verticales. El histograma indica la cantidad de tiempo en que la bomba se ha encendido en un determinado nivel de potencia. En el eje horizontal están situadas las barras en los distintos niveles de potencia; en el eje vertical se muestra el tiempo durante el cual la bomba ha sido encendida en el nivel de potencia específico (% de tiempo respecto del total).

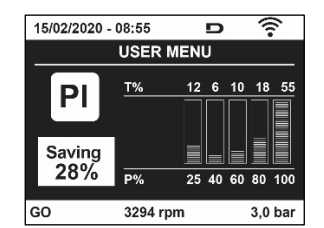

Figura 15 Visualización del histograma de la potencia

#### **8.1.11 Sistema multi bomba**

Muestra el estado del sistema cuando la instalación es multi bomba. Si la comunicación no está presente, se visualiza un icono que representa la comunicación ausente o cortada. Si hubiera varios dispositivos conectados entre sí, se visualiza un icono por cada uno de estos. El icono tiene el símbolo de una bomba y debajo de éste aparecen algunos caracteres de estado de la bomba. Según el estado de funcionamiento, se visualiza aquello que está indicado en la Tabla 8.

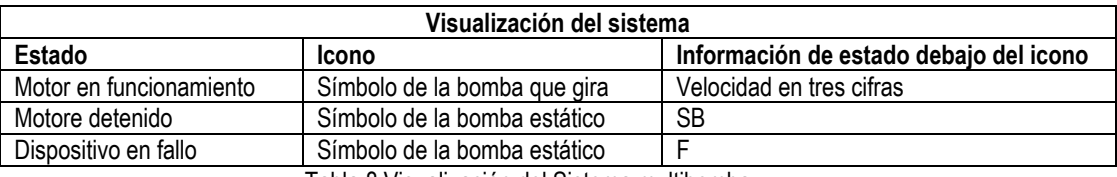

Tabla 8 Visualización del Sistema multibomba

Si el dispositivo está configurado como reserva, el icono que representa la bomba aparece de color oscuro; la visualización es análoga a la de la tabla 5, pero si el motor está parado, aparece F en vez de SB.

## **8.1.12 NT: Visualización de las configuraciones de red**

Información sobre las conexiones de red y serial para la conectividad. El serial para la conectividad se puede visualizar completamente pulsando la tecla "^"

#### **8.1.13 VE: Visualización de la versión**

Información sobre la versión de hardware, número de serie y dirección MAC de la bomba.

## **8.1.14 FF: Visualización fallos y advertencias (historial)**

Visualización cronológica de los fallos producidos durante el funcionamiento del sistema.

Debajo del símbolo FF aparecen dos números x/y: "x" indica el fallo visualizado e "y" el número total de fallos presentes; a la derecha de estos números aparece una indicación sobre el tipo de fallo visualizado.

Los botones  $\wedge$  y  $\vee$  sirven para hacer correr la lista de los fallos: pulsando el botón  $\vee$  se retrocede en el historial hasta detenerse en el fallo más viejo, pulsando el botón ^ se avanza en el historial hasta detenerse en el error más reciente.

Los fallos se visualizan en orden cronológico a partir de aquel más viejo en el tiempo x=1 hasta aquel más reciente x=y. Además, para cada error se visualiza la fecha y la hora en que se ha producido. El número máximo de fallos visualizable es 8; una vez alcanzado dicho número, se comienzan a sobrescribir los más viejos.

Este elemento de menú muestra la lista de los fallos, pero no admite el reajuste. El reajuste puede hacerse sólo con el mando específico desde el elemento RF del MENÚ ASISTENCIA TÉCNICA.

El historial de los fallos no se cancela ni realizando un reajuste manual ni apagando el equipo, ni restableciendo los valores de fábrica, sólo se hace con el procedimiento antedicho.

## <span id="page-161-0"></span>**8.2 Menù Monitor**

Al MENÚ MONITOR se accede desde el menú principal manteniendo pulsados simultáneamente durante 2 s los botones "SET" y " $\vee$ ", o utilizando el menú de selección pulsando ^ o v.

Dentro del menú, pulsando el botón MODE, se visualizan las siguientes magnitudes en sucesión.

## **8.2.1 BK: Luminosidad de pantalla**

Regula la retroiluminación de la pantalla a una escala de 0 a 100.

## **8.2.2 TK: Tiempo de encendido de la retroiluminación**

Configura el tiempo de encendido de la retroiluminación desde la última presión de una tecla. Valores permitidos: de 20 seg. a 10 min. o 'siempre encendida'.

Cuando la retroiluminación está apagada, la primera presión de cualquier tecla tiene el único efecto de restablecer la retroiluminación.

## **8.2.3 LA: Idioma**

Visualización en uno de los siguientes idiomas:

- Italiano
- Inglés
- Francés
- Alemán
- Español
- Holandés
- Sueco
- Turco
- Eslovaco
- Rumano
- Ruso
- Tailandés
- Portugués

## **8.2.4 TE: Visualización de la temperatura del disipador**

#### <span id="page-161-1"></span>**8.3 Menù Setpoint**

Desde el menú principal, mantenga pulsados simultáneamente los botones "MODE" y "SET" hasta que en la pantalla aparezca "SP" (o utilice el menú de selección pulsando  $\wedge$  o  $\vee$ ).

Los botones  $\wedge$  y  $\vee$  permiten aumentar y disminuir respectivamente la presión de presurización de la instalación.

Para salir del menú actual y volver al menú principal, pulse SET.

## **8.3.1 SP: Configuración de la presión de setpoint**

Presión a la que se presuriza la instalación: mín. 1,0 bar (14 psi) – máx. 12,0 bar (174 psi)

## <span id="page-161-2"></span>**8.4 Menú Manual**

Desde el menú principal, mantenga pulsados simultáneamente los botones "SET" & "<sup>^"</sup> & "V" hasta que aparezca la página del menú manual (o utilice el menú de selección pulsando ^ o v).

El menú permite visualizar y modificar varios parámetros de configuración:

el botón MODE permite hacer correr las páginas de menú, los botones ^ y v permiten aumentar y disminuir el valor del parámetro en cuestión. Para salir del menú actual y volver al menú principal, pulse SET. Entrar al menú manual presionando los botones SET ^ v hace que la máquina entre en la condición de STOP coaccionado. Esta función puede utilizarse para imponer la parada a la máquina.

Dentro de la modalidad manual, independientemente del parámetro visualizado, siempre es posible ejecutar los siguientes mandos: *Puesta en marcha temporal de la electrobomba*

Pulsando simultáneamente los botones MODE y  $\wedge$  se pone en marcha la bomba a la velocidad RI; el funcionamiento se mantiene hasta que se sueltan ambos botones.

Cuando se activa el mando bomba ON o bomba OFF, la pantalla recibe la comunicación.

#### *Puesta en marcha de la bomba*

Pulsando simultáneamente los botones MODE v ^ durante 2 segundos la bomba arranca a la velocidad RI. El funcionamiento se mantiene hasta que se pulse el botón SET. Pulsando posteriormente SET se sale manualmente del menú.

Cuando se activa el mando bomba ON o bomba OFF, la pantalla recibe la comunicación.

En caso de funcionamiento en este modo durante más de 5' sin la presencia de flujo hidráulico, la máquina activará la alarma por sobrecalentamiento, comunicando el error PH.

Cuando se activa el error PH, el reajuste se realizará únicamente de manera automática. El tiempo de reajuste es de 15'; si el error PH se activara más de 6 veces consecutivas, el tiempo de reajuste aumentará a 1 h. Tras haberse reajustado después de este error, la bomba permanecerá en stop hasta que el usuario la reencienda con los botones "MODE" "v" "^" .

## **8.4.1 Estado**

Muestra el estado de la bomba.

## **8.4.2 RI: Configuración de la velocidad**

Configura la velocidad del motor en rpm. Permite coaccionar el número de revoluciones en un valor predeterminado.

## **8.4.3 VP: Visualización de la presión**

Presión de la instalación medida en [bar] o [psi] según el sistema de medida utilizado.

## **8.4.4 VF: Visualización del flujo**

Visualiza el caudal en la unidad de medida elegida. La unidad de medida puede ser [l/min] o [gal/min], véase el apdo. 8.5.4 – MS: Sistema de medida.

## **8.4.5 PO: Visualización de la potencia absorbida**

Potencia absorbida por la electrobomba en [kW].

Debajo del símbolo de la potencia medida PO puede aparecer un símbolo circular intermitente. Dicho símbolo indica la prealarma de superación de la potencia máxima admitida.

## **8.4.6 C1: Visualización de la corriente de fase**

## Corriente de fase del motor en [A].

Debajo del símbolo de la corriente de fase C1 puede aparecer un símbolo circular intermitente. Dicho símbolo indica la prealarma de superación de la corriente máxima admitida. Si el símbolo destella regularmente significa que se está activando la protección contra la sobrecorriente en el motor y es muy probable que se active la protección.

## **8.4.7 RS: Visualización de la velocidad de rotación**

Velocidad de rotación del motor en rpm.

## **8.4.8 TE: Visualización de la temperatura del disipador**

#### <span id="page-162-0"></span>**8.5 Menú Instalador**

Desde el menú principal, mantenga pulsados simultáneamente los botones "MODE", "SET" y "v " hasta que en la pantalla aparezca el primer parámetro del menú instalador "SP" (o utilice el menú de selección pulsando ^ o ∨).

El menú permite visualizar y modificar varios parámetros de configuración:

el botón MODE permite hacer correr las páginas de menú, los botones  $\wedge$  y  $\vee$  permiten aumentar y disminuir el valor del parámetro en cuestión. Para salir del menú actual y volver al menú principal, pulse SET.

## **8.5.1 RP: Configuración de la disminución de presión por reencendido**

Indica la disminución de presión respecto del valor SP que provoca el reencendido de la bomba.

Por ejemplo, si la presión de setpoint es de 3,0 [bar] y RP es de 0,5 [bar], el reencendido se hará con 2,5 [bar].

RP puede configurarse desde un mínimo de 0,1 hasta un máximo de 1 [bar]. En condiciones especiales (por ejemplo en el caso de un setpoint

más bajo que el mismo RP) puede ser limitado automáticamente. Para facilitar al usuario, en la página de configuración de RP también aparece seleccionada, debajo del símbolo RP, la presión efectiva de reencendido, véase la Figura16.

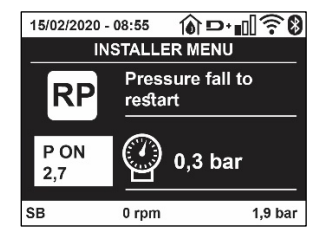

Figura 16 Configuración de la presión de reencendido

### **8.5.2 OD: Tipo de instalación**

Posibles valores 1 y 2 relativos a una instalación rígida y una instalación elástica.

El dispositivo sale de fábrica con la modalidad 1 adecuada para la mayoría de las instalaciones. Si la presión oscila de manera que no se logra estabilizar mediante los parámetros GI y GP, pase a la modalidad 2.

**IMPORTANTE:** en las dos configuraciones también cambian los valores de los parámetros de regulación GP y GI. Además, los valores de GP y GI configurados en modalidad 1 se encuentran en una memoria diferente de los valores de GP y GI configurados en modalidad 2. Por lo tanto, por ejemplo, cuando se pasa a la modalidad 2, el valor de GP de la modalidad 1 es sustituido por el valor de GP de la modalidad 2, pero es conservado y se lo encuentra nuevamente si se vuelve a la modalidad 1. Un mismo valor visualizado en la pantalla tiene un peso diferente en una o en la otra modalidad, porque el algoritmo de control es diferente.

### **8.5.3 AD: Configuración de la dirección**

Es importante sólo en la conexión multi bomba. Configura la dirección de comunicación a asignar al dispositivo. Los posibles valores son: automático (por defecto) o dirección asignada manualmente. Las direcciones configuradas manualmente pueden asumir valores de 1 a 4. La configuración de las direcciones debe ser homogénea para todos los dispositivos que componen el grupo: para todos automática, o para todos manual. No está permitido configurar direcciones iguales. Tanto en el caso de asignación mixta de las direcciones (algunas manuales y otras automáticas), como en el caso de direcciones duplicadas, se señalará un error. La señal del error se activará visualizando una E intermitente en lugar de la dirección de la máquina. Si la asignación seleccionada es automática, cada vez que se encienda el sistema se asignarán direcciones que pueden ser diferentes de aquellas anteriores, pero esto no perjudica el funcionamiento correcto.

## **8.5.4 MS: Sistema de medida**

Configura el sistema de unidad de medida entre internacional y angloamericano. Las magnitudes visualizadas se muestran en la Tabla 9.

*NOTA: El caudal con unidad de medida angloamericano (gal/min) figura con factor de conversión 1 gal = 4.0 litros, correspondiente al galón métrico..*

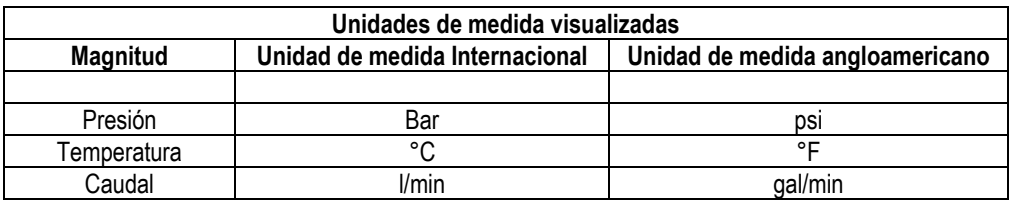

Tabla 9 Sistema de unidad de medida

#### **8.5.5 AS: Asociación de dispositivos**

Permite entrar a la modalidad de conexión/desconexión con los siguientes dispositivos:

- esy -> Otra bomba e.sybox para el funcionamiento en grupo de bombeo formado por 4 elementos como máximo
- DEV -> Otros dispositivos compatibles

Se visualizan en la página AS los iconos de los varios dispositivos conectados, que llevan debajo un acrónimo identificativo y la relativa potencia de recepción.

Un icono encendido con luz fija significa un dispositivo conectado y que funciona correctamente; un icono tachado significa un dispositivo configurado que forma parte de la red pero que no está detectado.

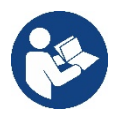

En esta página no se muestran todos los dispositivos presentes en el éter sino solamente los dispositivos que están asociados a la red. Ver sólo los dispositivos de la red permite el funcionamiento de varias redes similares coexistentes dentro del alcance de la red wireless sin crear ambigüedad, de esta manera el usuario no visualiza los elementos que no pertenecen al sistema de bombeo.

Desde esta página de menú se puede asociar o desasociar un elemento de la red wireless personal.

En el momento del arranque de la máquina, el elemento de menú AS no tiene ninguna conexión porque no hay ningún dispositivo asociado. En estas condiciones se visualiza la frase "No Dev" y el led COMM está apagado. Únicamente una acción del operador permite añadir o quitar dispositivos con las operaciones de asociación y desasociación.

#### **Asociación de dispositivos**

Una vez en la página AS, la presión de '<sup>^</sup>' durante 5 seg. pone la máquina en el estado de búsqueda por asociación inalámbrica, comunicando este estado con una intermitencia del led COMM a intervalos regulares.

Apenas dos máquinas en campo útil de comunicación se colocan en este estado, si fuera posible se asocian entre sí. Si la asociación no es posible para una o ambas máquinas, el procedimiento se concluye y en cada máquina aparece una ventana emergente que comunica "asociación imposible". Una asociación podría no ser posible porque el dispositivo que se trata de asociar está presente en el número máximo o porque el dispositivo a asociar no es reconocido. En dicho caso, repetir el procedimiento desde el principio.

El estado de búsqueda para asociación queda activo hasta que se detecta el dispositivo a asociar (independientemente del resultado de la asociación); si no se logra ver ningún dispositivo dentro de 1 minuto, se sale automáticamente del estado de asociación. En cualquier momento se puede salir del estado de búsqueda para asociación wireless pulsando SET o MODE.

**Shortcut. Para agilizar el procedimiento se ha creado un atajo que permite poner la bomba en asociación desde la página principal pulsando la tecla "˅".**

*IMPORTANTE: Una vez asociados 2 o varios dispositivos, puede aparecer en el display un pop-up que requiere la propagación de la configuración. La razón es que los dispositivos tienen parámetros de configuración diferentes (ej. Punto de ajuste SP, RP, etc.). Pulsando + en una bomba se activa la propagación de la configuración de dicha bomba hacia las otras bombas asociadas. Al pulsar la tecla ^ aparecerán pop-ups con la palabra "Esperar…"; una vez finalizada esta fase, las bombas empezarán a trabajar normalmente con los parámetros sensibles alineados. Para más informaciones, consultar el apart. 11.1.5.*

### **Desasociación de dispositivos**

Para disociar un dispositivo perteneciente a un grupo existente, ir a la página

AS (menú del instalador) del dispositivo y mantener pulsada la tecla v por al menos 5 segundos.

Tras esta operación, los iconos relativos a los dispositivos conectados serán sustituidos con la frase "No Dev" y el LED COMM permanecerá apagado.

### **Sustitución de los dispositivos**

Para sustituir un dispositivo en un grupo existente es suficiente disociar el dispositivo a sustituir y asociar el nuevo tal como se ha descrito anteriormente. De no ser posible disociar el elemento a sustituir (averiado o no disponible), será necesario disociar cada uno de los dispositivos y volver a crear un nuevo grupo.

## **8.5.6 EK: detección baja presión en aspiración**

El parámetro EK permite configurar las funciones para la detección de una baja presión en aspiración como se muestra a continuación:

- función deshabilitada
- función habilitada con restablecimiento automático
- función habilitada con restablecimiento manual

La función de detección de baja presión en aspiración produce el bloqueo del sistema después del tiempo T1 (ver T1: Retraso de baja presión).

Cuando interviene el bloqueo se visualiza el símbolo F4 en la página principal.

Las dos configuraciones diferentes (restablecimiento automático o manual) se diferencian por el tipo de restablecimiento una vez bloqueada la bomba:

- En el modo de restablecimiento automático, es necesario que la presión en aspiración vuelva a un valor superior al umbral PK durante un tiempo de al menos 2 seg.
- En modo de restablecimiento manual es necesario pulsar simultáneamente y soltar las teclas "^" y "v".

## **8.5.7 PK: umbral baja presión en aspiración**

Configura el umbral de presión por debajo del que interviene el bloqueo por baja presión en aspiración.

## **8.5.8 RT: sentido de rotación**

Visualiza el sentido de rotación. Parámetro no modificable por el usuario.

#### <span id="page-164-0"></span>**8.6 Menú Asistencia Técnica**

Configuraciones avanzadas que deben ser realizadas sólo por personal especializado o bajo la supervisión de la red de asistencia. Desde el menú principal, mantenga pulsados simultáneamente los botones "MODE" & "SET" & "^" hasta que en la pantalla aparezca "TB" (o utilice el menú de selección pulsando ^ o v). El menú permite visualizar y modificar varios parámetros de configuración: el botón MODE permite hacer correr las páginas de menú, los botones ^ y v permiten aumentar y disminuir el valor del parámetro en cuestión. Para salir del menú actual y volver al menú principal, pulse SET.

### **8.6.1 TB: Tiempo de bloqueo por falta de agua**

La configuración del tiempo de espera del bloqueo por falta de agua permite seleccionar el tiempo (en segundos) utilizado por el dispositivo para señalar la falta de agua.

La modificación de este parámetro puede ser útil si se conoce el retardo entre el momento en que el motor se enciende y el momento en que comienza efectivamente el suministro. Un ejemplo puede ser aquel de una instalación donde la tubería de aspiración es muy larga y puede tener alguna pérdida pequeña. En este caso, podría suceder que la tubería en cuestión se vacíe, incluso si no faltara agua, y que la electrobomba tarde un cierto tiempo para recargarse, suministrar flujo y presurizar la instalación.

### **8.6.2 T1: Retardo baja presión (función kiwa)**

Configura el tiempo de apagado del inverter a partir del momento en que recibe la señal de baja. La señal de baja presión puede recibirse en las 4 entradas configurando la entrada adecuadamente. T1 puede configurarse entre 0 y 12 s. La configuración de fábrica es de 2 s.

#### **8.6.3 T2: Retardo de apagado**

Configura el retardo con el que se debe apagar el inverter a partir del momento en que se producen las condiciones de apagado: presurización de la instalación y flujo inferior al flujo mínimo. T2 puede configurarse entre 2 y 120 s. La configuración de fábrica es de 10 s.

#### **8.6.4 GP: Coeficiente de ganancia proporcional**

Por lo general, el valor proporcional debe aumentarse para las instalaciones elásticas (por ejemplo tuberías de PVC) y disminuirse en las instalaciones rígidas (por ejemplo tuberías de hierro). Para mantener constante la presión en la instalación, el inverter realiza un control tipo PI en el error de presión detectado. Según este error, el inverter calcula la potencia a suministrar al motor. El comportamiento de este control depende de los parámetros GP y GI configurados. Para solucionar diferentes comportamientos de los distintos tipos de instalaciones hidráulicas donde el sistema puede funcionar, el inverter permite seleccionar parámetros diferentes de aquellos configurados en fábrica. Para la mayoría de las instalaciones, los parámetros GP y GI de fábrica son aquellos ideales. Si se produjeran problemas de regulación, dichas configuraciones pueden modificarse.

#### **8.6.5 GI: Coeficiente de ganancia integral**

Aumente el valor de GI si se produjera una gran caída de presión al aumentar repentinamente el flujo o de una respuesta lenta del sistema. Por el contrario, disminuya el valor de GI si se produjeran oscilaciones de presión alrededor del valor de setpoint.

*IMPORTANTE: para obtener regulaciones de presión satisfactorias, por lo general hay que modificar GP y GI.*

#### **8.6.6 RM: Velocidad máxima**

Impone un límite máximo al número de revoluciones de la bomba

#### **8.6.7 Configuración del número de dispositivos y de las reservas**

#### **8.6.8 NA: Dispositivos activos**

Configura el número máximo de dispositivos que participan en el bombeo. Puede adquirir valores entre 1 y el número de dispositivos presentes (máx. 4). El valor por defecto para NA es N, es decir el número de los dispositivos presentes en la cadena, lo que significa que si se montan o se quitan dispositivos de la cadena. NA siempre adquirirá el valor equivalente al número de dispositivos presentes detectado automáticamente. Configurando otro valor que no sea el de N, en el número configurado se fija el número máximo de dispositivos que pueden participar en el bombeo.

Este parámetro sirve cuando hay un límite de bombas que deben estar encendidas y cuando se desee tener uno o varios dispositivos como reserva (véase 8.6.10 IC: Configuración de la reserva y los siguiente ejemplos). En esta misma página de menú se pueden ver (sin poderlos modificar) los otros dos parámetros del sistema asociados a este número de dispositivos presentes (es decir N) detectado automáticamente por el sistema y NC número máximo de dispositivos simultáneos.

## **8.6.9 NC: Dispositivos simultáneos**

Configura el número máximo de dispositivos que pueden funcionar simultáneamente.

Puede adquirir valores comprendidos entre 1 y NA. Por defecto, NC adquiere el valor NA, lo que significa que aunque NA crezca, NC adquirirá el valor de NA. Configurando un valor diferente de NA, se separa de NA y se fija en el número configurado el número máximo de dispositivos simultáneos. Este parámetro sirve cuando hay un límite de bombas que deben estar encendidas (véase 8.6.10 IC: Configuración de la reserva y los siguiente ejemplos).

En esta misma página de menú se pueden ver (sin poderlos modificar) los otros dos parámetros del sistema asociados a este número de dispositivos presentes (es decir N) leído automáticamente por el sistema y NA número de dispositivos activos.

## **8.6.10 IC: Configuración de la reserva**

Configura el dispositivo como automático o reserva. Si está configurado en auto (por defecto), el dispositivo participa al bombeo normal, si está configurado como reserva, se le asocia la prioridad mínima de arranque, es decir que el dispositivo en el cual se ejecuta dicha configuración, siempre arrancará último. Si se configura un número de dispositivos activos inferior a uno respecto del número de dispositivos presentes y se configura un elemento como reserva, el efecto que se produce es que, si no hay inconvenientes, el dispositivo de reserva no participará en el bombeo regular; por el contrario, si uno de los dispositivos que participan en el bombeo tuviera una avería (podría ser por la falta de alimentación, la activación de una protección, etc.), arrancará el dispositivo de reserva.

El estado de configuración de reserva se visualiza en los siguientes modos: en la página Sistema Multibomba, la parte superior del icono aparece colorada; en las páginas AD y principal, el icono de la comunicación que representa la dirección del dispositivo aparece con el número sobre fondo colorado. Los dispositivos configurados como reserva también pueden ser más de uno en un sistema de bombeo.

Los dispositivos configurados como reserva, aunque no participen en el bombeo normal, siguen estando activos por el algoritmo de antiestancamiento. Una vez cada 23 horas el algoritmo antiestancamiento cambia la prioridad de arranque y acumula al menos un minuto continuativo de suministro del flujo en cada dispositivo. Este algoritmo evita la degradación del agua en el interior del rodete y mantiene eficientes los componentes móviles; es útil para todos los dispositivos y, especialmente, para los dispositivos configurados como reservas que

no trabajan en condiciones normales.

## **8.6.10.1 Ejemplos de configuración para sistemas multibomba**

*Ejemplo 1:*

*Un grupo de bombeo formado por 2 dispositivos (N=2 detectado automáticamente) de los cuales 1 configurado activo (NA=1), uno simultáneo (NC=1 o NC=NA siempre que NA=1) y uno como reserva (IC=reserva en uno de los dos dispositivos).*

*El efecto que se obtendrá será el siguiente: el dispositivo no configurado como reserva arrancará y trabajará solo (aunque no logre soportar la demanda hidráulica y la presión sea muy baja). Si éste tuviera un desperfecto, se pondrá en funcionamiento el dispositivo de reserva Ejemplo 2:*

*Un grupo de bombeo formado por 2 dispositivos (N=2 detectado automáticamente) donde todos los dispositivos son activos y simultáneos (configuraciones de fábrica NA=N y NC=NA) y uno como reserva (IC=reserva de uno de los dos dispositivos).*

*El efecto que se obtendrá será el siguiente: arrancará siempre primero el dispositivo que no está configurado como reserva, si la presión es muy baja, también arrancará el segundo dispositivo configurado como reserva.*

*De esta manera se trata siempre de proteger el uso de un dispositivo (aquel configurado como reserva) pero éste podrá activarse como ayuda cuando sea necesario si se presentara una demanda hidráulica superior.*

*Ejemplo 3:*

*Un grupo de bombeo formado por 4 dispositivos (N=4 detectado automáticamente) de los cuales 3 configurados activos (NA=3), 2*

*simultáneos (NC=2) y 1 como reserva (IC=reserva en dos dispositivos). El efecto que se obtendrá será el siguiente: 2 dispositivos como máximo arrancarán simultáneamente. El funcionamiento de los 2 dispositivos que pueden trabajar simultáneamente se efectuará en rotación entre 3 dispositivos, a fin de respetar el tiempo máximo de intercambio (ET) de cada uno de ellos. Si uno de los dispositivos activos tuviera una avería, ninguna reserva se pondrá en funcionamiento porque más de 2 dispositivos a la vez (NC=2) no pueden arrancar y 2 dispositivos activos seguirán estando presente. La reserva se activará apenas otro de los 2 restantes se coloque en fallo.*

## **8.6.11 ET: Tiempo máx. de cambio**

Configura el Tiempo máx. de cambio continuo de un dispositivo dentro de un grupo. Es importante únicamente en grupos de bombeo con dispositivos conectados entre sí. El tiempo puede configurarse entre 1 min y 9 horas; la configuración de fábrica es de 2 horas. Cuando concluye el tiempo ET de un dispositivo, se asigna nuevamente el orden de arranque del sistema para colocar el dispositivo con el

tiempo vencido en la prioridad mínima. Esta estrategia tiene la finalidad de utilizar menos el dispositivo que ya trabajó y equilibrar el tiempo de trabajo entre las diferentes máquinas que componen el grupo. Si el dispositivo fue colocado en el último lugar como orden de arranque y la demanda hidráulica necesita de la activación del dispositivo en cuestión, éste arrancará para garantizar la presurización de la instalación. La prioridad de arranque se asigna nuevamente en dos condiciones según el tiempo ET:

ET:

- 1. Cambio durante el bombeo: cuando la bomba está encendida ininterrumpidamente hasta que se supera el tiempo máximo absoluto de bombeo.
- 2. Cambio durante el standby: cuando la bomba está en standby pero se ha superado el 50% del tiempo ET.

Si ET se configurara en 0, se obtendrá el cambio en el momento del standby. Cada vez que una bomba del grupo se detenga, en el arranque sucesivo arrancará una bomba diferente.

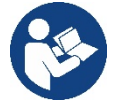

Si el parámetro ET (Tiempo máx. de cambio) está configurado en 0, se producirá el cambio en cada reencendido independientemente del tiempo de funcionamiento efectivo de la bomba.

## **8.6.12 AY: Anti Cycling**

Tal como descrito en el apartado 10.1.2, esta función sirve para evitar encendidos y apagados frecuentes en el caso de pérdidas en la instalación. La función puede habilitarse en 2 modos diferentes: normal y smart. En modo normal el control electrónico bloquea el motor después de N ciclos de arranque parada idénticos. En modo smart actúa sobre el parámetro RP para reducir los efectos negativos debidos a las pérdidas. Si está configurado en "Inhabilitado" la función no se activa.

### **8.6.13 AE: Habilitación de la función antibloqueo**

Esta función sirve para evitar bloqueos mecánicos en caso de inactividad prolongada; actúa poniendo en funcionamiento periódicamente la bomba. Cuando la función está habilitada, la bomba realiza cada 23 horas un ciclo de desbloqueo de 1 minuto de duración.

### **8.6.14 AF: Habilitación de la función anticongelante**

Si esta función está habilitada, la bomba se pone en marcha automáticamente cuando la temperatura alcanza valores cercanos a la congelación con el fin de evitar la rotura de la misma bomba.

### **8.6.15 RF: Reajuste de los fallos y de las advertencias**

Manteniendo pulsados simultáneamente durante al menos 2 segundos los botones  $\wedge$  y  $\vee$  se cancela el historial de los fallos y advertencias. Debajo del símbolo RF se indica la cantidad de fallos presentes en el historial (máx. 8). El historial se visualiza desde el menú MONITOR en la página FF.

#### **8.6.16 PW: Modificación de la contraseña**

El dispositivo tiene un sistema de protección mediante contraseña. Si se configura una contraseña, se podrá acceder y ver los parámetros del dispositivo pero estos no se podrán modificar. Cuando la contraseña (PW) es "0" todos los parámetros estarán desbloqueados y se podrán modificar.

Cuando se utiliza una contraseña (valor de PW diferente de 0) todas las modificaciones estarán bloqueadas y en la página PW se visualizará "XXXX". Si la contraseña está configurada, es posible navegar por todas las páginas, pero si se intentara modificar un parámetro, se visualizará una ventana emergente que solicitará la introducción de la contraseña. Cuando se introduce la contraseña correcta, los parámetros quedan desbloqueados y se pueden modificar durante 10' a partir de la última presión de un botón. Si se desea anular el tiempo de la contraseña, es suficiente ir a la página PW y pulsar simultáneamente los botones  $\land$  y  $\lor$  durante 2". Cuando se introduce una contraseña correcta, se visualiza un candado abierto, mientras que cuando se introduce una contraseña incorrecta, se visualiza un candado intermitente.

Si se reajustan los valores de fábrica, la contraseña será de nuevo "0". Cada cambio de contraseña se vuelve efectivo al pulsar Mode o Set y cada modificación sucesiva de un parámetro implica tener que introducir la nueva contraseña (ej. el instalador hace todas las configuraciones con el valor de PW por defecto = 0 y por último configura la PW para estar seguro de que sin hacer otra acción la máquina está protegida). Si se olvidara la contraseña existen 2 posibilidades para modificar los parámetros del dispositivo:

- Anotar los valores de todos los parámetros, restablecer el dispositivo con los valores de fábrica, véase el apartado 8.3. El reajuste cancela todos los parámetros del dispositivo, incluida la contraseña.
- Anotar el número presente en la página de la contraseña y enviar un e-mail con dicho número al centro de asistencia; transcurridos algunos días usted recibirá la contraseña para desbloquear el dispositivo.

#### **8.6.20.1 Contraseña de los sistemas multibomba**

Cuando se introduce la PW para desbloquear un dispositivo de un grupo, todos los dispositivos se desbloquearán.

Cuando se modifica la PW en un dispositivo de un grupo, todos los dispositivos aceptarán la modificación.

Cuando se activa la protección con PW en un dispositivo de un grupo (^ y ∨ en la página PW cuando la PW≠0), en todos los dispositivos se activará la protección (para efectuar cualquier modificación se necesita la PW).

## <span id="page-167-0"></span>**9. REAJUSTE Y CONFIGURACIONES DE FÁBRICA**

#### <span id="page-167-1"></span>**9.1 Reajuste general del sistema**

Para reajustar el sistema, mantenga pulsados los 4 botones simultáneamente durante 2 segundos. Esta operación equivale a desconectar la alimentación, esperar que se apague completamente y activar la alimentación de nuevo. El reajuste no cancela las configuraciones memorizadas por el usuario.

#### <span id="page-167-2"></span>**9.2 Configuraciones de fábrica**

El dispositivo sale de fábrica con una serie de parámetros preconfigurados que pueden cambiarse según las necesidades del usuario. Cada vez que se cambian las configuraciones se almacenan automáticamente en la memoria y, si fuera necesario, es posible restablecer las condiciones de fábrica (véase Reajuste de las configuraciones de fábrica, apartado 9.3 – Reajuste de las configuraciones de fábrica).

#### <span id="page-167-3"></span>**9.3 Reajuste de las configuraciones de fábrica**

Para reajustar los valores de fábrica, apague el dispositivo, espere que la pantalla se apague por completo, pulse y mantenga pulsados los botones "SET" y "^" y active la alimentación; suelte los dos botones únicamente cuando aparezca el mensaje "EE".

En este caso se restablecen las configuraciones de fábrica (una escritura y una relectura en EEPROM de las configuraciones de fábrica almacenadas permanentemente en la memoria FLASH).

Concluida la configuración de todos los parámetros, el dispositivo vuelve al funcionamiento normal.

NOTA: al concluir el reajuste de los valores de fábrica, habrá que reconfigurar todos los parámetros que caracterizan el sistema (ganancias, presión de setpoint, etc.) como en la primera instalación.

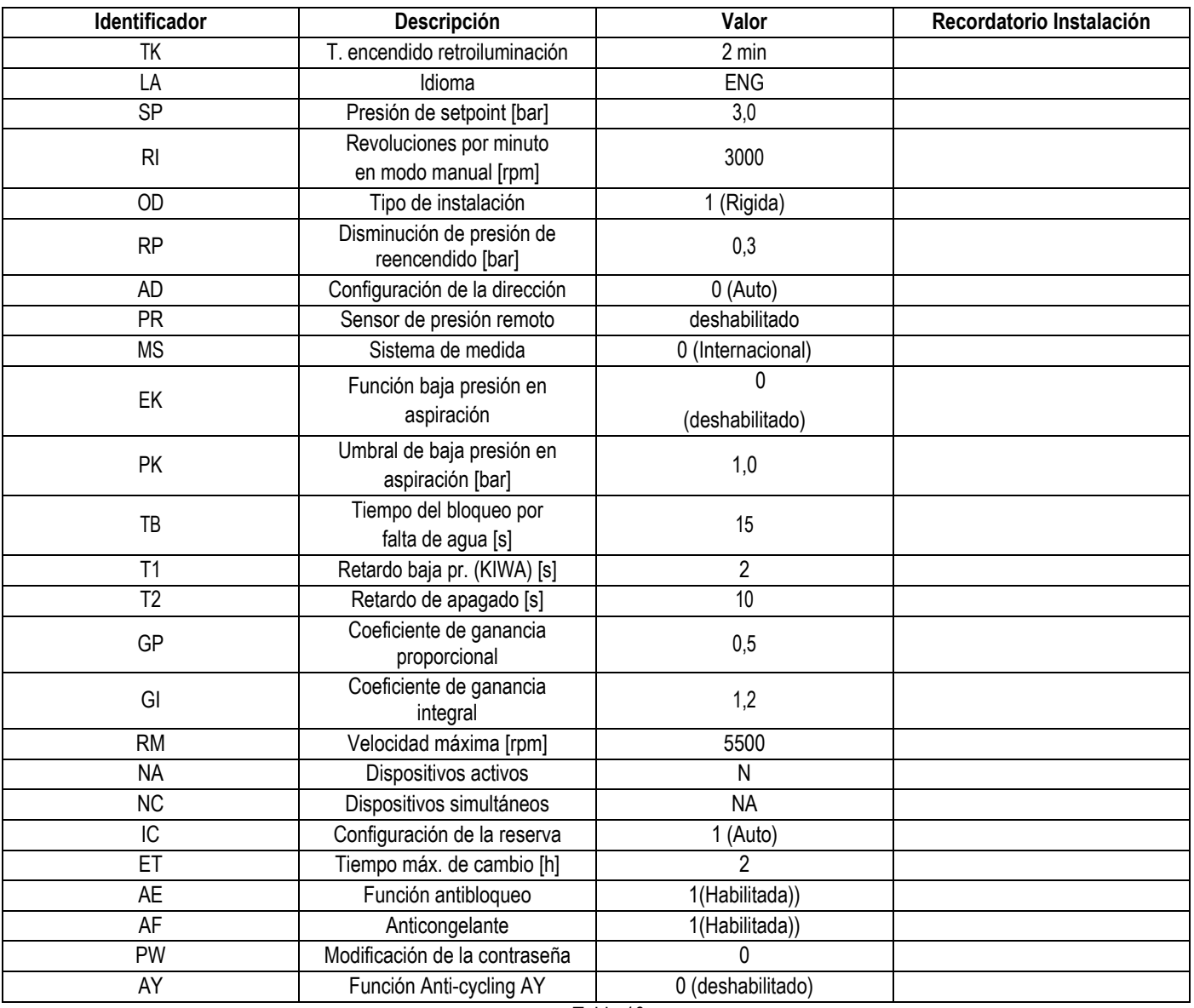

Tabla 10

## <span id="page-168-0"></span>**10. SISTEMAS DE PROTECCIÓN**

El dispositivo incorpora sistemas de protección que sirven para proteger la bomba, el motor, la línea de alimentación y el inverter Dependiendo del tipo de error, la protección puede parar el motor, pero al restablecerse las condiciones normales puede: anularse automáticamente en modo instantáneo o después de un cierto tiempo tras un restablecimiento automático.

Algunos errores se pueden desbloquear manualmente pulsando y soltando simultáneamente las teclas  $\wedge$  y  $\vee$ 

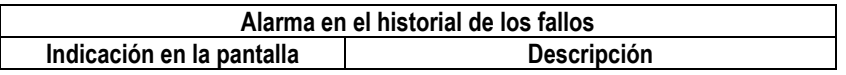

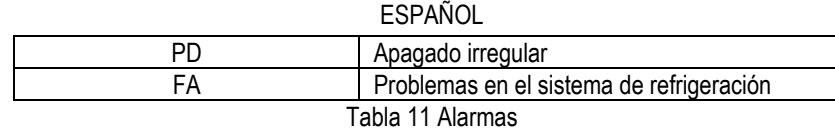

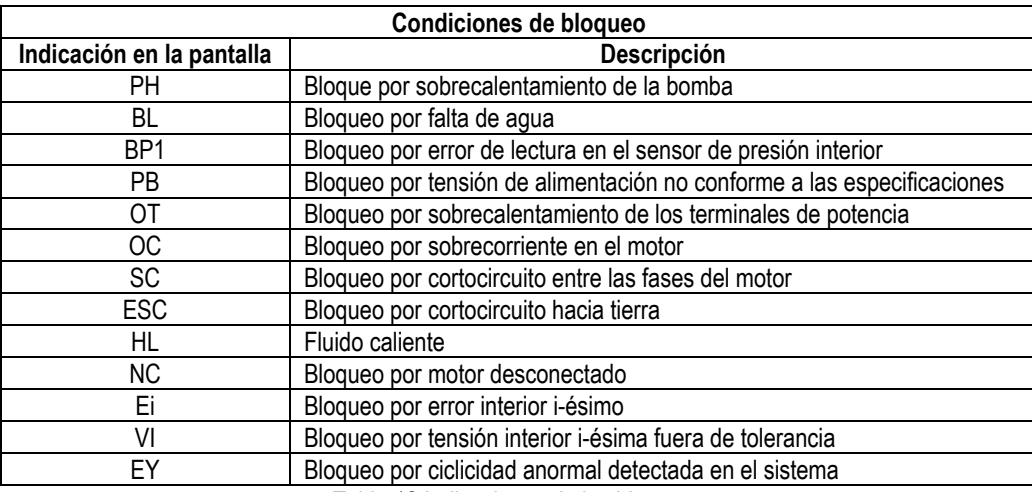

Tabla 12 Indicaciones de los bloqueos

#### <span id="page-169-0"></span>**10.1 Descripción de los bloqueos**

### **10.1.1 "BL" Anti Dry-Run (Protección contra el funcionamiento en seco**

Si faltara agua, la bomba se detendrá automáticamente transcurrido el tiempo TB, lo cual será indicado por el LED rojo "Alarm" y por el mensaje "BL" en la pantalla.

Tras haber restablecido el flujo correcto de agua se puede intentar salir manualmente del bloqueo de protección pulsando simultáneamente los botones  $\wedge$  y " $\nu$ " y luego soltándolos. Si la alarma persiste, es decir si el usuario no restablece el flujo de agua ni reajusta la bomba, el reencendido automático probará a reencender la bomba.

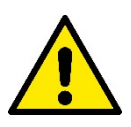

Si el parámetro SP no está configurado correctamente, la protección por falta de agua podría funcionar mal

#### **10.1.2 Anti-Cycling (Protección contra los ciclos continuos sin demanda del elemento de servicio)**

Si en la tubería de impulsión de la instalación hubiera una pérdida, el sistema arrancará y se detendrá cíclicamente incluso si no hubiera ninguna demanda de agua: una pérdida incluso pequeña (pocos ml) provoca una caída de presión que a su vez provoca el arranque de la electrobomba. El control electrónico del sistema detecta la presencia de la pérdida sobre la base de la periodicidad. La función anti-cycling puede desactivarse o activarse en modo Basic o Smart (apdo 8.6.12).

El modo Basic prevé que, tras detectarse la periodicidad de la pérdida, la bomba se detenga y permanezca a la espera de un restablecimiento manual. Esta condición es comunicada al usuario con el encendido del LED rojo "Alarm" y el mensaje "ANTICYCLING" en la pantalla. Tras haber solucionado la pérdida, se puede coaccionar manualmente el reencendido pulsando y soltando simultáneamente los botones "^" y " $\vee$ ". El modo Smart prevé que, tras haber detectado la pérdida, se aumente el parámetro RP para disminuir el número de encendidos.

#### **10.1.3 Anticongelante (Protección contra la congelación del agua en el sistema)**

El cambio de estado del agua, desde líquido a sólido, implica un aumento de volumen. Por consiguiente, es necesario evitar que el sistema quede lleno de agua con una temperatura cercana a aquella de congelación con la finalidad de evitar roturas del mismo. Esta es la razón por la cual se recomienda vaciar la electrobomba cuando queda inactiva durante el invierno. Sin embargo, este sistema incorpora una protección que impide la formación de hielo en el interior accionando la electrobomba cuando la temperatura desciende por debajo de los valores cercanos a aquellos de congelación. De esta manera se calienta el agua en el interior y se evita que se congele.

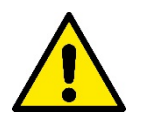

La protección Anticongelante funciona solamente si el sistema está alimentado normalmente: con la clavija desenchufada o sin corriente eléctrica la protección no funciona. De todas maneras se aconseja no dejar el sistema lleno durante períodos de inactividad prolongados: vacíe perfectamente el sistema por el tapón de desagüe y guárdelo en un lugar seguro

#### **10.1.4 "BP1" "BP2" Bloqueo por fallo en el sensor de presión interior**

En caso de que el dispositivo detecte una anomalía en uno de los dos sensores de presión, la bomba queda bloqueada y se señaliza, respectivamente, "BP1" para el sensor de presión en impulsión y "BP2" para el sensor de presión en aspiración. Dicha condición comienza apenas se detecta el problema y finaliza automáticamente cuando se restablecen las condiciones correctas.

### **10.1.5 "PB" Bloqueo por tensión de alimentación no conforme a las especificaciones**

Entra quando la tensione di linea al morsetto di alimentazione permessa assume valori fuori specifica. Il ripristino avviene solo in modo automatico quando la tensione al morsetto rientra nei valori consentiti.

#### **10.1.6 "SC" Bloqueo por cortocircuito entre las fases del motor**

El dispositivo incorpora una protección contra el cortocircuito directo que se puede producir entre las fases del motor. Cuando esté indicado este estado de bloqueo se puede intentar un reajuste del funcionamiento pulsando simultáneamente los botones ^ y ∨ lo cual no tiene ningún efecto antes de que pasen 10 segundos a partir del instante en que el cortocircuito se ha producido.

#### <span id="page-170-0"></span>**10.2 Reajuste manual de las condiciones de error**

En estado de error, el usuario puede cancelar el error coaccionando una nueva tentativa pulsando y soltando los botones  $\wedge$  y  $\vee$ .

### <span id="page-170-1"></span>**10.3 Reajuste automático de las condiciones de error**

Para algunos problemas de funcionamiento y condiciones de bloqueo el sistema ejecuta algunas tentativas de reajuste automático. El sistema de reajuste automático se refiere a:

"BL" Bloqueo por falta de agua

"PB" Bloqueo por tensión de línea no conforme a las especificaciones

"OT" Bloqueo por sobrecalentamiento de los terminales de potencia

"OC" Bloqueo por sobrecorriente en el motor

"BP" Bloqueo por avería en el sensor de presión

Por ejemplo, si el sistema se bloqueara por falta de agua, el dispositivo comenzará automáticamente un procedimiento de test para comprobar que efectivamente la máquina está funcionando en seco de manera definitiva y permanente. Si durante la secuencia de operaciones, una tentativa de reajuste se concluye correctamente (por ejemplo vuelve el agua), el procedimiento se interrumpirá y se volverá al funcionamiento normal. La Tabla 13 muestra las secuencias de las operaciones ejecutadas por el dispositivo por diferentes tipos de bloqueo.

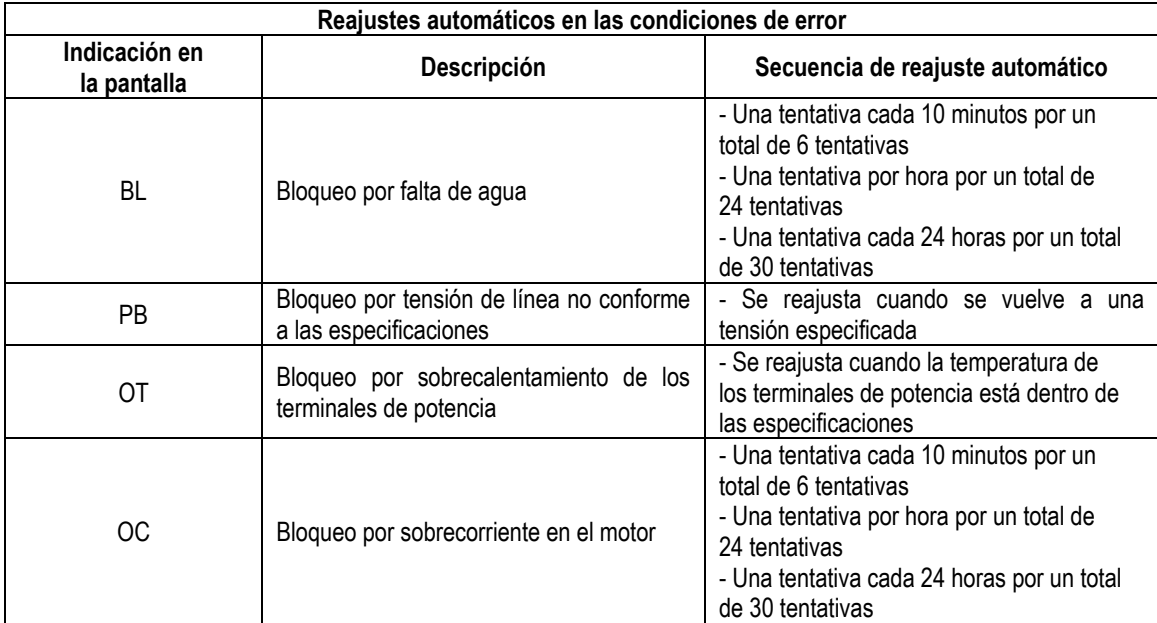

Tabla 13 Reajuste automático de los bloqueos

## <span id="page-170-2"></span>**11. INSTALACIONES ESPECIALES**

#### <span id="page-170-3"></span>**11.1 Grupos Múltiples**

## **11.1.1 Introducción a los sistemas multibomba**

Un sistema multibomba es un grupo de bombeo formado por un conjunto de bombas cuyas impulsiones confluyen en un colector en común. Los dispositivos se comunican entre sí a través de la conexión respectiva (wireless).

El número máximo de dispositivos que se pueden utilizar para formar el grupo es 4.

Un sistema multibomba se utiliza principalmente para:

- Aumentar las prestaciones hidráulicas respecto del dispositivo individual.
- Asegurar la continuidad de funcionamiento en caso de fallo en un dispositivo.
- Fraccionar la potencia máxima.

### **11.1.2 Realización de un sistema multibomba**

La instalación hidráulica debe realizarse de la manera más simétrica posible para realizar una demanda hidráulica distribuida de manera uniforme en todas las bombas.

Las bombas deben estar conectadas a un único colector de impulsión.

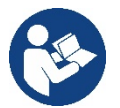

Para el funcionamiento correcto del grupo de presurización, para cada dispositivo deben ser iguales:

- las conexiones hidráulicas
- la velocidad máxima (parámetro RM)

Los firmwares de los e.sybox conectados deberán ser iguales. Una vez realizada la instalación hidráulica, hay que crear el grupo de bombeo con la asociación wireless de los dispositivos (ver apart. 8.5.5.)

### **11.1.3 Comunicación wireless**

Los dispositivos se comunican entre sí y propagan las señales de flujo y presión a través de la comunicación wireless.

### **11.1.4 Conexión y configuración de las entradas**

Las entradas de la centralita de control sirven para activar las funciones flotador, setpoint auxiliar, inhabilitación sistema y baja presión en la aspiración. Los parámetros visualizados al menú, en el funcionamiento multibomba, se clasifican de la siguiente manera:

- Parámetros de solo lectura.
- Parámetros con significado local.
- Parámetros de configuración sistema multibomba a su vez estos se subdividen en:
	- Parámetros sensibles
	- Parámetros con alineación facultativa

## **11.1.5 Parámetros de interés para el sistema multibomba**

#### **Parámetros con significado local**

Son parámetros que pueden ser diferentes entre los distintos dispositivos y, en algunos casos, es necesario que sean diferentes. Para estos parámetros no está permitido alinear automáticamente la configuración entre los diferentes dispositivos. Por ejemplo, en el caso de asignación manual de las direcciones, estas deberán ser obligatoriamente diferentes entre sí.

Lista de los parámetros con significado local al dispositivo:

- **Luminosidad**
- TK Tiempo de encendido retroiluminación
- RI Revoluciones por minuto en modo manual
- AD Configuración de la dirección
- IC Configuración reserva
- RF Reajuste de los fallos y de las advertencias

#### **Parámetros sensibles**

Son parámetros que deben alinearse obligatoriamente en toda la cadena por razones de regulaciones.

- Lista de los parámetros sensibles:
	- Presión de setpoint
	- Disminución de presión para reencendido
	- ET Tiempo de cambio
	- AY Anti-cycling
	- NA Número de dispositivos activos
	- NC Número de dispositivos simultáneos
	- TB Tiempo de dry run

- T1 Tiempo de apagado tras la señal de baja presión
- T2 Tiempo de apagado
- GI Ganancia integral
- GP Ganancia proporcional
- Tipo de instalación
- PR Sensor de presión remoto
- PW Modificación de la contraseña

## **Alineación automática de los parámetros sensibles**

Cuando se detecta un sistema multibomba se controla la congruencia de los parámetros configurados. Si los parámetros sensibles no están alineados entre todos los dispositivos, en la pantalla de cada dispositivo aparecerá un mensaje solicitando si se desea ampliar a todo el sistema la configuración de este dispositivo específico. Al aceptar, los parámetros sensibles del dispositivo sobre el que se respondió a la pregunta se distribuyen a todos los dispositivos de la cadena.

Cuando haya configuraciones no compatibles con el sistema, estos dispositivos no aceptarán la distribución de la configuración. Durante el funcionamiento normal, la modificación de un parámetro sensible en un dispositivo implica la alineación automática del parámetro en todos los demás dispositivos sin solicitar la confirmación.

### *NOTA: la alineación automática de los parámetros sensibles no tiene ningún efecto sobre los otros tipos de parámetros.*

*En el caso específico de inserción en la cadena de un dispositivo con configuraciones de fábrica (un dispositivo que sustituye uno existente o un dispositivo reajustado con la configuración de fábrica), si las configuraciones presentes son congruentes, salvo las configuraciones de fábrica, el dispositivo con configuración de fábrica asumirá automáticamente los parámetros sensibles de la cadena.*

### **Parámetros con alineación facultativa**

Son parámetros para los que se tolera la no alineación entre los distintos dispositivos. Cada vez que se modifican estos parámetros, al pulsar SET o MODE, se solicitará si propagar la modificación a toda la cadena de comunicación. De esta manera, si la cadena tiene todos los elementos iguales, se evitará configurar los mismos datos en todos los dispositivos.

Lista de los parámetros con alineación facultativa:

- LA Idioma
- MS Sistema de medida
- AE Antibloqueo
- AF Anticongelante
- RM Velocidad máxima

## **11.1.6 Primer arranque del sistema multibomba**

Realizar las conexiones hidráulicas y eléctricas de todo el sistema como se describe en el cap. 5 y en el apart. 6.1. Encienda los dispositivos y realice las asociaciones tal como descrito en el apartado 8.5.5 - AS: Asociación de dispositivos

## **11.1.7 Regulación del sistema multibomba**

Cuando se enciende un sistema multibomba se asignan automáticamente las direcciones y, mediante un algoritmo, se nombra un dispositivo como líder de la regulación. El líder decide la velocidad y el orden de arranque de cada dispositivo que forma parte de la cadena.

El modo de regulación es secuencial (los dispositivos arrancan uno por vez). Cuando se verifican las condiciones de arranque, arranca el primer dispositivo y cuando éste alcanza su velocidad máxima, arranca el siguiente y así sucesivamente con los demás. El orden de arranque no es necesariamente creciente según la dirección de la máquina, sino que depende de las horas de trabajo hechas, véase 8.6.11 – ET: Tiempo máx. de cambio

#### **11.1.8 Asignación del orden de arranque**

Cada vez que se enciende el sistema, a cada dispositivo se le asigna un orden de arranque. Según dicho orden, se generan los arranques en sucesión de los dispositivos.

El orden de arranque se modifica durante el uso según la necesidad de los dos algoritmos siguientes:

- Alcance del Tiempo máx. de cambio
- Alcance del tiempo máximo de inactividad

## **11.1.9 Tiempo máx. de cambio**

De acuerdo con el parámetro ET (Tiempo máx. de cambio), cada dispositivo incorpora un contador del tiempo de trabajo y, en función de este, el orden de reencendido se actualiza según el siguiente algoritmo:

- si se ha superado al menos la mitad del valor de ET, se produce el cambio al apagarse el inverter por primera vez (cambio al standby).
- si se alcanza el valor de ET sin detenerse jamás, el inverter se apaga incondicionalmente y se coloca en la prioridad mínima de reencendido (cambio durante el funcionamiento).

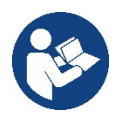

Si el parámetro ET (Tiempo máx. de cambio) está configurado en 0, se producirá el cambio en cada reencendido.

Véase 8.6.11 - ET: Tiempo máx. de cambio.

#### **11.1.10 Alcance del tiempo máximo de inactividad**

El sistema multibomba incorpora un algoritmo de antiestancamiento que tiene el objetivo de mantener las bombas en perfecta eficiencia y mantener la integridad del líquido bombeado. Funciona permitiendo una rotación en el orden de bombeo, a fin de que todas las bombas suministren al menos un minuto de flujo cada 23 horas. Esto se produce sin tener en cuenta la configuración del dispositivo (activo o reserva). El cambio de prioridad prevé que el dispositivo detenido desde hace 23 horas se coloque en prioridad máxima en el orden de arranque, lo que implica que, apenas sea necesario el suministro de flujo, sea el primero en arrancar. Los dispositivos configurados como reserva tienen la precedencia sobre los demás. El algoritmo finaliza su acción cuando el dispositivo suministró al menos un minuto de flujo.

Concluido el antiestancamiento, si el dispositivo está configurado como reserva, se colocará en prioridad mínima para protegerse contra el desgaste.

#### **11.1.11 Reservas y número de dispositivos que participan en el bombeo**

El sistema multibomba lee la cantidad de elementos que están conectados en comunicación y denomina a este número N.

Posteriormente, de acuerdo con los parámetros NA y NC, decide cuántos y cuáles dispositivos deben funcionar en un determinado instante. NA representa el número de dispositivos que participan en el bombeo.

NC representa el número máximo de dispositivos que pueden trabajar simultáneamente.

Si en una cadena hubiera NA dispositivos activos y NC dispositivos simultáneos con NC menor que NA, significa que arrancarán simultáneamente como máximo NC dispositivos y que estos dispositivos se cambiarán entre NA elementos. Si un dispositivo está configurado como preferencia de reserva, se colocará en la última posición en el orden de arranque; por consiguiente, si hubiera 3 dispositivos y uno de estos está configurado como reserva, la reserva arrancará como el tercer elemento; por el contrario, si estuviera configurado NA=2, la reserva no arrancará salvo que uno de los dos dispositivos activos tenga algún problema.

8.6.8 - NA: Dispositivos activos;

8.6.9 NC: Dispositivos simultáneos;

8.6.10 IC: Configuración de la reserva.

# <span id="page-173-0"></span>**12. APP, DCONNECT CLOUD Y ACTUALIZACIÓN DEL SOFTWARE**

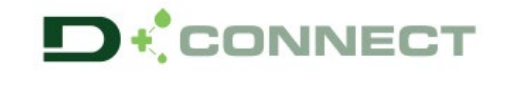

La "Smart Solution" **APP DConnect** representa, junto con la pantalla de la bomba, la interfaz para el control local de la bomba Esybox Max.

A través de la APP DConnect se puede actualizar el producto y configurar los principales parámetros del dispositivo con la comodidad de una APP fácil de usar y siempre al alcance de la mano.

La APP DConnect te permite sacarle todo el partido al producto: también se puede acelerar la creación del sistema a través de la solución DSync (*ver secc. específica*) y realizar las actualizaciones (*ver secc. específica*) necesarios directamente desde tu smartphone sin objetos externos.

A través de la APP, se puede interactuar localmente con el producto mediante el menú específico "*Conexión Directa*" accesible directamente desde la página principal de la APP.

Menú - Conexión directa

La "Smart Solution" **DConnect CLOUD** permite el control remoto de los sistemas mediante portal de Internet específico: dconnect.dabpumps.com y mediante la misma APP DConnect a través del menú específico "*Tus instalaciones*", accesible directamente desde la página principal de la APP.

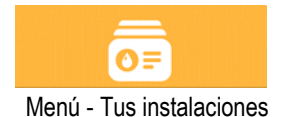

*NOTA 1:* El servicio de control remoto DConnectCloud requiere registrarse al portal y, después de un período de prueba, requiere una suscripción. Toda la información está disponible en la página web[: www.internetofpumps.com](http://www.internetofpumps.com/)

*NOTA 2:* En este manual se hace referencia al menú de la APP DConnect. Los colores y las descripciones podrían cambiar. Para aprovechar al máximo el producto y su interacción con la APP y con el servicio DConnectCloud, consulta también la documentación online y mira los vídeos demostrativos. Toda la información necesaria está disponible en la página web: [www.internetofpumps.com](http://www.internetofpumps.com/) o [www.dabpumps.com](http://www.dabpumps.com/)

### <span id="page-174-0"></span>**12.1 Requisitos del sistema**

#### • **Requisitos para APP: Smartphone**

 $-$  Android ≥ 6 (API nivel 23).

- IOS ≥ 12

- Acceso a Internet, WiFi y Bluetooth habilitado.

- Conceder las autorizaciones propuestas en cada momento por el sistema operativo del smartphone

• **Requisitos para el acceso desde WebAPP: PC**

- Navegador WEB compatible con JavaScript (por ej., Microsoft Edge, Firefox, Google Chrome o Safari).

- Acceso a la red de Internet.

*Nota:* Microsoft© ha dado a conocer que Internet Explorer 10 contará con actualizaciones solo hasta finales de enero de 2020. Por eso la webAPP no es compatible con Internet Explorer. Sin embargo, ya está disponible preinstalado en el ordenador Microsoft Edge, su sustituto.

### • **Requisitos de Red del producto**

- Conexión directa a Internet activa y permanente en el lugar de instalación.

- Modem/Router WiFi (2,4 Ghz).

- Señal WiFi con buena calidad y potencia en la zona en la que esté instalado el producto

NOTA: En caso de que la señal de WiFi sea de mala calidad, se recomienda el uso de un amplificador de Wifi.

Se recomienda el uso de DHCP, aunque existe la posibilidad de configurar un IP Estático.

## <span id="page-174-1"></span>**12.2 Actualización del software**

Las actualizaciones garantizan un mejor aprovechamiento de los servicios que ofrece el producto mismo.

Antes de empezar a utilizar el producto, asegurarse de que esté actualizado en la última versión de software disponible. Durante la fase de actualización de software, los productos afectados no podrán realizar las funciones de bombeo. Por este motivo, se recomienda una actualización asistida.

*NOTA 1*: La actualización puede durar hasta 5 minutos por producto y, al terminar, la bomba se reiniciará.

*NOTA 2:* Para el uso de EsyboxMax en grupo de bombeo, es necesario que todas las versiones de software de cada componente del grupo de bombeo sean iguales.

La actualización del software se puede realizar:

- **localmente**:
	- o directamente desde la APP DConnect (recomendado)
	- o directamente desde una EsyboxMax más actualizada y otra bomba análoga menos actualizada
- desde **remoto** si se realiza una suscripción al servicio CloudDConnect.

## **Actualizaciones locales mediante APP DCONNECT**

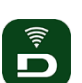

Asegurarse de descargar la última versión de la APP DConnect DAB disponible en App Store y Google Play y aprobar todas las solicitudes de autorizaciones, políticas y "terms and conditions" que aparecen en la pantalla del smartphone.

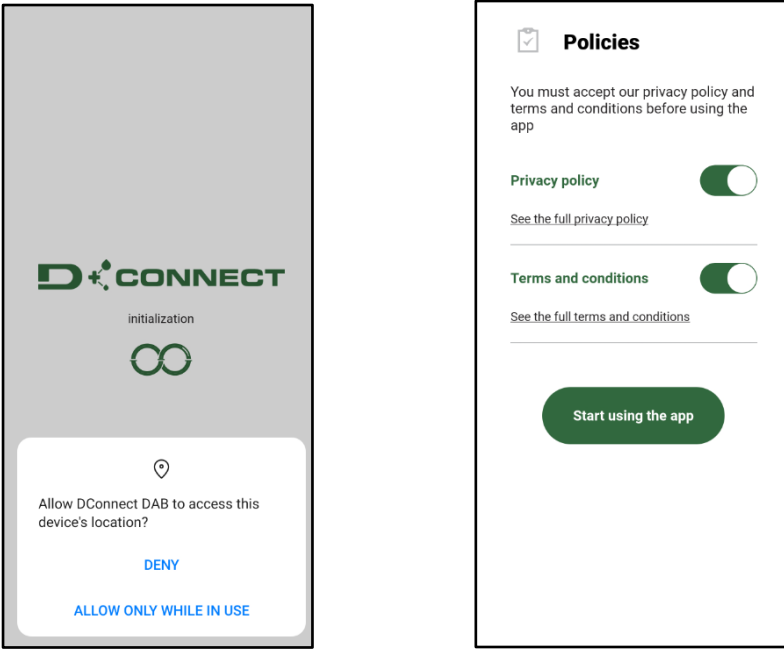

Para la primera configuración y para actualizar el producto, desde la página principal de la APP pulsar el botón:

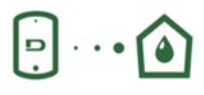

Menú - Conexión directa

La App guiará paso a paso al usuario en el procedimiento de conexión local y en la actualización del producto (En caso de grupo de bombas EsyboxMax, se recomienda actualizar los dispositivos uno por uno o utilizar la solución smart: **DSync**). *Procedimiento:*

Desde el menú de selección de producto, elegir EsyboxMax y seguir las instrucciones paso a paso indicadas dentro de las pantallas de la APP DConnect.

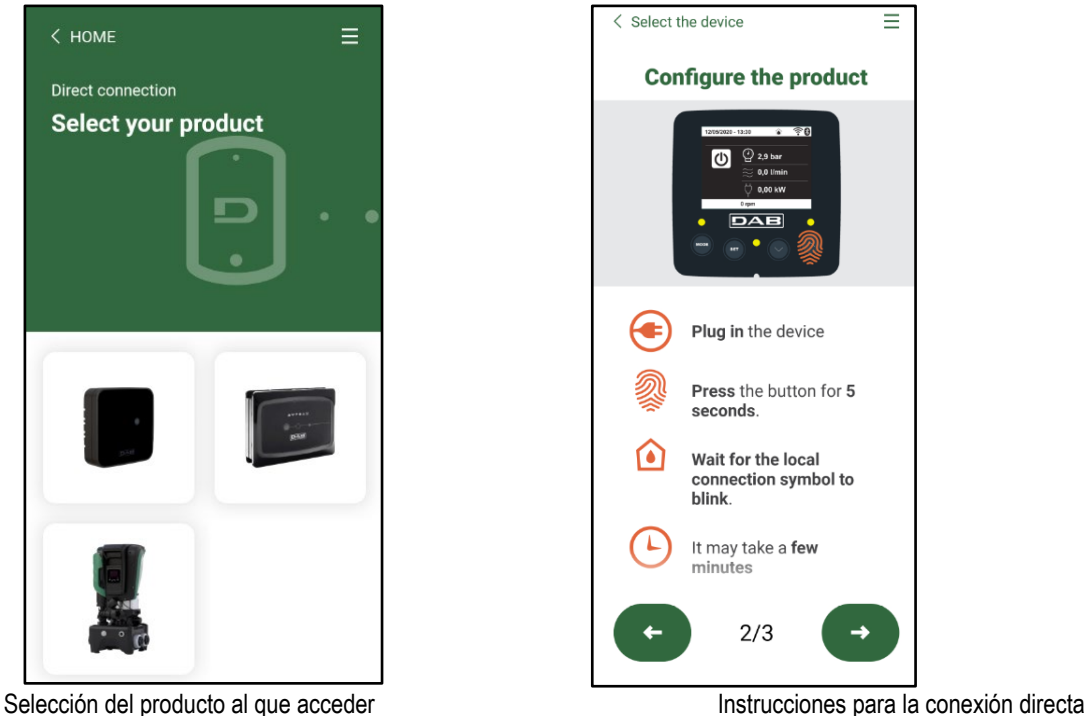

Una vez realizada la conexión entre el smartphone y el producto ("conexión local"), la APP comprobará si está disponible una actualización de software. En caso afirmativo, aparecerá una ventana emergente en la pantalla de la APP.

Pulsar el botón "Download" dentro de la ventana emergente para descargar el software de actualización en el smartphone.

**NOTA:** Dicho software estará disponible dentro de la APP para facilitar eventuales actualizaciones posteriores de otros EsyboxMax y seguirá siendo válido hasta que esté disponible un nuevo software de actualización y, por tanto, sea sustituido.

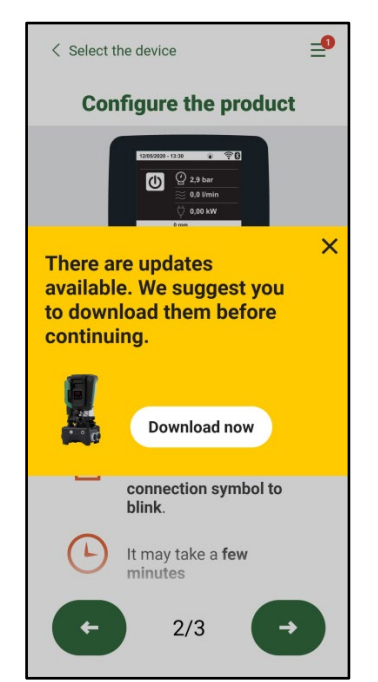

Notificación de nuevas actualizaciones disponibles

Una vez completada la descarga, la actualización reside en el smartphone; para pasarla al producto, acceder al menú de conexión directo de EsyboxMax y pulsar el botón verde:

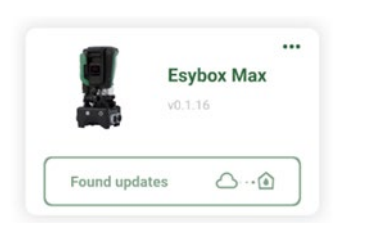

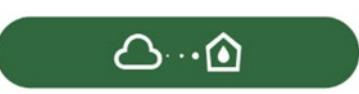

Menú de producto con una Actualización disponible Botón para la puesta en marcha de la actualización

Una vez iniciada la actualización, la bomba mostrará en la pantalla el estado de evolución, que se concluirá con el mensaje "Done!" y justo después se reiniciará.

Si la actualización no concluye con éxito, el EsyboxMax que se estaba intentando actualizar se reiniciará con la versión de software anterior, por lo que se puede repetir la operación.

### **Alineación de software entre dos EsyboxMax**

En caso de que no haya un smartphone disponible (opción, en todo caso, recomendada para aprovechar la última actualización disponible), se puede realizar la alineación local del software entre dos EsyboxMax del mismo modelo.

La alineación de software de los productos similares es necesaria para permitir la creación del grupo de bombeo.

El procedimiento lo realizan los EsyboxMax de dos en dos. En caso de que haya que actualizar más modelos EsyboxMax, el procedimiento se repetirá cada vez.

### **Procedimiento:**

Realizar la asociación entre dos dispositivos EsyboxMax (ver 8.5.5 AS Asociación de dispositivos).

Si los dos EsyboxMax tienen una versión diferente de software (se puede consultar en el menú VE) aparecerá en la pantalla una ventana emergente que nos indica que se intenta hacer una asociación entre dos productos con firmware diferente. En la ventana emergente se indica también la versión del firmware y que tenemos que pulsar la tecla ^.

Dicha tecla se puede pulsar una EsyboxMax cualquiera que participe en la fase de alineación de software.

Una vez iniciada la actualización, la bomba mostrará en la pantalla el estado de evolución, que se concluirá con el mensaje "Done!" y justo después se reiniciará.

Comprobar en el menú VE que la EsyboxMax esté actualizada en la versión deseada.

Si la actualización no concluye con éxito, el EsyboxMax que se estaba intentando actualizar se reiniciará con la versión de software anterior, por lo que se puede repetir la operación.

## <span id="page-176-0"></span>**12.3 DSYNC**

Los productos DAB con DConnect integrado cuentan con soluciones smart que ayudan al usuario durante la fase de primera configuración y uso del producto.

A través de DSync, se puede ahorrar tiempo para la primera configuración y actualización de software de las EsyboxMax que formarán parte de un nuevo grupo de presurización.

Bastará con configurar una sola bomba del grupo y propagar los ajustes a las demás bombas mediante la función DSync.

Con mayor detalle, durante la creación de un nuevo grupo de bombeo mediante DSync, se podrá:

- Actualizar las EsyboxMax presentes a la última versión de software disponible
- Alinear los ajustes de idioma y las unidades de medida para cada bomba del grupo.

• Si se desea utilizar el servicio DConnectCloud, se puede habilitar el servicio en una EsyboxMax a la que se esté conectado directamente y propagar los ajustes también a las demás bombas del grupo. Requisitos previos:

Para poder utilizar las funciones de DSync

- La EsyboxMax nunca se debe haber sincronizado previamente (mediante DSync) con otras bombas similares (Se puede restablecer el estado desde la App en el menú del producto mismo)
- Debe llevar alimentada un máximo de 30 min. (de lo contrario, es suficiente reiniciarla)
- En caso de que sea necesario actualizar el software, tener en cuenta que puede tardar hasta 5 minutos por bomba.

Procedimiento:

- 
- Seleccionar la imagen del producto EsyboxMax
- Seguir las instrucciones paso a paso indicadas en la APP

• Hacer clic en el botón "Conexión directa" en la página principal de la App Dconnect.

Share configuration with Dsync

- Hacer clic en el botón verde DSync
- En la pantalla de la APP aparecerá el número de bombas encontradas en el lugar de instalación y que se pueden sincronizar al encontrarse en un estado de "primera configuración".
- Simultáneamente, también la pantalla de las EsyboxMax afectadas se pondrá intermitente para comunicar que están a punto de sincronizarse.
- La primera fase consiste en la actualización del software de las bombas encontradas.

Una vez iniciada la actualización, la bomba mostrará en la pantalla el estado de evolución y se reiniciará cuando termine. En la APP, un símbolo con un signo de selección verde confirmará de que la operación se ha realizado. En caso negativo, se puede repetir la operación con

- el símbolo específico
- La segunda fase del DSync se ocupa de la alineación de los parámetros relativos a la localización del usuario (idioma, unidades de medida...) y los eventuales ajustes de WiFi y datos sobre el servicio cloudDConnect . Un símbolo con una nube verde confirmará de que la operación se ha realizado.

## <span id="page-177-0"></span>**13. MANTENIMIENTO**

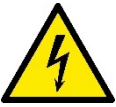

Antes de realizar cualquier tipo de intervención en el sistema, desconecte la alimentación eléctrica.

El sistema no requiere trabajos de mantenimiento ordinario.

Sin embargo, a continuación se dan las instrucciones para realizar los trabajos de mantenimiento extraordinario que podrían ser necesarios en determinados casos (por ejemplo vaciar el sistema para prepararlo para un período de inactividad).

### <span id="page-177-1"></span>**13.1 Herramienta adicional**

DAB ofrece en dotación con el producto una herramienta (llave) útil para realizar las operaciones en el sistema previstas durante la instalación y eventuales operaciones de mantenimiento extraordinario. (Fig.17)

La herramienta en dotación sirve para: apertura y cierre de Dock, retirada de VNR y manipulación de tapones. Se encuentra alojada detrás del vaso de expansión (Fig. 6).

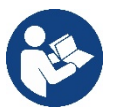

En caso de que la llave se extravíe o resulte dañada, se puede realizar la misma operación con una llave de tubo de 10 mm (13/32 pulgadas). La única operación para la que se puede sustituir la herramienta es la de apertura y cierre de Dock. En cambio, es necesario un destornillador para los tapones y una pinza para la extracción de VNR.

Figura 17

#### <span id="page-177-2"></span>**13.2 Vaciado del sistema**

Si se desea vaciar el sistema del agua que se encuentra en su interior, proceda de la siguiente manera:

1. desconectar la alimentación eléctrica;

2. abrir la llave de impulsión más cercana al sistema con el fin de quitar presión al sistema y vaciarlo todo lo posible;

3. si hay una válvula de interceptación justo después del sistema (siempre se recomienda tenerla), cerrarla de tal manera que no salga la cantidad de agua de la instalación entre el sistema y la primera llave abierta;

4. interrumpir el conducto de aspiración en el punto más cercano del sistema (siempre se recomienda tener una válvula de interceptación justo antes del sistema) con el fin de no descargar también todo el sistema de aspiración;

5. quitar dos tapones de drenaje en la dock y dejar que salga de ambos el agua que se encuentra en su interior (aprox. 11 litros); Fig.18

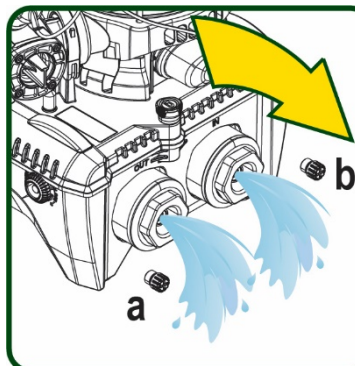

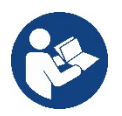

Si bien queda completamente vacío, el sistema no logra eliminar todo el agua de su interior. Durante la manipulación del sistema posterior al vaciado es probable que salgan pequeñas cantidades de agua del sistema.

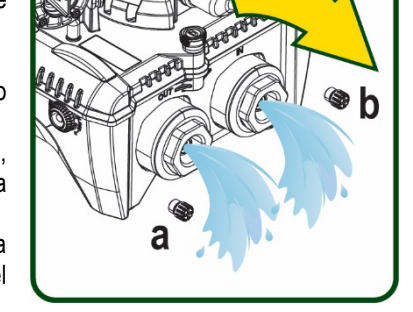

Figura 18

## <span id="page-178-0"></span>**13.3 Válvula antirretorno**

El sistema incorpora una válvula antirretorno integrada que sirve para el funcionamiento correcto. La presencia en el agua de cuerpos sólidos o arena podría provocar fallos en el funcionamiento de la válvula y del sistema. Aunque se recomienda utilizar agua limpia y utilizar filtros en la entrada, si se detectara que la válvula antirretorno no funciona correctamente, desmóntela del sistema y límpiela y/o sustitúvala de la siguiente manera. Ver fig. 19:

1.desconectar la alimentación eléctrica;

- 2.descargar el sistema:
- 3a. quitar los cuatro tornillos;

3b. con la ayuda de la herramienta en dotación (o con una pinza) retirar el tapón;

3c. extraer la válvula

3d. limpiar la válvula bajo el agua corriente, asegurarse de que no esté dañada y, de lo contrario, sustituirla;

Figura 19

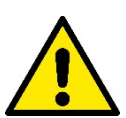

Si durante los trabajos de mantenimiento de la válvula antirretorno se perdieran o se arruinaran una o varias juntas tóricas OR, habrá que sustituirlas. En caso contrario el sistema no podrá funcionar correctamente.

#### <span id="page-178-1"></span>**13.4 Eje motor**

El control electrónico del sistema asegura arranques sin tirones con el fin de evitar esfuerzos excesivos a los componentes mecánicos y, por consiguiente, prolongar la vida útil del producto. En casos excepcionales, esta característica podría acarrear problemas durante el arranque de la electrobomba: tras un período de inactividad, tal vez con el sistema vacío, las sales disueltas en el agua se podrían haber depositado y formado calcificaciones entre el componente giratorio (eje motor) y el componente fijo de la electrobomba aumentando así la resistencia al arranque. En este caso, podría ser suficiente ayudar manualmente el eje motor para desprenderse de las calcificaciones. En este sistema la operación se puede realizar porque se ha asegurado el acceso al eje motor desde el exterior y porque se ha previsto una ranura de arrastre en el extremo del eje motor. Proceda de la siguiente manera:

- 1. Desconectar la alimentación eléctrica.
- 2. Retirar el cáncamo de elevación dentro del compartimento superior aflojándolo (Fig.20). Durante la operación, asegurarse de que no entren impurezas (líquidas o sólidas) dentro del motor.
- 3. Con la ayuda de un destornillador de punta plana, accionar el eje motor haciéndolo rotar con la huella que permanece a la vista en la cara superior. No es importante el sentido de rotación. Comprobar solo que pueda girar libremente.
- 4. Apretar de nuevo el cáncamo en el alojamiento asegurándose de no quitar o dañar la junta tórica durante la operación 2. Figura 20

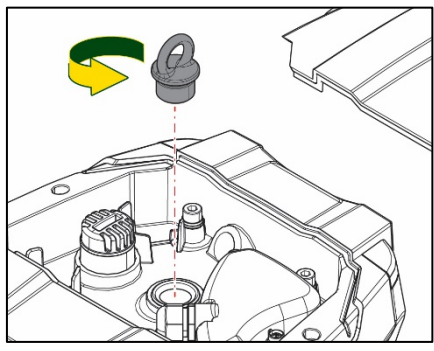

#### <span id="page-178-2"></span>**13.5 Vaso de expansión**

Ver apartado 1.4 para las operaciones de control y regulación de la presión del aire en el vaso de expansión.

Para la sustitución del mismo en caso de rotura, seguir los pasos siguientes:

- 1. Desconectar la alimentación eléctrica.
- 2. Descargar el tramo de sistema en el que está montado el depósito (quitar presión al sistema, cerrar la válvula más cercana a la bomba; de lo contrario se descarga todo el sistema en impulsión; abrir el tapón de drenaje del colector de impulsión de la bomba - Fig.18a- y facilitar el drenaje del agua aflojando el tapón de carga en el compartimento técnico para que entre aire)
- 3. Retirar el cárter (cubrevaso) simplemente tirando de él. Está fijado con un doble enganche cilíndrico de disparo (Fig.21a);
- 4. Quitar el tornillo de tope con un destornillador y extraer la horquilla metálica con el uso de una pinza (Fig.21b).
- 5. Quitar el tornillo de tope (Fig.22a) con un destornillador torx y abrir el collar de retención (Fig.22b, dos ganchos de disparo y hacerlo girar en torno a sus ejes).
- 6. Tirar del vaso de expansión hacia arriba hasta liberar la junta tórica de su alojamiento en la curva de impulsión. Atención: habrá que forzar un poco la junta tórica. Llegados a este punto, el vaso de expansión está libre en manos del operador.
- 7. Aflojar el tornillo (Fig.23a) hasta que quede suelto el anillo en el vaso de expansión.
- 8. Extraer el anillo del vaso de expansión (Fig.23b).
- 9. Revisar la junta tórica (Fig.23c) y sustituirla si está dañada (a no ser que se suministre ya montada en la pieza de recambio de DAB; en ese caso, se puede eliminar junto con el vaso que se debe sustituir).

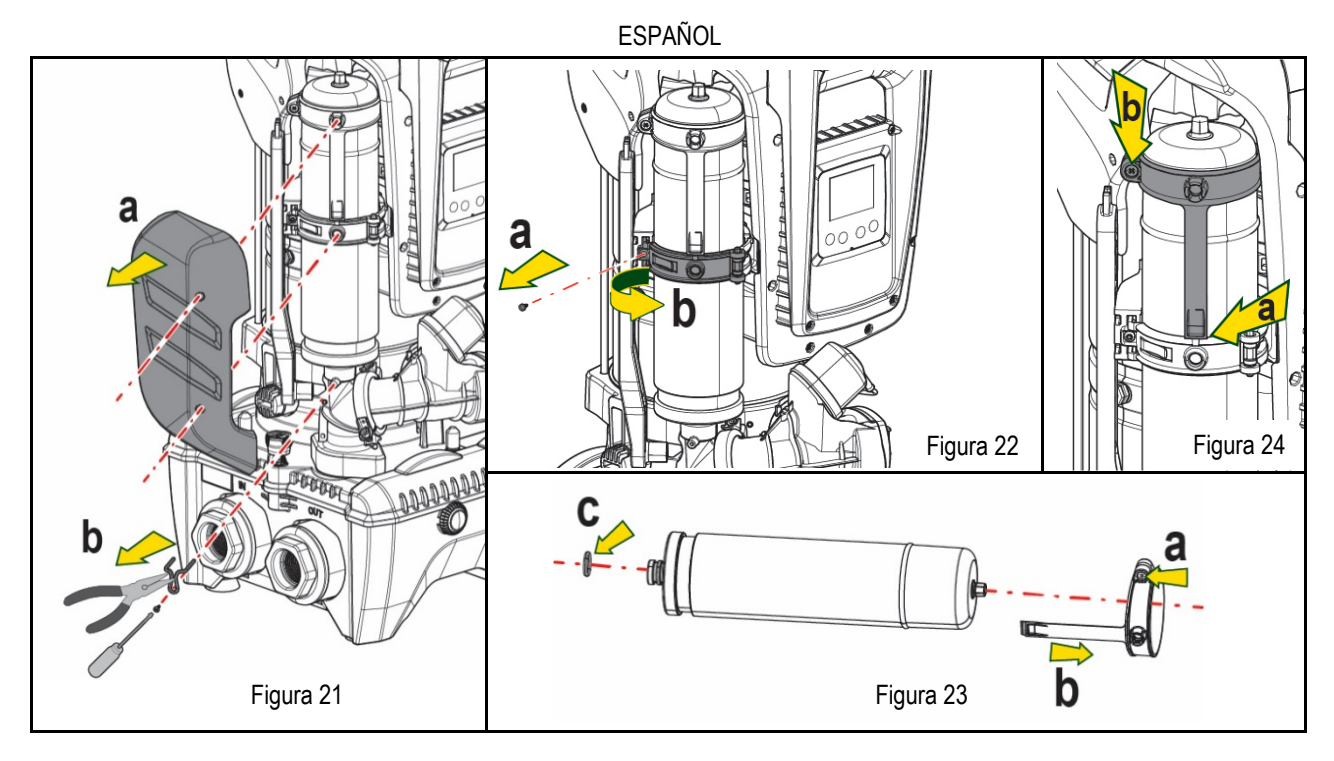

- 10. Montar el nuevo vaso y fijarlo siguiendo en orden contrario las operaciones 6, 4 y 5.
- 11. Montar el anillo en el vaso introduciendo la banda de posicionamiento en el alojamiento correspondiente en el collar de retención hasta tocar el diente (Fig.24a)
- 12. Apretar el tornillo (Fig.24b) para impedir la rotación del anillo y fijar la posición.
- 13. Enganchar el cárter haciendo que salte en el alojamiento con la operación contraria a la 3.

## <span id="page-179-0"></span>**14. SOLUCIÓN DE LOS PROBLEMAS**

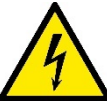

Antes de comenzar a buscar los desperfectos, corte la conexión eléctrica de la bomba (desenchúfela).

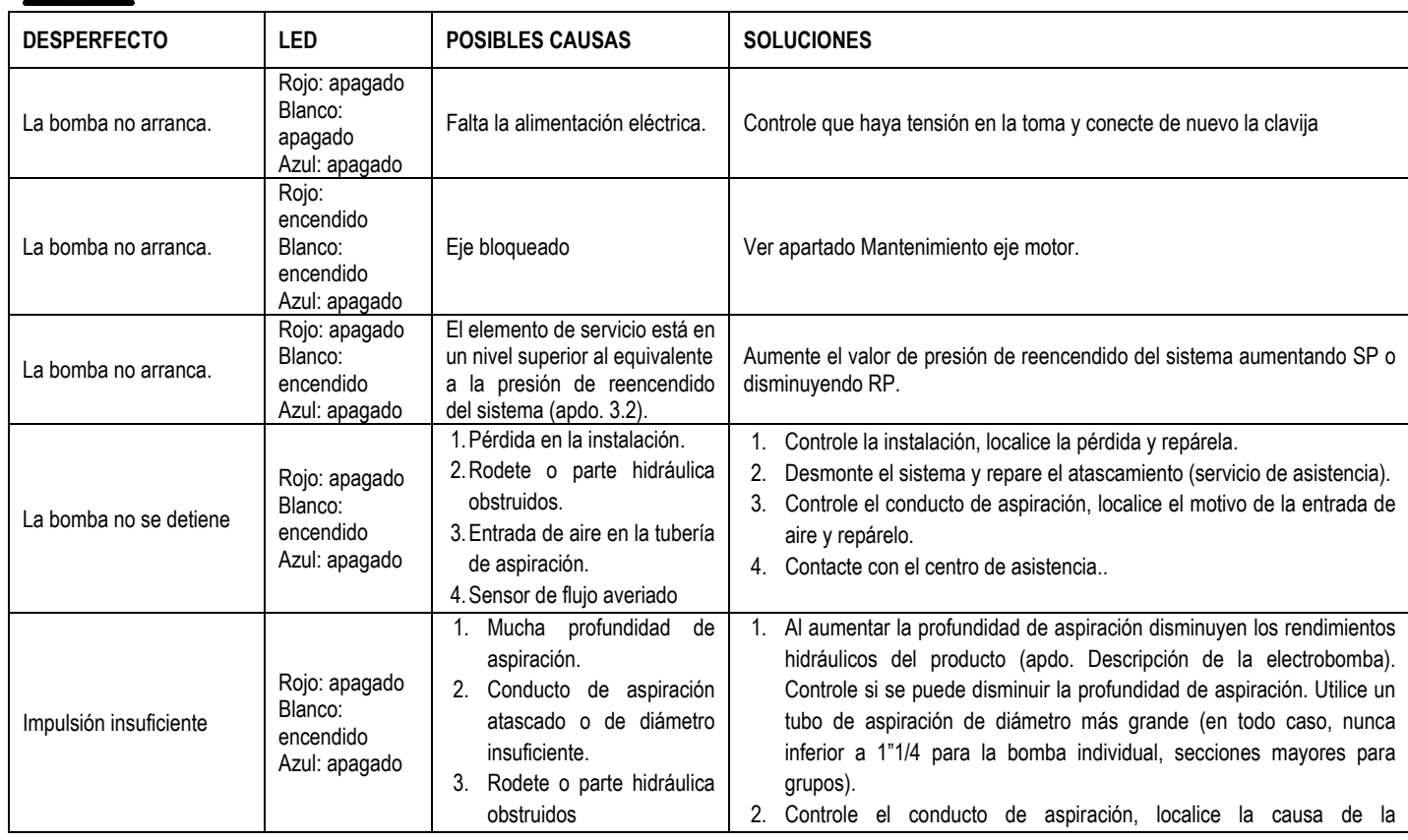
# ESPAÑOL

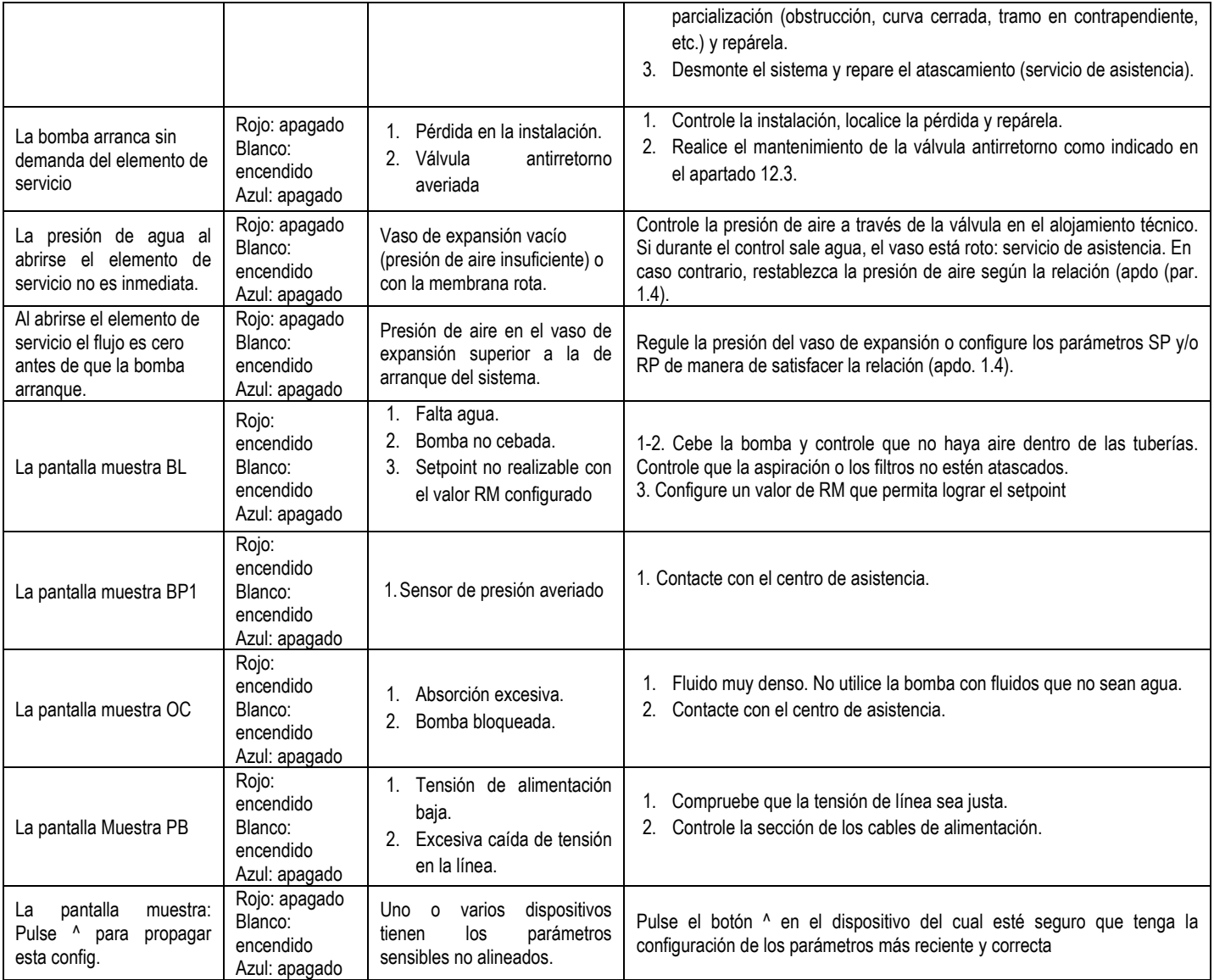

Tabla 14 Solución de los problemas típicos

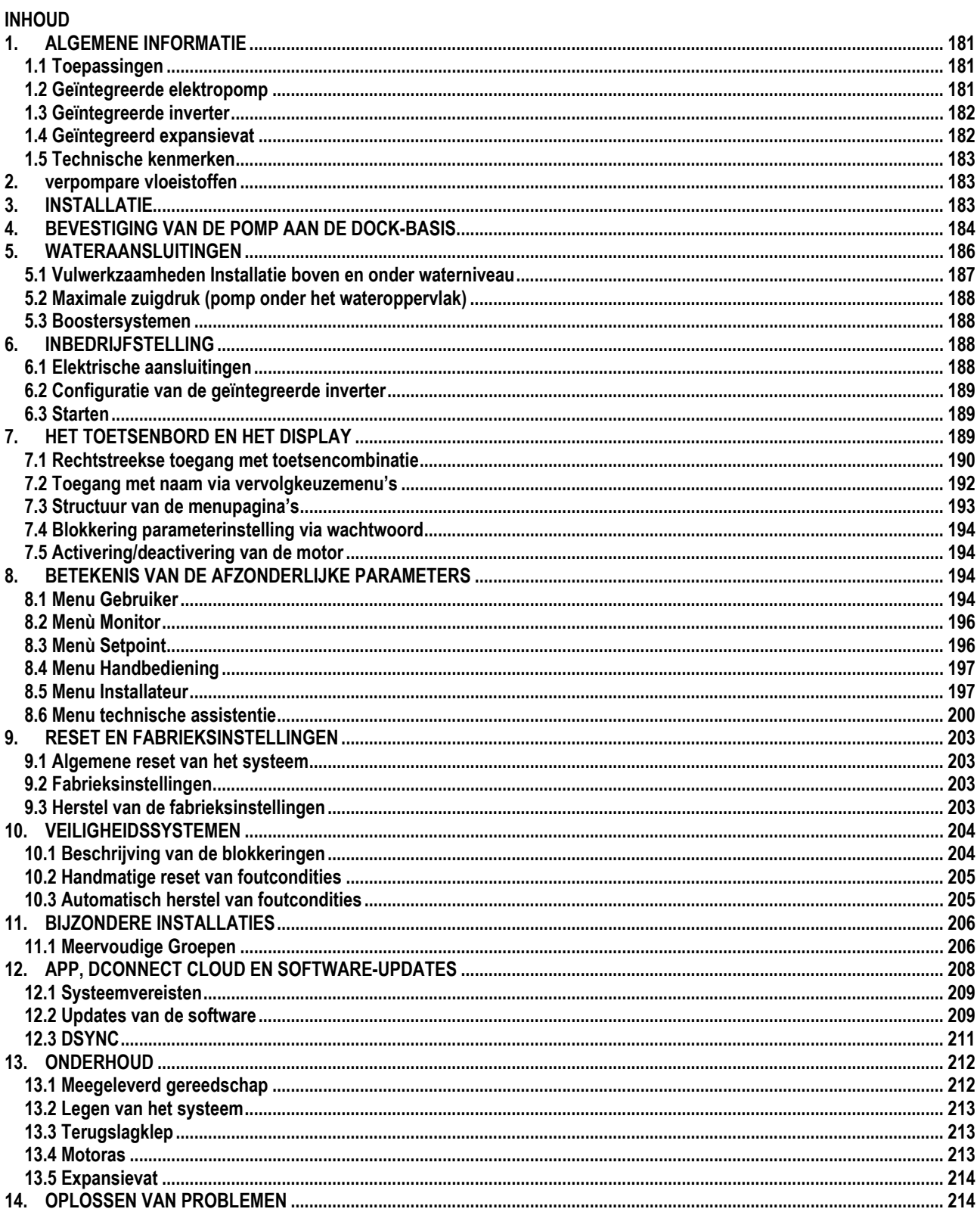

# **LEGENDA**

In deze publicatie zijn de volgende symbolen gebruikt:

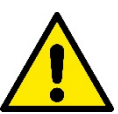

#### **SITUATIE MET ALGEMEEN GEVAAR.**

Het niet in acht nemen van de voorschriften die na dit symbool volgen kan persoonlijk letsel of materiële schade tot gevolg hebben.

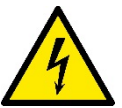

## **SITUATIE MET GEVAAR VOOR ELEKTRISCHE SCHOK.**

Veronachtzaming van de voorschriften die na dit symbool volgen kan een situatie met ernstig risico voor de gezondheid van personen tot gevolg hebben..

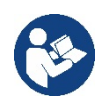

#### **Opmerkingen.**

## <span id="page-182-0"></span>**1. ALGEMENE INFORMATIE**

Het product is een geïntegreerd systeem bestaande uit een elektrische verticale meertraps centrifugaalpomp, een elektronisch circuit dat hem aanstuurt en een expansievat. Verder beschikt de pomp over wifi- en Bluetooth-verbindingssystemen voor besturing op afstand via DConnect Cloud en voor een betere gebruikservaring met mobiele apparaten via de speciale app, zie hoofdstuk 12. Met de app en DConnect Cloud kunnen bovendien nog verdere functies worden benut die niet rechtstreeks op het display aanwezig zijn (bv. energie- en stromingstellers).

#### <span id="page-182-1"></span>**1.1 Toepassingen**

Bedoeld om drukverhogingsgroepen te vormen voor watersystemen van kleine, middelgrote en grote gebruikers. Ze kunnen in de meest uiteenlopende sectoren worden gebruikt, bijvoorbeeld:

- **Wasinstallaties**
- Drinkwatervoorziening en voeding van autoclaven
- Voeding van verwarmingsketels
- **Irrigatiesystemen**
- Circulatiesystemen en industriële processen
- Overige drukverhogingsinstallaties

Een ander belangrijk kenmerk van deze pomp is de mogelijkheid om als booster te werken met een maximale ingangsdruk van 5,0 bar.

#### <span id="page-182-2"></span>**1.2 Geïntegreerde elektropomp**

Het systeem omvat een elektrische centrifugaalpomp met meerdere rotoren die wordt aangedreven door een watergekoelde driefasige elektromotor. De koeling van de motor door water in plaats van lucht zorgt voor minder lawaai van het systeem en maakt het mogelijk hem ook in niet-geventileerde ruimten te plaatsen.

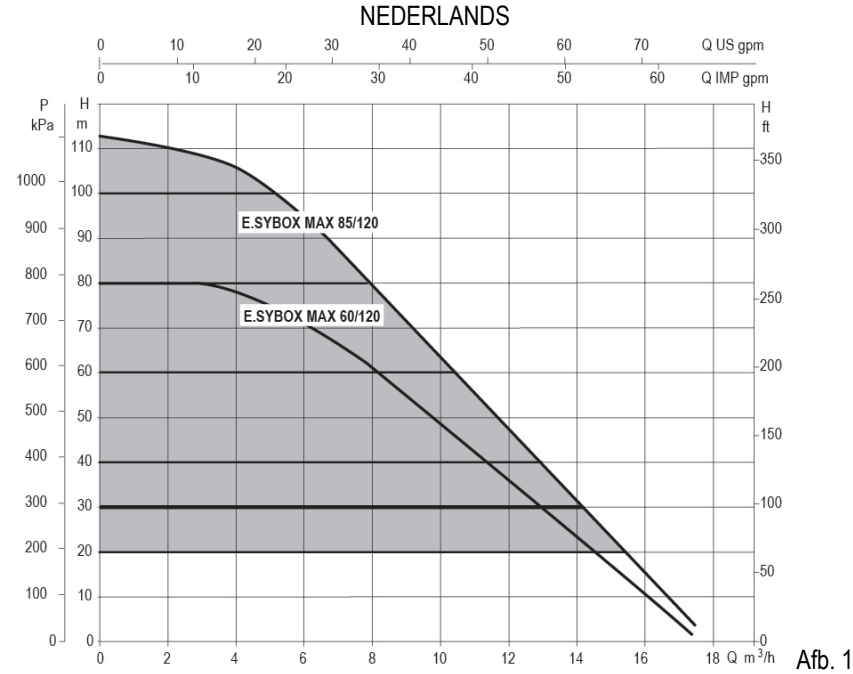

#### <span id="page-183-0"></span>**1.3 Geïntegreerde inverter**

De geïntegreerde elektronische besturing van het systeem is van het type met inverter en maakt gebruik van twee druksensoren (een aan de zuigzijde en een aan de perszijde) en een temperatuursensor.

Door middel van deze sensoren schakelt het systeem zichzelf automatisch in en uit, volgens de eisen van de gebruiker, terwijl de persdruk constant gehouden wordt.

Het systeem is zo door de fabrikant geconfigureerd dat aan de meeste installatiesituaties wordt voldaan, d.w.z.:

• werking met constante druk;

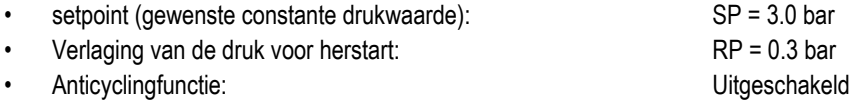

In de hoofdstukken 8-9-10 worden alle instelbare grootheden geïllustreerd: druk, tussenkomst van beveiligingen, draaisnelheden enz.

#### <span id="page-183-1"></span>**1.4 Geïntegreerd expansievat**

Het systeem heeft een geïntegreerd expansievat met een totale inhoud van 2 liter.

Het geïntegreerde expansievat heeft niet tot taak een zodanige waterreserve te scheppen dat de ingrepen door het systeem worden beperkt (vraag van het gebruikspunt, niet door lekken in het systeem). Het is mogelijk een expansievat met de gewenste inhoude aan het systeem toe te voegen. Dit vat dient te worden verbonden op een punt van de persinstallatie (niet de aanzuiging!).

Het expansievat is voorbelast volgens deze relatie:

Pair= SP-RP-0.2 bar Waarbij:

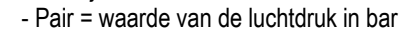

- $-$  SP = Set Point (7.3) in bar
- RP = Drukverlaging voor de herstart (7.5.1) in bar

Dus, door de fabrikant: Pair = 3-0.2-0.3=2.5

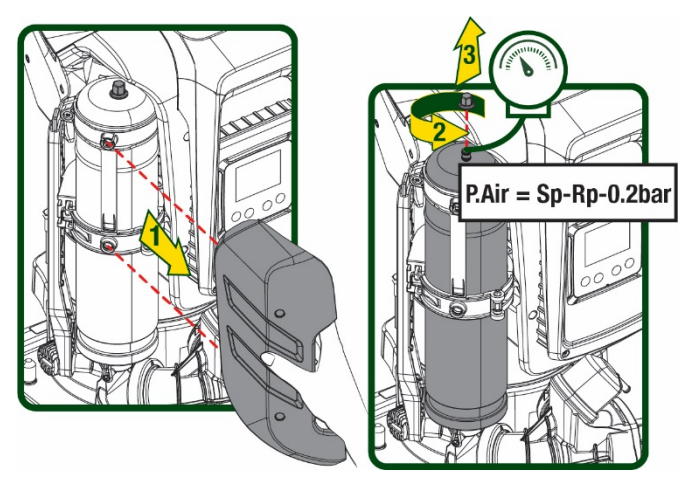

Afb 2

Als er andere waarden worden ingesteld voor de parameters SP en/of RP, moet de klep van het expansievat worden geregeld door lucht af te voeren of in te brengen totdat opnieuw wordt voldaan aan bovenstaande vergelijking.

#### <span id="page-184-0"></span>**1.5 Technische kenmerken**

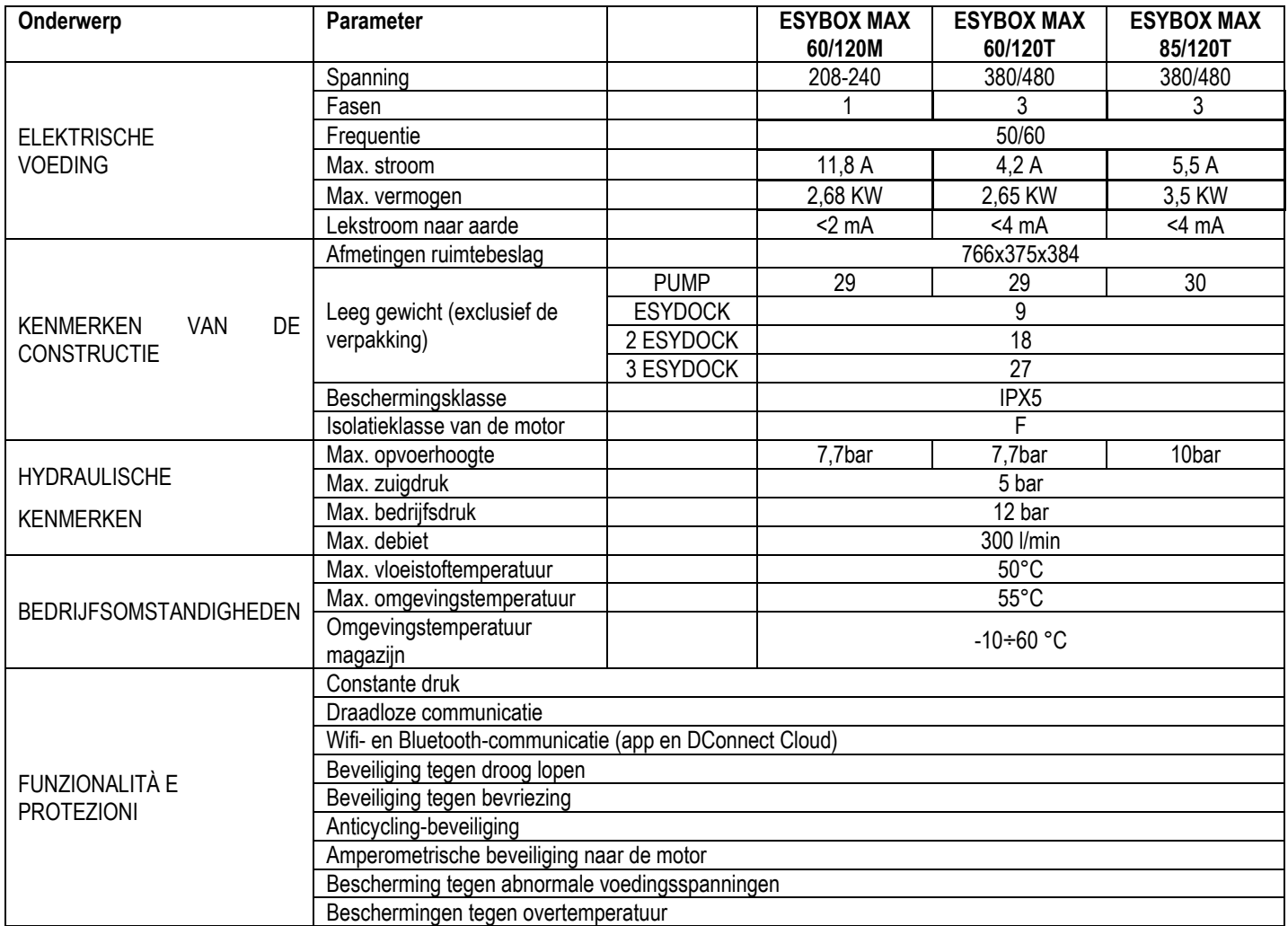

Tabel 1

# <span id="page-184-1"></span>**2. VERPOMPARE VLOEISTOFFEN**

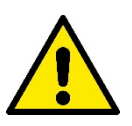

De machine is ontworpen en gebouwd om water zonder explosieve stoffen, vaste partikels of vezels te pompen, met een dichtheid van 1000 kg/m3 en een kinematische viscositeit die gelijk is aan 1 mm2/s, en vloeistoffen die niet chemisch agressief zijn.

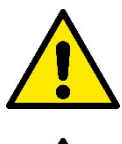

Het systeem mag niet worden gebruikt voor het pompen van zout water, afvalwater, ontvlambare, bijtende of explosieve vloeistoffen (bv. petroleum, benzine, verdunningsmiddelen), vetten, olein of voedingsmiddelen.

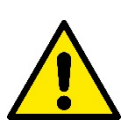

Het systeem is geschikt om drinkwater te behandelen.

# <span id="page-184-2"></span>**3. INSTALLATIE**

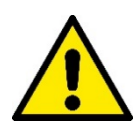

**De pompen kunnen kleine hoeveelheden water bevatten die zijn achtergebleven na de tests**

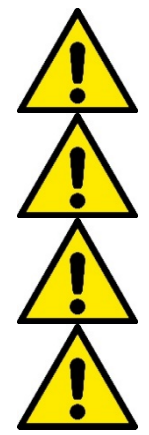

**De elektropomp heeft beschermingsgraad IPX5 en kan worden geïnstalleerd in stoffige omgevingen zonder bijzondere beschermingsmaatregelen tegen weersinvloeden.**

**Het systeem is ontworpen om te werken in omgevingen met een temperatuur die tussen 0 °C en 55 °C blijft (op voorwaarde dat er voor elektrische voeding wordt gezorgd: zie par. 8.6.14 "antibevriezingsfunctie").** 

**Als het systeem wordt gebruikt voor de watertoevoer in huis, moeten de lokale voorschriften in acht worden genomen van de instanties die verantwoordelijk zijn voor het waterbeheer.**

**Ga bij de keuze van de installatieplek het volgende na**

- **De spanning en frequentie die vermeld worden op het Plaatje met elektrische gegevens van de pomp moeten overeenkomen met de gegevens van het elektriciteitsnet.**
- **De elektrische verbinding moet op een droge plek zitten, beschermd tegen eventuele overstromingen.**
- **Het elektrische systeem moet voorzien zijn van een aardlekschakelaar van I Δn ≤ 30 mA en een deugdelijke aarding.**

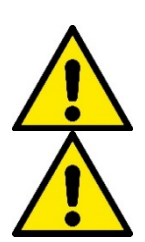

**De pomp moet verticaal worden gemonteerd.**

**De pomp is niet zelfaanzuigend. Hij is geschikt voor aanzuiging uit tanks of kan als booster worden aangesloten op de waterleiding, waar dit is toegestaan volgens de lokale normgeving.**

## <span id="page-185-0"></span>**4. BEVESTIGING VAN DE POMP AAN DE DOCK-BASIS**

1. Benut de mogelijkheid om de voetjes in hoogte te regelen om eventuele oneffenheden in de ondergrond te compenseren.

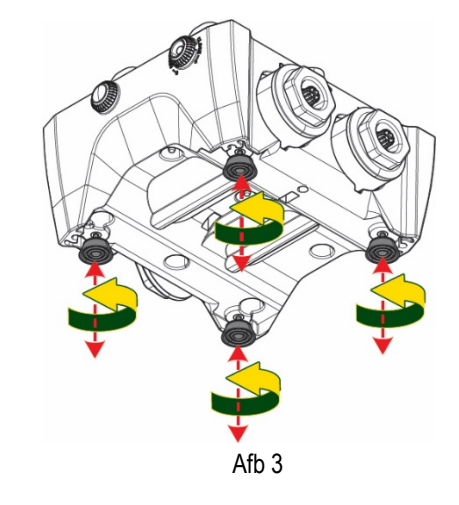

2. Gebruik de uitsparingen in de basis om de pomp aan de grond vast te zetten.

3. Open de doppen met de hiervoor meegeleverde sleutel en berg ze op in de technische ruimte. Smeer met het meegeleverde vet de o-ringafdichtingen op de pers- en zuigverdeelstukken. Laat de pomp op de dock-basis zakken en centreer hierbij de bevestigingspennen.

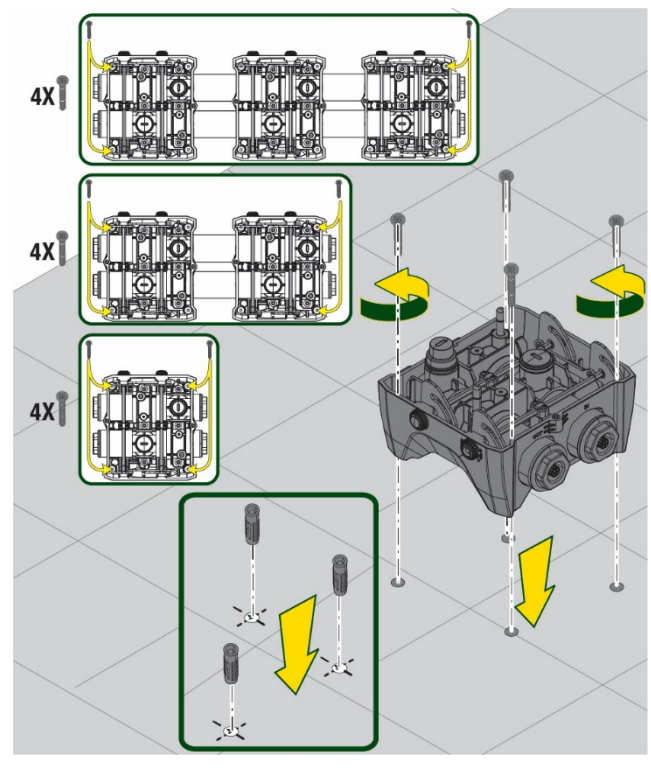

Afb. 4

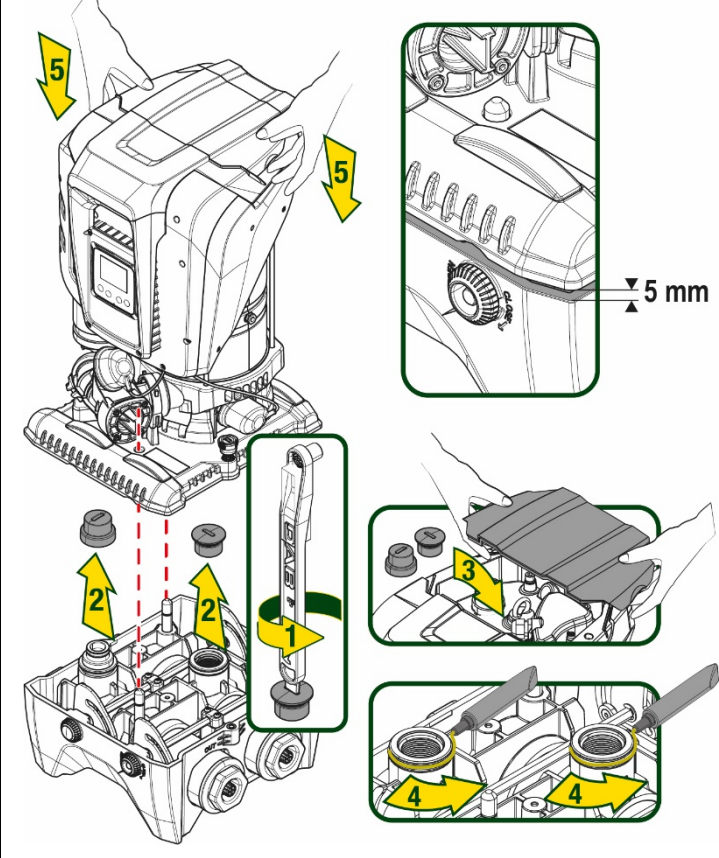

Afb. 5

4. Zet de pomp vast aan de dock-basis met behulp van de meegeleverde sleutel. Controleer of de groene ring van de centreerpennen zichtbaar is, dit geeft aan dat de bevestiging goed is.

Hang de sleutel na het gebruik aan de haakjes van de pomp. Als de sleutel kwijtraakt of kapot gaat, kan hij zonder problemen worden vervangen door een dopsleutel van 10 mm (13/32 inch).

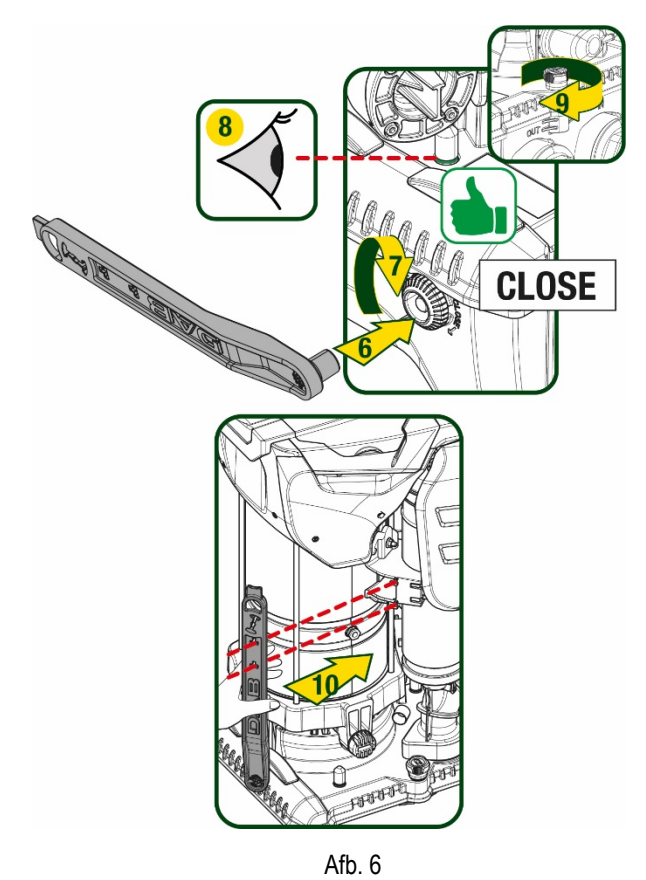

## <span id="page-187-0"></span>**5. WATERAANSLUITINGEN**

De aansluitingen naar de waterleiding zijn allemaal vrouwelijk van 2", met de mogelijkheid ze te reduceren tot vrouwelijk 1"1/4 met de meegeleverde verloopstukken, alleen voor de enkelvoudige dock-basis.

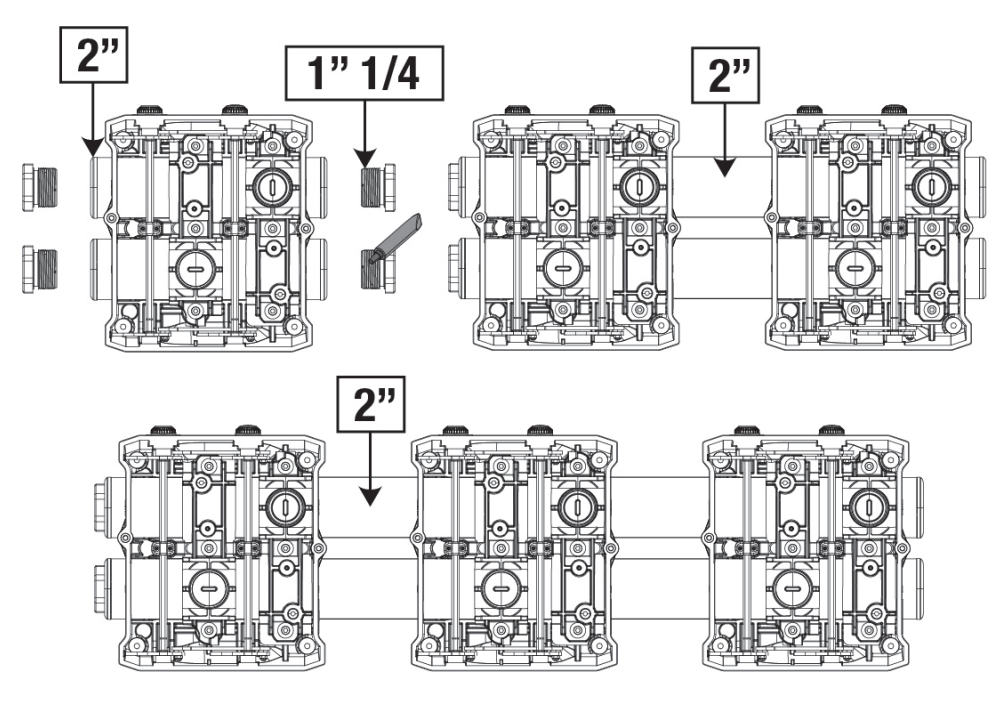

Afb. 7

Er zijn vier configuraties mogelijk, zoals te zien op afbeelding 8.

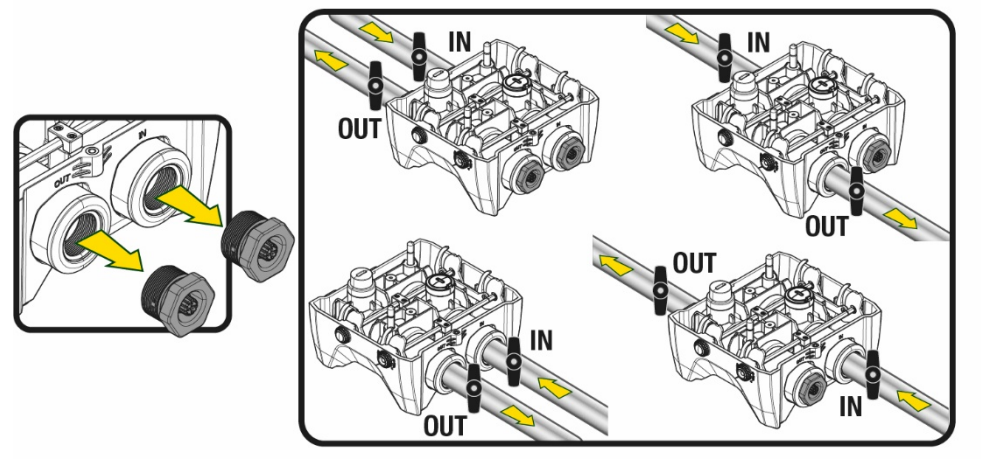

Afb. 8

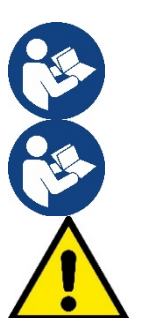

Als het systeem "boven het wateroppervlak" wordt geïnstalleerd, wordt aanbevolen om een terugslagklep aan te brengen als eindklep (aan het begin van de zuigleiding); zo kan bij het laden van het systeem ook de hele leiding worden gevuld voordat de pomp wordt ingeschakeld (par. 5.1)

Als de installatie van het type "boven waterniveau" is, moet de aanzuigleiding vanaf de waterbron naar de pomp aflopend worden gemonteerd, om de vorming van zwanehalzen of sifons te vermijden.

De aanzuig- en persleidingen moeten zo gemonteerd worden dat ze geen enkele mechanische druk op de pomp uitoefenen

#### <span id="page-188-0"></span>**5.1 Vulwerkzaamheden Installatie boven en onder waterniveau**

Installatie "boven het wateroppervlak" (Afb. 9A): open de technische ruimte en verwijder de vuldop met behulp van de meegeleverde sleutel of een schroevendraaier. Vul het systeem met schoon water door de vulopening, en zorg ervoor dat de lucht naar buiten komt. Installatie "onder het wateroppervlak"(Afb. 9B): als er tussen de watervoorraad en het systeem geen afsluitkleppen aanwezig zijn (of als deze open zijn), wordt het systeem automatisch gevuld zodra de opgesloten lucht naar buiten kan. Door de vuldop vervolgens zoveel open te draaien als nodig is om de opgesloten lucht weg te laten stromen (2,5 slag), kan het systeem zich helemaal vullen. Draai ten slotte de dop helemaal vast.

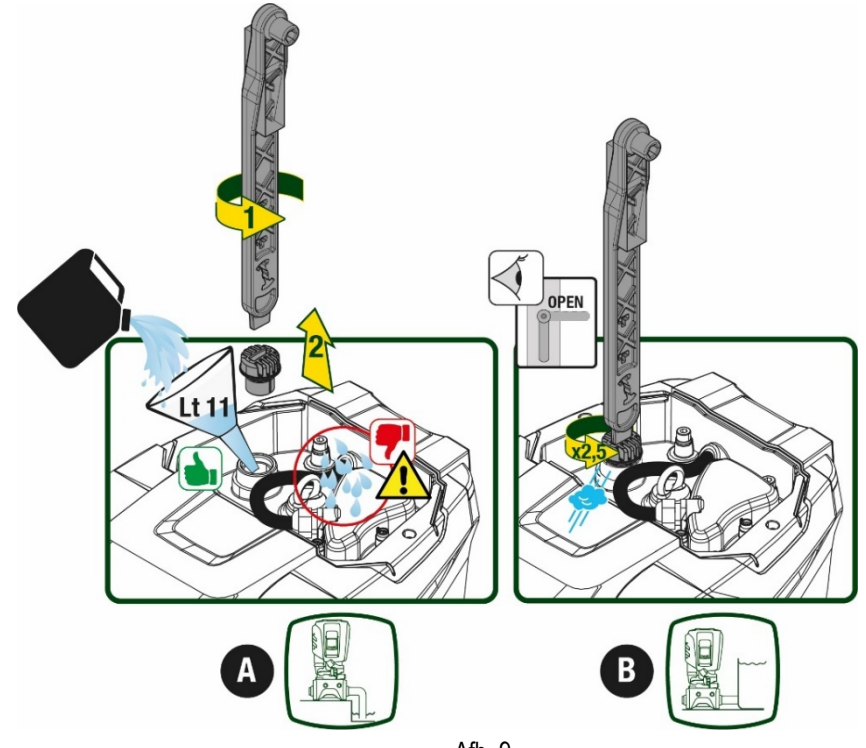

Afb. 9

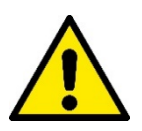

Neem water dat eventueel in de technische ruimte is achtergebleven op.

## <span id="page-189-0"></span>**5.2 Maximale zuigdruk (pomp onder het wateroppervlak)**

Het is belangrijk dat de ingangsdruk altijd lager is dan de maximaal toegestane bedrijfsdruk die is aangegeven in de tabel.

## <span id="page-189-1"></span>**5.3 Boostersystemen**

Elke pomp, afhankelijk van het model, wordt gekenmerkt door een maximaal realiseerbare setpointdruk (zonder drukverhoging in de aanzuiging).

De gebruiker kan een willekeurige setpointdruk (SP) instellen, van 1,0 bar tot de maximale druk PN, zodat hogere drukwaarden worden bereikt dan de druk die maximaal kan worden gerealiseerd door de pomp, om hem te gebruiken als booster. De werking is als volgt:

• Als de ingestelde druk SP lager is dan de maximale druk die door de pomp kan worden gerealiseerd, regelt het systeem zich op de ingestelde druk;

als de ingestelde druk daarentegen hoger is dan door de pomp kan worden gerealiseerd, is het ingestelde setpoint alleen te bereiken als het wordt ondersteund door een ingangsdruk.

Op basis van het ingestelde setpoint en de gelezen druk aan de zuigzijde, begrijpt de pomp of hij in staat is het gewenste setpoint te realiseren. Als het ingestelde setpoint niet bereikbaar is vanwege de beperkte druk aan de zuigzijde, blijft de pomp desondanks water leveren met de druk die hij wel kan realiseren en verschijnt op de hoofdpagina een knipperend manometersymbool.

# <span id="page-189-2"></span>**6. INBEDRIJFSTELLING**

## <span id="page-189-3"></span>**6.1 Elektrische aansluitingen**

Om de immuniteit tegen mogelijk uitgestraald geluid naar andere apparaten te verbeteren, wordt geadviseerd een aparte elektriciteitsleiding te gebruiken voor de voeding van het product

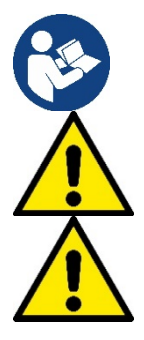

De lijndruk kan veranderen bij het starten van de elektropomp. De spanning op de lijn kan veranderingen ondergaan afhankelijk van andere inrichtingen die met de lijn verbonden zijn en de kwaliteit van de lijn zelf.

**Ga na of de netspanning overeenstemt met de nominale spanning van de motor.**

**Neem de onderstaande schakelschema's strikt in acht:**

- **L-N-Aarde, eenfaseversie**
- **U-V-W-Aarde, driefasenversie**

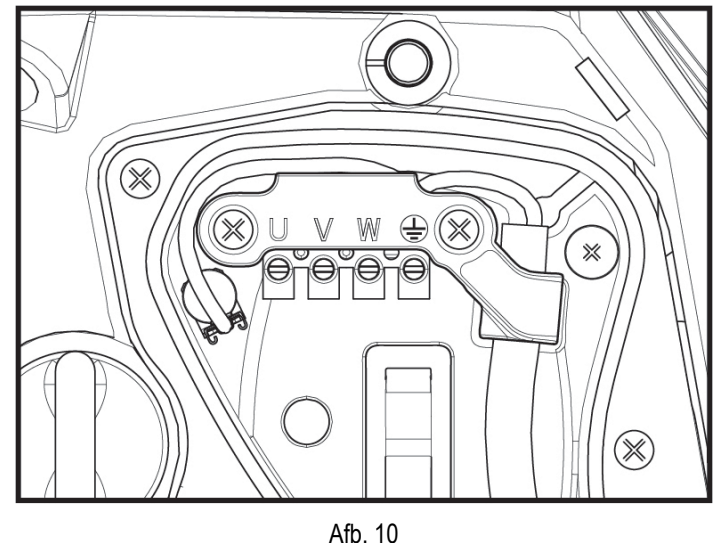

188

Het apparaat moet worden verbonden met een hoofdschakelaar die alle voedingspolen verbreekt. Als de schakelaar in open stand is, moet de scheidingsafstand van elk contact de waarde hebben die staat vermeld in tabel 2.

De wartel die bij de klemmendoos geleverd is, beperkt de buitendiameter van de kabelmantel tot een range van 7 tot 13 mm. Het kroonsteenblok is geschikt voor kabels met een aderdoorsnede tot 2,5 mm2 (AWG14 voor versies voor de VS).

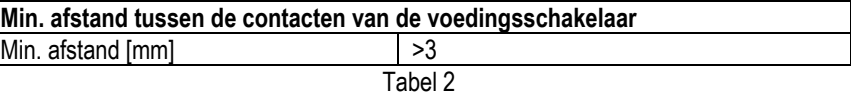

#### <span id="page-190-0"></span>**6.2 Configuratie van de geïntegreerde inverter**

Het systeem is zo door de fabrikant geconfigureerd dat aan de meeste installatiesituaties wordt voldaan, d.w.z:

• werking met constante druk;

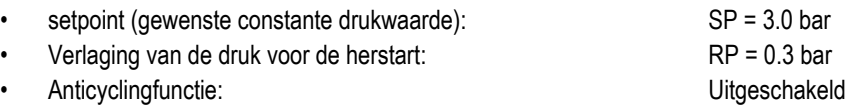

Al deze parameters kunnen hoe dan ook door de gebruiker worden ingesteld (zie het hoofdstuk Instelbare parameters).

Het systeem functioneert niet als het gebruikspunt zich op een grotere hoogte bevindt dan het equivalent in meter-waterkolom van Pstart (neem in aanmerking dat 1 bar = 10 mWk): voor de standaardconfiguratie geldt dat als het gebruikspunt zich op minstens 27 m hoogte bevindt, het system niet start.

## <span id="page-190-1"></span>**6.3 Starten**

P Voor de eerste start zijn de volgende stappen nodig:

- Maak de water- en elektrische aansluitingen (zonder voeding te leveren)
- Vul de pomp (par 5.1)
- Open een gebruiker aan de perszijde
- Schakel de elektrische voeding in.
- Maak verbinding met de pomp via de app, om de begeleide configuratie uit te voeren

Het systeem wordt ingeschakeld en controleert of er water aanwezig is aan de perszijde. Als er een reguliere waterstroom wordt waargenomen, is de pomp volgezogen en begint hij de druk te verhogen.

#### *Werking*

Nadat de elektropomp vooraangezogen is, begint het systeem normaal te werken volgens de geconfigureerde parameters: hij start automatisch wanneer de kraan wordt geopend, levert water met de ingestelde druk (SP), houdt de druk ook constant wanneer er andere kranen worden geopend, en stopt automatisch na de tijd T2 nadat de uitschakelomstandigheden zijn bereikt (T2 kan worden ingesteld door de gebruiker, fabriekswaarde 10 sec).

# <span id="page-190-2"></span>**7. HET TOETSENBORD EN HET DISPLAY**

De gebruikersinterface bestaat uit een toetsenblokje met display van 2.8" en de signaleringsleds POWER, COMM, ALARM zoals te zien op afbeelding 11. Het display geeft de grootheden en de statussen van het apparaat weer met indicaties omtrent de functionaliteit van de verschillende parameters. De functies van de toetsen worden samengevat in Tabel 3

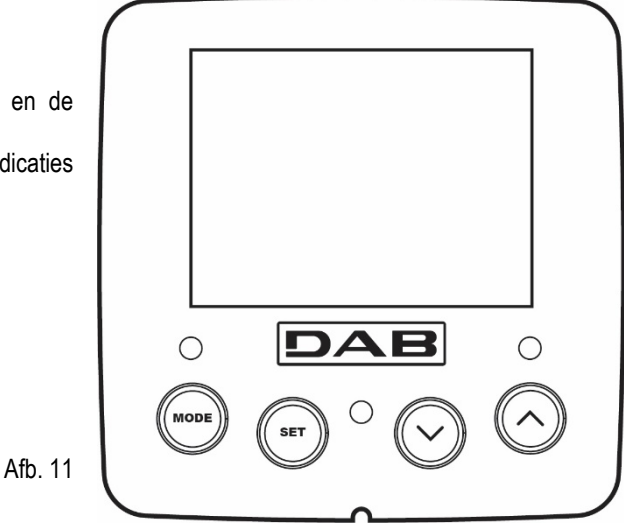

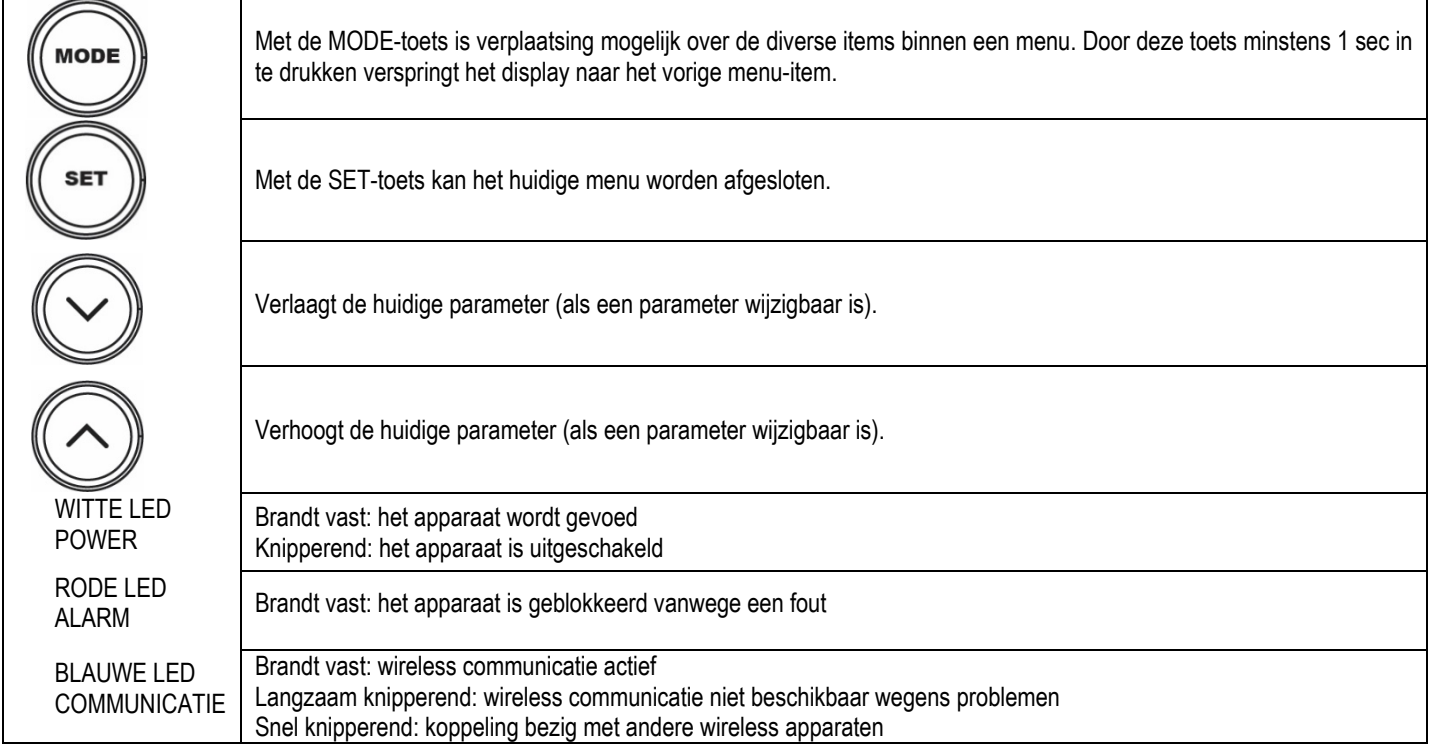

### Tabel 3

Door de toets "^" of de toets "v" lang in te drukken is automatische verhoging/verlaging van de geselecteerde parameter mogelijk. Nadat de toets "^" o del tasto " $\vee$ " 3 seconden lang is ingedrukt, neemt de snelheid van de automatische verhoging/verlaging toe.

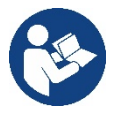

Bij het indrukken van de toets ^ of de toets v wordt de geselecteerde grootheid gewijzigd en onmiddellijk opgeslagen in het permanente geheugen (EEprom). Als de machine in deze fase uitgeschakeld wordt, ook al gebeurt dit onopzettelijk, heeft dat geen verlies van de zojuist ingestelde parameter tot gevolg. De SET-toets dient alleen om het huidige menu te verlaten en het is niet nodig de aangebrachte wijzigingen op te slaan. Alleen in bijzondere gevallen, die beschreven zijn in hoofdstuk 0, worden enkele grootheden toegepast bij het indrukken van "SET" of "MODE".

Menù

De volledige structuur van alle menu's en alle items waaruit deze bestaan wordt weergegeven in Tabel 5.

Toegang tot de menu's

Vanuit het hoofdmenu is op twee manieren toegang mogelijk tot de verschillende menu's:

- 1 Rechtstreekse toegang met toetsencombinatie
- 2 Toegang met naam via vervolgkeuzemenu's

#### <span id="page-191-0"></span>**7.1 Rechtstreekse toegang met toetsencombinatie**

Het gewenste menu wordt rechtstreeks geopend door tegelijkertijd de toetsencombinatie ingedrukt te houden gedurende de vereiste tijd (bijvoorbeeld MODE SET om het menu Setpoint te openen) en de verschillende menu-items kunnen worden doorlopen met de MODE-toets. Tabel 4 toont de menu's die bereikbaar zijn met de toetsencombinaties

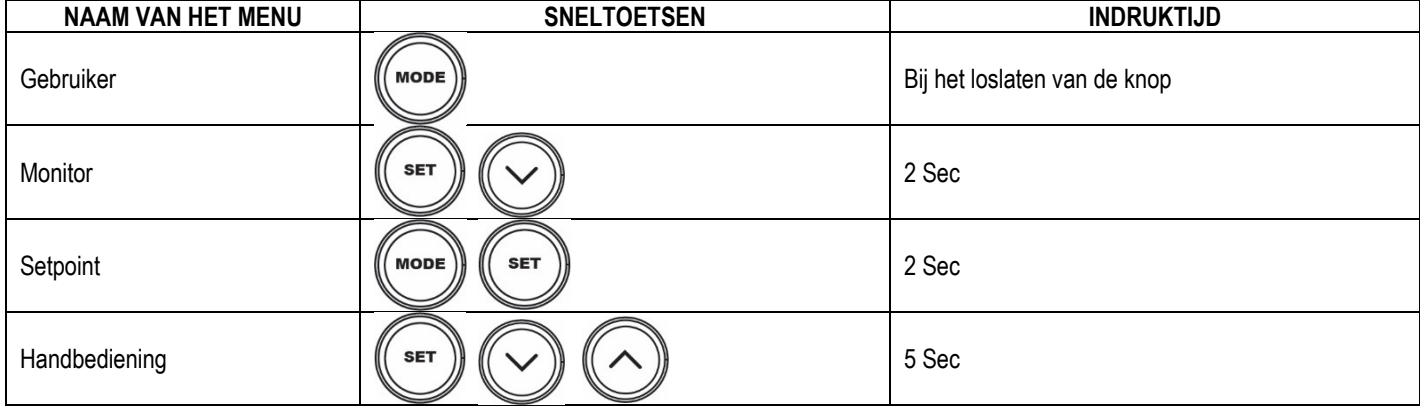

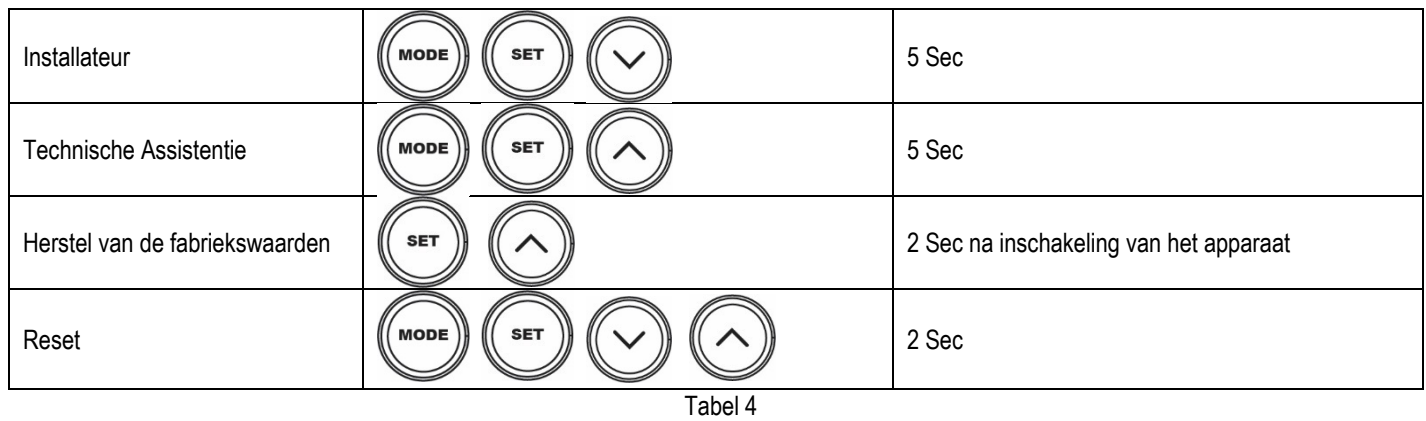

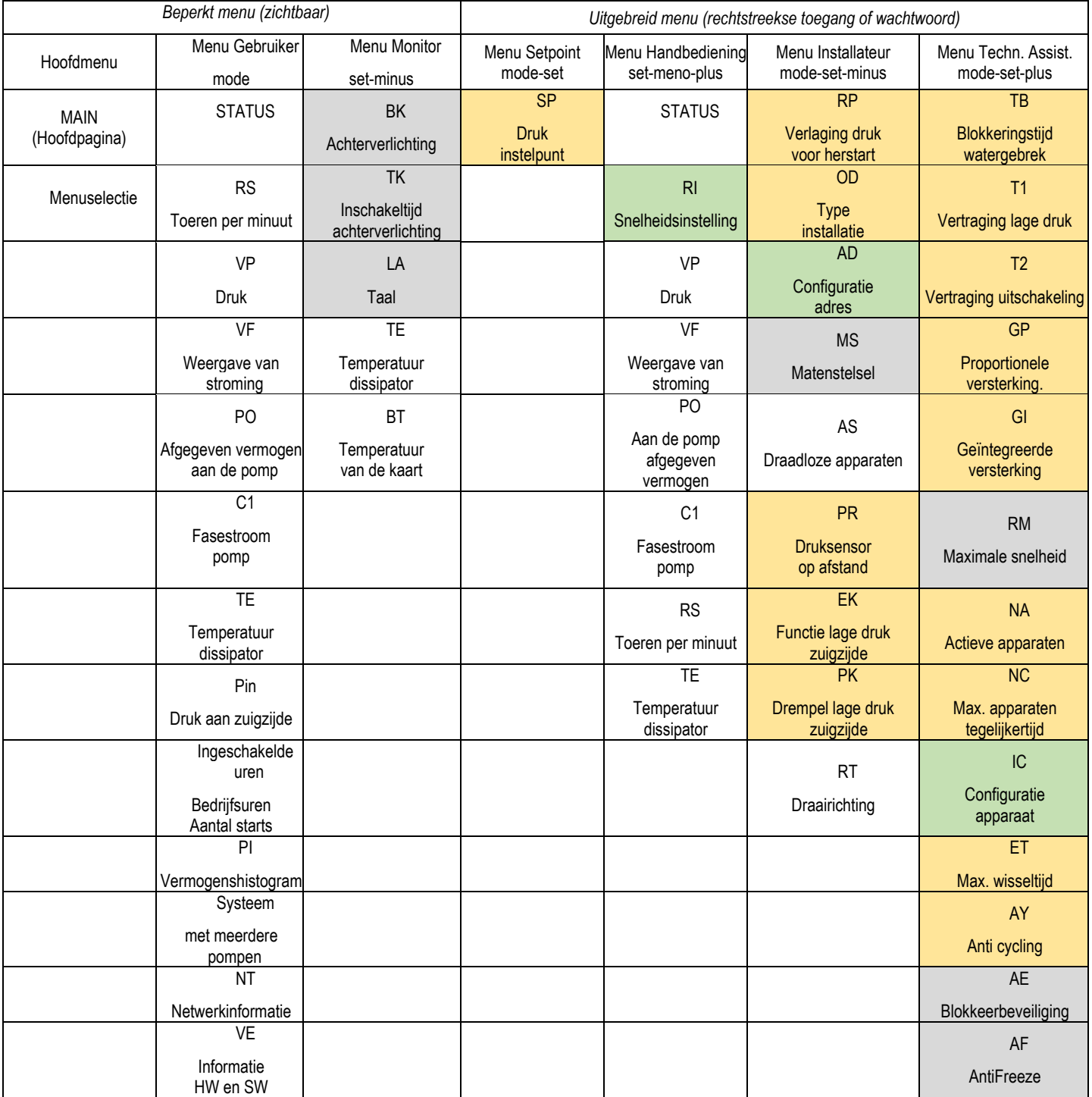

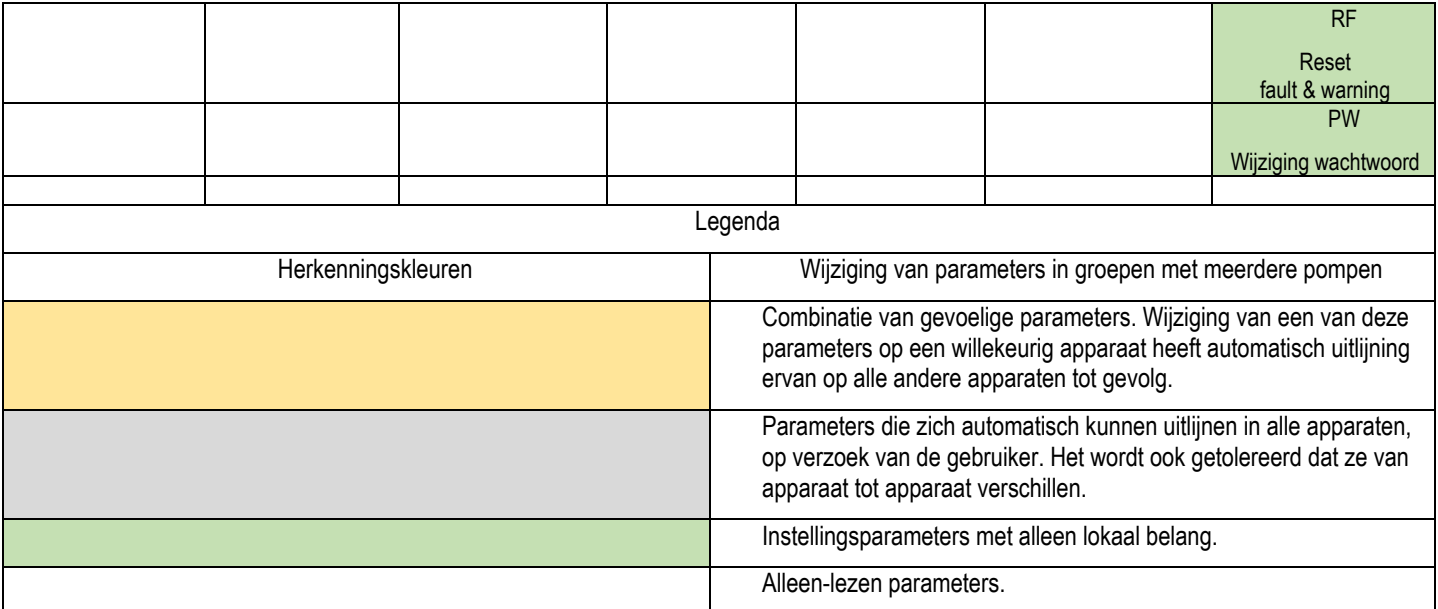

#### Tabel 5

#### <span id="page-193-0"></span>**7.2 Toegang met naam via vervolgkeuzemenu's**

De verschillende menu's worden geopend naargelang hun naam. Vanuit het hoofdmenu kan de menuselectie worden geopend door op een van de twee toetsen ^ of v te drukken.

Nadat het gewenste menu is bereikt, krijgt u hiertoe toegang door op MODE te drukken.

De beschikbare MENU-items zijn: HOOFD, GEBRUIKER, MONITOR en UITGEBREID.

Om toegang te krijgen tot het Uitgebreide menu is de toegangscode nodig. Dit is de toetsencombinatie die is aangegeven in tabel 4.

De volgorde van de menu's is: Gebruiker, Monitor, Setpoint, Handbediening, Installateur, Technische assistentie.

De ontgrendelde menu's blijven 15 minuten beschikbaar, of totdat ze met de hand worden uitgeschakeld via het item "Geavanceerde menu's verbergen".

Op afbeelding 13 wordt een werkingsschema getoond voor de selectie van de menu's.

| , ao , goopona aoo, op oo, , a, |                       |  |               |                    |  |  |
|---------------------------------|-----------------------|--|---------------|--------------------|--|--|
|                                 | 15/02/2020 - 08:55    |  | ⋒่ ⊃∙ ⊪¶ ริษิ |                    |  |  |
|                                 | <b>SELECTION MENU</b> |  |               |                    |  |  |
|                                 | <b>User Menu</b>      |  |               |                    |  |  |
|                                 | <b>Monitor Menu</b>   |  |               |                    |  |  |
|                                 | <b>Extended Menu</b>  |  |               |                    |  |  |
|                                 |                       |  |               |                    |  |  |
| <b>SB</b>                       | 0 rpm                 |  |               | 1.9 <sub>bar</sub> |  |  |
|                                 |                       |  |               |                    |  |  |

Afb. 12

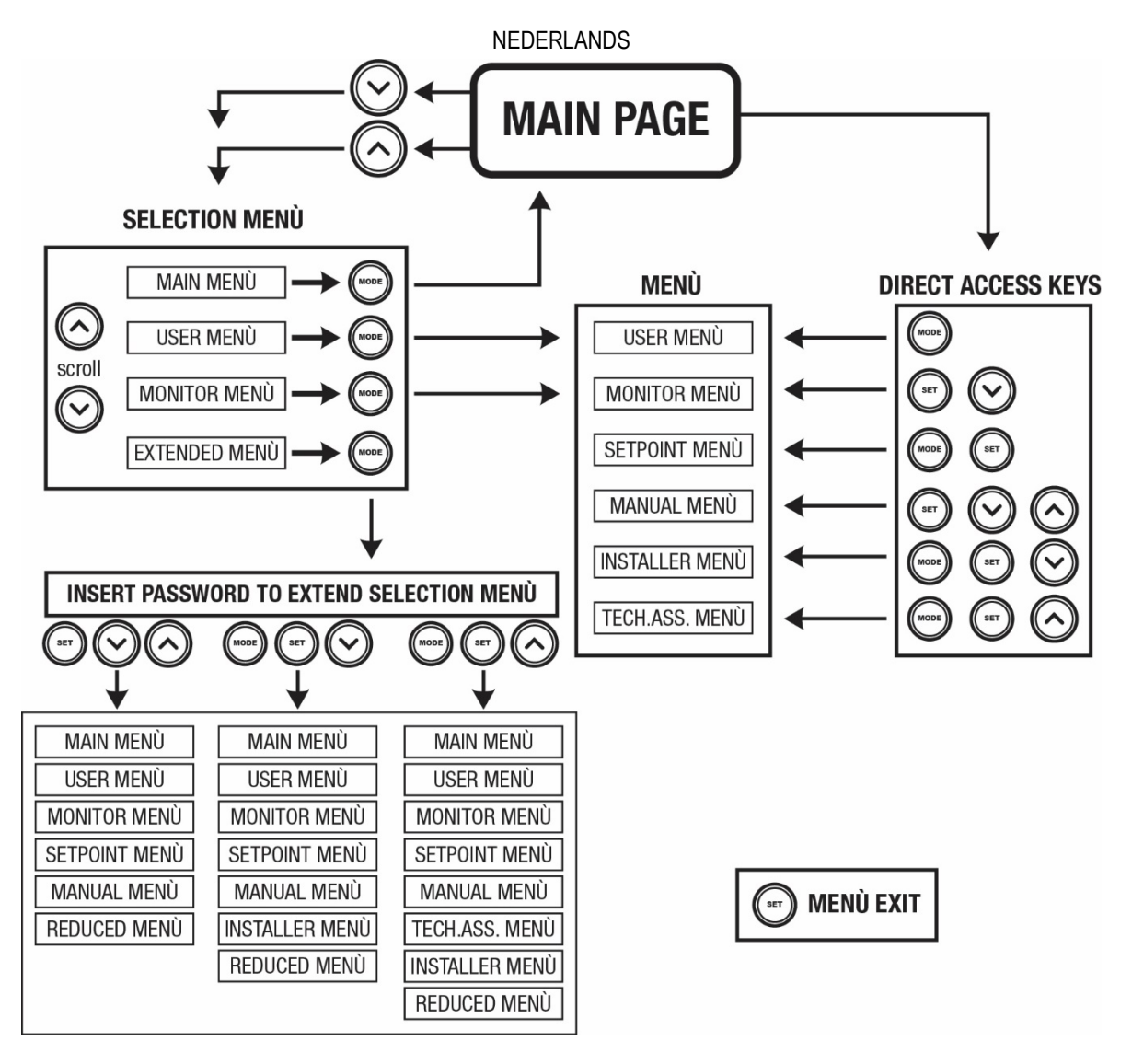

Afb.13 Schema van toegangsmogelijkheden tot het menu

## <span id="page-194-0"></span>**7.3 Structuur van de menupagina's**

Op de hoofdpagina verschijnen altijd Staat: bedrijfstoestand (bv. standby, go, Fault, ingangsfuncties) Motortoerental: waarde in [tpm] Druk: waarde in [bar] of [psi] afhankelijk van het ingestelde matenstelsel. Vermogen: waarde in [kW] van het vermogen dat wordt opgenomen door het apparaat. Status/vermogen van wifi en bluetooth door middel van overeenkomende pictogrammen Of de verbinding tussen telefoon en pomp beschikbaar is wordt aangegeven door het huissymbool met de druppel

Als er zich een incident voordoet, kan het volgende verschijnen: **Storingsindicaties** Waarschuwingsindicaties Indicatie van de functies die aan de ingangen gekoppeld zijn Specifieke pictogrammen

De foutcondities worden aangegeven in Tabel 6, zie hoofdstuk 10 VEILIGHEIDSSYSTEMEN.

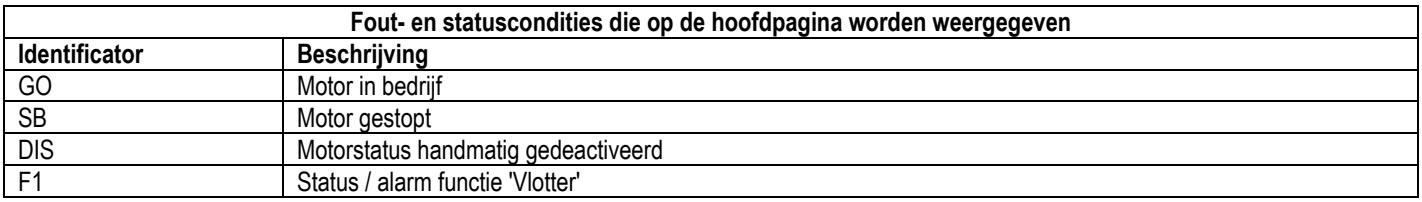

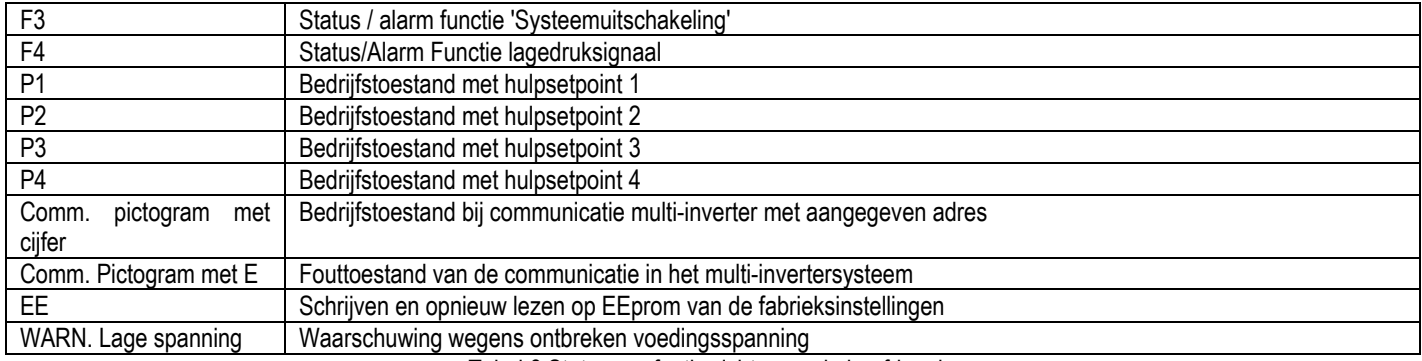

Tabel 6 Status- en foutberichten op de hoofdpagina

De andere menupagina's variëren naargelang de functies die eraan gekoppeld zijn en worden achtereenvolgens beschreven naar type indicatie of instelling.

In elk menu is onderaan de pagina de statusbalk aanwezig met de voornaamste bedrijfsparameters (status, snelheid en druk).

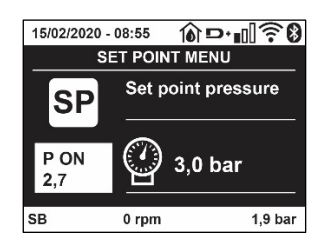

#### Afb. 14 Menuparameter

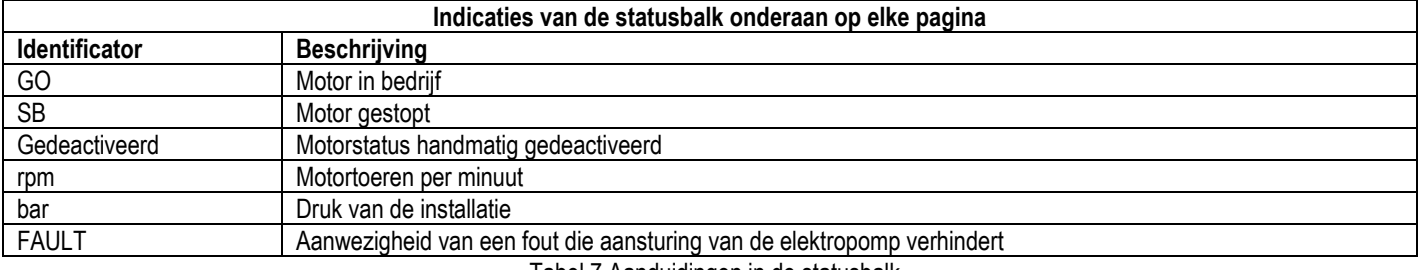

Tabel 7 Aanduidingen in de statusbalk

#### <span id="page-195-0"></span>**7.4 Blokkering parameterinstelling via wachtwoord**

Het apparaat heeft een beveiligingssysteem met wachtwoord. Als er een wachtwoord wordt ingesteld, zijn de parameters van het apparaat altijd toegankelijk en zichtbaar, maar kunnen ze niet worden gewijzigd. Het beheerssysteem van het wachtwoord bevindt zich in het menu "Technische assistentie" en wordt beheerd door middel van de parameter PW.

#### <span id="page-195-1"></span>**7.5 Activering/deactivering van de motor**

In normale bedrijfsomstandigheden heeft het indrukken en vervolgens loslaten van beide toetsen "^" en "v" blokkering/deblokkering van de motor tot gevolg (retentief ook na uitschakeling). Als er een storingsalarm aanwezig is, reset bovenstaande handeling het alarm zelf. Wanneer de motor uitgeschakeld is, wordt deze toestand aangeduid doordat de witte led knippert. Dit commando kan vanaf elke menupagina worden geactiveerd, behalve RF en PW.

## <span id="page-195-2"></span>**8. BETEKENIS VAN DE AFZONDERLIJKE PARAMETERS**

#### <span id="page-195-3"></span>**8.1 Menu Gebruiker**

Door vanuit het hoofdmenu op de toets MODE te drukken (of door het selectiemenu te gebruiken door op ^ of ∨ te drukken), wordt het MENU GEBRUIKER geopend. In het menu is het met de toets MODE mogelijk om door de diverse pagina's van het menu te scrollen. De weergegeven grootheden zijn als volgt.

#### **8.1.1 Status**

Geeft de toestand van de pomp weer.

#### **8.1.2 RS: weergave van de draaisnelheid**

Draaisnelheid die wordt aangedreven door de motor in tpm.

#### **8.1.3 VP: weergave van de druk**

Druk van de installatie gemeten in [bar] of [psi], al naargelang het gebruikte matenstelsel.

#### **8.1.4 VF: weergave van de stroming**

Geeft de momentane stroming weer in [liter/min] of [gal/min], al naargelang het ingestelde matenstelsel.

#### **8.1.5 PO: weergave van het opgenomen vermogen**

Vermogen dat wordt opgenomen door de elektropomp in [kW].

Onder het symbool van het gemeten vermogen PO kan een knipperende cirkel verschijnen. Dit symbool geeft het pre-alarm aan voor overschrijding van het maximaal toegestane vermogen.

#### **8.1.6 C1: weergave van de fasestroom**

#### Fasestroom van de motor in [A].

Onder het symbool van de fasestroom C1 kan een knipperende cirkel verschijnen. Dit symbool geeft het pre-alarm aan voor overschrijding van de maximaal toegestane elektrische stroom. Als het symbool knippert met regelmatige tussenpozen wil dat zeggen dat de overstroombeveiliging op de motor op het punt staat in werking te treden en dat hoogstwaarschijnlijk ook zal doen.

#### **8.1.7 TE: Dissipatortemperatuur**

Weergave van de dissipatortemperatuur

#### **8.1.8 Pin: Druk aan de zuigzijde**

Gemeten zuigdruk uitgedrukt in [bar] of [psi], al naargelang het gebruikte matenstelsel.

#### **8.1.9 Bedrijfsuren en aantal starts**

Geeft op drie regels van het apparaat de uren van elektrische voeding, de bedrijfsuren van de pomp en het aantal inschakelingen van de motor aan.

### **8.1.10 PI: vermogenshistogram**

Geeft een histogram van het afgegeven vermogen weer op 5 verticale balken. Het histogram geeft aan hoe lang de pomp ingeschakeld geweest is op een bepaald vermogensniveau. Op de horizontale as bevinden zich de balken van de diverse vermogensniveaus, op de verticale as wordt de tijd weergegeven gedurende welke de pomp ingeschakeld is geweest op een bepaald vermogensniveau (tijdspercentage t.o.v. het totaal).

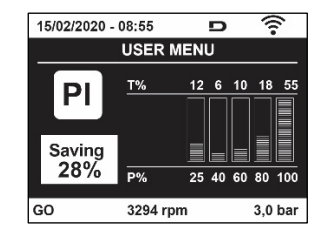

Afb. 15 weergave van het vermogenshistogram

#### **8.1.11 Systeem met meerdere pompen**

Geeft de staat van het systeem aan als er een multi-inverterinstallatie aanwezig is. Als er geen communicatie is, verschijnt er een pictogram dat aangeeft dat de communicatie afwezig of onderbroken is. Als er meerdere, onderling verbonden apparaten zijn, wordt voor elk van de apparaten een pictogram weergegeven. Het pictogram heeft een pompsymbool en eronder verschijnen de tekens die de toestand van de pomp aangeven.

Afhankelijk van de bedrijfstoestand verschijnen de aanduidingen van Tabel 8

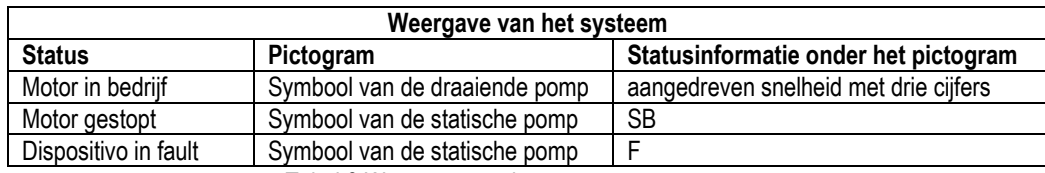

Tabel 8 Weergave van het systeem met

Als het apparaat als reserve geconfigureerd is, heeft het pomppictogram een donkere kleur, de weergave blijft zoals die in Tabel 5, behalve dat in het geval van een stilstaande motor een F wordt weergegeven in plaats van SB.

#### **8.1.12 NT: Weergave van de netwerkconfiguraties**

Informatie over de netwerk- en seriële verbindingen voor de connectiviteit. De seriële verbinding voor de connectiviteit kan in zijn geheel worden gevisualiseerd door op de toets "^" te drukken

#### **8.1.13 VE: Weergave van de versie**

Informatie over de hardwareversie, het serienummer en het mac-adres van de pomp.

#### **8.1.14 FF: weergave storingen en waaarschuwingen (geschiedenis)**

Chronologische weergave van de storingen die zijn opgetreden tijdens de werking van het systeem.

Onder het symbool FF verschijnen twee getallen x/y die respectievelijk de weergegeven storing (x) en het totale aantal aanwezige storingen (y) aangeven; rechts van deze getallen staat een aanwijzing omtrent het type weergegeven storing.

De toetsen ^ en v verschuiven de lijst van storingen: door op de toets v te drukken gaat u achteruit in de geschiedenis tot aan de oudste aanwezige storing, door op de toets ^ te drukken gaat u vooruit in de geschiedenis tot aan de meest recente storing.

De storingen worden chronologisch weergegeven, vanaf de storing die het langst geleden is verschijnen (x=1) tot de meest recente storing (x=y). Voor elke fout wordt bovendien de datum en het tijdstip weergegeven waarop hij is opgetreden. Er kunnen maximaal 8 storingen worden weergegeven; nadat dit aantal bereikt is, worden de oudste storingen overschreven.

Dit menu-item geeft een lijst van storingen weer, maar maakt geen reset mogelijk. De reset is alleen mogelijk met het speciale commando vanuit menu-item RF van het MENU TECHNISCHE ASSISTENTIE. Noch een handmatige reset, noch een uitschakeling van het apparaat, noch herstel van de fabriekswaarden wist de storingengeschiedenis; dit gebeurt alleen met de hierboven beschreven procedure.

#### <span id="page-197-0"></span>**8.2 Menù Monitor**

Als vanuit het hoofdmenu tegelijkertijd de toetsen "SET" en "v ", (min) 2 sec ingedrukt worden, of door het selectiemenu te gebruiken door op ^ of ˅ , te drukken, wordt het MENU MONITOR geopend. Door vanuit het menu op de toets MODE te drukken verschijnen achtereenvolgens de volgende grootheden.

#### **8.2.1 BK: Helderheid display**

Regelt de achterverlichting van het display op een schaal van 0 tot 100.

## **8.2.2 TK: Inschakeltijd van de achterverlichting**

I Stelt de inschakeltijd van de achterverlichting in na de laatste druk op een toets. Toegestane waarden: van 20 sec tot 10 min of "altijd ingeschakeld".

Wanneer de achterverlichting uit is, heeft de eerste druk op een willekeurige toets alleen tot gevolg dat de achterverlichting opnieuw wordt ingeschakeld.

## **8.2.3 LA: Taal**

Weergave in een van de volgende talen:

- Italiaans
- Engels
- Frans
- Duits
- Spaans
- Nederlands
- Zweeds
- Turks
- Slovaaks
- Roemeens
- Russisch
- Thais
- Portugees

#### **8.2.4 TE: weergave dissipatortemperatuur**

#### <span id="page-197-1"></span>**8.3 Menù Setpoint**

Houd vanuit het hoofdmenu de toetsen "MODE" en "SET" tegelijkertijd ingedrukt totdat "SP" op het display verschijnt (of gebruik het selectiemenu door op  $\wedge$  of  $\vee$  te drukken).

De toetsen  $\wedge$  en  $\vee$  maken het respectievelijk mogelijk de druk voor drukopbouw in de installatie te verhogen of te verlagen. Om het huidige menu af te sluiten en terug te keren naar het hoofdmenu, druk op SET.

#### **8.3.1 SP: instelling van de setpointdruk**

Druk waarbij de druk in de installatie wordt verhoogd: min. 1,0 bar (14 psi) – max. 12,0 bar (174 psi)

#### <span id="page-198-0"></span>**8.4 Menu Handbediening**

Houd vanuit het hoofdmenu de toetsen "SET" en "<sup>^"</sup> en "<sup>√"</sup> tegelijkertijd ingedrukt totdat op het display de pagina van het menu Handbediening verschijnt (of gebruik het selectiemenu door op  $\wedge$  of  $\vee$  te drukken).

Met het menu kunnen diverse configuratieparameters worden weergegeven en gewijzigd: met de toets MODE kan door de menupagina's worden gescrold, met de toetsen ^ en ∨ kan de waarde van de betreffende parameter respectievelijk worden verhoogd en verlaagd. Om het huidige menu af te sluiten en terug te keren naar het hoofdmenu, druk op SET.

Het openen van het handbedieningsmenu door indrukken van de toetsen "SET" "^" "v" brengt de machine in een geforceerde STOP-conditie. Deze functie kan worden gebruikt om stopzetting van de machine af te dwingen. In de handbedieningsmodus is het, ongeacht de weergegeven parameter, mogelijk de volgende opdrachten uit te voeren:

Tijdelijke start van de elektropomp

Gelijktijdig indrukken van de toetsen MODE en ^ heeft tot gevolg dat de pomp start op de snelheid RI en het bedrijf duurt zolang de twee toetsen ingedrukt blijven. Wanneer de opdracht pomp AAN of pomp UIT wordt gegeven, wordt dit gecommuniceerd op het display. *Start van de pomp*

Gelijktijdig indrukken van de toetsen "MODE" "v" "^" gedurende 2 sec veroorzaakt het starten van de pomp op de snelheid RI. Het bedrijf duurt totdat de toets SET wordt ingedrukt. Opnieuw indrukken van SET heft afsluiting van het handbedieningsmenu tot gevolg.

Wanneer de opdracht pomp AAN of pomp UIT wordt gegeven, wordt dit gecommuniceerd op het display.

In geval van werking in deze modus voor meer dan 5' zonder aanwezigheid van hydraulische vloeistof, zal de machine een alarm geven wegens oververhitting en de fout PH melden.

Nadat de fout PH verdwenen is, zal de reset uitsluitend op automatische wijze plaatsvinden. De resettijd is 15'; als de fout PH meer dan 6 maal achtereen optreedt, neemt de resettijd toe tot 1 uur. Na de reset die volgt op deze fout, blijft de pomp in stop totdat de gebruiker hem start met de toetsen "MODE" "V" "^"

#### **8.4.1 Status**

Geeft de toestand van de pomp weer.

## **8.4.2 RI: snelheidsinstelling**

Stelt de motorsnelheid in in tpm. Hiermee wordt het toerental op een vooringestelde waarde geforceerd.

#### **8.4.3 VP: weergave van de druk**

Druk van de installatie gemeten in [bar] of [psi], al naargelang het gebruikte matenstelsel.

#### **8.4.4 VF: weergave van de stroming**

Geeft de stroming weer in de gekozen meeteenheid. De meeteenheid kan [I/min] of [gal/min] zijn, zie par. 8.5.4 - MS: Matenstelsel.

#### **8.4.5 PO: weergave van het opgenomen vermogen**

Vermogen dat wordt opgenomen door de elektropomp in [kW]. Onder het symbool van het gemeten vermogen PO kan een knipperende cirkel verschijnen. Dit symbool geeft het pre-alarm aan voor overschrijding van het maximaal toegestane vermogen.

## **8.4.6 C1: weergave van de fasestroom**

Fasestroom van de motor in [A].

Onder het symbool van de fasestroom C1 kan een knipperende cirkel verschijnen. Dit symbool geeft het pre-alarm aan voor overschrijding van de maximaal toegestane elektrische stroom. Als het symbool knippert met regelmatige tussenpozen wil dat zeggen dat de overstroombeveiliging op de motor op het punt staat in werking te treden en dat hoogstwaarschijnlijk ook zal doen.

#### **8.4.7 RS: weergave van de draaisnelheid**

Draaisnelheid die wordt aangedreven door de motor in tpm

#### **8.4.8 TE: weergave dissipatortemperatuur**

#### <span id="page-198-1"></span>**8.5 Menu Installateur**

Houd vanuit het hoofdmenu de toetsen "MODE" en "SET" en "v " tegelijkertijd ingedrukt totdat op het display de eerste parameter van het installatiemenu verschijnt (of gebruik het selectiemenu door op ^ of v te drukken). Met het menu kunnen diverse configuratieparameters worden weergegeven en gewijzigd: met de toets MODE kan door de menupagina's worden gescrold, met de toetsen ^ en ∨ kan de waarde van

de betreffende parameter respectievelijk worden verhoogd en verlaagd. Om het huidige menu af te sluiten en terug te keren naar het hoofdmenu, druk op SET

#### **8.5.1 RP: instelling van de drukverlaging voor herstart**

Drukt de drukverlaging ten opzichte van de SP-waarde uit die herstart van de pomp veroorzaakt. Als de setpointdruk bijvoorbeeld 3,0 [bar] bedraagt en RP is 0,5 [bar], vindt de herstart plaats bij 2,5 [bar].

RP kan worden ingesteld van een minimum van 0,1 tot een maximum van 1 [bar]. In bijzondere omstandigheden (bijvoorbeeld bij een setpoint dat lager is dan RP zelf) kan hij automatisch worden beperkt. Om het de gebruiker gemakkelijker te maken verschijnt op de instellingspagina van RP de effectieve herstartdruk ook onder het RP-symbool, zie Afbeelding 16.

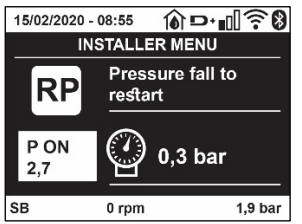

Afb. 16 Instelling van de herstartdruk

#### **8.5.2 OD: type installatie**

Mogelijke waarden zijn 1 en 2, hetgeen staat voor een starre of een elastische installatie. Bij het verlaten van de fabriek is de waarde 1 ingesteld, die geschikt is voor de meeste installaties. Als er sprake is van drukschommelingen die niet gestabiliseerd kunnen worden aan de hand van de parameters GI en GP, moet de waarde 2 worden ingesteld.

**BELANGRIJK:** in de twee configuraties veranderen ook de warden van de regelparameters GP en GI. Daarnaast zijn de waarden van GP en GI die zijn ingesteld in modus 1 ondergebracht in een ander geheugen dan de waarden van GP en GI die zijn ingesteld in modus 2.

De waarde van GP in modus 1 wordt derhalve bij overgang naar modus 2 vervangen door de waarde van GP in modus 2, maar wordt bewaard en kan worden teruggevonden bij terugkeer in modus 1. Een zelfde waarde die te zien is op het display heeft een ander gewicht in de ene of de andere modus, aangezien het controle-algoritme verschilt.

#### **8.5.3 AD: configuratie van het adres**

Dit is alleen van betekenis bij een aansluiting met meerdere pompen. Deze parameter stelt het communicatie-adres in dat moet worden toegewezen aan het apparaat. De mogelijke waarden zijn: automatisch (default) of een handmatig toegekend adres.

Handmatig ingestelde adressen kunnen de waarden 1 tot en met 4 krijgen. De configuratie van de adressen moet homogeen zijn voor alle apparaten waaruit de groep bestaat: ofwel automatisch voor alle apparaten, ofwel handmatig. Het is niet toegestaan gelijke adressen in te stellen.

Zowel bij gemende toewijzing van adressen (enkele handmatig, andere automatisch) als in het geval van identieke adressen wordt een fout gesignaleerd. De foutsignalering verschijnt met een knipperende E in plaats van het adres van de machine.

Als de gekozen toewijzing automatisch is, worden bij elke inschakeling van het systeem adressen toegekend die kunnen afwijken van de vorige keer, maar dit is niet van invloed op de juiste werking.

## **8.5.4 MS: matenstelsel**

Hiermee wordt het matenstelsel van de meeteenheden angloamerikaans, te weten het internationale of het Britse stelsel. De weergegeven grootheden worden weergegeven in Tabel 9.

*OPMERKING: De stroming in angloamerikaans meeteenheden (gal/ min) wordt uitgedrukt met een conversiefactor van 1 gal = 4,0 liter, hetgeen overeenkomt met een metrische gallon.*

| Weergegeven meeteenheden |                            |                                    |  |  |  |
|--------------------------|----------------------------|------------------------------------|--|--|--|
| Grootheid                | Meeteenheid internationaal | <b>Meeteenheid Angloamerikaans</b> |  |  |  |
|                          |                            |                                    |  |  |  |
| Druck                    | Bar                        | DSI                                |  |  |  |
| Temperatuur              | $\sim$                     |                                    |  |  |  |
| Flusso                   | l/min                      | qal/min                            |  |  |  |

Tabel 9 Matenstelsel meeteenheden

## **8.5.5 AS: koppeling van apparaten**

Hiermee kan de modus voor aan-/loskoppeling worden geopend met de volgende apparaten:

- esy -> Andere e.sybox-pomp voor werking in een pompgroep die wordt gevormd door maximaal 4 elementen
	- DEV -> Eventuele andere compatibele apparaten

Op de pagina AS worden de pictogrammen van de verschillende aangesloten apparaten weergegeven met hun identificatieacroniem en het bijbehorende ontvangstvermogen eronder.

Un' Een permanent brandend pictogram geeft aan dat het apparaat verbonden is en correct functioneert; een doorgekruist pictogram geeft aan dat het apparaat geconfigureerd is als onderdeel van het netwerk, maar niet gedetecteerd wordt.

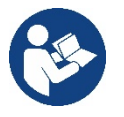

Op deze pagina worden niet alle apparaten weergegeven die in de ether aanwezig zijn, maar alleen de apparaten die deel uitmaken van ons netwerk.

Door alleen de apparaten van het eigen netwerk te zien is werking van meerdere analoge netwerken mogelijk die tegelijkertijd bestaan in de actieradius van de draadloze verbinding zonder verwarring te scheppen; op deze manier geeft de gebruiker geen elementen weer die niet tot het pompsysteem behoren.

Vanaf deze menupagina kan een element worden aan- of afgekoppeld van het persoonlijke draadloze netwerk.

Bij het starten van de machine bevat het menu-item AS geen enkele verbinding, aangezien er geen apparaten verbonden zijn. In deze conditie verschijnt de tekst "No Dev" en is de led COMM uit. Apparaten kunnen alleen door middel van handelingen voor aan-/afkoppeling door de gebruiker worden toegevoegd of verwijderd.

#### **Verbinding van apparaten**

Eenmaal aangekomen op de pagina AS, wordt het apparaat door 5 sec. indrukken van '<sup>\*</sup> in de zoekmodus gezet voor wireless koppeling. Deze status wordt getoond door het knipperen van de led COMM met regelmatige intervallen. Deze status kan worden afgeleid uit het met regelmatige tussenpozen knipperende COMM-led. Zodra twee machines in een nuttig communicatieveld deze status hebben, maken ze verbinding, indien mogelijk. Als de koppeling niet mogelijk is voor een of beide machines, eindigt de procedure en verschijnt op elke machine een pop-up met de melding "koppeling niet mogelijk". Een koppeling kan niet mogelijk zijn omdat al het maximale aantal aanwezig is van het apparat dat men probeert te koppelen, of omdat het te koppelen apparaat niet wordt herkend. In dit laatste geval moet de procedure vanaf het begin worden herhaald.

De zoekstatus voor koppeling blijft actief totdat het te koppelen apparat gevonden is (ongeacht het resultaat van de koppeling); als het in een tijd van 1 minuut niet mogelijk is een apparaat te zien, wordt de koppelingsstatus afgesloten. De zoekstatus voor draadloze koppeling kan op elk gewenst moment worden afgesloten door op SET of MODE te drukken.

**Shortcut. Om de procedure sneller te laten verlopen is er een snelkoppeling gecreëerd via welke pomp kan worden gekoppeld door op de hoofdpagina op de toets "˅" te drukken.**

*BELANGRIJK: nadat de koppeling tussen 2 of meer apparaten heft plaatsgevonden, kan op het display een pop-up verschijnen waarin gevraagd wordt de configuratie te verspreiden. Dit gebeurt in het geval dat de toestellen verschillende configuratieparameters hebben (bv. setpoint SP, RP etc.). Door op ^ op een pomp te drukken, wordt de verbreiding van de configuratie van deze pomp naar de andere gekoppelde pompen geactiveerd. Nadat de toets ^ is ingedrukt, verschijnen er pop-ups met de tekst "Wachten a.u.b…" Nadat deze fase is voltooid, beginnen de pompen normaal te werken met de gevoelige parameters uitgelijnd; raadpleeg paragraaf 11.1.5 voor meer informatie.*

#### **Afkoppeling van apparaten**

Om een apparaat dat tot een bestaande groep hoort af te koppelen, ga naar de pagina AS (Installatiemenu) van het apparaat zelf en druk minstens 5 seconden op de toets – .

Hierna worden alle pictogrammen van de verbonden apparaten vervangen door de tekst "No Dev" en blijft de COMM-led uit.

#### **Vervanging van apparaten**

Om een apparaat in een bestaande groep te vervangen, hoeft het te vervangen apparaat alleen maar te worden afgekoppeld en het nieuwe apparaat te worden gekoppeld, zoals in bovenstaande procedure is beschreven. Als het niet mogelijk is het element dat vervangen moet worden af te koppelen (omdat het defect of niet beschikbaar is), moet de afkoppelingsprocedure worden uitgevoerd op alle apparaten, waarna een nieuwe groep moet worden aangemaakt.

#### **8.5.6 EK: waarneming lage druk zuigzijde**

Met de parameter EK kunnen de functies voor waarneming van lage druk aan de zuigzijde worden ingesteld, als volgt:

- functie uitgeschakeld
- functie geactiveerd met automatisch herstel
- functie geactiveerd met handmatig herstel

De detectiefunctie van lage druk aan de zuigzijde genereert een blokkering van het systeem na de tijd T1 (zie T1: Vertraging lage druk).

Wanneer de blokkering actief is, wordt het symbool F4 weergegeven op de hoofdpagina.

De twee verschillende instellingen (automatisch of handmatig herstel) verschillende qua type terugstelling nadat de pomp geblokkeerd geraakt is:

• In de modus met automatisch herstel moet de druk in de aanzuiging terugkeren op een waarde boven de drempel PK gedurende minstens 2 sec.

In de modus met handmatig herstel moeten de toetsen "^" en "v" tegelijkertijd ingedrukt en weer losgelaten worden.

## **8.5.7 PK: drempel lage druk zuigzijde**

Stelt de drukdrempel in waaronder de blokkering wegens lage druk aan de zuigzijde geactiveerd wordt.

#### **8.5.8 RT: draairichting**

Geeft de draairichting weer. Deze parameter kan niet door de gebruiker worden gewijzigd.

#### <span id="page-201-0"></span>**8.6 Menu technische assistentie**

Geavanceerde instellingen die alleen mogen worden verricht door gespecialiseerd personeel of onder direct toezicht van het assistentienetwerk. Houd vanuit het hoofdmenu de toetsen "MODE" en "SET" en "<sup>A"</sup> tegelijkertijd ingedrukt totdat "TB" op het display verschijnt (of gebruik het selectiemenu door op ^ of v te drukken). Met het menu kunnen diverse configuratieparameters worden weergegeven en gewijzigd: met de toets MODE kan door de menupagina's worden gescrold, met de toetsen ^ en v kan de waarde van de betreffende parameter respectievelijk worden verhoogd en verlaagd. Om het huidige menu af te sluiten en terug te keren naar het hoofdmenu, druk op SET.

#### **8.6.1 TB: blokkeertijd wegens watergebrek**

De instelling van de reactietijd van de blokkering wegens watergebrek maakt het mogelijk de tijd (in seconden) te selecteren die het apparaat gebruikt om het watergebrek te signaleren. Verandering van deze parameter kan nuttig zijn als er een vertraging bekend is tussen het moment waarop de motor ingeschakeld wordt en het moment waarop de afgifte start. Een voorbeeld hiervan is een installatie waarin de aanzuigleiding buitengewoon lang is en een klein lek bevat. In dit geval kan het gebeuren dat de leiding in kwestie leegraakt, ook als het water niet ontbreekt, de elektropomp enige tijd nodig heeft om zich weer te vullen, de waterstroom te leveren en druk op de installatie te veroorzaken

#### **8.6.2 T1: Vertraging lage druk (kiwa-functie)**

Deze stelt de uitschakeltijd van de inverter in vanaf het moment waarop het lagedruksignaal wordt ontvangen. Het lagedruksignaal kan worden ontvangen op elk van de 4 ingangen, door de ingang dienovereenkomstig te configureren. T1 kan worden ingesteld tussen 0 en 12 s. De fabrieksinstelling is 2 s.

#### **8.6.3 T2: vertraging bij uitschakeling**

Stelt de vertraging in waarmee de inverter moet worden uitgeschakeld vanaf het moment waarop de omstandigheden voor uitschakeling zijn bereikt: druk in de installatie en stroming lager dan de minimumstroming.

T2 kan worden ingesteld tussen 2 en 120 s. De fabrieksinstelling is 10 s.

#### **8.6.4 GP: proportionele versterkingscoëfficiënt**

De proportionele waarde moet in het algemeen worden verhoogd voor systemen met elasticiteit (bijvoorbeeld met buizen van PVC) en worden verlaagd voor starre installaties (bijvoorbeeld met ijzeren buizen). Om de druk in de installatie constant te houden, voert de inverter een controle van het type PI uit op de gemeten drukfout. Afhankelijk van deze fout berekent de inverter het vermogen dat aan de motor moet worden geleverd. Het gedrag van deze controle hangt af van de parameters GP en GI die zijn ingesteld. Om tegemoet te komen aan de diverse gedragswijzen van verschillende types hydraulische installaties waarop het systeem kan werken, maakt de inverter het mogelijk andere parameters te selecteren dan in de fabriek zijn ingesteld. Voor bijna alle installaties zijn de fabriekinstellingen voor de parameters GP en GI optimaal. Als er zich problemen voordoen in de regeling, is het mogelijk deze instellingen aan te passen.

#### **8.6.5 GI: integrerende versterkingscoëfficiënt**

Als er sprake is van grote drukvallen wanneer de stroming plotseling verhoogd wordt, of een langzame reactie van het systeem, moet de waarde van GI worden verhoogd. Als er zich daarentegen drukschommelingen rondom het setpoint voordoen, moet de waarde van GI worden verlaagd.

*BELANGRIJK: voor bevredigende drukregelingen moeten normaal gesproken zowel GP als GI worden aangepast.*

#### **8.6.6 RM: maximale snelheid**

Hiermee wordt een maximumgrens ingesteld voor het aantal omwentelingen van de pomp

#### **8.6.7 Instelling van het aantal apparaten en de reserves**

#### **8.6.8 NA: actieve apparaten**

Hiermee wordt het maximale aantal apparaten ingesteld dat betrokken is bij het pompen.

Mogelijk zijn de waarden van 1 tot en met het aantal aanwezige apparaten (max. 4). De standaardwaarde voor NA is N, d.w.z. het aantal apparaten dat aanwezig is in de keten; dit wil zeggen dat als er apparaten aan de keten worden toegevoegd of eruit worden verwijderd, NA altijd de waarde krijgt die gelijk is aan het aantal aanwezige apparaten dat automatisch gedetecteerd is. Door een andere waarde dan N in te stellen wordt het maximumaantal apparaten dat betrokken kan zijn bij het pompen vastgelegd op het ingestelde aantal.

Deze parameter dient voor het geval er een beperking voor het aantal pompen geldt dat men ingeschakeld kan of wil houden, en in het geval

men een of meer apparaten als reserve wil houden (zie 8.6.10 IC: configuratie van de reserve en de voorbeelden erna). Op deze menupagina is het tevens mogelijk de andere twee systeemparameters te zien die verband houden met deze waarde (zonder dat ze kunnen worden gewijzigd), d.w.z.

N (aantal aanwezige apparaten dat automatisch door het systeem gedetecteerd wordt) en NC (maximumaantal gelijktijdige apparaten).

## **8.6.9 NC: gelijktijdige apparaten**

Hiermee wordt het maximale aantal apparaten ingesteld dat tegelijkertijd kan werken.Mogelijke waarden zijn 1 en NA. Standaard krijgt NC de waarde NA, dit wil zeggen dat NC de waarde van NA houdt, hoe NA ook toeneemt. Door een andere waarde in te stellen dan NA wordt de waarde afgekoppeld van NA en wordt het ingestelde aantal vastgesteld op het maximale aantal gelijktijdige apparaten. Deze parameter dient voor het geval er een beperking voor het aantal pompen geldt dat men ingeschakeld kan of wil houden (zie 7.6.10 IC: configuratie van de reserve en de voorbeelden erna).Op deze menupagina is het tevens mogelijk de andere twee systeemparameters te zien die verband houden met deze waarde (zonder dat ze kunnen worden gewijzigd), d.w.z. N (aantal aanwezige apparaten dat automatisch door het systeem gelezen wordt) en NA (maximumaantal actieve apparaten).

## **8.6.10 IC: configuratie van de reserve**

Deze parameter configureert het apparaat als automatisch of reserve. Als hij wordt ingesteld op automatisch (standaard), is het apparaat betrokken bij het normale pompen, als hij geconfigureerd is als reserve, krijgt het de laagste prioriteit bij het starten, d.w.z. het apparaat waarop deze instelling betrekking heeft, start altijd als laatste. Als er een aantal actieve apparaten wordt ingesteld dat lager is dan het aantal aanwezige apparaten en er wordt één element ingesteld als reserve, heeft dit als gevolg dat, als er geen problemen zijn, het reserveapparaat niet deelneemt aan het normale pompen. Als er daarentegen een defect is op een van de werkende pompen (bv. geen elektrische voeding, inschakeling van een beveiliging enz.), start ook het reserveapparaat.

De configuratiestatus "reserve" is op de volgende manieren zichtbaar: op de pagina Systeem met meerdere pompen is het bovenste deel van het pictogram gekleurd; op de AD- en hoofdpagina verschijnt het communicatiepictogram met het adres van het apparaat met het nummer op een gekleurde achtergrond. Er kan ook meer dan één apparaat geconfigureerd zijn als reserve binnen een pompsysteem.

Ook als als reserve geconfigureerde apparaten niet betrokken zijn bij het normale pompen, worden ze echter efficiënt gehouden door het algoritme dat stagnering verhindert. Het algoritme dat stagnering tegengaat zorgt er eenmaal per 23 uur voor dat de startprioriteit wordt verwisseld, en laat minstens één minuut achtereen een stroming leveren door elk apparaat. Dit algoritme is bedoeld om kwaliteitsverslechtering van het water in de rotor te voorkomen en om de bewegende delen efficiënt te houden; het is nuttig voor alle apparaten en in het bijzonder voor de als reserve geconfigureerde apparaten die in normale omstandigheden niet werken.

#### **8.6.10.1 Configuratievoorbeelden voor installaties met meerdere pompen**

*Voorbeeld 1:*

*Een pompgroep bestaande uit 2 apparaten (N=2, automatisch gedetecteerd) waarvan er 1 is ingesteld als actief (NA=1), één als gelijktijdig (NC=1 of NC=NA aangezien NA=1 ) en één als reserve (IC=reserve op een van de twee apparaten).*

*Dit heeft het volgende effect: het apparaat dat niet als reserve is geconfigureerd start en werkt alleen (ook als het niet in staat is de hydraulische belasting te ondersteunen en de gerealiseerde druk te laag is). Indien er in dit apparaat een storing ontstaat, treedt het reserveapparaat in werking.*

*Voorbeeld 2:*

*Een pompgroep bestaande uit 2 apparaten (N=2, automatisch gedetecteerd) waarvan alle apparaten actief en gelijktijdig zijn (fabrieksinstellingen NA=N en NC=NA) en één als reserve (IC=reserve op één van de twee apparaten).*

*Dit heeft het volgende effect: als eerste start altijd het apparaat dat niet geconfigureerd is als reserve, als de gerealiseerde druk te laag is start ook het tweede, als reserve geconfigureerde apparaat. Op deze manier wordt geprobeerd om altijd hoe dan ook te voorkomen dat één apparaat in het bijzonder (het als reserve geconfigureerde apparaat) wordt gebruikt, maar dit kan in geval van nood te hulp komen als er een grotere hydraulische belasting nodig is.*

*Voorbeeld 3:*

*Een pompgroep bestaande uit 4 apparaten (N4, automatisch gedetecteerd) waarvan er 3 als actief ingesteld zijn (NA=3), 2 als gelijktijdig (NC=2) en 1 als reserve (IC=reserve op twee apparaten). Dit heeft het volgende effect: maximaal 2 apparaten starten tegelijkertijd.*

*De werking van de 2 apparaten die gelijktijdig kunnen werken vindt roulerend plaats tussen 3 apparaten, zodat de maximale afwisselingstijd (ET) van elk ervan in acht kan worden genomen. In het geval een van de actieve apparaten een storing heeft, treedt er geen enkele reserve in werking aangezien er niet meer dan 2 apparaten tegelijk (NC=2) kunnen starten en er 2 actieve apparaten aanwezig blijven. De reserve begint te werken zodra een andere van de overige 2 apparaten een storing heeft.*

## **8.6.11 ET: Max uitwisselingstijd**

Hiermee wordt de maximale continue werktijd ingesteld van een apparaat binnen een groep. Dit heeft alleen betekenis voor pompgroepen met onderling verbonden apparaten. De tijd kan worden ingesteld tussen 1 min en 9 uur; de fabrieksinstelling is 2 uur.

Wanneer de tijd ET van een apparaat verstreken is, wordt de startvolgorde van het systeem opnieuw toegewezen, zodanig dat het apparaat waarvan de tijd verstreken is de laagste prioriteit krijgt. Deze strategie heeft tot doel het apparaat dat al gewerkt heeft het minst te gebruiken en de werktijd van de verschillende machines van een groep in evenwicht te houden. Als ondanks het feit dat het apparaat op de laatste plaats is gezet voor de startvolgorde de hydraulische belasting toch inzet van het apparaat in kwestie vereist, zal deze starten om de drukvorming in de installatie te waarborgen.

De startprioriteit wordt opnieuw toegewezen in twee omstandigheden, in basis van de ET-tijd:

- 1. Wisseling tijdens het pompen: wanneer de pomp ononderbroken ingeschakeld blijft totdat de maximale absolute pomptijd wordt overschreden.
- 2. Wisseling in standby: wanneer de pomp in standby is maar 50% van de ET-tijd overschreden is.

Als ET wordt ingesteld op 0, volgt wisseling in standby. Telkens wanneer een pomp van de groep stopt, start bij de volgende herstart een andere pomp.

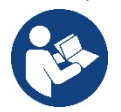

Als de parameter ET (Max uitwisselingstijd) op 0 is gezet, volgt een wisseling bij iedere herstart, ongeacht de effectieve werktijd van de pomp.

## **8.6.12 AY: Anti Cycling**

ComeZoals beschreven in paragraaf 10.1.2 dient deze functie om veelvuldige in- en uitschakelingen te voorkomen in het geval van lekken in de installatie. De functie kan op 2 verschillende manieren worden geactiveerd: normaal en smart. In de normale modus blokkeert de elektronische besturing de motor na N identieke start/stopcycli. In de smartmodus daarentegen werkt hij op de parameter RP om de negatieve effecten van lekken te verminderen. Als de functie wordt ingesteld op "Gedeactiveerd", grijpt hij niet in.

## **8.6.13 AE: activering blokkeringverhindering**

Deze functie dient om mechanische blokkeringen te voorkomen in het geval van langdurige inactiviteit; hij werkt door de pomp periodiek te laten draaien. Wanneer de functie geactiveerd is, voert de pomp elke 23 uur een cyclus die blokkering voorkomt uit met een duur van 1 min.

#### **8.6.14 AF: activering antibevriezingsfunctie**

Als deze functie geactiveerd is, wordt de pomp automatisch aan het draaien gebracht wanneer de temperatuur in de buurt van het vriespunt komt, om te voorkomen dat de pomp zelf kapot gaat.

#### **8.6.15 RF: reset van storingen en waarschuwingen**

Door de toetsen  $\wedge$  en  $\vee$  minstens 2 sec tegelijkertijd in te drukken, wordt de chronologie van storingen en waarschuwingen gewist. Onder het symbol RF wordt het aantal storingen weergegeven dat aanwezig is in de geschiedenis (max. 8). De geschiedenis kan worden bekeken vanuit het menu MONITOR op de pagina FF.

#### **8.6.16 PW: wijziging wachtwoord**

Het apparaat heeft een beveiligingssysteem met wachtwoord. Als er een wachtwoord wordt ingesteld, zijn de parameters van het apparaat altijd toegankelijk en zichtbaar, maar kunnen ze niet worden gewijzigd. Wanneer het wachtwoord (PW) "0" is, zijn alle parameters gedeblokkeerd en kunnen ze worden gewijzigd. Wanneer een wachtwoord wordt gebruikt (waarde PW anders dan 0), zijn alle wijzigingen geblokkeerd en wordt op de pagina PW "XXXX" weergegeven. Als het wachtwoord is ingesteld, is het mogelijk over alle pagina's te navigeren, maar bij een poging om een parameter te wijzigen verschijnt er een pop-up dat verzoekt om invoer van het wachtwoord. Wanneer het juiste wachtwoord wordt ingevoerd, worden de parameters ontgrendeld en kunnen ze gedurende 10' vanaf de laatste maal dat een toets werd ingedrukt worden gewijzigd.

Als u de timer van het wachtwoord wilt annuleren, gaat u naar de pagina PW en drukt u ^ en ∨ tegelijkertijd in gedurende 2".

Wanneer het juiste wachtwoord wordt ingevoerd, verschijnt er een hangslot dat opengaat, terwijl bij invoer van het onjuiste wachtwoord een knipperend hangslot verschijnt. Na een terugstelling op de fabriekswaarden wordt het wachtwoord teruggezet op "0".

Elke verandering van het wachtwoord heeft effect bij het indrukken van Mode of Set en voor elke volgende wijziging van een parameter moet het nieuwe wachtwoord opnieuw worden ingevoerd (bv. de installateur voert alle instellingen uit met de standaardwaarde voor PW = 0 en als laatste stelt hij het wachtwoord in, om er zeker van te zijn dat de machine zonder verdere actie al beveiligd is).

Bij verlies van het wachtwoord zijn er 2 mogelijkheden om de parameters van het apparaat te veranderen:

- De waarden van alle parameters noteren, het apparaat terugzetten op de fabriekswaarden, zie paragraaf 9.3. De reset wist alle parameters van het apparaat, inclusief het wachtwoord.
- Het nummer op de wachtwoordpagina noteren, een mail met dit nummer naar uw assistentiecentrum sturen, binnen enkele dagen krijgt u het wachtwoord toegestuurd om het apparaat te deblokkeren.

## **8.6.20.1 Wachtwoord van systemen met meerdere pompen**

Wanneer het PW wordt ingevoerd om één apparaat van een groep te ontgrendelen, worden alle apparaten ontgrendeld.

Wanneer het PW gewijzigd wordt op één apparaat van een groep, ontvangen alle apparaten de wijziging.

Wanneer de beveiliging met PW geactiveerd wordt op één apparaat van een groep ^ en ∨ op de pagina PW wanneer PW≠0), wordt de beveiliging geactiveerd op alle apparaten (voor elke wijziging is het PW nodig).

## <span id="page-204-0"></span>**9. RESET EN FABRIEKSINSTELLINGEN**

#### <span id="page-204-1"></span>**9.1 Algemene reset van het systeem**

Voor een reset van het systeem moeten de 4 toetsen tegelijkertijd 2 sec worden ingedrukt. Dit staat gelijk aan het afkoppelen van de voeding, wachten tot het systeem helemaal uitgeschakeld is en de voeding opnieuw inschakelen. De reset wist niet de door de gebruiker opgeslagen instellingen.

#### <span id="page-204-2"></span>**9.2 Fabrieksinstellingen**

Bij het verlaten van de fabriek is op het apparaat een serie parameters vooringesteld die de gebruiker naar behoefte kan veranderen. Elke verandering van de instellingen wordt automatisch in het geheugen opgeslagen en desgewenst is het altijd mogelijk de fabrieksinstellingen terug te halen (zie par 9.3 - Herstel van de fabrieksinstellingen).

#### <span id="page-204-3"></span>**9.3 Herstel van de fabrieksinstellingen**

Om de fabriekswaarden te herstellen moet het apparaat worden uitgeschakeld, moet worden gewacht tot het display eventueel helemaal uitgeschakeld is, moeten de toetsen "SET" en "^" ingedrukt gehouden worden en de voeding worden ingeschakeld; laat de twee toetsen pas los wanneer "EE" wordt weergegeven.

Nadat alle parameters zijn ingesteld, keert het apparaat terug naar de normale werking.

OPMERKING: als de fabriekswaarden zijn hersteld moeten alle parameters die kenmerkend zijn voor de installatie opnieuw worden ingesteld (versterkingen, setpointdruk enz.) zoals bij de eerst installatie.

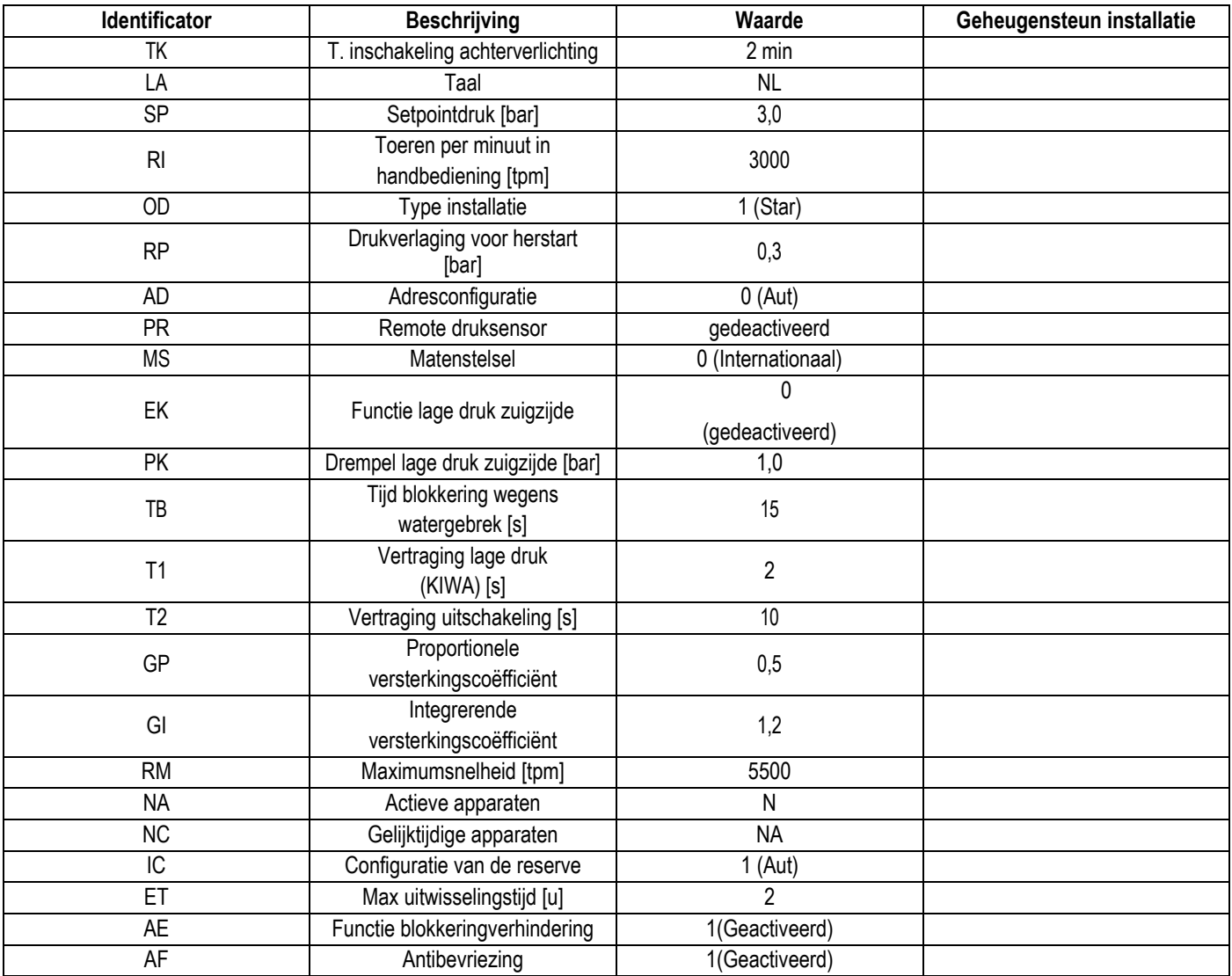

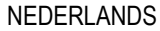

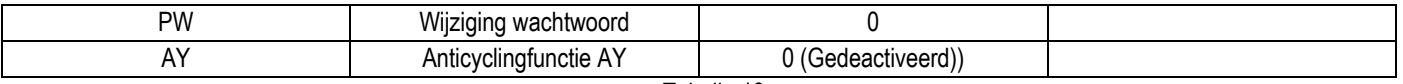

Tabella 10

# <span id="page-205-0"></span>**10. VEILIGHEIDSSYSTEMEN**

Het apparaat is voorzien van veiligheidssystemen die erop gericht zijn de pomp, motor, voedingslijn en inverter te beschermen Afhankelijk van het type fout kan de beveiliging de motor stoppen, maar wanneer de normale omstandigheden zijn hersteld, kan zij: de foutstatus automatisch onmiddellijk, of na een bepaalde tijd na een automatische terugstelling annuleren.

Bepaalde fouten kunnen handmatig worden gedeblokkeerd door gelijktijdig indrukken en loslaten van de toetsen ^ en v

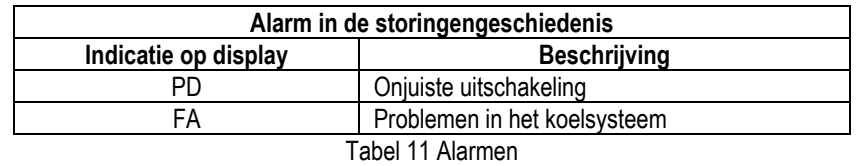

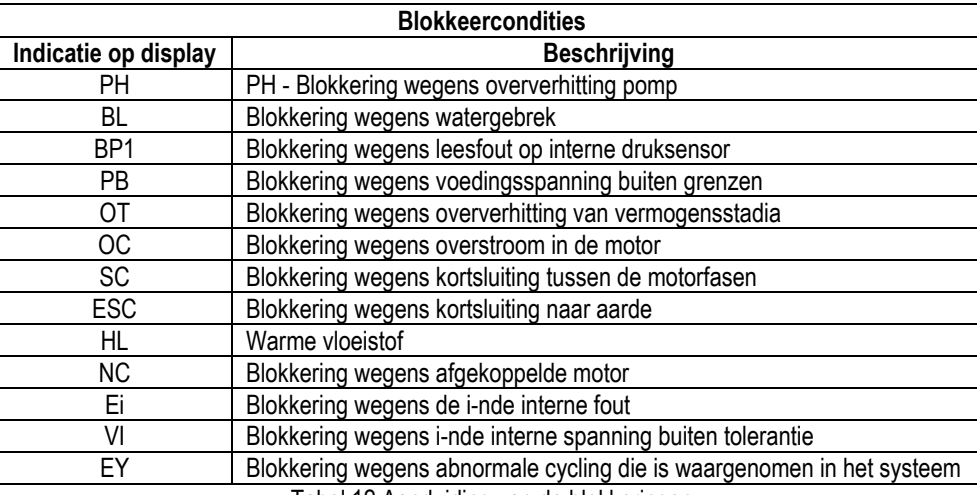

Tabel 12 Aanduiding van de blokkeringen

## <span id="page-205-1"></span>**10.1 Beschrijving van de blokkeringen**

## **10.1.1 "BL" Anti Dry-Run (beveiliging tegen droog lopen)**

In situaties zonder water wordt de pomp automatisch gestopt na de tijd TB. Dit wordt aangegeven door de rode led "Alarm" en het opschrift "BL" op het display.

Nadat de juiste watertoevoer is hersteld, kan worden geprobeerd om de veiligheidsblokkering handmatig op te heffen door tegelijkertijd op de toetsen  $\wedge$  en " $\vee$  " te drukken en hen vervolgens los te laten.

Als de alarmstatus aanhoudt, d.w.z. de gebruiker grijpt niet in om de watertoevoer te herstellen en de pomp te resetten, probeert de automatische herstart de pomp weer te starten

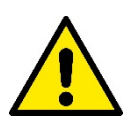

Als de parameter SP niet goed is ingesteld, kan de beveiliging wegens watergebrek wellicht niet goed functioneren.

#### **10.1.2 Anticycling (beveiliging tegen continu in- en uitschakelen zonder vraag van de gebruikspunten)**

Als er lekken zijn in het persgedeelte van de installatie start en stopt het systeem ook veelvuldig als er niet bewust water wordt afgetapt: zelfs een klein lek (enkele ml) veroorzaakt een drukdaling die op zijn beurt het starten van de elektropomp teweegbrengt.

De elektronische besturing van het systeem is in staat de aanwezigheid van het lek te detecteren op basis van de regelmaat.

De anticycling-functie kan uitgesloten of geactiveerd worden in de modus Basic of Smart (par 8.6.12).

De modus Basic voorziet dat wanneer de conditie van veelvuldig starten en stoppen wordt gedetecteerd, de pomp stopt en in afwachting blijft van een handbediende reset. Deze conditie wordt meegedeeld aan de gebruiker doordat de rode led "Alarm" gaat branden en de tekst "ANTICYCLING" op het display verschijnt. Nadat het lek verholpen is, kan de herstart met de hand worden geforceerd door de toetsen "^" en "∨ " tegelijkertijd in te drukken en los te laten.

De modus Smart werkt zodanig dat als er een situatie met lek wordt geconstateerd, de parameter RP wordt verhoogd om het aantal inschakelingen in de tijd te verlagen.

## **10.1.3 Anti-Freeze (beveiliging tegen bevriezing van het water in het systeem)**

Als water van vloeistof overgaat in vaste toestand, neemt het toe in volume. Daarom moet worden vermeden dat het systeem vol water blijft bij temperaturen rond het vriespunt, om breuk van het systeem te voorkomen. Om deze reden wordt geadviseerd elke elektropomp te legen wanneer hij niet gebruikt wordt tijdens de winter. Dit systeem is echter beveiligd tegen ijsvorming in het systeem doordat de elektropomp wordt aangedreven in het geval dat de temperatuur onder waarden vlak boven het vriespunt daalt. Op deze manier wordt het water in het systeem verwarmd en bevriezing voorkomen.

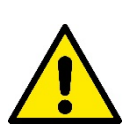

De Anti-Freeze-beveiliging functioneert alleen als het system normaal wordt gevoed: als de stekker uit het stopcontact is gehaald of als er geen stroom is, kan de beveiliging niet werken.

Het is echter raadzaam het systeem niet gevuld te laten tijdens lange periodes van inactiviteit: tap het systeem zorgvuldig af via de afvoerdop en berg het op een beschermde plek op.

## **10.1.4 "BP1" "BP2" Blokkering wegens defect op de interne druksensor**

Als het apparaat een afwijking vaststelt op de druksensor raakt de pomp geblokkeerd en wordt de fout "BP1" gesignaleerd. Deze toestand begint zodra het probleem wordt vastgesteld en eindigt automatisch wanneer de juiste omstandigheden terugkeren.

## **10.1.5 "PB" Blokkering wegens voedingsspanning buiten grenzen**

Deze treedt in werking wanneer de lijnspanning op de voedingsklem een waarde krijgt die buiten de toegestane grenzen ligt. Het herstel vindt alleen automatisch plaats wanneer de spanning op de klem terugkeert binnen de toegestane waarden.

#### **10.1.6 "SC" Blokkering wegens kortsluiting tussen de motorfasen**

Het apparaat is voorzien van een beveiliging tegen directe kortsluiting die kan optreden tussen de fasen van de motor. Wanneer deze blokkeringstoestand wordt gesignaleerd, kan men proberen de werking te herstellen door tegelijkertijd de toetsen ^ en ∨ in te drukken; dit heeft echter pas effect nadat er 10 seconden zijn verstreken na het moment dat de kortsluiting is opgetreden.

#### <span id="page-206-0"></span>**10.2 Handmatige reset van foutcondities**

Bij een fouttoestand kan de gebruiker de fout annuleren door een nieuwe poging te forceren door de toetsen ^ en ∨ tegelijkertijd in te drukken.

#### <span id="page-206-1"></span>**10.3 Automatisch herstel van foutcondities**

Voor sommige storingen en blokkeringen voert het systeem pogingen uit tot automatisch herstel.

- Het automatische herstel betreft in het bijzonder
- "BL" Blokkering wegens watergebrek
- "PB" Blokkering wegens voedingsspanning buiten grenzen
- "OT" Blokkering wegens oververhitting van vermogensstadia
- "OC" Blokkering wegens overstroom in de motor
- "BP" Blokkering wegens een storing op de druksensor

Als het systeem bijvoorbeeld geblokkeerd raakt door watertekort, begint het apparaat automatisch een testprocedure om na te gaan of de machine ook werkelijk definitief en permanent drooggelopen is. Als tijdens deze reeks handelingen een herstelpoging succes heeft (bijvoorbeeld als het water is teruggekeerd), wordt de procedure gestopt en keert de normale werking terug. Tabel 13 toont de reeksen handelingen die door het apparat worden uitgevoerd voor de diverse types blokkeringen.

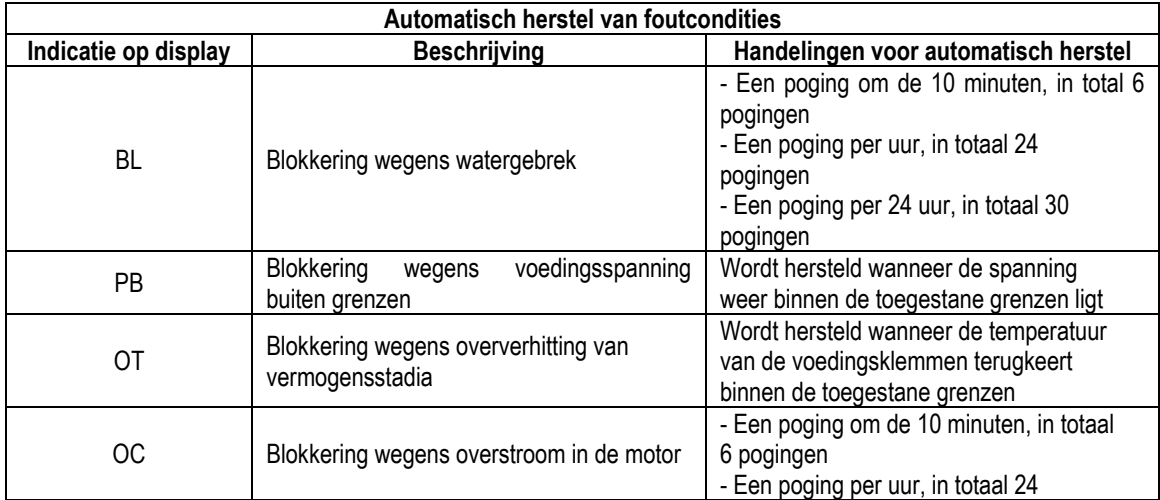

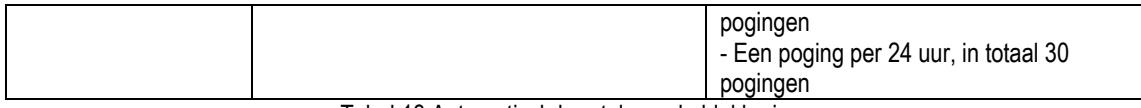

Tabel 13 Automatisch herstel van de blokkeringen

## <span id="page-207-0"></span>**11. BIJZONDERE INSTALLATIES**

#### <span id="page-207-1"></span>**11.1 Meervoudige Groepen**

#### **11.1.1 Inleiding op systemen met meerdere pompen**

Met een systeem met meerdere pompen wordt een pompgroep bedoeld die bestaat uit een samenstel van pompen waarvan de persgedeelten samenkomen op een gemeenschappelijk spruitstuk. De apparaten communiceren onderling via de hiervoor bestemde (draadloze) verbinding. Het maximale aantal apparaten waaruit de groep kan bestaan is 4.

Een systeem met meerdere pompen wordt voornamelijk gebruikt om:

- de hydraulische prestaties te verhogen in vergelijking met één enkel apparaat.
- de bedrijfscontinuïteit te verzekeren in het geval van een defect in een apparaat.
- het maximale vermogen te fractioneren.

#### **11.1.2 Realisatie van een systeem met meerdere pompen**

De hydraulische installatie moet zo symmetrisch mogelijk worden gerealiseerd, om een hydraulische belasting te krijgen die gelijkmatig verdeeld wordt over alle pompen.

De pompen moeten allemaal verbonden worden met één persspruitstuk.

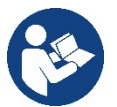

- Voor de goede werking van de drukvormingsgroep moeten de
- volgende aspecten voor elk apparaat gelijk zijn:
	- de hydraulische aansluitingen
	- de maximale snelheid (parameter RM)

De firmware moet in alle verbonden e.sybox-apparaten gelijk zijn. Nadat de hydraulische installatie is gerealiseerd, moet de pompgroep worden aangemaakt door een draadloze koppeling van de apparaten (zie par 8.5.5.)

## **11.1.3 Draadloze communicatie**

De apparaten communiceren onderling en verbreiden de stromings- en druksignalen verder via draadloze communicatie

#### **11.1.4 Verbinding en instelling van de ingangen**

De ingangen van de besturingseenheid dienen om de functies Vlotter, Hulpsetpoint, Deactivering van het systeem, Lage druk op aanzuiging te kunnen activeren. De parameters die weergegeven kunnen worden in menu's, voor wat betreft systemen met meerdere pompen, worden als volgt geclassificeerd:

- Alleen-lezen parameters
- Parameters met lokale betekenis
- Configuratie van een systeem met meerdere pompen die op hun beurt onderverdeeld kunnen worden in:
	- Gevoelige parameters
	- Parameters met facultatieve uitlijning

#### **11.1.5 Relevante parameters voor systemen met meerdere pompen**

#### **Parameters met lokale betekenis**

Dit zijn parameters die verschillend kunnen zijn voor de verschillende apparaten; in sommige gevallen is het zelfs noodzakelijk dat ze verschillend zijn. Voor deze parameters is het niet toegestaan om de configuratie automatisch af te stemmen onder de verschillende apparaten. Bijvoorbeeld bij handmatige toewijzing van de adressen is het verplicht dat deze van elkaar verschillen. Lijst van parameters met lokale betekenis voor het apparaat:

- BK Helderheid
- TK Inschakeltijd achterverlichting
- RI Toeren/min in handbediening
- AD Configuratie adres
- IC Configuratie reserve
- RF Reset storingen en waarschuwingen

#### **Gevoelige parameters**

Dit zijn parameters die beslist afgestemd moeten zijn op de hele keten, met het oog op de regeling.

- Lijst van gevoelige parameters:
	- SP Setpointdruk
	- RP Drukverlaging voor herstart
	- ET Wisseltijd
	- AY Anticycling
	- NA Aantal actieve apparaten
	- NA Aantal gelijktijdige apparaten
	- TB Drooglooptijd
	- T1 Uitschakeltijd na signaal van lage druk
	- T2 Uitschakeltijd
	- GI Integrerende versterking
	- GP Proportionele versterking
	- OD Type installatie
	- **PR** Remote druksensor<br>PW Wiiziging wachtwoord
	- Wijziging wachtwoord

## **Automatische uitlijning van gevoelige parameters**

Wanneer er een systeem met meerdere pompen wordt gedetecteerd, wordt er een controle verricht op de congruentie van de ingestelde parameters. Als de gevoelige parameters niet met elkaar overeenkomen op alle apparaten, verschijnt op het display van elk apparaat een bericht waarin wordt gevraagd of de configuratie van dat bepaalde apparaat moet worden verbreid over het hele systeem. Door te accepteren worden de gevoelige parameters van het apparaat van waaraf de vraag beantwoord is doorgegeven aan alle apparaten van de keten. In gevallen waarin de configuraties incompatibel zijn met het systeem, wordt de verbreiding van de configuratie vanaf deze apparaten niet toegestaan.

Tijdens de normale werking houdt de wijziging van een gevoelige parameter op één apparaat automatisch de uitlijning van de parameter op alle andere apparaten in, zonder dat hiervoor toestemming wordt gevraagd.

#### *OPMERKING: de automatische uitlijning van de gevoelige parameters heeft geen effect op alle andere types parameters*

*In het bijzondere geval dat er een apparaat met fabrieksinstellingen in een keten wordt opgenomen (bijvoorbeeld wanneer een nieuw apparaat een bestaand apparaat vervangt, of de fabrieksconfiguratie op een apparat wordt teruggehaald), krijgt het apparaat met de fabrieksconfiguratie automatisch de gevoelige parameters van de keten als de aanwezige configuraties behalve de fabrieksconfiguratie coherent zijn.*

## **Parameters met facultatieve uitlijning**

Dit zijn parameters waarvan getolereerd wordt dat ze niet overeenstemmen op de verschillende apparaten. Bij elke wijziging van deze parameters wordt, wanneer op SET of MODE wordt gedrukt, gevraagd of de wijziging moet worden uitgebreid over de hele communicatieketen. Als de keten gelijk is voor al zijn elementen, wordt op deze manier vermeden dat dezelfde gegevens moeten worden ingesteld op alle apparaten. Lijst van parameters met facultatieve uitlijning:

- LA Taal
- MS Matenstelsel
- AE Blokkeringverhindering
- AF AntiFreeze
- RM Max. snelheid

#### **11.1.6 Eerste start van een systeem met meerdere pompen**

Maak de hydraulische en elektrische aansluitingen van het hele systeem, zoals beschreven in hoofdstuk 5 en in par 6.1. Schakel de apparaten in en voer de koppelingen uit zoals beschreven is in paragraaf 8.5.5 - AS: koppeling van apparaten.

## **11.1.7 Regeling van een systeem met meerdere pompen**

Wanneer een systeem met meerdere pompen ingeschakeld wordt, wordt automatisch een toewijzing van adressen uitgevoerd en wordt via een algoritme een apparaat aangewezen als hoofd van de regeling. Het hoofd besluit de snelheid en de startvolgorde van elke apparaat dat tot de keten behoort.

De regelmodus is sequentieel (de apparaten starten één voor één). Wanneer aan de startvoorwaarden wordt voldaan, start het eerste apparaat. Wanneer dit de maximale snelheid heeft bereikt, start het volgende apparaat, enz. De startvolgorde is niet noodzakelijkerwijze oplopend volgens het adres van de machine, maar hangt af van het aantal gemaakte bedrijfsuren, zie 8.6.11 - ET: wisseltijd.

## **11.1.8 Toewijzing van de startvolgorde**

Bij elke inschakeling van het systeem wordt aan elk apparaat een startvolgorde gekoppeld. Op basis hiervan worden de achtereenvolgende starts van de apparaten gegenereerd.

De startvolgorde wordt gewijzigd tijdens het gebruik, zoals nodig is volgens de twee volgende algoritmen:

- Bereiken van de Max uitwisselingstijd
- Bereiken van de maximale tijd van inactiviteit

#### **11.1.9 Max uitwisselingstijd**

Volgens de parameter ET (Max uitwisselingstijd) heeft elk apparaat een teller van de werktijd, en op grond hiervan wordt de startvolgorde bijgewerkt volgens dit algoritme:

- als minstens de helft van de waarde van ET overschreden is, vindt wisseling van de prioriteit plaats bij de eerste uitschakeling van de inverter (wissel bij standby).
- als de waarde ET bereikt wordt zonder ooit te stoppen, schakelt de inverter zonder meer uit en gaat hij over naar de laagste startprioriteit (wissel tijdens bedrijf).

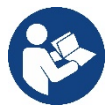

Als de parameter ET (Max uitwisselingstijd) op 0 is gezet, volgt een wisseling bij iedere herstart..

Zie 8.6.11 - ET: wisseltijd.

## **11.1.10 Bereiken van de maximale tijd van inactiviteit**

Het systeem met meerdere pompen beschikt over een algoritme dat stagnering tegengaat, dat tot doel heeft de pompen perfect efficiënt te houden en aantasting van de gepompte vloeistof te voorkomen. Deze functie werkt door een rotatie mogelijk te maken van de pompvolgorde, zodanig dat alle pompen minstens eenmaal per 23 uur een waterstroom leveren. Dit gebeurt ongeacht de configuratie van het apparaat (actief of reserve). De wisseling van prioriteit voorziet dat het apparaat dat 23 uur stilstaat de hoogste prioriteit krijgt in de startvolgorde. Dit betekent dat dit apparaat als eerste tart zodra er een stroom moet worden afgegeven. De als reserve geconfigureerde apparaten hebben voorrang boven de andere. Het algoritme eindigt zijn werking wanneer het apparaat een stroming geleverd heeft gedurende minstens één minuut. Na tussenkomst van de functie die stagnering verhindert wordt het apparaat, als het als reserve is geconfigureerd, op de laagste prioriteit gebracht zodat het behoed wordt tegen slijtage

#### **11.1.11 Reserves en aantal apparaten dat actief is bij het pompen**

Het systeem met meerdere pompen leest hoeveel elementen er aangesloten zijn op de communicatie, en noemt dit aantal N.

Op basis van de parameters NA en NC besluit het vervolgens hoeveel en welke apparaten op een bepaald moment moeten werken.

NA staat voor het aantal apparaten dat betrokken is bij het pompen. NC staat voor het maximumaantal apparaten dat tegelijkertijd kan werken. Als er in een keten NA actieve apparaten zijn en NC gelijktijdige apparaten met NC kleiner dan NA, wil dat zeggen dat tegelijkertijd hoogstens NC apparaten starten en dat deze apparaten elkaar afwisselen met NA elementen. Als een apparaat geconfigureerd is als voorkeursapparaat voor reserve, is het het laatste in de startvolgorde. Als er dus bijvoorbeeld 3 apparaten zijn en een hiervan is geconfigureerd als reserve, start de reserve als derde element. Als daarentegen NA=2 wordt ingesteld, start de reserve niet, tenzij een van de actieve apparaten een storing krijgt.

8.6.8 - NA: actieve apparaten;

8.6.9 NC: gelijktijdige apparaten;

8.6.10 IC: configuratie van de reserve.

## <span id="page-209-0"></span>**12. APP, DCONNECT CLOUD EN SOFTWARE-UPDATES**

*installaties*" rechtstreeks toegankelijk vanaf de hoofdpagina van de app.

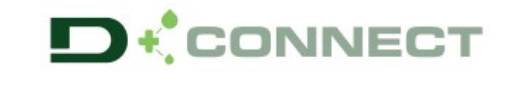

De "Smart Solution" **app DConnect** vormt samen met het pompdisplay de interface voor lokale bediening van de pomp Esybox Max. Via de app DConnect kan het product worden bijgewerkt en kunnen de belangrijkste parameters van het apparaat worden geconfigureerd met het gemak van een app die eenvoudig te gebruiken en altijd binnen handbereik is.

Met de app DConnect kan het product maximaal worden benut: daarnaast kan het systeem sneller worden gecreëerd met de oplossing Dsync (*zie het betreffende deel*) en kunnen de nodige updates worden toegepast (*zie het betreffende deel*) rechtstreeks van de smartphone, zonder onhandige externe voorwerpen.

Via de app kan lokaal met het product worden gecommuniceerd door middel van het menu "*Directe verbinding*" die rechtstreeks toegankelijk is vanaf de hoofdpagina van de app.

De "Smart Solution" **DConnect CLOUD** kan als afstandsbediening voor de systemen fungeren door middel van een speciaal internetportaal: dconnect.dabpumps.com. Dit is met de app DConnect via het menu "*Jouw* 

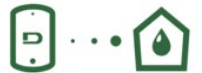

Menu - Directe verbinding

Menu - Jouw installaties

*OPMERKING 1:* voor de afstandsbedieningsdienst DConnect Cloud is registratie nodig bij het portaal en (na een proefperiode) een abonnement. Alle informatie is beschikbaar op de site: [www.internetofpumps.com](http://www.internetofpumps.com/) 

*OPMERKING 2:* In deze handleiding wordt verwezen naar menu's van de app DConnect, kleuren of beschrijvingen zouden kunnen veranderen. Om het product en de interactie met de app en de dienst DConnect Cloud optimaal te benutten, raadpleeg ook de online documentatie en bekijk de demo-video's. Alle nodige informatie is beschikbaar op de site[: www.internetofpumps.com](http://www.internetofpumps.com/) o[f www.dabpumps.com](http://www.dabpumps.com/)

## <span id="page-210-0"></span>**12.1 Systeemvereisten**

## • **Vereist voor de app: smartphone**

- Android ≥ 6 (API level 23).
- IOS ≥ 12
- Toegang tot internet, wifi en Bluetooth geactiveerd.
- Het verlenen van de toestemmingen die van keer tot keer worden gevraagd door het besturingssysteem van de smartphone

## • **Vereist voor toegang tot de WebAPP: pc**

- Webbrowser die JavaScript ondersteunt (bv. Microsoft Edge, Firefox, Google Chrome, Safari).

- Toegang tot internet.

*Opmerking:* Microsoft© heeft bekend gemaakt dat Internet Explorer 10 slechts zal worden ondersteund tot januari 2020. Daarom ondersteunt de webAPP Internet Explorer niet. Al voorgeïnstalleerd op de pc is Microsoft Edge, de vervanger van Internet Explorer.

## • **Netwerkeisen van het product**

- Directe verbinding met internet (permanent) actief op de installatieplek.

- Wifimodem/router (2,4 Ghz).

- Wifisignaal van goede kwaliteit in het gebied waar het product is geïnstalleerd.

NB: als het signaal van mindere kwaliteit is, wordt gesuggereerd een wifi-extender te gebruiken.

Geadviseerd wordt om DHCP te gebruiken, hoewel het mogelijk is om een statische IP in te stellen.

## <span id="page-210-1"></span>**12.2 Updates van de software**

Updates waarborgen dat de door het product geboden diensten beter kunnen worden benut.

Alvorens het product te gaan gebruiken moet worden verzekerd dat het is geüpdatet met de meest recente beschikbare softwareversie. Tijdens de software-update kunnen de betrokken producten geen pompfuncties verrichten. Om deze reden wordt geadviseerd om toe te zien op het product tijdens de update.

*NB 1*: de update kan tot 5 minuten per product in beslag nemen, en aan het einde start de pomp weer.

*NB 2:* om de Esybox Max te kunnen gebruiken in een pompgroep moeten de softwareversies van elke component van de groep allemaal gelijk zijn.

De software kan op verschillende manieren worden geüpdatet:

- **lokaal**:
	- o direct vanaf de app DConnect (aanbevolen)
	- o direct van een Esybox Max met een actuelere versie en een andere, analoge pomp met een minder actuele versie
- op **afstand** als er een abonnement op de Cloud DConnect-dienst actief is.

## **Lokale updates door middel van de app DCONNECT**

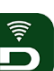

Download de meest recente versie van de app DConnect DAB die beschikbaar is in de App Store en Google Play, geef alle toestemmingen die worden gevraagd en ga akkoord met de Privacyverklaring en "terms and conditions" die op het scherm van de smartphone verschijnen.

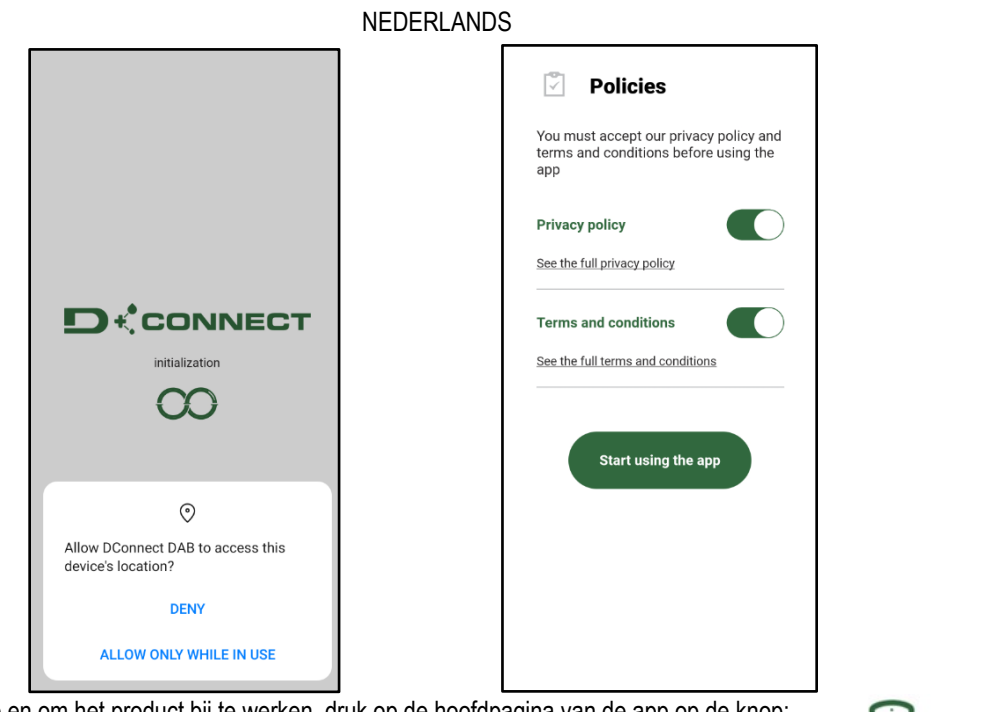

Voor de eerste configuratie en om het product bij te werken, druk op de hoofdpagina van de app op de knop:

Menu - Directe verbinding

De app leidt u stap voor stap door de lokale verbindingsprocedure en de update van het product (in het geval van een Esybox Max pompengroep is het raadzaam om telkens één apparaat tegelijk te updaten, of de slimme oplossing **DSync** te gebruiken). *Procedure:*

Kies in het productselectiemenu de Esybox Max en volg stapsgewijs de instructies die op het scherm van de app DConnect worden gegeven.

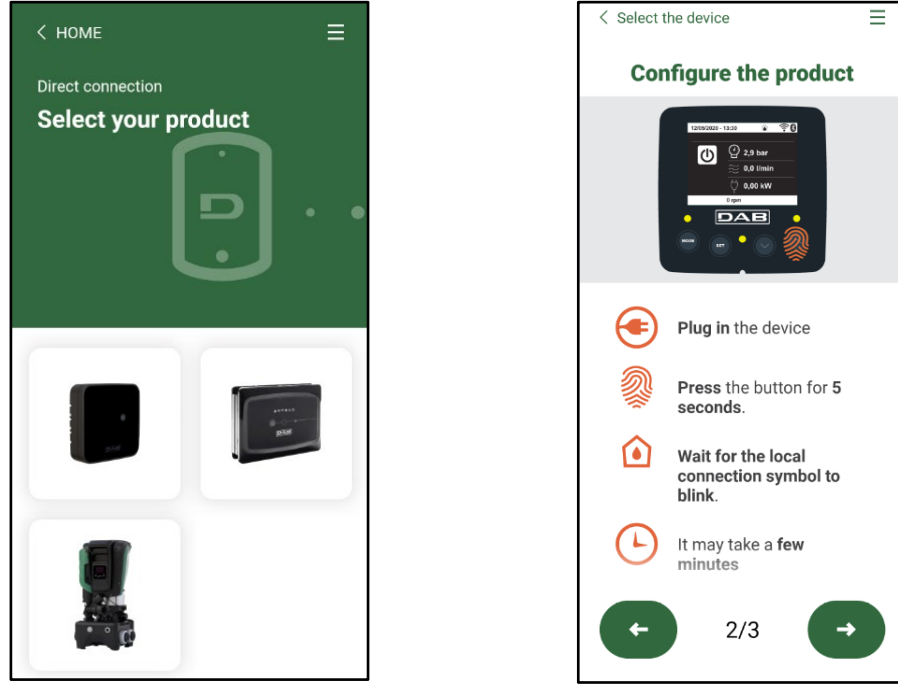

Keuze van het product waartoe toegang wordt gewenst **Instructies voor directe verbinding** 

Nadat de verbinding tot stand is gebracht tussen de smartphone en het product ("lokale verbinding"), controleert de app of er een softwareupdate beschikbaar is. Als dat zo is, verschijnt er een pop-up op het scherm van de app.

Druk op de knop "Download" in de pop-up om de bijgewerkte software te downloaden op de smartphone.

**NB:** deze software blijft beschikbaar in de app om eventuele verdere updates van andere Esybox Max'en te vergemakkelijken en blijft geldig tot er een nieuwe software-update beschikbaar wordt, waardoor hij dan wordt vervangen.

# NEDERLANDS  $\overline{\bullet}$  $\langle$  Select the device **Configure the product**  $\omega$  $Q_{2,9}$  $\overline{\mathbf{x}}$ There are updates available. We suggest you to download them before continuing. Download now connection symbol to hlink It may take a few minutes  $2/3$

Notificatie van nieuwe beschikbare updates

Nadat de download is voltooid, bevindt de update zich in de smartphone. Om hem over te dragen naar het product, open het directe verbindingsmenu van de Esybox Max en druk op de groene knop:

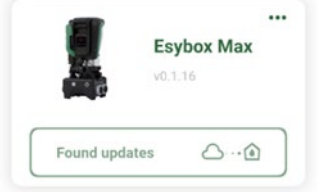

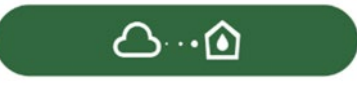

Productmenu met beschikbare update Knop om de update te starten

Nadat de update is gestart geeft de pomp op het display de voortgang ervan aan en na afloop het bericht "Done!". Vervolgens start de pomp onmiddellijk weer.

Als de update niet goed wordt afgerond, herstart de Esybox Max die geprobeerd werd te updaten met de voorgaande softwareversie, en kan de operatie dus worden herhaald.

## **Software-uitlijning tussen twee Esybox Max'en**

Als er geen smartphone beschikbaar is (wat echter wel wordt aanbevolen om de laatste beschikbare update te kunnen benutten), is er een lokale uitlijning van de software mogelijk op twee Esybox Max'en van hetzelfde model.

De softwareuitlijning van soortgelijke producten is nodig om een pompgroep te kunnen creëren.

De procedure wordt uitgevoerd tussen telkens twee Esybox Max'en. Als er meer Esybox Max'en zijn die geactualiseerd moeten worden, moet de procedure telkens weer worden herhaald.

## **Procedure:**

Voer de koppeling tussen twee Esybox Max-apparaten uit (zie 8.5.5 AS Koppeling van apparaten).

Als de twee Esybox Max'en een verschillende softwareversie hebben (wat kan worden gecontroleerd in het menu VE), verschijnt er op het display een pop-up dat aangeeft dat geprobeerd wordt een koppeling te maken tussen twee producten met verschillende firmware. In de pop-up wordt ook de versie van de firmware aangegeven en gevraagd om op de toets ^ te drukken.

Deze toets kan worden ingedrukt op een willekeurige Esybox Max die betrokken is bij de software-uitlijning.

Nadat de update is gestart geeft de pomp op het display de voortgang ervan aan en na afloop het bericht "Done!". Vervolgens start de pomp onmiddellijk weer

Controleer via het menu VE of de Esybox Max is bijgewerkt tot de gewenste versie.

Als de update niet goed wordt afgerond, herstart de Esybox Max die geprobeerd werd te updaten met de voorgaande softwareversie, en kan de operatie dus worden herhaald.

## <span id="page-212-0"></span>**12.3 DSYNC**

De producten van DAB met geïntegreerde DConnect maken gebruik van slimme oplossingen die de gebruiker helpen tijdens de eerste configuratie en het gebruik van het product.

Als de sleutel kwijtraakt of beschadigd wordt, kan een dopsleutel van 10 mm (13/32 in) worden gebruikt. De enige handeling waarvoor vervanging van het gereedschap nodig is, is het openen en sluiten van de Dock. Voor de doppen is een schroevendraaier nodig en voor het weghalen van de VNR een tang.

# 212

## NEDERLANDS

Door middel van DSync kan tijd worden bespaard bij de eerste configuratie en bij software-updates van de Esybox Max-apparaten die deel uitmaken van een nieuwe drukverhogingsgroep.

Het is voldoende om één pomp van de groep te configureren en de instellingen naar de andere pompen voort te planten met de functie DSync. In detail betekent dit dat tijdens de creatie van een nieuwe pompgroep met DSync het volgende mogelijk is:

- De aanwezig Esybox Max-apparaten updaten tot de laatste beschikbare versie
- De instellingen van de taal en de maateenheid voor elke pomp van de groep uitlijnen.

• Als men DConnect Cloud wenst te gebruiken, is het mogelijk deze dienst op één van de verbonden Esybox Max'en te activeren, en de instellingen ook voort te planten naar de andere pompen van de groep. Randvoorwaarden:

Om de DSync- functie te kunnen gebruiken

- De Esybox Max mag niet eerder gesynchroniseerd zijn (via DSync) met andere soortgelijke pompen (De status kan worden gereset vanuit de app in het menu van het product zelf)
- Moet worden gevoed sinds niet meer dan 30 minuten (anders is het voldoende het apparaat opnieuw te starten)
- Als er een update van de software nodig is, moet er rekening mee worden gehouden dat dit tot 5 minuten per pomp in beslag kan nemen.

Procedure:

- Klik op de knop "Directe verbinding" op de hoofdpagina vaan de app DConnect.
- Selecteer de afbeelding van het product Esybox Max
- Volg stap voor stap de instructies die door de app worden gegeven
- Klik op de groene knop DSync
- Op het scherm van de app verschijnt het aantal pompen dat gevonden is op de installatieplek en die gesynchroniseerd kunnen worden omdat ze de status "eerste configuratie" hebben.
- Tegelijkertijd knipperen ook de displays van de betrokken Esybox Max'en om aan te geven dat ze gesynchroniseerd gaan worden.
- De eerste fase bestaat uit de bijwerking van de software van de gevonden pompen.

Nadat de update is gestart geeft de pomp op het display de voortgang ervan aan; na het einde herstart de pomp onmiddellijk weer Op de app geeft een symbool met een groen vinkje bevestiging dat de handeling heeft plaatsgevonden. Zo niet, dan moet de operatie worden herhaald

# met het betreffende symbool

• De tweede fase van de DSync beslaat de uitlijning van de parameters met betrekking tot de lokalisatie van de gebruiker (taal, maateenheid) en eventuele wifi-configuraties en informatie met betrekking tot de dienst Cloud DConnect. Een symbool met een groen wolkje geeft bevestiging dat de handeling heeft plaatsgevonden.

# <span id="page-213-0"></span>**13. ONDERHOUD**

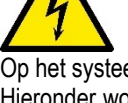

Alvorens welke ingreep dan ook te beginnen op het system moet de elektrische voeding worden uitgeschakeld.

Op het systeem zijn geen gewone onderhoudswerkzaamheden voorzien. Hieronder worden echter instructies gegeven voor buitengewone onderhoudswerkzaamheden die in bijzondere gevallen nodig zouden kunnen zijn (bv. lediging van het systeem om het op te bergen voor een periode van inactiviteit).

## <span id="page-213-1"></span>**13.1 Meegeleverd gereedschap**

DAB levert bij het product een hulpgereedschap (sleutel) dat dient te worden gebruikt om de werkzaamheden op het systeem te verrichten die nodig zijn tijdens de installatie en eventueel buitengewoon onderhoud. (Afb.17)

Het gereedschap dient om de dock te openen en te sluiten, de VNR te verwijderen en doppen te manipuleren Het bevindt zich achter het expansievat. (Afb.6)

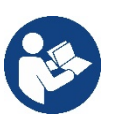

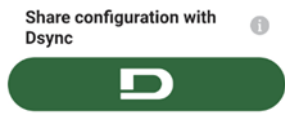

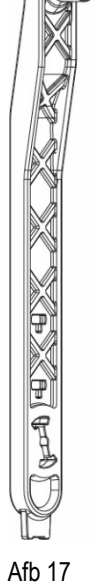

## <span id="page-214-0"></span>**13.2 Legen van het systeem**

Als men het water dat in het systeem aanwezig is wil aftappen, moet als volgt worden gewerkt: 1. koppel de elektrische voeding af;

2. open de kraan op de perszijde die het dichtst bij het systeem zit, zodat de druk van de installatie wordt gehaald, en leeg het zo veel mogelijk;

3. als er vlak na het systeem een afsluiter aanwezig is (het is altijd raadzaam deze te hebben), moet hij worden gesloten om de hoeveelheid water tussen het systeem en de eerste open kraan niet te laten terugstromen in het systeem;

4. sluit de zuigleiding zo dicht mogelijk bij het systeem af (het is altijd raadzaam een afsluiter vlak voor het systeem te monteren), zodat niet ook de hele zuiginstallatie wordt afgetapt;

5. verwijder de twee aftapdoppen op de dock en laat uit beide het water wegstromen dat erin zit (ongeveer 11 liter); Fig. 18

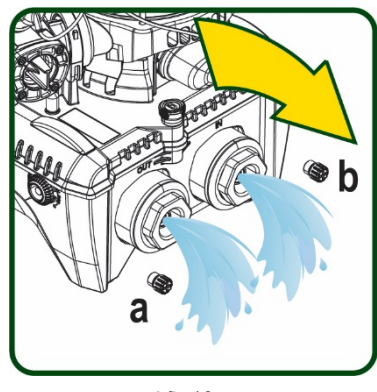

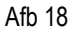

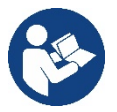

Pur Hoewel het systeem in feite leeg blijft, kan het niet al het water dat het bevat naar buiten drijven. Tijdens de manipulatie van het systeem na het legen, is het waarschijnlijk dat er kleine hoeveelheden naar buiten kunnen komen

uit het systeem zelf.

## <span id="page-214-1"></span>**13.3 Terugslagklep**

Het systeem heeft een geïntegreerde terugslagklep die noodzakelijk is voor de juiste werking. De aanwezigheid van vaste voorwerpen of zand in het water kan slechte werking van de klep en daardoor van het system tot gevolg hebben. Als ondanks de aanbeveling om zuiver water te gebruiken en eventueel filters te gebruiken aan de ingang, wordt vastgesteld dat de terugslagklep niet goed functioneert, kan deze uit het systeem worden verwijderd en als volgt schoongemaakt en/of vervangen worden Zie afb. 19:

1. koppel de elektrische voeding af;

2.tap het systeem af;

3a. verwijder de vier schroeven;

- 3b. verwijder de dop met het hulpgereedschap (of met een tang);
- 3c. haal de klep weg
- 3d. maak de klep schoon onder stromend water, ga na of hij niet beschadigd is en vervang hem eventueel;

Afb. 19

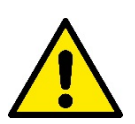

Als bij het onderhoud op de terugslagklep een of meer O-ringen kwijtraken of beschadigd worden, moeten ze worden vervangen. Gebeurt dit niet, dan kan het systeem niet correct functioneren.

## <span id="page-214-2"></span>**13.4 Motoras**

De elektronische besturing van het systeem verzekert soepele starts, om te sterke belastingen op de mechanische organen te voorkomen en de levensduur van het product te verlengen. Dit kenmerk kan in buitengewone gevallen een probleem veroorzaken bij het starten van de elektropomp: na een periode van inactiviteit, eventueel met lediging van het systeem, kunnen de opgeloste zouten in het water neergeslagen zijn en kalkaanslag vormen tussen het draaiende onderdeel (motoras) en het vaste deel van de elektropomp, waardoor de weerstand bij het starten stijgt. In dit geval kan het voldoende zijn om de motoras met de hand te helpen om los te komen van de kalkaanslag. Deze handeling is in dit systeem mogelijk doordat toegang van buitenaf tot de motoras mogelijk is, en er een sleepopening is aangebracht in het uiteinde van de as zelf. Ga als volgt te werk:

- 1. Koppel de elektrische voeding af.
- 2. Verwijder het hijsoog dat in de ruimte zit door het los te schroeven (Afb.20). Zorg ervoor dat er tijdens deze handeling geen vuil (vloeibaar of vast) in de motor terecht komt.
- 3. Breng de motoras aan het draaien met behulp van een rechte schroevendraaier via de uitsparing die zichtbaar blijft aan de bovenkant. De draairichting is niet van belang, er moet alleen worden nagegaan of hij vrij kan draaien.
- 4. Schroef het hijsoog weer in de zitting, erop lettend of de O-ring niet verwijderd of beschadigd is tijdens handeling 2.

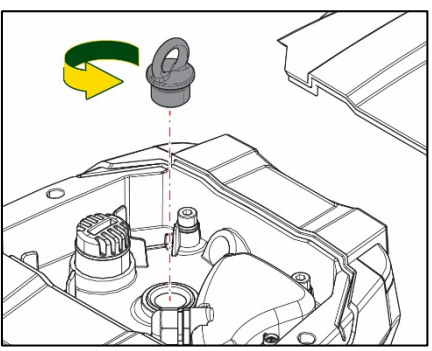

## <span id="page-215-0"></span>**13.5 Expansievat**

Zie paragraaf 1.4 voor controles en regeling van de luchtdruk in het expansievat.

Als het stuk is, zijn de volgende handelingen nodig voor de vervanging:

- 1. Koppel de elektrische voeding af.
- 2. Tap het installatiedeel af waarop de tank is gemonteerd (laat de druk af van de installatie, sluit de klep die het dichtst bij de pomp zit, anders wordt de hele installatie aan de perszijde geleegd, open de aftapdop van het persverdeelstuk van de pomp -Afb.18a-, bevorder het weglopen van het water door de vuldoppen in de technische ruimte los te draaien zodat er lucht in komt)
- 3. Verwijder de kap (bedekking van het expansievat) door hem eenvoudig weg te trekken, hij is bevestigd met een dubbele cilindervormige klikverbinding (Afb.21a);
- 4. Verwijder de borgschroef met een schroevendraaier en haal de metalen vork weg met behulp van een tang (Afb.21b).
- 5. Verwijder de borgschroef (Afb.22a) met een torx-schroevendraaien en open de borgkraag (Afb.22b, twee klikhaken en draai hem om zijn eigen scharnieren).
- 6. Trek het expansievat omhoog tot de o-ring loskomt uit zijn zitting op de persbocht. Wees erop bedacht dat de o-ring enige weerstand zal bieden. De bediener houdt het expansievat nu los in de hand.
- 7. Haal de schroef (Afb.23a) los tot de ring op het expansievat vrij is.
- 8. Schuif de ring van het expansievat (Afb.23b).
- 9. Controleer de o-ring (Afb.23c) en vervang hem als hij beschadigd is (tenzij er bij levering al een vervangingsonderdeel van DAB op gemonteerd is, in dat geval kan de o-ring samen met het expansievat worden weggegooid).

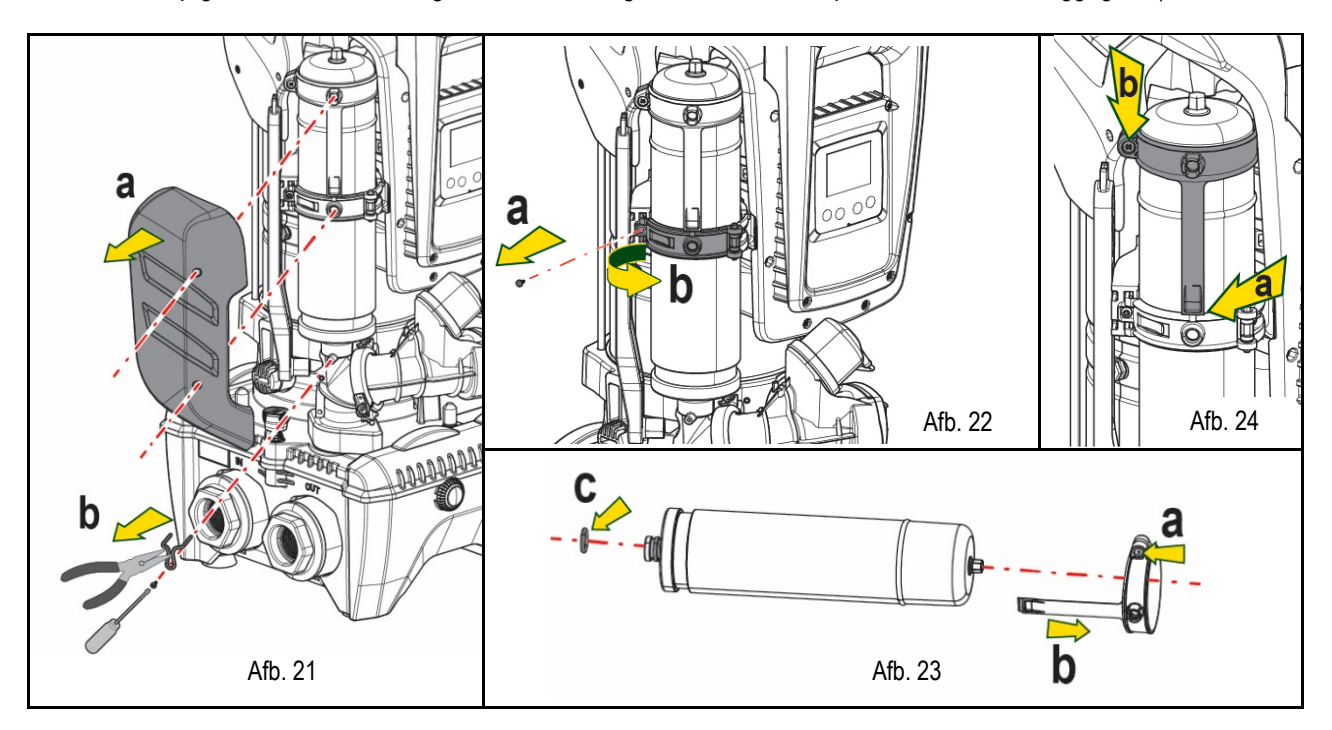

- 10. Monteer het nieuwe vat en zet het vast door de handelingen 6,4,5 omgekeerd uit te voeren.
- 11. Monteer de ring op het vat door de positioneringsband in de zitting op de borgkraag te plaatsen tot de aanslag van de tand (Afb.24a)
- 12. Haal de schroef (Afb.24b) aan om te voorkomen dat de ring kan draaien en om de positie ervan vast te zetten.
- 13. Klik de kap op zijn plaats door handeling 3 omgekeerd uit te voeren.

# <span id="page-215-1"></span>**14. OPLOSSEN VAN PROBLEMEN**

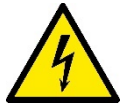

Alvorens te beginnen met het opsporen van storingen moet de elektrische verbinding van de elektropomp worden losgemaakt (stekker uit het stopcontact halen).

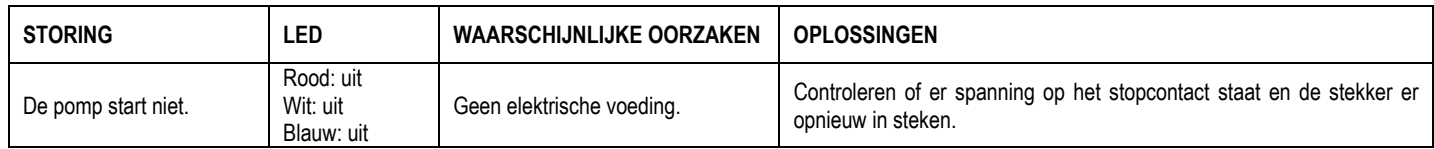
## NEDERLANDS

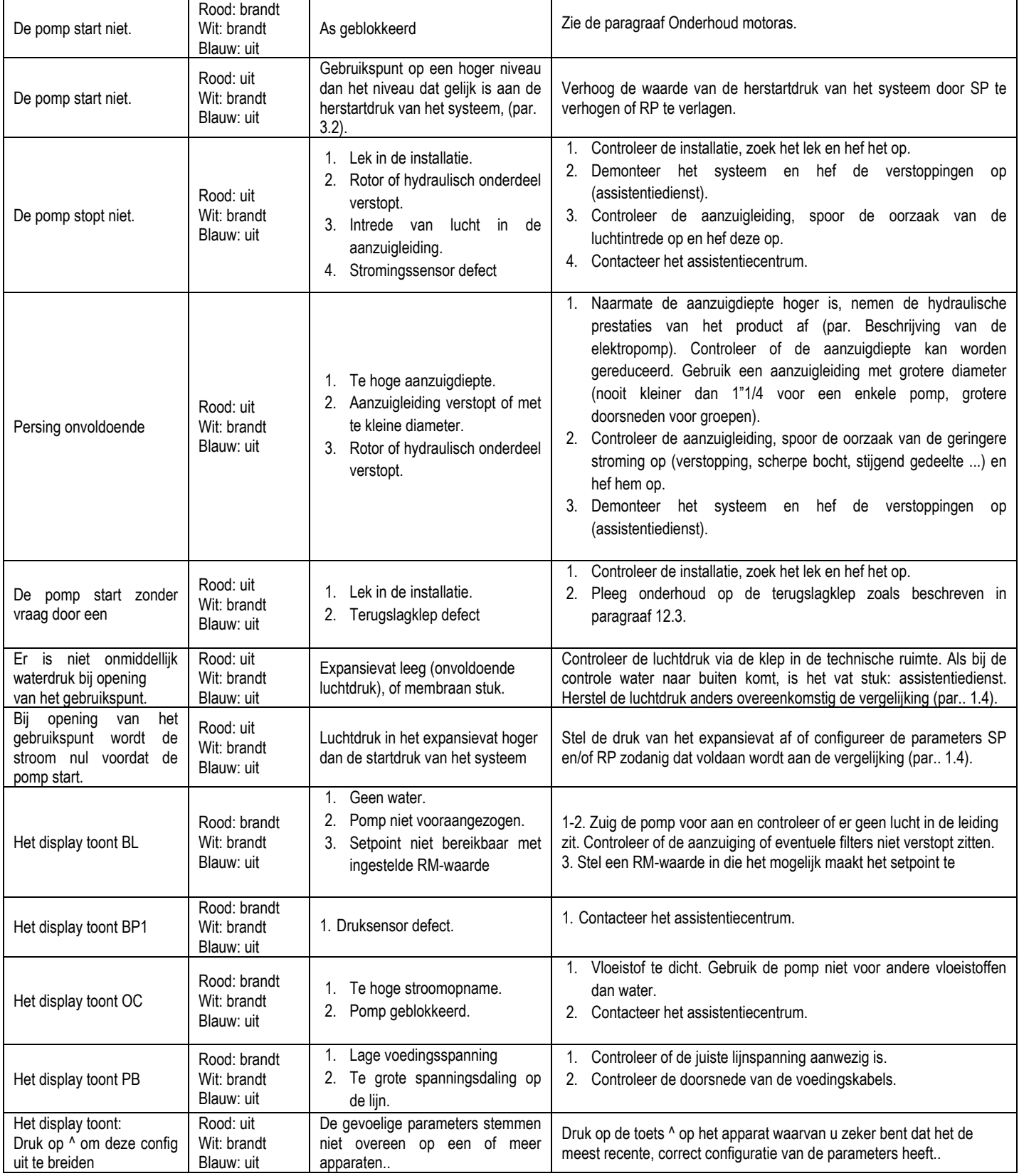

Tabel 14 Oplossen van typische problemen

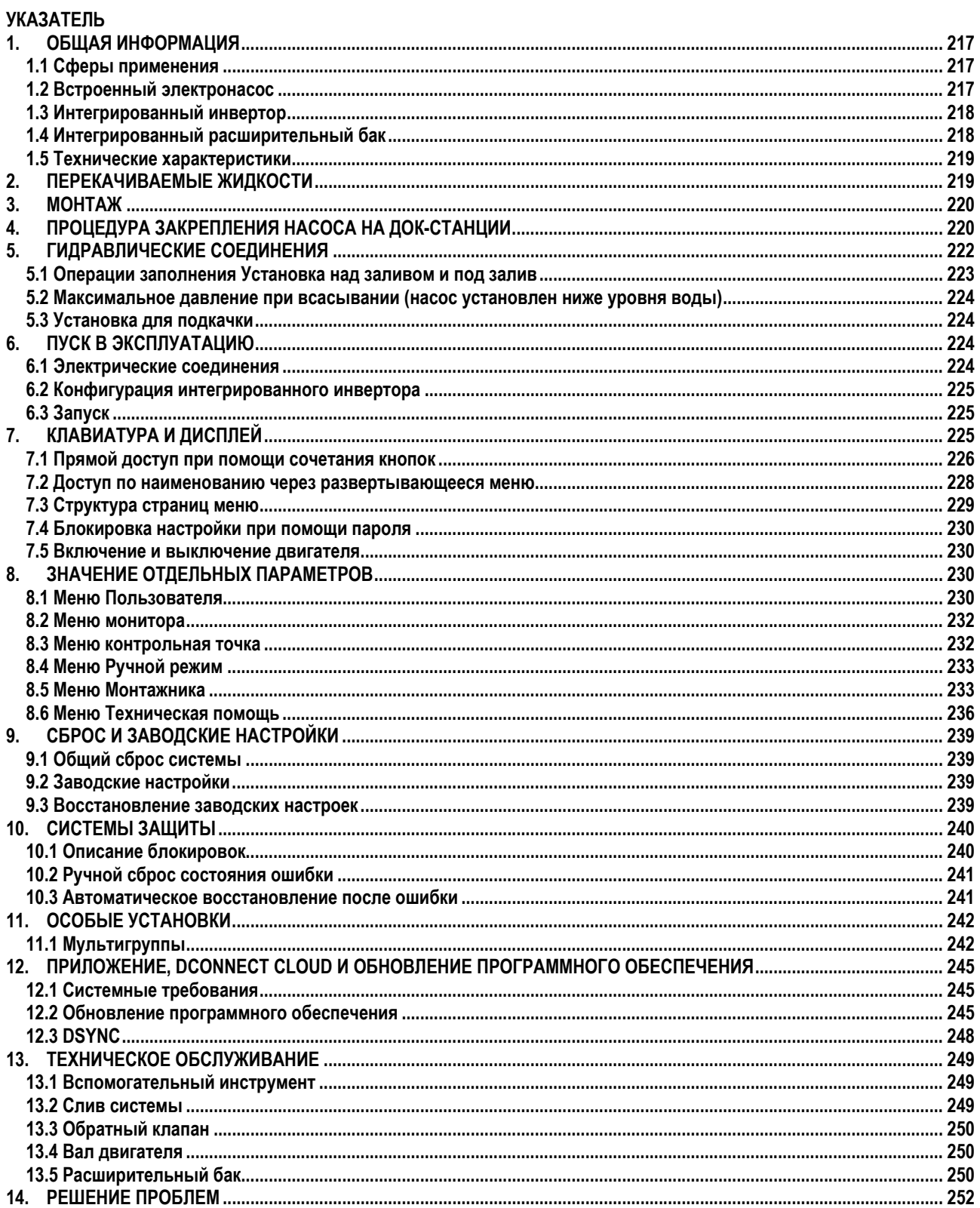

# **УСЛОВНЫЕ ОБОЗНАЧЕНИЯ**

В описании были использованы следующие символы:

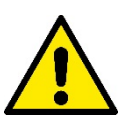

## **ОБЩАЯ ОПАСНОСТЬ.**

Невыполнение предписаний, которые приведены после символа, приводит к риску повреждения предметов и причинения ранений людям.

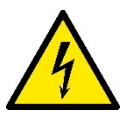

## **ОПАСНОСТЬ ЭЛЕКТРИЧЕСКОГО РАЗРЯДА.**

Невыполнение предписаний, которые приведены после символа, приводит к серьезному риску причинения ранений людям.

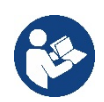

## **Примечания.**

## <span id="page-218-0"></span>**1. ОБЩАЯ ИНФОРМАЦИЯ**

Данное изделие является интегрированной системой, состоящей из вертикального центробежного электронасоса многоступенчатого типа, электронной схемы для его управления и расширительного бака. Кроме того, насос оснащен системами подключения WiFi и Bluetooth для дистанционного управления через DConnect Cloud и для более удобной эксплуатации с помощью мобильных устройств через специальное приложение, описанное в разд. 12. Приложение и DConnect Cloud позволяют также использовать дополнительные функции, которые не выводятся непосредственно на дисплей (например, счетчики энергии и потока)..

#### <span id="page-218-1"></span>**1.1 Сферы применения**

Предназначены для создания блоков нагнетания давления в малых, средних и крупных системах водоснабжения. Они могут использоваться в широком диапазоне сфер, например:

- В моющих установках
- Для снабжения питьевой воды и питания автоклавов
- Для питания котлов
- В оросительных установках
- В циркуляционных установках и в промышленных процессах
- В других нагнетательных установках

Еще одной важной характеристикой данного насоса является возможность его работы для подкачки при максимальном входном давлении 5,0 бар.

## <span id="page-218-2"></span>**1.2 Встроенный электронасос**

Система дополняет центробежный электронасос многоступенчатого типа, управляемый трехфазным электрическим двигателем с водя ным охлаждением. Охлаждение двигателя водой, а не воздухом, гарантирует меньший шум системы и возможность поместить его также в не вентилируемом помещении.

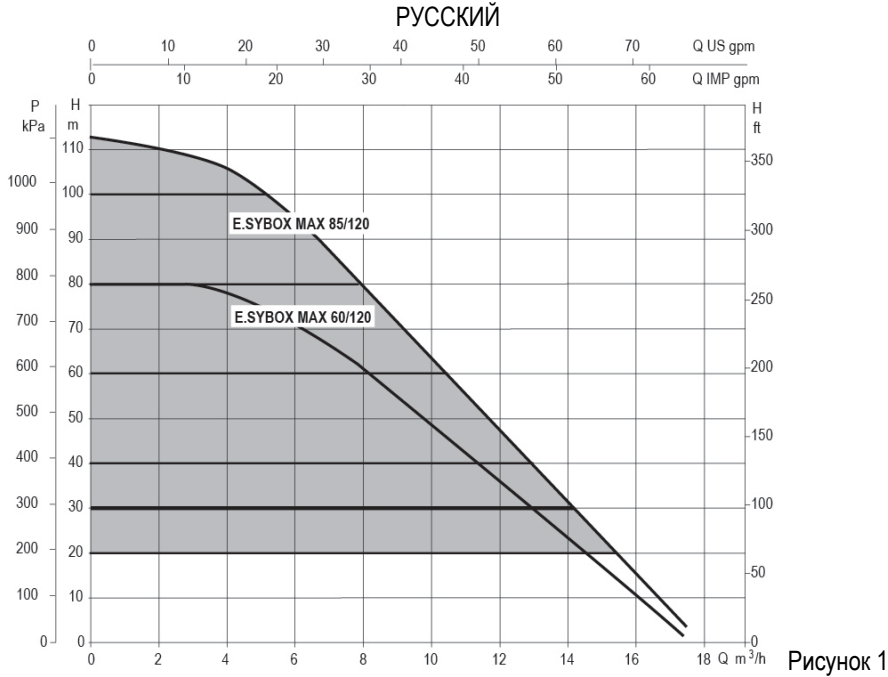

## <span id="page-219-0"></span>1.3 Интегрированный инвертор

Интегрированное в систему электронное управление относится к инверторному типу и использует два датчика давления (один из которых установлен на всасывании, другой - на нагнетании) и температуры.

С помощью этих датчиков система автоматически включается и выключается в зависимости от потребности, поддерживая давление нагнетания на постоянном уровне.

Система сконфигурирована производителем так, чтобы удовлетворять большинство случаев установки, и точнее:

Работа при постоянном давлении;

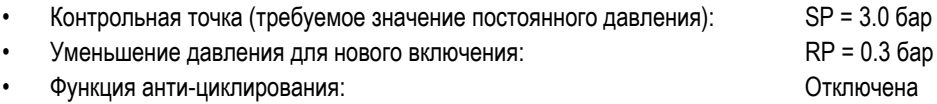

В главах 8-9-10 описаны все настраиваемые параметры: давление, срабатывание защитных устройств, скорость вращения и.т.д.

#### <span id="page-219-1"></span>1.4 Интегрированный расширительный бак

Система поставляется в комплекте с интегрированным расширительным баком общей емкостью 2 литра.

Функцией встроенного расширительного бака не является обеспечение запаса воды таким образом, чтобы уменьшить срабатывания системы (запросы от пользовательского устройства, а не утечки из системы). Можно добавить к установке расширительный бак требуемого объема, подключив его в точке подачи установки (не всасывания).

Расширительный бак уже заряжен в соответствии со следующим соотношением:

Pair =  $3-0.2-0.3=2.5$ 

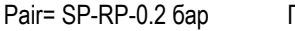

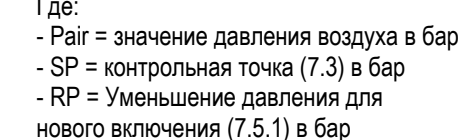

То есть, изготовитель:

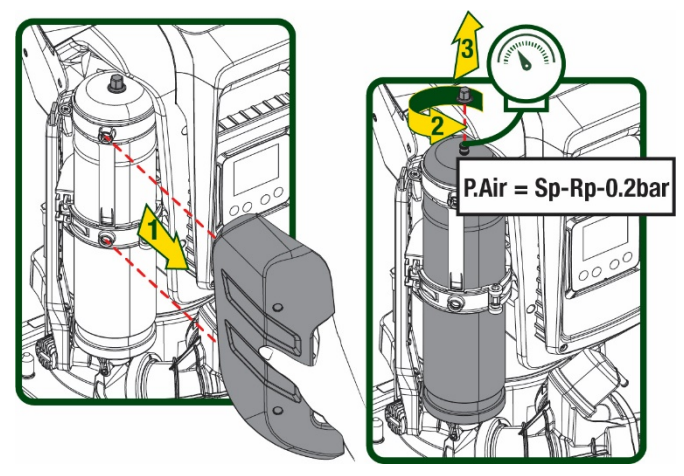

Рисунок 2

Если для параметров SP и/или RP задаются другие значения, нужно воздействовать на клапан расширительного бака, выпуская или впуская воздух до тех пор, пока не будет вновь удовлетворено приведенное выше соотношение

## <span id="page-220-0"></span>**1.5 Технические характеристики**

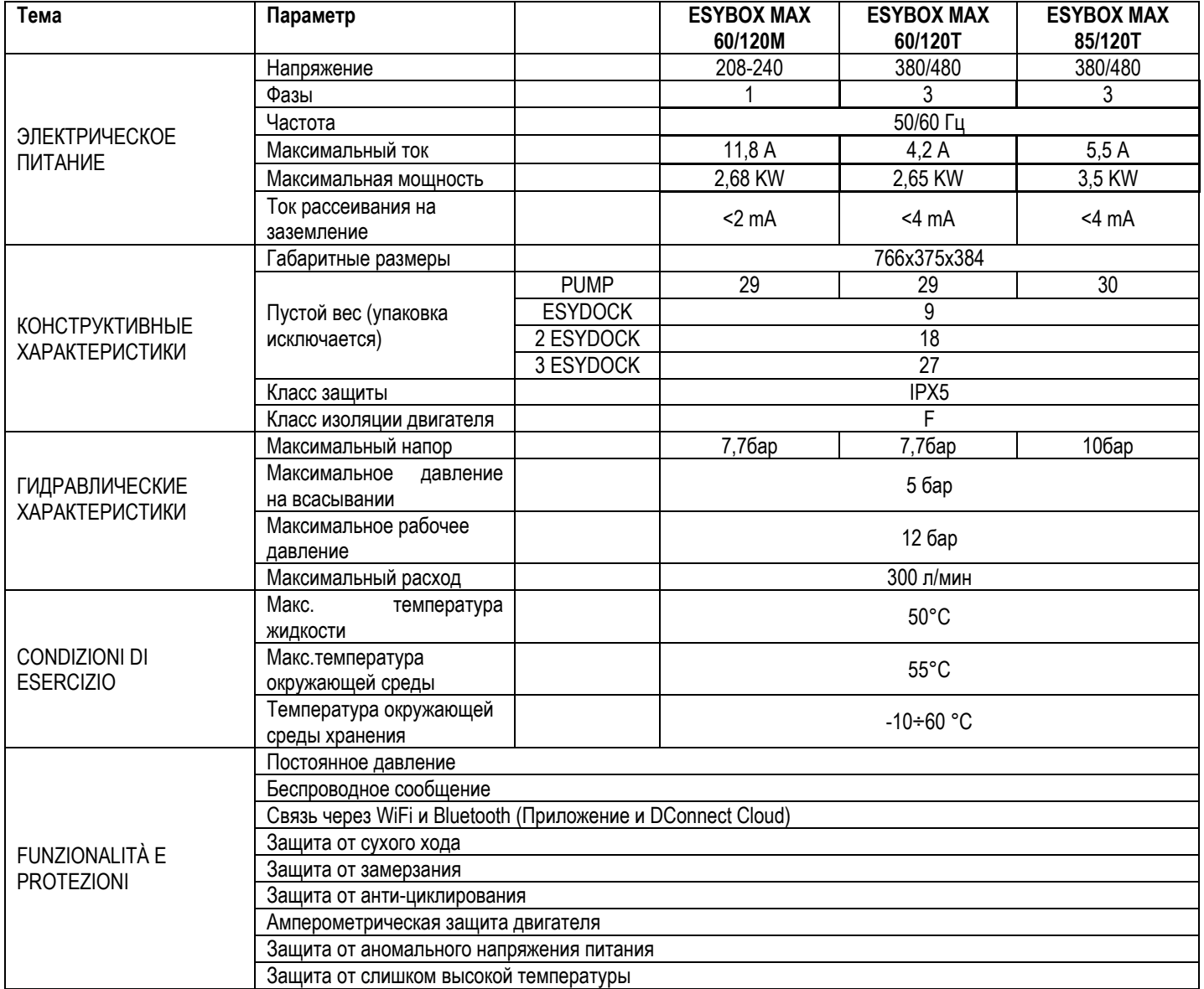

Таблица1

# <span id="page-220-1"></span>**2. ПЕРЕКАЧИВАЕМЫЕ ЖИДКОСТИ**

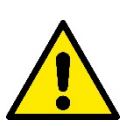

Оборудование спроектировано и изготовлено для перекачивания воды, не содержащей взрывоопасных веществ, твердых частиц или волокон, с плотностью, равной 1000 кг/м3 и кинематической вязкостью, равной 1 мм2/с, а также химически неагрессивных жидкостей.

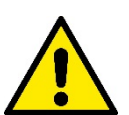

Система не может использоваться для перекачивания соленой воды, сточных вод, возгораемых жидкостей, коррозийных или взрывоопасных жидкостей (например, нефти, бензина, растворителей), жиров, масел или пищевых продуктов.

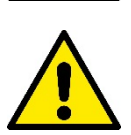

Система подходит для обработки питьевой воды.

# <span id="page-221-0"></span>**3. МОНТАЖ**

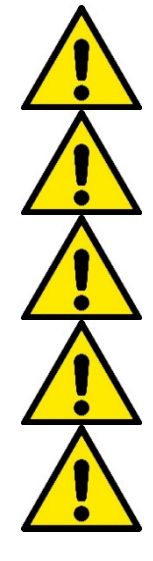

**В насосах может оставаться небольшое количество воды после испытаний.**

**Электронасос имеет степень защиты IPX5 и может быть установлен в пыльных помещениях без необходимости применения особых защитных мер от плохих погодных условий.**

**Система разработана для работы при температуре в диапазоне от 0°C до 55°C (за исключением электропитания: см. пар.8.6.14 "функция против замерзания").**

**В случае использования системы для бытового водоснабжения следует выполнять местные нормативы, подготовленные органами управления водными ресурсами.**

**Выбрав место для монтажа, нужно проверить, что:**

- **Напряжение и частота, указанные на технической табличке насоса, соответствуют характеристикам электрической установки питания.**
- **Электрическое соединение осуществляется в сухом месте, вдали от возможных затоплений.**
- **Электрическая система должна быть оснащена дифференциальным выключателем Δn I ≤ 30 мА и система заземления является эффективной.**

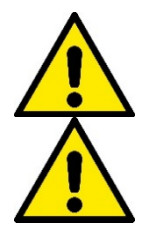

**Насос должен быть установлен в вертикальном положении.**

**Насос не относится к самовсасывающему типу. Он пригоден для всасывания из баков или подкачки воды в водопроводе, если это предусмотрено местным законодательством.**

## <span id="page-221-1"></span>**4. ПРОЦЕДУРА ЗАКРЕПЛЕНИЯ НАСОСА НА ДОК-СТАНЦИИ**

1. Отрегулируйте высоту ножек для компенсации возможной неровности опорной поверхности.

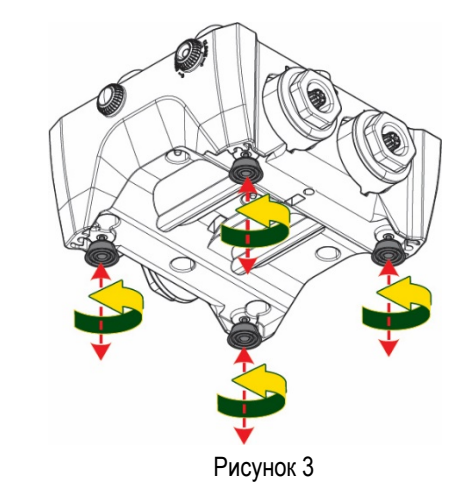

- 2. Для закрепления насоса на полу используйте соответствующие отверстия станции.
- РУССКИЙ  $4X$  $4X$  $4X$ Рисунок 4
- 3. Снимите с помощью поставленного в комплекте ключа заглушки и уберите их в технический отсек.

Смажьте входящей в комплект насоса смазкой уплотнительные кольца нагнетательного и всасывающего коллекторов.

Установите насос на док-станции, вставив в отверстия стопорные штифты

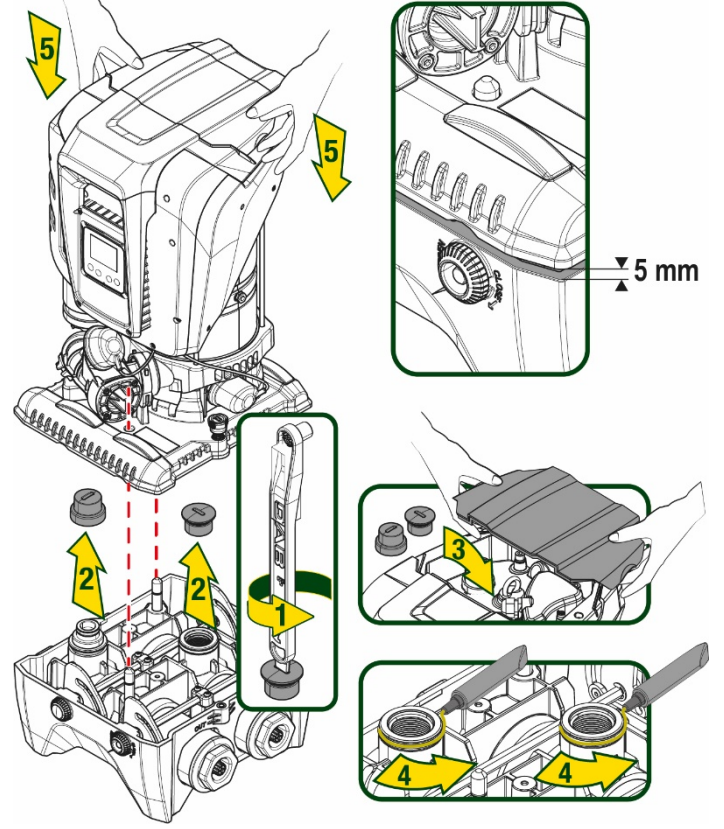

Рисунок 5

1. Закрепите насос на док-станции с помощью поставленного в комплекте с насосом ключа. Для проверки надежности крепления удостоверьтесь, что вы видите зеленое кольцо установочных штифтов.

После использования подвесьте ключ на предназначенные для него крючки насоса. В случае утери или поломки ключа, его можно заменить гаечным ключом 10мм (13/32 дюймов).

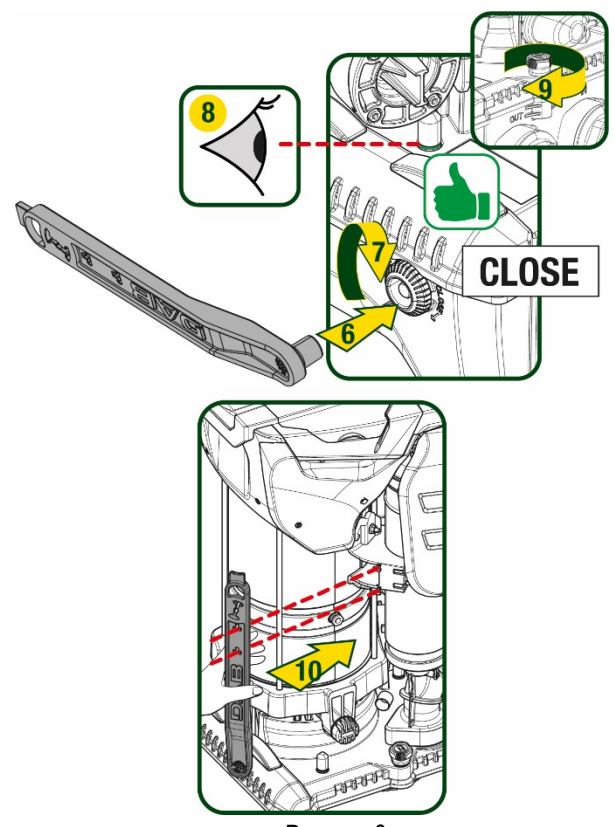

Рисунок 6

# <span id="page-223-0"></span>**5. ГИДРАВЛИЧЕСКИЕ СОЕДИНЕНИЯ**

Все соединения c системой водоснабжения относятся к типу 2" «мама» и могут быть уменьшены до размера 1"1/4 «мама» с помощью поставленных только для отдельной док-станции адаптеров.

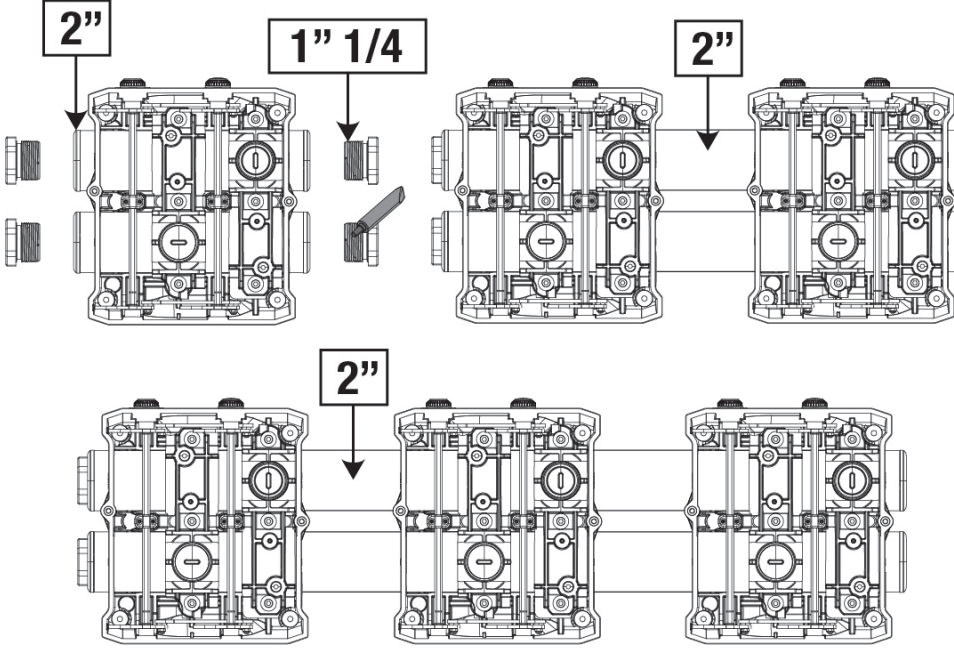

Рисунок 7

Как видно на рисунке 8, допускается четыре варианта конфигурации.

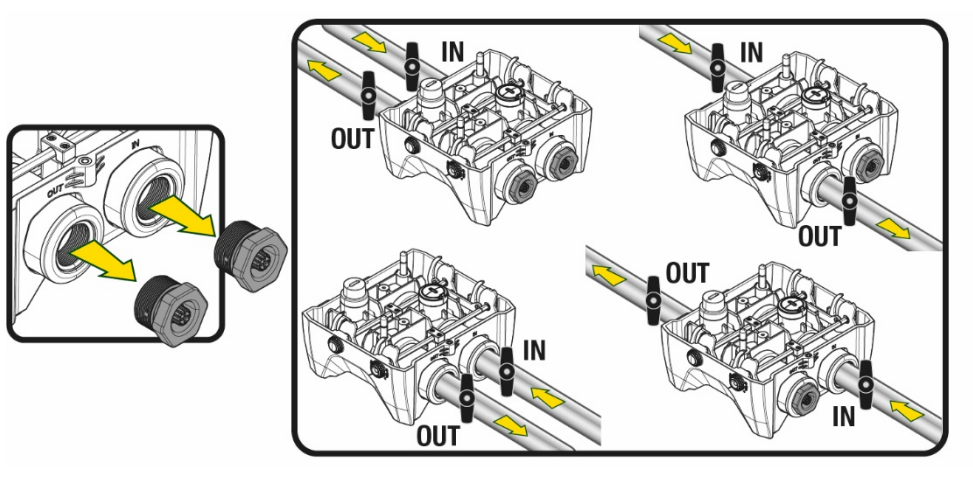

Рисунок 8

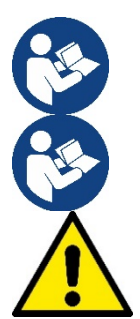

Если насос должен быть установлен выше уровня воды, рекомендуем установить в качестве донного клапана (в начале всасывающего шланга) обратный клапан, который обеспечит также заполнение всего шланга во время загрузки системы до включения насоса (разд. 5.1).

Если установка типа «над заливом», установите шланг всасывания, ведущий от источника воды к насосу, так, чтобы он был ориентирован вверх, чтобы избежать формирования «колена вала» или сифонов.

Всасывающие и нагнетательные шланги должны быть установлены таким образом, чтобы не оказывать никакого механического давления на насос

## <span id="page-224-0"></span>**5.1 Операции заполнения Установка над заливом и под залив**

Установка выше уровня воды (Рис.9A): откройте технический отсек и с помощью прилагаемого ключа или отвертки снимите заливную пробку. Заполните систему чистой водой через заливное отверстие, не забыв при этом выпустить воздух.

Установка ниже уровня воды (Рис 9B): если между водохранилищем и системой не установлены (или открыты) отсечные клапаны, система загрузится автоматически сразу после вывода попавшего в нее воздуха.Таким образом, ослабление заливной пробки (на 2,5 оборота) для вывода попавшего в насос воздуха обеспечит автоматическую загрузку системы.

По завершении операции закрутите пробку.

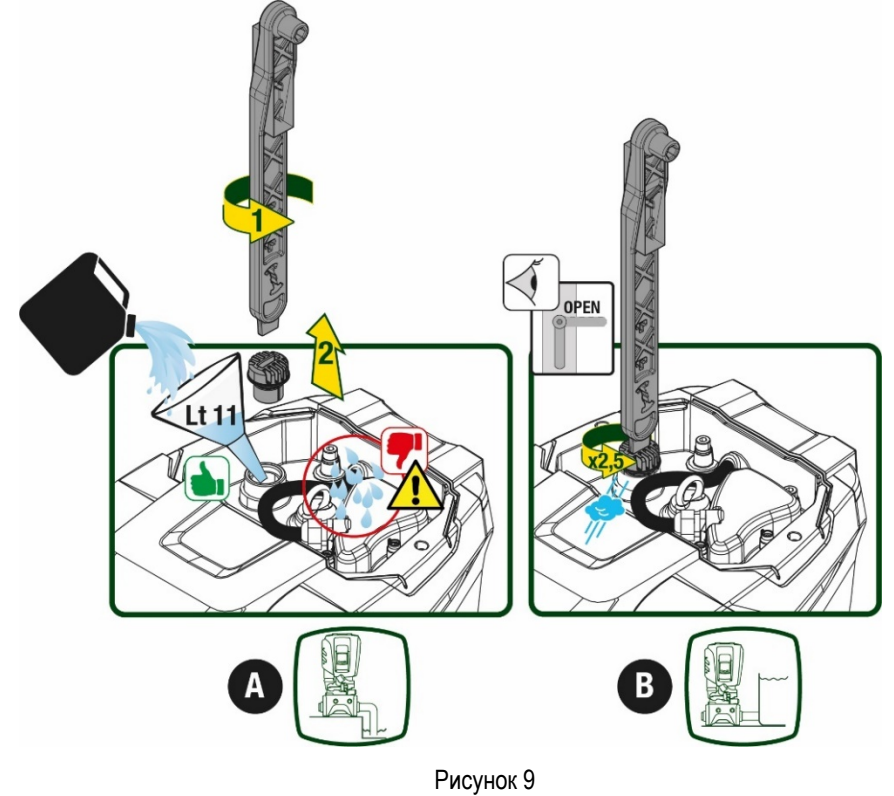

223

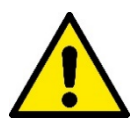

Вытрите возможные остатки воды в техническом отсеке.

#### <span id="page-225-0"></span>**5.2 Максимальное давление при всасывании (насос установлен ниже уровня воды)**

Необходимо, чтобы давление на входе было всегда ниже допустимого максимального рабочего давления насоса, как указано в таблице.

#### <span id="page-225-1"></span>**5.3 Установка для подкачки**

Каждый насос в зависимости от модели имеет свое максимальное Заданное значение давления (при отсутствии давления на всасывании).

Пользователь может задать любое заданное значение давления (SP), начиная с 1,0 бар до максимального значения PN, что позволяет устанавливать значения, превышающие максимальное возможное давление насоса, и использовать насос для подкачки. При этом соблюдается следующий принцип работы:

- Если заданное значение SP ниже максимального возможного давления насоса, система отрегулирует заданное давление;
- если же заданное давление выше возможного давления насоса, насос сможет достичь установленного заданного значения только с помощью давления на входе.

Насос определит, сможет ли он достичь необходимого заданного значения на основании установленного заданного значения и выявленного на всасывании давления.

В случае, если установленного заданного значения невозможно достичь из-за недостаточного давления на всасывании, насос будет продолжать выводить воду при приемлемом для него давлении, а на главной странице появится мигающий символ манометра.

# <span id="page-225-2"></span>**6. ПУСК В ЭКСПЛУАТАЦИЮ**

#### <span id="page-225-3"></span>**6.1 Электрические соединения**

Для повышения устойчивости к возможным помехам, направляемым в направлении другого оборудования, мы рекомендуем использовать отдельный электрический кабель для подачи электропитания к оборудованию.

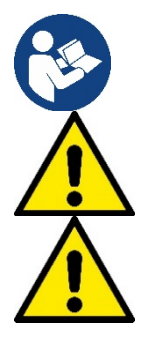

Напряжение линии может изменить запуск электронасоса. Напряжение на линии может быть подвержено колебаниям, что зависит от других устройств, соединенных с линией, и от качества самой линии.

## **Напряжение в сети должно соответствовать значению, указанному на табличке двигателя.**

**Строго следуйте приведенным ниже электросхемам:**

- **L-N-Земля, однофазная версия**
- **U-V-W-Земля, трехфазная версия**

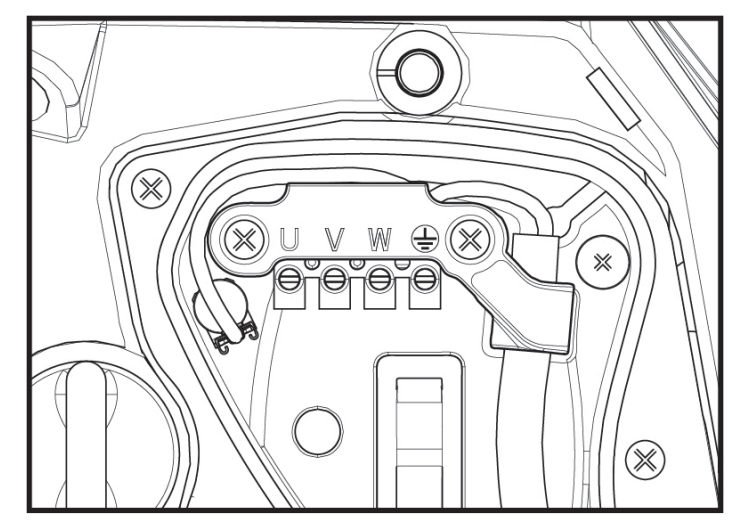

Рисунок 10

Прибор должен быть подсоединен к главному разъединителю, прерывающему все полюса электропитания. Когда разъединитель находится в разомкнутом положении, расстояние между каждым контактом должно соответствовать указаниям, приведенным в таблице 2.

Поставленный в комплекте с клеммной коробкой кабельный ввод ограничивает наружный диаметр в диапазоне от 7 до 13 мм. Клеммная коробка предназначена для подсоединения кабелей с сечением провода до 2,5 кв.мм (AWG14 для использования в США).

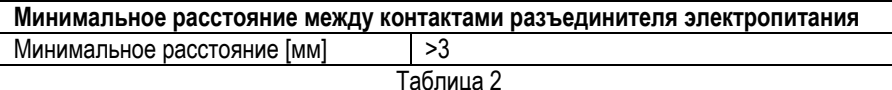

## <span id="page-226-0"></span>**6.2 Конфигурация интегрированного инвертора**

Система сконфигурирована производителем таким образом, чтобы удовлетворять большинство случаев установки, и конкретно:

- Работа при постоянном давлении;
- Контрольная точка (требуемое значение постоянного давления): SP = 3.0 бар • Уменьшение давления для нового включения: RP = 0.3 бар
- Функция анти-циклирования: Отключена

Все вышеуказанные параметры могут быть установлены пользователем (см. раздел Параметры с задаваемым значением).

Система не работает, если пользовательское устройство находится на высоте, выше эквивалента Pstart, выраженного в метрах водного столба (следует учитывать, что 1 бар = 10 м водного столба): при конфигурации по умолчанию, если пользовательское устройство находится на высоте минимум 27 м, система не включается.

## <span id="page-226-1"></span>**6.3 Запуск**

При первом запуске выполните следующие шаги:

- Подсоедините насос к гидравлической и электрической сети (без подачи питания)
- Заполните насос (п. 5.1)
- Откройте задвижку на нагнетании.
- Подайте электропитание.
- Подсоединитесь к насосу с помощью Приложения для настройки конфигурации.

Система включится и проверит наличие воды на нагнетании. При выявлении равномерного потока воды насос включится и начнет нагнетать давление.

## *Работа*

Как только насос будет заполнен, система начинает работать в нормальном режиме в соответствии с настроенными параметрами: запускается автоматически при открытии крана, обеспечивает подачу воды при заданном давлении (SP), поддерживает постоянное давление, даже открывая другие краны. Он автоматически выключается по истечении времени Т2 после достижения условий выключения (Т2 задается пользователем, значение по умолчанию 10 секунд).

# <span id="page-226-2"></span>**7. КЛАВИАТУРА И ДИСПЛЕЙ**

Интерфейс пользователя состоит из кнопочной панели с дисплеем 2.8'' и индикаторами POWER, COMM, ALARM, как показано на Рисунке 11. На дисплее показаны величины и состояние устройства с указанием функций разных параметров. Функции кнопок объяснены в Таблице 3

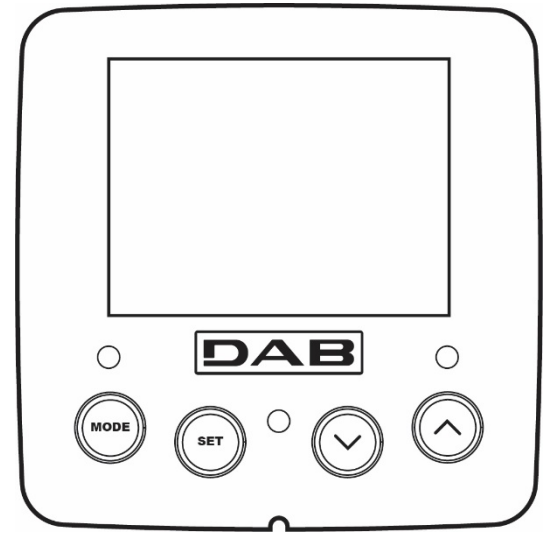

Рисунок 11

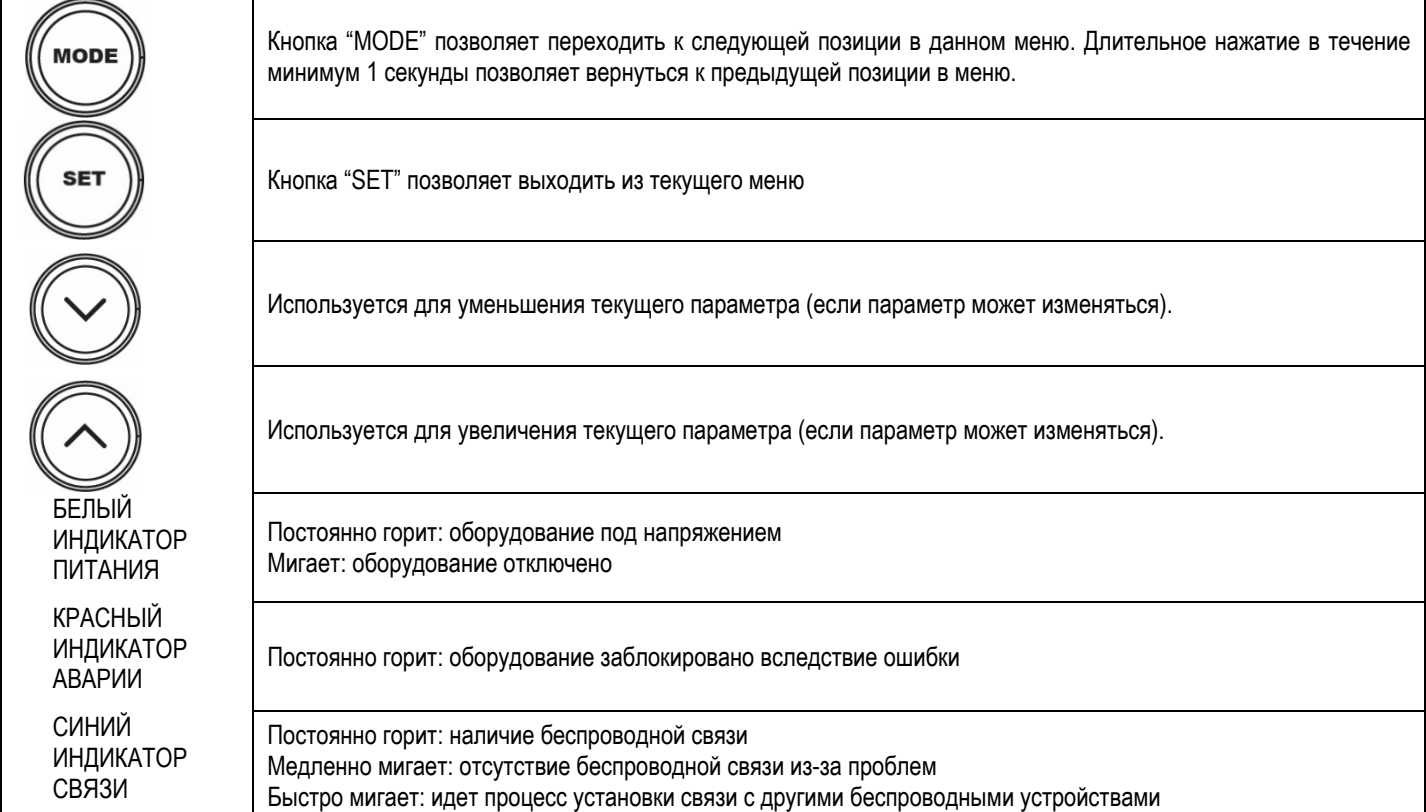

Таблица 3

Длительное нажатие на кнопки "<sup>^"</sup> "V" позволяет автоматически увеличивать/уменьшать выбранный параметр. Спустя 3 секунды после нажатия на кнопку "<sup>^"</sup> " скорость увеличения/уменьшения автоматически увеличивается.

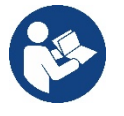

При нажатии кнопки ^ или V выделенная величина изменяется и сразу сохраняется в постоянной памяти (EEprom). Даже при случайном выключении устройства в этот момент настройка параметра не теряется. Кнопка «SET» служит только для выхода из текущего меню и не нужна для сохранения выполненных изменений. Только в особых случаях, описанных в главе 6, некоторые величины активируются при нажатии на кнопки «SET» или «MODE».

#### Меню

Полная структура всех меню и всех составляющих их позиций показана в Таблице 5

## Доступ к меню

Из главного меню можно получить доступ в различные меню двумя способами:

- 1. Прямой доступ при помощи сочетания кнопок
- 2. Доступ по наименованию через развертывающееся меню

## <span id="page-227-0"></span>**7.1 Прямой доступ при помощи сочетания кнопок**

Доступ дается прямо в нужное меню, одновременно нажав на правильное сочетание кнопок в течение требуемого времени (например, MODE SET для входа в меню Контрольная точка) и при помощи кнопки MODE можно перемещаться по разным страницам меню.

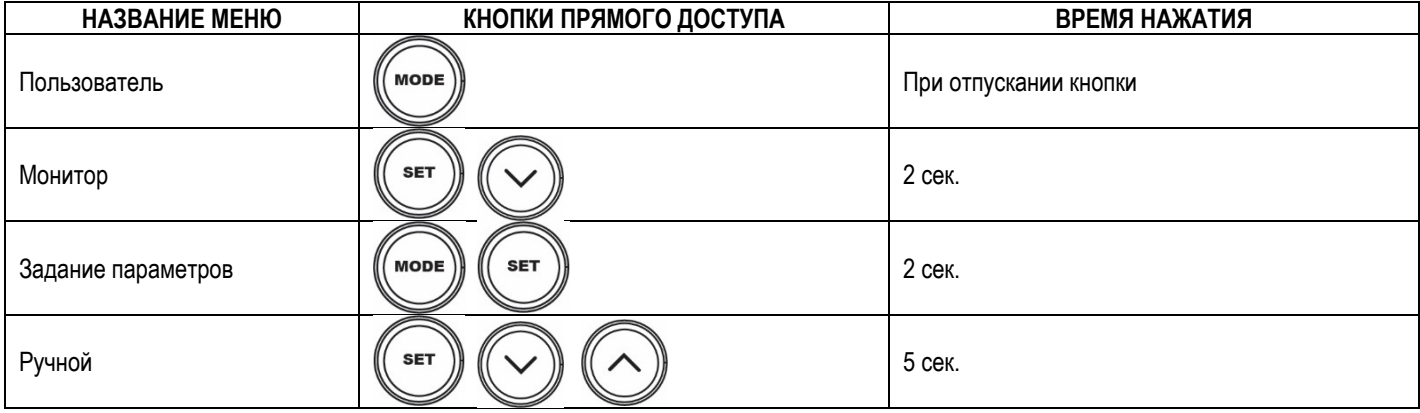

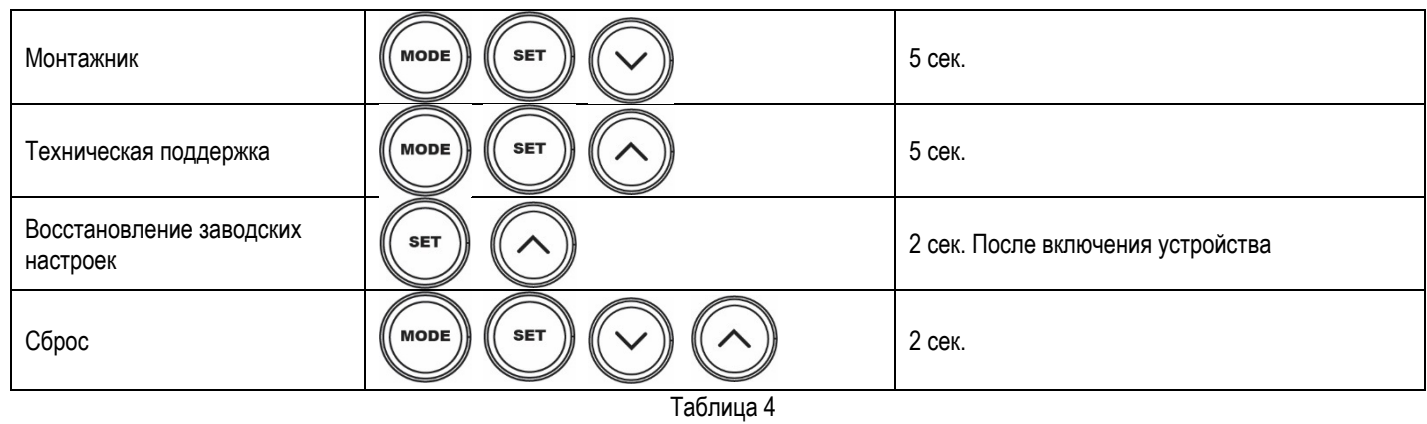

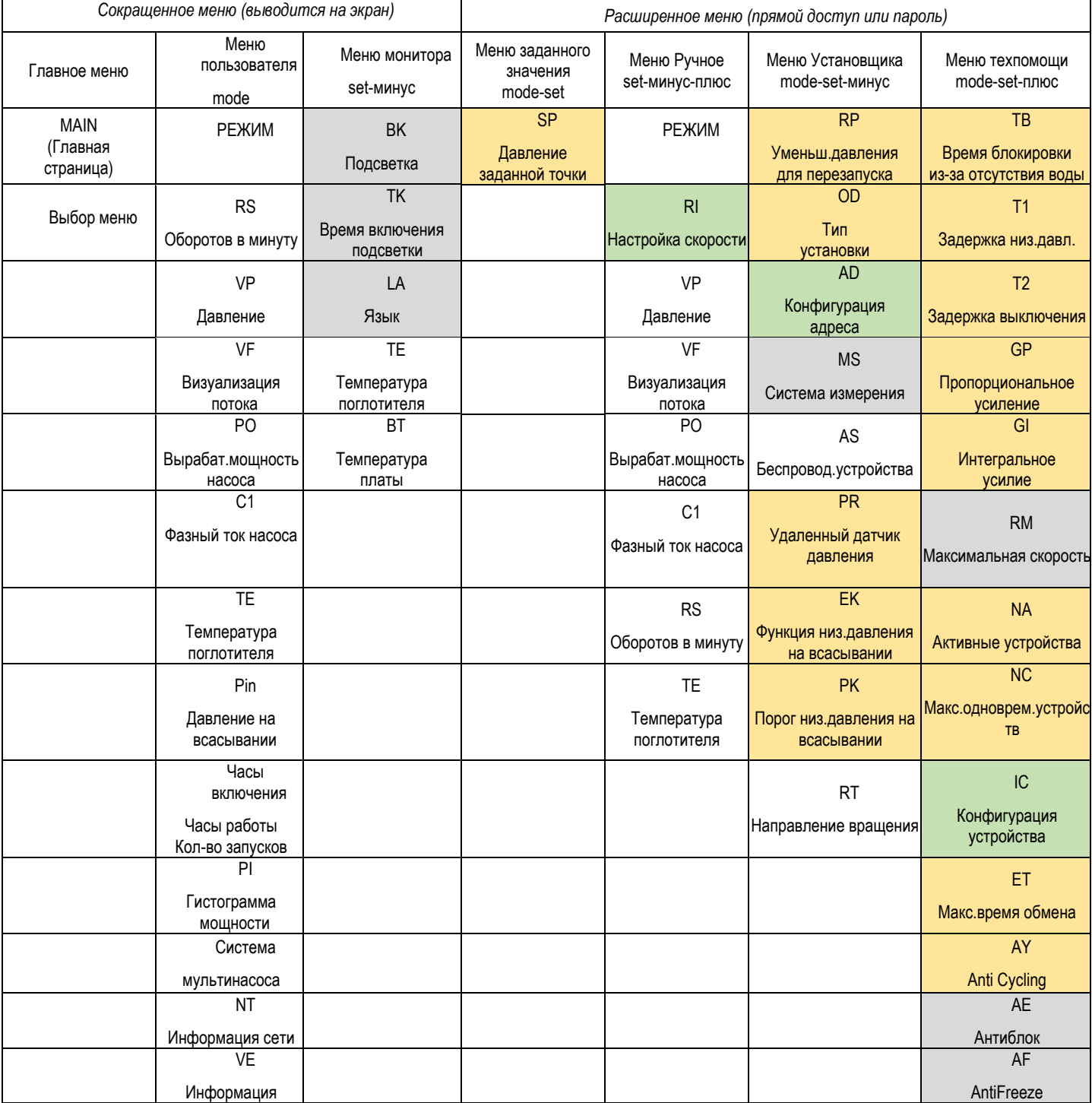

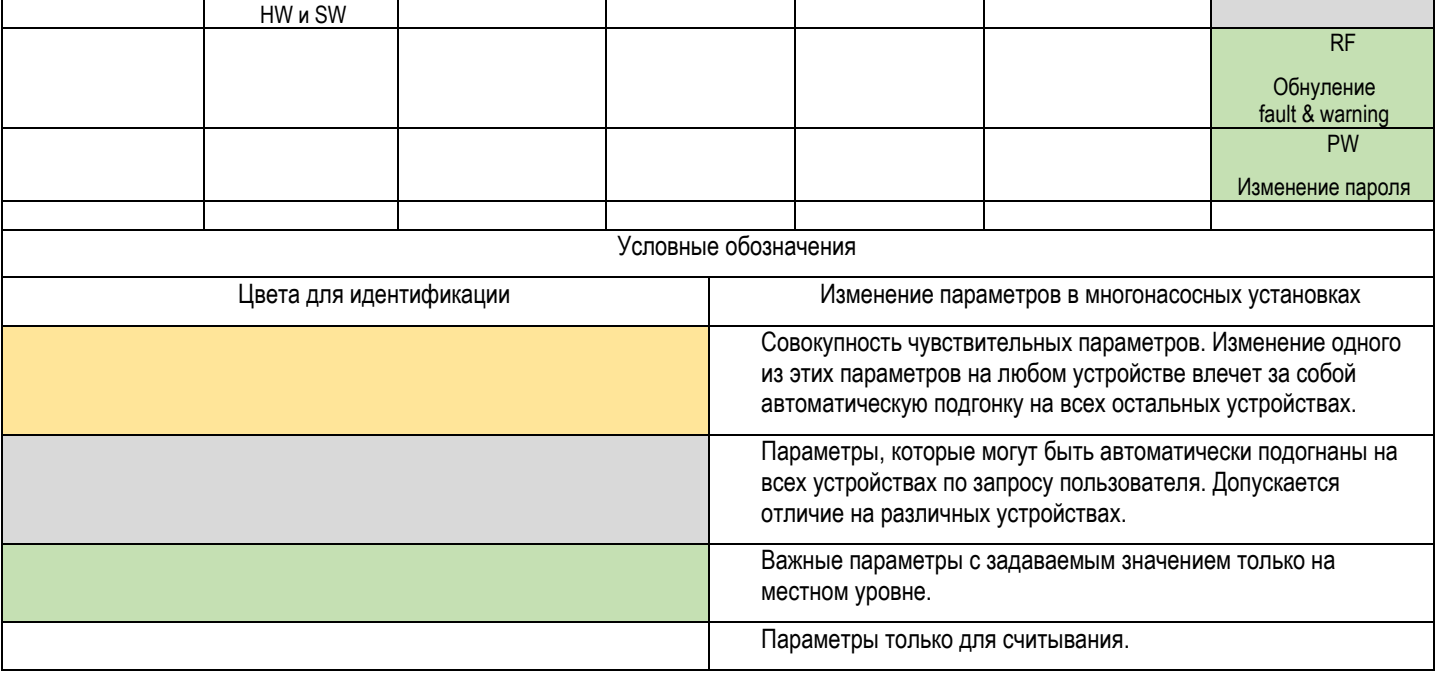

## Таблица 5

## <span id="page-229-0"></span>7.2 Доступ по наименованию через развертывающееся меню

Допуск к выбору различных меню по их названию. Из главного меню допуск к выбору меню осуществляется нажатием на кнопку  $^{\wedge}$  или  $^{\vee}$ .

После выбора необходимого меню в него можно войти, нажав МОDE.

Доступные пункты МЕНЮ: ГЛАВНОЕ, ПОЛЬЗОВАТЕЛЯ, МОНИТОРА и РАСШИРЕННОЕ.

Для входа в Расширенное Меню необходимо ввести ключ доступа, который совпадает с комбинацией кнопок, указанной в таблице 4.

Порядок меню: Пользователя, Монитора, Заданного значения, Ручное, Установщика, Техпомощи. Разблокированные меню остаются доступными в течение 15 минут или до тех пор, пока они не будут отключены вручную с помощью пункта «Спрятать продвинутые меню».

На Рисунке 13 показана схема работы для выбора меню.

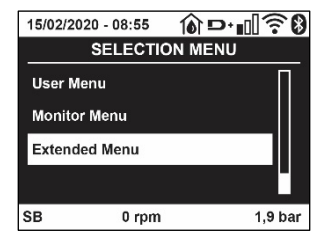

Рисунок12

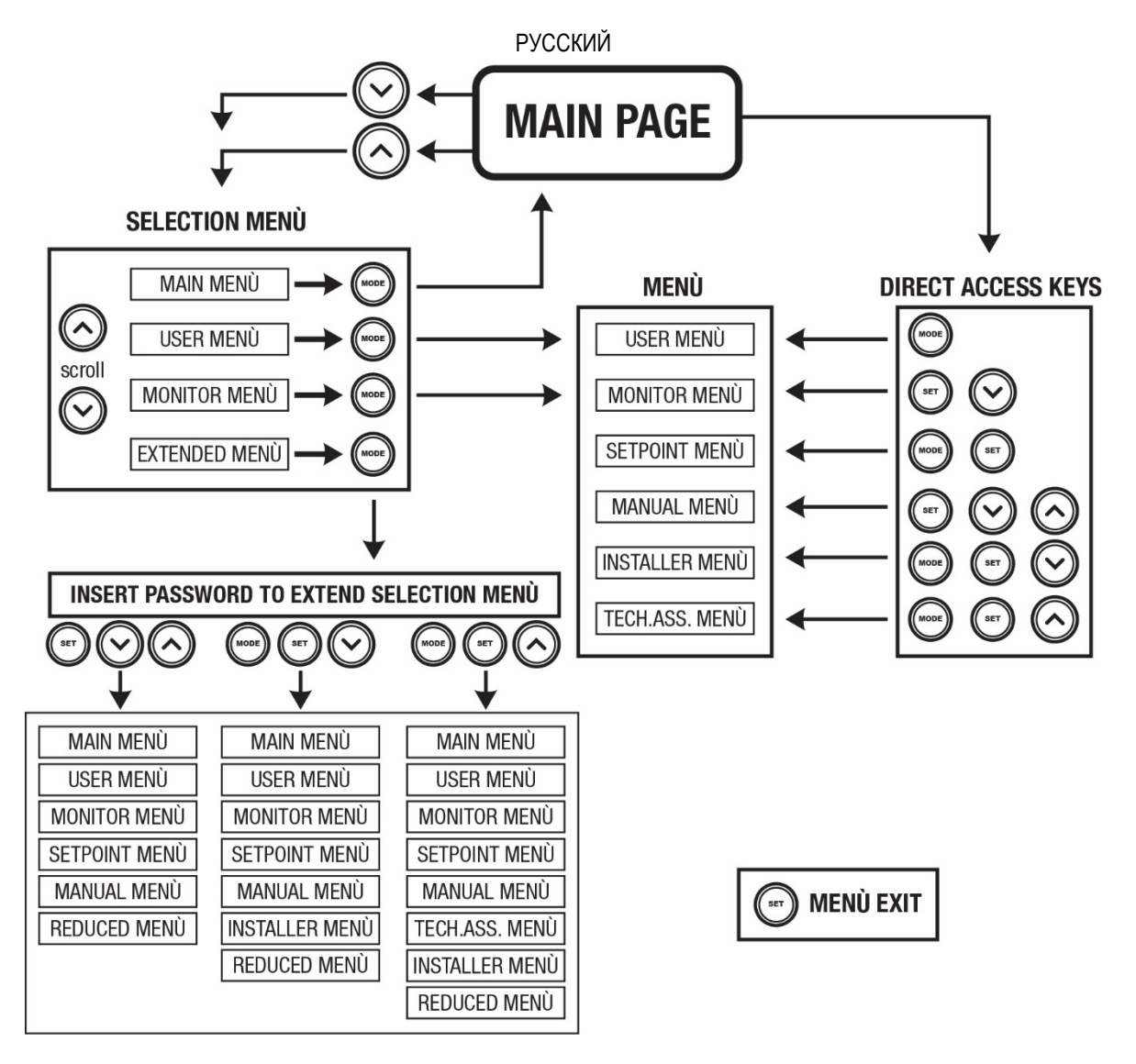

Рисунок 13 Схема различных доступов к меню

## <span id="page-230-0"></span>**7.3 Структура страниц меню**

В главном меню всегда видны

Состояние: состояние работы (например, ожидание, работа, сбой, функции входов) Обороты двигателя: величина в [об./мин.] Давление: величина в [бар] или [пси], в зависимости от заданной единицы измерений. Мощность: значение в [кВт] потребляемой мощности устройства. Режим/мощность WiFi и bluetooth с помощью соответствующих иконок Наличие связи телефона с насосом указывается посредством символа дома с каплей

При возникновении событий могут появиться: Указание на сбой Указание на предупреждение Указание функций, связанных с входами Специальные иконы

Состояния ошибки приведены в Таблице 6 разд. 10 СИСТЕМЫ ЗАЩИТЫ.

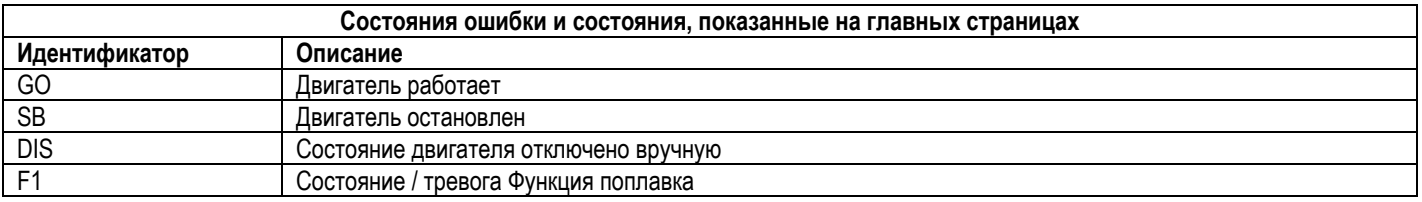

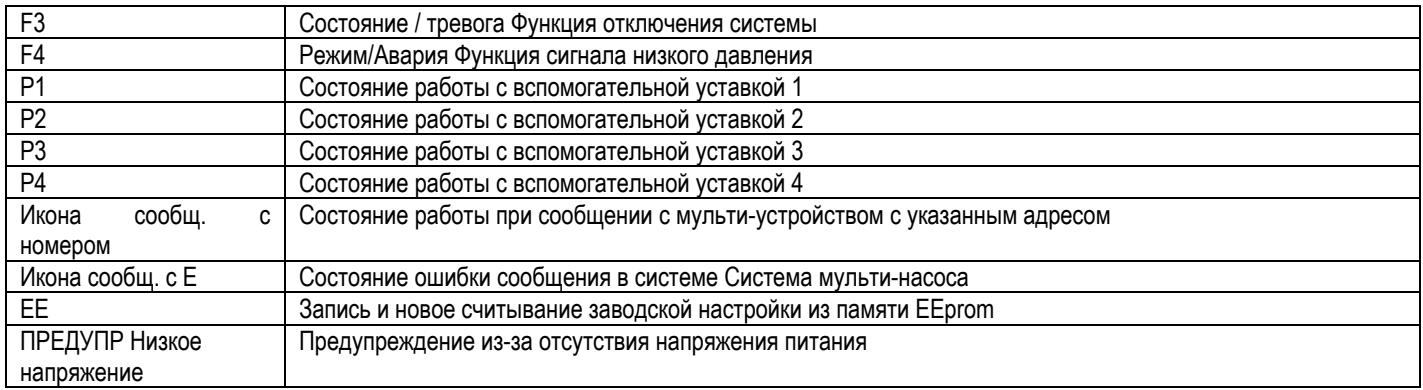

Таблица 6 Сообщения состояния и ошибки на главной странице

На других страницах, меню отличаются связанными с ними функциями, и они описаны далее, в соответствие с указанием или настройкой.

В нижней части страницы любого меню находится строка состояния с основными рабочими параметрами (режим, скорость и давление).

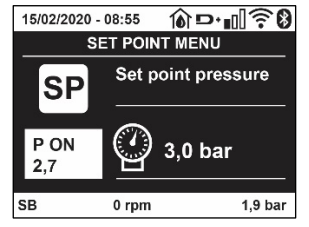

Рисунок 14 Параметр меню

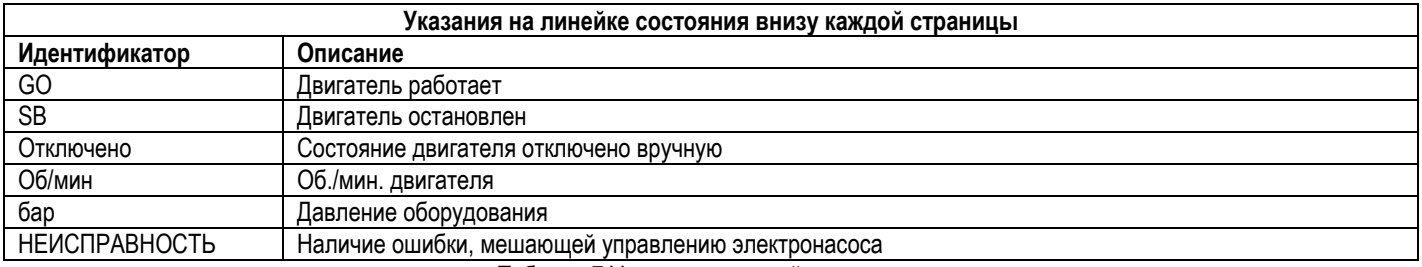

Таблица 7 Указание на линейке состояния

## <span id="page-231-0"></span>**7.4 Блокировка настройки при помощи пароля**

Устройство имеет систему защиты при помощи пароля. Если задается пароль, то параметры устройства будут доступны и видимы, но никакие параметры нельзя будет изменять. Система управления паролем находится в меню "технической помощи" и управляется при помощи параметра PW.

#### <span id="page-231-1"></span>**7.5 Включение и выключение двигателя**

В условиях нормальной работы нажатие и отпускание кнопок "^" и "V" ведет к блокировке/разблокировке двигателя (попытки даже после выключения). Если имеется аварийный сигнал, описанная выше операция ведет к сбросу аварийного сигнала. Когда двигатель отключен, это состояние видно по миганию белого индикатора. Эта команда активирована в любой странице меню, за исключением RF и PW.

## <span id="page-231-2"></span>**8. ЗНАЧЕНИЕ ОТДЕЛЬНЫХ ПАРАМЕТРОВ**

## <span id="page-231-3"></span>**8.1 Меню Пользователя**

В главном меню, нажав на кнопку MODE (или используя меню выбора, нажав на ^ или∨), дается доступ в МЕНЮ ПОЛЬЗОВАТЕЛЯ. Внутри меню кнопка MODE позволяет перемещаться по различным страницам меню. Показаны следующие величины.

## **8.1.1 Состояние**

Показывает состояние насоса.

## **8.1.2 RS: Визуализация скорости вращения**

Скорость вращения двигателя в об./мин.

#### **8.1.3 VP: Визуализация давления**

Давление установки, измеренное в [бар] или [пси], в зависимости от заданной единицы измерений.

#### **8.1.4 VF: Визуализация расхода**

Визуализация мгновенного расхода в [литрах/мин] или [галлонах/ мин], в зависимости от заданной системы единиц измерения.

#### **8.1.5 PO: Визуализация потребляемой мощности**

#### Потребляемая мощность электронасоса в [кВт].

Под символом измеренной мощности PO может появиться круглый мигающий символ. Этот символ указывает на наличие предварительной тревоги превышения максимальной допустимой мощности.

#### **8.1.6 C1: Визуализация тока фазы**

#### Фазный ток двигателя в [A].

Под символом фазного тока C1 может появиться круглый мигающий символ. Этот символ указывает на наличие предварительной тревоги превышения максимального допустимого тока. Если символ мигает через равные промежутки, это значит, что вероятно скоро сработает защита от слишком высокого тока двигателя.

## **8.1.7 TE: Температура кулера**

Визуализация температуры кулера

#### **8.1.8 Pin: Давление на всасывании**

Измеренное на всасывании давление, выраженное в [бар] или [psi] в зависимости от используемой системы измерения.

#### **8.1.9 Часы работы и количество запусков**

Указывает в трех строках часы подачи электропитания к устройству, часы работы насоса и число включений двигателя.

#### **8.1.10 PI: Гистограмма мощности**

Показывает гистограмму подаваемой мощности, на 5 вертикальных линиях. Гистограмма указывает, сколько времени насос работал на данном уровне мощности. По горизонтальной оси находятся линии с различными уровнями мощности; по вертикальной оси показано время, в течение которого насос был включен на указанном уровне мощности (% времени относительно общего времени).

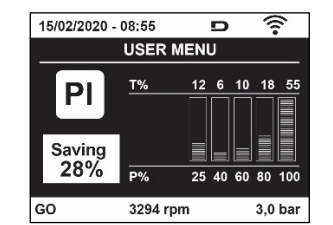

Рисунок 15 Визуализация гистограммы мощности

## **8.1.11 Система мульти-насоса**

Показывает состояние системы при наличии системы мульти-насоса. Если сообщение отсутствует, появляется икона, изображающая отсутствующее или прерванное сообщение. Если имеются несколько устройств, соединенных друг с другом, появляется по иконе для каждого устройства. Икона имеет символ одного насоса и под ним появляются знаки состояния насоса. В зависимости от состояния работы появляются указания, приведенные в Таблице 8.

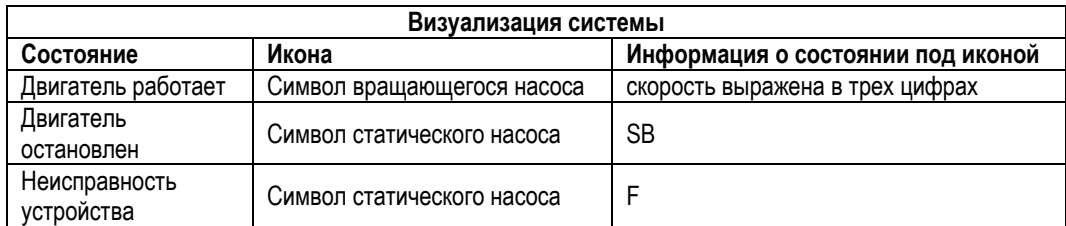

Таблица 8 Визуализация системы мультинасоса

Если прибор настроен в качестве резервного, символ, обозначающий насос, показан темным цветом, показатель остается таким же в Таблице 5, за исключением случая, когда при остановленном двигателе показывается F вместо SB

## 8.1.12 NT: Визуализация конфигураций сети

Информация о сетевых и последовательных подключениях для соединения. Последовательный порт можно полностью увидеть, нажав кнопку "^".

## 8.1.13 VE: Просмотр версии

Информация о версии аппаратного обеспечения. Серийный номер и МАС-адрес насоса.

## 8.1.14 FF: Визуализация архива неисправностей

Хронологическая визуализация сбоев, произошедших во время работы системы.

Под символом FF появляются две цифры х/у, которые соответственно указывают, х - число показанных сбоев и у общее число существующих сбоев; справа от этих цифр появляется указание на тип показанных сбоев.

Кнопки ^ и V перемещаются по списку сбоев: нажав на кнопку V вы идете назад по истории, к самому старому из существующих сбоев

нажав на кнопку +, вы идете вперед по истории, к самому последнему из существующих сбоев.

Сбои показываются в хронологическом порядке, начиная с наиболее давнего по времени х=1 до более позднего х=у. Для каждой ошибки также выводится дата и время ее выявления. Максимальное число показываемых сбоев равно 8; после этого числа, наиболее старые сбои начинают стираться.

Эта строка меню показывает перечень сбоев, но не дает произвести сброс. Сброс можно сделать только при помощи специальной команды в строке RF в МЕНЮ ТЕХНИЧЕСКАЯ ПОМОШЬ.

Ни ручной сброс, ни выключение устройства, а также восстановление заводских настроек не приводит к стиранию архива сбоев, это возможно только с использованием описанной выше процедуры.

## <span id="page-233-0"></span>8.2 Меню монитора

В главном меню, держа одновременно нажатыми в течение 2 секунд кнопки "SET" и "v ", (минус), или используя меню выбора, нажав на ^ или У, дается доступ в МЕНЮ МОНИТОРА. Внутри меню, нажав на кнопку МОDE, появляются последовательно следующие **ВАЛИЧИНЫ** 

#### $8.2.1$ ВК: Яркость дисплея

Регулирует подсветку дисплея в диапазоне от 0 до 100.

#### $8.2.2$ ТК: Время включения подсветки

Устанавливает время включения подсветки с момента последнего нажатия кнопки. Допустимые значения: от 20 сек. до 10 мин. или ' всегда включена '.

При выключенной подсветке первое нажатие любой кнопки приводит только к ее активации.

#### $8.2.3$ **LA: Язык**

Визуализация одного из следующих языков:

- Итальянский
- Английский
- Французский
- Немецкий
- Испанский
- Голландский
- Шведский
- Турецкий
- Словацкий
- Румынский
- Русский
- Тайский
- Португальский

#### $8.2.4$ ТЕ: Визуализация температуры рассеивателя

## <span id="page-233-1"></span>8.3 Меню контрольная точка

В главном меню следует держать одновременно нажатыми кнопки "МОDE" и "SET" до появления надписи "SP" на дисплее (или использовать меню выбора, нажав на  $\land$  или $\lor$ ).

Кнопки ^ и У позволяют увеличивать и уменьшать давление нагнетания установки. Для выхода из текущего меню и возврата к главному меню нужно нажать на SET.

## **8.3.1 SP: Настройка давления уставки**

Давление, при котором герметизируется установка: мин 1,0 бар (14 psi) – макс.12,0 бар (174 psi)

## <span id="page-234-0"></span>**8.4 Меню Ручной режим**

В главном меню следует держать одновременно нажатыми кнопки "SET" и "<sup>л</sup>" и "V" до появления страницы ручного меню (или использовать меню выбора, нажав на  $\land$  или  $\lor$ ).

Это меню позволяет показывать и изменять различные параметры конфигурации: кнопка MODE позволяет перемещаться по страницам меню, кнопки ^ и V позволяют соответственно увеличивать и уменьшать величину требуемого параметра. Для выхода из текущего меню и возврата к главному меню нужно нажать на SET. Вход в ручной режим при нажатии кнопок SET ^ V приводит машину в состояние форсированного ОСТАНОВА. Эта функция может использоваться для остановки машины.

Внутри ручного режима, независимо от показываемого параметра, всегда возможно выполнить следующие команды:

*Временный запуск электронасоса*

Одновременное нажатие кнопок MODE и ^ приводит к запуску насоса на скорости RI и состояние движения сохраняется до тех пор, пока две кнопки остаются нажатыми.

Когда управление насоса ON или насоса OFF включено, появляется сообщение на дисплее.

Запуск насоса

Одновременное нажатие кнопок MODE v ^ в течение 2 S приводит к запуску насоса на скорости RI. Состояние движения сохраняется до тех пор, пока не нажимают на кнопку SET. Последующее нажатие на кнопку SET приводит к выходу из меню ручного режима.

Когда управление насоса ON или насоса OFF включено, появляется сообщение на дисплее. В случае работы в данном режиме более 5 минут без гидравлического расхода машина подает сигнал тревоги из-за перегрева, показывая ошибку PH.

После появления ошибки PH, восстановление происходит только автоматически. Время восстановления составляет 15 минут; если ошибка PH появляется более 6 раз подряд, время восстановления увеличивается до 1 ч. После восстановления после этой ошибки насос останавливается до тех пор, пока пользователь не запустит его вновь при помощи кнопок "МОDE" " $V$ " "^" .

## **8.4.1 Состояние:**

Visualizza lo stato della pompa.

## **8.4.2 RI: Показывает состояние насоса**

Задает скорость двигателя в оборотах в минуту. Позволяет форсировать число оборотов на заданное значение.

## **8.4.3 VP: Визуализация давления**

Давление установки, измеренное в [бар] или [пси], в зависимости от заданной единицы измерений.

## **8.4.4 VF: Визуализация расхода**

Показывается расход в выбранной единице измерения. Единицами измерения могут быть [л/мин] или [галлон/мин], см. пар. 8.5.4 - MS: Система измерения.

## **8.4.5 PO: Визуализация потребляемой мощности**

Потребляемая мощность электронасоса в [кВт].

Под символом измеренной мощности PO может появиться круглый мигающий символ. Этот символ указывает на наличие предварительной тревоги превышения максимальной допустимой мощности.

## **8.4.6 C1: Визуализация тока фазы**

Фазный ток двигателя в [A]. Под символом фазного тока C1 может появиться круглый мигающий символ. Этот символ указывает на наличие предварительной тревоги превышения максимального допустимого тока. Если символ мигает через равные промежутки, это значит, что вероятно скоро сработает защита от слишком высокого тока двигателя.

## **8.4.7 RS: Визуализация скорости вращения**

Скорость вращения двигателя в об./мин.

## **8.4.8 TE: Визуализация температуры рассеивателя**

## <span id="page-234-1"></span>**8.5 Меню Монтажника**

В главном меню следует держать одновременно нажатыми кнопки "MODE" и "SET" и "V " до появления первого параметра меню монтажника на дисплее (или использовать меню выбора, нажав на ^ или ∨). Это меню позволяет показывать и изменять различные параметры конфигурации: кнопка MODE позволяет перемещаться по страницам меню, кнопки ^ и V позволяют соответственно

увеличивать и уменьшать величину требуемого параметра. Для выхода из текущего меню и возврата к главному меню нужно нажать на SET.

#### 851 RP: Настройка снижения давления для повторного пуска

Выражает снижение давления, относительно «SP», что приводит к запуску насоса. Например, если контрольное давление равно 3,0 [бар] и RP равно 0.5 [бар], повторный пуск происходит при 2.5 [бар]. RP может задаваться в диапазоне от минимум 0.1 до максимум 1 [бар]. В отдельных ситуациях (например, в случае заданного значения ниже самого RP) данное значение может быть автоматически ограничено. Для помощи пользователю, на странице настройки RP под символом RP, появляется выделенное реальное давление нового включения, см. Рисунок 16.

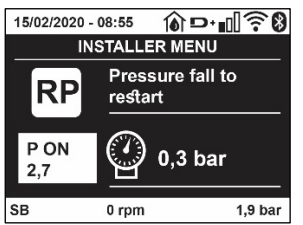

Рисунок 16 Настройка давления нового включения

#### $8.5.2$ **OD: Тип установки**

Возможные значения 1 и 2 относятся соответственно к жесткой установке и к эластичной установке. Инвертор выходит с завода с настройкой 1, соответствующей большинству установок. При наличии колебаний давления, которые

невозможно стабилизировать, регулируя параметры GI и GP, нужно перейти к режиму 2.

**ВАЖНО:** В двух конфигурациях изменяются также значения параметров регулирования GP и Gl. Кроме этого, значения «GP» и «Gl», заданные в режиме 1, содержатся в памяти, отличной от значений «GP» и «Gl», заданных в режиме 2. Поэтому, например, значение «GP» режима 1, при переходе к режиму 2, заменяется на значение «GP» режима 2, но сохраняется и дается при возврате в режим 1. Одно и то же значение, показанное на дисплее, имеет разное значение в этих двух режимах, так как соответствующие алгоритмы контроля разные

#### 8.5.3 **AD: Конфигурация адреса**

Приобретает значение только при соединении Система мульти-насоса. Задается адрес для сообщения, присваиваемый устройству. Возможные значения: автоматическое (по умолчанию), или адрес, присвоенный вручную. Заданные вручную адреса могут получать значения от 1 до 8. Конфигурация адресов должна быть однородной для всех устройств, из которых состоит группа: или автоматическая для всех, или ручная для всех. Нельзя задавать одинаковые адреса. Как в случае задачи смешанных адресов (некоторые ручные и некоторые автоматические), так и в случае дублирования адресов, появляется сигнал ошибки. Сигнализация об ошибке появляется с миганием буквы Е вместо алреса машины.

Если присвоение выбирается автоматически, всякий раз, когда включается система, присваиваются адреса, отличающиеся от предыдущих, но это не влияет на правильную работу.

#### 854 **MS: Система измерения**

Задается система единиц измерений, выбирая международную или Англо-американскую систему. Показываемые величины приведены в Таблице 9.

ПРИМЕЧАНИЕ: Расход в Англо-американскую системе измерения (галл/мин) показывается с использованием коэффициента преобразования, равного 1 галл = 4,0 литров, соответствующего метрическому галлону.

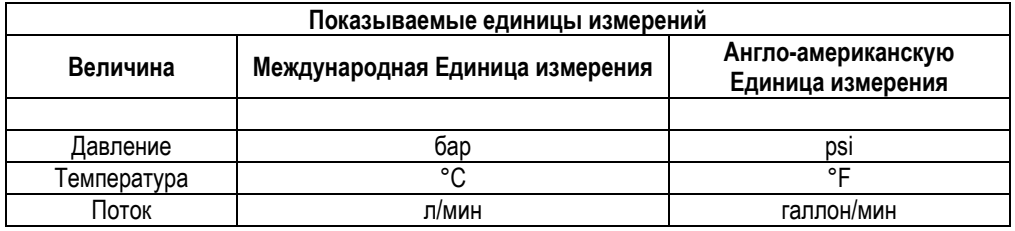

Таблица 9 Система единиц измерения

#### 8.5.5 AS: Ассоциация устройств

Позволяет войти в режим соединения/разъединения со следующими устройствами:

- еѕу -> Другой насос е ѕурох для работы в узле перекачивания, состоящем из макс. 4 элементов
	- DEV -> Другие совместимые устройства

На странице AS показываются символы различных подсоединенных приборов, под которыми указывается сокращенный показатель и соответствующая мощность приема.

Горящая икона указывает на то, что устройство соединено и работает нормально; Перечеркнутая икона означает устройство, сконфигурированное как часть сети, но не обнаруженное.

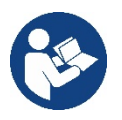

На этой странице вы не видите все устройства, присутствующие в сети, а только те устройства, которые были связаны с нашей сетью. Видение только устройств собственной сети позволяет функционирование нескольких сосуществующих аналогичных сетей в радиусе действия беспроводной связи, не создавая путаницы, таким образом, пользователь не отображает элементы, которые не относятся к насосной системе.

На этой странице меню можно соединять и отсоединять элемент от беспроводной сети.

При запуске машины строка меню AS не показывает какого-либо соединения, потому что не связано ни одно устройство. В этих условиях показывается сообщение "No Dev", и индикатор COMM выключен. Только действия оператора позволяют добавлять или удалять устройства, вы полняя действия по соединению (ассоциации) и разъединению.

## Ассоциация устройств

После входа на страницу AS, нажатие кнопки " в течение 5 сек, переводит оборудование в режим поиска беспроводного соединения, о чем сообщается посредством регулярного мигания индикатора COMM. Как только две машины в области, подходящей для сообщения, переходят в это состояние, если возможно, они ассоциируются друг с другом. Если ассоциация невозможна для одного или обоих устройств, процедура заканчивается и на каждой машине появляется всплывающее окно, которое сообщает «ассоциация невозможна». Ассоциация может быть невозможна, пото му что устройство, которое вы пытаетесь соединить, уже присутствует в максимальном количестве, а также потому, что соединяемое устройство не распознается.

В этом последнем случае повторить операцию с начала.

Состояние поиска для нахождения ассоциации остается активным до обнаружения устройства, подходящего для соединения (независимо от результата соединения); если в течение 1 минуты вы не увидели ни одного устройства, то машина автоматически выходит из состояния соединения. Вы можете выйти из состояния поиска беспроводного соединения в любое время, нажав SET или MODE.

Короткий путь. Для ускорения процедуры был создан короткий путь установки соединения с насосом с главной страницы нажатием кнопки " $V$ ".

ВАЖНО: После установки связи между 2 или большим количеством приборов на дисплее может появиться всплывающее сообшение, запрашивающее продолжение конфигурации. Это происходит, когда приборы имеют разные параметры конфигурации (например, контрольное значение SP, RP и m.n.). При нажатии кнопки ^ на одном насосе активируется продолжение конфигурации этого насоса на других связанных с ним насосах. При нажатии кнопки <sup>л</sup> показываются всплывающие сообщения "Ждите...", после завершения этого этапа насосы начнут работать в режиме с унифицированными чувствительными параметрами: более подробные сведения смотреть в параграфе 11.1.5

## Разъединение устройств

Для отсоединения прибора, относящегося к уже существующей группе, зайти на страницу AS (меню монтажника) этого прибора и нажать кнопку - примерно на 5 секунд.

После этой операции все символы, связанные с соединенными приборами, заменяются надписью "No Dev", и индикатор СОММ остается выключенным.

## Порядок замены приборов

Для замены одного прибора в существующей группе достаточно отсоединить заменяемый прибор и соединить новый прибор в порядке, описанном выше.

Если заменяемый прибор отсоединить невозможно (неисправность или отсутствует), необходимо выполнить процедуру отсоединения от каждого прибора и вновь создать новую группу.

#### 8.5.6 ЕК: выявление низкого давления на всасывании

Параметр ЕК позволяет установить функцию выявления низкого давления на всасывании следующим образом:

- функция отключена
- функция включена с автоматическим перезапуском
- функция включена с ручным перезапуском

Функция выявления низкого давления на всасывании приводит к блокировке системы, спустя время Т1 (см. Т1: Задержка из-за низкого давления).

При срабатывании блокировки на главной странице появляется символ F4.

Два различных типа настройки (автоматический и ручной перезапуск) отличаются друг от друга типом перезапуска после блокировки насоса:

• В режиме с автоматическим перезапуском необходимо, чтобы давление на всасывании вернулось к значению, превышающему порог РК, не менее чем на 2 сек.

В режиме с ручным перезапуском следует одновременно нажать и отпустить кнопки "^" и " $V$ ".

## **8.5.7 PK: порог низкого давления на всасывании**

Установка порога давления, при нарушении которого срабатывает блокировка из-за низкого давления на всасывании.

## **8.5.8 RT: направление вращения**

Показывает направление вращения. Параметр не может быть изменен пользователем.

## <span id="page-237-0"></span>**8.6 Меню Техническая помощь**

Это сложные настройки, которые может выполнять только специализированный персонал или под прямым руководством сети техсервиса. В главном меню следует одновременно нажать и держать нажатыми кнопки "MODE" и "SET" и "^" до появления надписи "TB" на дисплее (или использовать меню выбора, нажав на ^ или ˅ ). Это меню позволяет показывать и изменять различные параметры конфигурации: кнопка MODE позволяет перемещаться по страницам меню, кнопки ^ и V позволяют соответственно увеличивать и уменьшать величину требуемого параметра. Для выхода из текущего меню и возврата к главному меню нужно нажать на SET.

## **8.6.1 TB: Время блокировки из-за отсутствия воды**

Уставка скрытого времени блокировки при отсутствии воды позволяет выбирать время (в секундах), необходимое устройству для сигнализации отсутствия воды.

Изменение данного параметра может быть полезным, когда известна задержка между моментом включения двигателя и моментом реальной подачи воды. В качестве примера можно привести систему, в которой всасывающая труба очень длинная и имеет небольшую утечку. В этом случае, может случиться, что иногда эта труба остается без воды, хотя воды в источнике достаточно и электронасос затрачивает определенное время для заполнения, подачи воды и создания давления в системе.

## **8.6.2 T1: Время выключения после сигнала низкого давления (функция kiwa)**

Задает время выключения устройства, начиная с момента получения сигнала низкого давления. Сигнал низкого давления может быть получен на каждый из двух 4 входов, при соответствующей конфигурации входа.

T1 может задаваться в диапазоне между 0 и 12 с. Заводская настройка равна 2 с.

## **8.6.3 T2: Опоздание выключения**

Задает опоздание, с которым должен выключиться устройство с момента достижения условий выключения: нагнетание давления установки и расход ниже минимального расхода. T2 может задаваться в диапазоне между 2 и 120 с. Заводская настройка равна 10 с.

## **8.6.4 GP: Пропорциональный коэффициент усиления**

Пропорциональный коэффициент обычно должен увеличиваться для систем, характеризуемый эластичностью (трубы сделаны из ПВХ) и уменьшаться для жестких установок (трубы из железа).

Для поддержания давления в системе постоянным устройство выполняет контроль типа «PI» погрешности измеренного давления. Исходя из данной погрешности, устройство рассчитывает необходимую мощность для двигателя. Режим данного контроля зависит от значений параметров GP и GI. Для подстройки под работу различных типов гидравлических систем, в которых может работать установка, устройство позволяет выбирать параметры, отличные от заданных на заводе-изготовителе параметров. Почти для всех типов гидравлических систем значения параметров «GP» и «GI» завода-изготовителя являются оптимальными. Если же возникают проблемы с регулировкой, можно подстроить систему с помощью данных параметров.

## **8.6.5 GI: Интегральный коэффициент усиления**

При наличии больших перепадов давления при резком увеличении расхода или медленном реагировании системы можно провести компенсацию увеличением значения «GI», а «колебания» давления могут быть устранены с помощью уменьшения значения «GI»

*ВАЖНО: Для получения хорошей регулировки давления, обычно, необходимо регулировать как значение GP, так и значение GI.*

## **8.6.6 RM: Максимальная скорость**

Задает максимальный предел числа оборотов насоса.

## **8.6.7 Настройка количества устройств и резерва**

#### 8.6.8 **NA: Активные устройства**

Задает максимальное количество устройств, участвующих в перекачивании. Может принимать значения между 1 и числом имеющихся устройств (макс. 4). Его величина по умолчанию для NA равна N, то есть число устройств, имеющихся в цепочке; это означает, что, если вводят или убирают устройство из цепочки, NA принимает по-прежнему величину, равную числу имеющихся устройств, определяемому автоматически. Задавая другую величина, отличную от N, вы фиксируете в заданном числе максимальное число устройств, которые смогут принимать участие в перекачивании.

Этот параметр нужен в том случае, если имеется ограничение по насосам, которые можно или желают держать включенными, а также в том случае, если вы хотите сохранить один или несколько устройств, в качестве резервных (см. 8.6.10 IC: Конфигурация резерва и приведенные далее примеры).

На той же самой странице меню можно видеть (без возможности изменения) также другие два параметра системы, связанные с этим параметром, то есть с N, число имеющихся устройств, автоматически обнаруживаемых системой, и NC, максимальное число одновременно работающих устройств.

#### 8.6.9 **NC: Одновременно работающие устройства**

Задает максимальное количество устройств, которые могут работать одновременно.

Может принимать значения между 1 и NA. По умолчанию NC принимает величину NA, это значит, что как бы ни рос NA, NC будет принимать величину NA. Задав другую величину, отличающуюся от NA, вы освобождаетесь от NA и вы фиксируете в заданном числе максимальное число устройств, которые смогут принимать участие в работе одновременно. Этот параметр нужен в том случае, если имеется ограничение по насосам, которые можно или хотят держать включенными, (см. 8.6.10 IC; Конфигурация резерва и приведенные далее примеры).

На той же самой странице меню можно видеть (без возможности изменения) также другие два параметра системы, связанные с этим параметром, то есть с N, число имеющихся устройств, автоматически считываемых системой, и NA, число активных устройств,

#### 8.6.10 **IC: Конфигурация резерва**

Конфигурирует устройство в качестве автоматического или резерв-ного. Если задается на авт. (по умолчанию), то устройство принимает участие в нормальном перекачивании, если оно конфигурируется как резервное, ему присваивается минимальный приоритет пуска, то есть устройство, настроенное таким образом, всегда будет включаться последним. Если задается более низкое число активных устройств, на одно меньше, чем число имеющихся устройств, и один элемент задается, как запасной, то, при отсутствии каких-либо неисправностей, резервное устройство не будет принимать участие в нормальном перекачивании, а если одно из устройств, участвующих в перекачивании, станет неисправно (может быть отсутствие питания, срабатывание защиты и т. д.), начинает работать резервное устройство. Состояние конфигурации резервирования видно следующим образом: на странице Системы мульти-насоса, верхняя часть иконы изображена цветной; на страницах AD и на главной странице, икона сообщения, изображающая адрес устройства появляется в виде номера на цветном поле. Устройств, конфигурируемых в качестве резервных, может быть несколько в одной системе перекачивания. Устройства, конфигурируемые в качестве резервных, даже если не участвуют в нормальном перекачивании, поддерживаются в рабочем состоянии посредством алгоритма против застоя. Алгоритм против застоя каждые 23 часа меняет приоритет запуска и дает каждому устройству проработать минимум одну минуту непрерывно, с подачей расхода. Этот алгоритм направлен на то, чтобы избежать порчи воды внутри рабочего колеса и поддерживать части в движении; он полезен для всех устройств и в частности для каждого устройства, конфигурируемого как резервное, которые не работают в нормальных условиях.

## 8.6.10.1 Примеры конфигурации для установок с мультинасосами

## Пример 1:

Насосная станиця включает 2 устройства (N=2 определяется автоматически), из которых 1 задано как активное (NA=1), одно одновременное (NC=1 или NC=NA, поскольку NA=1) и одно как резервное (IC=резерв на одном из двух устройств).

Получается следующий результат: устройство, не конфигурируемое как резервное, начнет работать одно (даже если не способно выдерживать гидравлическую нагрузку и получаемое давление слишком низкое). В этом случае возникает неисправность, и вступает в работу резервное устройство.

Пример 2:

Насосная станция включает 2 устройства (N=2 определяется автоматически), из которых все устройства заданы как активные и одновременные, (заводские настройки NA=N и NC=NA) и одно как резервное (IC=резерв на одном из двух устройств).

Получается следующий результат: начинает работать первым всегда устройство, не конфигурируемое как резервное, если получаемое давление слишком низкое, то начинает работать и второе устройство, конфигурируемое как резервное. Таким образом, стремятся всегда сохранять от использования одно конкретное устройство (конфигурируемое как резервное), но оно может придти на помощь, когда гидравлическая нагрузка возрастает.

Пример 3:

Насосная станция включает 4 устройства (N=4 определяется автоматически), из которых 3 устройства заданы как активные (NA=3), 2 как одновременные (NC=2) и 1 как резервное (IC=резерв на двух устройствах).

Получается следующий результат: максимум 2 устройства начинают работать одновременно. Работа 2-х устройств. способных работать одновременно, происходит попеременно с 3-мя устройствами для соблюдения максимального времени смены (ET) каждого из них. В том случае, если одно из активных устройств неисправно, резервное устройство не начинает работать,

*так как ни одно устройство за раз (NC=2) не может начать работать и 2 активных устройства продолжают присутствовать. Резервное устройство*

*срабатывает, как только другое из 2 оставшихся не перейдет в состояние неисправности.*

## **8.6.11 ET: Макс. время обмена**

Задает максимальное время непрерывной работы для устройства внутри одной группы. Имеет значение только для групп перекачивания с соединенными между собой устройствами. Время может задаваться между 1 мин. и 9 часами; заводские настройки составляют 2 часа. Когда время ET одного устройства истекает, изменяется порядок запуска системы, так, чтобы устройство с истекшим временем приобрело наименьший приоритет. Эта стратегия позволяет меньше использовать устройство, работавшее ранее, и выровнять рабочее время между разным оборудованием, составляющим группу. Если, несмотря на

это, устройство было задано на последнее место в порядке запуска, а гидравлическая нагрузка в любом случае нуждается в работе указанного устройства, это устройство начнет работать, для того, чтобы обеспечить нагнетание давления в установке.

- Порядок пуска задается в двух условиях, на основе времени ET:
	- 1. Обмен во время перекачивания: когда насос постоянно включен до превышения абсолютного максимального времени перекачивания.
	- 2. Обмен во время ожидания: когда насос находится в состоянии ожидания, но было превышено 50% от времени ET.

Если ET задается равным 0, при паузе происходит обмен. Всякий раз, когда насос узла останавливается, при следующем пуске будет включаться другой насос.

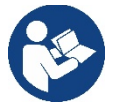

Если параметр ET (максимальное время работы), задан на 0, происходит обмен при каждом новом запуске, независимо от реального времени работы насоса.

## **8.6.12 AY: Анти-циклирование**

Как описано в параграфе 10.1.2, эта функция нужна для того, чтобы избежать частого включения и выключения в случае утечек из установки. Функция может быть включена 2 различными способами: нормальный и smart. В нормальном режиме, электронный контроль блокирует двигатель после N-количества идентичных циклов пуска-останова. В режиме smart воздействует на параметр RP для снижения отрицательного воздействия утечек. Если установлено на "Отключено", функция не срабатывает.

#### **8.6.13 AE: Включение функции защиты от блокировки**

Эта функция позволяет избежать механических блокировок в случае длительных простоев; она периодически включает вращение насоса. Когда эта функция включена, насос каждые 23 часа выполняет цикл разблокировки длительностью 1 мин.

## **8.6.14 AF: Включение функции защиты от замерзания**

Если эта функция включена, насос автоматически включается и начинает вращение, когда температура достигает значений, близких к замерзанию, для предотвращения поломок насоса.

## **8.6.15 RF: Обнуление неисправности и предупреждения**

Держа нажатыми одновременно в течение минимум 2 секунд кнопки ^ и V стирается хронология сбоев и предупреждений. Под символом RF обобщено число сбоев, имеющихся в архиве (макс. 8). Архив можно посмотреть в меню МОНИТОР на странице FF.

## **8.6.16 PW: Нас ройка пароля**

Устройство имеет систему защиты при помощи пароля. Если задается пароль, то параметры устройства будут доступны и видимы, но нельзя будет изменять никакие параметры. Когда пароль (PW) равен «0», все параметры разблокированы и их можно изменить.

Когда используется пароль (значение PW отличается от 0), все изменения заблокированы и на странице PW показано "XXXX". Если задан пароль, он позволяет передвигаться по всем страницам, но при любой попытке модификации пароля возникает всплывающее окно, требующее ввода пароля. Когда вводится правильный пароль, параметры остаются разблокированными и их можно изменять в течение 10 секунд после последнего нажатия на кнопку.

Если вы хотите аннулировать таймер пароля, достаточно перейти на страницу PW и одновременно нажать на ^ и V в течение 2". Когда вводится правильный пароль, появляется изображение открывающегося замка, а при вводе неправильного пароля появляется мигающий замок.

После восстановления заводских настроек пароль возвращается на «0».

Любое изменение пароля влияет на Mode или на Set и все последующие модификации одного параметра приводит к новому вводу нового пароля (например, монтажник делает все настройки со значением по умолчанию PW = 0 и в конце перед выходом задает PW и уверен, что оборудование защищено без необходимости других действий). В случае утери пароля существуют 2 возможности для изменения параметров устройства:

• Записать значения всех параметров, восстановить заводские значения устройства, см. параграф 9.3. Операция восстановления стирает все параметры устройства, включая пароль.

• Записать номер, имеющийся на странице пароля, отправить сообщение электронной почты с данным номером в центр техсервиса и в течение нескольких дней вам вышлют пароль для разблокировки устройства.

## **8.6.20.1 Пароль систем мульти-насосов**

Когда вводится PW для разблокировки устройства одной группы, все устройства также разблокируются.

Когда изменяется PW устройства одной группы, все устройства принимают изменение.

Когда активируется защита с PW устройства одной группы, (^ и ˅ на странице PW, когда PW≠0), на всех устройствах активируется защита (для выполнения модификаций требуется PW).

# <span id="page-240-0"></span>**9. СБРОС И ЗАВОДСКИЕ НАСТРОЙКИ**

## <span id="page-240-1"></span>**9.1 Общий сброс системы**

Для того чтобы произвести сброс системы, нужно держать нажатыми 4 кнопки одновременно в течение 2 сек. Эта операция эквивалента отсоединению питания, подождите полного отключения и вновь подайте питание. Эта операция не стирает настройки, внесенные пользовате лем в память.

## <span id="page-240-2"></span>**9.2 Заводские настройки**

Устройство выходит с завода с рядом заданных параметров, которые можно изменять, в зависимости от потребностей пользователя. Каждое изменение настройки автоматически сохраняется в памяти и когда требуется, всегда возможно восстановить заводские настройки (см. Восстановление заводских настроек пар 9.3 - Восстановление заводских настроек).

## <span id="page-240-3"></span>**9.3 Восстановление заводских настроек**

Для возврата к заводской настройке следует выключить устройство, подождать полного выключения дисплея, нажать и не отпускать кнопки "SET" и "^" и подать питание; отпустить две кнопки, только когда появится надпись "EE".

После новой настройки параметров устройство возвращается к нормальному режиму работы.

ПРИМЕЧАНИЕ: После того, как было сделано восстановление заводских настроек, будет необходимо вновь задать все параметры, отличающие установку (прибыли, давление контрольная точка, и т. д.) как при первой инсталляции.

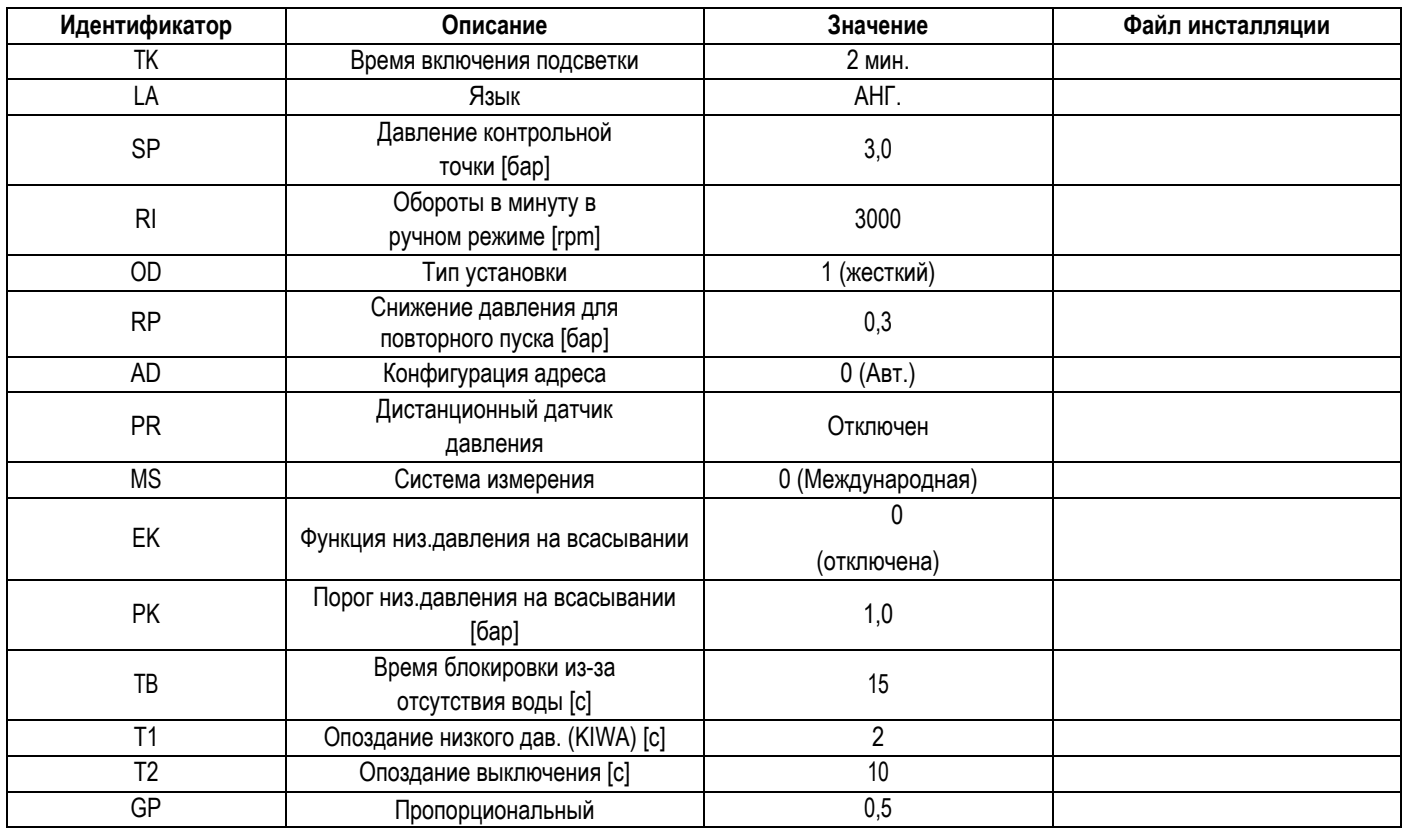

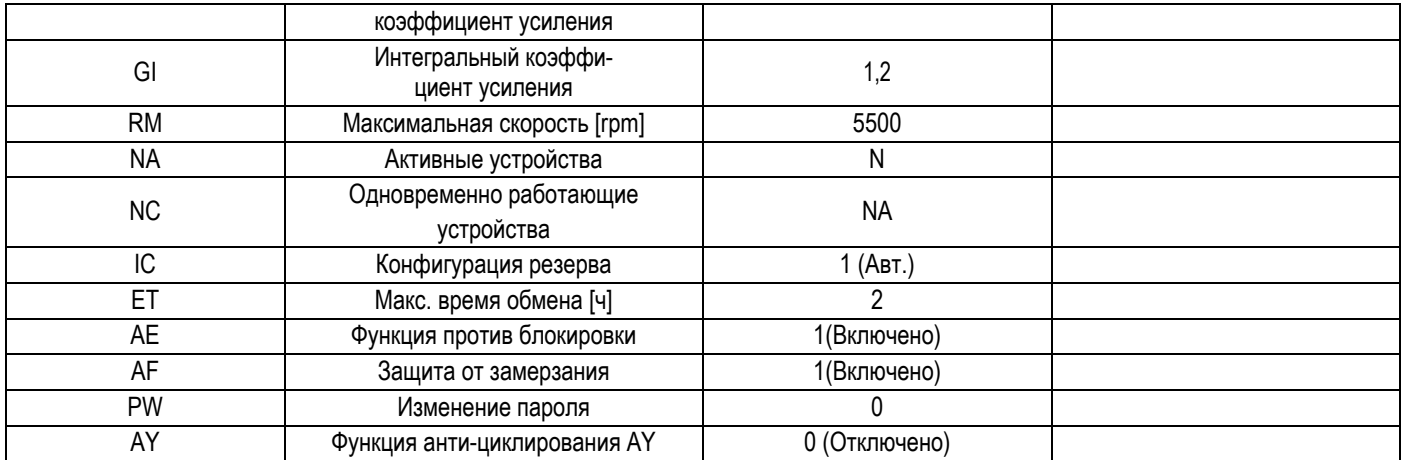

Таблица10

# <span id="page-241-0"></span>10. СИСТЕМЫ ЗАЩИТЫ

Устройство оснащено системой защиты от сбоев, для защиты насоса, двигателя, линии питания и устройства В зависимости от типа ошибки, защита может остановить двигатель, однако после восстановления нормальных условий возможна ее немедленная автоматическая отмена или же, спустя некоторое время, автоматическое восстановление.

Отдельные ошибки можно разблокировать вручную путем одновременного нажатия и отпускания кнопок ^ и V

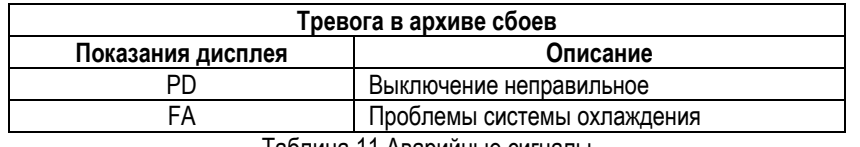

Таблица 11 Аварийные сигналы

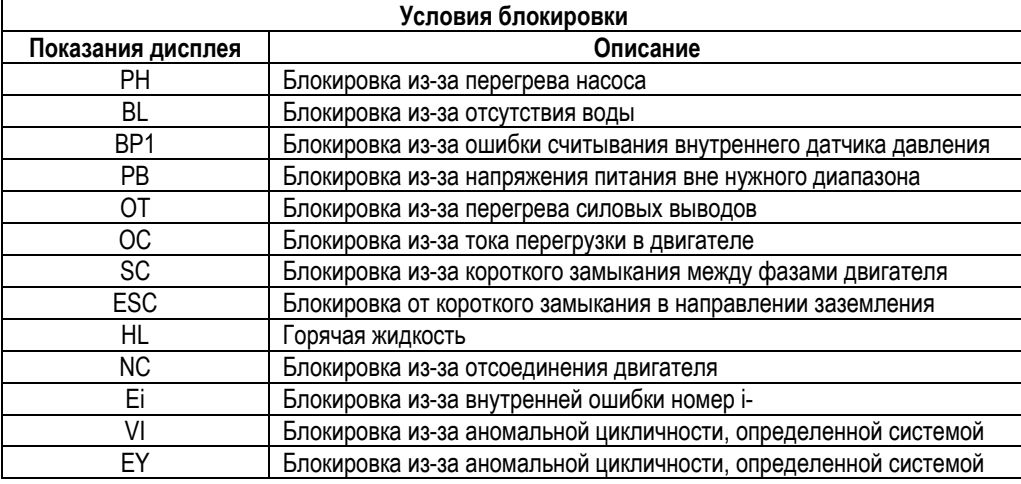

Таблица 12 Описание блокировок

## <span id="page-241-1"></span>10.1 Описание блокировок

#### $10.1.1$ "BL" Anti Dry-Run (Блокировка из-за отсутствия воды)

Если возникает состояние нехватки воды, система автоматически выключает насос по истечении времени ТВ. Это обозначено на дисплее красным индикатором "Тревога" и надписью "BL" на дисплее.

После восстановления нормального расхода воды можно попытаться вручную выйти из этого состояния блокировки, нажав и отпустив одновременно кнопки ^ и V.

Если аварийный сигнал продолжает появляться, то есть пользователь не совершает действий для восстановления расхода воды и сброса насоса, насос пытается запуститься автоматически.

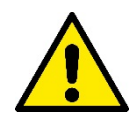

Если параметр SP задан неправильно, защита из-за отсутствия воды может работать неправильно

## **10.1.2 Анти-циклирование (Защита от непрерывных циклов без запроса со стороны пользовательского устройства)**

Если на участке подачи системы имеются утечки, система периодически запускается и останавливается, даже если она не берет воду преднамеренно: даже небольшая утечка (несколько мл) приводит к падению давления, что, в свою очередь, вызывает запуск электронасоса. Электронная система управления может обнаруживать наличие утечек на основе периодичности. Функция антициклирования может быть исключена или включена 2 различными способами: базовый и «Smart» (пар. 7.6.12). Базовый режим предусматривает, что после того, как было определено состояние цикличного включения, насос останавливается и переходит в состояние ожидания до ручного восстановления. Это состояние обозначено для пользователя на дисплее красным индикатором "Тревога" и надписью "ANTICYCLING" на дисплее. После устранения утечки можно вручную выйти из этого состояния и форсировать запуск, нажав и отпустив одновременно кнопки "<sup>л</sup>" и "v ". Режим Smart предусматривает, что после того, как было определено состояние утечек, параметр RP увеличивается, чтобы уменьшить количество включений с течением времени

## **10.1.3 Anti-Freeze (Защита от замерзания воды в системе)**

Изменение состояния воды, с переходом из жидкого состояния в твердое, ведет к увеличению объема. Поэтому необходимо не оставлять систему заполненной водой, если температуры близки к температуре замерзания, чтобы избежать ее поломок. По этой причине рекомендуется слить электрический насос, когда он не используется в течение зимы. Эта система оснащена защитой, предотвращающей образование льда внутри насоса, включая его в случае, если температура снижается до значений, близких к замерзанию. Таким образом, вода внутри нагревается и предотвращает замерзание.

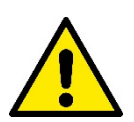

Защита от замерзания работает только в том случае, если система получает питание: защита не может работать с отключенной вилкой или при отсутствии питания.

Рекомендуется не оставлять систему заполненной в течение периодов длительного простоя: тщательно спустите воду из системы через сливное отверстие и храните ее в защищенном месте.

## **10.1.4 "BP1" "BP2" Блокировка из-за неисправности датчика давления**

в случае выявления устройством проблем на одном из двух датчиков давления, насос будет заблокирован и появится сообщение "BP1" для датчика давления на нагнетании и "BP2" для датчика давления на всасывании.

Это состояние начинается сразу же при обнаружении проблемы и автоматически прекращается при восстановлении нормальных условий.

#### **10.1.5 "PB" Блокировка из-за аномального напряжения питания**

Срабатывает, когда сетевое напряжение на контакте питания приобретает аномальные значения, выходящие за пределы диапазона. Восстановление выполняется только автоматически, когда напряжение на клемме возвращается в нормальный диапазон.

## **10.1.6 "SC" Блокировка из-за короткого замыкания между фазами двигателя**

Устройство оснащено защитой от прямого короткого замыкания, которое может произойти между фазами двигателя. При сигнализации данной блокировки можно попробовать возобновить работу, нажав одновременно кнопки ^ и ∨ которые, в любом случае, отключены в течение первых 10 секунд после короткого замыкания

## <span id="page-242-0"></span>**10.2 Ручной сброс состояния ошибки**

В состоянии сбоя оператор может удалить сбой и попробовать снова включить устройство, нажав одновременно и затем отпустив кнопки  $^{\wedge}$  и  $\vee$ .

#### <span id="page-242-1"></span>**10.3 Автоматическое восстановление после ошибки**

При некоторых сбоях и условиях блокировки система выполняет попытки автоматического восстановления.

- В частности, система автоматической разблокировки срабатывает в следующих случаях:
- "BL" Блокировка из-за отсутствия воды
- "PB" Блокировка из-за напряжения питания вне нужного диапазона
- "OT" Блокировка из-за перегрева силовых выводов
- "OC" Блокировка из-за тока перегрузки в двигателе
- "BP" Блокировка из-за неисправности датчика давления

Если, например, система блокируется из-за отсутствия воды, устройство автоматически начинает проверку того, что система окончательно и постоянно осталась без воды. Если во время данных операций одна из попыток разблокировки завершается успешно (например, при возобновлении подачи воды), операции прерываются и устройство возвращается к нормальной работе. В Таблице 13 показана последовательность операций, выполняемых устройством при различных блокировках.

#### РУССКИЙ **Автоматическое восстановление после ошибки Показания дисплея Описание Описание Автоматическая последовательность восстановления** BL Блокировка из-за отсутствия воды -Попытка каждые 10 минут; максимум 6 попыток - Попытка каждый час; максимум 24 попытки - Попытка каждые 24 часа; максимум 30 попыток **РВ Блокировка из-за напряжения питания** вне нужного диапазона Восстанавливается, когда происходит возврат к конкретному напряжению OT Блокировка из-за перегрева силовых выводов Восстанавливается, когда температура силовых клемм вновь возвращается в номинальный диапазон ОС Блокировка из-за тока перегрузки в двигателе - Попытка каждые 10 минут; максимум 6 попыток - Попытка каждый час; максимум 24 попытки - Попытка каждые 24 часа; максимум 30 попыток

Таблица 13 Автоматическая разблокировка при сбоях

# <span id="page-243-0"></span>**11. ОСОБЫЕ УСТАНОВКИ**

## <span id="page-243-1"></span>**11.1 Мультигруппы**

## **11.1.1 Введение в системы мультинасосов**

Под системой мульти-насоса подразумевается насосная станция, состоящая из нескольких насосов, чья подача идет в общий коллектор.

Устройства сообщаются по беспроводной связи (wireless). Максимальное число устройств, которые могут присутствовать в группе, равно 4.

Система мульти-насоса используется в основном для:

- Повышения гидравлических характеристик, по сравнению с отдельным устройством.
- Гарантирования непрерывности работы в случае поломки одного устройства.
- Деления максимальной мощности

## **11.1.2 Реализация установки мультинасосов**

Гидравлическая установка должна быть как можно более симметричной для обеспечения равномерной гидравлической нагрузки, распределяемой по всем насосам.

Все насосы должны соединяться с одним общим коллектором подачи.

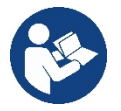

Для работы узла нагнетания давления для каждого устройства должны быть одинаковыми:

- гидравлические соединения
- максимальная скорость (параметр RM)

Встроенное ПО соединенных e.sybox должно быть одинаковым. По завершении водопроводных соединений необходимо создать насосную группу, выполнив беспроводное соединение устройств (см. парагр.8.5.5.)

## **11.1.3 Беспроводное сообщение**

Устройства сообщаются между собой и распространяют сигналы расхода и давления при помощи беспроводной связи.

## **11.1.4 Соединение и настройка входов**

Входы станции управления нужны для активации функции поплавковых выключателей, вспомогательного давления, отключения системы, низкого давления на всасывании. Параметры, показываемые в меню, в условиях мульти-насоса, могут классифицироваться по следующим типам:

- Параметры только для чтения
- Параметры с локальным значением
	- Параметры конфигурации системы мульти-насоса, которые в свою очередь делятся на:
		- Чувствительные параметры

Параметры с факультативным выравниванием  $\bullet$ 

#### $11.1.5$ Важные параметры для мультинасосов

#### Параметры с локальным значением

Это параметры, которые могут отличаться у разных устройств, и в некоторых случаях совершенно необходимо, чтобы они были разными.

Для этих параметров нельзя проводить автоматическое выравнивание конфигурации между разными устройствами. Например, в случае ручного присвоения адресов, они обязательно должны друг от друга отличаться. Список параметров с локальным значением для устройства:

- ВК Яркость
- ТК Время включения подсветки
- RI Об./мин. в ручном режиме
- **AD Конфигурация адреса**
- **IC Конфигурация резерва**
- RF Обнуление неисправности и предупреждения

## Чувствительные параметры

Это параметры, которые необходимо выравнивать по всей цепочке для регулирования.

- Список чувствительных параметров: SP Контрольное давление
	- RP Уменьшение давления при повторном пуске
	-
	- **ЕТ Время обмена**
	- АҮ Защита от анти-циклирования **NA Количество активных устройств**
	- **NC Количество одновременно работающих устройств**
	- **ТВ Время работы без воды**
	- T1 Время выключения после сигнала низкого давления
	- Т2 Время выключения
	- GI Интегральная прибыль
	- **GP Пропорциональная прибыль**
	- ОD Тип установки
	- PR Дистанционный датчик давления
	- PW Изменение пароля

## Автоматическое выравнивание чувствительных параметров

Когда определяется наличие системы мульти-насоса, проводится проверка конгруэнтности заданных параметров. Если чувствительные параметры всех устройств не выровнены, на дисплее каждого устройствапоявляется сообщение, в котором спрашивается, хотите ли вы распространить на всю систему конфигурацию этого конкретного устройства.

Соглашаясь, чувствительные параметры устройства, на котором вы ответили на вопрос, распространяются по всем устройствам цепочки.

В том случае. если имеются несовместимые с системой конфигурации,с этого устройства будет запрещено распространение его конфигурации. Во время нормальной работы, изменение чувствительного параметра на одном устройстве ведет к автоматическому выравниванию параметра на всех прочих устройствах без запроса подтверждения.

ПРИМЕЧАНИЕ: Автоматическое выравнивание чувствительных параметров не оказывает никакого воздействия на все прочие параметры.

В особом случае включения в цепочку устройства с заводскими настройками (случай устройства, заменяющего уже существующий, или устройства, направленного после восстановления заводской конфигурации), если имеющиеся конфигурации, за исключением заводской конфигурации, конгруэнтны, устройство с заводской конфигурацией автоматически принимает чувствительные параметры цепочки.

## Параметры с факультативным выравниванием

Это параметры, для которых допустимо отсутствие выравнивания у разных устройств. При каждом изменении этих параметров, при нажатии на SET или MODE, делается запрос о распространении изменения на всю цепочку сообщения. Таким образом, если цепочка состоит из одинаковых элементов, можно избежать настройки одинаковых величин на всех устройствах.

Перечень параметров с факультативным выравниванием:

LA Язык

- MS Система измерения
- **АЕ Защита от блокировки**
- АГ Защита от замерзания
- RM Максимальная скорость

#### $11.1.6$ Первый запуск системы мультинасосов

Выполните подключение всей системы к гидравлической и электрической сети, следуя описанию разд. 5 и п. 6.1. Включите устройства и создайте ассоциации, как описано в параграфе 8.5.5 - AS: Ассоциация устройств.

#### $11.1.7$ Регулирование мульти-насоса

Когда включается система мульти-насоса, происходит автоматическое назначение адресов и при помощи алгоритма назначается устройство, являющееся лидером регулирования. Лидер решает частоту и порядок запуска каждого устройства, составляющего цепочку.

Порядок регулирования носит последовательный характер (устройства начинают работать по одному). Когда возникают условия для пуска, начинает работать первое устройство, когда оно доходит до своей максимальной частоты, начинает работать следующее устройство, и так далее, одно за другим. Порядок пуска не обязательно возрастающий по порядку адресов машины, а зависит от выполненных часов работы см. пар. 8.6.11 - ЕТ: Время обмена.

#### $11.1.8$ Присвоение порядка запуска

При каждом включении системы, с каждым устройством ассоциируется порядок запуска. На основе этого генерируются порядок запусков устройств.

Порядок запуска изменяется во время использования, в зависимости от требований со стороны двух следующих алгоритмов:

- Достижение максимального рабочего времени
- Достижение максимального не рабочего времени

#### $11.1.9$ Макс. время обмена

В зависимости от параметра ЕТ (Макс. время обмена), каждое устройство оборудовано счетчиком времени работы, и на его основе обновляется порядок запуска, согласно следующему алгоритму:

- если превышена как минимум половина величины ЕТ, происходит обмен приоритетами при первом выключении устройства (обмен во время ожидания).
- если достигается величина ЕТ без остановок, в любом случае устройство выключается, и оно переходит к  $\bullet$ минимальному приоритету запуска (обмен во время работы).

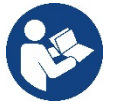

Если параметр ЕТ (максимальное время работы), задан на 0, происходит обмен при каждом новом запуске) 0.

## См. 8.6.11 - ЕТ: Время обмена

## 11.1.10 Достижение максимального времени бездействия

Система мульти-насоса располагает алгоритмом защиты от застоя, который должен поддерживать в хорошем рабочем состоянии насосы и поддерживать целостность перекачиваемой жидкости. Он работает, обеспечивая вращение в соответствие с порядком перекачивания, чтобы все насосы обеспечивали как минимум одну минуту расхода за каждые 23 часа. Это происходит при любой конфигурации устройства (включено или в запасе). Обмен приоритетов предусматривает, что устройство, не работающее 23 часа, приобретает максимальный приоритет в порядке запуска. В связи с этим, как только возникает необходимость подачи, оно включается в первую очередь. Конфигурируемые в качестве запасных устройства имеют преимущество перед другими.

Алгоритм прекращает свое действие, когда устройство производило подачу как минимум в течение минуты.

После завершения операции защиты от застоя, если устройство было конфигурировано в качестве запасного, оно вновь приобретает минимальный приоритет и защищается от изнашивания.

## 11.1.11 Резервы и количество устройств, участвующих в перекачивании

Система мульти-насоса считывает, сколько элементов соединены для сообщения и обозначает это количество как N.

Затем, в зависимости от параметров NA и NC, система решает, сколько и какие из устройств должны работать в определенный момент.

NA представляет собой число устройств, участвующих в перекачивании. NC представляет собой максимальное число устройств, которые могут работать одновременно.

Если в цепочке имеются активные устройства NA и одновременно работающие устройства NC, и при этом NC меньше NA, это значит, что максимально могут работать одновременно устройства NC, и что эти устройства будут обмениваться элементами с NA. Если одно устройство конфигурируется как приоритетное запасное, оно будет включено последним в очередности запуска, то есть если, например, у нас есть 3 устройства и одно из них конфигурируется как запасное, запасное устройство начнет работать третьим

элементом, а если мы задаем NA=2, запасной не будет работать, за исключением случая, когда одно из активных устройств будет в состоянии сбоя.

См. также объяснение параметров.

8.6.8 NA: Активные устройства;

8.6.9 NC: Одновременно работающие устройства;

8.6.10 ІС: Конфигурация резерва.

# <span id="page-246-0"></span>12. ПРИЛОЖЕНИЕ, DCONNECT CLOUD И ОБНОВЛЕНИЕ ПРОГРАММНОГО ОБЕСПЕЧЕНИЯ

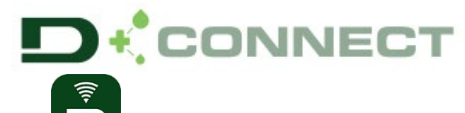

«Умное решение» - ПРИЛОЖЕНИЕ DConnect управления насосом Esybox Max.

представляет собой, вместе с дисплеем насоса, интерфейс для местного

С помощью Приложения DConnect можно выполнять обновление изделия и конфигурировать основные параметры устройства, пользуясь удобством простого в использовании и всегда доступного приложения.

Приложение DConnect позволит Вам максимально использовать возможности насоса: вы можете также ускорить создание собственной насосной установки, благодаря решению DSync (см. специальный раздел), и выполнять необходимые обновления (см. специальный раздел) непосредственно с вашего смартфона. без необходимости использования громоздких внешних устройств.

С помощью Приложения вы можете установить местное соединение с насосом посредством специального меню «Прямое соединение», в которое можно войти с главной страницы Приложения.

Меню - Прямое соединение

«Умное решение» DConnect CLOUD позволяет осуществлять удаленное управление собственными установками как через специальный интернет-портал: dconnect.dabpumps.com, так и с помощью самого Приложения DConnect через специальное меню "Ваши установки", в которое можно войти с главной страницы Приложения.

Меню - Ваши установки

ПРИМЕЧАНИЕ 1: Функция удаленного управления DConnect Cloud требует регистрации на портале, а по окончании пробного периода - приобретения абонемента. Подробную информацию можно найти на сайте: www.internetofpumps.com

ПРИМЕЧАНИЕ 2: В данной инструкции приводятся ссылки на меню Приложения DConnect, однако возможно изменение цветов или **ОПИСЯНИЙ** 

Для оптимальной эксплуатации насоса и его взаимодействия с Приложением и с сервисом DConnect Cloud ознакомьтесь также с документацией онлайн и с демонстрационными видеороликами. Подробную информацию можно найти на сайтах www.internetofpumps.com или www.dabpumps.com

## <span id="page-246-1"></span>12.1 Системные требования

## Требования для установки Приложения: Смартфон:

- Андроид ≥ 6 (API уровень 23).
- $-10S \ge 12$
- Доступ в Интернет, подключение WiFi и Bluetooth.
- Предоставление требуемых оперативной системой смартфона разрешений

## Требования для доступа из Веб-приложения: ПК

- Веб-браузер с поддержкой JavaScript (например, Microsoft Edge, Firefox, Google Chrome, Safari).
- Лоступ к сети Интернет.

Примечание: Microsoft© объявила, что Internet Explorer 10 будет поддерживаться только до января 2020 года. По этой причине, Вебприложение не поддерживает Internet Explorer. Тем не менее, оно доступно для заменившего его в ПК браузера Microsoft Edge.

## Требования к сети изделия:

- Активное и постоянное прямое подключение к Интернету на месте установки.

- Модем/Роутер WiFi (2,4 Ghz).

Качественный и мощный сигнал WiFi в зоне установки изделия

ПРИМЕЧАНИЕ: В случае искажения сигнала WiFi, рекомендуется использовать Wifi Extender.

Рекомендуется использование DHCP, несмотря на возможность установки статического IP.

#### <span id="page-246-2"></span>12.2 Обновление программного обеспечения

Обновление гарантирует оптимальное использование предлагаемых изделием функций.

До начала эксплуатации изделия убедитесь в том, что оно обновлено до последней выпущенной версии программного обеспечения. В процессе обновления программного обеспечения насосы не могут быть использованы по их назначению. По этой причине, рекомендуем проводить обновление под контролем оператора.

ПРИМЕЧАНИЕ 1: Обновление может занять до 5 минут для каждого изделия, по окончании которых насос будет перезапущен.

ПРИМЕЧАНИЕ 2: При использовании Easybox Max в насосной установке необходимо, чтобы на каждом компоненте установки были установлены одинаковые версии программного обеспечения.

Программное обеспечение может быть обновлено:

- на месте:
	- о непосредственно из приложения DConnect (рекомендованный вариант)
	- непосредственно с обновленного насоса Easybox Max и другого аналогичного необновленного насоса  $\cap$
- **удаленно**, в случае наличия абонемента на сервис Cloud DConnect.

#### Местное обновление через Приложение DCONNECT

через App Store или Google Play и Удостоверьтесь, что вы скачали последнюю версию Приложения DConnect DAB предоставьте все запрошенные разрешения, подтвердите ознакомление с Политикой и «условиями», которые высветятся на экране смартфона.

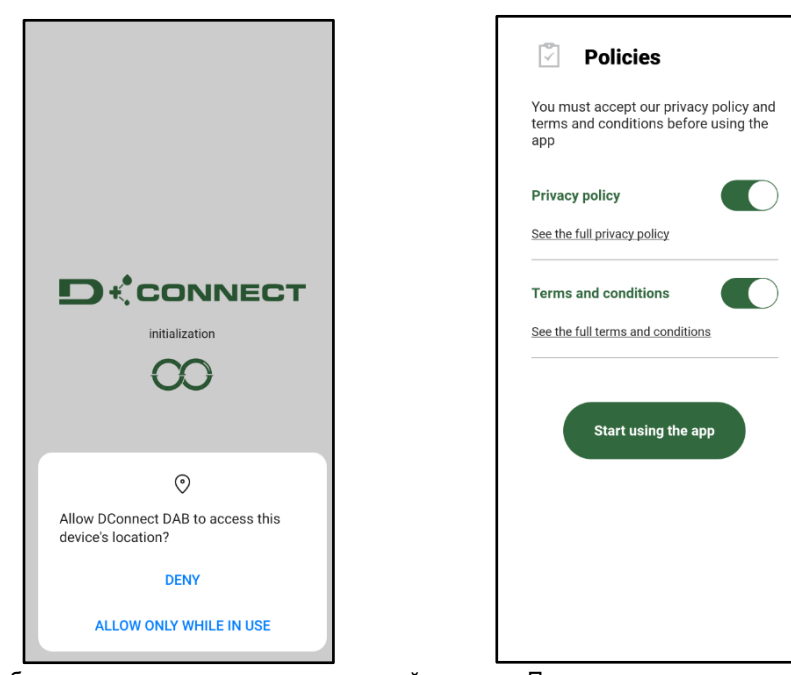

Для первой конфигурации и обновления изделия нажмите на главной странице Приложения кнопку:

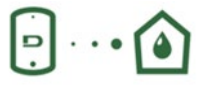

Меню - Прямое соединение

Приложение пошагово осуществит процедуру местного подключения и обновления изделия (в случае установки блока насосов Esybox Мах, рекомендуем обновить каждый насос по отдельности или использовать «умное решение» DSync).

## *Процедура:*

Выберите в меню выбора изделия Esybox Max и следуйте пошаговым инструкциям, выводимым на экране Приложением DConnect.

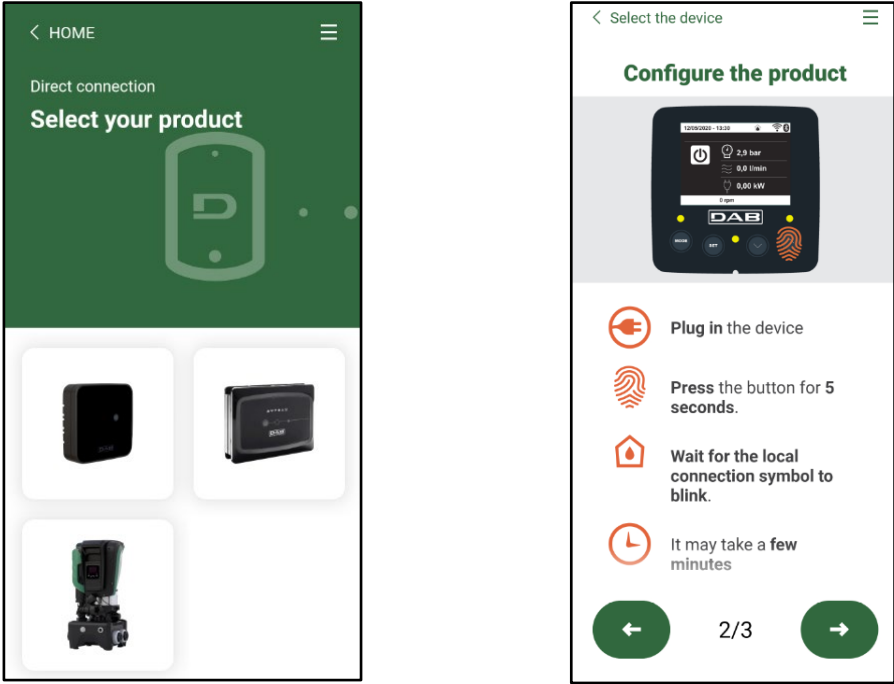

Выбор изделия Инструкция по прямому соединению

После установки соединения между смартфоном и изделием («местное соединение») Приложение проверит наличие обновления программного обеспечения. В случае его выявления, на экране Приложения всплывет соответствующее окно.

Для скачивания программы обновления на смартфон нажмите на "Download" во всплывающем окне.

**ПРИМЕЧАНИЕ:** Данная программа останется в Приложении для облегчения последующих обновлений других насосов Esybox Max и будет действительной до замены ее новой программы обновления.

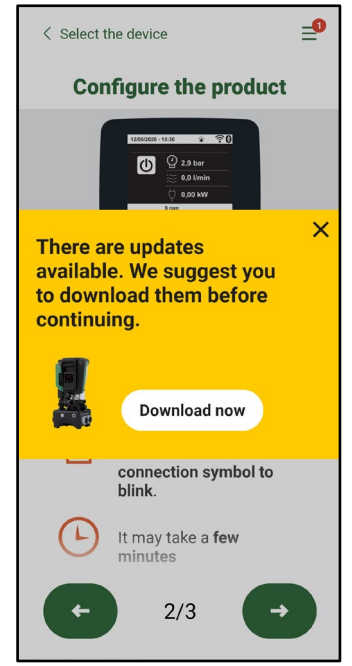

Сообщение о выходе новых обновлений

По окончании скачивания обновление находится в смартфоне; для его переноса в изделие необходимо войти в меню прямого подключения Esybox Max и нажать на зеленую кнопку:

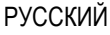

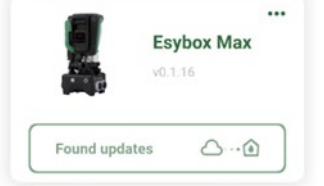

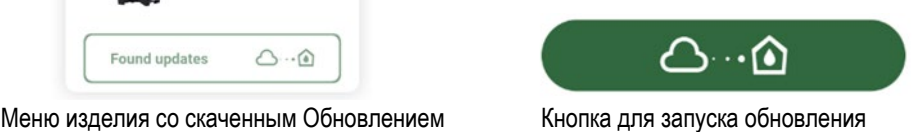

После запуска обновления на дисплее насоса будет виден процесс обновления, который завершится появлением надписи "Done!" , сразу после чего насос будет перезапущен.

Если обновление не завершится успехом, насос Esybox Max после попытки обновления перезапустится с предыдущей версией программного обеспечения, после чего можно будет повторить операцию.

## **Согласование программного обеспечения между двумя Esybox Max**

При отсутствии возможности использования смартфона (рекомендуемый для скачивания последнего обновления вариант), вы можете выполнить местное согласование программного обеспечения между двумя насосами Esybox Max одной модели.

Согласование программного обеспечения между аналогичными изделиями необходимо для создания насосного блока.

Данная процедура выполняется только между двумя Esybox Max за раз. В случае наличия большего количества насосов Esybox Max, следует повторить процедуру несколько раз.

## **Процедура:**

Установите связь между двумя устройствами Esybox Max (cм. 8.5.5 AS Связь устройств).

Если на двух Esybox Max установлены разные версии программного обеспечения (что можно проверить в меню VE), на дисплее появится окно, которое укажет на то, что мы пытаемся установить связь между двумя изделиями с разными ПО. Во всплывающем окне будет также указана версия ПО и необходимость нажать кнопку ^.

Данная кнопка может быть нажата на любом из участвующих в согласовании программного обеспечения Esybox Max.

После запуска обновления на дисплее насоса будет виден процесс обновления, который завершится появлением надписи "Done!" , сразу после чего насос будет перезапущен.

Проверьте через меню VE, что Esybox Max обновился до желаемой версии.

Если обновление не завершится успехом, насос Esybox Max после попытки обновления перезапустится с предыдущей версией программного обеспечения, после чего можно будет повторить операцию.

## <span id="page-249-0"></span>**12.3 DSYNC**

Продукция DAB с интегрированным DConnect предлагает «умные решения», помогающие пользователю на этапе первой конфигурации и эксплуатации изделия.

С помощью DSync можно сэкономить время на первую конфигурацию и обновление программного обеспечения Esybox Max, которые включены в новый блок нагнетания давления.

Для этого достаточно настроить один насос и затем перенести настройки на остальные насосы с помощью функции DSync. А именно, при создании нового насосного блока с помощью DSync вы сможете:

- Обновить установленную версию программного обеспечения до последней на входящих в блок Esybox Max
- Установить одинаковые параметры языка и единиц измерения для каждого входящего в блок насоса.

• Если вы желаете использовать сервис DConnect Cloud, то можно напрямую подключить его к одному насосу Esybox Max и распространить его установки также на другие насосы блока.

Необходимые условия:

Для использования функции DSync

- Esybox Max не должен быть предварительно синхронизирован (посредством DSync) с другими подобными насосами (вы можете восстановить его состояние из меню Приложения самого насоса)
- Он должен быть подключен к сети питания не дольше чем в течение 30 мин. (в противном случае, достаточно его перезапустить)
- В случае необходимости обновления программного обеспечения, учтите, что для этого может понадобиться до 5 минут для каждого насоса.

Процедура:

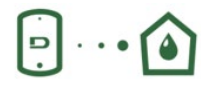

- 
- Выберите изображение насоса Esybox Max
- Выполните указанные в Приложении пошаговые инструкции.
- Нажмите на зеленую кнопку DSync

• Нажмите на кнопку "Прямое соединение" на главной странице Приложения Dconnect.

Share configuration with  $\mathbb{R}$ Devne

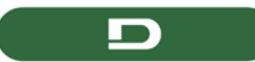

- На экране Приложения высветится количество насосов, выявленных на месте установки и подлежащих синхронизации, поскольку они находятся в режиме «первой конфигурации».
- Одновременно начнут мигать дисплеи задействованных насосов Esybox Max, сообщая о том, что их синхронизация началась.
- Первый этап заключается в обновлении программного обеспечения выявленных насосов.

После запуска обновления на дисплее насоса будет показан процесс обновления, по окончании которого насос будет перезапущен. Символ зеленой галочки даст подтверждение о завершении операции. В случае неудачи, можно повторить операцию с помощью

## специального символа

• На втором этапе DSync занимается согласованием параметров, связанных с локализацией пользователя (язык, единицы измерения), а также возможной конфигурацией WiFi и информацией, касающейся сервиса cloud DConnect. Символ зеленого облака даст подтверждение о завершении операции.

# <span id="page-250-0"></span>**13. ТЕХНИЧЕСКОЕ ОБСЛУЖИВАНИЕ**

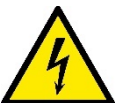

Перед каждой операций, выполняемой в системе, обязательно отключите электропитание.

## Система не требует проведения планового техобслуживания.

Несмотря на это, далее приведены инструкции для выполнения операций внепланового технического обслуживания, которые могут потребоваться в особых случаях (например, слив системы для помещения на хранение в течение определенного периода бездействия).

## <span id="page-250-1"></span>**13.1 Вспомогательный инструмент**

DAB поставляет в комплекте с изделием дополнительный инструмент (ключ) для выполнения операций, предусмотренных при установке системы, а также для возможного выполнения операций при внеплановом ремонте насоса. (Рис.17) Данный инструмент служит для открытия и закрытия Док-станции, снятия невозвратного клапана, операций с заглушками. Он закреплен за расширительным баком. (Рис.6)

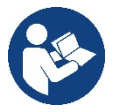

В случае потери или поломки ключа, ту же операцию можно выполнить с помощью гаечного ключа 10мм (13/32 дюймов). Открытие и закрытие док-станции является единственной операцией, для выполнения которой возможна замена инструмента. Для операций с заглушками понадобится отвертка, а для снятия невозвратного клапана - клещи.

Рисунок 17

**SCONCE GOOD** 

## <span id="page-250-2"></span>**13.2 Слив системы**

Если вы собираетесь слить систему, спустив воду, находящуюся внутри, продолжайте действовать следующим образом:

1. отключите электропитание;

2. откройте ближайший к системе кран на нагнетании для снятия с установки давления и максимального вывода из нее воды.

3. в случае установки за системой отсечного клапана (установка которого настоятельно рекомендуется), закройте его для того, чтобы в установку не попала оставшаяся между системой и первым открытым краном вода;

4. перекройте всасывающий шланг в ближайшей к системе точке (настоятельно рекомендуем установить отсечной клапан непосредственно перед системой) для того, чтобы не опустошить всю всасывающую установку;

5.удалите обе дренажные заглушки на док-станции и вылейте через них оставшуюся внутри воду (около 11 литров); Рис. 18

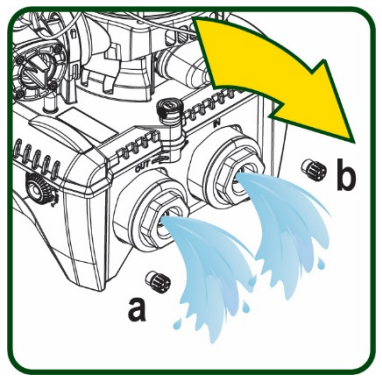

Рисунок 18

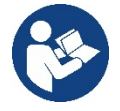

Даже будучи практически слитой, система не может удалить всю воду, находящуюся у нее внутри. Во время манипуляций с системой, близкой к сливу, вероятно, что небольшое количество воды может вытекать из системы

## <span id="page-251-0"></span>**13.3 Обратный клапан**

Система оборудована интегрированным обратным клапаном, который требуется для правильной работы. Наличие твердых частиц или песка в воде может вызвать сбой в работе клапана, а затем системы. Хотя рекомендуется использовать чистую воду и, по возможности подготовить входные фильтры, когда вы

заметите сбои в работе

обратного клапана, его можно вынуть из системы и очистить и / или заменить следующим образом:

См. рис. 19:

1. отключите электропитание;

2. опустошите систему;

3а. удалите четыре винта;

3b. c помощью прилагаемого инструмента (или клещей) удалите заглушку;

3 c. снимите клапан

3d. промойте клапан проточной водой, проверьте его целостность и в случае необходимости замените его;

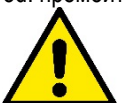

Если во время проведения операции по техническому обслуживанию обратного клапана были потеряны или повреждены одно или более уплотнительных колец, они должны быть заменены. В противном случае, система не может нормально работать.

#### <span id="page-251-1"></span>**13.4 Вал двигателя**

Электронная система управления обеспечивает плавный пуск, позволяющий избежать чрезмерной нагрузки на все механические части, и, следовательно, увеличить срок службы продукта. Эта характеристика, в исключительных случаях может создавать проблемы для запуска электрического насоса: после периода бездействия, возможно с выкачиванием системы, могут отложиться соли, растворенные в воде, с образованием кальцинированного осадка между вращающейся частью (вал двигателя) и неподвижной стороной электрического насоса, тем самым увеличивая сопротивление запуску. В этом случае может быть достаточно вручную

отсоединить вал двигателя от кальцинированного осадка. В этой системе работа возможна при наличии гарантированного доступа извне к валу двигателя, предусмотрев дорожку для протягивания конца самого вала. Действуйте, как указано:

1. Отключите электропитание.

- 2. Отвинтите и снимите подъемный механизм внутри верхнего отсека (Рис. 20). Во время выполнения данной операции следите за тем, чтобы внутрь двигателя не попали жидкие или твердые примеси.
- 3. С помощью плоской отвертки запустите вращение вала двигателя через открытый в его верхней части паз. Направление вращения не имеет значения. Проверьте только, что ничто не препятствует его свободному вращению.
- 4. Верните на место и закрепите подъемный механизм, стараясь при этом не снять и не повредить уплотнительное кольцо при выполнении операции 2.

## <span id="page-251-2"></span>**13.5 Расширительный бак**

См. раздел 1.4 для выполнения операций по контролю и регулировке давления воздуха в расширительном баке.

При необходимости его замены в случае поломки, выполните следующие действия:

- 1. Отключите электропитание.
- 2. Снимите давление с участка установки бака (снимите с установки давление, закройте ближайший к насосу клапан, чтобы предотвратить освобождение всей установки на нагнетании, откройте дренажную заглушку на нагнетательном коллекторе насоса -Рис. 18А-, ускорьте дренаж воды, открутив заливную пробку в техническом отсеке для попадания внутрь воздуха)
- 3. Снимите картер (крышку), потянув за него. Он прикреплен с помощью двойного цилиндрического крепления с защелкой (Рис. 21а);
- 4. Снимите с помощью отвертки стопорный винт и снимите клещами металлическую вилку (Рис. 21b).
- 5. Cнимите с помощью отвертки torx стопорный винт (Рис.22a) и откройте стопорный хомут (Fig.22b, два защелкивающихся крючка и поверните его на петлях).
- 6. Потяните расширительный бак вверх до выхода уплотнительного кольца на кривой нагнетания. При этом уплотнительное кольцо может оказать небольшое сопротивление. По окончании этой операции расширительный бак окажется в руках оператора.
- 7. Ослабьте винт (Рис. 23А) для освобождения кольца расширительного бака.

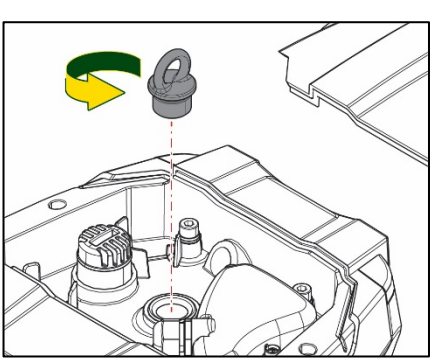

Рисунок 20

Рисунок 19
# РУССКИЙ

- 8. Снимите кольцо с расширительного бака (Рис. 23b).
- 9. Проверьте уплотнительное кольцо (Рис. 23c) и замените его в случае повреждения (за исключением случаев, когда оно поставляется в установленном на баке DAB виде. В этом случае его можно утилизировать вместе с использованным баком).

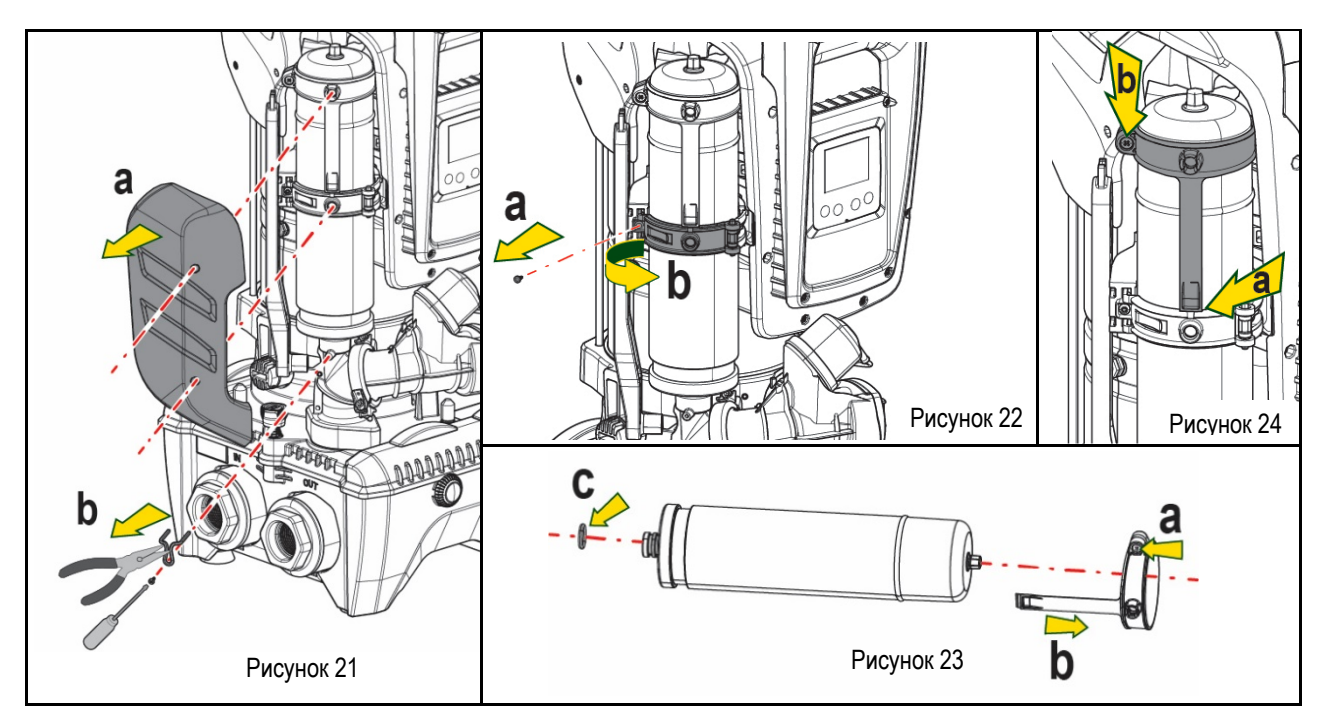

- 10. Установите новый бак и выполните операции 6,4, 5 в обратном порядке.
- 11. Наденьте на бак кольцо, вставив его в соответствующий паз на стопорном хомуте до упора (Рис. 24а)
- 12. Затяните винт (Рис. 24b) для предотвращения вращения кольца и закрепите его на месте.
- 13. Установите на место картер до щелчка, выполнив действия, обратные операции 3.

# РУССКИЙ

# **14. РЕШЕНИЕ ПРОБЛЕМ**

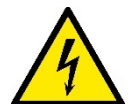

Перед тем, как начинать поиск неисправностей, нужно отключить электрические соединения насоса (вынуть вилку из розетки).

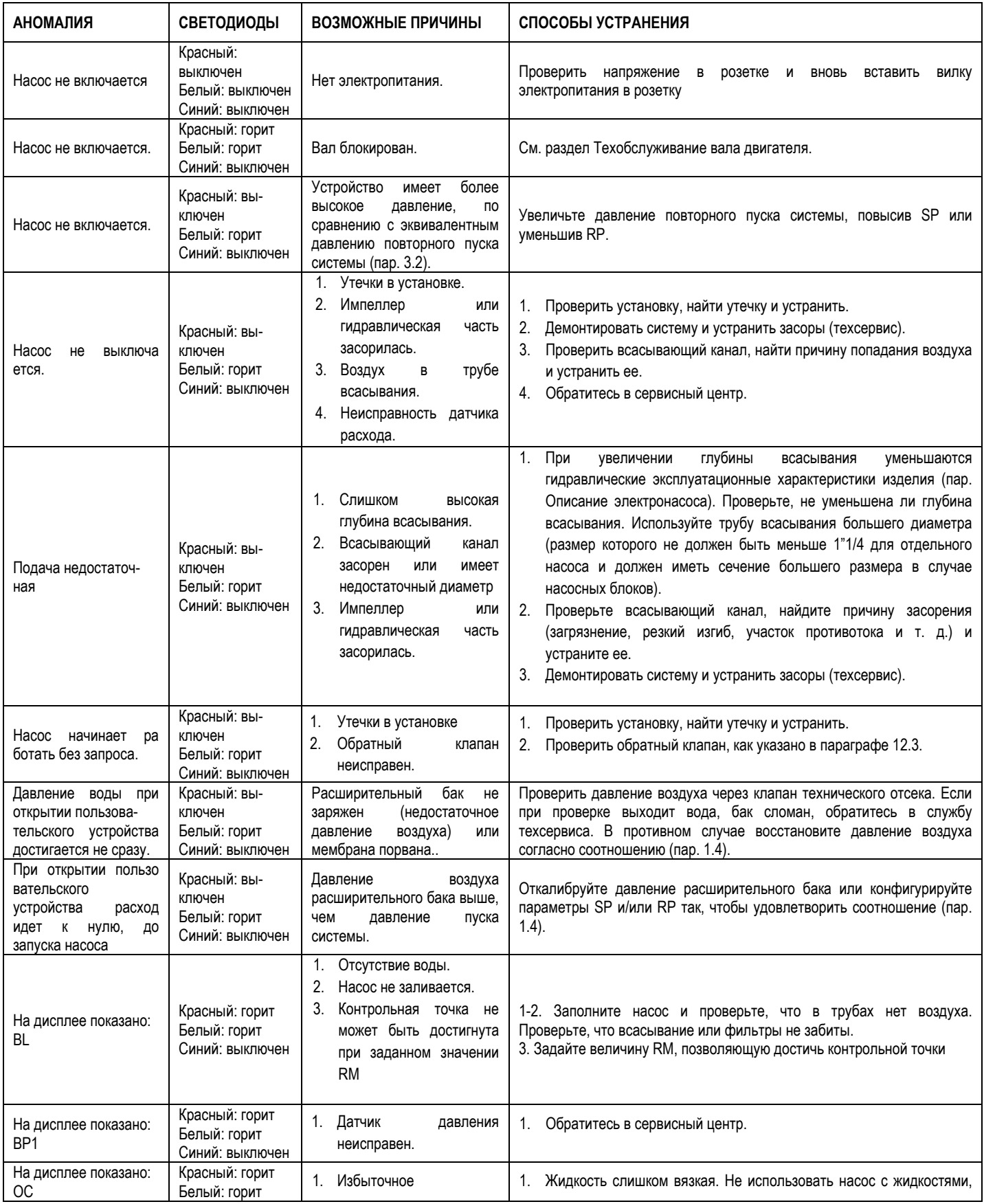

# РУССКИЙ

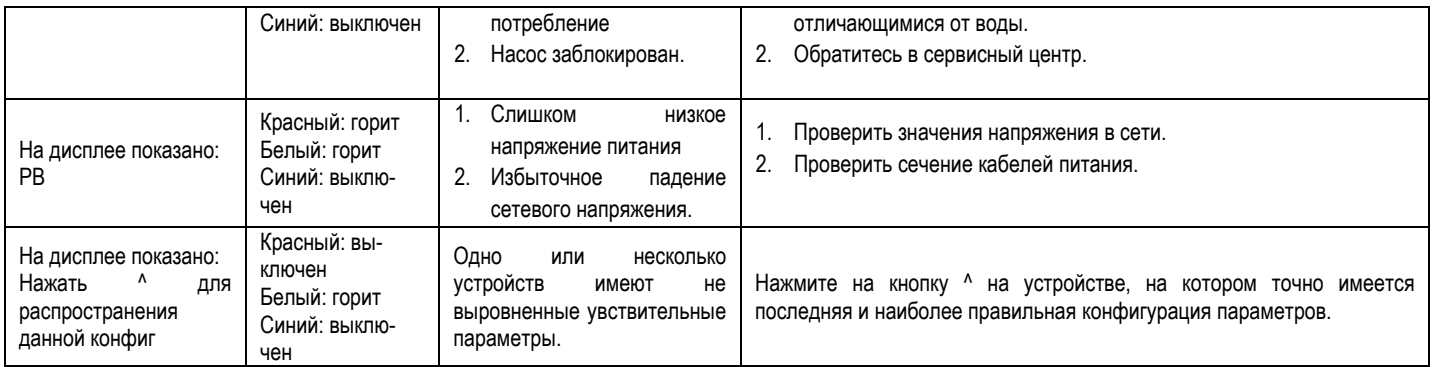

Таблица 14 Устранение типичных неисправностей

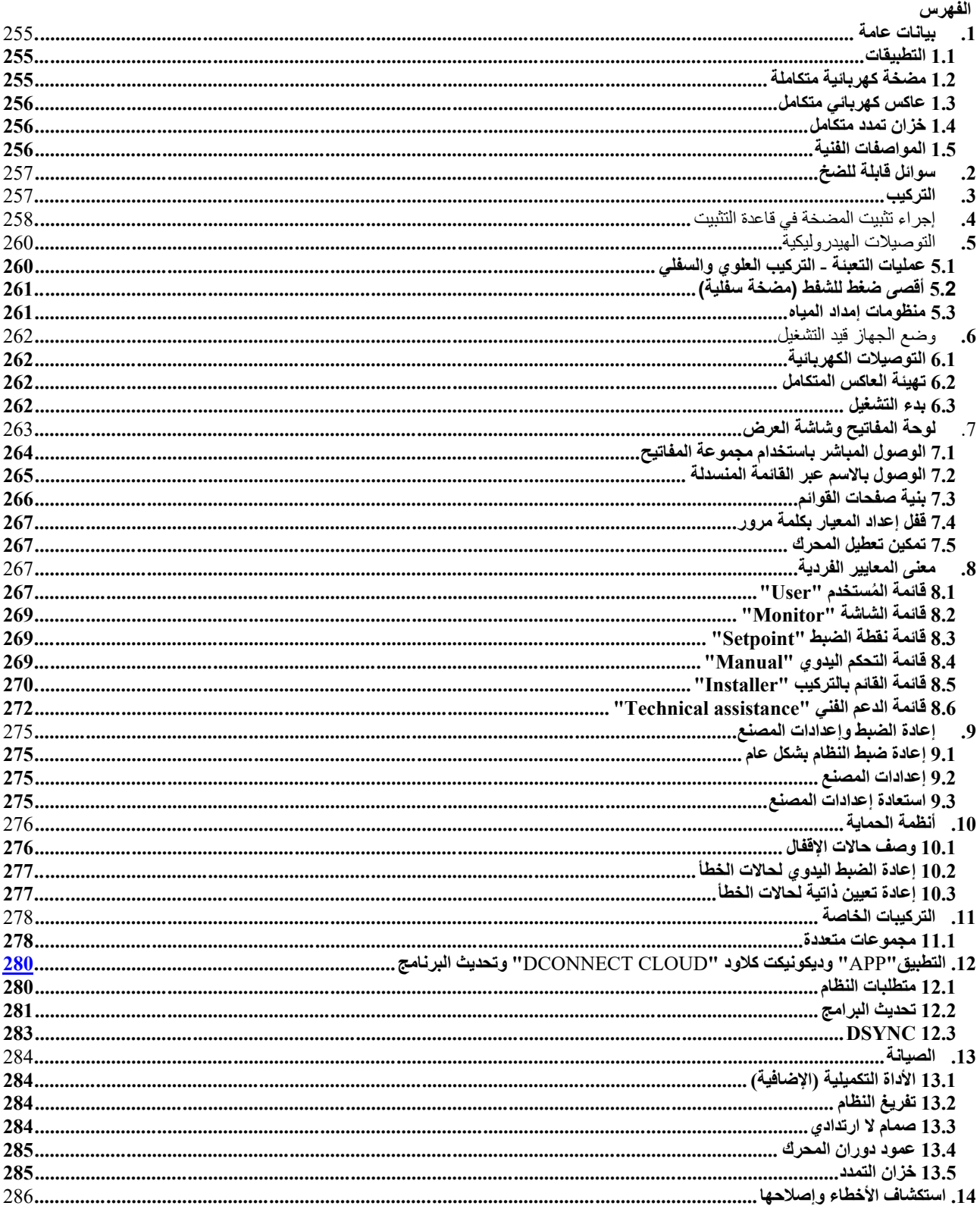

# **قائمة الرموز**

تم استخدام الرموز التالیة في ھذا الكتیب:

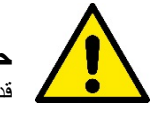

**حالة الخطر العام.** قد یؤدي عدم الامتثال للتعلیمات التالیة إلى إلحاق الضرر بالأشخاص والممتلكات.

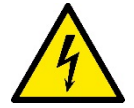

قد یؤدي عدم الامتثال للتعلیمات التالیة إلى التعرض لخطر كبیر یھدد سلامة الأشخاص. **حالة خطر صدمة كھربائیة.** 

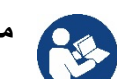

**ملاحظات ومعلومات عامة.**

<span id="page-256-0"></span>**1- بیانات عامة** 

المنتج عبارة عن نظام متكامل يتكون من مضخة طرد مركزي رأسية متعددة المراحل ودائرة إلكترونية تتحكم فيها وخزان تمدد. تحتوي المضخة أيضًا على أنظمة اتصال راي فاي "WiFi" وبلوتوث "Bluetooth" للتحكم عن بُعد عبر "DConnect Cloud" ولتجربة استخدام أفضل مع الأجهزة المحمولة من خلال التطبيق المخصص، انظر الفصل 12 ـ يسمح أيضًا التطبيق "APP"و "DConnect Cloud" باستخدام وظائف إضافية غير موجودة مباشرة على الشاشة (مثل عدادات الطاقة والتدفق).

### <span id="page-256-1"></span> **1-1 التطبیقات**

ُمخصصة لتنفیذ وحدات ضغط للمنظومات المائیة بالمرافق الصغیرة والمتوسطة والكبیرة. یمكن استخدامھا في مجالات مختلفة، مثل:

- منظومات الغسیل.
- إمداد میاه الشرب وإمدادات أجھزة التعقیم "الأوتوكلاف"
	- إمداد الغلایات
	- منظومات الري
	- منظومات التدویر والعملیات الصناعیة
		- منظومات الضغط الأخرى

میزة أخرى مھمة لھذه المضخة ھي إمكانیة التشغیل المعزز بأقصى ضغط بالمدخل یبلغ 5,0 بار.

# <span id="page-256-2"></span> **1-2 مضخة كھربائیة متكاملة**

يدمج النظام مضخة طرد مركزي متعددة دفَّاعات السوائل مدفو عة بمحرك كهربائي ثلاثي الطور مبرد بالماء. يضمن تبريد المحرك بالماء ولیس بالھواء مستوى ضوضاء أقل للنظام وإمكانیة وضعھ حتى في الفجوات بدون تھویة.

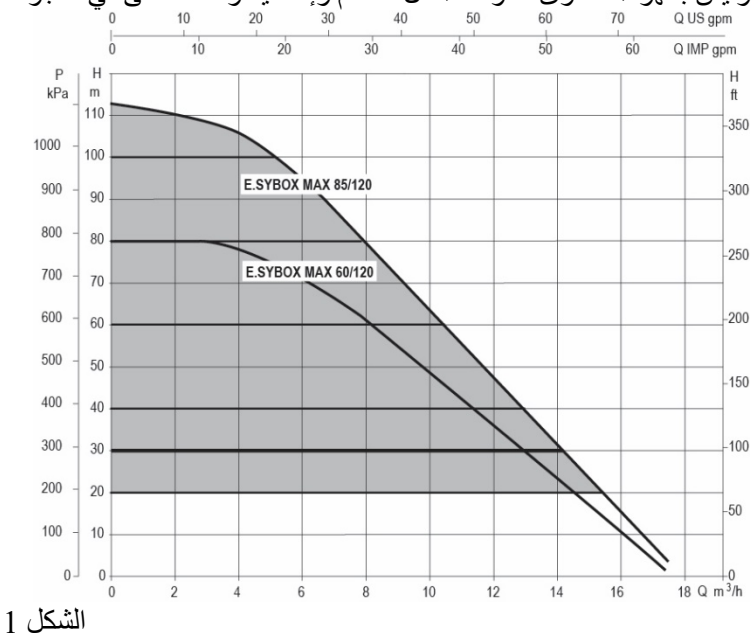

# <span id="page-257-0"></span>**3-1 عاكس كھربائي متكامل**

يُعد التحكم الإلكتروني المدمج في النظام من النوع المزود بعاكس كهربائي ويستخدم مستشعرين للضغط (أحدهما في الشفط والأخر في التدفق) ومستشعرات لدرجة الحرارة. يتم تشغيل وإيقاف النظام تلقائيًا عن طريق هذه المستشعرات وفقًا لاحتياجات المرفق مع الحفاظ على ضغط تدفق المياه ثابتًا

قامت الشركة المُصنّعة بتهيئة النظام لتلبية احتياجات معظم حالات التركيب، أي:

- التشغیل بضغط المستمر؛ • نقطة الضبط (قیمة الضغط الثابت المطلوبة): نقطة الضبط "SP= "3,0 بار • خفض الضغط لإعادة التشغیل: خفض الضبط "RP = " 0,3 بار
	- وظیفة منع الدورة المعاكسة: معطلة

توضح الفصول 10-9-8 جمیع القیم التي یمكن تعیینھا: الضغط وتدخل وحدات الحمایة وسرعة الدوران وغیرھم.

### <span id="page-257-1"></span>**4-1 خزان تمدد متكامل**

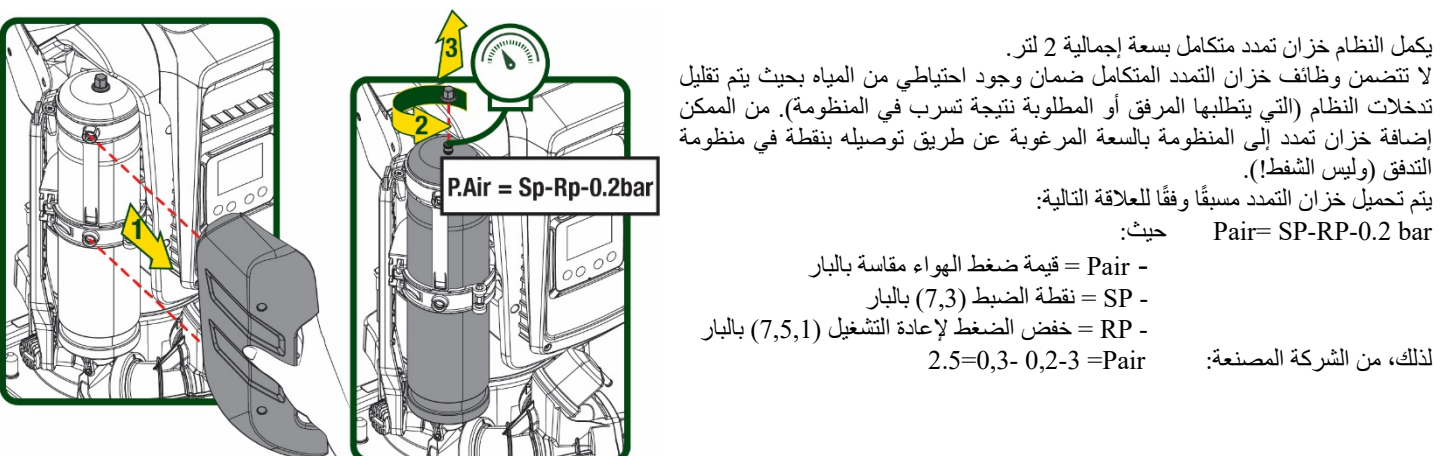

الشكل 2

إذا تم تعیین قیم مختلفة لمعاییر نقطة الضبط "SP "و \ أو خفض الضغط " RP"، فاعمل على صمام خزان التمدد عن طریق إطلاق الھواء أو إدخالھ حتى یتم استیفاء العلاقة المذكورة أعلاه مرة أخرى.

# <span id="page-257-2"></span>**5-1 المواصفات الفنیة**

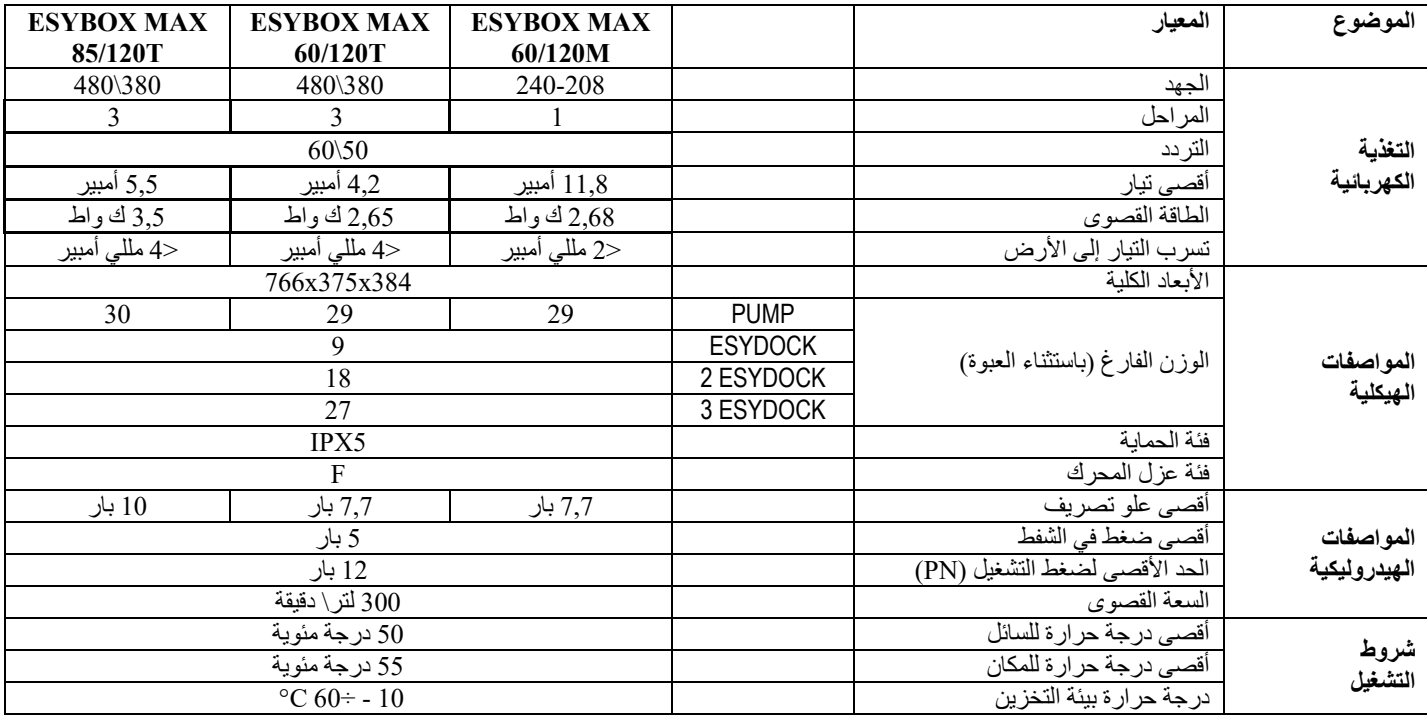

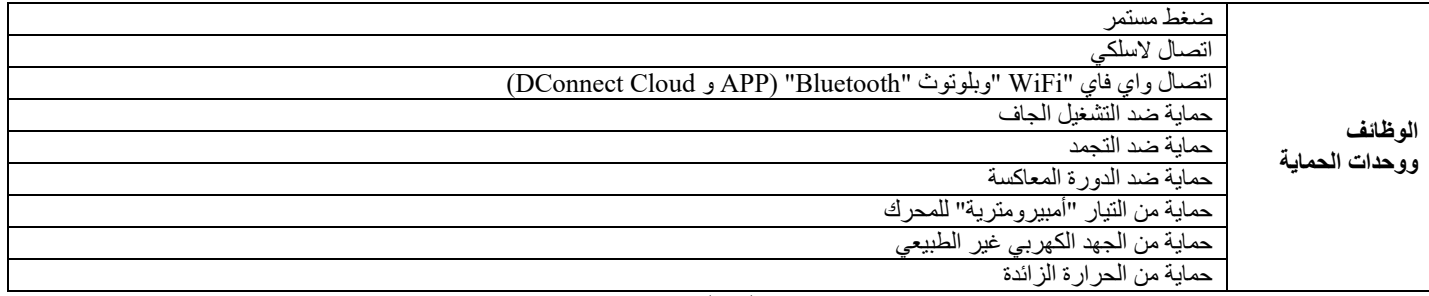

**الجدول 1**

# <span id="page-258-0"></span>**-2 سوائل قابلة للضخ**

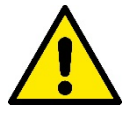

صُممت الماكينة وصُنعت لضخ المياه، وهي خالية من المواد المتفجرة والجسيمات الصلبة أو الألياف، بكثافة تعادل .ً 1000 كجم \ م 3 ولزوجة حركیة تعادل 1 مم 2 \ ثانیة وسوائل غیر عدوانیة كیمیائیا

لا یمكن استخدام النظام لضخ المیاه المالحة أو میاه المجاري أو السوائل القابلة للاشتعال أو المسببة للتآكل أو القابلة للانفجار (مثل الزیت والنفط والمواد المخففة) أو الدھون أو الزیوت أو المواد الغذائیة.

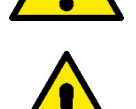

النظام مناسب لمعالجة میاه الشرب.

**-3 التركیب**

<span id="page-258-1"></span>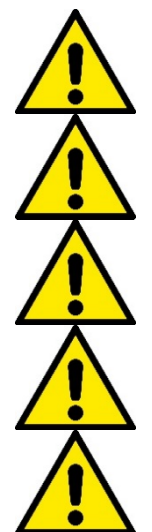

**قد تحتوي المضخات على كمیات صغیرة من المیاه المتبقیة من الاختبارات** 

**تتمیز المضخة الكھربائیة بدرجة حمایة "5IPX "ویمكن تركیبھا في البیئات المتربة دون تدابیر حمایة خاصة ضد سوء الأحوال الجویة.**

النظام مُصمم ليكون قادرًا على العمل في البيئات التي تظل فيها درجة الحرارة بين 0 درجة مئوية و55 درجة مئوية (تخضع لضمان مصدر الطاقة: **انظر الفقرة 14-6-8 "وظیفة منع التجمد").** 

**في حالة استخدام النظام لإمداد المیاه للأغراض المنزلیة فینبغي الامتثال للوائح المحلیة للسلطات المسئولة عن إدارة الموارد المائیة.** 

**تحقق عند اختیار موقع التركیب من:**

- **توافق الجھد والتردد الموضحان على اللوحة الفنیة للمضخة مع بیانات المنظومة الكھربائیة لإمداد الطاقة.**
	- **یجب تنفیذ التوصیل الكھربائي في مكان جاف وبمنأى عن أي فیضانات محتملة.**
		- **المنظومة الكھربائیة مجھزة بمفتاح تفاضلي بقوة 30 ≥ Δn I مللي أمبیر ونظام تأریض فعال.**

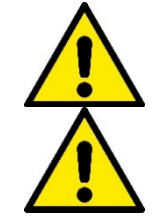

**ًا. یجب تركیب المضخة عمودی**

المضخة غير ذاتية التحضير. إنـها مناسبة للشفط من الخزانات أو للتوصيل بنظام إمداد المياه حيثما كا*ن* ذلك ممكنًا وفقًا للوائح المحلية.

- <span id="page-259-0"></span>**-4 إجراء تثبیت المضخة في قاعدة التثبیت**
- .1 استخدم إمكانیة تعدیل ارتفاع القدمین للتعویض عن أي تفاوت في سطح الدعم.

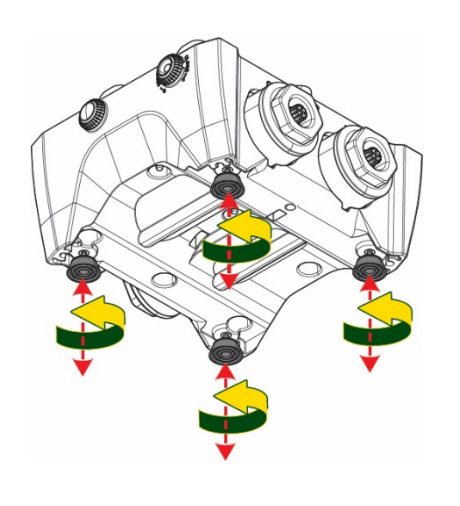

.2 لتثبیت المضخة على الأرض، استخدم الفتحات المناسبة في القاعدة.

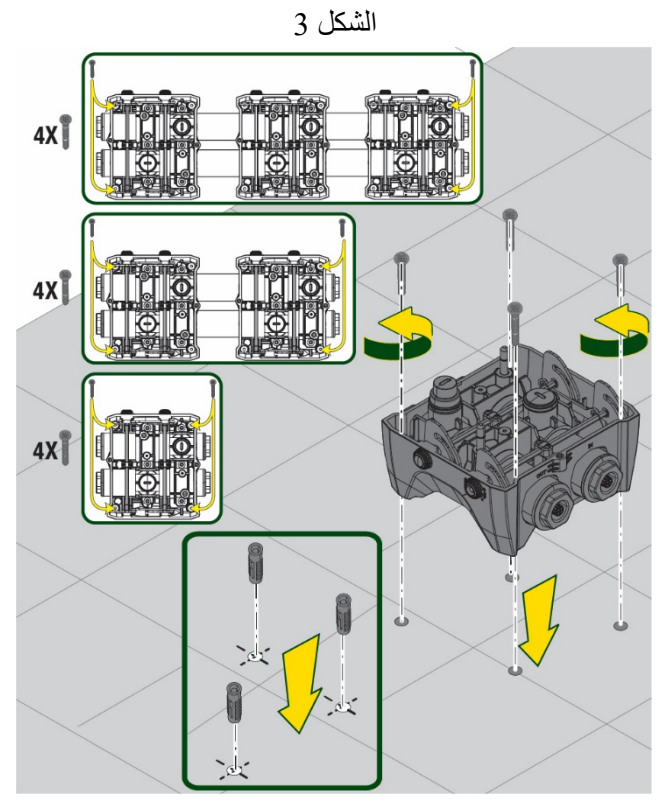

الشكل 4

.3 افتح السدادات بالمفتاح الخاص المورد وضعھا في غرفة المعدات التقنیة. قم بتشحیم مانعات التسرب على شكل حرف " O "الموضوعة على فتحات التوصیل والشفط باستخدام الشحوم الموردة. انزل المضخة إلى قاعدة التثبیت عن طریق توسیط مسامیر التثبیت.

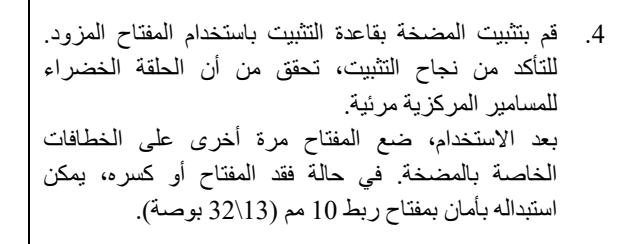

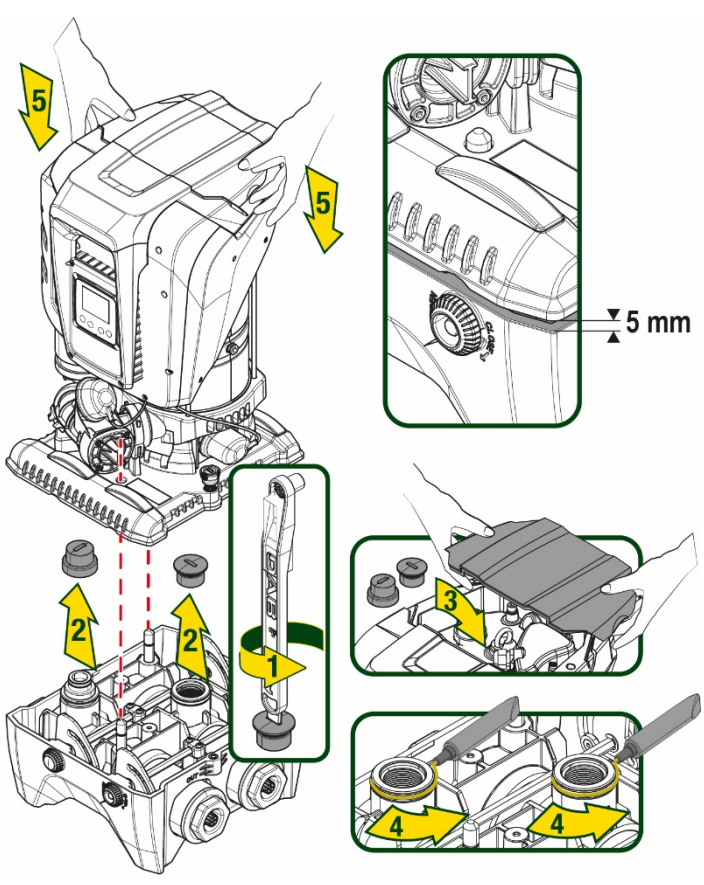

الشكل 5

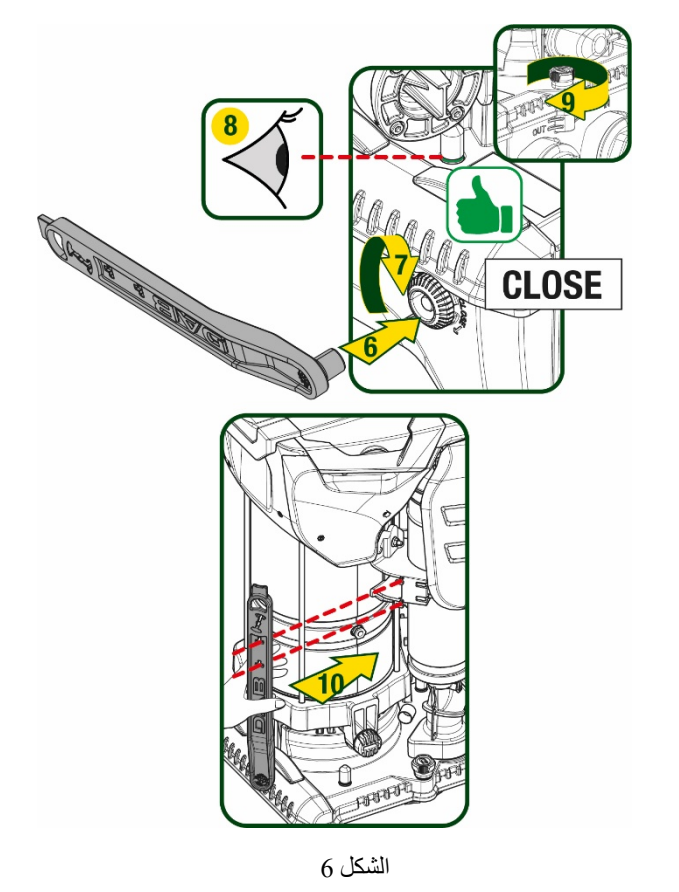

# <span id="page-261-0"></span>**-5 التوصیلات الھیدرولیكیة**

جمیع الوصلات بالمنظومة الھیدرولیكیة بحجم 2 بوصة سالبة، مع إمكانیة تقلیلھا إلى 1 بوصة و 4/1 سالبة مع محولات مزودة لقاعدة تثبیت واحدة فقط.

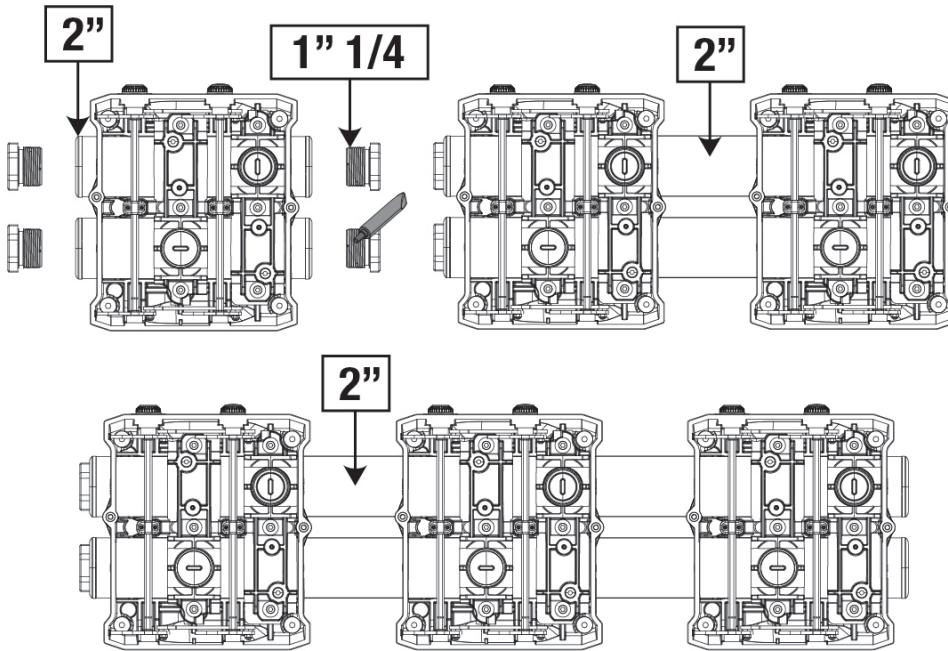

الشكل 7

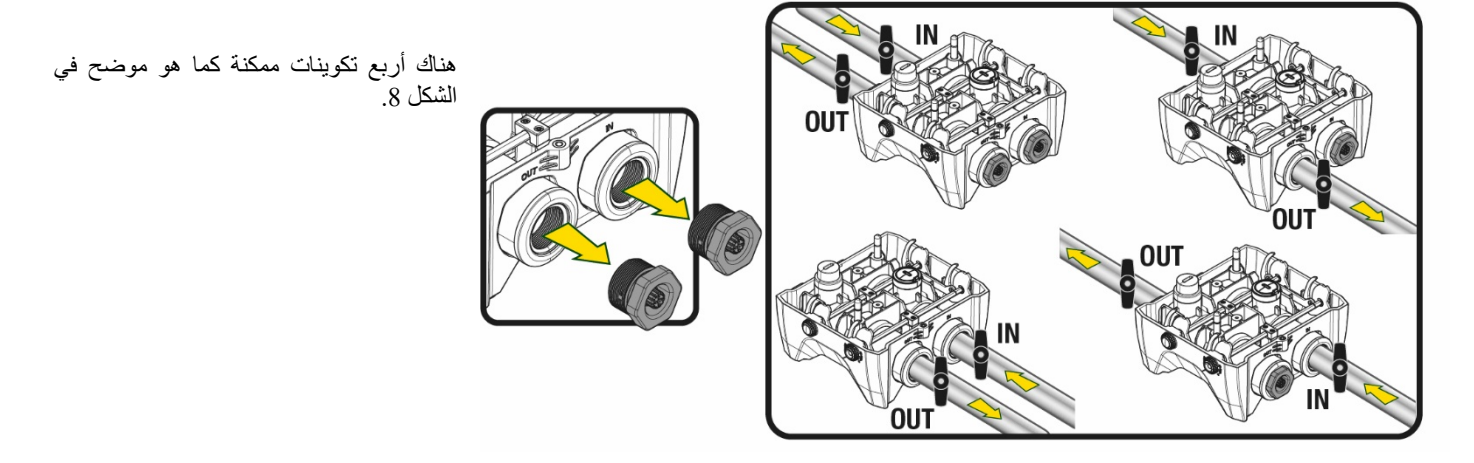

الشكل 8

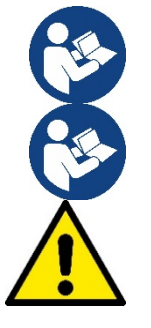

إذا كان تركیب النظام من النوع "العلوي"، فمن المستحسن توفیر صمام لا ارتدادي كصمام قاع (في بدایة قناة الشفط)؛ ھذا من أجل السماح بعملیة تعبئة ً النظام من أجل ملء القناة بأكملھا أیضا قبل تشغیل المضخة (الفقرة 1-5)

إذا كان التركیب من النوع "العلوي"، فقم بتثبیت أنبوب الشفط من مصدر المیاه إلى المضخة بطریقة تصاعدیة، وتجنب تكون "أنابیب على شكل عنق الإوزة" أو أنابیب تصریف.

یجب تركیب أنابیب الشفط والتفریغ على نحو لا یسمح بممارسة أي ضغط میكانیكي على المضخة.

# <span id="page-261-1"></span>**1-5 عملیات التعبئة -التركیب العلوي والسفلي**

تركیب "علوي" (الشكل A9(: قم بالوصول إلى غرفة المعدات التقنیة، وبمساعدة المفتاح الإضافي أو مفك البراغي، قم بإزالة سدادة التعبئة. ومن خلال منفذ التعبئة، املأ النظام بالماء النظیف، مع الحرص على السماح للھواء بالخروج.

تركيب "سفلي" (الشكل 9B): في حالة عدم وجود صمامات إغلاق (أو مفتوحة) بين خزان المياه والنظام، يتم تعبئة الماء تلقائيًا بمجرد السماح للهواء المحاصر بالخروج. وبالتالي فك سدادة التعبئة بما یكفي لتنفیس الھواء المحبوس ( 2.5 دورة)، وبھذا یتم السماح للنظام بالتعبئة بالكامل. احكم غلق السدادة مرة أخرى عند الانتھاء.

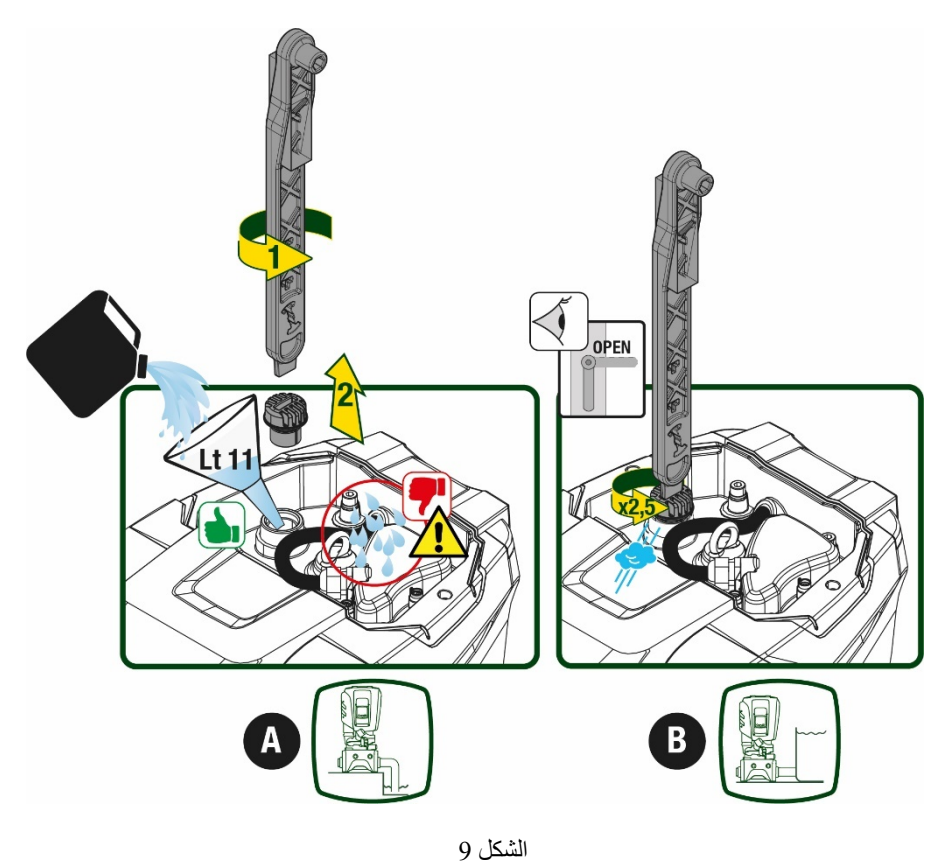

جفف أي ماء متبقي في غرفة المعدات التقنیة.

# <span id="page-262-0"></span>**2-5 أقصى ضغط للشفط (مضخة سفلیة)**

ً من المھم أن یكون ضغط المدخل أقل دائما من الحد الأقصى لضغط التشغیل الذي تسمح بھ المضخة كما ھو موضح في الجدول.

#### <span id="page-262-1"></span>**3-5 منظومات إمداد المیاه**

تتمیز كل مضخة -حسب المودیل -بحد أقصى لنقطة ضبط الضغط یمكن تحقیقھ (دون ضغط الشفط).

يُسمح للمستخدم بضبط أي ضغط في نقطة الضبط (SP) بدءً من 1,0 بار حتى أقصى ضغط "PN"، وبالتالي الوصول إلى قيم ضغط أعلى من الحد الأقصى للضغط الذي یمكن أن تحققھ المضخة للسماح باستخدامھ في إمداد المیاه.

یحدث التشغیل على النحو التالي:

- إذا كانت نقطة ضبط الضغط التي تم ضبطھا "SP "أقل من الحد الأقصى للضغط الذي یمكن للمضخة تحقیقھ، فسوف یتكیف النظام مع الضغط المحدد؛
- من ناحیة أخرى، إذا كان الضغط المحدد أكبر من الضغط الذي یمكن للمضخة تحقیقھ، فلن یمكن الوصول إلى نقطة الضبط إلا إذا كان ھناك مساعدة من ضغط المدخل.

على أساس نقطة الضبط المحددة وقراءة الضغط في الشفط، تفھم المضخة ما إذا كانت ستستطیع تحقیق نقطة الضبط المطلوبة.

إذا تعذر الوصول إلى نقطة الضبط بسبب انخفاض ضغط الشفط، فستستمر المضخة في توصیل المیاه بالضغط الذي یمكنھا تحقیقھ وسیظھر رمز مقیاس الضغط یومض على الصفحة الرئیسیة.

### <span id="page-263-0"></span>**-6 بدء التشغیل**

### <span id="page-263-1"></span>**1-6 التوصیلات الكھربائیة**

لتحسين الحماية من الضوضاء المحتملة المنبعثة تجاه معدات أخرى يُوصىي باستخدام قناة كهربائية منفصلة لإمداد النظام بالطاقة.

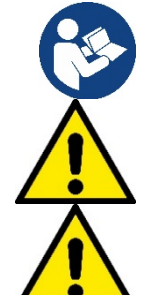

بمكن أن يتغير الجهد الكهربائي عند بدء تشغيل المضخة الكهربائية. قد يخضع الجهد الكهربائي المتصل لتغيرات وفقًا للأجهزة الأخرى المتصلة به ولجودة التیار الكھربائي ذاتھ.

**تأكد من مطابقة جھد التیار مع ما ھو وارد بلوحة المواصفات الخاصة بالمحرك.** 

**احترم بدقة مخططات الأسلاك أدناه:**

- **- Terra-N-L، إصدار أحادي الطور**
- **الطور ثلاثي إصدار ،U-V-W-Terra -**

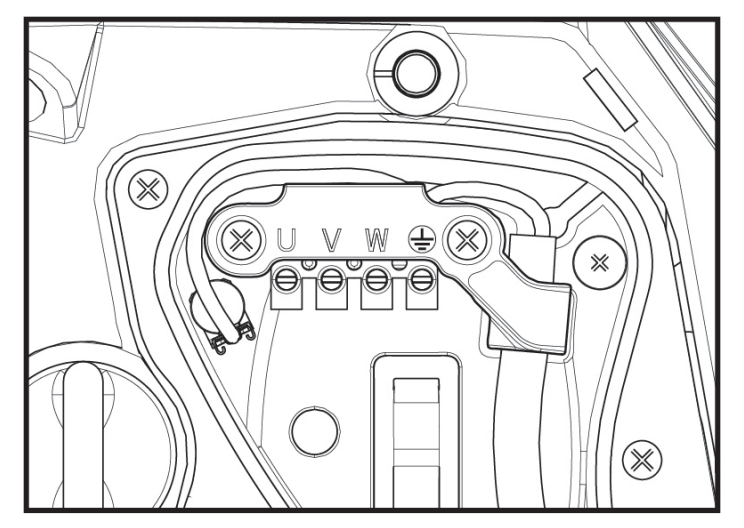

الشكل 10

يجب توصيل الجهاز بمفتاح رئيسي يقوم بقطع جميع أقطاب الطاقة. عندما يكون المفتاح في وضع الفتح، يجب أن تتوافق مسافة الفصل لكل جهة اتصال مع تلك الموضحة في الجدول .2

تعمل قناة تمریر الكابل، المزودة مع صندوق التوصیلات الطرفیة، على تقیید القطر الخارجي لغلاف الكابل في نطاق یتراوح بین 7 و13 مم. یمكن أن یستوعب صندوق التوصیلات الطرفیة الكبیر كابلات ذات مقطع موصل للكھرباء یصل إلى 2,5 ملم مربع ( 14AWG لإصدارات الولایات المتحدة الأمریكیة).

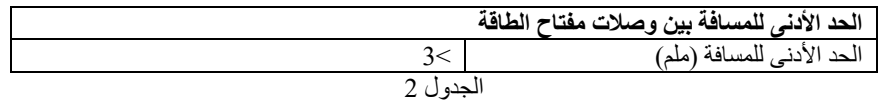

#### <span id="page-263-2"></span>**2-6 تھیئة العاكس المتكامل**

قامت الشركة المُصنّعة بتهيئة النظام لتلبية احتياجات معظم حالات التركيب، أي:

- التشغیل بضغط المستمر؛
- نقطة الضبط (قیمة الضغط الثابت المطلوبة): نقطة الضبط "SP = "3,0 بار
- خفض الضغط لإعادة التشغیل: خفض الضبط "RP= "0,3 بار
	- وظیفة منع الدورة المعاكسة: معطلة

ومع ذلك، یمكن للمستخدم تعیین جمیع هذه المعاییر (انظر فصل المعاییر القابلة للتعیین)

لا يعمل النظام إذا كانت المرافق المائية على ارتفاع أكبر مما يعادل من الأمتار العمودية من الماء من نقطة البدء (ضع في الاعتبار أن 1 بار = 10 متر عمودي من الماء): للتھیئة الافتراضیة، إذا كانت المرافق على ارتفاع لا یقل عن 27 متر لا یبدأ النظام في العمل.

# <span id="page-263-3"></span>**3-6 بدء التشغیل**

لبدء التشغیل لأول مرة، اتبع الخطوات التالیة:

- قم بعمل التوصیلات الھیدرولیكیة والكھربائیة (دون إمداد بالطاقة)
	- املأ المضخة بالماء (ما یعادل 5,1)
		- افتح مرفق التوصیل
		- قم بتوفیر مصدر التیار الكھربي.
	- قم بالاتصال بالمضخة عبر التطبیق لتنفیذ التھیئة المساعدة

يتم تشغيل النظام والتحقق من وجود الماء في أنبوب التوصيل. إذا اكتشفت تدفقًا سلسًا للماء، فستكون المضىخة جاهزة وتبدأ وظيفة الضغط.

# التشغیل

بمجرد تجهيز المضخة الكهربائية، بِبدأ النظام في التشغيل المنتظم وفقًا للمعابير المكوّنة: ببدأ تلقائيًا في فتح الصنبور ، ويوفر الماء عند الضغط المضبوط ((SP، ويبقي الضغط ثابتًا حتى عند فتح صنابير أخرى؛ يتوقف تلقائيًا بعد انتهاء الوقت "T2" بمجرد الوصول إلى ظروف إيقاف التشغيل (يمكن للمستخدم ضبط الوقت ""T2، قيمة ضبط المصنع ھي 10 ثوان).

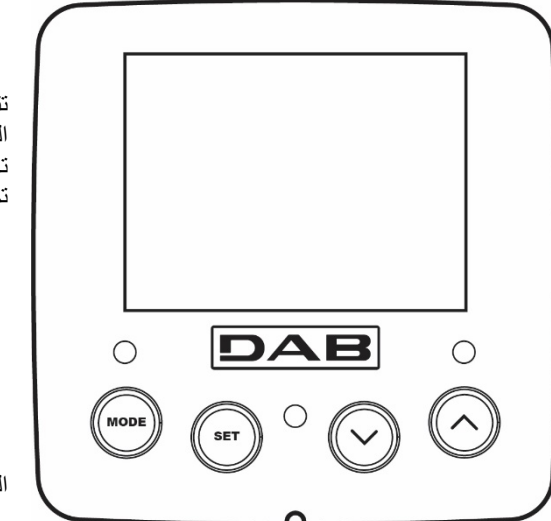

# <span id="page-264-0"></span>**-7 لوحة المفاتیح وشاشة العرض**

تتكون واجھة المستخدم من لوحة مفاتیح مع شاشة مقاس 2,8 بوصة ومؤشرات ضوئیة لید للإشارة إلى الطاقة "POWER "والاتصال "COMM "والإنذار " ALARM "كما یتضح من الشكل .11 تعرض الشاشة القیم وحالات الجھاز مع معلومات عن وظائف المعاییر المختلفة. تم تلخیص وظائف المفاتیح في الجدول 3

الشكل 11

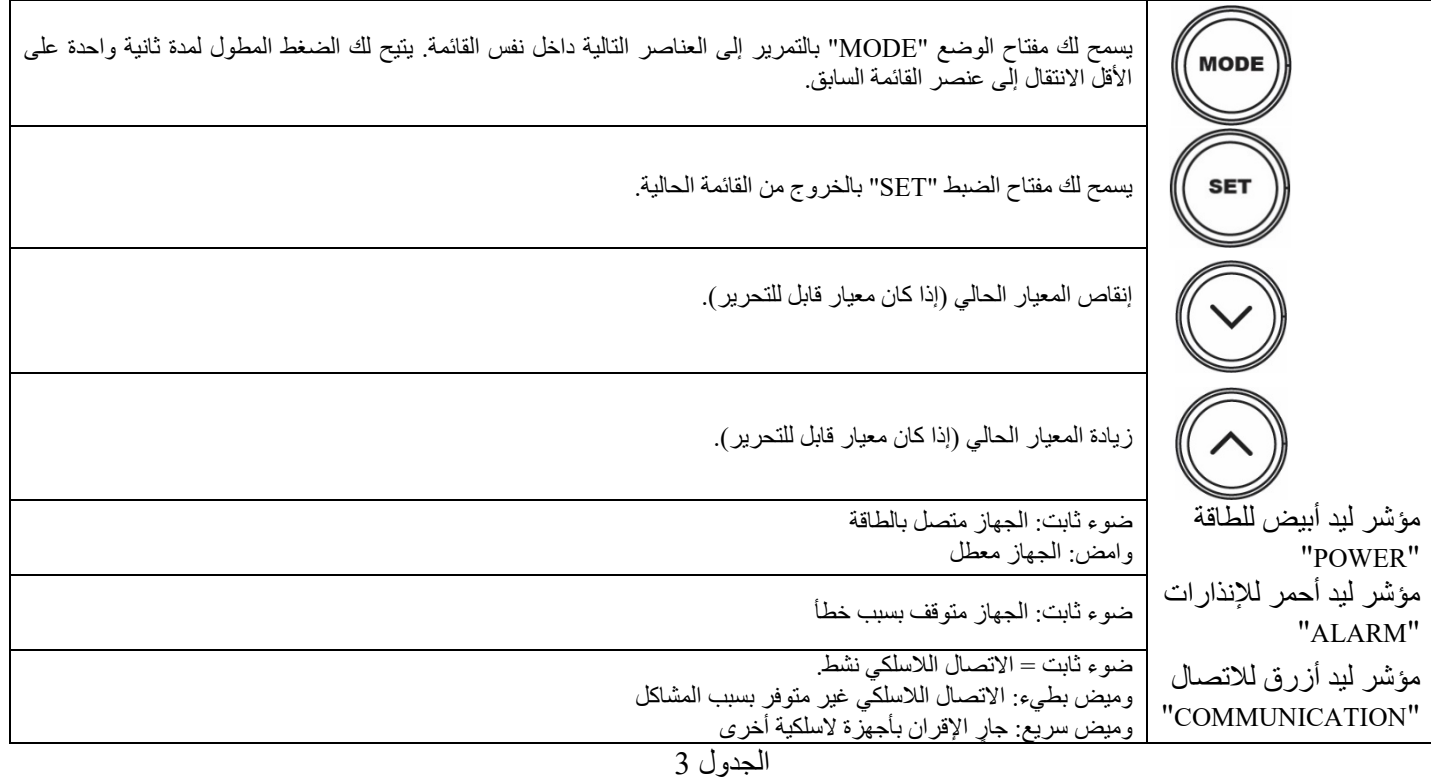

يسمح الضغط المطول على مفتاح "^" أو "-" بزيادة \ إنقاص المعيار المحدد تلقائيًا. تزداد سرعة الزيادة \ الإنقاص التلقائية بعد 3 ثوانٍ من الضغط على المفتاح "^" أو "˅".

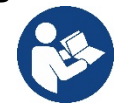

بالضغط على المفتاح "^" أو "˅" یتم تعدیل القیمة المحددة وحفظھا على الفور في الذاكرة الدائمة (EEprom(. حتى إذا حدث إیقاف عرضي للجھاز في ھذه المرحلة فھذا لا یتسبب في فقد المعیار التي تم تعیینھ للتو. يُستخدم مفتاح "SET" للخروج فقط من القائمة الحالية وليس ضروريًا لحفظ التغيير ات التي تم إجراؤها. فقط في حالات معينة

موضحة في الفصل ،0 یتم تنشیط بعض القیم بالضغط على "SET "أو "MODE".

ا**لقائمة**<br>يظهر الهيكل الكامل لجميع القوائم وجميع العناصر التي تتكون منها في الجدول 5.

الوصول إلى القوائم

- من القائمة الرئیسیة، یمكنك الوصول إلى القوائم المختلفة بطریقتین:
	- .1 الوصول المباشر باستخدام مجموعة المفاتیح
		- .2 الوصول بالاسم عبر القائمة المنسدلة

# <span id="page-265-0"></span>**1-7 الوصول المباشر باستخدام مجموعة المفاتیح**

یتم الوصول إلى القائمة المطلوبة مباشرة عن طریق الضغط على مجموعة المفاتیح في نفس الوقت خلال الوقت المطلوب (على سبیل المثال " MODE" "SET "للدخول إلى قائمة نقطة الضبط "Setpoint ("وانتقل عبر عناصر القائمة المختلفة باستخدام مفتاح "MODE". یوضح الجدول 4 القوائم التي یمكن الوصول إلیھا باستخدام مجموعات المفاتیح.

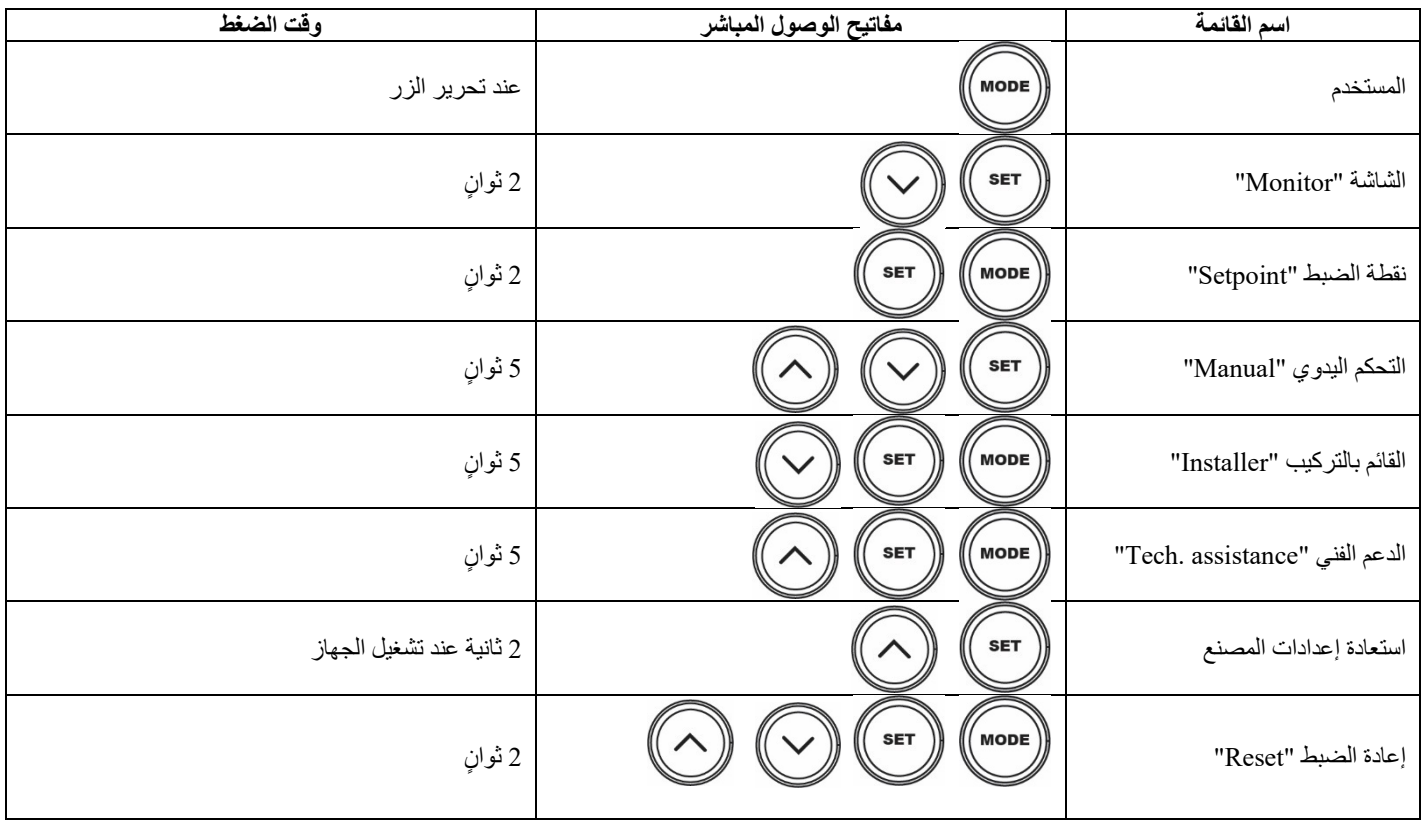

الجدول 4

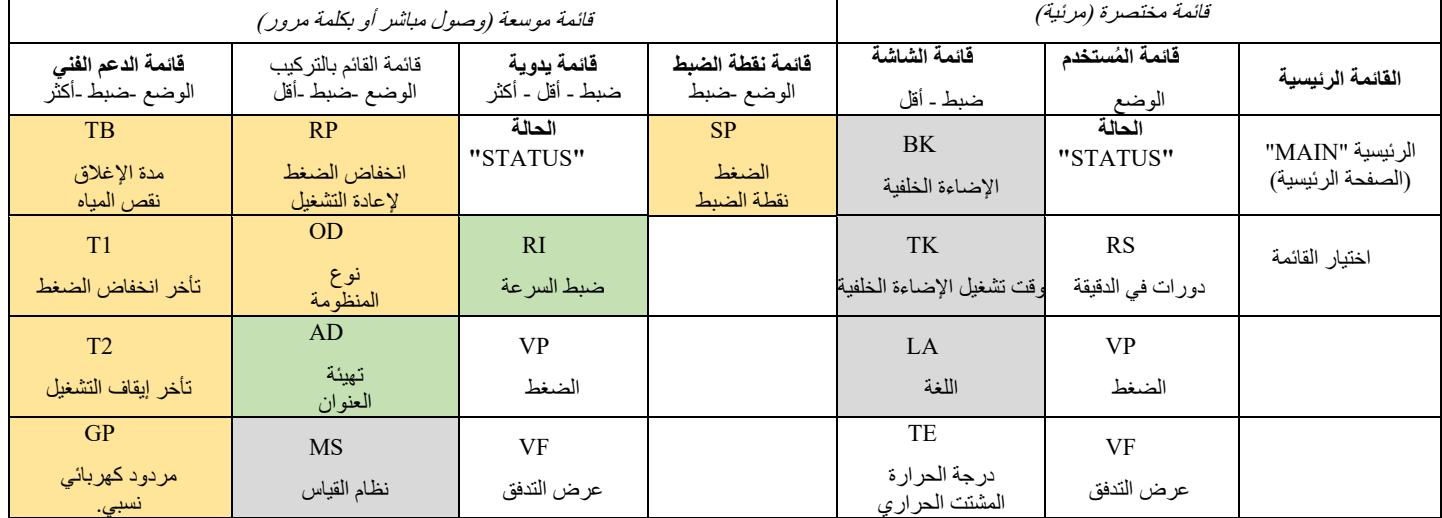

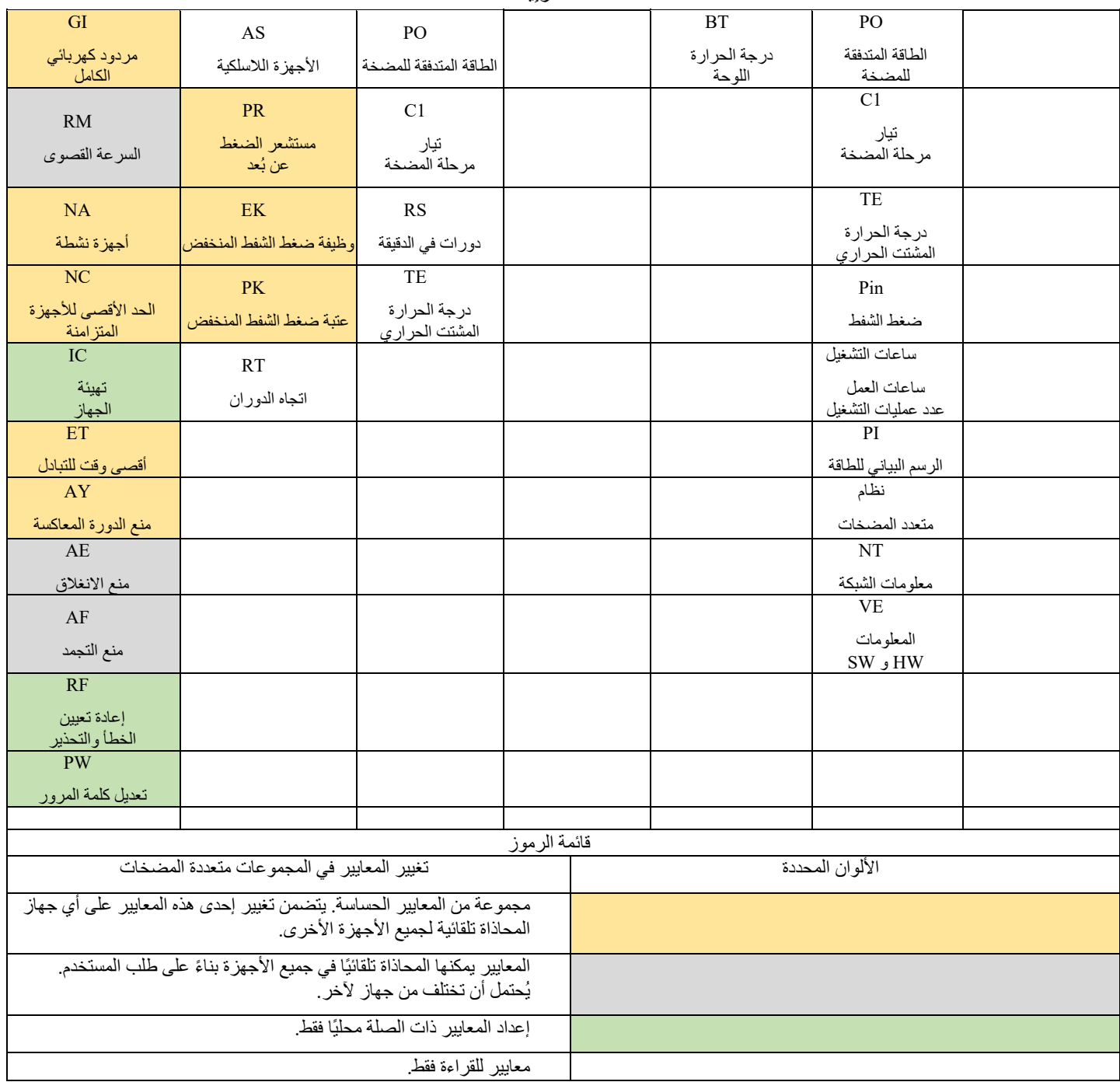

الجدول 5

### <span id="page-266-0"></span>**2-7 الوصول بالاسم عبر القائمة المنسدلة**

بمكن الوصول إلى اختيار القوائم المختلفة وفقًا لاسمها. من القائمة الرئيسية، قم بالوصول إلى اختيار القائمة بالضغط على أي من المفاتيح "^" أو "∨". بمجرد الوقوف على القائمة المرغوبة، یمكن الوصول إلیھا عن طریق الضغط على "MODE".

عناصر القوائم المتاحة ھي: الرئیسیة " MAIN"والمستخدم "USER "والشاشة "MONITOR "والموسعة ."EXTENDED"

للوصول إلى القائمة الموسعة، یلزم وجود مفتاح الوصول الذي یتوافق مع مجموعة المفاتیح المشار إلیھا في الجدول .4

ترتيب القوائم هو: المستخدم "User" والشاشة "Monitor" ونقطة الصبط "Setpoint" والتحكم اليدوي "Manual" والقائم بالتركیب " Installer "والدعم الفني " Assistance Technical".

تظل القوائم المفتوحة متاحة لمدة 15 دقيقة أو حتى يتم إغلاقها يدويًا باستخدام عنصر "إخفاء القوائم المتقدمة".

ً مخطط یوضح الشكل 13 ا لعملیة اختیار القوائم.

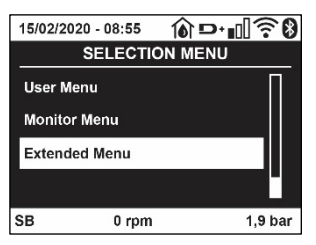

الشكل 12

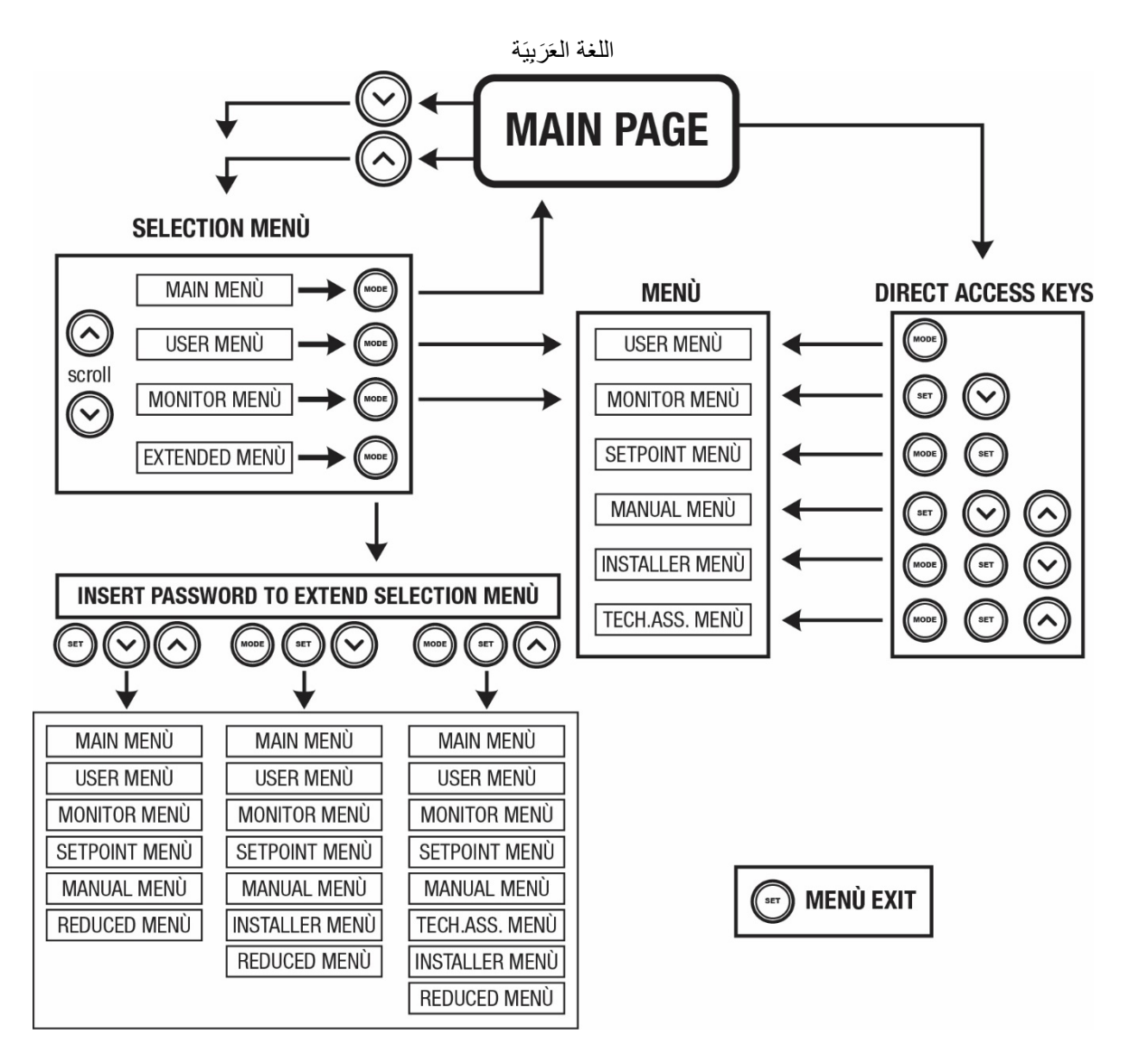

الشكل 13 رسم تخطیطي لإمكانیة الوصول إلى القوائم

<span id="page-267-0"></span>**3-7 بنیة صفحات القوائم** 

ً تظھر دائما على الصفحة الرئیسیة الحالة "Status": حالة التشغیل (على سبیل المثال الاستعداد، التشغیل، الخطأ، تشغیلیات المداخل) دورات المحرك " minute per Revs": القیمة بمقدار [دورة في الدقیقة] الضغط "Pressure": القیمة بـ[البار] أو [رطل لكل بوصة مربعة] اعتمادًا على وحدة القیاس المحددة. الطاقة "Power": القیمة بـ [ك واط] من الطاقة التي یمتصھا الجھاز. الحالة \ الطاقة للواي فاي " WiFi" والبلوتوث من خلال الرموز المقابلة یتم تحدید الاتصال بین الھاتف والمضخة برمز منزل مع قطرة میاه

> في حالة وقوع الحدث، قد یظھر ما یلي: مؤشرات الخطأ مؤشرات التحذیر مؤشر الوظائف المرتبطة بالمداخل أیقونات محددة

یشار إلى حالات الخطأ في الجدول 6 انظر الفصل 10 "**أنظمة الحمایة**".

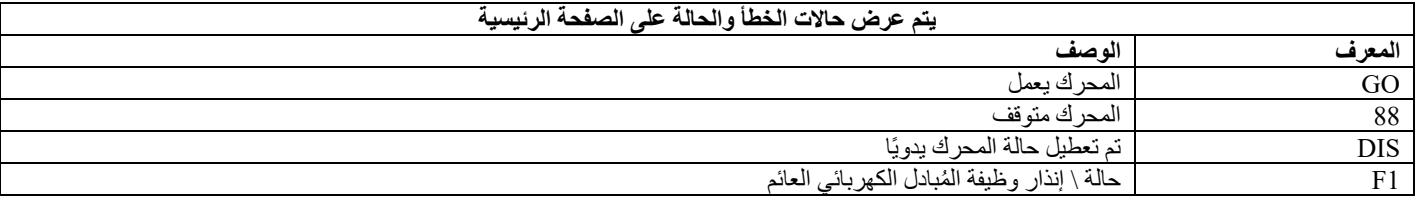

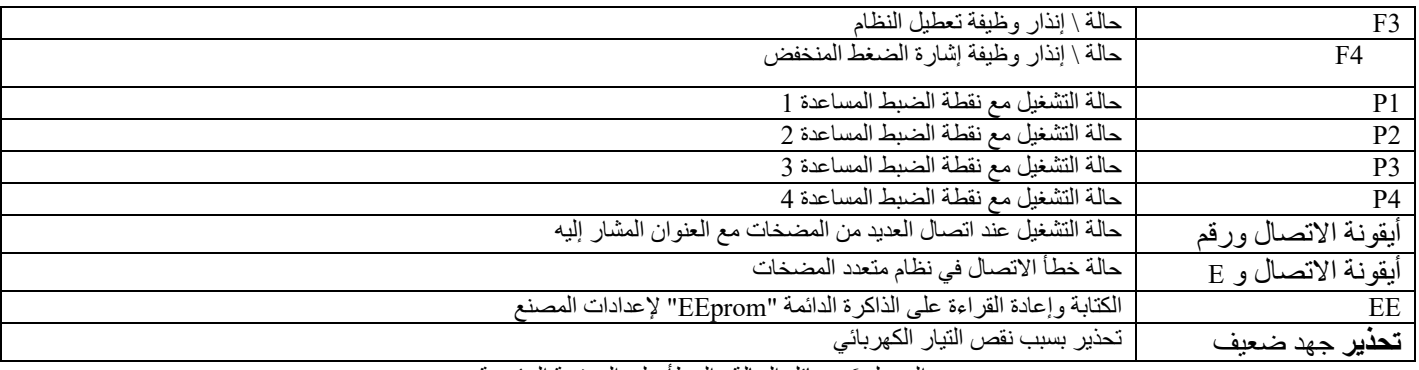

الجدول 6 رسائل الحالة والخطأ على الصفحة الرئیسیة

تختلف صفحات القائمة الأخرى مع الوظائف المرتبطة ويتم وصفها لاحقًا حسب نوع المؤشر أو الإعداد. تحتوي أي قائمة في الجزء السفلي من الصفحة على شریط الحالة مع معاییر التشغیل الرئیسیة (الحالة والسرعة والضغط).

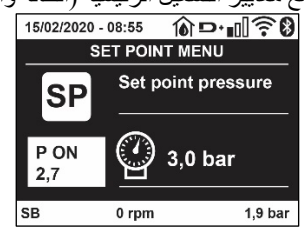

الشكل 14 معیار القائمة

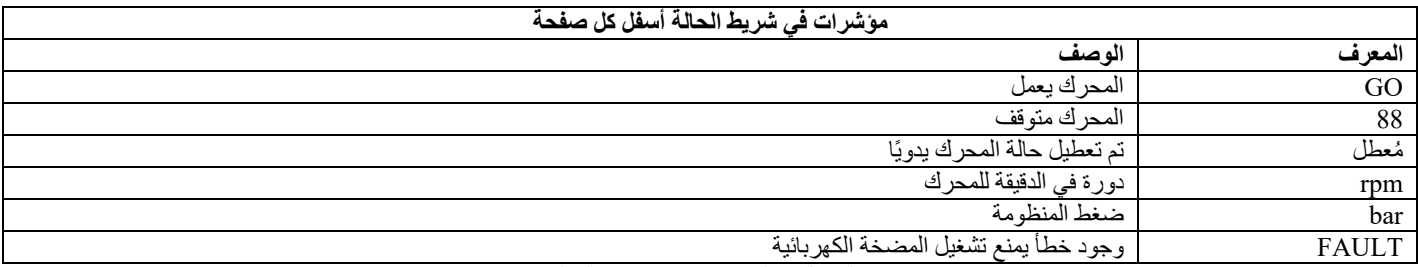

الجدول 7 المؤشرات في شریط الحالة

<span id="page-268-0"></span>**4-7 قفل إعداد المعیار بكلمة مرور** 

الجهاز مزود بنظام حمایة بكلمة مرور ٍ إذا تم تعیین كلمة مرور، فستكون معاییر الجهاز مرئیة ویمكن الیها، ولكن لن یكون من الممكن تغییرها. یوجد نظام إدارة كلمة المرور في قائمة "الدعم الفني" ويتم إدارته عبر المعيار "PW".

#### <span id="page-268-1"></span>**5-7 تمكین تعطیل المحرك**

في ظروف التشغیل العادیة، یتضمن الضغط والتحریر اللاحق لكل من المفاتیح "^" و "˅" قفل \ فتح المحرك (محفوظ حتى بعد إیقاف التشغیل). في حالة وجود خطأ في الإنذار، فإن العملیة الموضحة أعلاه تعید ضبط الإنذار ذاتھ. عند تعطیل المحرك، یتم الإشارة إلى ھذه الحالة بواسطة ومیض مؤشر ا للید " LED "الأبیض. یمكن تنشیط ھذا الأمر من أي صفحة بالقائمة، باستثناء "RF "و "PW".

### <span id="page-268-2"></span>**-8 معنى المعاییر الفردیة**

<span id="page-268-3"></span>**1-8 ُ قائمة المستخدم "User"**

ُ یمكنك الوصول إلى قائمة المستخدم من القائمة الرئیسیة عن طریق الضغط على مفتاح "MODE) "أو باستخدام قائمة الاختیار بالضغط على "^" أو "˅". یسمح لك مفتاح " MODE "داخل القائمة بالتمریر عبر صفحات القائمة المختلفة. القیم المعروضة ھي كما یلي:

> **1-1-8 الحالة " Status "** یعرض حالة المضخة.

**2-1-8 RS : عرض سرعة الدوران** یتم تنفیذ سرعة الدوران بواسطة المحرك بمقیاس دورة على الدقیقة.

**3-1-8 VP : عرض الضغط**

یتم قیاس ضغط المنظومة بـ[البار] أو [رطل لكل بوصة مربعة] اعتمادًا على نظام القیاس المستخدم.

#### **4-1-8 VF : عرض التدفق**

یعرض التدفق الفوري بـ[لتر \ دقیقة] أو [جالون \ دقیقة] اعتمادًا على وحدة القیاس المحددة.

#### **5-1-8 PO : عرض الطاقة الممتصة**

الطاقة المستھلكة من المضخة الكھربائیة بـ (ك واط). قد یظھر رمز دائري وامض أسفل رمز الطاقة المقاسة " PO". یشیر ھذا الرمز إلى الإنذار المسبق لتجاوز الطاقة القصوى المسموح بھا.

# **6-1-8 1C :عرض التیار الكھربائي للمرحلة**

تیار المرحلة للمحرك [أمبیر]. قد یظھر رمز دائري وامض أسفل رمز تیار المرحلة " 1C". یشیر ھذا الرمز إلى الإنذار المسبق لتجاوز أقصى تیار مسموح بھ. إذا كان الرمز یومض في لحظات منتظمة، فھذا یعني أن حمایة التیار الزائد على المحرك على وشك التدخل وعلى الأرجح ستتدخل الحمایة.

# **7-1-8 TE: درجة حرارة المشتت الحراري**

عرض درجة حرارة المشتت الحراري

#### **-1-8 8 Pin: ضغط الشفط**

یتم التعبیر عن قیاس ضغط الشفط بـ[البار] أو [رطل لكل بوصة مربعة] اعتمادًا على نظام القیاس المستخدم.

#### **9-1-8 ساعات العمل وعدد مرات بدء التشغیل**

ُشار في ثلاثة أسطر إلى ساعات التزوید بالطاقة الكھربائیة للجھاز، وساعات عمل المضخة وعدد مرات بدء تشغیل المحرك. ی

#### **10-1-8 PI: الرسم البیاني للطاقة**

ُعرض الرسم البیاني للطاقة المتدفقة على 5 أشرطة عمودیة. یشیر الرسم البیاني إلى المدة التي تم فیھا تشغیل المضخة في ی مستوى طاقة معين. توجد الأشرطة عند مستويات الطاقة المختلفة على المحور المحور الرأسي الوقت الذي تم فيه تشغيل المضخة عند مستوى الطاقة المحدد (النسبة المئویة من الوقت بالنسبة إلى الإجمالي).

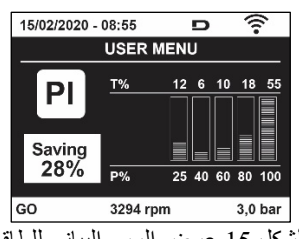

الشكل 15 عرض الرسم البیاني للطاقة

#### **11-1-8 نظام متعدد المضخات**

یعرض حالة النظام في حالة وجود تثبیت متعدد المضخات. في حالة عدم وجود اتصال، یتم عرض رمز یوضح أن الاتصال مفقود أو متقطع. إذا كانت ھناك عدة أجھزة متصلة ببعضھا البعض، فسیتم عرض رمز لكل منھا. تحتوي الأیقونة على رمز المضخة وتظھر أحرف حالة المض خة أدناه. اعتمادًا على حالة التشغیل، یتم عرض ما ھو موضح في الجدول .8

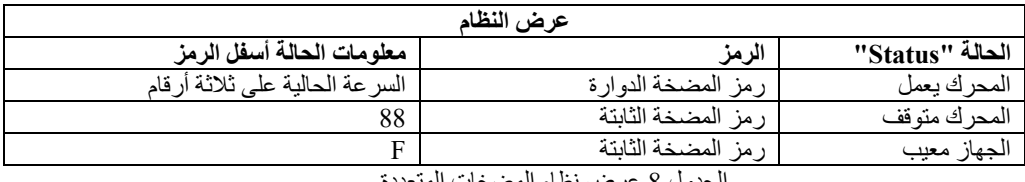

الجدول 8 عرض نظام المضخات الم

إذا تم تھیئة الجھاز كاحتیاطي، تظھر الأیقونة التي تصور المضخة بلون غامق، وتظل الشاشة مشابھة للجدول 5 باستثناء أنه عند إيقاف المحرك، يتم عرض "F" بدلاً من "SB".

### **12-1-8 NT : عرض تھیئة الشبكة**

معلومات عن الشبكة والتوصیلات التسلسلیة للاتصال. یمكن عرض المسلسل الخاص بالاتصال بالكامل بالضغط على المفتاح "^"

**13-1-8 VE : عرض الإصدار**

معلومات عن إصدار الجھاز والرقم التسلسلي وعنوان "mac "للمضخة. بالنسبة لإصدارات البرامج الثابتة 5,9,0 والإصدارات الأحدث، ینطبق ما یل ً ي أیضا: في ھذه الصفحة بعد البادئة S: یتم عرض آخر 5 أرقام من الرقم التسلسلي الفرید يص للاتصال. یمكن عرض الرقم التسلسلي بالكامل بالضغط على الزر "^".

# **-1-8 14 FF: عرض الخطأ والتحذیر (سجل)**

عرض زمني للأخطاء التي حدثت أثناء تشغیل النظام. یظھر رقمان y \ x تحت الرمز "FF" ، ویشیران على التوالي إلى x العطل المعروض و y العدد الإجمالي للأخطاء الموجودة؛ یوجد على یمین ھذه الأرقام إشارة إلى نوع الخطأ المعروض. تتصفح المفاتيح "^"و "√" قائمة الأخطاء: بالضغط على المفتاح "√" تعود إلى السجل حتى تتوقف عند أقدم خطأ موجود، بالضغط على مفتاح "^ "، يمكنك المضي قدمًا في السجل حتى تتوقف عند أحدث خطأ. يتم عرض الأخطاء بترتيب زمني بدءًا من الخطأ الذي ظهر في أبعد وقت x = j إلى الأحدث x = y. يُعرض أيضًا التاريخ والوقت اللذين حدث فيهما كل خطأ. الحد الأقصى لعدد الأخطاء التي یمكن عرضھا ھو 8؛ بمجرد الوصول إلى ھذا الرقم، تبدأ الكتابة فوق الأخطاء الأقدم. یعرض عنصر القائمة ھذا قائمة الأخطاء، لكنھ لا یسمح بإعادة الضبط. لا یمكن إجراء إعادة الضبط إلا باستخدام الأمر المناسب من عنصر "RF "بقائمة الدعم الفني ."TECHNICAL ASSISTANCE MENU" لا تؤدي إعادة الضبط الیدوي أو إیقاف تشغیل الجھاز أو إعادة تعیین قیم المصنع إلى حذف سجل الأخطاء إذا لم یكن الإجراء الموصوف بالأعلى .

### <span id="page-270-0"></span>**2-8 قائمة الشاشة "Monitor"**

من القائمة الرئیسیة عن طریق الضغط باستمرار لمدة ثانیتین بالتزامن على المفاتیح " SET "و "˅ "، أو استخدام قائمة الاختیار بالضغط على "^" أو "˅"، یتم الوصول إلى قائمة الشاشة "MONITOR MENU". بالضغط على مفتاح "MODE"، یتم عرض القیم التالیة بالتتابع ضمن القائمة.

#### **-2-8 1 BK: سطوع الشاشة**

اضبط الإضاءة الخلفیة للشاشة على مقیاس من 0 إلى .100

#### **2-2-8 TK : وقت تشغیل الإضاءة الخلفیة**

یضبط وقت تشغیل الإضاءة الخلفیة من آخر ضغطة على أي مفتاح. القیم المسموح بھا: من 20 ثانیة إلى 10 ً دقائق أو "قید التشغیل دائما". عند إیقاف تشغیل الإضاءة الخلفیة، یكون للضغط الأول على أي مفتاح التأثیر الوحید لاستعادة الإضاءة الخلفیة.

#### **3-2-8 LA : اللغة**

العرض بإحدى اللغات التالیة:

- الإیطالیة
- الإنجلیزیة
- الفرنسیة
- الألمانیة
- الإسبانیة
- الھولندیة
- السویدیة
- التركیة
- السلوفاكیة
- الرومانیة
	-
	- الروسیة
- التایلاندیة •البرتغالیة

# **4-2-8 TE : عرض درجة حرارة المشتت الحراري**

# <span id="page-270-1"></span>**3-8 قائمة نقطة الضبط "Setpoint"**

من القائمة الرئیسیة، استمر في الضغط على مفتاحي "MODE "و "SET ٍ " في آن واحد حتى یظھر المعیار " SP "على الشاشة (أو استخدم قائمة الاختیار بالضغط على"^" أو " ˅" ). تسمح المفاتیح "^ و "˅" على التوالي بزیادة وإنقاص ضغط المنظومة. للخروج من القائمة الحالیة والعودة إلى القائمة الرئیسیة، اضغط على "SET".

#### **1-3-8 SP : ضبط ضغط نقطة الضبط**

الضغط الذي یتم عنده ضغط المنظومة: 1,0 بار كحد أدنى (14 رطل لكل بوصة مربعة) -بحد أقصى 12,0 بار ( 174 رطل لكل بوصة مربعة)

#### <span id="page-270-2"></span>**4-8 قائمة التحكم الیدوي "Manual"**

من القائمة الرئیسیة، اضغط باستمرار على المفاتیح "SET "و"^" و"˅" حتى تظھر صفحة القائمة الیدویة (أو استخدم قائمة الاختیار بالضغط على "^" أو "˅").

تتیح لك القائمة عرض معاییر التھیئة المختلفة وتعدیلھا: یسمح لك مفتاح " MODE "بالتمریر عبر صفحات القائمة، وتسمح المفاتیح "^" و "˅" على التوالي بزیادة وإنقاص قيمة المعيار المعني. للخروج من القائمة الحالية والعودة إلى القائمة الرئيسية اضغط على "SET". الدخول إلى القائمة اليدوية بالضغط على مفاتيح "^" "SET "˅" ینقل الجھاز إلى حالة الإیقاف "STOP "القسري. یمكن استخدام ھذه المیزة لإجبار الجھاز على التوقف. في الوضع الیدوي، بغض النظر عن المعیار المعروض، من الممكن دائمًا تنفيذ الأوامر التالية: بدء تشغيل المضخة الكهربائية مؤقتًا بؤدي الضغط المتزامن على مفتاحي"MODE "و "^" إلى بدء تشغيل المضخة بسرعة "RI"واستمرار حالة التشغیل طالما استمر الضغط على المفتاحین.

عند تنفیذ أمر تشغیل المضخة أو إیقاف تشغیلھا، یتم عرض الاتصال على الشاشة. بدء تشغیل المضخة یتسبب الضغط على المفاتیح "MODE"^" "˅""في نفس الوقت لمدة ثانیتین في بدء تشغیل المضخة بسرعة "RI". تظل حالة التشغیل حتى یتم الضغط على مفتاح "SET". یؤدي الضغط على "SET "إلى الخروج من قائمة التحكم الیدوي. عند تنفیذ أمر تشغیل المضخة أو إیقاف تشغیلھا، یتم عرض الاتصال على الشاشة. في حالة التشغیل في ھذا الوضع لأكثر من 5 دقائق دون وجود تدفق هيدروليكي، فإن الجهاز سوف ينذر بارتفاع درجة الحرارة عن طريق إرسال رسالة خطأ "PH". بمجرد إدخال خطأ "PH"، تتم إعادة التعيين تلقائيًا بشكل حصري. وقت إعادة التعین ھو 15 دقیقة؛ في حالة حدوث خطأ "PH "لأكثر من 6 مرات متتالیة، یزداد وقت إعادة التعیین إلى ساعة واحدة.

بمجرد إعادة التعیین بعد ھذا الخطأ، تظل المضخة متوقفة حتى یقوم المستخدم بإعادة تشغیلھا باستخدام المفاتیح " MODE"^""˅"".

#### **1-4-8 الحالة " Status "**

یعرض حالة المضخة.

#### **2-4-8 RI : ضبط السرعة**

يضبط سر عة المحرك بمقياس دورة في الدقيقة. يسمح بفرض عدد الدورات بقيمة محددة مسبقًا.

#### **3-4-8 VP : عرض الضغط**

یتم قیاس ضغط المنظومة بـ[البار] أو [رطل لكل بوصة مربعة] اعتمادًا على نظام القیاس المستخدم.

### **4-4-8 VF : عرض التدفق**

یعرض التدفق في وحدة القیاس المختارة. یمكن أن تكون وحدة القیاس [لتر\ دقیقة] أو [جالون \ دقیقة] انظر الفقرة 4-5-8 -MS : نظام القیاس.

#### **5-4-8 PO : عرض الطاقة الممتصة**

الطاقة المستهلكة من المضخة الكهربائية بـ (ك واط). قد يظهر رمز دائري وامض أسفل رمز الطاقة المقاسة "PO". يشير هذا الرمز إلى الإنذار المسبق لتجاوز الطاقة القصوى المسموح بھا.

### **6-4-8 1C :عرض التیار الكھربائي للمرحلة**

تیار المرحلة للمحرك [أمبیر]. قد یظھر رمز دائري وامض أسفل رمز تیار المرحلة "1C". یشیر ھذا الرمز إلى الإنذار المسبق لتجاوز أقصى تیار مسموح بھ. إذا كان الرمز یومض في لحظات منتظمة، فھذا یعني أن حمایة التیار الزائد على المحرك على وشك التدخل وعلى الأرجح ستتدخل الحمایة.

### **7-4-8 RS : عرض سرعة الدوران**

یتم تنفیذ سرعة الدوران بواسطة المحرك بمقیاس دورة على الدقیقة.

**8-4-8 TE : عرض درجة حرارة المشتت الحراري**

#### <span id="page-271-0"></span>**5-8 قائمة القائم بالتركیب "Installer"**

من القائمة الرئیسیة، اضغط باستمرار على المفاتیح " MODE "و" SET "و"˅" حتى تظھر المعیار الأول لقائمة القائم بالتركیب على الشاشة (أو استخدم قائمة الاختیار بالضغط على "^" أو "˅").

تتیح لك القائمة عرض معاییر التھیئة المختلفة وتعدیلھا: یسمح لك مفتاح " MODE "بالتمریر عبر صفحات القائمة، وتسمح المفاتیح "^" و "˅" على التوالي بزیادة وإنقاص قیمة المعیار المعني. للخروج من القائمة الحالیة والعودة إلى القائمة الرئیسیة اضغط على "SET".

### **1-5-8 RP : ضبط انخفاض الضغط لإعادة التشغیل**

# یعبر عن انخفاض الضغط فیما یتعلق بنقطة الضبط "SP"مما یؤدي إلى إعادة تشغیل المضخة.

على سبیل المثال، إذا كان ضغط نقطة الضبط 3,0 [بار] وانخفاض الضغط "RP "ھو 0,3 [بار]، فإن إعادة التشغیل تحدث عند 2,7 [بار]. یمكن ضبط انخفاض الضغط بحد أدنى 0,1 وحد أقصى 1 [بار]. في ظروف معينة (على سبيل المثال، في حالة وجود نقطة ضبط أقل من نقطة انخفاض الضغط "RP") بمكن تحديدها تلقائيًا. للتسهيل للمستخدم، يظهر ضغط إعادة التشغيل الفعلي أيضًا مظلِّا تحت رمز "RP" في صفحة ضبط انخفاض الضغط ""RP، انظر الشكل 16.

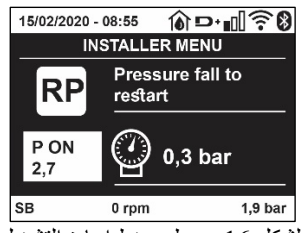

الشكل 16 ضبط ضغط إعادة التشغیل

#### **2-5-8 OD : نوع المنظومة**

القيم المحتملة 1 و2 متعلقة بمنظومة ثابتة ومنظومة مرنة. یخرج الجھاز من المصنع بالوضع 1 المناسبة لمعظم المنظومات. في حالة وجود تقلبات في الضغط لا یمكن تثبیتھا من خلال العمل على المعاییر " GI "و "GP"، انتقل إلى الوضع .2

> **ملحوظة مھمة:** ً في التكوینین، تتغیر أیضا قیم معاییر الضبط "GP "و " GI". بالإضافة إلى ذلك، یتم تعیین قیم "GP" و " GI " في الوضع 1 یتم احتواؤھا في ذاكرة مختلفة عن قیم " GP"و "GI "المعینة في الوضع .2 لذلك، على سبیل المثال، یتم استبدال قیمة " GP " للوضع ،1 عند التبدیل إلى الوضع ،2 بقیمة "GP" للوضع 2 ولكن یتم الاحتفاظ بھا والعثور علیھا مرة أخرى إذا عدت إلى الوضع 1. القيمة نفسها التي تظهر على الشاشة لها وزن مختلف في وضع أو آخر لأن خوارزمية التحكم مختلفة.

#### **3-5-8 AD : تھیئة العنوان**

یأخذ معنى فقط في حالة اتصال متعدد المضخات. قم بضبط عنوان الاتصال الذي سیتم تعیینھ للجھاز.

القیم المحتملة هي: ألي(افتراضـي)، أو عنوان معین يدويًا. يمكن أن تأخذ العناوين التي يتم تعيينها يدويًا قيمًا من 1 إلى 4. يجب أن تكون تهيئة العنوان متجانسة لجميع الأجهزة التي تتكون منها المجموعة: إما أليًا للجميع أو يدويًا للجميع. لا يجوز تعيين عناوين متطابقة. في حالة التخصيص المختلط للعناوين (بعضها يدوي وبعضها ألي)، وفي حالة وجود عناوین مكررة، یتم الإشارة إلى وجود خطأ.

يتم الإشارة إلى الخطأ من خلال عرض وميض "E" بدلاً من عنوان الجهاز .

إذا كان التعيين الذي تم اختياره اليًا، في كل مرة يتم فيها تشغيل النظما، يتم تعيين العناي قال تعالى العناق، ولكن هذا لا يؤثر بأي حال من الأحوال على التشغیل الصحیح.

#### **4-5-8 MS :نظام القیاس**

یحدد نظام وحدات القیاس ما بین الدولي والأنجلو أمریكي. یتم توضیح الكمیات المعروضة في الجدول .9

ملاحظة: يُشار إلى التدفق في وحدة القياس الأنجلو أمريكية (جالون | دقيقة) من خلال اعتماد عامل تحويل يعادل 1 جالون = 4.0 لتر ، المقابل للجالون المتري.

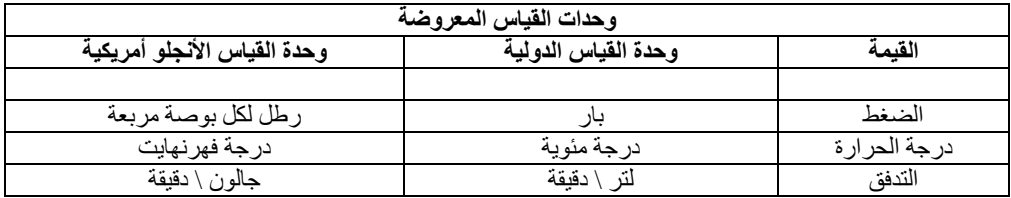

الجدول 9 نظام وحدات القیاس

#### **5-5-8 AS : اقتران الأجھزة**

تسمح بالدخول في وضع الاتصال \ قطع الاتصال مع الأجھزة التالیة:

- - esy <مضخة "max esybox "أخرى للتشغیل في مجموعة ضخ تتكون من 4 عناصر كحد أقصى
	- - DEV <أي أجھزة أخرى متوافقة

تُعرَضِ في الصفحة "AS" الأيقونات الخاصة بالأجهزة المختلفة المتصلة مع اختصار تعريفي تحتها وقوة الاستقبال ذات الصلة. تعني أيقونة مشغلة ثابتة أن الجهاز متصل ويعمل بشكل صحيح؛ وتعني أيقونة مشطوب عليها أن الجهاز تم تهيئته باعتباره جزءًا من الشبكة ولكن لم يتم اكتشافه.

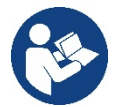

لا تعرض ھذه الصفحة جمیع الأجھزة الموجودة في النطاق ولكن فقط الأجھزة المتصلة بشبكتنا. یسمح عرض الأجھزة الخاصة بشبكتك فقط بتشغیل شبكات متعددة مماثلة داخل نطاق الشبكة اللاسلكیة دون إحداث التباس، و بالتالي لا یعرض ُ المستخدم العناصر التي لا تنتمي إلى نظام الضخ.

یمكن من خلال صفحة القائمة إقران عنصر من الشبكة اللاسلكیة الشخصیة أو فصلھ.

لا یعرض عنصر القائمة " AS "عند بدء تشغیل الجھاز أي اتصال بسبب عدم اقتران أي جھاز. في ھذه الحالات یتم عرض الكتابة "Dev No "وینطفأ مؤشر اللید "COMM ُ" . یسمح إجراء المشغل فقط بإضافة أو إزالة أجھزة من خلال عملیات الاقتران والفصل.

#### **اقتران الأجھزة**

بمجرد الوصول إلى صفحة "AS"، یؤدي الضغط على المفتاح "^" لمدة 5 ثواني إلى وضع الجھاز في حالة البحث للاقتران اللاسلكي ویتم توصیل ھذه الحالة من خلال ومیض مؤشر اللید "COMM "على فترات فاصلة منتظمة. بمجرد أن یتم وضع جھازین في مجال الاتصال المفید في ھذه الحلة -إن أمكن -یقترنوا ببعضھم البعض. إذا لم يكن الاقتران ممكنًا لأحد الأجهزة أو كلاهما بنتهي الإجراء ويظهر على كل جهاز نافذة منبثقة توضح "اقتران ممكن ملاقتران لم يكون الاقتران ممكنًا لأن الجهاز الذي یجري البحث عنھ موجود بالفعل في الحد الأقصى أو لأن الجھاز المراد إقرانھ غیر معترف بھ.

في ھذه الحالة الأخیرة كرر الإجراء من البدایة.

يظّل وضع البحث للاقتران نشطًا حتى يتم اكتشاف الجهاز المراد إقرانه (بغض النظر عن نتيجة الاقتران)؛ إذا لم يتمكن من رؤية أي جهاز خلال دقيقة واحدة يخرج تلقائيًا من حالة الاقتران. یمكن الخروج من حالة البحث للاقتران اللاسلكي في أي وقت من خلال الضغط على "SET "أو "MODE". **اختصار. لتسریع الإجراء، تم إنشاء اختصار یتیح ربط المضخة من الصفحة الرئیسیة بالضغط على المفتاح "˅".** 

**ملحوظة مهمة:** بمجرد إجراء الاقتران بين جهازين أو أكثر ، قد تظهر نافذة منبثقة على الشاشة تطلب نشر التھیئة. یحدث ھذا إذا كان للأجھزة معاییر تھیئة مختلفة (مثل نقطة الضبط " *SP*" و*RP* وما إلى ذلك). یؤدي الضغط على"^" على أي مضخة إلى تنشیط نشر تھیئة نفس المضخة باتجاه المضخات الأخرى المرتبطة بھا. بمجرد الضغط على المفتاح "^"، ستظھر النوافذ المنبثقة مع الرسالة "انتظر ..."، وبمجرد الانتھاء من ھذه المرحلة، ستبدأ المضخات بالعمل بانتظام مع معايير حساسة متوافقة؛ يُرجى الرجوع للفقرة 11-1-5 لمزيد من المعلومات.

#### **فصل الأجھزة**

لفصل جھاز ینتمي لمجموعة موجودة بالفعل، انتقل إلى صفحة AS) قائمة القائم بالتركیب ) الخاصة بالجھاز ذاتھ واضغط على المفتاح-لمدة لا تقل عن 5 ثواني. سیتم بعد ھذه العملیة استبدال جمیع الرموز المتعلقة بالأجھزة المتصلة بكتابة " Dev No "وسیبقى مؤشر اللید "COMM "مطفئ.

#### **استبدال الأجھزة**

لاستبدال جهاز من مجموعة حالية فقم ببساطة بفصل الجهاز المراد استبداله وإقران الجهاز الجديد كما هو موضح في الإجراءات المذكورة أعلاه. إذا لم يكن ممكنًا فصل العنصر المراد استبداله (معطل أو غير متوفر) فيجب إجراء فصل لكل جهاز وإعادة إنشاء مجموعة جديدة.

#### **7-5-8 EK: كشف انخفاض ضغط الشفط**

یتیح لك المعیار "EK "ضبط وظائف كشف ضغط الشفط المنخفض على النحو التالي:

- وظیفة معطلة
- وظیفة ممكنة مع إعادة تعیین تلقائي
- وظیفة ممكنة مع إعادة تعیین یدوي

تؤدي وظیفة الكشف عن ضغط الشفط المنخفض إلى إغلاق النظام بعد الوقت "1T) "انظر " 1T": تأخر انخفاض الضغط). عندما یتداخل القفل، یظھر الرمز "4F "على الصفحة الرئیسیة.

یختلف الإعدادان المختلفان (إعادة التعیین التلقائي أو الیدوي) في نوع إعادة التعیین بمجرد إغلاق المضخة:

- في وضع إعادة التعیین التلقائي، یجب أن یعود ضغط الشفط إلى قیمة أعلى من عتبة "PK "لمدة ثانیتین على الأقل.
	- في وضع إعادة التعیین الیدوي، من الضروري الضغط على المفاتیح"^" و"˅" وتحریرھما في نفس الوقت.

#### **8-5-8 PK : عتبة ضغط الشفط المنخفض**

تحدد عتبة الضغط التي یتدخل تحتھا نظام القفل لانخفاض ضغط الشفط.

# **9-5-8 RT : اتجاه الدوران**

يعرض اتجاه الدوران المعيار غير قابل للتعديل من قِبل المستخدم.

#### <span id="page-273-0"></span>**6-8 قائمة الدعم الفني**

الإعدادات المتقدمة یتم إجراؤھا فقط بواسطة موظفین متخصصین أو تحت السیطرة المباشرة لشبكة الدعم.

من القائمة الرئیسیة، استمر في الضغط على المفاتیح " MODE "و "SET "و ٍ "^" في آن واحد حتى یظھر " TB "على الشاشة (أو استخدم قائمة الاختیار بالضغط على"^" أو " √"). تتيح لك القائمة عرض معايير التهيئة المختلفة وتعديلها: يسمح لك مفتاح "MODE" بالتمرير عبر صفحات القائمة، وتسمح المفاتيح "^" و "√" على التوالي بزیادة وإنقاص قیمة المعیار المعني. للخروج من القائمة الحالیة والعودة إلى القائمة الرئیسیة، اضغط على "SET".

#### **1-6-8 وقت التوقف لنقص المیاه**

یتیح لك ضبط زمن تأخیر التشغیل لنقص الماء اختیار الوقت (بالثواني) الذي یستغرقھ الجھاز للإبلاغ عن نقص المیاه. بمكن أن يصبح تباين هذا المعيار مفيدًا إذا عُرف التأخير بين لحظة بدء تشغيل المحرك واللحظة التي يبدأ فهاء فعلة يه يمكن أن يكون أحد الأمثلة هو نظام تكون فیه قناة الشفط طویلة بشكل خاص وتحتوي على بعض التسریبات الصغیرة. في هذه الحالة، قد یحدث أن القناة المعنیة تستنزف، وحتى إذا لم یكن هناك نقص في المیاه، فإن المضخة الكهربائية تستغرق وقتًا معينًا لإعادة الملء وتوصيل التدفق والضغط على النظام.

#### **2-6-8 1T : تأخر انخفاض الضغط (وظیفة كیوا)**

يضبط وقت إيقاف تشغيل العاكس بدءًا من استقبال إشارة انخفاض الضخط. يمكن استقبال إشارة انخفاض الضغط على كل من المداخل الأربعة عن طريق تهيئة المدخل بشكل مناسب

یمكن ضبط " 1T "بین 0 و 12 ثانیة . ضبط المصنع ھو 2 ثوان.

#### **3-6-8 2T :تأخر إیقاف التشغیل**

یضبط التأخیر الذي یجب إیقاف تشغیل العاكس من خلالھ عند الوصول إلى ظروف الإیقاف: ضغط المنظومة والتدفق أقل من الحد الأدنى للتدفق. یمكن ضبط " 2T "بین 2 و 120 ثانیة. ضبط المصنع ھو 10 ثوان.

#### **4-6-8 GP : ُمعامل المردود الكھربائي النسبي**

یجب زیادة المصطلح النسبي بشكل عام للأنظمة التي تتمیز بالمرونة (مثل أنابیب PVC (وخفضھا في حالة المنظومات الصلبة (على سبیل المثال أنابیب الحدید). للحفاظ على ثبات الضغط في المنظومة، یقوم العاكس بإجراء تحكم من النوع " PI ً " على خطأ الضغط المقاس. بناء على ھذا الخطأ، یقوم العاكس بحساب الطاقة التي سیتم توفیرھا

للمحرك. یعتمد سلوك هذا الفحص على معابیر "GP"و "GI" المحددة. لتلبیة السلوكیات المختلفة للأنواع المختلفة للمنظومات الهیدرولیكیة حیث یمكن للنظام أن یعمل، يسمح لك العاكس بتحديد معايير غير تلك التي يحددها المصنع. تُعد معايير المصنع "GP" هي الأمثل بالنسبة لجميع المنظومات تقريبًا. ومع ذلك، إذا ظهرت أي مشاكل في الضبط، فیمكن تغییر ھذه الإعدادات.

#### **5-6-8 GI : ُمعامل المردود الكھربائي المتكامل**

في حالة وجود انخفاض كبیر في الضغط مع زیادة مفاجئة في التدفق أو استجابة بطیئة للنظام، قم بزیادة قیمة "GI". من ناحیة أخرى، عندما تحدث تقلبات في الضغط حول نقطة الضبط، قم بتقلیل قیمة " GI".

ملحوظة مھمة: للحصول على تعدیلات ضغط مرضیة، من الضروري التدخل بشكل عام في كل من " *GP*"و " *GI*".

# **6-6-8 RM : السرعة القصوى**

یفرض حدًا أقصى لعدد دورات المضخة.

#### **7-6-8 تحدید عدد الأجھزة والاحتیاطیات**

#### **8-6-8 NA : أجھزة نشطة**

یضبط الحد الأقصى لعدد الأجھزة المشاركة في الضخ.

یمكن أن یتحمل القیم بین 1 وعدد الأجھزة الموجودة (بحد أقصى 4). القیمة الافتراضیة للأجھزة النشطة "NA "ھي "N"، أي عدد الأجھزة في السلسلة؛ ھذا یعني أنھ إذا تم إدخال الأجهزة أو إزالتها من السلسلة، فإن "NA" تفترض دائمًا القیمة المساویة لعدد الأجهزة الموجودة والتي یتم اكتشافها تلقائيًا. يؤدي تعيين قيمة بخلاف "N" إلى تعیین الحد الأقصى لعدد الأجھزة التي یمكنھا المشاركة في الضخ إلى الرقم المحدد.

یتم استخدام ھذا المعیار في الحالات التي یوجد فیھا حد لمضخات الطاقة أو إذا كنت ترغب في الاحتفاظ بھا وإذا كنت ترید الاحتفاظ بجھاز واحد أو أكثر

كاحتیاطي (انظر 10-6-8 IC: تھیئة الاحتیاطي والأمثلة أدناه).

في صفحة القائمة نفسها، يمكنك أيضًا مشاهدة (دون أن تكون قادرًا على تعديلها) المعلمتان الأخريان للنظام المرتبطتان بهذا، أي "N"،

العدد من الأجهزة الموجودة والمكشوف عنها تلقائيًا بواسطة النظام، و "NC"، الحد الأقصىي لعدد الأجهزة المتزامنة.

#### **9-6-8 NC : الأجھزة المتزامنة**

یضبط الحد الأقصى لعدد الأجھزة التي یمكنھا العمل بشكل متزامن. یمكن أن تشمل القیم بین 1 والأجھزة النشطة "NA". كما یفترض "NC "الافتراضي قیمة الأجھزة النشطة "NA"، فهذا يعني أنه على الرغم من زيادة "NA"، فإن "NC" تفترض قيمة "NA". من خلال تعيين قيمة أخرى غير "NA"، يتم تحريرك من "NA" وتعيين الحد الأقصى لعدد الأجهزة المتزامنة على الرقم المحدد. يُستخدم هذا المعيار في الحالات التي يوجد فيها حد للمضخات لتكون قادرة أو ترغب في الاستمرار في العمل (انظر 10-6-8 IC: تھیئة الاحتیاطي والأمثلة أدناه).

ً في صفحة القائمة نفسھا، یمكنك أیض ً ا مشاھدة (دون أن تكون قادرا على تعدیلھا) المعلمتان الأخریان للنظام المرتبطتان بھذا، أي " N"، العدد من الأجهزة الموجودة والمقروءة أليًا بواسطة النظام و "NA"، عدد الأجهزة النشطة.

#### **10-6-8 IC : تھیئة الاحتیاطي**

تقوم بتھيئة الجھاز على أنه آلي أو احتياطي. إذا تم الضبط على آلي (افتراضي)، فإن الجهاز يشارك في الضخ العادي، إذا تم تھيئته كاحتياطي، فإنه يرتبط بأولوية البدء الدنيا، أي أن الجهاز الذي تم وضع هذا الإعداد عليه سيبدأ دائمًا في النهاية. إذا قمت بتعيين عدد مالأجهز الأجهزة الموجودة وقمت الأجهزة الموجودة وقمت بتعیین عنصر كاحتیاطي، فإن التأثیر ھو أنھ في حالة عدم وجود مشاكل، فإن الجھاز الاحتیاطي لا یشارك في الضخ المنتظم، في حالة خلاف ذلك، إذا كان ھناك عطل في أحد الأجھزة المشاركة في الضخ (یمكن أن یكون انقطاع التیار الكھربائي، أو تدخل الحمایة، وما إلى ذلك) یبدأ عمل الجھاز الاحتیاطي.

نظهر حالة تهيئة الاحتياطي بالطرق التالية: في صفحة نظام المضخات المتعددة "Sistema Multi pompa"، يظهر الجزء العلوي من الرمز ملونًا؛ وفي صفحات "AD"والرئيسية، يظهر رمز الاتصال الذي يمثل عنوان الجهاز مع الرقم على خلفية ملونة. يمكن أن تكون أيضًا الأجهزة التي تم تهيئتها كاحتياطي أكثر من جهاز داخل نظام الضخ.

حتى إذا كانت الأجھزة التي تم تھیئتھا كاحتیاطي لا تشارك في الضخ العادي، فإنھا تظل فعالة من خلال خوارزمیة مكافحة الركود. تتبادل أولویة بدء التشغیل في خوارزمیة مكافحة الركود مرة واحدة كل 23 ساعة وتتراكم دقیقة واحدة متواصلة على الأقل من توصیل التدفق إلى كل جھاز. تھدف ھذه الخوارزمیة إلى تجنب تدھور المياه داخل دفًاعة السائل والحفاظ على كفاءة الأجزاء المتحركة؛ إنها مفيدة لجميع الأجهزة وخاصة للأجهزة التي تم تهيئتها كاحتياطي لا يعمل في ظل الظروف العادية.

#### **1-10-6-8 أمثلة التھیئة لمنظومات المضخات المتعددة**

مثال :1

ًا) منھا مجموعة واحدة نشطة*(1 = NA*(، وواحدة متزامنة (*1 = NC* مجموعة ضخ تتكون من جھازین (*2 = N* تم اكتشافھما آلی أو *NA = NC* حیث *1 = NA* (وواحدة كاحتیاطي ( *IC* <sup>=</sup> احتیاطي على أحد الجھازین). التأثير الذي سيحدث هو التالي: سيبدأ الجهاز الذي لم يتم تهيئته كاحتياطي ويعمل من تلقاء نفسه (حتى لو كان على الحمل العيدروليكي وكان الضغط الذي تم تحقیقھ منخفض جدًا). إذا كان ھناك خطأ في ھذا، فسیتم تشغیل الجھاز الاحتیاطي. مثال :2

مجموعة ضخ تتكون من جهازين (2 = N يتم اكتشافهما آليًا) حيث تكون جميع الأجهزة نشطة ومتزامنة (إعدادات المصنع N = NA و NC = NA) وواحد كاحتياطي (*IC* <sup>=</sup> احتیاطي على أحد الجھازین).

التأثير الذي سيحدث هو ما يلي: بيدأ الجهاز الذي لم يتم تهيئته كاحتياطي أولاً ، وإذا كان الضغط الذي تم تحقيقه منخفضًا جدًا، فسيبدأ أيضًا الجهاز الثاني الذي تم تهيئته كاحتياطي. بهذه الطريقة نحاول دائمًا وعلى أي حال الحفاظ على استخدام جهاز معين (الجهاز الذي تم تهيئته كاحتياطي)، ولكن هذا يمكن أن يساعدنا في حالة الحاجة عندما یكون ھناك حمل ھیدرولیكي أكبر.

مثال :3

ًا) منھا ثلاثة نشطة (*3 = NA*(، اثنین متزامنین (*2 = NC* ( مجموعة ضخ تتكون من أربعة أجھزة (*4N* تم اكتشافھا آلی وواحد احتیاطي (*IC* <sup>=</sup> احتیاطي على جھازین).

التأثیر الذي سیحدث ھو ما یلي: سیبدأ تشغیل جھازین كحد أقصى في نفس الوقت. سیتم تشغیل الجھازین اللذین یمكنھما العمل في نفس الوقت بالتناوب بین 3 أجھزة من أجل مراعاة أقصى وقت للتبادل (*ET* (لكل منھم. إذا كان أحد الأجھزة النشطة بھ عطل، فلن یتم تشغیل أي احتیاطي لأنھ لا یمكن بدء تشغیل أكثر من جھازین في وقت واحد (*2 = NC* (وما یزال ھناك جھازان نشطان موجودان. یتدخل الاحتیاطي بمجرد وقوع عطل آخر في الاثنین المتبقیین.

#### **11-6-8 ET : أقصى وقت للتبادل**

یضبط الحد الأقصى لوقت التبادل المستمر لجھاز داخل مجموعة. لھ معنى فقط على مجموعات الضخ ذات الأجھزة المترابطة. یمكن ضبط الوقت بین دقیقة واحدة و9 ساعات؛ ضبط المصنع ھو ساعتین.

عندما ینتھي الوقت "ET "الخاص بجھاز ما، یتم إعادة تعیین ترتیب بدء النظام بحیث یجري وضع الجھاز منتھي الوقت في نھایة الأولویة. تھدف ھذه الاستراتیجیة إلى تقلیل استخدام الجھاز الذي یعمل بالفعل وموازنة وقت العمل بین الأجھزة المختلفة التي تتكون منھا المجموعة. إذا كان الحمل الھیدرول یكي، على الرغم من وضع الجھاز في المركز الأخیر كأمر بدء، ما یزال ی تطلب تدخل الجھاز المعني، فسیبدأ عمل ذلك لضمان ضغط المنظومة. ً یتم إعادة تعیین أولویة البدایة في حالتین بناء على الوقت

:ET

- .1 التبادل أثناء الضخ: عند عمل المضخة باستمرار حتى تجاوز الحد الأقصى المطلق لوقت الضخ.
- .2 التبادل في وضع الاستعداد: عندما تكون المضخة في وضع الاستعداد ولكن تم تجاوز ٪50 من وقت "ET".

إذا تم ضبط " ET "على ،0 فسیكون ھناك تبادل في وضع الاستعداد. في كل مرة تتوقف فیھا مضخة من المجموعة، في المرة التالیة التي تعید فیھا التشغیل، ستبدأ مضخة مختلفة.

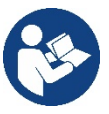

إذا تم تعيين معيار "ET" (الحد الأقصى لوقت التبادل) على ()، فسيحدث التبادل عند كل إعادة تشغيل، بغض النظر عن وقت عمل المضخة الفعال.

#### **12-6-8 AY : منع الدورة المعاكسة**

تُستخدم هذه الوظيفة كما هو موضح في الفقرة 10-1-2 لتجنب التشغيل وإيقاف التشغيل المتكرر في حالة حدوث تسربات بالمنظومة. يمكن تمكين الوظيفة في وضعين مختلفین عادي وذكي. في الوضع العادي، یوقف التحكم الإلكتروني المحرك بعد عدد " N "دورات متطابقة لبدء التوقف. من ناحیة أخرى، في الوضع الذكي، تعمل على معیار "RP "لتقلیل الآثار السلبیة الناتجة عن التسربات. إذا تم الضبط على "معطل"، فلن تتدخل الوظیفة.

#### **13-6-8 AE : تمكین وظیفة مانع الانغلاق**

ُستخدم وظیفة مانع الانغلاق لتجنب الانسداد المیكانیكي في حالة عدم التشغیل لفترة طویلة؛ وھي تعمل عن طریق تدویر المضخة بشكل دور ي. ت عند تمكین الوظیفة، تقوم المضخة بدورة فتح تدوم دقیقة واحدة كل 23 ساعة.

#### **14-6-8 AF : تمكین وظیفة منع التجمد**

إذا تم تمكين هذه الوظيفة، يتم تشغيل المضخة أليًا عندما تصل درجة الحر ار ة إلى قيم قريبة من درجة حر ار ة التجمید لتجنب كسر المضخة ذاتھا.

#### **15-6-8 RF : إعادة تعیین الأخطاء والتحذیرات**

عند الضغط باستمرار على المفاتیح "^" و "˅" في نفس الوقت لمدة ثانیتین على الأقل یتم حذف تاریخ الأخطاء والتحذیرات. یوجد ملخص أسفل الرمز " RF" بعدد الأخطاء الموجودة في السجل (بحد أقصى 8). يمكن عرض السجل من قائمة الشاشة "MONITOR" في الصفحة "FF".

#### **16-6-8 PW : تعدیل كلمة المرور**

الجھاز مزود بنظام حمایة بكلمة مرور. إذا تم تعیین كلمة مرور، فستكون معاییر الجھاز مرئیة ویمكن الوصول إلیھا، ولكن لن یكون من الممكن تغییرھا. عندما تكون كلمة المرور ( PW (ھي "0"، یتم إلغاء قفل جمیع المعاییر ویمكن تعدیلھا. عند استخدام كلمة مرور (قیمة "PW "بخلاف 0) یتم حظر جمیع التغییرات ویتم عرض "XXXX "على صفحة "PW". إذا تم تعیین كلمة المرور، فإنھا تتیح لك تصفح جمیع الصفحات، ولكن عند أي محاولة لتغییر ال معیار تظھر نافذة منبثقة تطلب إدخال كلمة المرور . عند إدّخال كلّمة المرور الصحیحة، تظل المعاییر غیر مقفلة ویمكن تغییر ها لمدة 10 دقائق بعد آخر ضغطة مفتاح. إذا كنت ترغب في إلغاء مؤقت لكلمة المرور، فانتقل إلى صفحة "PW "واضغط على "^"و"˅" في نفس الوقت لمدة ثانیتین. عندما یتم إدخال كلمة مرور صحیحة، یفتح قفل وإذا تم إدخال كلمة مرور خاطئة، یظھر قفل وامض. بعد إعادة ضبط المصنع، تتم إعادة تعیین كلمة المرور إلى "0". یسري كل تغییر لكلمة المرور عند الضغط على الوضع "Mode "أو الضبط "Set "وكل تعدیل لاحق لأي معیار يتضمن الإدخال الجدید لكلمة المرور الجدیدة (على سبیل المثال، یقوم القائم بالتركیب بإجراء جمیع الإعدادات مع القیمة الافتراضیة "PW default = 0" ً ویضبط أخیرا "PW "وذلك للتأكد من أنھ دون أي إجراء آخر، فإن الجھاز محمي بالفعل). إذا فقدت كلمة المرور ، فهناك احتمالان لتعدیل معاییر الجهاز :

- قم بتدوین قیم جمیع المعاییر ، واستعادة ضبط المصنع للجهاز ، راجع الفقرة 9-3. تحذف عملیة إعادة الضبط جمیع معاییر الجھاز بما في ذلك كلمة المرور.
- قم بتدوين الرقم الموجود على صفحة كلمة المرور، وأرسل بريدًا إلكترونيًا بهذا الرقم إلى مركز الدعم الفني الخاص بك، وفي غضون أيام قليلة، سيتم إرسال كلمة المرور إلیك لإلغاء قفل الجھاز.

#### **1-16-6-8 كلمة مرور أنظمة المضخات المتعددة**

عند إدخال كلمة المرور " PW "لإلغاء قفل جھاز في أي مجموعة، یتم إلغاء قفل جمیع الأجھزة. عندما یتم تغییر كلمة المرور "PW"على أي جھاز بأي مجموعة، تستقبل جمیع الأجھزة ھذا التغییر.

عندما يتم تنشيط الحماية بكلمة مرور "PW" على جهاز بأي مجموعة ("^" و"∨" في صفحة "PW" عندما يكون "0#V")، يتم تنشيط الحماية على جميع الأجهزة (یلزم إدخال كلمة المرور "PW "لإجراء أي تغییرات).

# <span id="page-276-0"></span>**-9 إعادة الضبط وإعدادات المصنع**

#### <span id="page-276-1"></span>**1-9 إعادة ضبط النظام بشكل عام**

لإعادة ضبط النظام، اضغط مع الاستمرار على المفاتیح الأربعة في نفس الوقت لمدة ثانیتین. ھذه العملیة تعادل فصل الطاقة وانتظار الإغلاق الكامل ثم إعادة توصیل الطاقة. لا تؤدي إعادة الضبط إلى حذف الإعدادات المخزنة بواسطة المستخدم.

#### <span id="page-276-2"></span>**2-9 إعدادات المصنع**

بخر ج الجهاز من المصنع بسلسلة من المعايير المحددة مسبقًا والتي يمكن تغيير ها وفقًا لاحتياجات المستخدم.

يتم حفظ كل تغيير في الإعدادات تلقائيًا في الذاكرة، وإذا رغبت في ذلك، فمن الممكن دائمًا استعادة (النظر استعادة استعادة إعدادات المصنع بالفقرة 9-3 - استعادة إعدادات المصنع).

#### <span id="page-276-3"></span>**3-9 استعادة إعدادات المصنع**

لاستعادة قیم المصنع، قم بایقاف تشغیل الجهاز وانتظر حتى یتم ایقاف تشغیل الشاشة تمامًا، واضغط مع الاستمرار على مفتاحي "SET" و "^" وقم بالتشغیل؛ حرر المفتاحین فقط عندما تظھر الرسالة "EE".

بمجرد تعیین جمیع المعاییر، یعود الجھاز إلى التشغیل العادي.

**ملاحظة**: بمجرد استعادة قیم المصنع، سيكون من الضروري إعادة تعيين جميع المعايير التي تميز المنظومة (المردود الكهربائي وضغط نقطة الضبط وما إلى ذلك) كما في التركیب الأول.

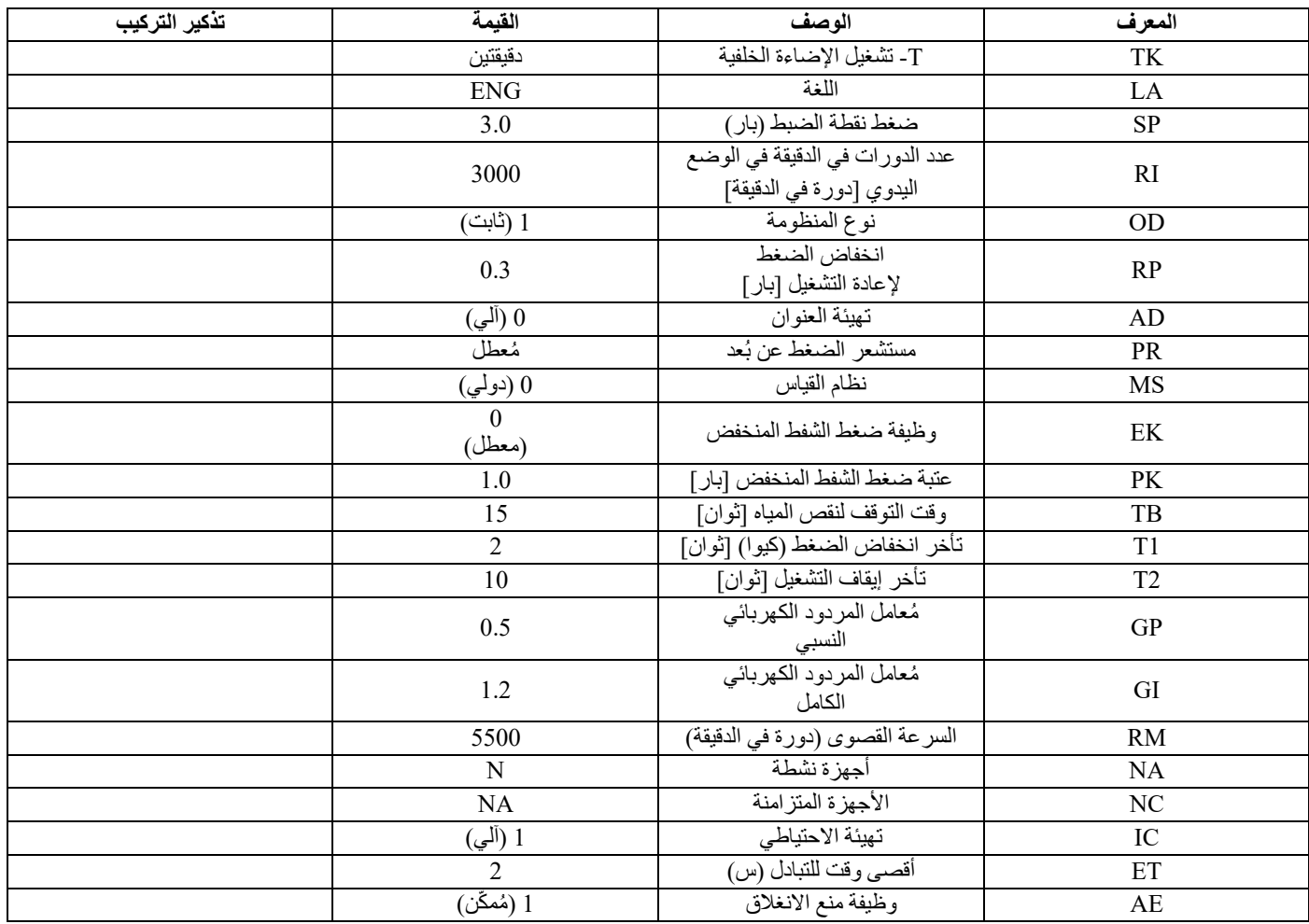

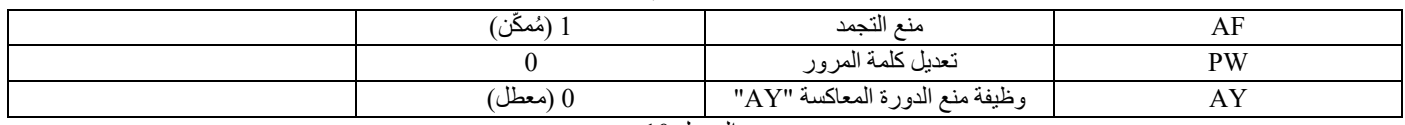

الجدول 10

# <span id="page-277-0"></span>**-10أنظمة الحمایة**

الجهاز مزود بأنظمة حماية مُصممة للحفاظ على المضخة والمحرك وخط إمداد الطاقة والعاكس. اعتمادًا على نوع الخطأ، يمكن للحماية إيقاف المحرك ولكن عند استعادة الظروف الطبيعية يمكنها: إلغاء نفسها تلقائيًا على الفور أو بعد وقت معين بعد إعادة الضبط الآلي.

يمكن إلغاء قفل بعض الأخطاء يدويًا عن طريق الضغط على المفتاحين "^" و"∨"وتحرير هما في نفس الوقت

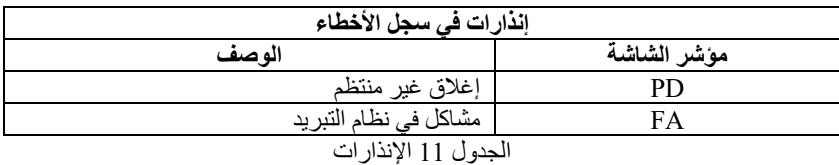

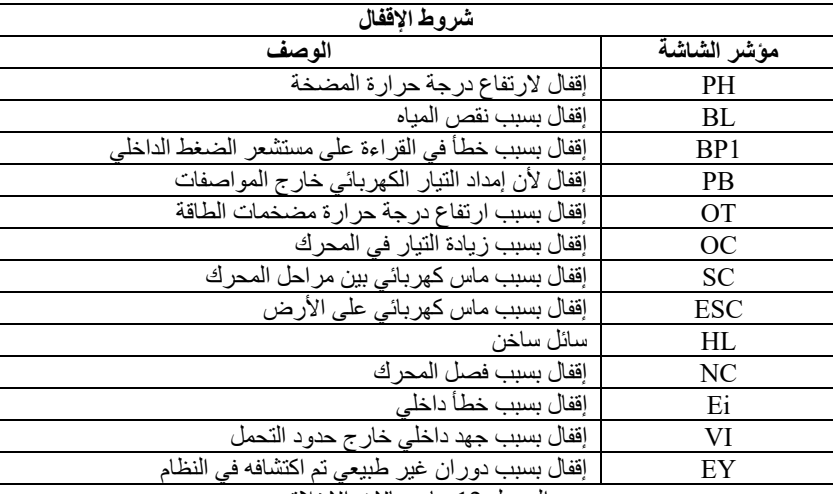

الجدول 12 بیان حالات الإغلاق

#### <span id="page-277-1"></span>**1-10 وصف حالات الإقفال**

# **1-1-10 Run-Dry Anti" BL) "حمایة ضد التشغیل الجاف)**

في حالة نقص المياه تتوقف المضخة تلقائيًا بعد مرور الوقت "TB". يشار إلى ذلك بواسطة مؤشر ليد أحمر "إنذار" والكتابة "BL" على الشاشة. بعد استعادة التدفق الصحيح للماء، يمكن محاولة الخروج من قفل الحماية يدويًا عن طريق الضغط على المفتاحين "^" و "∨" في نفس الوقت ثم تحريرهما. إذا استمرت حالة الإنذار -أي أن المستخدم لا یتدخل عن طریق استئناف تدفق المیاه وإعادة ضبط المضخة-فیحاول إعادة التشغیل " restart "الآلي إعادة تشغیل المضخة.

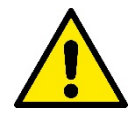

إذا لم يتم تعيين المعيار "SP" بشكل صحيح، فقد لا تعمل الحماية لنقص المياه بشكل صحيح.

#### **2-1-10 منع الدورة المعاكسة (حمایة ضد الدورات المستمرة دون طلب المستخدم)**

في حالة وجود تسريبات في مقطع التوصيل بالمنظومة، بيدأ عمل النظام ويتوقف دوريًا حتى لو لم تكن تسحب الماء بشكل معقول: حتى تسرب صغير (بضع مل) يسبب ً انخفاضا في الضغط والذي یؤدي بدوره إلى بدء عمل المضخة الكھربائیة.

إن التحكم الإلكتروني في النظام قادر على اكتشاف وجود تسرب على أساس تواتره.

یمكن استبعاد أو تنشیط وظیفة منع الدورة المعاكسة في الوضع الأساسي "Basic "أو الذكي " Smart) "الفقرة 12-6-8).

یوفر الوضع الأساسي أنھ بمجرد اكتشاف حالة الدوریة، تتوقف المضخة وتنتظر إعادة الضبط الیدوي. یتم إبلاغ المستخدم بھذه الحالة عندما یضيء مؤشر اللید الأحمر "الإنذار" وتظهر رسالة منع الدورة المعاكسة "ANTICYCLING" على الشاشة. بعد إزالة التسرب، يمكن فرض إعادة التشغيل يدويًا عن طريق الضغط على المفتاحین"^" و"˅" وتحریرھما في نفس الوقت.

في الوضع الذكي "Smart"، بمجرد اكتشاف حالة التسرب، یتم زیادة المعیار "RP "لتقلیل عدد مرات التشغیل بمرور الوقت.

#### **3-1-10 منع التجمد "Freeze-Anti) "حمایة ضد تجمد الماء في النظام)**

يؤدي التغيير في حالة الماء من سائل إلى صلب إلى زيادة الحجم. لذلك من الضروري تجنب بقاء النظام مليئًا بالمياه بدرجة حرارة قريبة من درجات التجمد لتجنب كسره. ھذا ھو سبب التوصیة

بتفریغ أي مضخة كھربائیة عند عدم استخدامها خلال فترة الشتاء. ومع ذلك، فإن هذا النظام مزود بحمایة تمنع بالداخل عن الشرائل تنشیط المضخة الكهربائیة في حالة انخفاض درجة الحرارة إلى قیم قریبة من درجة التجمد. بھذه الطریقة یتم تسخین المیاه بالداخل ومنع التجمد.

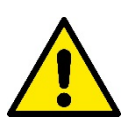

لا تعمل الحمایة ضد التجمد إلا إذا كان النظام متصل بالطاقة بانتظام: لا یمكن للحمایة أن تعمل مع فصل القابس أو انقطاع التیار الك ھربائي. ومع ذلك، يُنصح بعدم ترك النظام مملو ء خلال فتر ات عدم النشاط الطويلة: قم بإفراغه بعناية باستخدام سدادين التصريف على القاعدة وتخزينه في مكان محمي.

#### **4-1-10 قفل "1BP "و"2BP "بسبب عطل في مستشعر الضغط الداخلي**

إذا اكتشف الجھاز حالة شاذة في أحد مستشعري الضغط، تظل المضخة متوقفة ویتم إرسال إشارة "1BP "لمستشعر ضغط التوصیل و "2BP "لمستشعر ضغط الشفط على التوالي. تبدأ حالة الخطأ بمجرد اكتشاف المشكلة وتنتهي تلقائيًا عند استعادة الظروف الصحيحة.

#### **5-1-10 "PB "إقفال لأن إمداد التیار الكھربائي خارج المواصفات**

بحدث ذلك عندما يسمح جهد الخط عند الوصلة الطرفية لإمداد الطاقة بأخذ قيم خارج المواصفات. تحدث إعادة الضبط تلقائيًا فقط عندما يعود جهد الوصلة الطرفية ضمن القیم المسموح بھا.

### **6-1-10 "SC "إقفال بسبب ماس كھربائي بین مراحل المحرك**

الجھاز مزود بحمایة ضد الماس الكھربائي المباشر الذي یمكن حدوثھ بین مراحل المحرك. عند الإشارة إلى حالة الإغلاق ھذه، من الممكن محاولة استعادة التشغیل بالضغط على المفتاحين "^" و "√" في نفس الوقت واللذان ليس لهما أي نأثير بأي حال من الأحوال قبل انقضاء 10 ثوان من اللحظة التي حدث فيها ماس كهربائي.

#### <span id="page-278-0"></span>**2-10 إعادة الضبط الیدوي لحالات الخطأ**

في حالة الخطأ، یمكن للمستخدم حذف الخطأ عن طریق فرض محاولة جدیدة بواسطة الضغط على المفتاحین"^" و"˅" ثم تحریرھما.

#### <span id="page-278-1"></span>**3-10 إعادة تعیین ذاتیة لحالات الخطأ**

بالنسبة لبعض الأعطال وحالات الإقفال، یقوم النظام بإجراء محاولات إعادة تعیین تلقائیة. تتعلق إعادة التعیین الذاتیة بصفة خاصة بالتالي: "BL "الإقفال بسبب نقص المیاه "PB "الإقفال لأن إمداد التیار الكھربائي خارج المواصفات "OT "الإقفال بسبب ارتفاع درجة حرارة مضخمات الطاقة "OC "الإقفال بسبب زیادة التیار في المحرك "BP "الإقفال بسبب خلل في مستشعر الضغط

على سبيل المثال، إذا تعطل نظام نتيجة لنقص المياه، بيدأ الجهاز تلقائيًا إجراء اختبار للتحقق من أن الجهاز فلم لي الوضع الجاف نهائيًا ودائمًا. إذا نجحت محاولة التصلیح أثناء تسلسل العملیات (على سبیل المثال، عاد الماء)، تتم مقاطعة الإجراء واستعادة التشغیل الطبیعي. یوضح الجدول 13 تسلسل العملیات التي یقوم بھا الجھاز لأنواع مختلفة من حالات الإقفال.

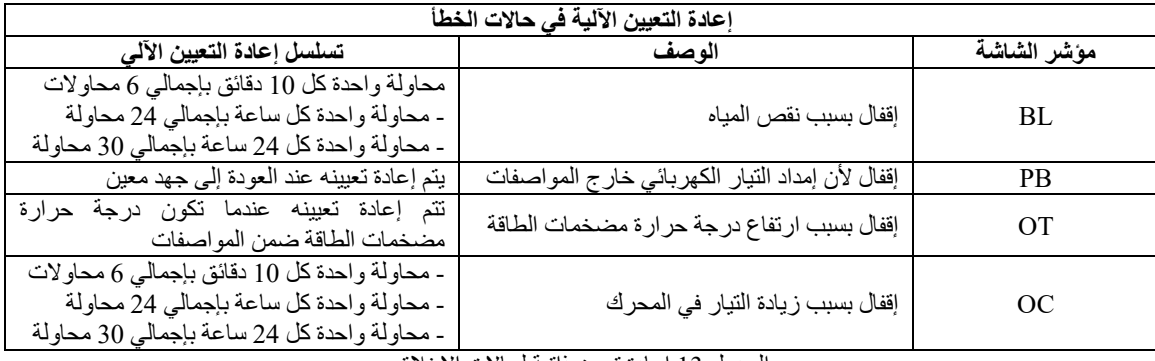

الجدول 13 إعادة تعیین ذاتیة لحالات الإغلاق

# <span id="page-279-0"></span>**-11التركیبات الخاصة**

### <span id="page-279-1"></span>**1-11 مجموعات متعددة**

### **1-1-11 مقدمة في أنظمة المضخات المتعددة**

ُقصد بنظام المضخات المتعددة أنھ مجموعة ضخ تتكون من مجموعة من المضخات التي تتلاقى إمداداتھا في مشعب مشترك. ی تتواصل الأجھزة مع بعضھا البعض من خلال الاتصال المناسب (اللاسلكي). الحد الأقصى لعدد الأجھزة التي یمكن إدخالھا لتشكیل المجموعة ھو .4 ُستخدم نظام المضخات المتعددة بشكل أساسي من أجل: ی

- زیادة الأداء الھیدرولیكي مقارنة بالجھاز الفردي.
- ضمان استمراریة التشغیل في حالة وجود عطل بأي جھاز.
	- تقسیم الطاقة القصوى.

### **2-1-11 تنفیذ منظومة مضخات متعددة**

یجب أن تكون المنظومة الھیدرولیكیة متماثلة قدر الإمكان لتحقیق الحمل الھیدرولیكي الموزع بشكل موحد على جمیع المضخات. یجب توصیل جمیع المضخات بمشعب توصیل واحد.

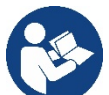

- للتشغیل الصحیح لوحدة الضغط، یجب أن یكون ما یلي ھو نفسھ لكل جھاز: • التوصیلات الھیدرولیكیة،
	- السرعة القصوى ( معیار "RM ("

یجب أن تكون البرامج الثابتة لجھاز "max esybox "المتصل متماثلة. بمجرد تنفیذ المنظومة الھیدرولیكیة، من الضروري إنشاء مجموعة الضخ عن طریق إجراء الربط اللاسلكي للأجھزة (انظر الفقرة 5-5-8).

**3-1-11 اتصال لاسلكي**

تتواصل الأجھزة مع بعضھا البعض وتنشر إشارات التدفق والضغط من خلال الاتصال اللاسلكي.

# **4-1-11 توصیل وإعداد المداخل المقترنة بالصور**

ُستخدم مداخل وحدة التحكم لتتشيط وظائف المُبادل الكهربائي العائم ونقطة الضبط المساعدة وتعطيل النظام والضغط المنخفض للشفط. المعاییر التي یمكن عرضھا في القائمة، فیما یتعلق بنظام متعدد المضخات، مصنفة على النحو التالي:

معاییر للقراءة فقط.

- معاییر ذات أھمیة محلیة.
- معاییر تھیئة النظام متعدد المضخات والتي یمكن بدورھا تقسیمھا إلى:
	- المعاییر الحساسة
	- معاییر مع محاذاة اختیاریة

# **4-1-11 المعاییر المھمة للنظام متعدد المضخات**

**معاییر ذات أھمیة محلیة**  بمكن أن تختلف هذه المعايير بين الأجهزة المختلفة وفي بعض الحالات من الضروري حقًا أن تكون مختلفة. بالنسبة لمهذه المعايير، لا يُسمح بمحاذاة التهيئة تلقائيًا بين الأجھزة المختلفة.

على سبیل المثال، في حالة التخصیص الیدوي للعناوین، یجب أن تكون ھذه العناوین مختلفة بالضرورة عن بعضھا البعض.

قائمة المعاییر ذات الأھمیة المحلیة للجھاز.

- "BK "السطوع
- "TK "وقت تشغیل الإضاءة الخلفیة
- "RI "دورات في الدقیقة في الوضع الیدوي
	- "AD "تھیئة العنوان
	- "IC "تھیئة الاحتیاطي
	- "RF "إعادة تعیین الخطأ والتحذیر

# **المعاییر الحساسة**

هي المعايير التي يجب بالضرورة محاذاتها على السلسلة بالكامل لأسباب الضبط. قائمة المعاییر الحساسة:

- "SP "ضغط نقطة الضبط
- "RP "انخفاض ضغط إعادة التشغیل
	- "ET "أقصى وقت للتبادل
	- "AY "منع الدورة المعاكسة

- "NA "عدد الأجھزة النشطة
- "NC "عدد الأجھزة المتزامنة
	- "TB "وقت التشغیل الجاف
- "1T "وقت الإغلاق بعد إشارة الضغط المنخفض
	- "2T "وقت الإغلاق
	- "GI "المردود الكھربائي المتكامل
	- "GP "المردود الكھربائي النسبي
		- "OD "نوع المنظومة
	- ُعد "PR "مستشعر الضغط عن ب
		- "PW "تعدیل كلمة المرور

## **المحاذاة التلقائیة لل معاییر الحساسة**

عندما يتم الكشف عن نظام متعدد المضخات، يتم التحقق من تطابق مجموعة المعايیر. إذا لم يتم المعاير الحساسة بين جميع الأجهزة، تظهر رسالة على شاشة كل جهاز تسألك عما إذا كنت تريد نشر تهيئة هذا الجهاز المعين على النظام بأكمله. بمجرد القبول، يتم توزيع المعايير الحساسة للجهاز الذي تم الرد على السؤال من خلاله على جمیع الأجھزة في السلسلة.

> في حالة وجود تهيئة غير متوافقة مع النظام، لا يُسمح بنشر التهيئة من هذه الأجهزة. یؤدي تعدیل معیار حساس على أي جھاز أثناء التشغیل العادي إلى المحاذاة التلقائیة للمعیار في جمیع الأجھزة الأخرى دون طلب التأكید.

# ملاحظة: لا تؤثر المحاذاة التلقائیة للمعاییر الحساسة على جمیع أنواع المعاییر الأخرى.

في الحالة الخاصة للإدخال في سلسلة أي جهاز مع إعدادات المصنع (حالة الجهاز الذي يحل محل واحد موجود أو جهاز يخرج من إعادة تعيين إعدادات المصنع)، إذا كانت الإعدادات الحالیة باستثناء تھیئة المصنع متطابقة، یفترض الجهاز مع تھیئة المصنع تلقائیًا المعاییر الـحساسة للسلسلة ـ

#### **معاییر مع محاذاة اختیاریة**

ھي المعاییر التي من أجلھا یمكن التغاضي عن عدم توافقھا بین الأجھزة المختلفة. في كل مرة یتم فیھا تعدیل ھذه المعاییر، عند الضغط على " SET "أو"MODE"، يُطرح سؤال ما إذا كان سيتم نشر التعديل على سلسلة الاتصال بأكملها. بهذه الطريقة، إذا كانت السلسلة هي نفسها في جميع عناصر ها، فيتم تجنب تعيين نفس البيانات على جمیع الأجھزة.

قائمة المعاییر مع المحاذاة الاختیاریة:

- "LA "اللغة
- "MS "نظام القیاس
- "AE "منع الانغلاق
- "AF "منع التجمد
- "RM "السرعة القصوى

### **6-1-11 أول تشغیل لنظام المضخات المتعددة**

قم بعمل التوصیلات الھیدرولیكیة والكھربائیة للنظام بأكمله كما هو موضح في الفصل 5 وفي الفقرة 6-1 . قم بتشغیل الأجھزة وإنشاء الاقترانات كما ھو موضح في الفقرة 5-5-8 - AS: اقتران الأجھزة.

### **7-1-11 تعدیل النظام متعدد المضخات**

عندما تقوم بتشغيل نظام متعدد المضخات، يتم تعيين العناوين تلقائيًا وتعيين الجهاز عبر خوارزمية كرائد للضبط. يحدد الجهاز القائد السرعة وترتيب البدء لكل جهاز في السلسلة.

وضع الضبط متسلسل (تبدأ الأجھزة واحدة تلو الأخرى).

عند استیفاء شروط البدء، ببدأ الجهاز الأول، وعندما يصل إلى أقصى سرعته، يبدأ الجهاز التالي وكذلك لجمیع الآخرين. ترتیب البدء لیس بالضرورة تصاعديًا وفقًا لعنوان الجهاز ، ولكنه یعتمد على ساعات العمل الفعلیة انظر BT - 11-6-8: أقصى وقت للتبادل.

### **8-1-11 تخصیص أمر البدء**

في كل مرة یتم فیھا تشغیل النظام، یتم ربط أمر البدء بكل جھاز. على أساس ھذا، یبدأ تشغیل الأجھزة بالتتابع.

- یتم تغییر ترتیب البدء أثناء الاستخدام حسب الحاجة بواسطة الخوارزمیتین التالیتین:
	- بلوغ الحد الأقصى لوقت التبادل
	- بلوغ الحد الأقصى لوقت عدم التشغیل

# **9-1-11 أقصى وقت للتبادل**

استنادًا إلى المعيار "ET" (أقصى وقت للتبادل)، يحتوي كل جهاز على عداد وقت عمل، وبناءً على ذلك يتم تحديث أمر إعادة التشغيل وفقًا للخوارزمية التالية:

- إذا تم تجاوز ما لا یقل عن نصف قیمة "ET"، فسیتم تبادل الأولویة عند إغلاق العاكس الأول (التبادل عند وضع الاستعداد)؛
- إذا تم الوصول إلى قیمة "ET "دون توقف، فسیتم إیقاف تشغیل العاكس دون قید أو شرط ویتم وضعھ في الحد الأدنى من أولویة إعادة التشغیل (تبادل أثناء التشغیل).

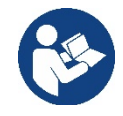

إذا تم تعيين معيار "ET" (الحد الأقصى لوقت التبادل) على ()، فسيحدث التبادل عند كل إعادة تشغيل<sub>.</sub>

انظر 8-6- 11 - ET: أقصى وقت للتبادل.

### **11 -1- 10 بلوغ الحد الأقصى لوقت عدم التشغیل**

یحتوي النظام متعدد المضخات على خوارزمیة مضادة للركود تھدف إلى الحفاظ على المضخات بكفاءة مثالیة والحفاظ على سلامة السائل الذي یتم ضخھ. إنھا تعمل عن طريق السماح بالتناوب في ترتيب الضخ بحيث تقدم جميع المضخات دقيقة واحدة على الأقل من التدفق كل 23 ساعة. يحدث هذا بغض النظر عن تهيئة الجهاز (تمكين أو احتياطي). يتطلب تبادل الأولويات أن يكون الجهاز الذي تم إيقافه لمدة 23 ساعة هو الأولوية القصوى في ترتيب البدء. هذا يعني أنه بمجرد أن يصبح من الضروري توفير التدفق، يكون أول من يبدأ. الأجهزة التي تم تهيئتها كنسخة احتياطية لها الأسبقية على الأخرى على الخوارزمية عملها عندما يقدم الجهاز دقيقة واحدة على الأقل من التدفق.

بمجرد اكتمال تدخل مكافحة الركود، إذا تم تھیئة الجھاز كاحتیاطي، تتم إعادة ضبطھ إلى الحد الأدنى من الأولویة من أجل حمایة نفسھ من التآكل.

# **11 -1- 11 الاحتیاطیات وعدد الأجھزة المشاركة في الضخ**

یقرأ نظام المضخات المتعددة عدد العناصر المتصلة في الاتصال ویستدعي ھذا الرقم "N". على أساس المعايير "NA" و "NC"، فإنه يقرر بعد ذلك عدد الأجهزة التي يجب أن تعمل في وقت معين وأيها. تمثل " NA "عدد الأجھزة المشاركة في الضخ

تمثل " NC "أقصى عدد من الأجھزة التي یمكنھا العمل في وقت واحد.

إذا لم تكن ھناك أجھزة " NA "نشطة في سلسلة وأجھزة متزامنة مع "NC "أقل من "NA"، فھذا یعني أنھ في معظم أجھزة "NC "ستبدأ في نفس الوقت وأن ھذه الأجهزة ستتبادل بين عناصر "NA". إذا تم تهيئة الجهاز كتفضيل احتياطي، فسيتم وضعه أخيرًا في ترتيب البدء، لذلك إذا كان لدي على سبيل المثال 3 أجهزة وتم تهيئة أحد هذه الأجهزة كاحتياطي، فسيبدأ الاحتياطي كعنصر ثالث، وإذا تم تعيين NA = 2 بدلاً من ذلك لن يبدأ الاحتياطي إلا إذا تعطل أحدهما.

ر اجع أیضًا شرح المعاییر 8-6-8 - NA :الأجھزة النشطة؛

8-6-9 NC :الأجھزة المتزامنة؛

8-6- 10 IC :تھیئة الاحتیاطي.

# <span id="page-281-0"></span>**12- التطبیق" APP "ودیكونیكت كلاود "CLOUD DCONNECT "وتحدیث البرنامج**

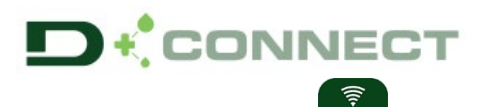

یمثل "الحل الذكي" وھو تطبیق دیكونیكت " **DConnect APP** "، إلى جانب شاشة عرض المضخة، واجھة التحكم المحلي في مضخة "Max Esybox". يمكن من خلال تطبيق "DConnect" تحديث المنتج وتھيئة المعايير الرئيسية للجھاز مع راحة تطبيق سھل الاستخدام وفي متناول اليد دائمًا. یتیح لك تطبیق " DConnect "تحقیق أقصى استفادة من المنتج: من الممك ً ن أیضا تسریع إنشاء منظومتك من خلال حل " DSync)"انظر القسم المخصص) وإجراء التحدیثات ( انظر القسم المخصص) اللازمة مباشرة من ھاتفك الذكي دون استخدام أغراض خارجیة ضخمة.  $\bullet$ بمكن من خلال التطبیق التفاعل محلیًا مع المنتج من خلال القائمة المناسبة "اتصال مباشر *- Direct connection* "والتي ي*مكن* الوصول إلیھا مباشرة من الصفحة الرئیسیة للتطبیق.

القائمة -اتصال مباشر

یسمح "الحل الذكي"**"CLOUD DConnect** "بالتحكم عن بعد في منظوماتك عبر بوابة إنترنت خاصة: com.dabpumps.dconnect من خلال نفس تطبیق " DConnect "من خلال القائمة المناسبة "تركیباتك - *installations Your* " <sup>ا</sup>لتي یمكن الوصول إلیھ مباشرة من الصفحة الرئیسیة للتطبیق.

القائمة -تركیباتك

 $\mathbf{O}$ =

ملاحظة 1: تتطلب خدمة التحكم عن بُعد "DConnect Cloud" التسجيل في البوابة الإلكترونية وبعد فترة تجريبية، تتطلب اشتراكًا. جميع المعلومات متوفرة على [www.internetofpumps.com](http://www.internetofpumps.com/) :الموقع

ملاحظة <sup>2</sup> : یتم الرجوع في ھذا الدلیل إلى قوائم تطبیق " DConnect"، قد تتغیر الألوان أو الأوصاف. لتحقیق أقصى استفادة من المنتج وتفاعله مع التطبیق ومع خدمة "DConnect Cloud"، راجع أيضاً الوثائق عبر الإنترنت وشاهد مقاطع الفيديو التوضيحية. جميع المعلومات اللازمة متوفرة على الموقع: [com.internetofpumps.www](http://www.internetofpumps.com/) أو [com.dabpumps.www](http://www.dabpumps.com/)

<span id="page-281-1"></span>**12 -1 متطلبات النظام**

• متطلبات التطبیق " **APP**": ھاتف ذكي - أندروید "6  $\text{API } \in \text{Arolroid}$  مستوى 23).  $-$  IOS  $\geq$  12 - تمكین الوصول إلى الإنترنت والواي فاي والبلوتوث. - منح الأذونات المقترحة من وقت لآخر بواسطة نظام تشغیل الھاتف الذكي • متطلبات الوصول إلى التطبیق على شبكة الإنترنت"**WebAPP**": جھاز كمبیوتر متصفح ویب یدعم "JavaScript" (مثل "Safari" و "Firefox" و "Google Chrome"و "Safari". - الاتصال بشبكة الإنترنت.

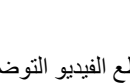

ملاحظة: أعلنت "©Microsoft "أن "10 Explorer Internet "سیتم دعمھ فقط حتى ینایر \ كانون الثاني .2020ھذا ھو السبب في أن التطبیق على شبكة الإنترنت "webAPP" لا يدعم "Internet Explorer" ومع ذلك، فهو مناح بالفعل ومثبت مسبقًا على كمبيوتر " Microsoft Edge"، وهو بديله.

• متطلبات الشبكة الخاصة بالمنتج - اتصال مباشر بالإنترنت نشط ودائم في مكان التركیب. - مودم \راوتر واي فاي ( 2.4 جیجا ھرتز). - إشارة واي فاي ذات جودة جیدة وقوة في المنطقة حیث یتم تركیب المنتج ملحوظة: إذا كانت إشارة الواي فاي ضعيفة فيُقترح استخدام موسع واي فاي " WiFi Extender". ُوصى باستخدام "DHCP"، على الرغم من إمكانیة تعیین "IP "ثابت. ی

#### <span id="page-282-0"></span>**12 -2 تحدیث البرامج**

تضمن التحدیثات إمكانیة استخدام أفضل للخدمات المقدمة من المنتج ذاتھ. تأكد قبل بدء استخدام المنتج من تحدیثھ إلى أحدث إصدار برامج متاح. أثناء مرحلة تحدیث البرامج، لن تتمكن المنتجات المعنیة من أداء وظائف الضخ. لھذا السبب، یوصى بإجراء تحدیث معروف. ملاح*ظة :*1. قد يستغرق التحديث ما يصل إلى 5 دقائق لكل منتج وستتم إعادة تشغيل المضخة عند الانتهاء. م*لاحظة 2:* لاستخدام "Esybox Max" في مجموعة الضخ، يجب أن تكون إصدارات البرامج لكل مكون من مجموعة الضخ متماثلة.

یمكن تحدیث البرنامج:

- ًا : محلی
- o مباشرة من تطبیق "DConnect) " موصى بھ)
- ًا ًا ومضخة أخرى مماثلة أقل تحدیث o مباشرة من "Max Esybox "أكثر تحدیث
	- ُعد إذا قمت بالاشتراك في خدمة "DConnect Cloud". عن ب

تحدیثات محلیة عبر تطبیق "**DCONNECT** "

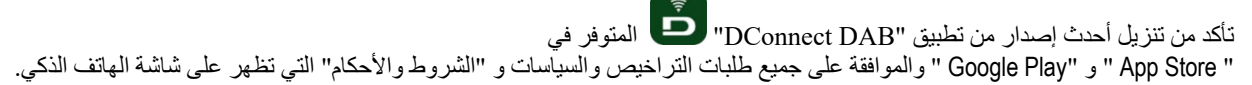

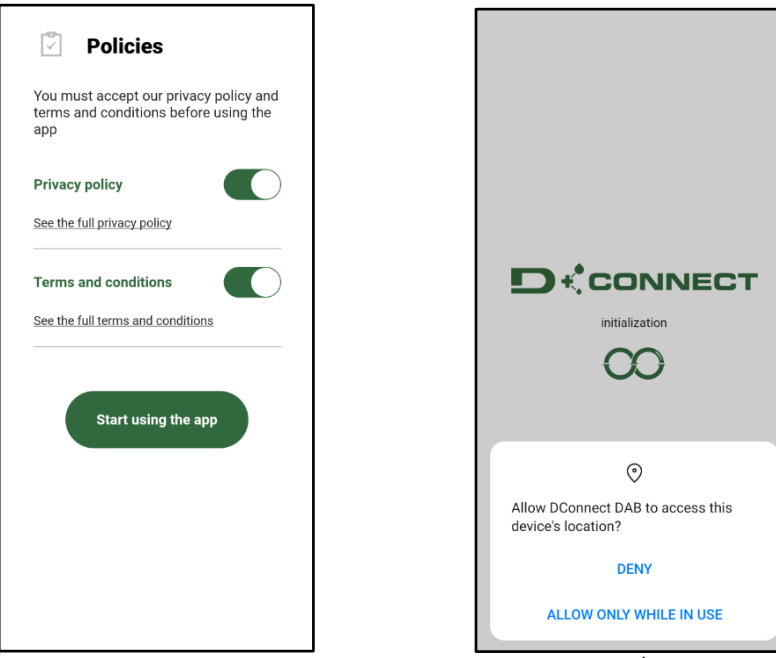

للتھیئة الأولى ولتحدیث المنتج، اضغط على الزر من الصفحة الرئیسیة للتطبیق:

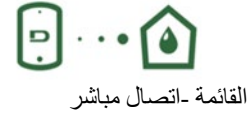

سيرشدك التطبيق خطوة بخطوة في إجراء الاتصال المحلي وفي تحديث المنتج (في حالة مجموعة مضخات *"Esybox Max"*، يُنصح بتحديث جهاز واحد في كل مرة أو استخدام الحل الذكي:*"DSync*(". الإجراء: من قائمة اختيار المنتج، اختر " Esybox Max" واتبع الإرشادات خطوة بخطوة الموضحة في شاشات تطبيق " DConnect" .

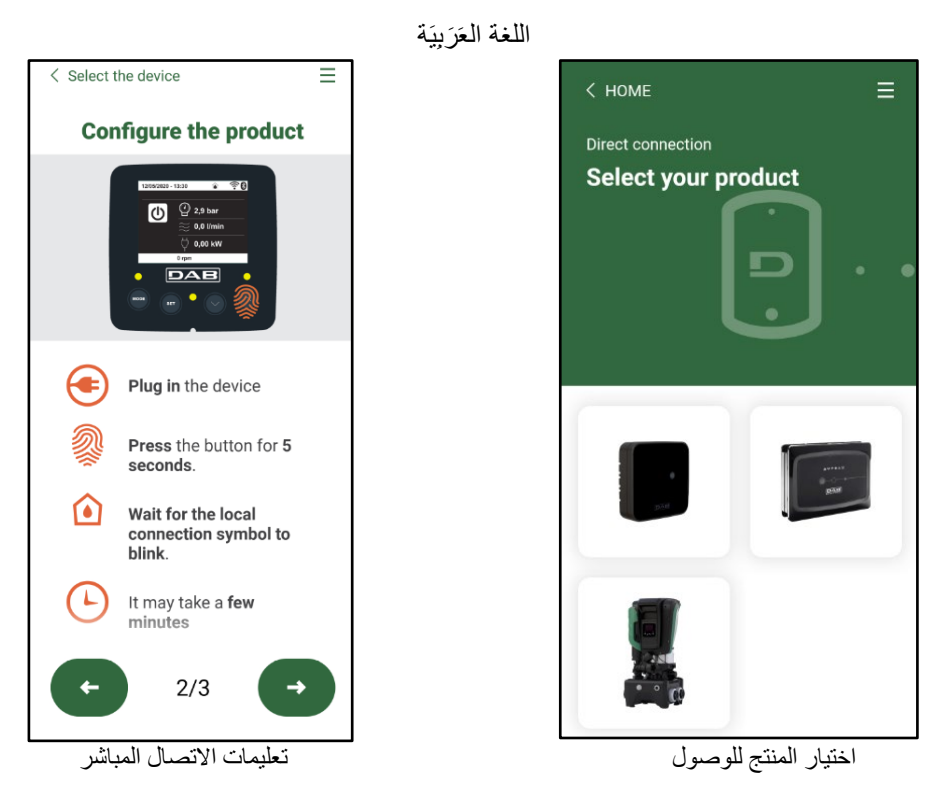

بمجرد إجراء الاتصال بین الھاتف الذكي والمنتج ("الاتصال المحلي")، سیتحقق التطبیق من توفر تحدیث للبرنامج. إذا كان الأمر كذلك، فستظھر نافذة منبثقة على شاشة التطبیق.

اضغط على الزر " Download "داخل النافذة المنبثقة لتنزیل برنامج التحدیث على ھاتفك الذكي.

**ملاحظة**: ً سیظل ھذا البرنامج متاحا داخل التطبیق لتسھیل أي تحدیثات لاحقة لأجھزة "Max Esybox "ً الأخرى وسیظل صالحا حتى یتم توفیر برنامج تحدیث جدید ثم استبدالھ.

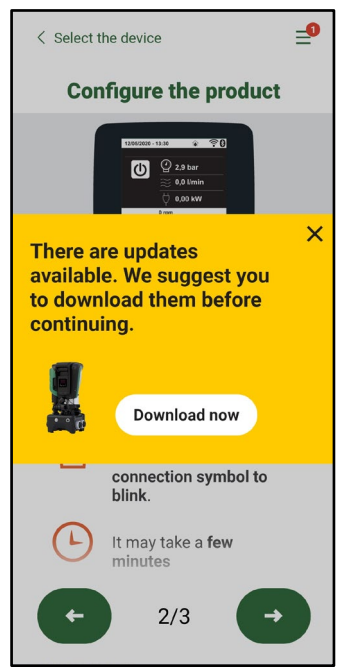

الإخطار بالتحدیثات الجدیدة المتاحة

بمجرد اكتمال التنزیل، یبقى التحدیث على الھاتف الذكي؛ لنقلھ إلى المنتج، قم بالوصول إلى قائمة الاتصال المباشر " Max Esybox "واضغط على الزر الأخضر:

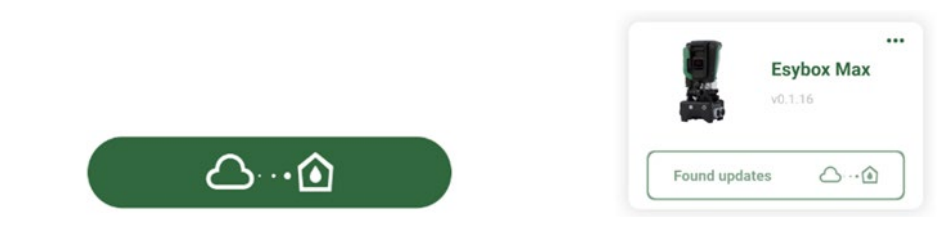

Share configuration with

D

Dsync

 $\bigcirc$ 

قائمة المنتج مع تحدیث متاح زر لبدء التحدیث

بمجرد بدء التحدیث، ستعرض المضخة حالة التقدم على الشاشة والتي ستنتھي بالرسالة "تم -Done "!وبعد فترة وجیزة سیتم إعادة تشغیلھ. إذا فشل التحدیث، فسیتم إعادة تشغیل " Max Esybox "الذي كنت تحاول تحدیثھ بإصدار البرنامج السابق، حتى تتمكن من تكرار العملیة.

#### **محاذاة البرامج بین جھازي "Max Esybox "**

إذا لم يكن الهاتف الذكي متاحًا (يوصى على أي حال بالاستفادة من آخر تحديث متوفر)، فمن الممكن إجراء محاذاة البرامج المحلية بين جهازي "Esybox Max" من نفس المودیل.

یلزم محاذاة البرامج للمنتجات المماثلة للسماح بإنشاء مجموعة الضخ.

یتم تنفیذ الإجراء بین جھازي "Max Esybox "في وقت واحد، وفي حالة تحدیث المزید من أجھزة "Max Esybox"، یجب تكرار الإجراء في كل مرة. الإجراء:

قم بإقران جھازي " Max Esybox) "انظر 8-5-5 AS اقتران الأجھزة) .

إذا كان جهازي "Esybox Max" يحتويان على إصدار مختلف من البرامج (يمكن التحكم فيهما من قائمة" VE")، فستظهر نافذة منبثقة على الشاشة تشير إلى وجود ً اقتران بین منتجین ببرامج ثابتة مختلفة. في النافذة المنبثقة، نعرض أیضا إصدار البرنامج الثابت والضغط على مفتاح "^".

یمكن الضغط على ھذا المفتاح في أي جھاز "Max Esybox " مشارك في مرحلة محاذاة البرنامج.

بمجرد بدء التحدیث، ستعرض المضخة حالة التقدم على الشاشة والتي ستنتھي بالرسالة "تم -Done "!وبعد فترة وجیزة سیتم إعادة تشغیلھ تحقق عبر قائمة " VE "من تحدیث"Max Esybox "إلى الإصدار المطلوب.

إذا فشل التحدیث، فسیتم إعادة تشغیل " Max Esybox "الذي كنت تحاول تحدیثھ بإصدار البرنامج السابق، حتى تتمكن من تكرار العملیة.

# <span id="page-284-0"></span>**DSYNC** 3-12

تستفید منتجات "DAB "المزودة بتطبیق "DConnect "من الحلول الذكیة التي تساعد المستخدم أثناء التھیئة الأولي واستخدام المنتج. من خلال "DSync"، من الممكن توفير الوقت لأول تهيئة وتحديث برنامج لأجهزة "Esybox Max" والذي سيكون جزءً من مجموعة ضغط جديدة. ما علیك سوى تھیئة مضخة واحدة في المجموعة ونشر الإعدادات على المضخات الأخرى عبر وظیفة " DSync". وبشكل أكثر تحدیدًا، أثناء إنشاء مجموعة ضخ جدیدة عبر "DSync"، یمكنك:

• تحدیث "Max Esybox "الحالي إلى أحدث إصدار متوفر من البرنامج

• محاذاة إعدادات اللغة ووحدة القیاس لكل مضخة في المجموعة.

• إذا كنت تر غب في استخدام خدمة "DConnect Cloud"، فمن الممكن تمكين الخدمة على "Esybox Max" الذي تتصل به مباشرة ونشر الإعدادات أيضاً على المضخات الأخرى في المجموعة.

المتطلبات الأساسیة:

من أجل الاستفادة من وظیفة " DSync"

- يجب ألا يكون "Esybox Max" قد تمت مزامنته مسبقًا (عبر DSync) مع مضخات أخرى مماثلة (من الممكن استعادة الحالة من التطبيق في قائمة المنتج ذاتھ)
	- أن یكون مزودًا بالطاقة لمدة لا تزید عن 30 دقیقة (إذا لم یكن الأمر كذلك، فقم بإعادة تشغیلھ)
	- في حالة الحاجة إلى تحديث البر نامج، يُر جي ملاحظة أنه قد يستغرق ما يصل إلى 5 دقائق لكل مضخة.

الإجراء:

• انقر فوق الزر "اتصال مباشر" في الصفحة الرئیسیة لتطبیق " Dconnect".

- 
- حدد صورة منتج " Max Esybox "
- اتبع التعلیمات خطوة بخطوة التي قدمھا التطبیق
	- انقر على زر " DSync "الأخضر
- سیظھر على شاشة التطبیق عدد المضخات الموجودة في موقع التركیب والتي یمكن مزامنتھا لأنھا في حالة "التھیئة الأولى".
	- في الوقت نفسھ، ستومض شاشات "Max Esybox ً " المعنیة أیضا للإشارة إلى أنھا على وشك المزامنة.
		- تتكون المرحلة الأولى من تحدیث برنامج المضخات الموجودة.

بمجرد بدء التحدیث، ستعرض المضخة التقدم على الشاشة وستتم إعادة التشغیل في التصدیث. على التطبیق، سیؤكد رمز ذو علامة خضراء على العملیة. إذا لم یكن

# كذلك، یمكنك تكرار العملیة بالرمز المناسب

• تتعامل المرحلة الثانیة من " DSync "مع محاذاة المعاییر المتعلقة بتوطین برمجیات المستخدم (اللغة ووحدة القیاس) وأي تكوینات للواي فاي ومعلومات تتعلق بخدمة " DConnect "السحابیة. سیؤكد رمز مع سحابة خضراء على حدوث العملیة.

# **-13 الصیانة**

<span id="page-285-1"></span><span id="page-285-0"></span>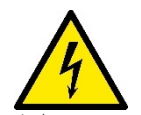

افصل التیار الكھربائي قبل بدء أي تدخل على النظام.

لا یحتاج النظام إلى عملیات الصیانة الروتینیة. ومع ذلك، فإن التعليمات الخاصة بتنفيذ عمليات الصيانة الاستثنائية التي قد تكون ضرورية في حالات معينة (على سبيل المثال، إفراغ النظام لوضعه بعیدًا خلال فترة عدم النشاط) موضحة أدناه.

**1-13 الأداة التكمیلیة (الإضافیة)**  تزود " DAB "المنتج بأداة تكمیلیة "إضافیة" (مفتاح) مفیدة لتنفیذ العملیات على النظام المتوقعة أثناء التركیب وأي عملیات صیانة استثنائیة. (الشكل (17 ُستخدم الأداة التكمیلیة (الإضافیة) في: فتح وإغلاق القاعدة وإزالة "الصمام اللا ارتدادي" والتعامل مع السدادات. ت تتواجد مثبتة خلف خزان التمدد. (الشكل 6)

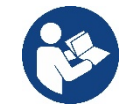

في حالة فقد المفتاح أو تلفھ، یمكن إجراء نفس العملیة باستخدام مفتاح ربط 10 مم ( 13\ 32 بوصة). العملیة الوحیدة التي یمكن من أجلھا استبدال الأداة هي العملية المتعلقة بفتح القاعدة وإغلاقها. بدلاً من ذلك، تحتاج إلى مفك براغي للسدادات وزَرَدِيَّة لإخراج الصمام اللا ارتدادي.

### <span id="page-285-2"></span>**2-13 تفریغ النظام**

إذا كنت تنوي تفریغ المیاه من النظام الداخلي، فتابع ما یلي: -1افصل التیار الكھربي. -2افتح صنبور التوصیل الأقرب إلى النظام لإزالة الضغط من المنظومة وإفراغھ قدر الإمكان؛ -3إذا ً كان ھناك صمام تشغیل وإیقاف على الفور في اتجاه مجرى النظام (یوصى دائما بالحصول علیھ)، فقم بإغلاقھ حتى لا تسمح لكمیة المیاه بالتدفق إلى المنظومة بین النظام وأول صنبور مفتوح؛ 4خم بمقاطعة قناة الشفط عند النقطة الأقرب إلى النظام (يُوصىي دائمًا بوجود صمام قابل للتشغيل والإيقاف فورًا في بداية النظام) حتى لا یتم تفریغ منظومة الشفط بالكامل؛ -5قم بإزالة سدادتي التصریف من القاعدة وصرف المیاه الموجودة بالداخل من كلیھما (حوالي 11 ً لترا)؛ الشكل 18 الشكل 18

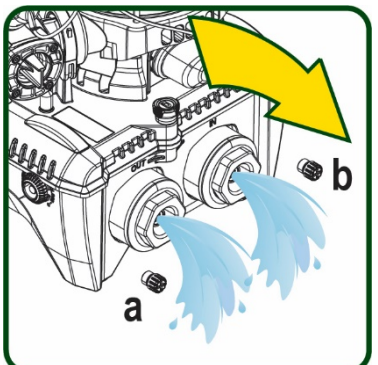

الشكل 17

第一名 100

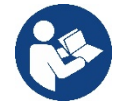

ً بینما یظل النظام فارغا بشكل أساسي، إلا أنھ غیر قادر على طرد كل الماء الموجود بداخلھ. عند التعامل مع النظام بعد التفریغ، من المحتمل أن تتسرب كمیات صغیرة من الماء من النظام.

# <span id="page-285-3"></span>**3-13 صمام لا ارتدادي**

یحتوي النظام على صمام لا ارتدادي متكامل وھو ضروري للتشغیل السلیم. قد یؤدي وجود أجسام صلبة أو رمال في الماء إلى تعطل الصمام وبالتالي تعطل النظام. على الرغم من أنه يُوصى باستخدام الماء الصافي وربما توفير مرشحات في المدخل، إلا أنھ إذا كان الصمام اللا ارتدادي لا یعمل بشكل صحیح، یمكن استخراجھ من النظام وتنظیفھ و \ أو استبدالھ بالمتابعة على النحو التالي، انظر الشكل :19 -1افصل التیار الكھربي؛ -2قم بتفریغ النظام؛ 3 A-أزل البراغي الأربعة؛ 3 B-قم َ بإزالة السدادة باستخدام الأداة التكمیلیة (أو الزَ رِدیَّة)؛ 3 C-قم بإزالة الصمام 3D-نظف الصمام تحت الماء الجاري، وتأكد من عدم تلفھ واستبدلھ إذا لزم الأمر؛

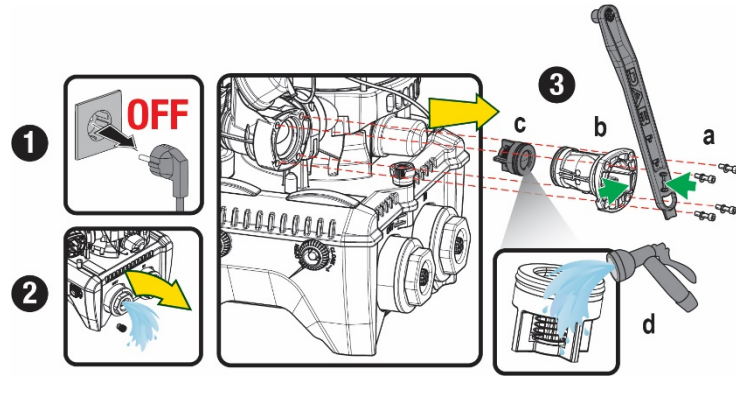

الشكل 19

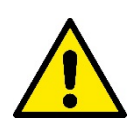

في حالة فقدان أو تلف حلقة أو أكثر من حلقات منع التسرب على شكل حرف "O "أثناء صیانة الصمام اللا ارتدادي، فیجب استبدالھا. في حالة خلاف ذلك، لن یتمكن النظام من العمل بشكل صحیح.

### <span id="page-286-0"></span>**4-13 عمود دوران المحرك**

يضمن التحكم الإلكتروني في النظام بدء التشغيل السلس لتجنب الضغط المفرط على الأجزاء الميكانيكية وبالتالي إطالة عمر المنتج. يمكن أن تسبب هذه الخاصية -في حالات استثنائیة -مشكلة في بدء تشغیل المضخة الكهربائیة: بعد فترة من عدم التشغیل -ربما مع تفریغ النظاح علی الماء النائبة في الماء أن تترسب لتشكل تكلسات بین الجزء الدوار (عمود دوران المحرك) والثابت من المضخة الكهربائية وبالتالي زيادة مقاومة البدء. في هذه الحالة، قد يكون كافيًا مساعدة عمود دوران المحرك يدويًا على فصل نفسه عن التكلسات. في هذا النظام، تكون العملية ممكنة من خلال ضمان الوصول من الخارج إلى عمود المحرك وتوفير مسار سحب في نهاية العمود نفسه. استمر على النحو التالي:

- .1 افصل التیار الكھربي.
- .2 قم بإزالة البرغي ذو العروة للرفع داخل الغرفة العلویة عن طریق فكھ (الشكل 20). احرص أثناء العملية على عدم السماح للشوائب (سائلة أو صلبة) بدخول المحرك.
- .3 باستخدام مفك براغي ذو رأس مدببة، قم بالعمل على عمود المحرك عن طریق إدخالھ في الدوران عبر المسار الذي يظل مرئيًا على وجهه العلوي. اتجاه الدوران ليس مهمًا، فقط تحقق من أنه يمكن أن يدور بحریة.
- .4 اربط البرغي ذو العروة للرفع في مكانھ مرة أخرى، مع الحرص على عدم إزالة حلقة منع التسرب على شكل حرف " O "أو إتلافھا أثناء العملیة .2

<span id="page-286-1"></span>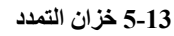

انظر الفقرة 4-1 لعملیات فحص وضبط ضغط الھواء في خزان التمدد.

لاستبدالھ في حالة الكسر اتبع الخطوات التالیة:

- .1 افصل التیار الكھربي.
- .2 قم بتفریغ جزء المنظومة الذي تم تركیب الخزان علیھ (قم بإزالة الضغط من المنظومة، واغلق الصمام الأقرب إلى المضخة، وإلا فسیتم تفریغ منظومة التوصیل بالكامل، افتح سدادة التصریف لمشعب توصیل المیاه للمضخة -الشكل 18 a ،- قم بتسھیل تصریف المیاه عن طریق فك غطاء الحشو في غرفة المعدات التقنیة للسماح بدخول الھواء)
	- .3 قم بإزالة الغلاف (غطاء الخزان) ببساطة عن طریق سحبھ، ویتم تثبیتھ بواسطة نظام أسطواني للتعشیق المزدوج (الشكل 21 a(؛
		- 4. قم بفك بر غي التثبیت باستخدام مفك البر اغي و إز الـة الشوكة المعدنیة باستخدام الزَرَدِیَّة (الشكل 21 b).
- .5 قم بإزالة برغي التثبیت (الشكل 22 a (باستخدام مفك براغي ذات تجویف"توركس"وافتح طوق التثبیت (الشكل 22 b، خطافان التثبیت واتركھ یدور على مفصلاتھ).
- .6 اسحب خزان التمدد لأعلى حتى تنفصل حلقة منع التسرب على شكل حرف "O "من مكانھا على منحنى التدفق. احذر من أن حلقة منع التسرب على شكل حرف " O "ستقوم ببعض المقاومة. في ھذه المرحلة، یكون خزان التمدد في ید المشغل.
	- .7 قم بفك البرغي (الشكل 23 a (حتى تصبح الحلقة الموجودة على خزان التمدد حرة الحركة.
		- .8 ازل الحلقة من خزان التمدد (الشكل 23 b(.
- 9. تحقق من الحلقة على شكل حرف "O" (الشكل 23 ج) واستبدلها في حالة تلفها (ما لم يتم توفيرها وتثبيتها بالفعل مع قطعة غيار "DAB"، وفي هذه الحالة یمكن تفكیكھا مع الخزان المراد استبدالھ).

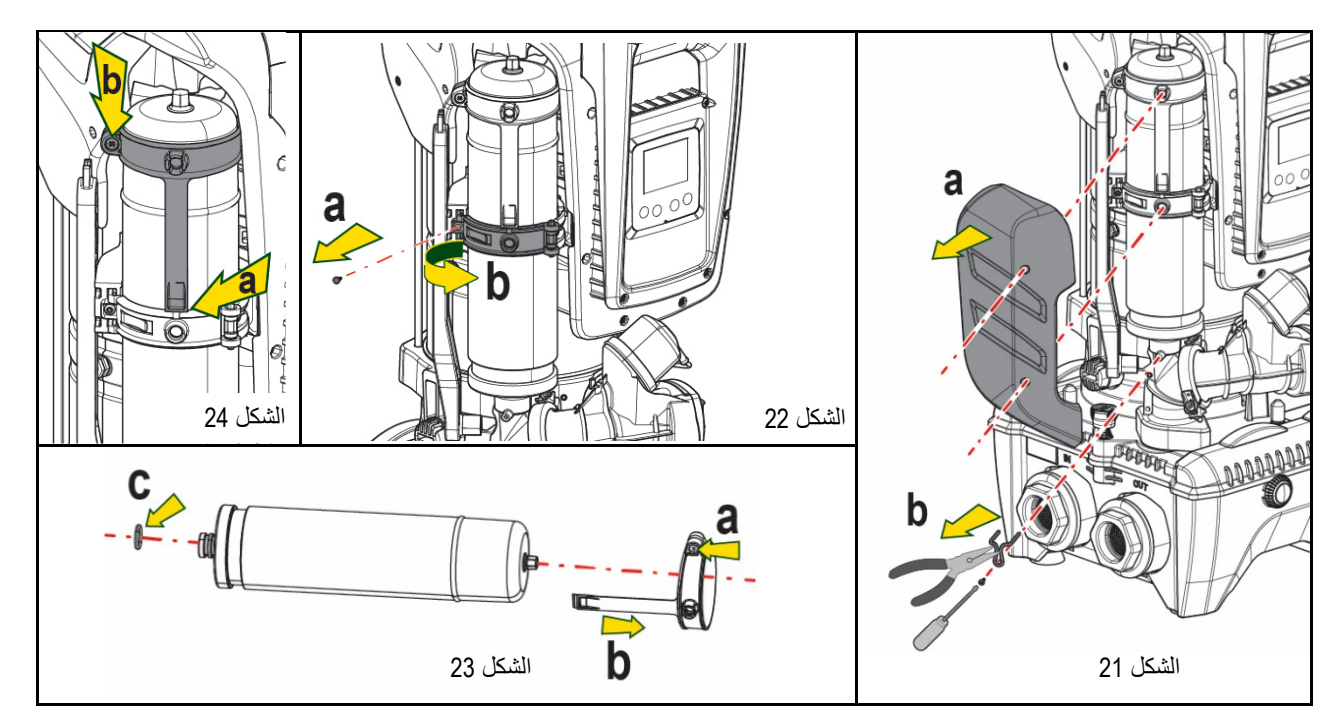

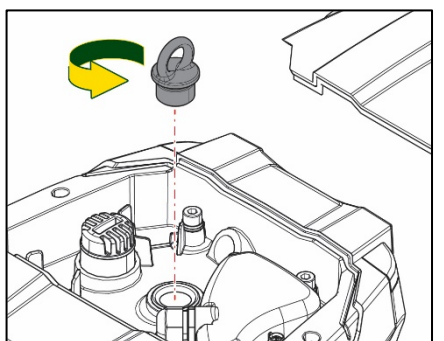

الشكل 20

- ًا. .10 قم بتركیب الخزان الجدید وتأمینھا من خلال تنفیذ العملیات 5-4-6 عكسی
- .11 ثبّت الحلقة على الخزان عن طریق إدخال شریط تحدید الموضع في مكانھ على طوق التثبیت حتى یصل إلى مكان البروز (الشكل 24 a (

**من الضروري فصل المضخة عن مصدر الطاقة (فصل القابس عن مأخذ التیار) قبل بدء البحث عن الأعطال.**

- .12 احكم ربط البرغي (الشكل 24 b (لمنع دوران الحلقة وتثبیت موضعھا.
- 13. قم بتعليق الغلاف بجعله يستقر في مكانه بالترتيب العكسي للنقطة رقم 3.

# <span id="page-287-0"></span>**-14استكشاف الأخطاء وإصلاحھا**

 $\sqrt{\mathbf{r}}$ 

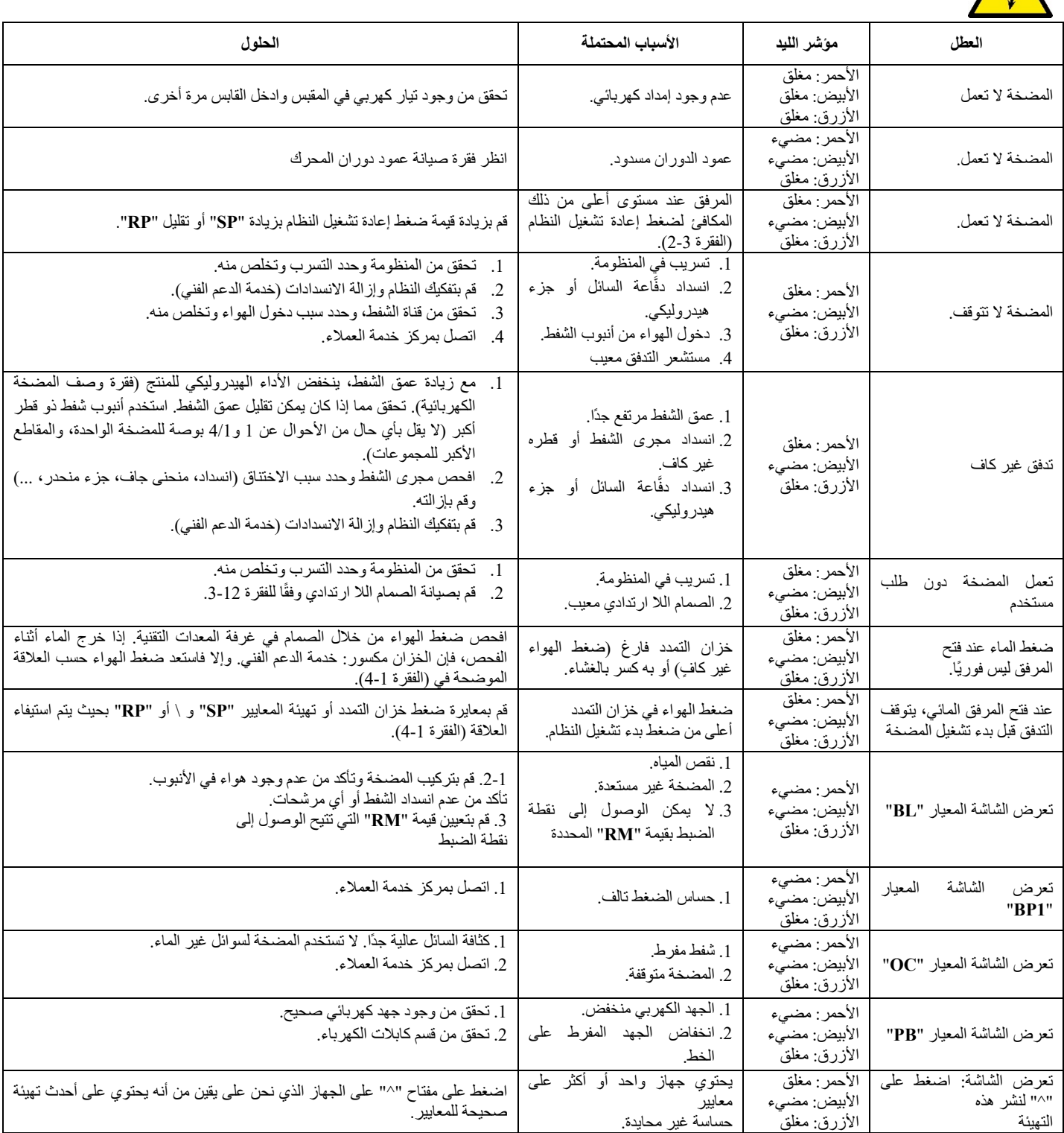

الجدول 14 استكشاف الأخطاء وإصلاحھا
### **DAB PUMPS LTD.**

6 Gilbert Court Newcomen Way Severalls Business Park Colchester Essex C04 9WN - UK salesuk@dwtgroup.com Tel. +44 0333 777 5010

### **DAB PUMPS BV**

'tHofveld 6 C1 1702 Groot Bijgaarden - Belgium info.belgium@dwtgroup.com Tel. +32 2 4668353

## **DAB PUMPS INC.**

3226 Benchmark Drive Ladson, SC 29456 - USA info.usa@dwtgroup.com Tel. 1- 843-797-5002 Fax 1-843-797-3366

# **OOO DAB PUMPS**

Novgorodskaya str. 1, block G office 308, 127247, Moscow - Russia info.russia@dwtgroup.com Tel. +7 495 122 0035 Fax +7 495 122 0036

### **DAB PUMPS POLAND SP. z.o.o.**

Ul. Janka Muzykanta 60 02-188 Warszawa - Poland polska@dabpumps.com.pl

#### **DAB PUMPS (QINGDAO) CO. LTD.**

No.40 Kaituo Road, Qingdao Economic & Technological Development Zone Qingdao City, Shandong Province - China PC: 266500 sales.cn@dwtgroup.com Tel. +86 400 186 8280 Fax +86 53286812210

### **DAB PUMPS IBERICA S.L.**

Calle Verano 18-20-22 28850 - Torrejón de Ardoz - Madrid Spain Info.spain@dwtgroup.com Tel. +34 91 6569545 Fax: + 34 91 6569676

## **DAB PUMPS B.V.**

Albert Einsteinweg, 4 5151 DL Drunen - Nederland info.netherlands@dwtgroup.com Tel. +31 416 387280 Fax +31 416 387299

# **DAB PUMPS SOUTH AFRICA**

Twenty One industrial Estate, 16 Purlin Street, Unit B, Warehouse 4 Olifantsfontein - 1666 - South Africa info.sa@dwtgroup.com Tel. +27 12 361 3997

## **DAB PUMPS GmbH**

Am Nordpark 3 41069 Mönchengladbach, Germany info.germany@dwtgroup.com Tel. +49 2161 47 388 0 Fax +49 2161 47 388 36

## **DAB PUMPS HUNGARY KFT.**

H-8800 Nagykanizsa, Buda Ernő u.5 **Hungary** Tel. +36 93501700

### **DAB PUMPS DE MÉXICO, S.A. DE C.V.**

Av Amsterdam 101 Local 4 Col. Hipódromo Condesa, Del. Cuauhtémoc CP 06170 Ciudad de México Tel. +52 55 6719 0493

### **DAB PUMPS OCEANIA PTY LTD**

426 South Gippsland Hwy, Dandenong South VIC 3175 – Australia info.oceania@dwtgroup.com Tel. +61 1300 373 677

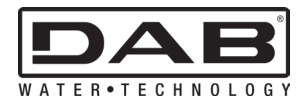

**DAB PUMPS S.p.A.** Via M. Polo, 14 - 35035 Mestrino (PD) - Italy Tel. +39 049 5125000 - Fax +39 049 5125950 www.dabpumps.com